# **Echnisches Handbuch** Technisches Handbuch

# IND246/IND246 POWERCELL

# Wägeterminal

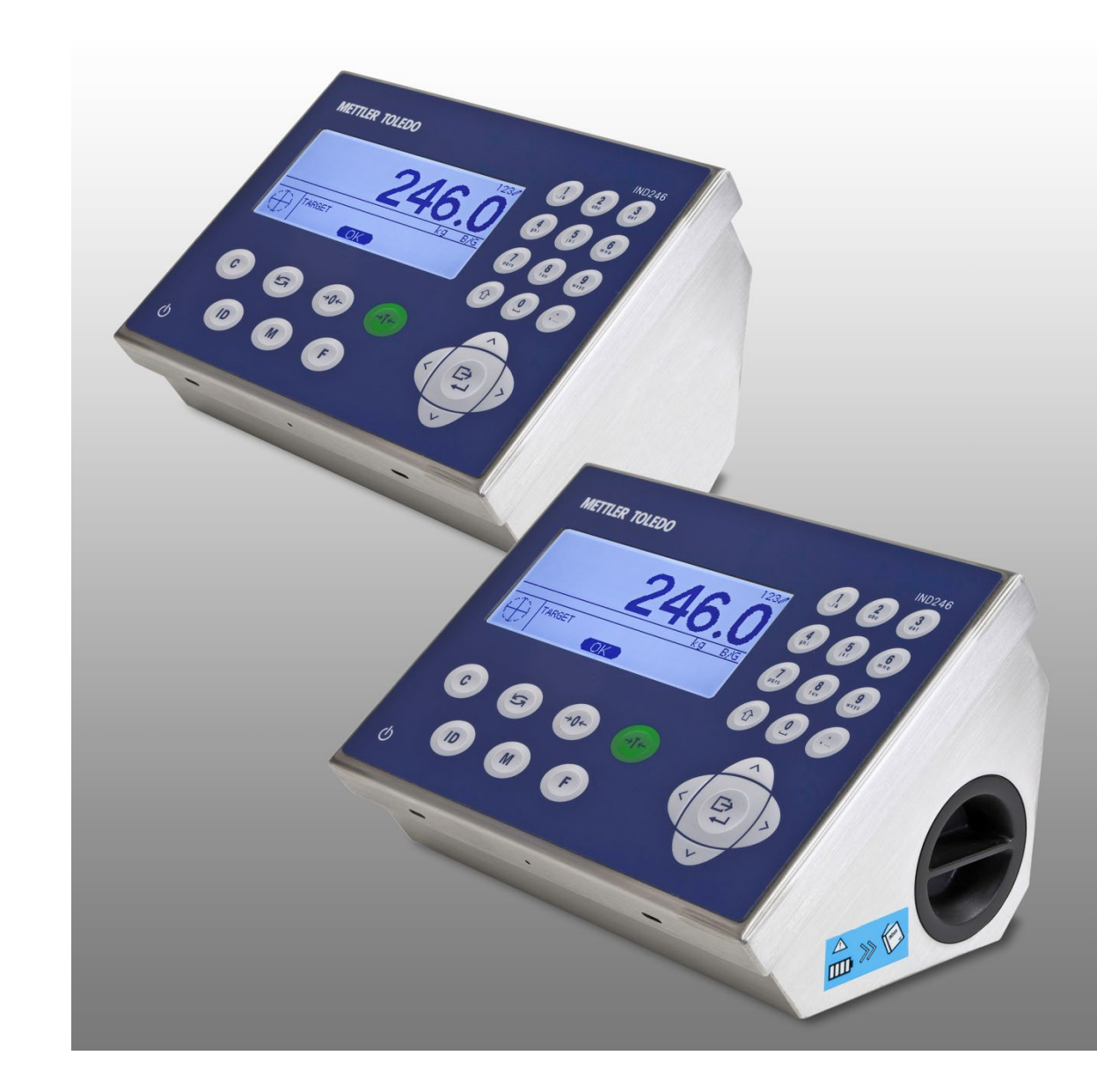

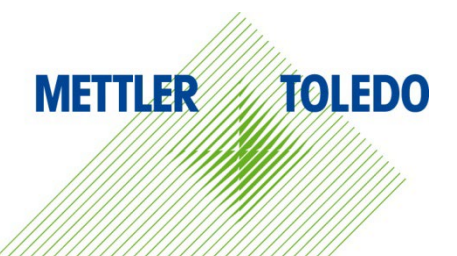

# IND246/IND246 POWERCELL Wägeterminal **METTLER TOLEDO Service**

# Wichtige Services zur Gewährleistung einer zuverlässigen Performance

Herzlichen Glückwunsch zu Ihrer Wahl der Qualität und Präzision von METTLER TOLEDO. Der ordnungsgemässe Gebrauch Ihres neuen Geräts gemäss dieses Handbuchs sowie die regelmäβige Kalibrierung und Wartung durch unser im Werk geschultes Serviceteam gewährleisten den zuverlässigen und genauen Betrieb und schützen somit Ihre Investition. Setzen Sie sich mit uns in Verbindung, wenn Sie an einem Service-Vertrag interessiert sind, der genau auf Ihre Anforderungen und Ihr Budget zugeschnitten ist. Weitere Informationen erhalten Sie unter [www.mt.com/service.](http://www.mt.com/service) Zur Optimierung des Nutzens, den Sie aus Ihrer Investition ziehen, sind mehrere wichtige Schritte erforderlich:

- 1. Registrierung des Produkts: Wir laden Sie dazu ein, Ihr Produkt unter [www.mt.com/productregistration](http://www.mt.com/productregistration) zu registrieren, damit wir Sie über Verbesserungen, Updates und wichtige Mitteilungen bezüglich Ihres Produkts informieren können.
- 2. Kontaktaufnahme mit METTLER TOLEDO zwecks Service: Der Wert einer Messung steht im direkten Verhältnis zu ihrer Genauigkeit – eine nicht den Spezifikationen entsprechende Waage kann zu Qualitätsminderungen, geringeren Gewinnen und einem höheren Haftbarkeitsrisiko führen. Fristgerechte Serviceleistungen von METTLER TOLEDO stellen die Genauigkeit sicher, reduzieren Ausfallzeiten und verlängern die Gerätelebensdauer.
	- a. Installation, Konfiguration, Integration und Schulung: Unsere Servicevertreter sind vom Werk geschulte Experten für Wägeausrüstungen. Wir stellen sicher, dass Ihre Wägegeräte auf kostengünstige und termingerechte Weise für den Einsatz in der Produktionsumgebung bereit gemacht werden und dass das Bedienungspersonal so geschult wird, dass ein Erfolg gewährleistet ist.
	- b. Erstkalibrierungsdokumentation: Die Installationsumgebung und Anwendungsanforderungen sind für jede Industriewaage anders; deshalb muss die Leistung geprüft und zertifiziert werden. Unsere Kalibrierungsservices und Zertifikate dokumentieren die Genauigkeit, um die Qualität der Produktion sicherzustellen und für erstklassige Aufzeichnungen der Leistung zu sorgen.
	- c. Periodische Kalibrierungswartung: Ein Kalibrierungsservicevertrag bildet die Grundlage für Ihr Vertrauen in Ihr Wägeverfahren und stellt gleichzeitig eine Dokumentation der Einhaltung von Anforderungen bereit. Wir bieten eine Vielzahl von Serviceprogrammen an, die auf Ihre Bedürfnisse und Ihr Budget maβgeschneidert werden können.
	- d. GWP®-Verifizierung: Ein risikobasierter Ansatz zur Verwaltung von Wägegeräten ermöglicht die Steuerung und Verbesserung des gesamten Messprozesses, um eine reproduzierbare Produktqualität zu gewährleisten und Prozesskosten zu minimieren. GWP (Gute Wägepraxis) ist der wissenschaftliche Standard für das effiziente Lebenszyklusmanagement von Wägegeräten und liefert eindeutige Antworten zur Spezifizierung, Kalibrierung und Genauigkeit der Wägegeräte unabhängig vom Hersteller oder von der Marke.

### © METTLER TOLEDO 2019

Dieses Handbuch darf ohne die ausdrückliche schriftliche Genehmigung von METTLER TOLEDO weder ganz noch teilweise in irgendeiner Form oder durch irgendwelche Mittel, seien es elektronische oder mechanische Methoden, einschließlich Fotokopieren und Aufzeichnen, für irgendwelche Zwecke reproduziert oder übertragen werden.

Durch die US-Regierung eingeschränkte Rechte: Diese Dokumentation wird mit eingeschränkten Rechten bereitgestellt.

Copyright 2019 METTLER TOLEDO. Diese Dokumentation enthält eigentumsrechtlich geschützte Informationen von METTLER TOLEDO. Sie darf ohne die ausdrückliche schriftliche Genehmigung von METTLER TOLEDO nicht ganz oder teilweise kopiert werden.

METTLER TOLEDO behält sich das Recht vor, ohne vorherige Ankündigung Verbesserungen oder Änderungen am Produkt oder Handbuch vorzunehmen.

# **COPYRIGHT**

METTLER TOLEDO® ist eine eingetragene Marke von Mettler-Toledo, LLC. Alle anderen Marken- oder Produktbezeichnungen sind Marken bzw. eingetragene Marken ihrer jeweiligen Firmen.

# METTLER TOLEDO BEHÄLT SICH DAS RECHT VOR, VERBESSERUNGEN ODER ÄNDERUNGEN OHNE VORHERIGE ANKÜNDIGUNG VORZUNEHMEN.

### FCC-Mitteilung

Dieses Gerät entspricht Abschnitt 15 der FCC-Vorschriften und den Funkentstöranforderungen des kanadischen Kommunikationsministeriums. Sein Betrieb unterliegt folgenden Bedingungen: (1) Dieses Gerät darf keine Funkstörungen verursachen und (2) das Gerät muss in der Lage sein, alle empfangenen Funkstörungen zu tolerieren, einschließlich solcher Störungen, die u. U. den Betrieb negativ beeinflussen.

Dieses Gerät wurde geprüft und liegt gemäß Abschnitt 15 der FCC-Vorschriften innerhalb der Grenzwerte für ein digitales Gerät der Klasse A. Diese Grenzwerte gewährleisten den Schutz vor Funkstörungen, wenn das Gerät in einer gewerblichen Umgebung betrieben wird. Dieses Gerät erzeugt, verwendet und kann Hochfrequenzenergie abstrahlen. Die unsachgemäße Installation und Verwendung kann zu Störungen des Funkverkehrs führen. Das Betreiben dieses Geräts in einem Wohngebiet führt wahr scheinlich zu Funkstörungen, wobei der Benutzer auf eigene Kosten entsprechende Maßnahmen zur Behebung der Störung ergreifen muss.

n a Die Konformitätserklärung finden Sie unter [http://glo.mt.com/global/en/home/search/compliance.html/compliance/.](http://glo.mt.com/global/en/home/search/compliance.html/compliance/)

### Erklärung zu Schadstoffen

Wir setzen Schadstoffe, wie etwa Asbest, radioaktive Materialien oder Arsenverbindungen, nicht auf direktem Weg ein. Wir kaufen jedoch Teile von Dritten hinzu, die minimale Mengen einiger dieser Substanzen enthalten können.

# Vorsichtsmassnahmen

- READ this manual BEFORE operating or servicing this equipment and FOLLOW these instructions carefully.
- SAVE this manual for future reference.

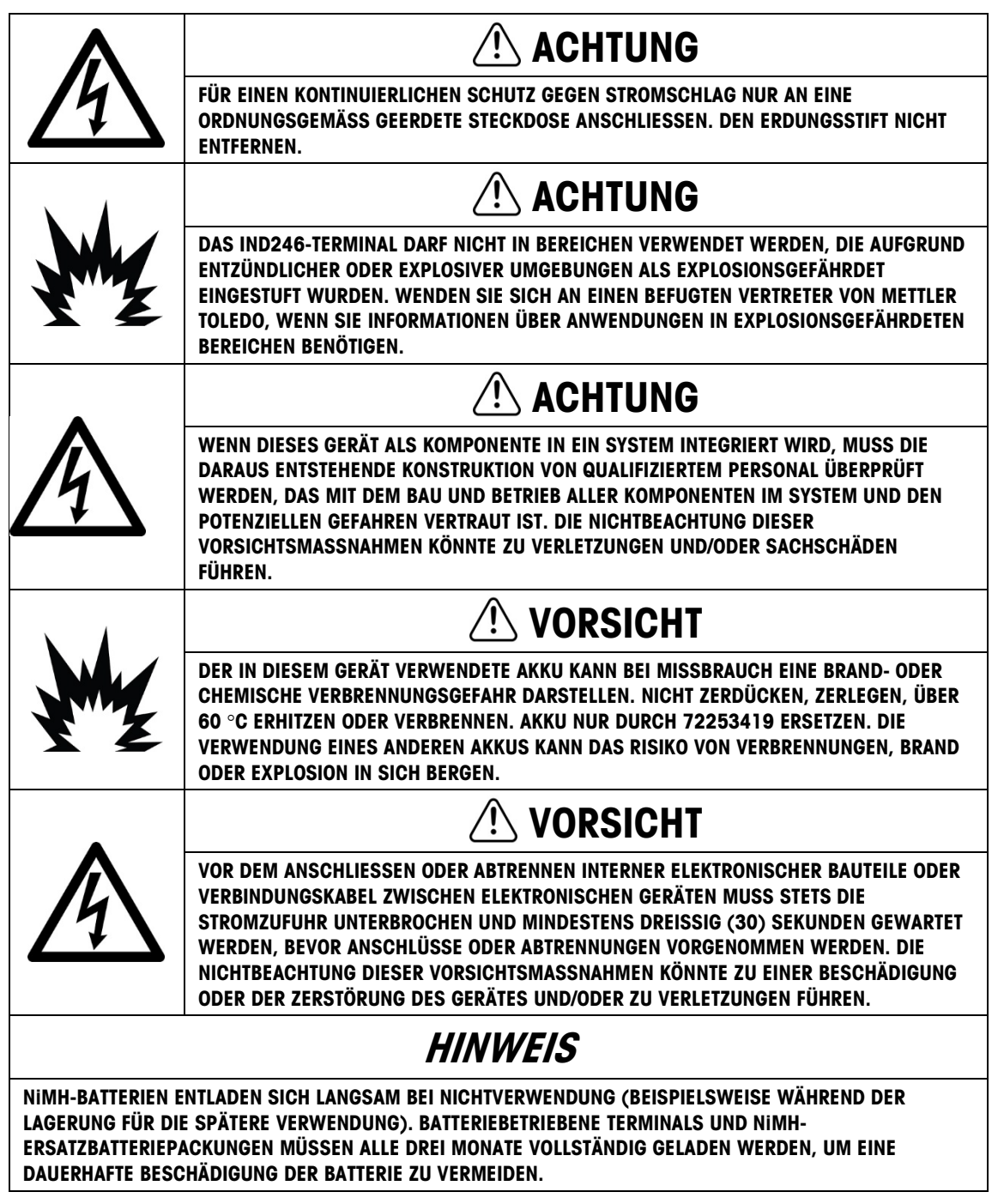

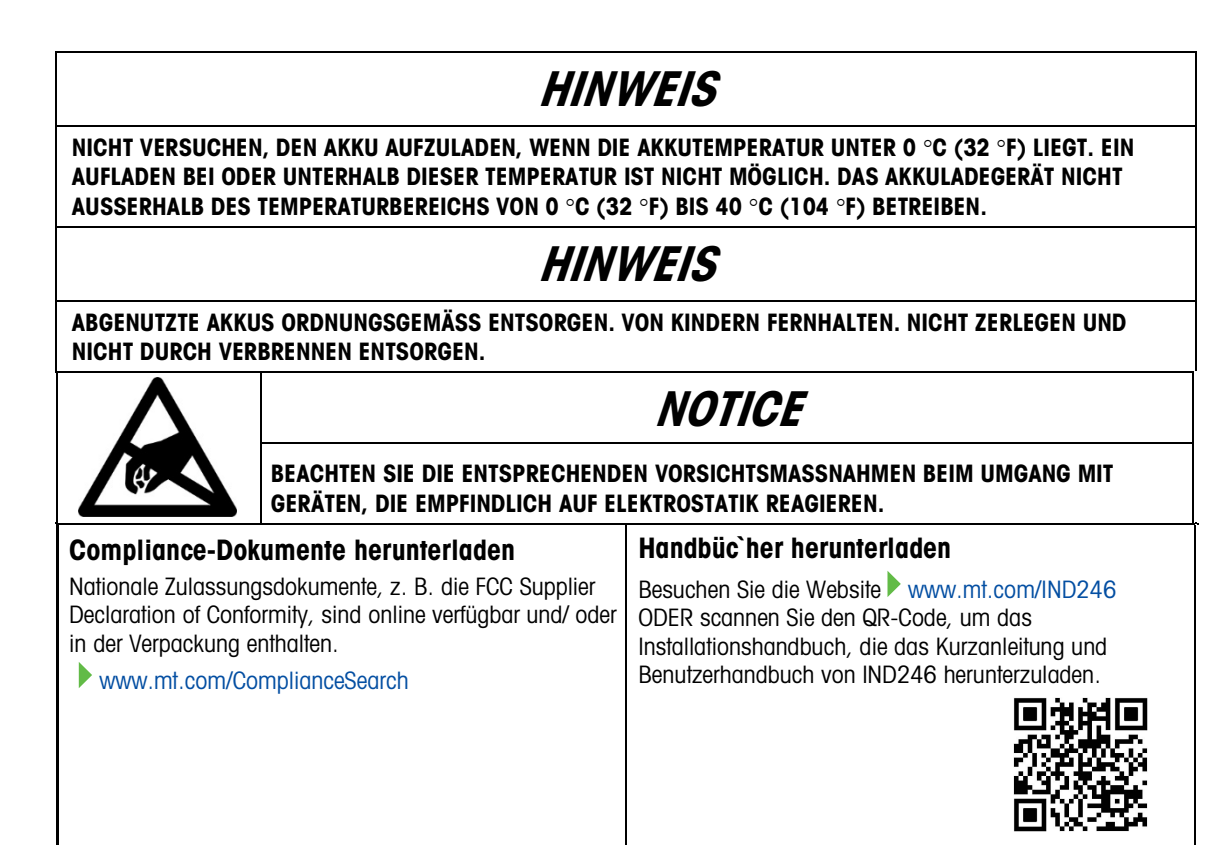

# Anforderungen der sicheren Entsorgung

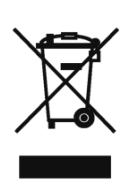

werden.

In Übereinstimmung mit der europäischen Richtlinie 2012/19/EC zu Elektrik- und Elektronikabfällen (WEEE) darf dieses Gerät nicht im Hausmüll entsorgt werden. Dies gilt auch je nach spezifischen Anforderungen für Länder außerhalb der EU. Entsorgen Sie dieses Produkt bitte gemäß den örtlichen Vorschriften an der Sammelstelle, die für elektrische und elektronische Geräte vorgegeben ist. Falls Sie irgendwelche Fragen haben, wenden Sie sich bitte an die zuständige Behörde oder den Händler, von dem Sie dieses Gerät erworben haben. Sollte dieses Gerät an andere Parteien weitergegeben werden (für den privaten oder kommerziellen Gebrauch), muss der Inhalt dieser Vorschrift ebenfalls weitergeleitet

Vielen Dank für Ihren Beitrag zum Umweltschutz.

# **Inhaltsverzeichnis**

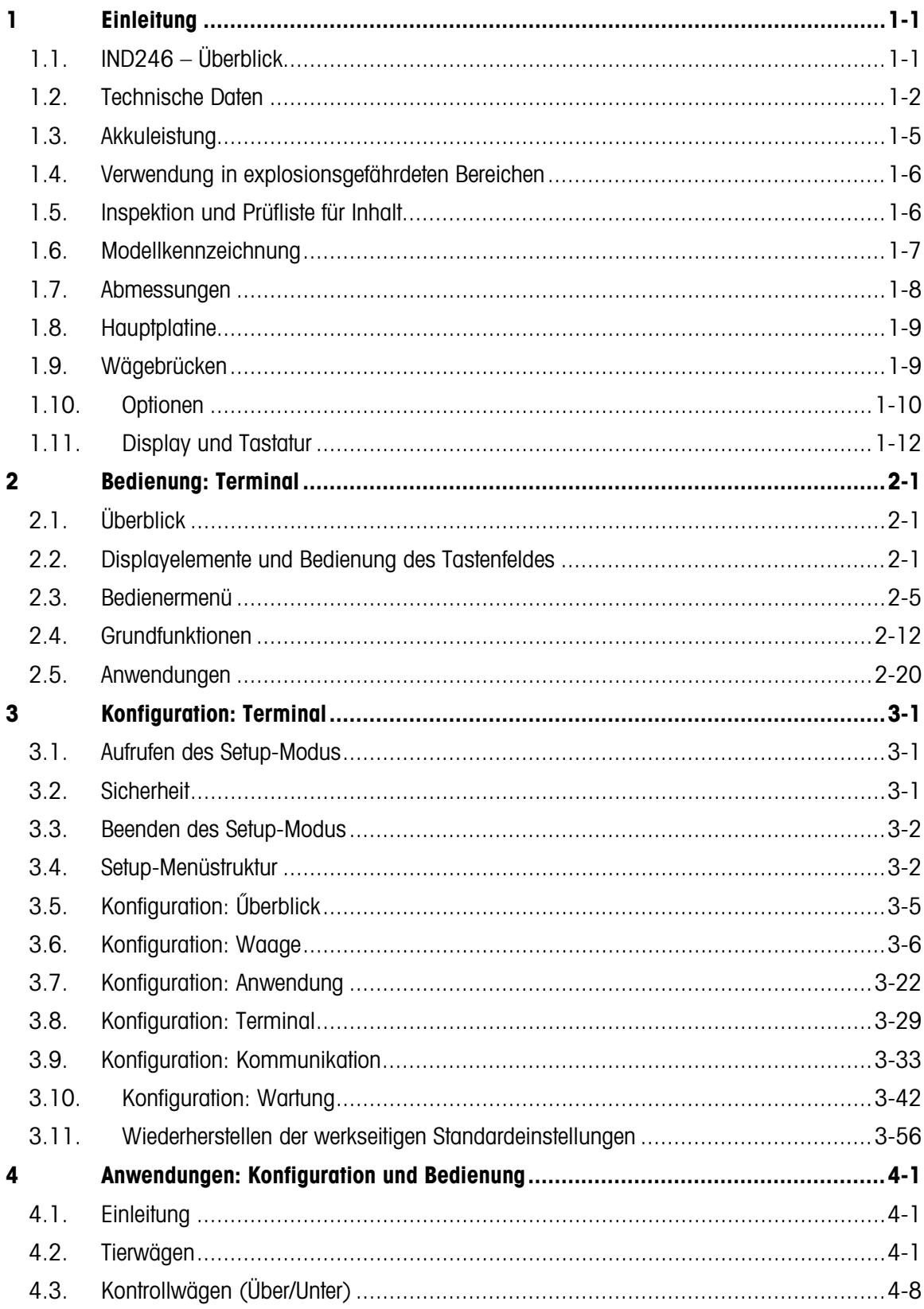

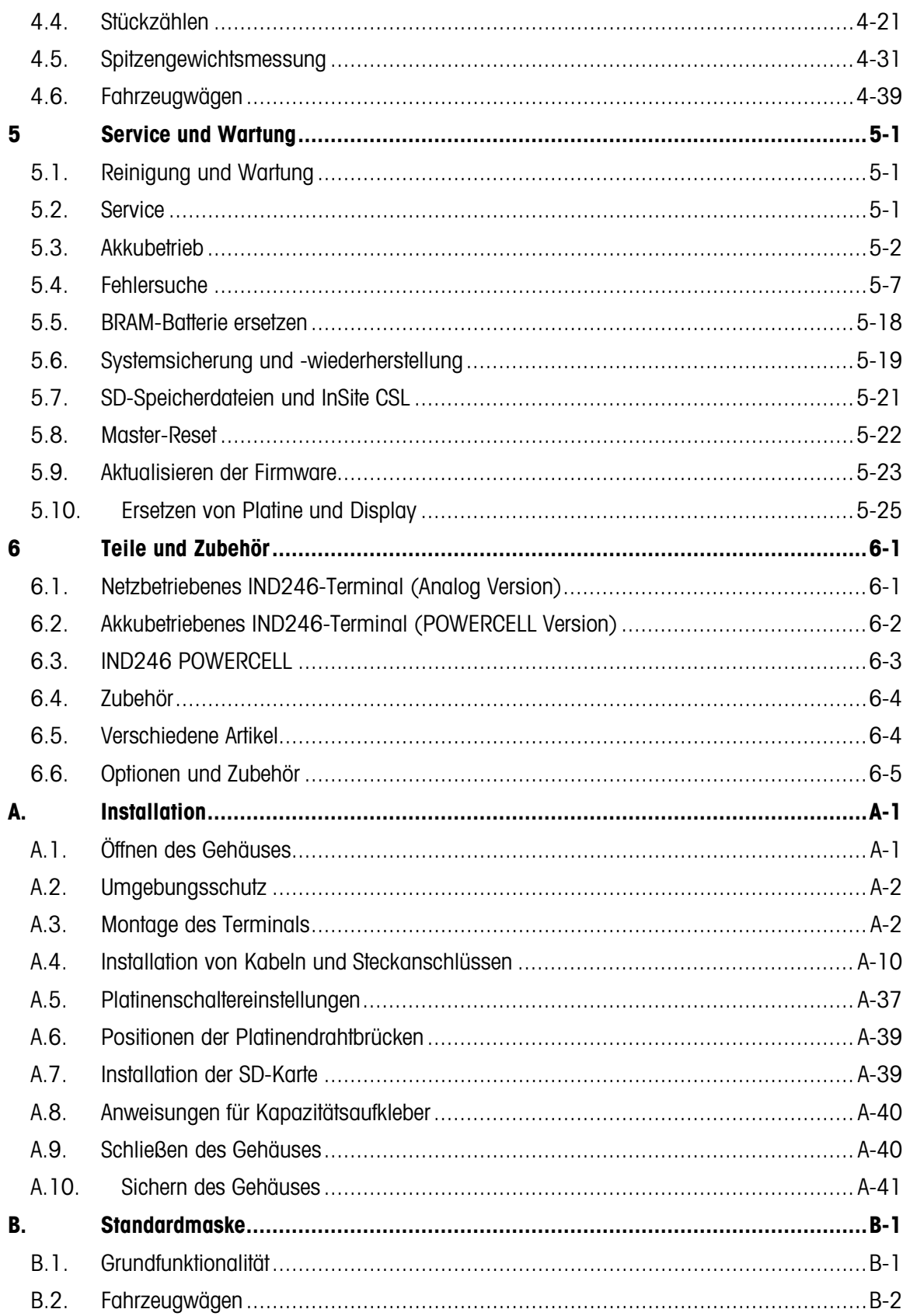

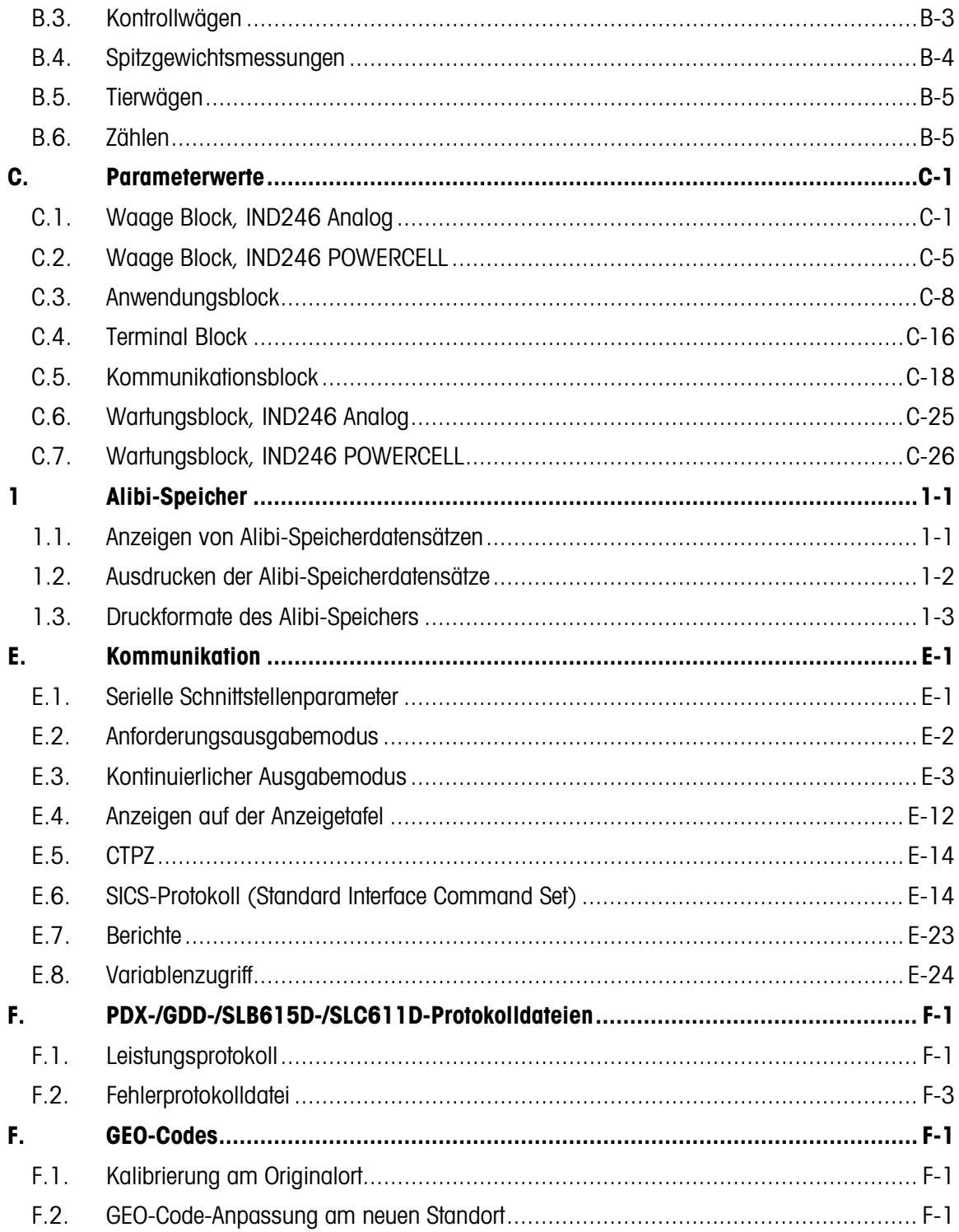

# **Einleitung**

Das IND246-Industriewaagen-Terminal bietet eine kompakte, aber dennoch flexible Lösung für eine Vielzahl von Wägeanforderungen. Das Terminal steht als netzgespeistes Modell für stationäre Anwendungen und als batteriebetriebenes Modell für mobile Anwendungen zur Verfügung und kann praktisch in jeder industriellen Umgebung eingesetzt werden. Dank der innovativen Verwendung der Secure Data- (SD-) Speichertechnologie kann der verfügbare Datenspeicher nach Bedarf erweitert werden.

Sofern nicht anders angegeben, bezieht sich IND246 sowohl auf die analoge als auch auf die POWERCELL-Version.

Sowohl 2-mV/V- als auch 3-mV/V analoge Wägezellen werden unterstützt, ohne dass Konfigurationsänderungen vorgenommen werden müssen. Das POWERCELL-Modell unterstützt die Funktionen der POWERCEL-Wägezellen mit einer umfangreichen Selbstdiagnosefunktion. Das IND246-Terminal liefert Präzisionsmessdaten von Gramm bis Tonnen – in einem einzigen kostengünstigen Paket.

Zu den Standardanwendungen zählen einfaches Wägen, Tierwägen, Kontrollwägen, Zählen, Spitzengewichtsmessungen und Fahrzeugwägen. Ob es sich um die Übertragung von Gewichtsdaten an einen PC handelt oder die Bereitstellung einer seriellen Ausgabe an einen Drucker, das IND246-Terminal bietet Lösungen für eine große Bandbreite von Anwendungen.

# 1.1. IND246 – Überblick

# 1.1.1. Standardfunktionen

- Robustes Gehäuse aus Edelstahl
- Unterstützt eine Analog-Wägezellenplattform mit bis zu vier (Batterieversion), zehn (Netzversion) 350-Ω-Wägezellen, eine Waagenplattform mit bis zu 12 POWERCELL PDX-Wägezellen oder bis zu 3 PowerDeck-Waagenplattformen mit jeweils 4 SLB615D-Wägezellen oder bis zu 12 SLC611D LCWM-Wägezellen.
- Großes transflektives LCD-Grafikdisplay mit Hinterleuchtung für gestochen scharfe Ablesbarkeit bei allen Lichtverhältnissen
- Ein elektrisch isolierter serieller Port (COM1) für die asynchrone, bidirektionale Kommunikation
- Gespeist entweder mit 85–264 V AC oder durch einen internen Akkupack (nach Modell ausgewählt)
- Unterstützung der folgenden Optionsplatinen:
	- Auswahl einer seriellen/DIO-Option:
- o Serielle COM2-Schnittstelle
- o COM2 und diskrete I/O-Schnittstelle (nur Analoge version)
- o Serielle USB-Schnittstelle
- o USB- und diskrete I/O-Schnittstelle (nur Analoge version)
- **-** Auswahl einer Netzwerkschnittstelle:
	- o Ethernet TCP/IP
- Zugriff über Tasten am vorderen Bedienfeld auf einfache Wägefunktionen Null, Tara, Löschen, Wechsel zwischen Einheiten und Drucken
- Alphanumerisches Tastenfeld für eine schnelle, einfache Eingabe von Tara- und Kennzeichnungsinformationen
- Wählbare primäre Maßeinheit einschließlich Gramm (g), Kilogramm (kg), Pfund (lb), Tonne (ton), metrische Tonne (t)
- Wählbare sekundäre Maßeinheit einschließlich Gramm (g), Kilogramm (kg), Pfund (lb), Unzen (oz), Tonne (ton) und metrische Tonne (t)
- Sichern und Wiederherstellen von Konfigurations- und Kalibrierungseinstellungen mit SD-Speicherkarte oder InSite® SL PC-Tool (im Lieferumfang)
- Das METTLER TOLEDO IND246 File Transfer Tool (FTT) ist ein Hilfsprogramm auf einem PC, das Anwendungsdateien und Tabellen mit einem Terminal IND246 austauscht.
- Automatische Abschaltung und Timeout für Hinterleuchtung tragen beim Akkumodell zum Sparen von Strom bei

# 1.1.2. IND246-Terminalversionen

Das Terminal ist in den folgenden vier Versionen erhältlich:

- IND246-Gehäuse für raue Umgebungen, netzgespeist
- IND246-Gehäuse für raue Umgebungen, akkubetrieben
- IND246 POWERCELL, netzgespeist
- IND246 POWERCELL für SL\_61xD, netzgespeist

# 1.2. Technische Daten

<span id="page-9-0"></span>Das IND246-Terminal erfüllt die in [Tabelle 1-1](#page-9-0) aufgeführten technischen Daten.

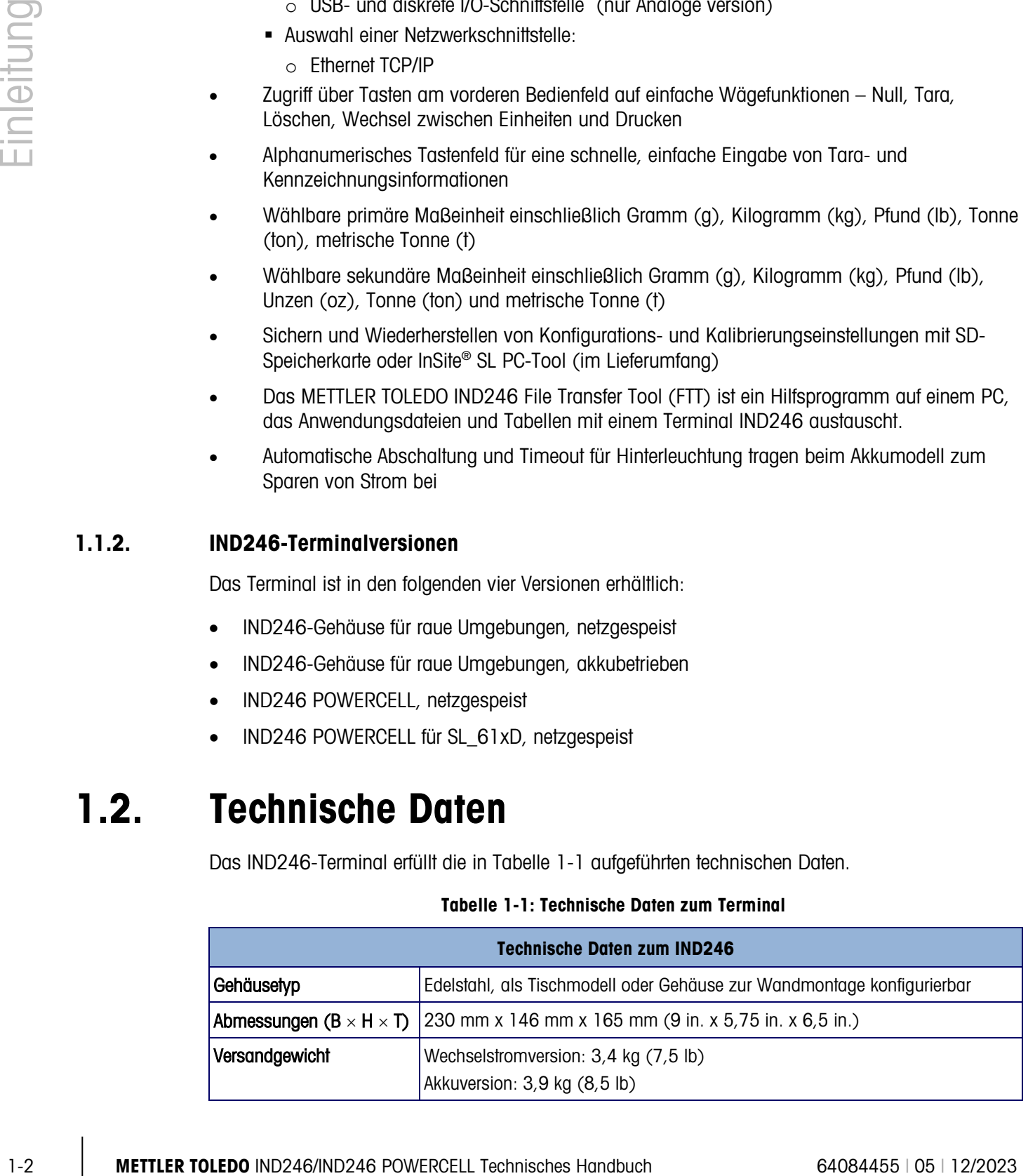

# Tabelle 1-1: Technische Daten zum Terminal

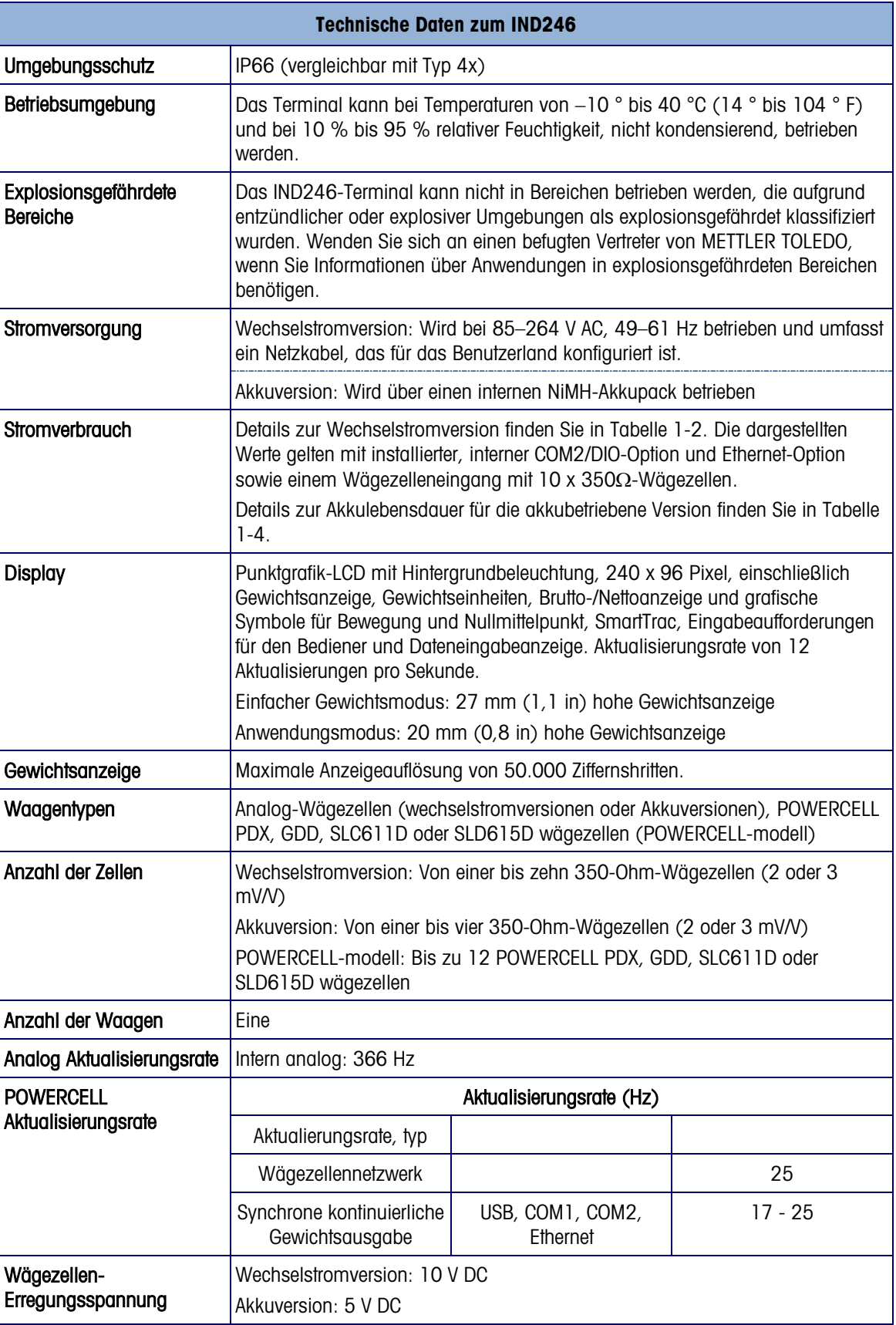

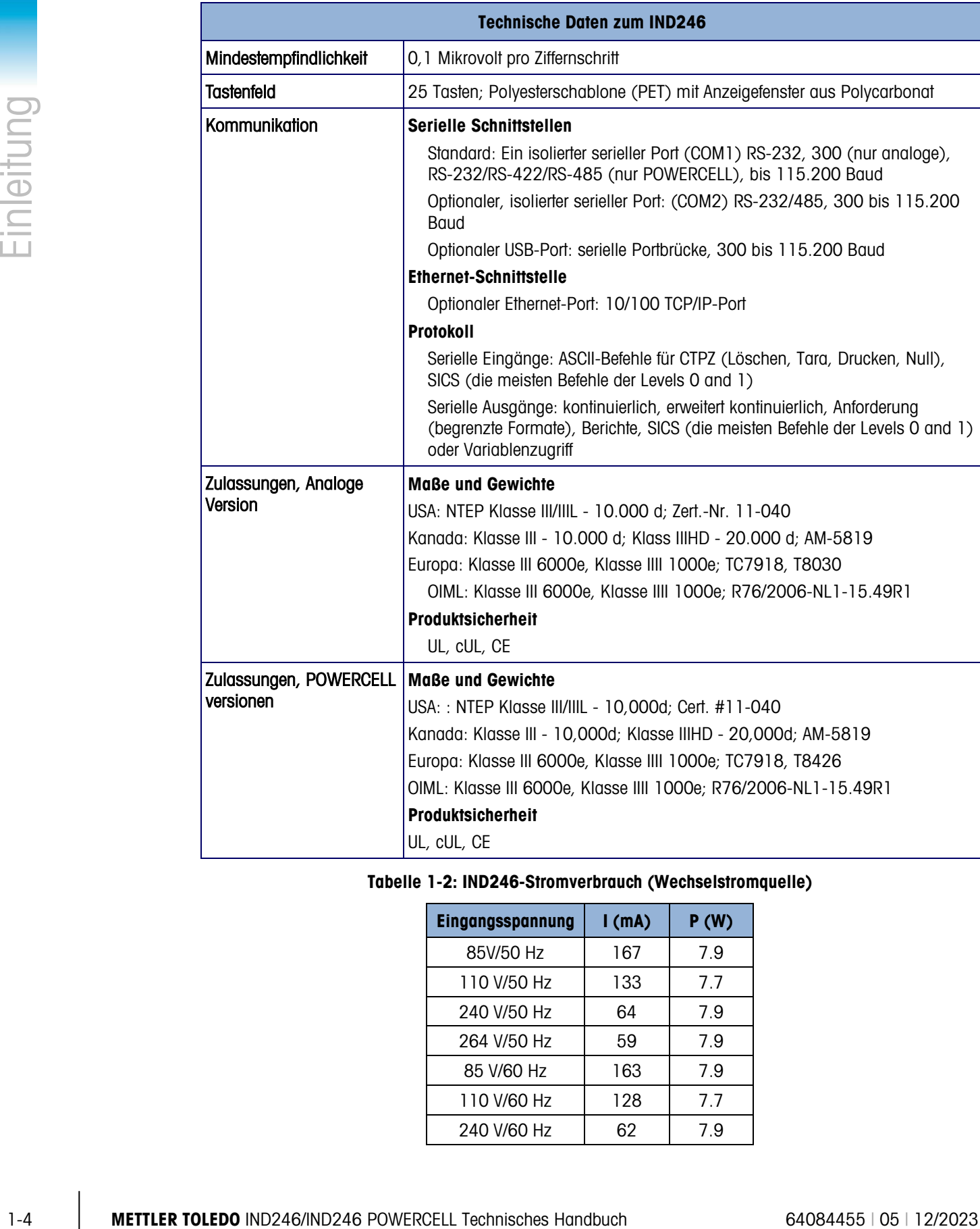

### <span id="page-11-0"></span>Tabelle 1-2: IND246-Stromverbrauch (Wechselstromquelle)

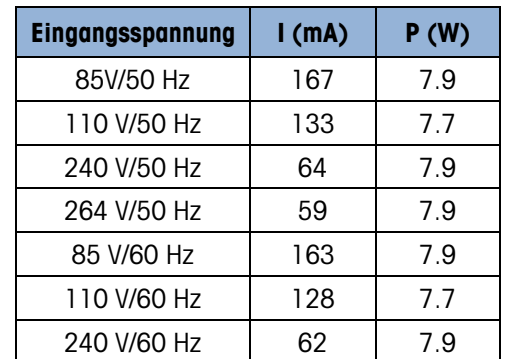

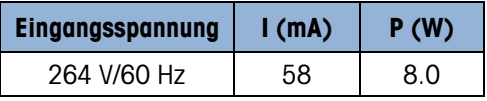

Die dargestellten Werte gelten mit installierter interner COM2/DIO-Option und Ethernet-Option sowie einem Wägezelleneingang mit 8 x 350Ω-Wägezellen.

Tabelle 1-3: Durchschnittliche IND246-Akkulebensdauer, POWERCELL Version

| Eingangsspannung | I(mA) | P(W) |
|------------------|-------|------|
| 85V/50Hz         | 112   | 5.7  |
| 110V/50Hz        | 94    | 6    |
| 240V/50Hz        | 73    | 8.4  |
| 264V/50Hz        | 72    | 8.7  |
| 85V/60Hz         | 108   | 5.8  |
| 110V/60Hz        | 92    | 6    |
| 240V/60Hz        | 73    | 8.3  |
| 264V/60Hz        | 73    | 8.6  |

Tabelle 1-4: Durchschnittliche IND246-Akkulebensdauer, Analoge Version

<span id="page-12-0"></span>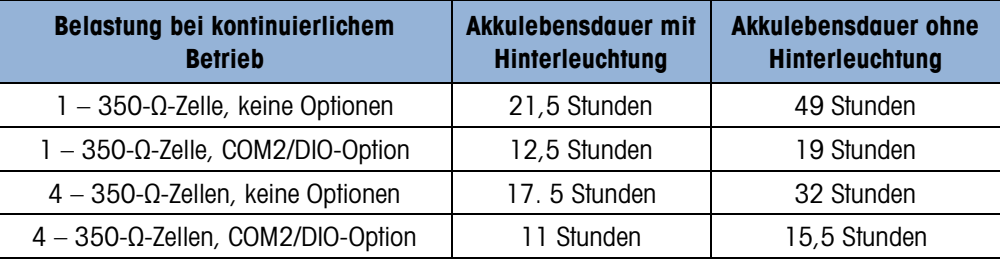

# 1.3. Akkuleistung

# **HINWEIS**

**NIMH-BATTERIEN ENTLADEN SICH LANGSAM BEI NICHTVERWENDUNG (BEISPIELSWEISE WÄHREND DER LAGERUNG FÜR DIE SPÄTERE VERWENDUNG). BATTERIEBETRIEBENE TERMINALS UND NIMH-ERSATZBATTERIEPACKUNGEN MÜSSEN ALLE DREI MONATE VOLLSTÄNDIG GELADEN WERDEN, UM EINE DAUERHAFTE BESCHÄDIGUNG DER BATTERIE ZU VERMEIDEN.**

# 1.4. Verwendung in explosionsgefährdeten Bereichen

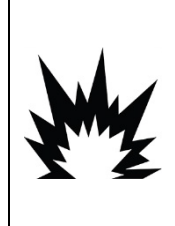

**DAS IND246-TERMINAL DARF NICHT IN BEREICHEN VERWENDET WERDEN, DIE AUFGRUND ENTZÜNDLICHER ODER EXPLOSIVER UMGEBUNGEN ALS EXPLOSIONSGEFÄHRDET EINGESTUFT WURDEN. WENDEN SIE SICH AN EINEN BEFUGTEN VERTRETER VON METTLER TOLEDO, WENN SIE INFORMATIONEN ÜBER ANWENDUNGEN IN EXPLOSIONSGEFÄHRDETEN BEREICHEN BENÖTIGEN.**

**ACHTUNG**

# 1.5. Inspektion und Prüfliste für Inhalt

1-6 **METTLER TOLEDO** IND246/HANDA REVERTLE THEMISTING INDIVIDUAL CONDENSERVATION INDIVIDUAL CONDENSERVATION INDIVIDUAL CONDENSERVATION INDIVIDUAL CONDENSERVATION INDIVIDUAL CONDENSERVATION INDIVIDUAL CONDENSERVATION IND Überprüfen Sie den Inhalt und inspizieren Sie die Verpackung sofort nach der Zustellung. Sollte diese bei der Auslieferung beschädigt worden sein, prüfen Sie den Inhalt auf Schäden und reichen ggf. einen Schadensersatzanspruch beim Speditionsunternehmen ein. Wenn der Karton nicht beschädigt ist, nehmen Sie das Terminal aus der Schutzverpackung heraus; achten Sie darauf, wie es verpackt war, und inspizieren Sie alle Komponenten auf Schäden.

Wenn das Terminal wieder verschickt werden muss, sollte am besten der Originalversandkarton verwendet werden. Das Terminal muss richtig verpackt werden, um einen sicheren Transport zu gewährleisten.

Im Lieferumfang sollten folgende Teile enthalten sein:

• IND246-Terminal

- **Sicherheitsanleitung**
- Akkupack (nur Akkuversion)
- Montagehalterungen (2; Nur Analog-Version)
- Beutel mit verschiedenen Teilen

# 1.6. Modellkennzeichnung

Modellnummer, Werksnummer und Seriennummer des IND246 befinden sich auf dem Datenschild des Terminals. Siehe [Abbildung 1-1](#page-14-0) zur Konfigurations-verifizierung des IND246-Terminals bei Verlassen des METTLER TOLEDO-Werks.

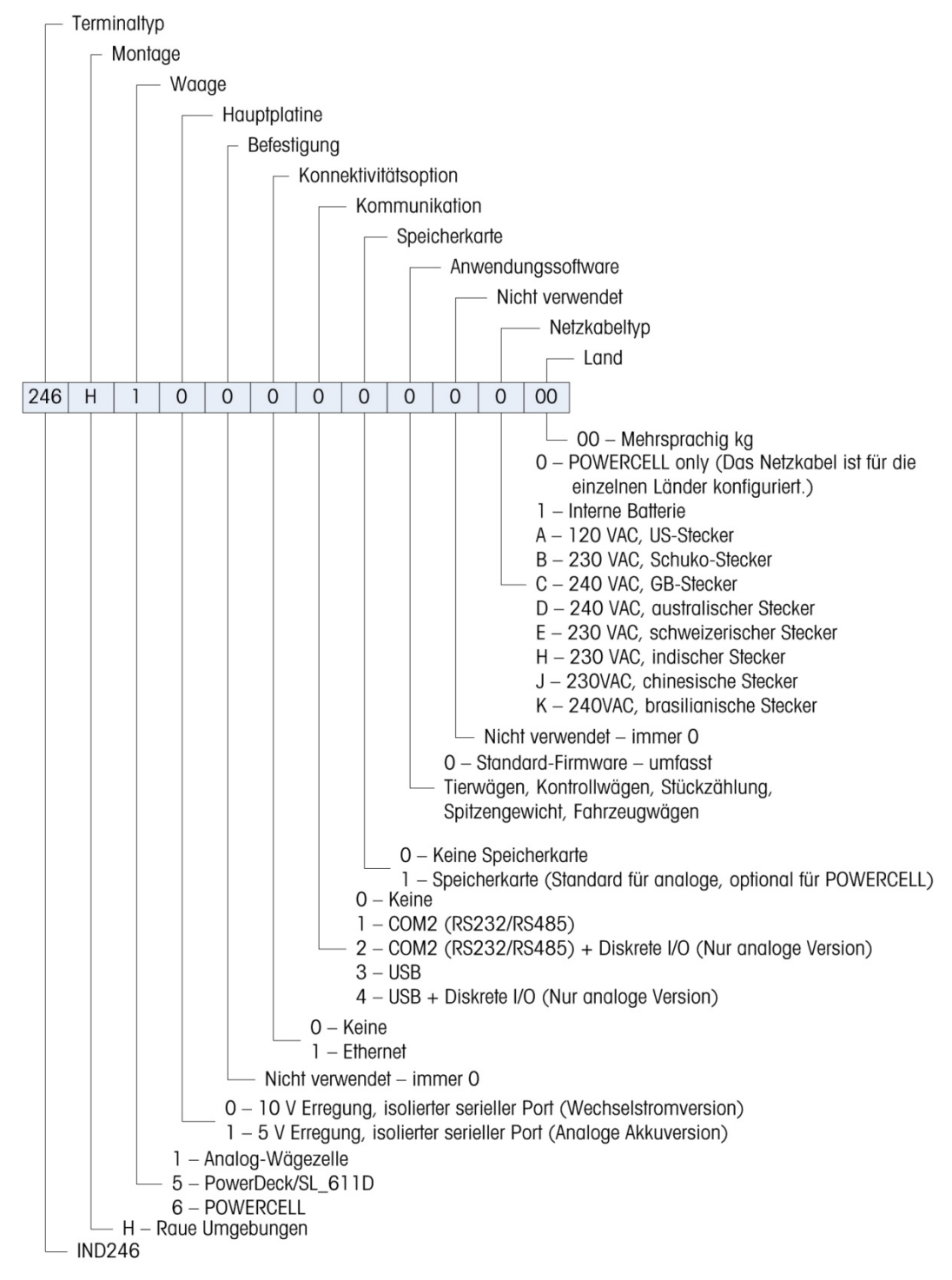

<span id="page-14-0"></span>Abbildung 1-1: IND246-Konfigurationstabelle

# 1.7. Abmessungen

Die Abmessungen des IND246-Gehäuses sind in [Abbildung 1-1](#page-14-0) und [Abbildung 1-3](#page-15-0) in mm und [Zoll] dargestellt.

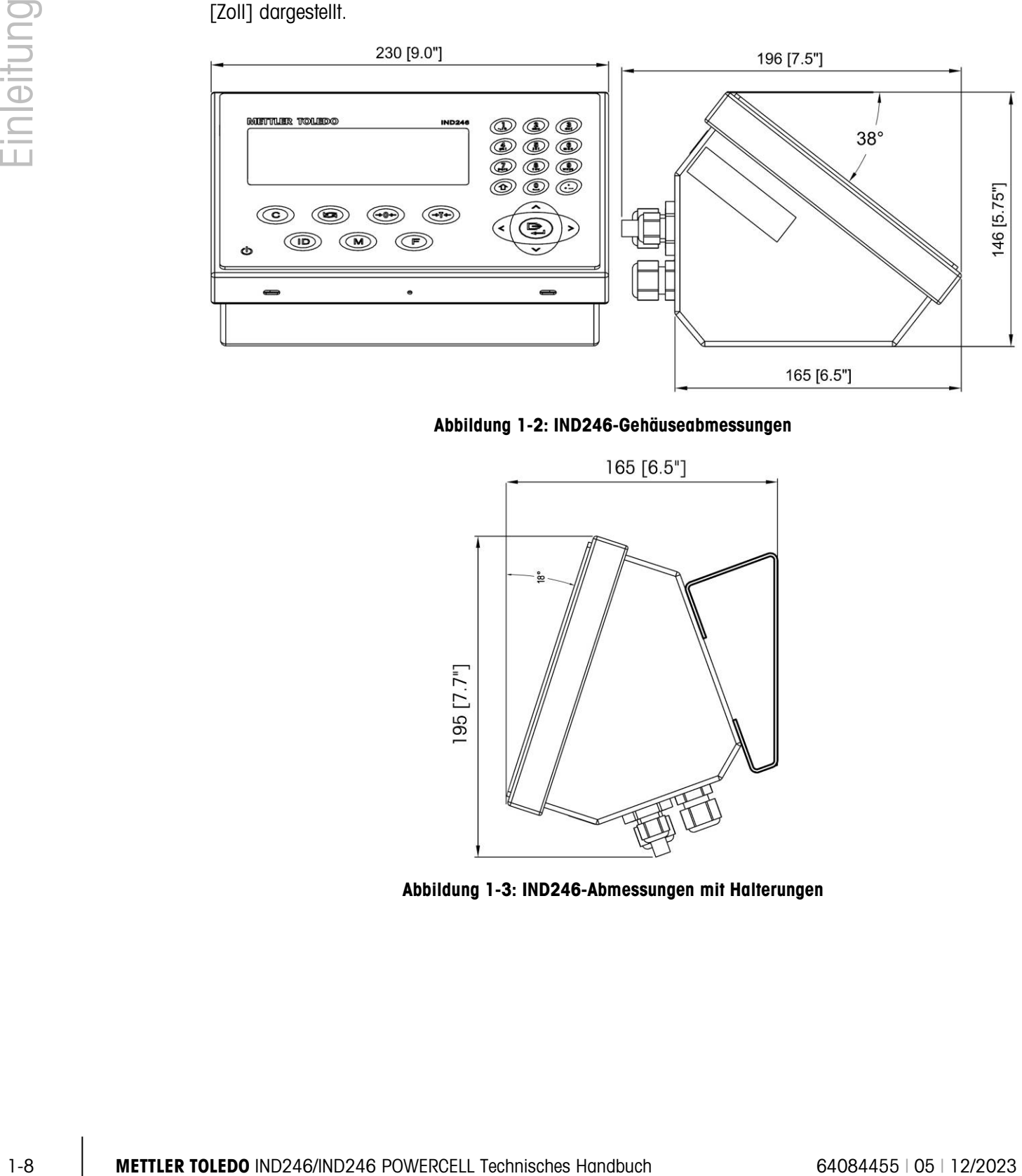

Abbildung 1-2: IND246-Gehäuseabmessungen

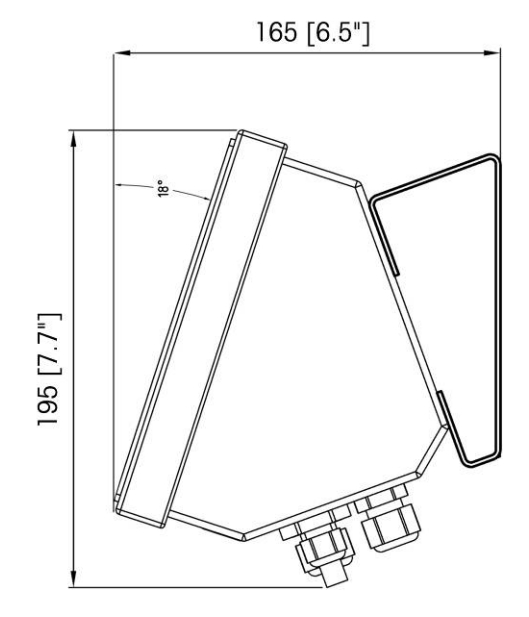

<span id="page-15-0"></span>Abbildung 1-3: IND246-Abmessungen mit Halterungen

# 1.8. Hauptplatine

Die Hauptplatine des IND246-Terminals stellt die Analog-Wägezellenschnittstelle sowie den seriellen Port RS-232 COM1 bereit.

Die Hauptplatine enthält auch den Stromeingangsanschluss (entweder für die Wechselstromversorgung oder den Akku, je nach Modell), die Displayschnittstelle, die Tastaturschnittstelle und den DIP-Schalter mit 6 Positionen.

Zur Unterstützung der optionalen SD-Speicherkarte ist ein Steckplatz für eine SD-Speicherkarte an der Platine angebracht. Außerdem sind für die Optionsplatinen Bussteckanschlüsse vorhanden.

# 1.8.1. SD-Speicherkarte

Die SD-Speicherkarte ist standardmäßig im Lieferumfang des analogen Modells IND246 enthalten und optional für die POWERCELL-Version erhältlich. Auf diese Karte können Sie Dateien wie den Alibispeicher, die Transaktionsdatensätze in der Fahrzeuganwendung, IDs der Zählanwendung und Zielwertgewichte in der Prüfwägeanwendung speichern.

Die SD-Speicherkarte kann zum Exportieren und Speichern der Konfigurations- und Kalibriereinstellungen des Terminals verwendet werden. Diese können im Terminal wiederhergestellt oder auf ein anderes Terminal übertragen werden.

# 1.9. Wägebrücken

# 1.9.1. Analog-Version

Das IND246-Terminal unterstützt Analogwägebrücken und liefert entweder 10 Volt (Wechselstromversion) oder 5 Volt (Akkuversion) zum Speisen von Analogwägezellen. Das Terminal kann bis zu vier (Akkuversion) oder zehn (Wechselstromversion) 350-Ω-Wägezellen speisen.

Eine sechsadriger Wägezellenanschluss ist mit Fühlerleitungen ausgestattet, die dazu betragen, dass die Genauigkeit gewährleistet ist, wenn sich der Wägezellenkabelwiderstand bei Temperaturschwankungen ändert.

# 1.9.2. POWERCELL-Version

Das Terminal IND246 POWERCELL unterstützt Wägebrücken mit POWERCELL PDX, GDD, SLC611D oder SLB615D-Wägezellen. Für eine Wägeplattform können bis zu 12 Wägezellen konfiguriert werden. Im Wägezellennetzwerk werden verschiedene Faktoren überwacht und protokolliert, die die Systemintegrität beeinflussen können, z. B. Wägefehler, Überlasten und die Netzwerkgesundheit. Die spezifischen Eigenschaften sind vom Typ der Wägezelle abhängig.

# 1.9.3. PowerDeck

IND246 POWERCELL unterstützt PowerDeckTM-Wägeplattformen. Diese zeichnen sich durch eine Kalibrierung ohne Testgewichte zur schnellen Installation sowie durch eine visuelle Anleitung zur Nivellierung der Bodenplattform aus.

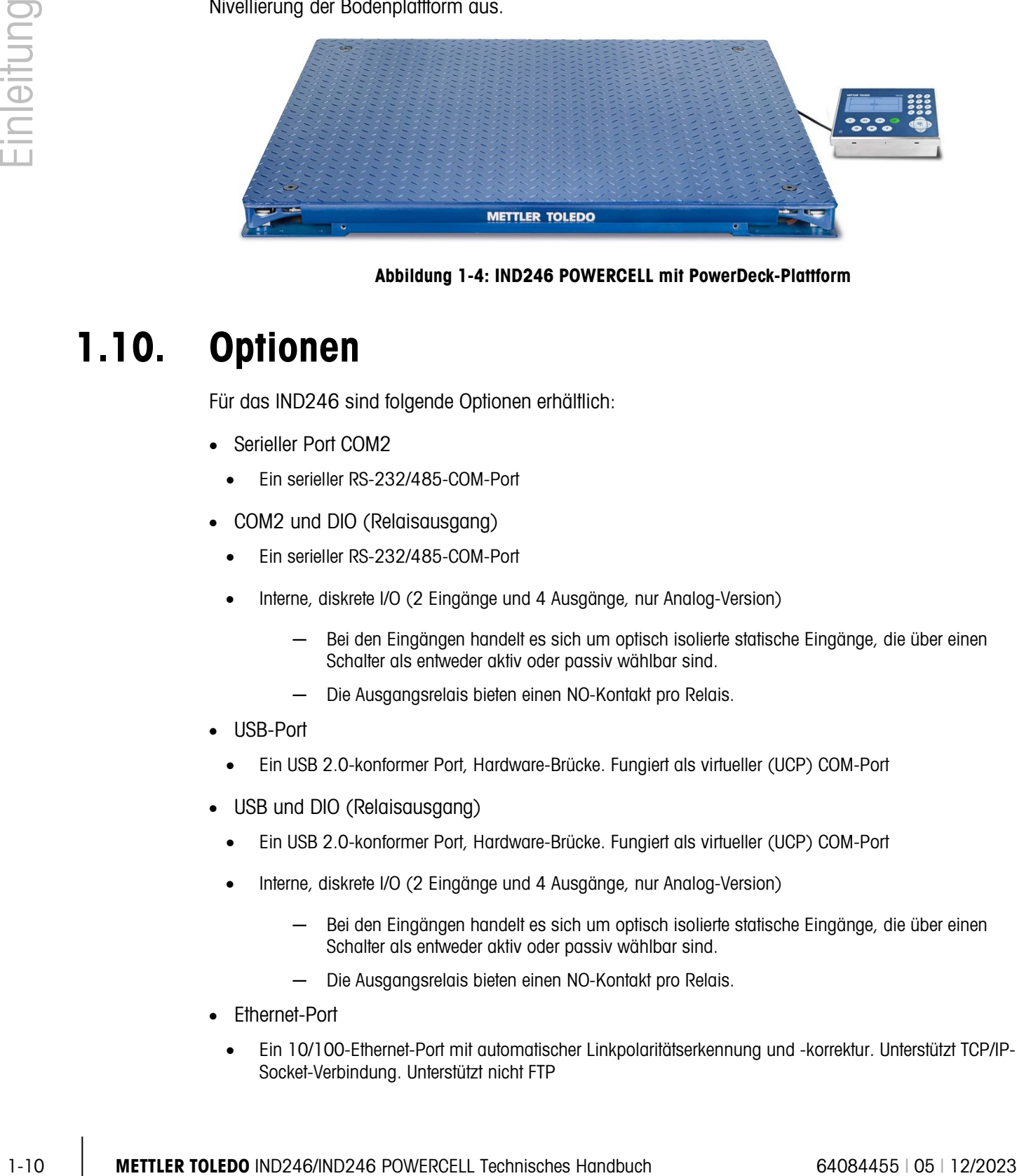

# Abbildung 1-4: IND246 POWERCELL mit PowerDeck-Plattform

# 1.10. Optionen

Für das IND246 sind folgende Optionen erhältlich:

- Serieller Port COM2
	- Ein serieller RS-232/485-COM-Port
- COM2 und DIO (Relaisausgang)
	- Ein serieller RS-232/485-COM-Port
	- Interne, diskrete I/O (2 Eingänge und 4 Ausgänge, nur Analog-Version)
		- ─ Bei den Eingängen handelt es sich um optisch isolierte statische Eingänge, die über einen Schalter als entweder aktiv oder passiv wählbar sind.
		- Die Ausgangsrelais bieten einen NO-Kontakt pro Relais.
- USB-Port
	- Ein USB 2.0-konformer Port, Hardware-Brücke. Fungiert als virtueller (UCP) COM-Port
- USB und DIO (Relaisausgang)
	- Ein USB 2.0-konformer Port, Hardware-Brücke. Fungiert als virtueller (UCP) COM-Port
	- Interne, diskrete I/O (2 Eingänge und 4 Ausgänge, nur Analog-Version)
		- Bei den Eingängen handelt es sich um optisch isolierte statische Eingänge, die über einen Schalter als entweder aktiv oder passiv wählbar sind.
		- ─ Die Ausgangsrelais bieten einen NO-Kontakt pro Relais.
- Ethernet-Port
	- Ein 10/100-Ethernet-Port mit automatischer Linkpolaritätserkennung und -korrektur. Unterstützt TCP/IP-Socket-Verbindung. Unterstützt nicht FTP

# 1.10.1. Serieller Port COM2

Dieser optionale Port bietet eine RS-232- und RS-485-Kommunikation bei Geschwindigkeiten von 300 bis 115,2k Baud. Der Port ist bidirektional und kann für verschiedene Funktionen konfiguriert werden, z. B. Anforderungsausgabe, kontinuierliche Ausgabe, erweiterte kontinuierliche Ausgabe, SICS-Hostkommunikation und ASCII-Befehlseingabe (C, T, P, Z).

Der COM2-Port ist sowohl für RS-232 als auch für RS-485 galvanisch entkoppelt, um einen Schutz vor Überspannung zu bieten.

Die RS-485-Verbindung kann nur dann als RS-422-Sendeanschluss verwendet werden, wenn eine kontinuierliche Ausgabe an eine Anzeigetafel oder an eine Remote-Anzeige gesendet wird.

# 1.10.2. Diskrete I/O

**Contract** Die Option Diskrete I/O-Schnittstelle wird nur von der analogen Version des Terminals IND246 unterstützt.

Die diskrete I/O-Schnittstellenoption bietet Schwachstromrelaisausgänge. Die Relaiskontakte schalten bis zu 30 Volt DC oder 250 Volt AC bei 1 A.

Die Eingänge sind über einen Schalter als entweder aktiv (zur einfachen Drucktastensteuerung) oder passiv wählbar (zum Anschluss an Geräte, die über eine eigene Stromversorgung für die Eingänge verfügen).

# 1.10.3. USB

Der bereitgestellte USB-Port ist eine Hardware-Brücke, die als virtueller COM-Port fungiert, und wird zur Umwandlung von seriellen Daten verwendet. Der Port ist bidirektional und kann für verschiedene Funktionen konfiguriert werden, z. B. Anforderungsausgabe, kontinuierliche Ausgabe, erweiterte kontinuierliche Ausgabe, SICS-Hostkommunikation und ASCII-Befehlseingabe (C, T, P, Z).

# 1.10.4. Ethernet

Die IND246 Ethernet-Option bietet einen RJ45-Buchsenanschluss für die Verbindung mit einem Ethernet-Netzwerk oder einem Hostgerät. Es kann eine TCP-Socket-Verbindung zu Port 1701 hergestellt werden, um Dateien zu übertragen oder mit einem PC Daten auszutauschen. Dieser Port kann auch als Druck-Client eingesetzt werden, um Daten an einen Netzwerkdrucker zu senden.

# 1.11. Display und Tastatur

Das IND246-Terminal verwendet ein transflektives Grafik-LCD mit einer weißen LED-Hinterleuchtung. Das Vorderseite einschließlich Display und Tastenfeld ist in [Abbildung 1-5](#page-19-0) dargestellt.

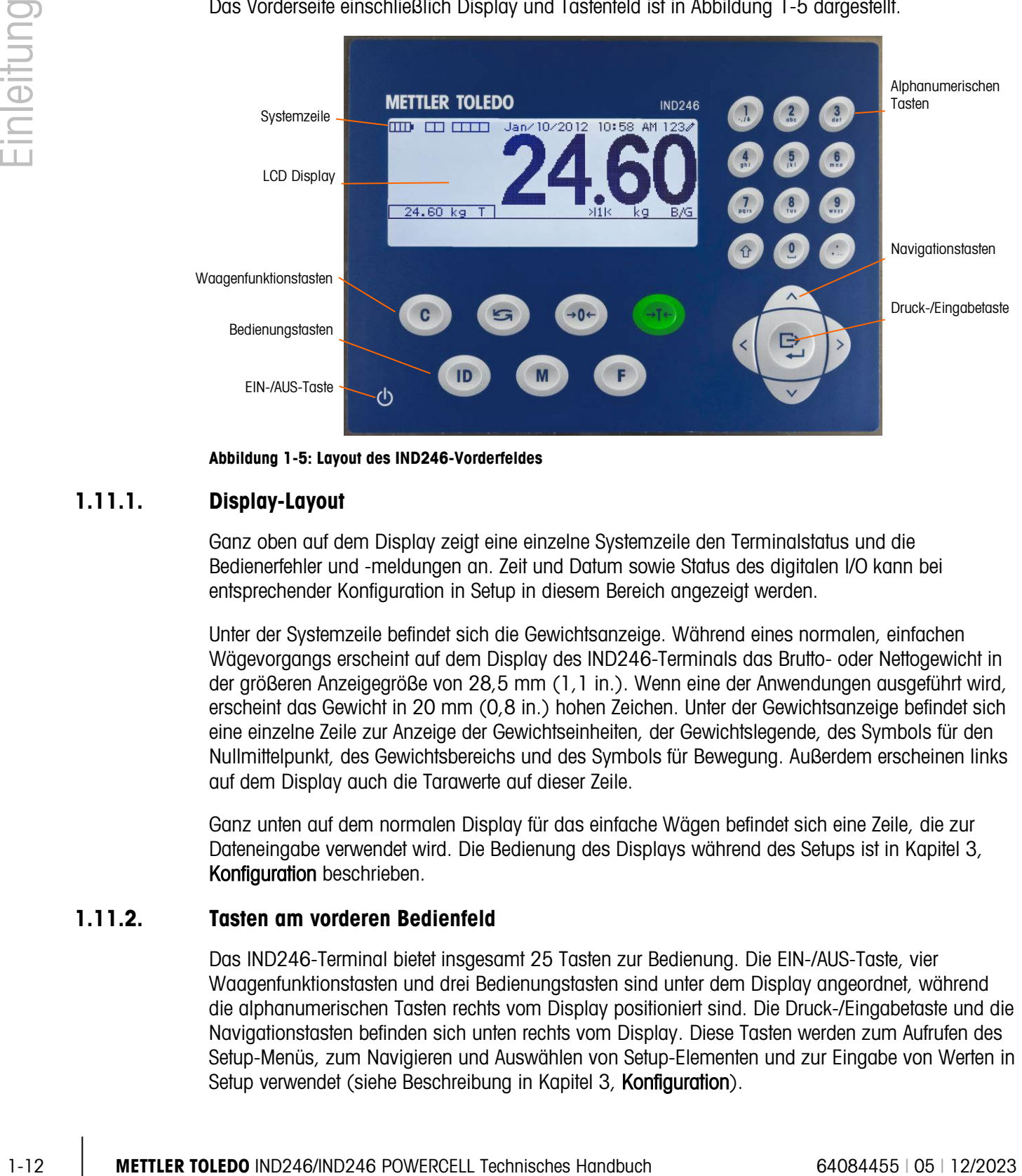

<span id="page-19-0"></span>**Abbildung 1-5: Layout des IND246-Vorderfeldes**

# 1.11.1. Display-Layout

Ganz oben auf dem Display zeigt eine einzelne Systemzeile den Terminalstatus und die Bedienerfehler und -meldungen an. Zeit und Datum sowie Status des digitalen I/O kann bei entsprechender Konfiguration in Setup in diesem Bereich angezeigt werden.

Unter der Systemzeile befindet sich die Gewichtsanzeige. Während eines normalen, einfachen Wägevorgangs erscheint auf dem Display des IND246-Terminals das Brutto- oder Nettogewicht in der größeren Anzeigegröße von 28,5 mm (1,1 in.). Wenn eine der Anwendungen ausgeführt wird, erscheint das Gewicht in 20 mm (0,8 in.) hohen Zeichen. Unter der Gewichtsanzeige befindet sich eine einzelne Zeile zur Anzeige der Gewichtseinheiten, der Gewichtslegende, des Symbols für den Nullmittelpunkt, des Gewichtsbereichs und des Symbols für Bewegung. Außerdem erscheinen links auf dem Display auch die Tarawerte auf dieser Zeile.

Ganz unten auf dem normalen Display für das einfache Wägen befindet sich eine Zeile, die zur Dateneingabe verwendet wird. Die Bedienung des Displays während des Setups ist in Kapitel 3, Konfiguration beschrieben.

# 1.11.2. Tasten am vorderen Bedienfeld

Das IND246-Terminal bietet insgesamt 25 Tasten zur Bedienung. Die EIN-/AUS-Taste, vier Waagenfunktionstasten und drei Bedienungstasten sind unter dem Display angeordnet, während die alphanumerischen Tasten rechts vom Display positioniert sind. Die Druck-/Eingabetaste und die Navigationstasten befinden sich unten rechts vom Display. Diese Tasten werden zum Aufrufen des Setup-Menüs, zum Navigieren und Auswählen von Setup-Elementen und zur Eingabe von Werten in Setup verwendet (siehe Beschreibung in Kapitel 3, Konfiguration).

# 2 Bedienung: Terminal

# 2.1. Überblick

Dieses Kapitel enthält Informationen über die Grundfunktionalität des IND246-Terminals einschließlich Displaybedienung, Tastenfeldfunktionen und Menünavigation.

Je nachdem, welche Funktionen aktiviert sind und wie die Parameter in Setup konfiguriert wurden, fällt die Bedienung des Terminals etwas anders aus. Die Konfiguration wird in Kapitel 3 unter Konfiguration: Terminal beschrieben.

# 2.2. Displayelemente und Bedienung des **Tastenfeldes**

Ein Überblick über das Layout des vorderen Bedienfeldes des IND246 finden Sie in Abbildung 1-4.

# 2.2.1. Displayelemente

Im Wägemodus wird das Display zur Anzeige von Gewichtswerten und anderen Informationen im Zusammenhang mit dem Gewicht verwendet. Siehe [Abbildung 2-1.](#page-20-0)

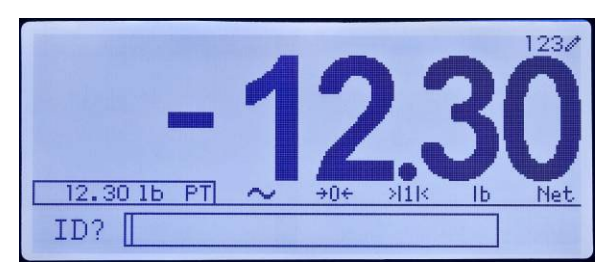

Abbildung 2-1: Elemente des Displays

<span id="page-20-0"></span>Die Symbole, die auf dem Display eingeblendet werden können, sind in [Tabelle 2-1](#page-20-1) beschrieben.

# Tabelle 2-1: Hauptdisplaysymbole

<span id="page-20-1"></span>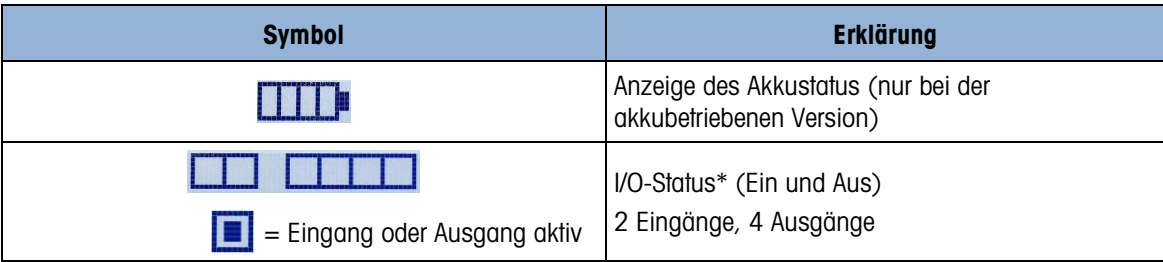

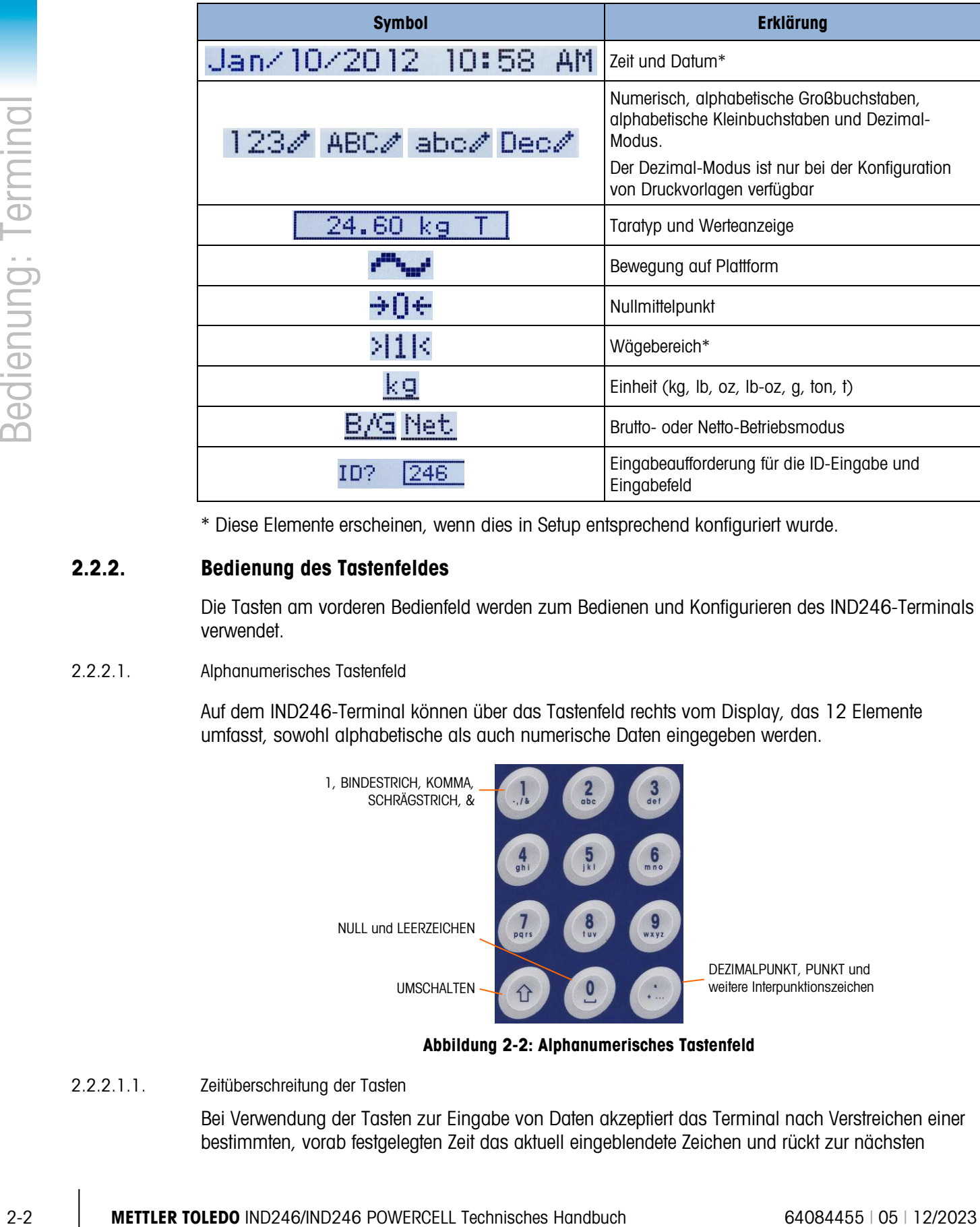

\* Diese Elemente erscheinen, wenn dies in Setup entsprechend konfiguriert wurde.

# 2.2.2. Bedienung des Tastenfeldes

Die Tasten am vorderen Bedienfeld werden zum Bedienen und Konfigurieren des IND246-Terminals verwendet.

# 2.2.2.1. Alphanumerisches Tastenfeld

Auf dem IND246-Terminal können über das Tastenfeld rechts vom Display, das 12 Elemente umfasst, sowohl alphabetische als auch numerische Daten eingegeben werden.

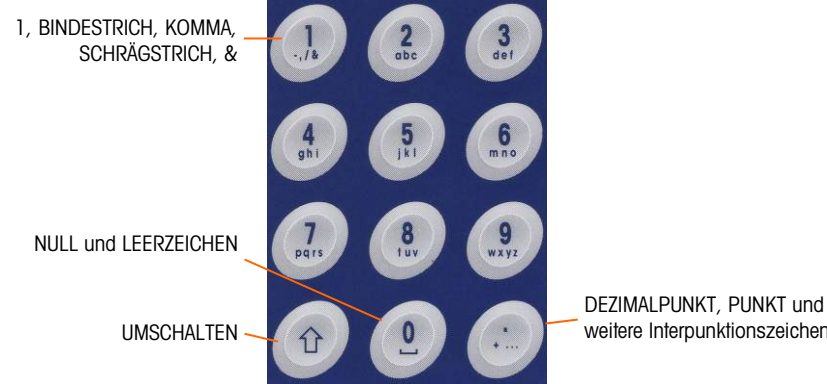

weitere Interpunktionszeichen

Abbildung 2-2: Alphanumerisches Tastenfeld

2.2.2.1.1. Zeitüberschreitung der Tasten

Bei Verwendung der Tasten zur Eingabe von Daten akzeptiert das Terminal nach Verstreichen einer bestimmten, vorab festgelegten Zeit das aktuell eingeblendete Zeichen und rückt zur nächsten

Position vor. Durch Drücken der Taste ohne abzuwarten, bis diese Zeit verstrichen ist, kann man die aktuelle Option für diese Taste durchlaufen. Wenn beispielsweise die Taste 4 im Modus gedrückt wird, durchläuft die Anzeige g, h und i.

Die Länge dieses Zeitraums der Zeitüberschreitung wird in Zehntel Sekunden gemessen und kann in Setup unter Terminal > Terminal\Gerät konfiguriert werden.

### 2.2.2.1.2. UMSCHALT-Taste

Die UMSCHALT-Taste ( $\degree$ ) wird verwendet, um den Eingabetyp beim Drücken einer Taste festzulegen. Es stehen vier Eingabemodi zur Verfügung:

Numerisch (123)

Alphabetischer Großbuchstabe(ABC)

Alphabetischer Kleinbuchstabe(abc)

Dezimaleingabe (Dez) (Dieser Modus ist nur bei der Konfiguration von Druckvorlagen verfügbar.)

Der aktuelle Eingabemodus wird in der oberen rechten Ecke des Displays angezeigt [\(Abbildung 2-1,](#page-20-0) [Tabelle 2-1\)](#page-20-1).

2.2.2.1.3. Numerische Daten eingeben

So geben Sie eine Zahl entweder in das ID- (Daten-)Feld im Hauptdisplay oder in ein Feld auf einem der Setup-Bildschirme ein:

- 1. Stellen Sie sicher, dass der Eingabetyp auf dem Display als 123 angezeigt wird; wenn dies nicht der Fall ist, drücken Sie die UMSCHALT-Taste (c), bis 123 erscheint.
- 2. Drücken Sie dann einfach die entsprechenden Tasten auf dem Tastenfeld 0 bis 9 und Punkt.

Durch Drücken einer numerischen Taste gefolgt von TARA (30) wird ein manueller Tarawert eingegeben. Durch Drücken der ID-Taste (in wird der Fokus auf die Eingabeaufforderungszeile unten links am Bildschirm verschoben. Dann können dort Daten eingegeben werden.

Um eine oder mehrere Zahlen zu löschen, drücken Sie auf die Taste ENTFERNEN ...

2.2.2.1.4. Alphanumerische Daten eingeben

So geben Sie ein alphabetisches Zeichen ein:

- 1. Drücken Sie die UMSCHALT-Taste, um auf den Zeichentyp zuzugreifen (Klein- oder Großbuchstabe).
- 2. Drücken Sie die entsprechende Taste, bis das richtige Zeichen erscheint.

Wenn sich das Display beispielsweise im Standardeingabemodus befindet (numerisch, 123), wird die Buchstabensequenz The IND246 (einschließlich Leerzeichen) wie in [Tabelle 2-2](#page-23-0) dargestellt eingegeben.

<span id="page-23-0"></span>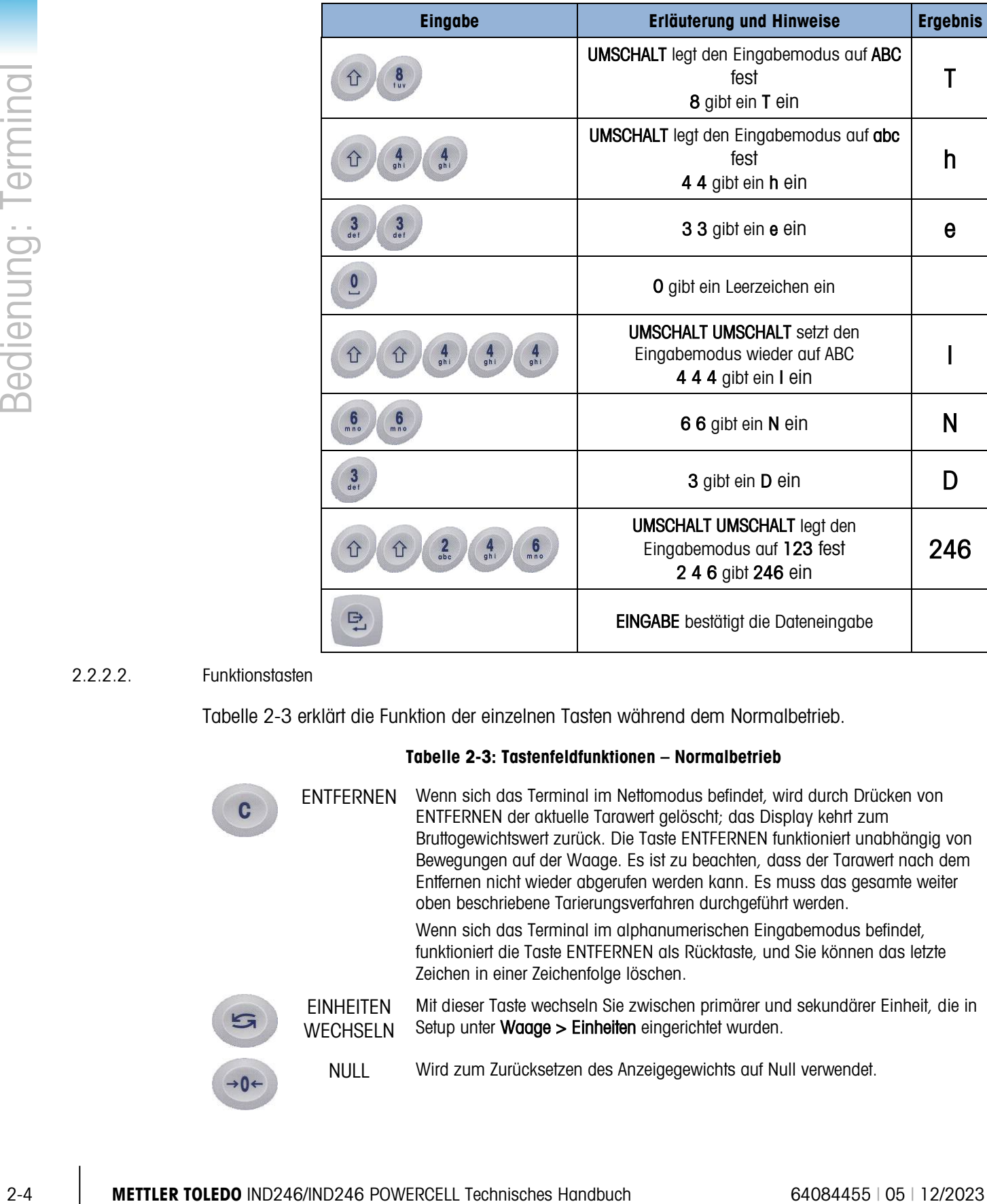

### Tabelle 2-2: Beispiel einer Dateneingabesequenz

### 2.2.2.2. Funktionstasten

[Tabelle 2-3](#page-23-1) erklärt die Funktion der einzelnen Tasten während dem Normalbetrieb.

### Tabelle 2-3: Tastenfeldfunktionen – Normalbetrieb

<span id="page-23-1"></span>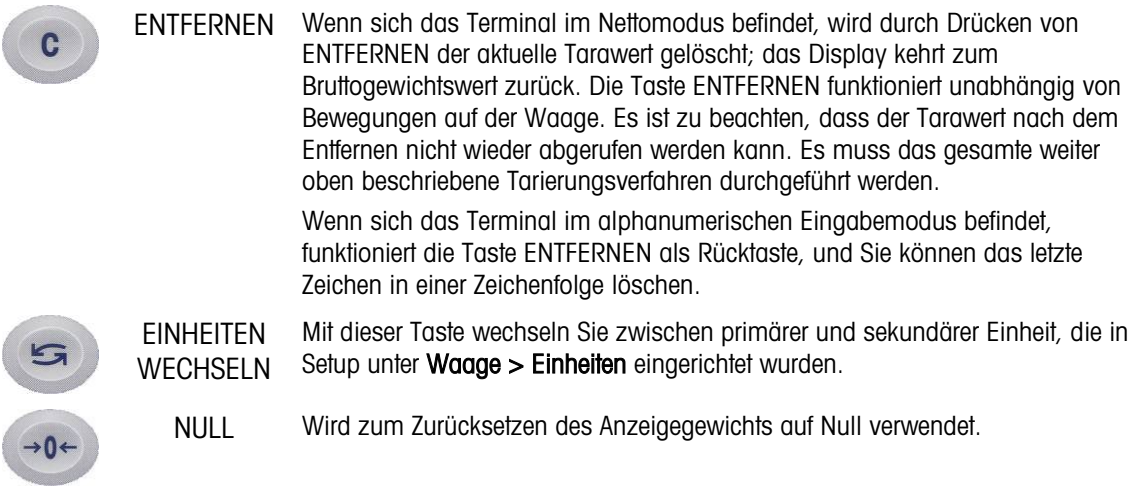

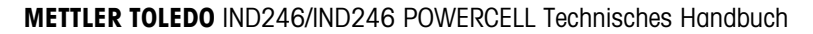

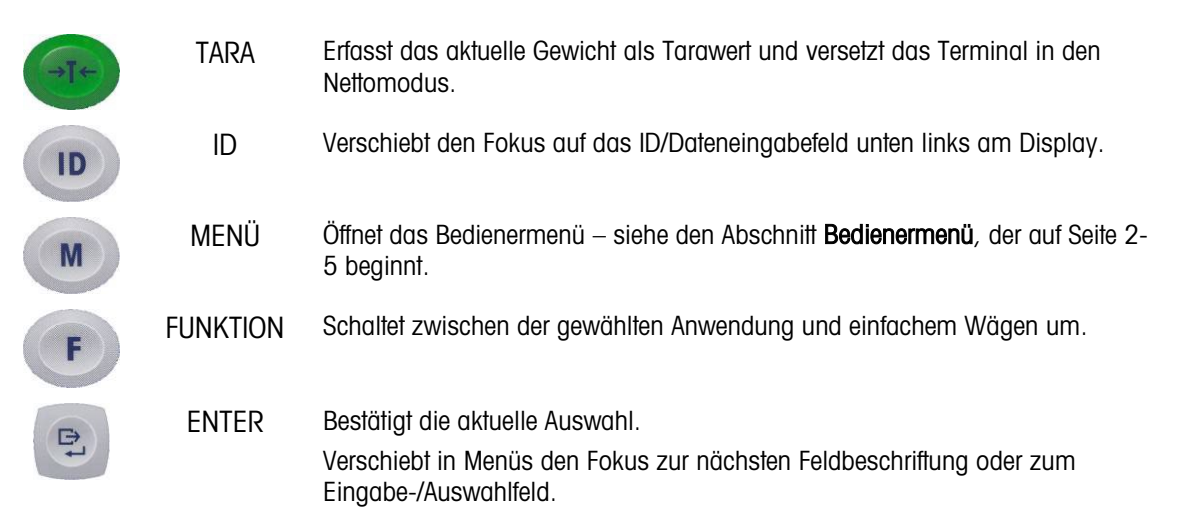

Die Funktionen NULL und TARA sind nicht betriebsfähig, wenn auf der Waage eine Bewegung erfasst wird. Wenn eine dieser Tasten gedrückt wird, während die Waage in Bewegung ist, wird der Befehl eine programmierte Anzahl von Sekunden lang gespeichert, während das Terminal auf einen Zustand ohne Bewegung wartet. Wird innerhalb des Timeout-Zeitraums kein Zustand ohne Bewegung erfasst, wird die Anfrage annulliert und verworfen.

# 2.2.2.3. Navigationstasten

Die Navigationstasten werden zum Verschieben des Fokus zwischen Bildschirmelementen, zum Bestätigen einer Auswahl und zum Einleiten einer Anforderungsausgabe verwendet.

### Tabelle 2-4: Navigationstasten

PFEILTASTEN Verschieben den Fokus oder Cursor in die angegebene Richtung. Wenn sich das Display im Menümodus befindet und das ganz links befindliche Element ausgewählt ist, navigiert man mit dem LINKEN Pfeil zum vorherigen Bildschirm. DRUCK/EINGABE Drücken Sie auf die DRUCK/EINGABE-Taste im Navigationstastenfeld, um das im Fokus befindliche Element bzw. die Auswahl zu akzeptieren und zur nächsten Anzeige zu navigieren.

# 2.3. Bedienermenü

<span id="page-24-0"></span>Es gibt einige Funktionen, die üblicherweise von Bedienern ausgeführt werden und die auf dem IND246-Terminal in einem Menüsystem der obersten Ebene zur Verfügung stehen. Dazu zählen der Zugriff auf den Alibi-Speicher, das Einstellen von Zeit und Datum, das Anpassen des Kontrasts, das Anzeigen und Zurücksetzen des Transaktionszählers, das Anzeigen und Löschen von Gesamtsummen, das Erweitern der angezeigten Gewichtsauflösung um 10 und das Abrufen von Informationen. Nachstehend wird erklärt, wie man auf diese Funktionen zugreift.

# 2.3.1. Sprachenauswahl – F-Codes

Je nach der Spracheneinstellung des Terminals (unter Terminal > Region > Sprache) erscheinen die Parameterbezeichnungen im Bedienermenü als Worte ("Stunde") oder als F-Code ("F3.3.2.1").

# 2.3.2. Menünavigation

Um auf das Bedienermenü zuzugreifen, drücken Sie die Taste MENÜ (M). Die Anzeige ändert sich von einer normalen Wägeanzeige in eine Anordnung von Symbolen [\(Abbildung 2-3\)](#page-25-0). Die aufgeführten Symbole hängen von der Konfiguration des Terminals ab – Details hierzu finden Sie in [Tabelle 2-5.](#page-26-0)

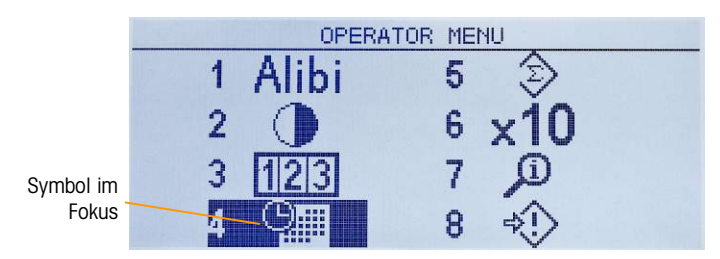

Abbildung 2-3: Anzeige des Bedienermenüs

<span id="page-25-0"></span>Die Elemente in diesem Menü können direkt gewählt werden, indem Sie auf die entsprechende Zahl auf dem alphanumerischen Tastenfeld drücken oder indem Sie den Fokus mit den Pfeiltasten nach oben, unten, links und rechts verschieben und dann auf EINGABE Die drücken.

Wenn sich der Fokus in der linken Spalte befindet (siehe [Abbildung 2-3](#page-25-0) und [Abbildung 2-4\)](#page-25-1), verlassen Sie durch Drücken der LINKEN Pfeiltaste das Menü SETUP und navigieren zum Menü BEDIENER.

# 2.3.2.1. Zugriff auf die Bedienerbildschirme

Wenn Sie sich beispielsweise auf dem in [Abbildung 2-3](#page-25-0) dargestellten Bildschirm befinden, wird durch Drücken auf EINGABE oder durch Drücken auf die 4 der Setup-Bildschirm Zeit & Datum angezeigt.

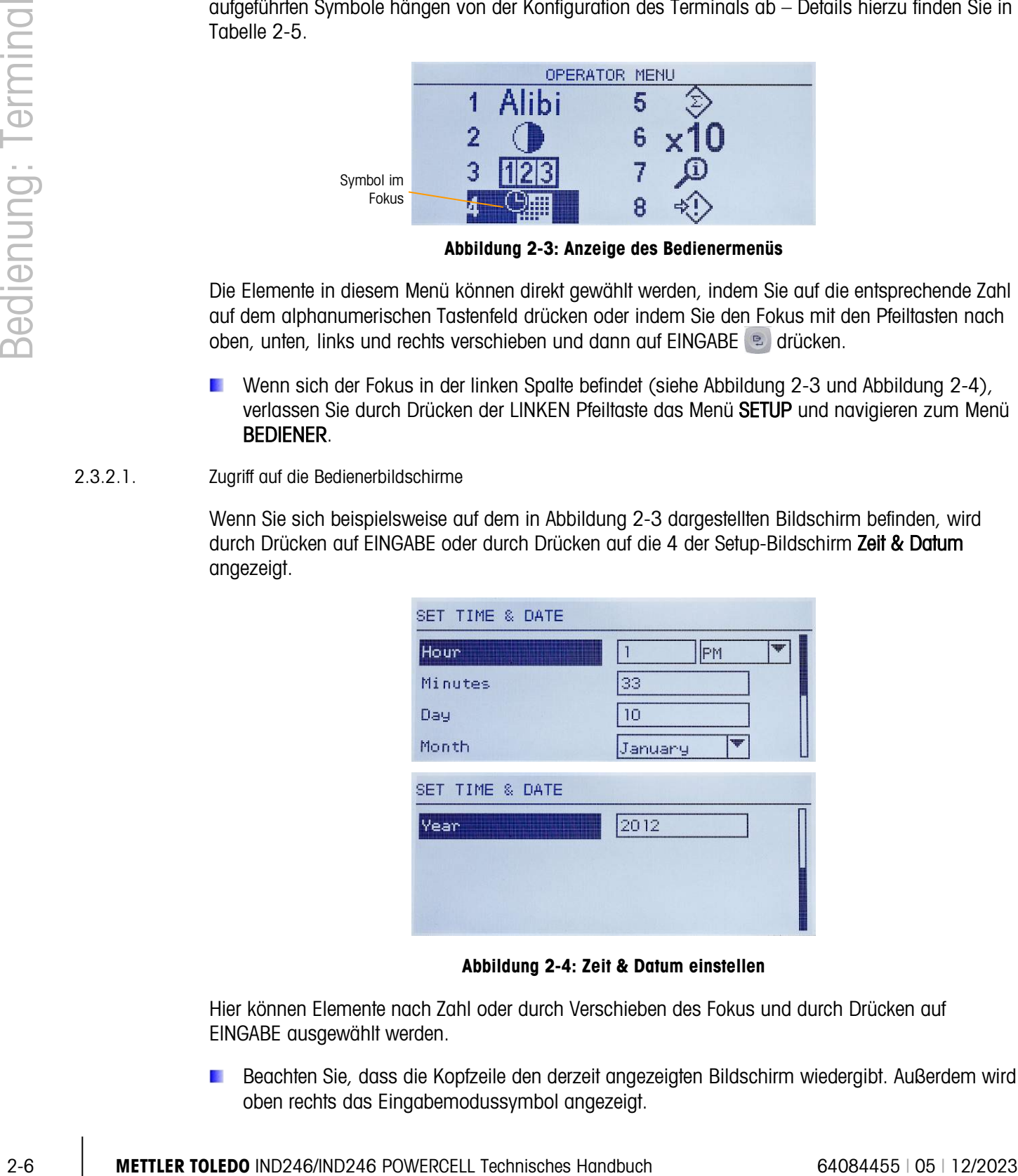

Abbildung 2-4: Zeit & Datum einstellen

<span id="page-25-1"></span>Hier können Elemente nach Zahl oder durch Verschieben des Fokus und durch Drücken auf EINGABE ausgewählt werden.

Beachten Sie, dass die Kopfzeile den derzeit angezeigten Bildschirm wiedergibt. Außerdem wird oben rechts das Eingabemodussymbol angezeigt.

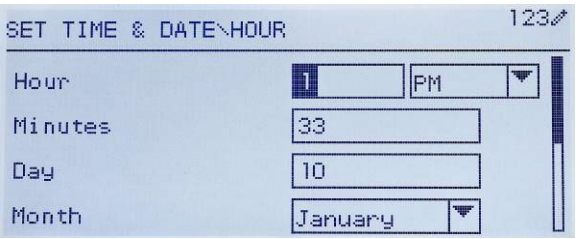

Abbildung 2-5: Setup von Zeit & Datum, Stundenfeld im Fokus

<span id="page-26-1"></span>In [Abbildung 2-4](#page-25-1) befindet sich eine Feldbeschriftung (Stunde) im Fokus. In [Abbildung 2-5](#page-26-1) wird das numerische Eingabefeld für den Stundenwert ausgewählt. Verwenden Sie die Zahlenfeldtasten, um den Wert zu ändern. Wenn die richtige Zahl eingeblendet wird, drücken Sie auf EINGABE, um die Auswahl zu bestätigen und navigieren zur nächsten Feldbeschriftung (Minuten).

Wenn alle Zeit- und Datumswerte richtig eingestellt sind, drücken Sie die LINKE Pfeiltaste, um zum Bedienermenü zurückzukehren [\(Abbildung 2-3\)](#page-25-0).

# 2.3.2.2. Elemente im Bedienermenü

Je nach Programmierung im Terminal und je nachdem, ob eine der Anwendungen in Setup aktiviert ist, enthalten die angezeigten Symbole eine Auswahl der in [Tabelle 2-5](#page-26-0) dargestellten Symbole. Die Symbole Informationen abrufen und Setup erscheinen stets als letzte in der Liste. Die anderen Symbole können dem Bedienermenü hinzugefügt oder aus ihm entfernt werden, indem die Menütastenanzeige in Setup unter Terminal > Menütasten konfiguriert wird.

<span id="page-26-0"></span>

| <b>Symbol</b>   | <b>Funktion</b>          | <b>Beschreibung</b>                                                                                                    |
|-----------------|--------------------------|----------------------------------------------------------------------------------------------------|
| <b>Standard</b> |                          |                                                                                                    |
| Alibi           | Alibi-Speicher           | Zeigt den Bildschirm ALIBI-SUCHE an.                                                                                                    |
|                 | Kontrast<br>einstellen   | Zeigt den Bildschirm KONTRAST EINSTELLEN an.                                                                                                    |
|                 | Trans-<br>aktionszähler  | Zeigt den Bildschirm TRANSAKTIONSZÄHLER an.                                                                                                    |
|                 | Zeit und Datum           | Zeigt den Bildschirm ZEIT & DATUM EINSTELLEN an.                                                                                                    |
|                 | Gesamtsummen<br>speicher | Zeigt den Bildschirm GESAMTSUMMEN an. Der Inhalt dieses Bildschirms fällt je<br>nachdem, ob Gesamtsummen aktiviert oder deaktiviert sind, unterschiedlich<br>aus.                                                                            |
| x10             | Erweitern x 10           | Ändert die Hauptanzeige so, dass dem Anzeigegewicht eine weitere Stelle<br>hinzugefügt wird. Das Erscheinungsbild der Anzeige ändert sich, und zwar je<br>nachdem, ob sich das Terminal im geeichten oder nicht geeichten Modus<br>befindet. |
|                 | Informationen<br>abrufen | Zeigt den Bildschirm INFO ABRUFEN an, auf dem die Seriennummer,<br>Softwareversion, das letzte Kalibrierungsdatum des Terminals usw.<br>eingeblendet werden.                                                                                 |
|                 | Setup                    | Ruft das Setup-Menü auf. Je nach den Einstellungen unter Terminal > Benutzer<br>müssen eventuell ein gültiger Benutzername und ein Kennwort eingegeben                                                                                       |

Tabelle 2-5: Symbole im Bedienermenü

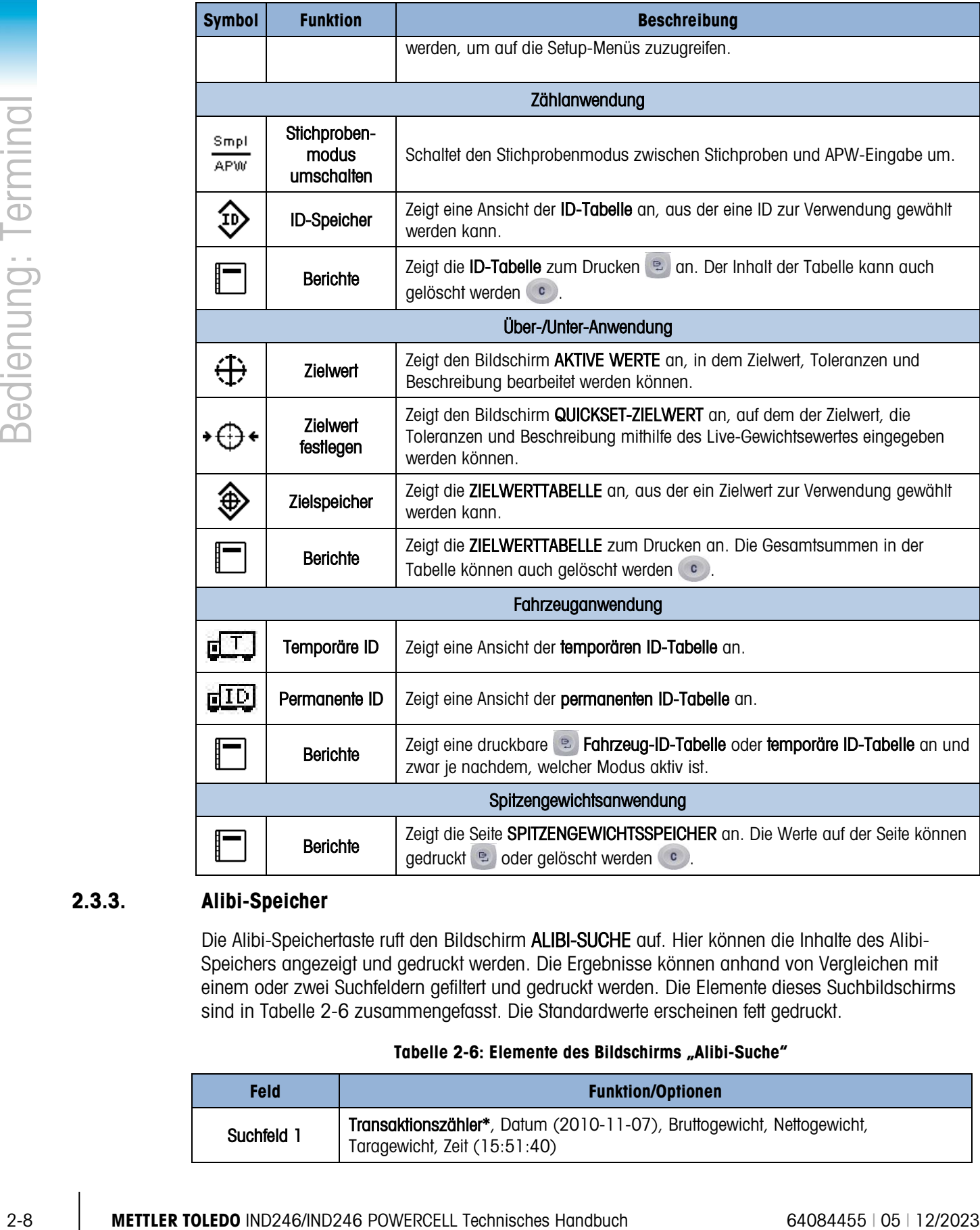

# 2.3.3. Alibi-Speicher

Die Alibi-Speichertaste ruft den Bildschirm ALIBI-SUCHE auf. Hier können die Inhalte des Alibi-Speichers angezeigt und gedruckt werden. Die Ergebnisse können anhand von Vergleichen mit einem oder zwei Suchfeldern gefiltert und gedruckt werden. Die Elemente dieses Suchbildschirms sind in [Tabelle 2-6](#page-27-0) zusammengefasst. Die Standardwerte erscheinen fett gedruckt.

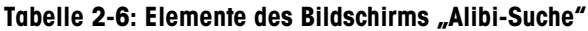

<span id="page-27-0"></span>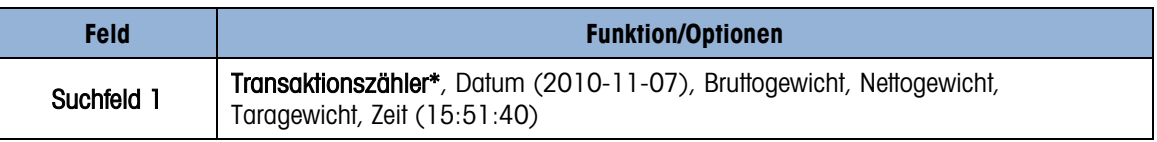

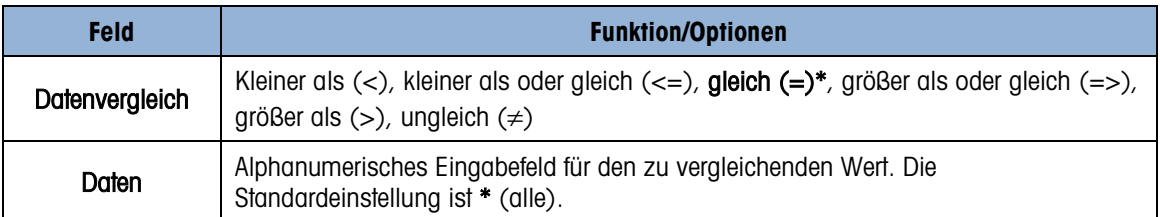

Nach der Definition und Ausführung der Suche wird der Bildschirm ALIBI-SUCHANSICHT aufgerufen, und die Ergebnisse werden eingeblendet.

| ALIBI SEARCH UIEW |             |    |
|-------------------|-------------|----|
| Date:             | 31-Dec-2011 |    |
| Time:             | 15:18:25    |    |
| Trans #:          | 0000017     |    |
| <b>B/G:</b>       | 1540        | kч |
| T:                | 1112        | kg |
| N:                | 428         | kg |

Abbildung 2-6: Alibi-Suchansicht

Drücken Sie die Pfeiltasten AUF und AB, um die Einträge zu durchlaufen.

Drücken Sie die Taste DRUCKEN (e. ), um die Suchergebnisse an einen angeschlossenen Drucker auszugeben, bzw. auf die LINKE Pfeiltaste, um die Ansicht zu beenden.

**E** Zum Drucken eines Berichts muss der Kommunikationsanschluss die Zuweisung Berichte haben.

# 2.3.4. Kontrast einstellen

Zeigt den Bildschirm KONTRAST EINSTELLEN an. Der Anzeigekontrast kann auf eine optimale Ablesbarkeit eingestellt werden. Drücken Sie auf die Pfeiltaste AUF, um den Bildschirm dunkler zu stellen, bzw. auf die Pfeiltaste AB, um den Bildschirm heller zu stellen. Durch Drücken auf die LINKE Pfeiltaste beenden Sie den Vorgang.

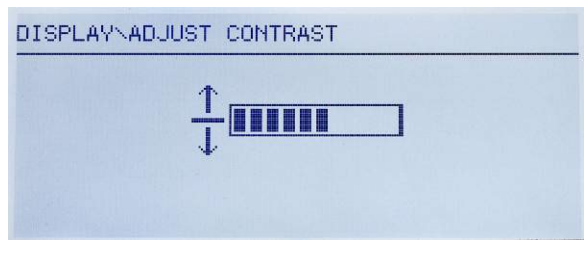

Abbildung 2-7: Bildschirm zur Kontrasteinstellung

# 2.3.5. Transaktionszähler

Öffnet den Bildschirm TRANSAKTIONSZÄHLER, auf dem ein Wert im Feld "Nächste Transaktion" eingegeben werden kann. Drücken Sie nach Eingabe des Wertes auf EINGABE (B), um den Vorgang zu bestätigen, und auf die LINKE Pfeiltaste, um den Bildschirm zu verlassen.

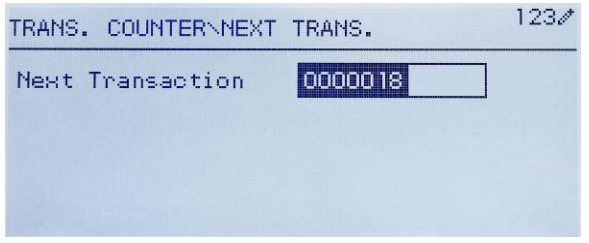

Abbildung 2-8: Bildschirm "Transaktionszähler"

# 2.3.6. Gesamtsummenspeicher

Je nachdem, wie das Terminal in Setup unter Anwendung > Summierung konfiguriert wurde, zeigt dieser Bildschirm die Gesamtsumme der Anzahl der Transaktionen und das Gesamtgewicht oder sowohl die Gesamtsumme und Zwischensumme der Transaktionen, jeweils mit akkumuliertem Gewicht, an.

| <b>TOTALS</b>  |         |           |
|----------------|---------|-----------|
| Grand Total(*) | $n = 3$ |           |
|                |         | 411.00 kg |
|                |         |           |
|                |         |           |

Abbildung 2-9: Gesamtsummenspeicher

# 2.3.7. Erweitern x 10

Mit diesem Symbol wird die Gewichtsanzeige zwischen dem Standard- und dem erweiterten Modus umgeschaltet. Wenn dieses Symbol gewählt ist und EINGABE gedrückt wird, erscheint die Gewichtsanzeige. Das Erscheinungsbild der erweiterten Anzeige ist je nachdem, ob das Terminal geeicht ist oder nicht, unterschiedlich:

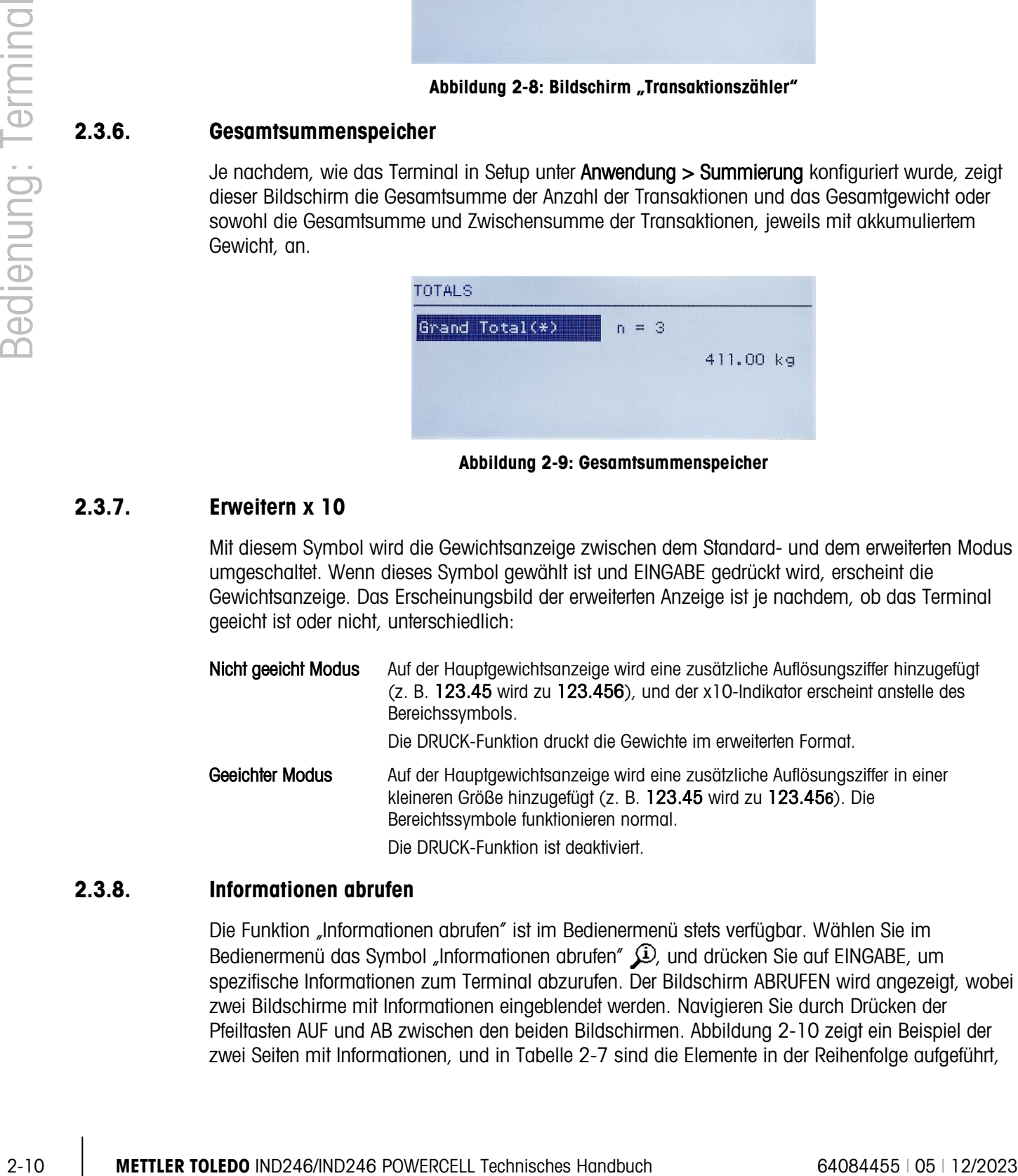

# 2.3.8. Informationen abrufen

Die Funktion "Informationen abrufen" ist im Bedienermenü stets verfügbar. Wählen Sie im Bedienermenü das Symbol "Informationen abrufen"  $\Omega$ , und drücken Sie auf EINGABE, um spezifische Informationen zum Terminal abzurufen. Der Bildschirm ABRUFEN wird angezeigt, wobei zwei Bildschirme mit Informationen eingeblendet werden. Navigieren Sie durch Drücken der Pfeiltasten AUF und AB zwischen den beiden Bildschirmen. [Abbildung 2-10](#page-30-0) zeigt ein Beispiel der zwei Seiten mit Informationen, und in [Tabelle 2-7](#page-30-1) sind die Elemente in der Reihenfolge aufgeführt,

in der sie erscheinen. Einige Elemente erscheinen je nach Konfiguration des Terminals eventuell nicht. Drücken Sie die LINKE Pfeiltaste, um den Bildschirm ABRUFEN zu beenden.

|                              | RECALL INFO             |  |
|------------------------------|-------------------------|--|
| Mode <sub>1</sub>            | <b>IND246</b>           |  |
| Serial No. 8738701365        |                         |  |
| Platform Model PFD778        |                         |  |
| Platform SN B751123456       |                         |  |
| Option 1 COM2 & DIO          |                         |  |
| Option 2 Ethernet            |                         |  |
|                              | RECALL INFO             |  |
| Firmware                     | 30065264 2.02.0051_2011 |  |
| OptionSoftware 30307056 2.09 |                         |  |
| Service                      |                         |  |
| Approved No                  |                         |  |
| Certificate #                |                         |  |
| Calibrated                   |                         |  |
|                              | RECALL INFO             |  |
| IP Address                   | 192, 168, 0, 1          |  |
|                              |                         |  |
|                              |                         |  |
|                              |                         |  |
|                              |                         |  |
|                              |                         |  |

Abbildung 2-10: Bildschirme zum Abrufen von Informationen

Tabelle 2-7: Menüelemente "Informationen abrufen"

<span id="page-30-1"></span><span id="page-30-0"></span>

| <b>Element</b>          | Wert/Erklärung                                                                                                    |  |
|-------------------------|----------------------------------------------------------------------------------------------------|--|
| Modell                  | Die Modellnummer des Terminals wird angezeigt.                                                                                      |  |
| Serien-Nr.              | Seriennummer des Terminals, die im Setup-Modus eingegeben wurde.                                                                    |  |
| Modell der<br>Plattform | Die Modellnummer des Plattforms                                                                                                    |  |
| Serie-Nr.<br>Plattform  | Seriennummer des Plattforms                                                                                                    |  |
| Option 1                |                                                                                                    |  |
| Option 2                | Zeigt ggf. installierte Hardware-Optionen.                                                                                          |  |
| Firmware                | Zeigt die Firmware-Versionsnummer.                                                                                                  |  |
| Service                 | Eine Telefonnummer, die zur Kontaktaufnahme mit dem befugten Kundendienst von METTLER<br>TOI FDO verwendet wird.                    |  |
| Geeicht                 | Ja <i>oder</i> Nein<br>Gibt an, ob das Terminal als zur Verwendung in eichpflichtigen Anwendungen zugelassen<br>programmiert wurde. |  |
| Zertifikat-Nr.          | Zeigt die Zulassungszertifikatnummer an.                                                                                            |  |
| Kalibriert              | Zeigt das Datum der zuletzt durchgeführten Kalibrierung an.                                                                         |  |

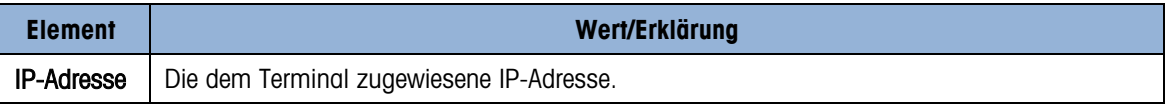

# 2.3.9. Zugriff auf Setup

Das letzte Symbol, das im Menü BEDIENER angezeigt wird, ruft das Menü SETUP auf, wo alle Programmierungsparameter des Terminals angezeigt und geändert werden können. Die in Setup verfügbaren Einstellungen und Optionen sind im Einzelnen in Kapitel 3, Konfiguration: Terminal beschrieben.

Es ist nicht beabsichtigt, dass Bediener den Setup-Modus aufrufen. Nach Installieren und Inbetriebnahme eines Wägesystems sollte es nicht notwendig sein, dass ein Bediener "Setup" aufruft.

Beachten Sie, dass in Setup ein Sicherheitskennwort aktiviert werden kann. Nach Einrichten eines Kennwortes muss dieses eingegeben werden, um Setup aufzurufen. Dadurch werden die Setup-Parameter vor unbeabsichtigten Änderungen geschützt.

# 2.4. Grundfunktionen

Dieser Abschnitt enthält Informationen über die Grundfunktionalität des IND246. Die in diesem Abschnitt behandelten Funktionen umfassen:

- Null Tara löschen Informationen abrufen
	-
- Tara Drucken Zielwert
	-
- 

Weitere Informationen über die Programmierung der in diesem Abschnitt beschriebenen Funktionen finden Sie in Kapitel 3, Konfiguration: Terminal.

# 2.4.1. Null

Die Nullfunktion wird zum Einstellen oder Zurücksetzen des Brutto-Nullpunkts beim Einschalten des Terminals verwendet. Es gibt drei Arten von Nulleinstellungsmodi:

- Automatische Nullpunktkorrektur
- Null beim Einschalten
- Nullstellen mit Drucktaste

Wenn die Waagenplattform oder die Wägebrücke leer ist, sollte das Terminal Null anzeigen. Der Brutto-Nullpunkt wird während der Kalibrierung aufgezeichnet. Durch das Drücken von NULL wird ein neuer Brutto-Nullpunkt erfasst, wenn das Nullstellen mit Drucktaste bei der Konfiguration aktiviert wurde und das Gewicht sich innerhalb des Nullbereichs befindet.

# 2.4.1.1. Automatische Nullpunktkorrektur

2-14 Mathematics in the mail BEDIENER magnetial world. BCTUP on the main technisches Handburger (Schements and Schements and Schements and Schements and Schements and Schements and Schements and Schements and Schements a Mit der automatischen Nullpunktkorrektur (Automatic Zero Maintenance – AZM) kann das IND246 kleinere Gewichtsablagerungen ausgleichen und den Nullmittelpunkt wiederherstellen. Wenn sich das Terminal nicht in Bewegung befindet, nimmt es innerhalb des AZM-Betriebsbereichs (zwischen 0,5, 1, 3 oder 10 Ziffernschritten wählbar) kleine Anpassungen am derzeitigen Nullwert vor, um die Gewichtsanzeige zum wahren Nullmittelpunkt zu steuern. Wenn sich das Gewicht außerhalb des programmierten AZM-Bereichs befindet, arbeitet diese Funktion nicht.

### 2.4.1.2. Null beim Finschalten

Mit Null beim Einschalten kann das IND246-Terminal einen neuen Nullbezugspunkt erfassen, nachdem das Gerät am Strom angeschlossen wurde. Wenn während einer Nullerfassungsfunktion beim Einschalten Bewegung festgestellt wird, prüft das Terminal weiterhin auf einen Zustand ohne Bewegung, bis der Nullpunkt erfasst wird.

Null beim Einschalten kann deaktiviert oder aktiviert werden, und es kann ein Bereich über und unter der kalibrierten Null konfiguriert werden. Der Bereich ist von 0 % bis 100 % der Wägebereiches programmierbar und kann einen positiven Bereich sowie einen Bereich unter der kalibrierten Null umfassen.

# 2.4.1.3. Nullstellen mit Drucktaste

Die Funktion "Nullstellen mit Drucktaste" (halbautomatisch) kann durch Drücken der Taste NULL , durch Programmieren eines Schaltpunkt-Eingangs oder einen Befehl über die serielle Schnittstelle ausgeführt werden.

Der Bereich für alle Arten der halbautomatischen Null ist wählbar (deaktiviert, 2 % oder 20 %); und zwar plus oder minus vom kalibrierten Nullpunkt.

Die Remote-Einleitung des halbautomatischen Nullbefehls ist über einen Schaltpunkt-Eingang oder über einen seriell übertragenen ASCII "Z"-Befehl (CPTZ- und SICS-Schnittstellenmodus) möglich.

# 2.4.2. Tara

Tara ist das Gewicht eines leeren Behälters. Ein Tarawert wird vom Bruttogewichtswert abgezogen und liefert die Berechnung des Nettogewichts (Material ohne Behälter). Die Tarafunktion kann außerdem zum Verfolgen des Nettowertes des Materials, das einem Behälter oder Container hinzugefügt oder aus ihm herausgenommen wird, verwendet werden. In diesem zweiten Fall ist das Gewicht des Materials im Taragewicht des Behälters enthalten, und auf der Anzeige erscheint die Nettomenge, die zum Behälter hinzugefügt oder aus ihm herausgenommen wird.

•

Zu den Taravorgängen beim IND246 zählen:

- - Drucktastentara Nettovorzeichenkorrektur
	- Tastaturtara (Voreinstellung) Automatische Tara
- Tara löschen
	- Manuelles Löschen
	- Autom. Löschen

# 2.4.2.1. Drucktastentara

Die Drucktastentara kann in Setup als aktiviert oder deaktiviert konfiguriert werden. Wenn sie deaktiviert ist, hat das Drücken der TARA-Taste (auch keine Auswirkungen.

Bei Aktivierung der Drucktastentara wird durch Drücken der Drucktaste TARA (116) eine halbautomatische Taraerfassung eingeleitet. Das IND246 versucht, eine Tarierung durchzuführen. Wenn der Vorgang erfolgreich ist, ändert sich die Anzeige auf einen Null-Nettogewichtswert, und das vorherige Gewicht auf der Waage wird als Tarawert gespeichert. Auf der Anzeige erscheint der Nettomodus.

Es gibt mehrere Zustände, die die Drucktastentarafunktion verhindern könnten:

Bewegung – Es kann kein Drucktastentarawert ermittelt werden, wenn die Waage in Bewegung ist. Falls nach Erhalt eines Drucktastentarabefehls eine Bewegung festgestellt wird, wartet das IND246 einen programmierten Zeitraum lang (Standardwert ist 3 Sekunden) auf einen Zustand ohne Bewegung. Wenn vor Ablauf der eingestellten Zeit ein stabiler Gewichtszustand (ohne Bewegung) eintritt, wird der Drucktastentarabefehl ausgeführt.

Wird nach Ablauf der eingestellten Zeit noch eine Bewegung festgestellt, wird der Befehl abgebrochen.

- Drucktastentara deaktiviert Wenn die Drucktastentara als deaktiviert konfiguriert ist, leitet die TARA-Waagenfunktionstaste keine halbautomatische Tara ein.
- Negatives Bruttogewicht Jede Drucktastentarierung, die versucht wird, während sich das Bruttogewicht bei oder unter Null befindet, wird ignoriert. Stellen Sie sicher, dass das Bruttogewicht über Null liegt.

# 2.4.2.2. Tastaturtara

22.14 The Test Latin General in the United Stationary with case in the Wangaring Latin Contents (Station Field and United Station Field and Developeral in the United Station Field and Developeral in the United Station Fi Eine Tastatur-Tara (Taravorgabe) ist ein numerischer Tarawert, der manuell über das numerische Tastenfeld eingegeben oder seriell von einem Peripheriegerät empfangen wird. Der Taravorgabewert darf die Kapazität der Waage nicht überschreiten. Die eingegebenen Daten werden so interpretiert, dass sie dieselben Einheiten wie der momentan angezeigte Wert haben. Eine Bewegung auf der Waage wirkt sich nicht auf die Eingabe von Voreinstellungstarawerten aus.

Die Tastaturtara kann in Setup als aktiviert oder deaktiviert konfiguriert werden. Wenn sie deaktiviert ist, können weder das numerische Tastenfeld, noch die Waagenfunktionstaste TARA (312) zum Ermitteln eines Tarawertes verwendet werden.

Zur manuellen Eingabe eines Taravorgabewertes wird dieser über das numerische Tastenfeld eingegeben (die eingegebenen Daten werden in der Gewichtslegende angezeigt, wenn Tastaturtara in Setup unter Waage > Tara > Typen aktiviert wurde); drücken Sie anschließend auf die Waagenfunktionstaste TARA

Wenn in Setup eine entsprechende Konfiguration vorgenommen wurde, können Remote-Geräte mithilfe eines seriellen Befehls eine Taravorgabe durchführen.

Wenn diese Taravorgabe erfolgreich ist, ändert sich die Anzeige auf einen Nettogewichtswert.

Es gibt mehrere Zustände, die die Taravorgabe verhindern könnten:

- Tastaturtara deaktiviert Wenn die Tastaturtara in Setup als deaktiviert konfiguriert wurde, können das numerische Tastenfeld und die Waagenfunktionstaste TARA (Fig. ) nicht zur Ermittlung eines Tarawertes verwendet werden.
- Zustände Über Kapazität oder Unter Null Die Taravorgabe ist nicht zulässig, wenn auf der Gewichtsanzeige der Zustand "Über Kapazität" oder "Unter Null" angezeigt wird. Wenn sich die

Waage im Zustand "Über Kapazität" befindet, werden alle Versuche zur Durchführung einer Taravorgabe ignoriert, und die Fehlermeldung "Tara fehlg. – über Kap." wird eingeblendet. Wenn auf der Gewichtsanzeige ein Zustand unter Null angezeigt wird, werden alle Versuche zur Durchführung einer Taravorgabe ignoriert, und die Fehlermeldung "Tara fehlg. – zu klein" wird eingeblendet.

Eine Taravorgabe kann in einem freien Format eingegeben werden. Wenn der eingegebene Wert nicht mit der Dezimalpunktstelle des Anzeigegewichts oder dem Anzeigeintervall übereinstimmt, wird der eingegebene Tarawert auf das nächste Anzeigeintervall gerundet, und der Dezimalpunkt wird so angepasst, dass er mit dem Bruttogewicht übereinstimmt. Bei dieser Rundungsmethode wird der Wert eines Anzeigeintervalls von 0.5 oder höher (d) auf das nächst höhere Anzeigeintervall aufgerundet, und der Wert eines Anzeigeintervalls von 0.49 oder weniger wird auf das nächst niedrigere Anzeigeintervall abgerundet.

Bei der Eingabe eines Taravorgabe von weniger als 1.0 kann der Bediener die Daten ohne die führende Null (links vom Dezimalpunkt) eingeben, aber wenn dieser Wert später angezeigt, gespeichert oder gedruckt wird, ist die führende Null enthalten. Die Eingabe einer Taravorgabe von .05 wird beispielsweise als 0.05 angezeigt.

Wenn bereits eine Taravorgabe festgelegt wurde und ein anderer Tarawert eingegeben wird, ersetzt die zweite Taravorgave den vorherigen Wert (sie wird nicht dem vorherigen Wert hinzuaddiert). Die neue Tarawert kann größer oder kleiner als der ursprüngliche Tarawert sein.

### 2.4.2.3. Nettovorzeichenkorrektur

Mit der Nettozeichenkorrektur kann das Terminal sowohl für Versandvorgänge (leer ankommend) als auch für Empfangsvorgänge (beladen ankommend) verwendet werden. Die Nettozeichenkorrektur kann im IND246 entweder deaktiviert oder aktiviert sein.

Wenn die Nettovorzeichenkorrektur in Setup deaktiviert ist, wird davon ausgegangen, dass der gespeicherte Gewichtswert im Tararegister ein Tarawert ist und zwar unabhängig von dem zum Zeitpunkt der abschließenden Transaktion auf der Waage befindlichen Bruttogewicht. Nettowerte können daher negativ sein, wenn das Gewicht auf der Waage geringer als der Tarawert ist.

Wenn die Nettozeichenkorrektur aktiviert ist, vertauscht das Terminal nach Bedarf die Felder für Brutto- und Taragewicht, sodass das größere Gewicht das Bruttogewicht und das kleinere das Taragewicht darstellt. Die Differenz ist dann stets ein positives Nettogewicht. Die Nettozeichenkorrektur wirkt sich auf die Anzeige und die gedruckten Daten aus.

<span id="page-34-0"></span>Ein Beispiel für Gewichtswerte mit und ohne Nettozeichenkorrektur ist in [Tabelle 2-8](#page-34-0) dargestellt. In diesem Beispiel beträgt der Tararegisterwert 53 kg, und das Live-Gewicht auf der Waage beträgt 16 kg.

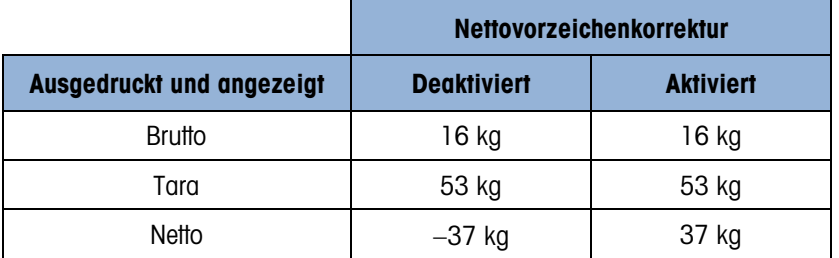

### Tabelle 2-8: Gewichtswerte mit und ohne Nettozeichenkorrektur

### 2.4.2.4. Automatische Tara

Das IND246 kann so konfiguriert werden, dass ein Tarawert automatisch ermittelt wird (Auto-Tara), nachdem das Bruttogewicht auf der Waage ein programmiertes Gewichtslimit (Schwellenwert) überschreitet. Die Auto-Tara kann in Setup als aktiviert oder deaktiviert konfiguriert werden. Wenn Auto-Tara aktiviert ist, ändert sich die Anzeige auf einen Null-Nettogewichtswert, nachdem das Gewicht den Schwellenwert überschreitet. Das vorherige Gewicht auf der Waage wird in der Alibi-Tabelle als Tarawert gespeichert. Auto-Tara-Vorgänge enthalten Folgendes:

- Tara-Schwellengewicht Wenn das Gewicht auf der Waagenplattform den Schwellenwert überschreitet, führt das Terminal automatisch eine Tarierung durch.
- Rücksetz-Schwellengewicht Das Rücksetz-Schwellengewicht muss geringer sein als das Tara-Schwellengewicht. Wenn das Gewicht auf der Waagenplattform unter den Rücksetz-Schwellenwert abfällt, was beim Entfernen des Wiegeguts der Fall wäre, setzt das Terminal den Autotara-Trigger automatisch zurück.
- 2020 Methods in the METHOP And The METHONIC CONDUCT IN THE TRANSFER TO A THE TRANSFER TOWERCELL THE TRANSFER TO A THE TRANSFER TO A THE METHOD INDIVISION THE CONDUCT CONDUCT THE TRANSFER TO A THE METHOD INTERFERENCE IN t • Bewegungsprüfung – Eine Bewegungsprüfung wird bereitgestellt, um die erneute Aktivierung der Auto-Tara-Funktion zu steuern. Wenn diese Funktion deaktiviert ist, wird der Auto-Tara-Trigger zurückgesetzt, sobald das Gewicht unter den Rücksetzwert absinkt. Falls diese Funktion aktiviert ist, muss sich das Gewicht auf einen Zustand ohne Bewegung unter der Rücksetzschwelle einpendeln, bevor die nächste Auto-Tara eingeleitet werden kann.

Es gibt mehrere Zustände, die die Auto-Tarafunktion verhindern könnten:

- Bewegung Es kann keine Auto-Tara ermittelt werden, wenn die Waage in Bewegung ist. Falls nach Überschreiten eines Taravorgabe-Schwellengewichts eine Bewegung festgestellt wird, wartet das IND246 auf einen Zustand ohne Bewegung. Wenn innerhalb von drei Sekunden ein stabiler Gewichtszustand (ohne Bewegung) eintritt, wird der Auto-Tarabefehl ausgeführt.
- Auto-Tara deaktiviert Die Auto-Tara kann in Setup als aktiviert oder deaktiviert konfiguriert werden.

# 2.4.2.5. Tara löschen

Tarawerte können manuell oder automatisch gelöscht werden.

# 2.4.2.5.1. Manuelles Löschen

Die Tarawerte werden manuell gelöscht, indem Sie die Taste ENTFERNEN o auf dem numerischen Tastenfeld drücken, wenn sich das IND246 im Nettomodus befindet und den Wägevorgang abgeschlossen hat. Eine Bewegung auf der Waage wirkt sich nicht auf ein manuelles Löschen aus.

Wenn die Funktion in Setup konfiguriert wurde, wird der Tarawert durch Drücken der Waagenfunktionstaste NULL  $\rightarrow$  zuerst gelöscht, bevor ein Nullbefehl erteilt wird (siehe Kapitel 3, Konfiguration: Terminal, Abschnitt "Waage", "Autom. Löschen").

# 2.4.2.5.2. Autom. Löschen

Das IND246 kann so konfiguriert werden, dass der Tarawert automatisch gelöscht wird, wenn das Gewicht auf einen Wert unter einer programmierbaren Schwelle zurückkehrt oder wenn der Druckbefehl erteilt wird. Nach Löschen des Tarawertes kehrt die Anzeige zum Bruttowägemodus zurück.
Das automatische Löschen wird in Setup deaktiviert oder aktiviert. Wenn das automatische Löschen aktiviert ist, wirken sich die folgenden Parameter je nach Konfiguration in Setup auf den automatischen Löschvorgang aus:

- Lösch-Schwellengewicht Das Lösch-Schwellengewicht ist der Bruttogewichtswert, bei dessen Unterschreiten das IND246 automatisch einen Tarawert löscht, nachdem das Terminal sich auf einen Wert über diesem Schwellenwert eingespielt hat.
- Bewegungsprüfung Eine Bewegungsprüfung wird bereitgestellt, um das automatische Löschen des Tarawertes zu steuern. Wenn die Bewegungsprüfung deaktiviert ist, wird der Tarawert gelöscht, sobald das Gewicht unter das Schwellengewicht (Schwellenwert für automatisches Löschen) absinkt und zwar unabhängig vom Bewegungsstatus.
- Wenn die Bewegungsprüfung aktiviert ist, wartet das IND246 nach Erfüllung der Anforderungen für Gewichtswerte über und dann unter dem Schwellengewicht (Schwellenwert für automatisches Löschen) auf einen Zustand ohne Bewegung, bevor der Tarawert automatisch gelöscht wird.
- Löschen nach Drucken Wenn diese Funktion aktiviert ist, wird der Tarawert automatisch gelöscht, und die Waage kehrt zum Bruttomodus zurück, nachdem die Daten durch Drücken der Taste EINGABE/DRUCKEN Die oder von einem Remote-Gerät aus übertragen wurden.

Weitere Informationen über das Konfigurieren der automatischen Löschfunktion finden Sie im Abschnitt "Waage", "Autom. Löschen" in Kapitel 3, Konfiguration: Terminal.

# 2.4.3. Wechsel zwischen Einheiten

Für Standorte und Anwendungen, bei denen mehrere Maßeinheiten verwendet werden, unterstützt das IND246 den Wechsel zwischen Einheiten. Die Taste EINHEITEN WECHSELN (sammiglicht das Umschalten zwischen primären Einheiten (der Hauptmaßeinheit) und alternativen Einheiten.

Wenn die Taste EINHEITEN WECHSELN (S) gedrückt wird, ändert sich die Anzeige von der primären Einheit auf die zweite Einheit. Wenn dieser Softkey erneut gedrückt wird, schaltet die Anzeige auf die primären Einheit zurück. Jedes Mal, wenn die Taste EINHEITEN WECHSELN (S) erneut gedrückt wird, wechselt das IND246 wieder zur jeweils nächsten Einheit.

Wenn zwischen Einheiten gewechselt wird, ändert sich der Einheitswert auf den der jeweils ausgewählten Einheit, und es wird eine Umrechnung des Anzeigewertes durchgeführt. Die Teilstrichanzeige ändert sich auf einen entsprechenden Gewichtswert in der neuen Einheit (zum Beispiel von 0.02 lb auf 0.01 kg), und die Dezimalstelle wird entsprechend der Umrechnung angepasst.

Beim Wechseln von Einheiten hängt die Kapazität der umgerechneten Einheiten von der ursprünglichen Anzahl der Teilstriche ab, die in Setup in den entsprechenden Abschnitten für Kapazität und Ziffernschritte eingerichtet wurde. In manchen Situationen kann dies die Kapazität des Terminals verringern, wenn eine Umrechnung auf zweite oder dritte Einheiten erfolgt.

# 2.4.4. Erweitern um 10

Das Symbol Erweitern um 10 erscheint im Menü BEDIENER [\(Abbildung 2-3\)](#page-25-0), wenn die Funktion entsprechend konfiguriert wurde. Diese Funktion wird zum Erhöhen der gewählten Gewichtsanzeigenauflösung um eine zusätzliche Ziffer verwendet. Eine Gewichtsanzeige von 40.96 könnte beispielsweise um eine zusätzliche Stelle erweitert werden, sodass 40.958 angezeigt wird.

Der Modus "Erweitern um 10" erscheint auf der Anzeige als x10 (unter der Gewichtsanzeige). Wenn "Erweitern um 10" erneut gewählt wird, kehrt die Anzeige zur normalen Gewichtsanzeige zurück.

Wenn das Terminal geeicht ist, wobei der Metrologie-Schalter (SW1-1) auf EIN steht, wird der Modus "Erweitern um 10" fünf Sekunden lang angezeigt und kehrt dann automatisch zur normalen Auflösung zurück. Das Drucken ist deaktiviert, wenn die Gewichtsanzeige erweitert und das Terminal geeicht ist.

#### 2.4.5. Drucken

Die Druckfunktion (Anforderungsdruck) kann eingeleitet werden, indem die Taste EINGABE/DRUCKEN gedrückt wird oder durch Verwendung der automatischen Druckfunktion. Der Anforderungsdruck von Daten kann auch als Teil einer bestimmten Sequenz von Vorgängen oder im Rahmen einer besonderen Anwendungssoftware eingeleitet werden.

#### 2.4.5.1. Drucksperre

**Viena distribution (American properties)**<br>
Mode information (In the forest and buch for the specified to the minimal control intermediate matrix were the Constitution (In the Sample of the Sample of the Sample of the Sa Die Drucksperre soll eine einzelne Druckausgabe pro Transaktion durchsetzen. Die Drucksperre kann deaktiviert oder aktiviert werden. Bei Aktivierung dieser Funktion wird der Druckbefehl ignoriert, bis das ermittelte Bruttogewicht die Drucksperrenschwelle überschreitet. Wenn ein Druckbefehl eingeleitet wird, bevor das ermittelte Bruttogewicht die Drucksperrenschwelle überschreitet, wird der Fehler Befehl fehlg. - Waage ni bereit in der Systemzeile angezeigt.

Nach Ausführung des ersten Druckbefehls werden darauf folgende Druckbefehle ignoriert, bis die Bruttogewichtsanzeige unter die Rücksetzschwelle der Drucksperre fällt. Wird ein Druckbefehl durch die Drucksperre blockiert, so wird die Meldung Befehl fehlg. - Waage ni bereit in der Systemzeile angezeicht.

#### 2.4.5.2. Automatisches Drucken

Ein Anforderungsdruck wird automatisch eingeleitet, nachdem das Bruttogewicht die Mindestschwelle überschreitet und auf der Waage keine Bewegung festgestellt wird. Nach Einleitung des Druckvorgangs muss das Bruttogewicht wieder unter die Rücksetzschwelle zurückkehren, bevor ein weiterer automatischer Druckvorgang erfolgen kann.

Der automatische Druck kann deaktiviert oder aktiviert werden. Der automatische Druck kann ausgelöst und zurückgesetzt werden, wenn das Gewicht bestimmte Schwellenwerte überschreitet oder durch eine Gewichtsabweichung von einem zuvor stabilen Gewichtswert.

#### 2.4.6. Informationen abrufen

Zum leichten Abrufen auf dem Terminal-Display steht eine begrenzte Anzahl von Datenfeldern zur Verfügung. Diese Felder enthalten Daten wie Modell, Seriennummer, Identifikationsfelder, Hardwareund Software-Konfiguration, eine Telefonnummer für den Kundendienst und Angaben dazu, ob das Terminal für den geeichten Betrieb engestellt wurde.

Alle diese Daten sind über das Symbol Informationen abrufen  $\widehat{\mathfrak{L}}$  im Menü BEDIENER zugänglich.

# 2.4.7. ID-Eingabe

Die ID-Funktion erfüllt zwei verschiedene Aufgaben, je nachdem, ob sich das Terminal im Basiswägemodus oder in einem der Anwendungsmodi befindet.

- Im Basiswägemodus steht ein einzelnes ID-Feld für die Identifizierung der Transaktion zur Verfügung; der ID-Wert erscheint unten links auf dem Display. Die ID kann auch als Druckfeld in allen Druckvorlagen eingefügt werden.
- Wenn das Terminal eine der Anwendungen ausführt, kann mit der ID-Taste (up) auf Aufzeichnungen in der Anwendungstabelle zugegriffen werden.

Für die Eingabe des ID-Wertes einer Basiswägetransaktion gibt es zwei Möglichkeiten. Diese werden im Folgenden beschrieben.

2.4.7.1. ID-Taste zuerst drücken

Die ID-Taste **Die In drücken. Im unteren Bereich des Displays erscheint die Aufforderung "ID?" sowie** ein Eingabefeld rechts daneben.

Den entsprechenden ID-Wert mit dem alphanumerischen Tastenfeld eingeben und dann ENTER drücken. Der ID-Wert erscheint unten links auf dem Display und kann für Druckaufgaben verwendet werden.

Zum Löschen des ID-Felds die ID-Taste drücken. Wenn der alte ID-Wert im Eingabefeld markiert ist, die Taste CLEAR (Löschen) c drücken.

#### 2.4.7.2. ID-Taste zuletzt drücken

Zuerst den entsprechenden ID-Wert mit dem alphanumerischen Tastenfeld eingeben. Im unteren Bereich des Displays erscheint die Aufforderung "Data:" (Daten:) sowie ein Eingabefeld rechts daneben. Beim Drücken der Tasten werden die eingegebenen Daten im Eingabefeld angezeigt.

Nach Eingabe der vollständigen ID die ID-Taste drei drücken, um die Eingabe abzuschließen. Der ID-Wert erscheint unten links auf dem Display und kann für Druckaufgaben verwendet werden.

Zum Löschen des ID-Felds die ID-Taste drücken. Wenn der alte ID-Wert im Eingabefeld markiert ist, die Taste CLEAR (Löschen) c drücken.

#### 2.4.8. Zeit und Datum

Wählen Sie das Menüelement ZEIT & DATUM im Menü Terminal > Region, und drücken Sie auf EINGABE, um den Bildschirm "Zeit & Datum einstellen" anzuzeigen [\(Abbildung 2-4\)](#page-25-1). Wenn die Zeit eingestellt wird, werden die Sekunden auf 0 gesetzt.

Je nach den Einstellungen des Terminals für das Zeit- und Datumsformat können die folgenden Werte eingegeben werden. Die Zeit- und Datumsformate, einschließlich Datumsfeldtrennzeichen, werden in Setup unter Terminal > Region > Format Zeit & Datum konfiguriert.

Sofern nichts anderes angegeben ist, sind alle Werte numerische Einträge:

Stunde, AM/PM (falls das 12-Stundenformat gewählt wird) **Minute** 

Tag

Monat (aus einer Liste ausgewählt) Jahr

Auch wenn das Format für Zeit und Datum gemäß örtlichen Gepflogenheiten wählbar ist (in Setup unter Terminal > Region > Format Zeit & Datum), ist die Verwendung des Zeitstempels in Protokolldateien nicht wählbar. Die Zeitstempelformate sind immer wie folgt festgelegt:

- Zeit: HH:MM:SS im 24-Stundenformat (zum Beispiel ist 10:01:22 PM die Zeit 22:01:22 im festen Format)
- Datum: JJJJ/MM/TT (beispielsweise ist der 23. Juli 2005 das Datum 2005/07/23 im festen Format)

# 2.4.9. Summierung

Informationen darüber, wie viele Transaktionen durchgeführt wurden und wie viel Material während eines bestimmten Zeitraums verarbeitet wurde, können für zahlreiche Wägeanwendungen nützlich sein.

2-20 METTLER TOLEDON THE SURFATER TO ANNOUNCE THE SURFACE CONSULTS AND CONSULTS ARE CONSULTS AND THE SURFACE CONSULTS AND THE SURFACE CONSULTS AND THE SURFACE CONSULTS AND THE SURFACE CONSULTS AND INDEPENDENT CONSULTS AND Das IND246-Terminal bietet Register und Zähler für Gesamtsumme (Grand Total – GT) und Zwischensumme (Subtotal – ST). Zähler haben ein Limit von 1.500.000, und Register akkumulieren bis zu 11 Gewichtsstellen, einschließlich Dezimalstellen rechts vom Dezimalpunkt. Beispielsweise akkumuliert eine Waage, die für 500 x 0,1 kg programmiert ist, Gewichtswerte bis zu to 9999999999,9 (insgesamt 11 Stellen). Wenn einer dieser Grenzwerte überschritten wird, erscheint eine Fehlermeldung, und die Gesamtsummen müssen zurückgesetzt werden, bevor zusätzliche Gewichte oder Zählungen addiert werden.

# 2.4.10. Alibi-Speicher

Der Alibi-Speicher speichert Transaktionsdaten, die zur Bestätigung von Transaktionsinformationen abgerufen werden können.

Die im Alibi-Speicher abgespeicherten Informationen umfassen u. a.:

- Transaktionszählerwert
- Datum und Zeit der Transaktion
- Brutto-, Netto- und Taragewichte einschließlich Maßeinheit
- Wenn das IND246-Terminal geeicht ist, kann der Alibi-Speicher nur aktiviert oder deaktiviert werden, wenn der Sicherheitsschalter (SW1-1) in der Position AUS steht.

# 2.5. Anwendungen

Jede der fünf Anwendungen wird durch Drücken der Taste FUNKTION (F) aufgerufen. Bei Drücken dieser Taste beendet das Terminal den normalen Wägemodus und ruft den jeweiligen in Setup unter Anwendung > Funktionstaste > Zuweisung gewählten Anwendungsmodus auf. Um zum normalen Wägemodus zurückzukehren, drücken Sie die Taste FUNKTION erneut.

In Kapitel 3 bis 7 wird die Bedienung jeder Anwendung detailliert beschrieben. Anhänge D bis H enthalten Setup-Schritte, die zur Vorbereitung der Bedienung in jeder Anwendung erforderlich sind.

# 2.5.1. Tierwägen

Die Tierwägeanwendung bietet die Möglichkeit, einen durchschnittlichen Gewichtswert im Rahmen einer vom Benutzer definierten Zeitspanne zu berechnen und anzuzeigen. Diese Funktion ist dann nützlich, wenn die Gewichtsdaten ständig instabil sind, wie das beim Wiegen von lebenden Tieren wie z. B Vieh oder Labortieren der Fall ist. Die Anwendung bietet folgende Merkmale:

- Einfache Bedienung mit einer Taste
- Eingabeaufforderungen für den Beginn eines Wägezyklus
- Gewichtsmittelung über eine variable Zeitspanne hinweg
- Anzeige der im Zyklus verbleibenden Zeit
- Anzeige und Drucken des endgültigen Durchschnittsgewichts

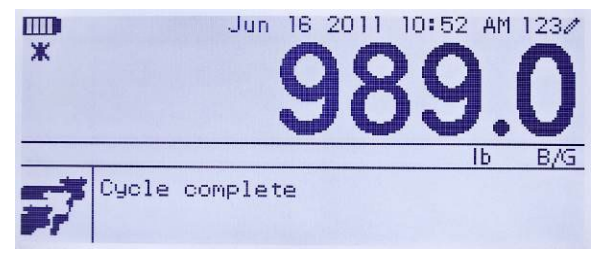

Abbildung 2-11: Bildschirm mit Tierwägeanwendung

# 2.5.2. Kontrollwägen

Die Kontrollwägeanwendung bietet die Möglichkeit, das Gewicht auf der Waage mit einem gespeicherten Zielgewicht zu vergleichen, während gleichzeitig ein Vergleichsstatus angezeigt wird. Es werden drei Zonen unterstützt – Unter, OK und Über.

Auf dem IND246-Display wird der Über-/Unter-Status grafisch angezeigt. Zur Steuerung von externen Leuchten oder ähnlicher Geräte können drei Schaltpunkt-Ausgänge konfiguriert werden, um den aktuellen Status des Gewichtsvergleichs anzuzeigen.

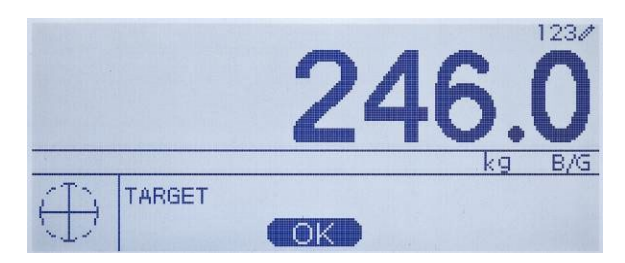

Abbildung 2-12: Bildschirm der Kontrollwägeanwendung

# 2.5.3. Stückzählen

Die Stückzählungsanwendung bietet die folgenden Merkmale:

- Variable Referenz, wobei die Referenzstückzahl über das numerische Tastenfeld eingegeben werden kann.
- Ein auf Eingabeaufforderungen basierter Bedienungsmodus.
- Direkte Eingabe eines durchschnittlichen Stückgewichts unter Verwendung des numerischen Tastenfelds.
- Akkumulation nach benutzerdefinierter ID.

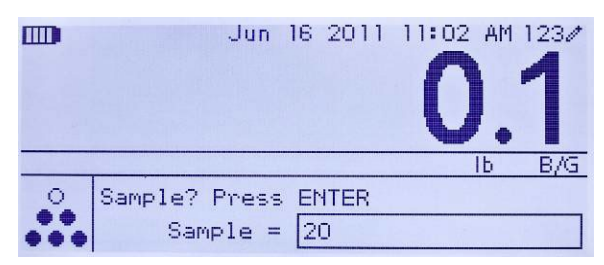

Abbildung 2-13: Bildschirm mit Zählanwendung

# 2.5.4. Spitzengewicht

Die Spitzengewichtsanwendung bietet folgende Merkmale:

- Anzeige des Spitzengewichtswertes vom aktuellen Wägezyklus.
- Bedienung in einem einfachen Wägezyklusmodus.
- Bedienung in einem Mehrfach-Wägezyklusmodus, wobei mehrere Transaktionen in einem Stichprobenlauf aufgezeichnet werden. Maximale, minimale und durchschnittliche Gewichtswerte werden über mehrere Wägezyklen des Stichprobenlaufs aufgezeichnet.

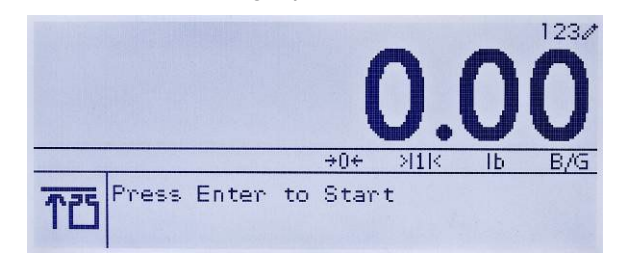

Abbildung 2-14: Bildschirm der Spitzengewichtsanwendung

# 2.5.5. Fahrzeugwägen

Die Fahrzeugwägeanwendung bietet zwei besondere Bedienungsmodi:

Temporäres ID-Wägen

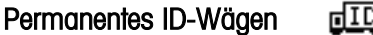

Diese Modi unterstützen die verschiedenen Methoden zum Speichern, Abrufen und Drucken der Gewichte von Lkw-Waagen.

2-25.5<br>
2-22 **METTLER TOLEDO** IND246/IND246 POWERCELL TEChnisches Handburg 213-2 **Billischiro mini Zahlemendeling**<br>
2-25.4<br>
2-42 **Spitzerque wich as constructed buch of Spitzer Spitzer<br>
2-25.4<br>
2-45 palering in derme ind** Jeder Modus kann in Setup separat aktiviert werden, sodass einer oder auch beide zur Verfügung stehen. In diesem Fall wird durch Drücken der Taste FUNKTION der erste aktivierte Fahrzeugwägemodus aufgerufen. Beim nächsten Drücken der Taste FUNKTION kehrt das Terminal entweder in den normalen Wägemodus zurück oder (falls der Modus aktiviert ist) ruft den zweiten Fahrzeugwägemodus auf. Von hier aus kehren Sie durch ein weiteres Drücken auf die Taste FUNKTION wieder zum normalen Modus zurück.

Nachdem der Fahrzeugwägemodus gewählt wurde, erscheint ein Symbol in der unteren, linken Ecke des Displays, das den gewählten Modus darstellt.

Zusätzlich zu diesen beiden besonderen Modi bietet das Terminal die Möglichkeit, Bruttogewichte zu drucken, die nicht bereits in irgendwelchen der Sondermerkmale der oben beschriebenen Modi enthalten sind. Diese Funktion wird im normalen Wägemodus ausgeführt und als Schnelldruck bezeichnet.

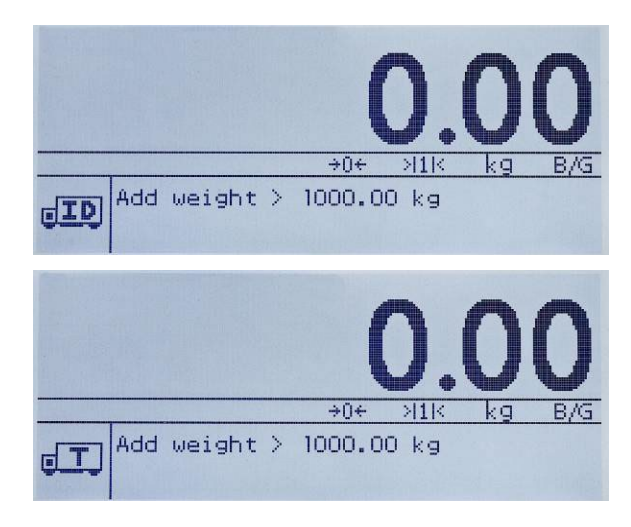

**Abbildung 2-15: Bildschirme der Fahrzeugwägeanwendung – permanente ID (oben) und temporäre ID (unten)**

# 3 Konfiguration: Terminal

Dieses Kapitel enthält Informationen über die Konfiguration des IND246-Terminals für die erforderliche Anwendung. Es beschreibt den Zugriff auf den Setup-Modus, wo Funktionen aktiviert, deaktiviert oder definiert werden können, indem Parameterwerte in spezifischen Setup-Bildschirmen eingegeben werden.

# 3.1. Aufrufen des Setup-Modus

Die Konfiguration des IND246-Terminals wird durch Drücken auf die Taste MENÜ (M) aufgerufen. Dadurch greift man auf das Menü BEDIENER zu. Mit den Navigationstasten markieren Sie das SETUP-Symbol  $\Diamond$  und drücken dann auf EINGABE, oder Sie drücken auf die Zahl in dem Tastenfeld, die links vom SETUP-Symbol  $\Diamond$  erscheint.

# 3.2. Sicherheit

Wenn der Kennwortschutz aktiviert wurde, erscheint der Bildschirm Anmeldung [\(Abbildung 3-1\)](#page-43-0) und der Benutzer muss das richtige Kennwort eingeben, um Setup aufrufen zu können. Es kann ein einziges Kennwort von bis zu 6 Ziffern programmiert werden. Bei Aktivierung wird automatisch nach dem Kennwort gefragt, wenn der Setup-Modus aufgerufen wird. Es muss das richtige Kennwort eingegeben werden, um den Setup-Modus aufzurufen. (Weitere Informationen über die Einrichtung eines Kennwortes und Sicherheit finden Sie in Kapitel 2, Bedienung und den Abschnitten Konfigurationsoptionen, Terminal, Benutzer in diesem Kapitel.) Um zum Menü BEDIENER zurückzukehren, ohne Anmeldeinformationen einzugeben, drücken Sie die Navigationstaste LINKS.

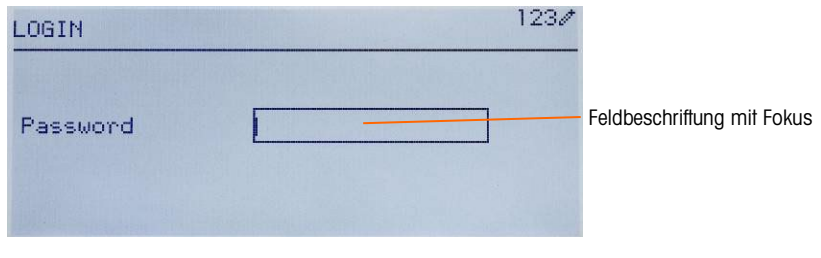

Abbildung 3-1: Anmeldebildschirm

<span id="page-43-0"></span>So geben Sie ein Kennwort ein:

- 1. Wenn sich das Feld zur Kennworteingabe im Fokus befindet, verwenden Sie die numerischen Tasten zur Kennworteingabe.
- 2. Drücken Sie die EINGABE-Taste. Wenn das Kennwort richtig ist, ruft das Terminal den Setup-Modus auf, und das Setup-Menü wird eingeblendet. Wenn das Kennwort nicht gültig ist, kehrt das Display zum Bedienermenü zurück.

# 3.3. Beenden des Setup-Modus

Um den Setup-Modus zu beenden und zum BEDIENER-Menü zurückzukehren, drücken Sie auf die Pfeiltaste LINKS, bis das BEDIENER-Menü wieder eingeblendet wird.

Wenn sich der Fokus in Setup in einem Eingabe- oder Auswahlfeld befindet, muss die EINGABE-Taste gedrückt werden, um die Auswahl abzuschließen, bevor man mit der Pfeiltaste LINKS Setup beenden kann.

# 3.4. Setup-Menüstruktur

Wenn Setup zum ersten Mal aufgerufen wird, werden alle fünf Hauptzweige angezeigt, wobei sich der Fokus (invertiert dargestellt) auf dem Zweig WAAGE befindet (siehe [Abbildung 3-2\)](#page-44-0).

| <b>SETUP</b>    |               | 1234 |
|-----------------|---------------|------|
| Scale           | 5 Maintenance |      |
| 2 Application   |               |      |
| 3 Terminal      |               |      |
| 4 Communication |               |      |

Abbildung 3-2: Hauptzweige in Setup

# 3.4.1. Navigation

<span id="page-44-0"></span>Bei jeder Anzeige von Setup-Zweigen wird ein Zweig invertiert dargestellt. Dadurch wird angegeben, dass sich der Zweig im "Fokus" befindet. In der Anzeige der jeweiligen Setup-Zweige ist auch links vom Zweig eine Zahl enthalten. Die Navigation zu einem spezifischen Zweig kann auf zweierlei Weise erfolgen.

- Traditionell: Drücken Sie auf die Navigationstasten AUF-AB-RECHTS, um den Fokus zum gewünschten Zweig zu verschieben. Drücken Sie dann auf EINGABE.
- Tastaturkürzel: Drücken Sie auf dem numerischen Tastenfeld auf die Zahl, die links vom gewünschten Zweig erscheint.

# 3.4.2. Setup-Seite

Je nach verwendetem Navigationsmodus wird die gewählte Setup-Seite eingeblendet. Die Setup-Seite bietet Zugriff auf Menüs mit Datenfeldern, wo Parameter angezeigt, eingegeben oder geändert werden können, um das Terminal so zu konfigurieren, dass spezifische Anwendungsfunktionsanforderungen erfüllt werden.

3-3.4.1. **Server and the main start in the main start of the main start of the main start of the main start of the main start of the main start of the main start of the main start of the main start of the main start of th** In [Abbildung 3-3](#page-45-0) ist ein Beispiel einer typischen Setup-Seite dargestellt. Jeder Parameter verfügt über eine Beschriftung, in der die Funktion beschrieben wird, und entweder über ein Eingabefeld oder ein Auswahlfeld zur Eingabe eines Parameterwertes. Auf Setup-Seiten wird die Navigationsmethode mit Tastaturkürzeln nicht unterstützt, deshalb muss die traditionelle Navigation benutzt werden. Navigieren Sie von Parameter zu Parameter, indem Sie die AB- und AUF-Tasten

verwenden. Drücken Sie dann auf EINGABE, um den Fokus zum Eingabe- oder Auswahlfeld zu verschieben.

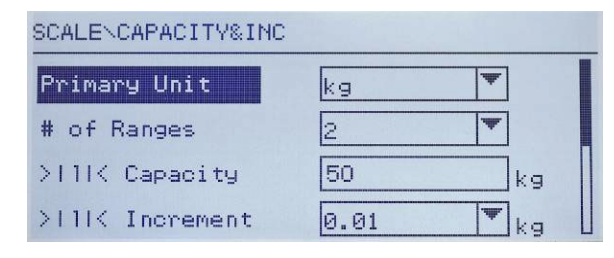

Abbildung 3-3: Typische Setup-Seite

<span id="page-45-0"></span>Jede Setup-Seite kann bis zu vier Parameter anzeigen. Wenn ein Menü mehr als vier Parameter enthält, wird eine zweite Seite verwendet. Dies ist anhand einer Bildlaufleiste auf der rechten Seite erkennbar. Wenn sich in einem solchen Fall der Fokus auf dem letzten Parameter befindet, drücken Sie auf AB, um den nächsten Parametersatz anzuzeigen. In [Abbildung 3-4](#page-45-1) ist ein Menü mit zwei Seiten dargestellt.

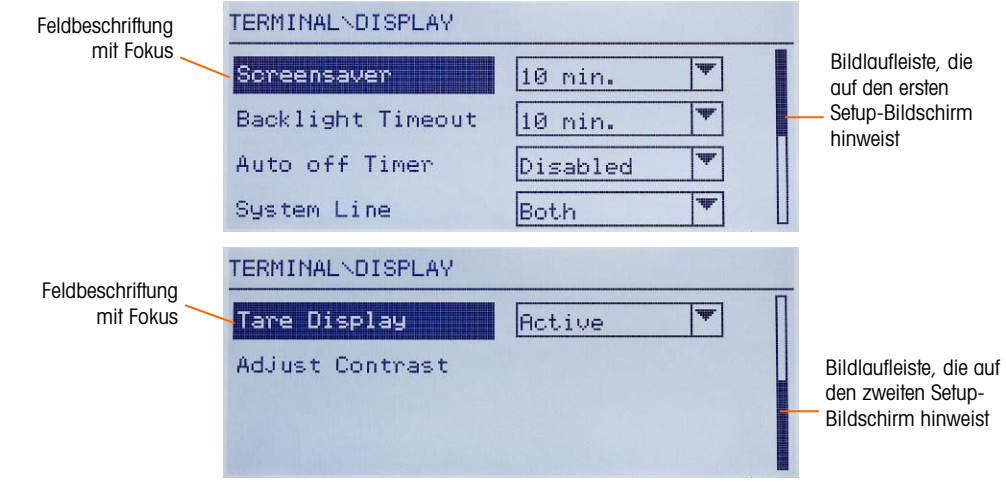

<span id="page-45-1"></span>Abbildung 3-4: Beispiel mit mehreren Setup-Seiten

#### 3.4.2.1. Dateneingabe

Drücken Sie die EINGABE-Taste, um den Fokus von der Parameterbeschriftung entweder zum Auswahlfeld oder zum Dateneingabefeld zu verschieben, wo Daten eingegeben oder bearbeitet werden sollen (siehe [Abbildung 3-5\)](#page-46-0). Wenn die Feldwerte in einem Auswahlfeld erscheinen, liegt der Fokus auf der aktuellen Auswahl, wenn die EINGABE-Taste gedrückt wird.

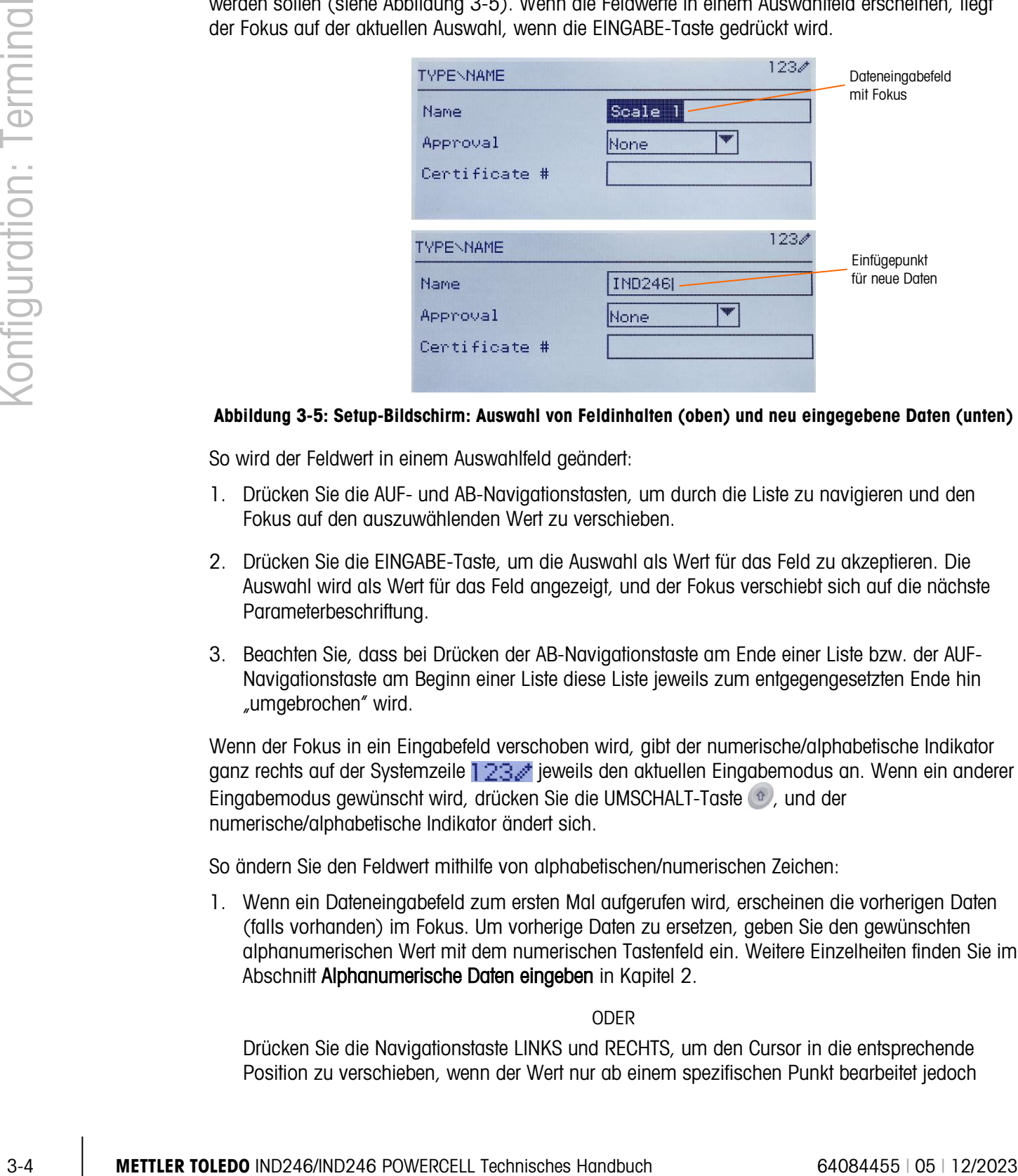

#### <span id="page-46-0"></span>Abbildung 3-5: Setup-Bildschirm: Auswahl von Feldinhalten (oben) und neu eingegebene Daten (unten)

So wird der Feldwert in einem Auswahlfeld geändert:

- 1. Drücken Sie die AUF- und AB-Navigationstasten, um durch die Liste zu navigieren und den Fokus auf den auszuwählenden Wert zu verschieben.
- 2. Drücken Sie die EINGABE-Taste, um die Auswahl als Wert für das Feld zu akzeptieren. Die Auswahl wird als Wert für das Feld angezeigt, und der Fokus verschiebt sich auf die nächste Parameterbeschriftung.
- 3. Beachten Sie, dass bei Drücken der AB-Navigationstaste am Ende einer Liste bzw. der AUF-Navigationstaste am Beginn einer Liste diese Liste jeweils zum entgegengesetzten Ende hin "umgebrochen" wird.

Wenn der Fokus in ein Eingabefeld verschoben wird, gibt der numerische/alphabetische Indikator ganz rechts auf der Systemzeile  $123$  jeweils den aktuellen Eingabemodus an. Wenn ein anderer Eingabemodus gewünscht wird, drücken Sie die UMSCHALT-Taste <sup>®</sup>, und der numerische/alphabetische Indikator ändert sich.

So ändern Sie den Feldwert mithilfe von alphabetischen/numerischen Zeichen:

1. Wenn ein Dateneingabefeld zum ersten Mal aufgerufen wird, erscheinen die vorherigen Daten (falls vorhanden) im Fokus. Um vorherige Daten zu ersetzen, geben Sie den gewünschten alphanumerischen Wert mit dem numerischen Tastenfeld ein. Weitere Einzelheiten finden Sie im Abschnitt Alphanumerische Daten eingeben in Kapitel 2.

ODER

Drücken Sie die Navigationstaste LINKS und RECHTS, um den Cursor in die entsprechende Position zu verschieben, wenn der Wert nur ab einem spezifischen Punkt bearbeitet jedoch nicht ersetzt werden muss. Setzen Sie den Cursor an das Ende der zu löschenden Daten, und drücken Sie die ENTFERNEN-Taste einmal pro Zeichen, das gelöscht werden soll.

2. Drücken Sie die EINGABE-Taste, um die alphanumerischen Zeichen für das Feld zu akzeptieren. Die Eingabe wird als Wert für das Feld angezeigt, und der Fokus verschiebt sich auf die nächste Feldbeschriftung.

Um einen Setup-Bildschirm zu beenden, dessen Fokus auf einer der Parameterbeschriftungen und nicht in einem Eingabe- oder Auswahlfeld liegt, drücken Sie auf die Navigationstaste LINKS. Die vorherige Ebene des Setup-Menüs wird eingeblendet, wobei der Fokus auf dem Zweig für den Setup-Bildschirm liegt, der beendet wurde.

# 3.5. Konfiguration: Űberblick

[Abbildung 3-6](#page-47-0) bietet einen Überblick über die Setup-Menüstruktur. Dort werden alle Setup-Seiten in der Konfiguration des Terminals angezeigt. Ausgenommen sind die anwendungsspezifischen Zweige, die in Kapitel 4 beschrieben werden.

Einzelheiten zu den fünf Hauptzweigen in Setup sind jeweils in den Abschnitten nach dem Überblick aufgeführt. Verwenden Sie diese Informationen, um das IND246-Terminal für die erforderliche Anwendung zu programmieren.

| Waage                  | Anwendung          | Kommunikation           |
|------------------------|--------------------|-------------------------|
| Typ                    | Speicher           | Masken                  |
| Wägezelle              | Summierung         | <b>Berichte</b>         |
| Kap. und Incr.         | Diskrete I/O       | Verbindungen            |
| Kalibrierung           | Funktionstaste     | Seriell                 |
| Null                   | Zurücksetzen       | <b>Netzwerk</b>         |
| Tara                   | <b>Terminal</b>    | Zurücksetzen            |
| Einheiten              | Gerät              | Wartung                 |
| Filter                 | <b>Display</b>     | Diagnose                |
| Stabilität             | Region             | Batterie ersetzen       |
| Protokoll oder Drucken | Transaktionszähler | S/W-Update inst.        |
| Zurücksetzen           | <b>Benutzer</b>    | Sicherung auf SD        |
|                        | Menütasten         | Von SD wiederherstellen |
|                        | Zurücksetzen       | POWERCELL Wartung       |

<span id="page-47-0"></span>Abbildung 3-6: Setup-Menüstruktur des IND246-Terminals – Überblick

Alles zurücksetzen

# 3.6. Konfiguration: Waage

Wenn sich der Metrologieschalter in der Position "geeicht" befindet (SW1-1 = EIN), ist der  $\mathcal{L}_{\mathcal{A}}$ Zugriff auf bestimmte Parameter im Zweig "Waage" beschränkt. Diese Parameter können zwar angezeigt, jedoch nicht geändert werden, wenn die Waage "versiegelt" ist.

# 3.6.1. Typ

Im Bildschirm "Type" (Typ) können Sie die Basisinformationen der angeschlossenen Waage eingeben, zum Beispiel:

- Name der Waage
- Waagentyp
- Anzahl der angeschlossenen Wägezellen
- Zulassungsregion
- Eichzertifikatsnummer

Mit der Navigationstaste LINKS kehrt man zum Setup-Menü zurück.

#### 3.6.1.1. Name

3-6.1. Agricultural anti-starting Methods Towards and Business Constructions of the Starting Handbuch 6408445<br>
- Method in Distribution: Type: (Yyp) khonen Sie die Bostsinformationen der ongestriessenen Wonge<br>
- Method f Mit dem Feld "Name" kann die Waagenkennung eingegeben werden. Geben Sie den Waagennamen (eine alphanumerische Zeichenfolge von bis zu 20 Zeichen) in das Eingabefeld "Name" ein. Dieser Name steht dann als wählbares Feld in einer Druckmaske zur Verfügung.

#### 3.6.1.2. Waagentyp

Wählen Sie den Typ der POWERCELL-Wägezellen, die an das Terminal angeschlossen sind. Die Auswahlmöglichkeiten sind:

- POWERCELL PDX
- POWERCELL GDD
- POWERCELL SLB615D
- POWERCELL SLC611D

#### 3.6.1.3. Anzahl der Wägezellen

Die Anzahl der Wägezellen mit dem Terminal verbunden.

#### 3.6.1.4. Zulassung

"Zulassung" bezieht sich auf die messtechnische Zulassungskonfiguration (Eichzulassung) für die spezifische Waage. Die Auswahlliste kann auf folgende Optionen eingestellt werden:

- Keine es ist keine Zulassung erforderlich
- Argentinien
- Australien
- Kanada
- OIML
- Sri Lanka (nur POWERCELL)
- USA

Wenn eine Zulassung für USA, OIML, Kanada oder Australien konfiguriert ist und der Metrologiesicherheitsschalter SW-1 auf EIN gestellt wird, ist der Zugriff auf die messtechnischen Parameter im Setup-Zweig "Waage" auf "schreibgeschützt" beschränkt.

Wenn die Zulassung für Argentinien konfiguriert ist und der Metrologie-Sicherheitsschalter SW1-1 auf ON (Ein) gestellt wird, ist der Zugriff auf das gesamte Setup-Menü gesperrt. Wenn ein Versuch unternommen wird, um auf das Setup-Menü zuzugreifen, erscheint die Meldung Zugriff verweigert. Waage ist geeicht.

Wenn eine Zulassungsregion ausgewählt wird, muss der Schalter SW1-1 am Terminal auf EIN gestellt werden, bevor das Setup beendet werden kann. Wenn eine Zulassung gewählt wird und SW1-1 nicht auf EIN steht, erscheint eine Fehlermeldung [Err 0001], wenn versucht wird, das Setup zu beenden.

#### 3.6.1.5. Zertifikat-Nr.

Im Feld "Zertifikat" kann die Eichbehörden-Zertifikatnummer für die Region eingegeben werden. Diese Daten werden zusammen mit anderen Zulassungsinformationen auf dem Bildschirm "Informationen abrufen" angezeigt. Geben Sie die Zertikatnummer (eine alphanumerische Zeichenfolge von bis zu 16 Zeichen) in das Eingabefeld ein.

#### 3.6.2. Wägezelle

Im Bildschirm "Load Cell" (Wägezelle) können Sie die spezifischen Parameter der Wägezellen POWERCELL PDX, GDD unde SLC611Faufrufen. Diese sind:

- Adressierung einer Wägezelle
- Manuelle Adressierung
- Eckenlastabgleich
- Eckenlastabgleich einzeln

Die Wägezellen-Bildschirme werden zur Adressierung der Wägezellen POWERCELL PDX, GDD und SLC611D und für den Eckenlastabgleich verwendet. Für die Adressierung der Wägezellen PDX oder GDD stehen zwei verschiedene Möglichkeiten zur Verfügung. Verwenden Sie die Hinweise in [Tabelle](#page-49-0)  [3-1,](#page-49-0) um die richtige Methode zu wählen.

#### Tabelle 3-1: Adressierungsmethode

<span id="page-49-0"></span>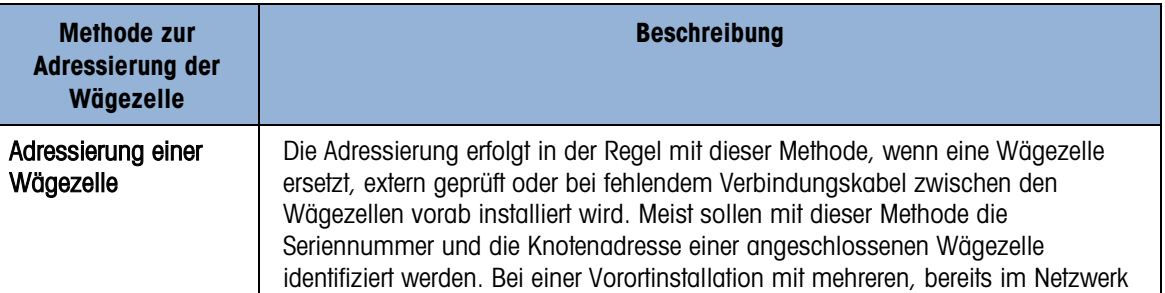

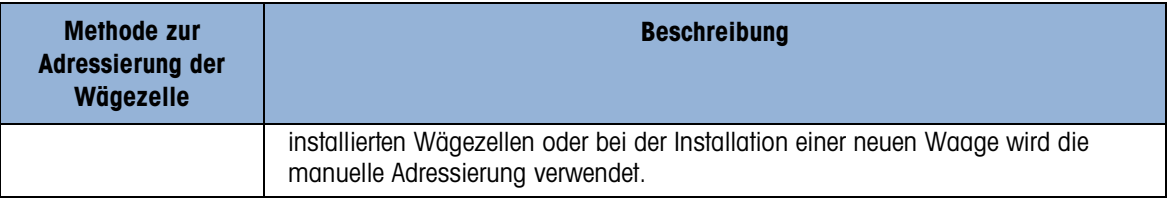

#### 3.6.2.1. Adressierung einer Wägezelle, Manuell

Die automatische Adressierung einer einzelnen neuen SLB615D finden Sie in Abschnitt 3.10.2.5.

Mit dieser Option "Single Cell Address" (Adressierung einer Wägezelle) können Sie die Knotenadresse einer angeschlossenen Wägezelle neu zuweisen, wenn die Seriennummer bekannt ist, bzw. der werkseingestellten Knotenadresse 125 zuweisen. Beim Austausch einer Wägezelle wird meist diese Methode verwendet.

Um eine Wägezelle zu adressieren, gehen Sie wie folgt vor:

- 1. Im ersten Bildschirm werden Sie aufgefordert, die Wägezelle anzuschließen.
- 2. Stellen Sie sicher, dass die zu adressierende PDX- oder GDD-Wägezelle angeschlossen ist. Drücken Sie dann die ENTER-Taste, um den Vorgang zu beginnen, oder die Pfeiltaste LINKS, um den Vorgang abzubrechen. Es erscheint eine Meldung mit dem Hinweis, dass die Suche nach der Wägezelle läuft. Anschließend wird die Adresse der Wägezelle angezeigt.
- 3. Nach Abschluss der Suche zeigt das Terminal die Seriennummer und die Knotenadresse der gefundenen Wägezelle an. Die Knotenadresse der Wägezelle kann nun neu zugewiesen werden.
- 4. Um die Adressierung abzubrechen oder zum Startbildschirm der Adressierung einer Wägezelle zurückzukehren, drücken Sie die Pfeiltaste LINKS. Andernfalls geben Sie die gewünschte Adresse in das Eingabefeld "Node" (Knoten) ein und drücken Sie die ENTER-Taste, um die Adressierung zu beginnen.
- 5. Mit der Pfeiltaste LINKS kehren Sie zur Setup-Menüstruktur zurück.
- 3.6.2.2. Adressierung einer Wägezelle (automatisch)

3-8 **METHLER TOLEDOFF (Internal of Alexania Continental Continents)**<br>
3.6 2.1.<br> **Example of Wayers Normal Continents Internal Continents Internal Continents Internal Continents Internal Continents Internal Continents Inter** Bei Installation einer neuen Wägezelle mit einer Standardwägezellenadresse kann die Zelle ersetzt werden, ohne den fehlenden Knoten manuell zu adressieren. Nach dem Ersetzen der Wägezelle erscheint auf dem IND246 ein Hinweis, dass die neue Wägezelle gefunden wurde und eine Bestätigung durch den Bediener notwendig ist. Sobald die Ersatzwägezelle mit Ja bestätigt wurde, weist das System die fehlende Knotenadresse automatisch der neuen Zelle zu. Wenn der Benutzer die Bestätigung mit Nein ablehnt, erscheint ein Hinweis mit der Option, eine andere Knotenadresse zuzuweisen.

Diese Methode kann nicht verwendet werden, wenn mehr als eine Zelle ersetzt wurde oder die ersetzte Zelle nicht die Standardwägezellenadresse verwendet.

Wenn das Terminal im eichpflichtigen Modus verwendet wird, kann die automatische Adressierung ohne Anwendungen nicht verwendet werden, ohne die Plombe zu brechen.

#### 3.6.2.3. Manuelle Adressierung

Beachten Sie, dass bei Installation einer neuer PowerDeck-Basis mit SLB615D-Wägezellen die Zellen bereits eindeutig mit 1 bis 4 in Uhrzeigersinn von der Ecke, an der das Hauptkabel austritt – Beispiel:

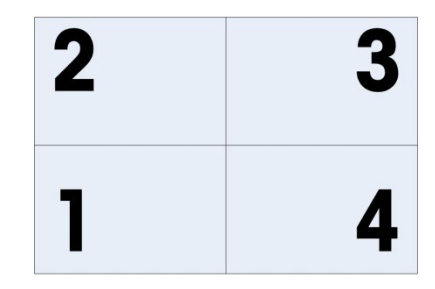

Abbildung 3-7: PowerDeck 4-Wägezellen-Adressiersequenz

Mit der Option "Manual Address" (Manuelle Adressierung) können Sie die Knotenadresse jeder einzelnen Wägezelle im Netzwerk programmieren. In der Regel wird diese Methode bei der Installation einer neuen Waage mit Wägezellen verwendet, die die werkseingestellte Knotenadresse 125 besitzen. Um die PDX- oder GDD-Wägezellen manuell zu adressieren, gehen Sie wie folgt vor:

- 1. Notieren Sie sich vor Beginn der Adressierung die Seriennummer der einzelnen Wägezellen und die Anordnung in der Waage. Legen Sie die Knotenadresse fest, die Sie den einzelnen Wägezellen zuweisen.
- 2. Im ersten Bildschirm erscheint eine Meldung mit dem Hinweis, dass der Prozess mehrere Minuten dauern kann.
- 3. Stellen Sie sicher, dass alle PDX- oder GDD-Wägezellen im Netzwerk angeschlossen sind, und drücken Sie die ENTER-Taste.
- 4. Auf dem Display erscheint die Meldung, dass der Prozess begonnen hat.
- 5. Während des Verfahrens weist das Terminal den einzelnen gefundenen Wägezellen automatisch eine eindeutige Knotenadresse zu. Die Adressen werden vom Terminal zufällig vergeben. Nach Abschluss des Prozesses werden die Seriennummer und die Knotenadresse der einzelnen Wägezellen im Bildschirm "Load Cell View" (Wägezellenansicht) angezeigt.
- 6. Überprüfen Sie die in Schritt 1 erstellte Liste mit den Seriennummern und Positionen. Wenn die vom Terminal festgelegte Knotenadresse für eine bestimmte Seriennummer nicht geeignet ist, wählen Sie die gewünschte Seriennummer mit der Pfeiltaste AUF oder AB und drücken Sie die ENTER-Taste.
- 7. Nach dem Drücken der ENTER-Taste erscheint der Bearbeitungsbildschirm "Load Cell Node" (Wägezellenknoten).
- 8. Wenn keine Änderungen erforderlich sind, kehren Sie mit der Pfeiltaste LINKS zum vorhergehenden Bildschirm zurück. Zum Ändern der Knotenadresse geben Sie die gewünschte Adresse in das Eingabefeld "Node" (Knoten) ein und drücken zweimal die ENTER-Taste, um die Adressierung zu beginnen.
- 9. Auf dem Display erscheint die Meldung "Addressing Cell" (Wägezelle wird adressiert).
- 10. Nach der erfolgreichen Adressänderung erscheint die Meldung "Addressing Complete" (Adressierung abgeschlossen). Drücken Sie die ENTER-Taste, um zum Bildschirm "Load Cell View" (Wägezellenansicht) zurückzukehren.
- Wenn die vom Benutzer eingegebene Knotenadresse bereits existiert und einer anderen Wägezelle zugeordnet ist, führt das Terminal die Adressierung wie gewünscht durch und ordnet die ursprüngliche Adresse der ausgewählten Wägezelle der anderen Wägezelle zu. Durch den Tausch von Adressen zwischen den Wägezellen werden mögliche Konflikte gelöst.
- 11. Um andere Wägezellen zu adressieren, wiederholen Sie die Schritte 5–9. Mit der Pfeiltaste LINKS kehren Sie zum Menü "Scale\Load Cell" (Waage\Wägezelle) zurück.

#### 3.6.2.3.1. Eckenlastabgleich

Abhängig von der Position des Prüfgewicht auf der Waage sind kleine Unstimmigkeiten bei der mechanischen und elektronischen Verstärkung der Kraftaufnahme möglich, sodass ein und dasselbe Prüfgewicht leicht abweichende Messwerte erzeugen kann. Für das Terminal IND246 POWERCELL stehen zwei Abgleichmöglichkeiten zur Verfügung: Abgleich nach einzelnen Wägezellen oder Abgleich nach Wägezellenpaaren.

Der Parameter **Eckenlastabgl**e**ich nach Wägezelle/Paar** ist standardmäßig auf "Cell" (Wägezelle) eingestellt und kann bei Verwendung von weniger als vier POWERCELL-Wägezellen nicht geändert werden.

#### 3.6.2.3.2. Abgleich nach Wägezelle

Bei Auswahl der Option Abgleich nach Wägezelle wird jede Wägezellenausgabe mit einem Korrekturfaktor multipliziert, um leichte Abweichungen zu kompensieren. Dadurch zeigt die Waage den gleichen Gewichtswert unabhängig von der Position des Gewichts auf der Waage an.

#### 3.6.2.3.3. Adjust by Pair (Abgleich nach Paar)

**10 → Metropolitics and Constructed Society and Construction and the subsection of the Construction and Construction and Construction and Construction and Construction and Construction and Construction and Construction a** Der Parameter Abgleich nach Paar garantiert einen konstanten Messwert von der Waage, unabhängig von der Position der Last auf der langen Achse zwischen den Wägezellenpaaren – beispielsweise bei Fahrzeugwägeanwendungen. Vor dem Eckenlastabgleich müssen Sie auswählen, ob der Abgleich nach Wägezelle oder nach Paar erfolgen soll. Der Eckenlastabgleich nach Wägezellenpaaren ist im Folgenden erläutert. Der Eckenlastabgleich nach einzelnen Wägezellen erfolgt auf die gleiche Weise, es wird jedoch immer nur jeweils eine Wägezelle angezeigt und abgeglichen.

In beiden Fällen klicken Sie im Setup-Menü auf Waage > Wägezelle > Eckenlastabgleich.

Für den Eckenlastabgleich nach Wägezellenpaar gehen Sie wie folgt vor:

- 1. Wählen Sie in der Auswahlliste Abgleich nach die Option Paar und drücken Sie die ENTER-Taste.
- 2. In den beiden ersten Zeilen des Displays erscheint die Anzahl der Zähler der einzelnen Wägezellen. Sie werden aufgefordert: Waage leeren, ENTER drücken. Leeren Sie die Waage und drücken Sie die ENTER-Taste.
- 3. Auf dem Display erscheint der erste Messwert und die Meldung Zähler werden abgerufen.
- 4. Wenn die erste Nullwertmessung abgeschlossen ist, erscheint die Meldung Gewicht auf Wägezelle 1&2 stellen, dann ENTER drücken (1&2 steht für das erste abzugleichende

Wägezellenpaar). Führen Sie die Aufforderung aus. Stellen Sie das Prüfgewicht in die Mitte der beiden Wägezellen.

- 5. Auf dem Bildschirm erscheint die Meldung Zähler werden abgerufen. In den Zeilen Zellenzähler ändern sich die Werte entsprechend den aktuellen Messwerten der Wägezellen, und es erscheint die Meldung Gewicht auf Wägezelle 3&4 stellen, dann ENTER drücken (3&4 steht für das nächste Wägezellenpaar).
- 6. Stellen Sie das Prüfgewicht vom vorherigen Wägezellenpaar in die Mitte des nächsten Wägezellenpaares. Drücken Sie zum Fortfahren die ENTER-Taste.
- 7. Auf dem Bildschirm erscheint die Meldung Zähler werden abgerufen.
- 8. Wiederholen Sie die Schritte 5 bis 7, bis alle Wägezellenpaare abgeglichen sind. Auf dem Bildschirm erscheint die Meldung Abgleich OK, zum Zurückkehren ENTER drücken.
- 9. Drücken Sie die ENTER-Taste, um zum Menü Waage\Wägezelle zurückzukehren.
- 3.6.2.3.4. Eckenlastabgleich einzeln

Nach dem Austausch einer Wägezelle in der Waage können Sie mit diesem Verfahren die Eckenlastwerte eines Wägezellenpaares oder einer Wägezelle schnell abgleichen. Ein vollständiger Eckenlastabgleich (vorherige Option im Setup-Menü) ist genauer und sollte verwendet werden, wenn mehr als eine POWERCELL-Wägezelle in der Waage ausgetauscht wurde.

Der Menüpunkt Abgleich nach Wägezelle/Paar ist nach Auswahl der Option Waage > Wägezelle > Eckenlastabgleich

Je nachdem, ob Sie den Parameter Wägezelle oder Paar unter Eckenlastabgleich > Abgleich nach auswählen, führt das Terminal den Abgleich für eine Wägezelle bzw. für ein Wägezellenpaar durch. Im folgenden Beispiel wird der Eckenlastabgleich nach Wägezelle erläutert. Der Eckenlastabgleich nach Paar erfolgt auf die gleiche Weise, nur werden Sie hier vom Terminal aufgefordert, das Prüfgewicht zwischen ein Wägezellenpaar zu stellen und nicht auf eine einzelne Wägezelle.

Um die Eckenlastwerte für eine Wägezelle/ein Paar abzugleichen, öffnen Sie das Setup-Menü und wählen Waage > Wägezelle > Eckenlastabgleich einzeln.

So gleichen Sie eine bestimmte Wägezelle ab (in diesem Beispiel Wägezelle 3):

- 1. Wählen Sie die abzugleichende Wägezelle und drücken Sie zum Start die ENTER-Taste. Auf dem Bildschirm erscheint die Meldung: Waage leeren, ENTER drücken.
- 2. Danach wird mit der Meldung Zähler werden abgerufen darauf hingewiesen, dass die erste Messung erfolgt.
- 3. Wenn die erste Nullwertmessung abgeschlossen ist, erscheint die Meldung Gewicht auf Wägezelle 3 stellen, dann ENTER drücken (die Zahl steht für die abzugleichende Wägezelle). Führen Sie die Aufforderung aus.
- 4. Auf dem Bildschirm erscheint die Meldung Zähler werden abgerufen. In den Zeilen Zellenzähler ändert sich der Wert entsprechend dem aktuellen Messwert der Wägezelle, und es erscheint die Meldung: Gewicht auf Wägezelle 4 stellen, dann ENTER drücken.
- 5. Stellen Sie das Prüfgewicht von der aktuellen Wägezelle auf die nächste angegebene Wägezelle und drücken Sie zum Fortfahren die ENTER-Taste.
- 6. Auf dem Bildschirm erscheint die Meldung Zähler werden abgerufen, d. h., die Wägezelle wird erfasst. 7. Nach Abschluss des Vorgangs erscheint auf dem Bildschirm die Meldung Abgleich OK. Zum
	- Zurückkehren ENTER drücken. Drücken Sie die ENTER-Taste, um zum Setup-Hauptmenü zurückzukehren.

# 3.6.2.3.5. Eckenlastabgleichwerte

Um die Werte des Eckenlastabgleichs im Setup anzuzeigen, wählen Sie Wartung > Diagnose > Waage > Eckenlastabgleich.

# 3.6.3. Kapazität und Ziffernschritt

Auf dem Setup-Bildschirm "Kapazität und Ziffernschritt" werden die Primäreinheiten ausgewählt und die Anzahl der Wägebereiche sowie die Waagenkapazität und Ziffernschrittgröße eingestellt.

# 3.6.3.1. Primäreinheiten

Stellen Sie die Primäreinheiten auf die folgenden Auswahlfeldoptionen ein und zwar:

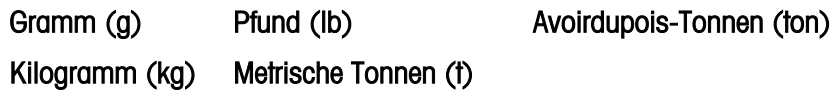

# 3.6.3.2. Anzahl der Bereiche/Schrittweiten

3-12 **METHLER TOLEDO** INDEPENDENT CONDENSION CONDENSION CONDENSION CONDENSION CONDENSION CONDENSION CONDENSION CONDENSION CONDENSION CONDENSION CONDENSION CONDENSION CONDENSION CONDENSION CONDENSION CONDENSION CONDENSION Sie können für das Terminal IND246 ein oder zwei Bereiche bzw. (beim Terminal IND246 POWERCELL) ein oder zwei Intervalle konfigurieren. Jedem Bereich bzw. Intervall kann eine eigene Schrittweite zugeordnet werden. Wenn mehrere Bereiche konfiguriert sind, ändert sich die Schrittweite, wenn das Gewicht die Kapazität von Bereich 1 übersteigt, und bleibt solange unverändert, bis das Gewicht in den Nulltoleranzbereich zurückfällt. Wenn mehrere Intervalle konfiguriert sind, ändert sich die Schrittweite, wenn das Gewicht die Kapazität von Intervall 1 übersteigt, und kehrt zur Schrittweite von Intervall 1 zurück, wenn das Gewicht unter den festgelegten Anfangswert von Intervall 2 fällt.

Mögliche Optionen:

- 1
- 2 Intervalle
- 2 Bereiche

# 3.6.3.2.1. 1 Bereich

Bei Auswahl von 1 arbeitet das Terminal mit einem Bereich. Es stehen folgende zusätzliche Parameter zur Verfügung:

- >|1|< Capacity (Kapazität)
- > > 11 < Increment (Schrittweite)

# 3.6.3.2.2. 2 Intervalle (nur POWERCELL)

In diesem Fall arbeitet das Terminal mit zwei Bereichen, die jeweils eine eigene Schrittweite verwenden. Die Schrittweite ändert sich, wenn das Gewicht den zweiten Bereich erreicht. Neben den Parametern Range 1 Capacity (Kapazität des Bereichs 1) und Increment (Schrittweite des Bereichs 1) sind folgende zwei Einstellungen möglich:

- >  $|2|$ < Capacity (Kapazität)
- >  $|2|$ < Increment (Schrittweite)

#### 3.6.3.2.3. 2 Bereiche

Neben den Parametern Intervall 1 Capacity (Kapazität des Intervalls 1) und Increment (Schrittweite des Intervalls 1) sind folgende zwei Einstellungen möglich:

- >|2|< Capacity (Kapazität)
- >  $|2|$ < Increment (Schrittweite)

#### 3.6.3.3. >|1|< Kapazität

Geben Sie die Gewichtskapazität für Bereich 1 ein. Wenn nur ein Bereich aktiviert ist, handelt es sich um die Waagenkapazität. Auf dem Display erscheint die Grafik einer Überkapazität, wenn das Gewicht diesen Wert um mehr als fünf Ziffernschritte überschreitet. Wenn zwei Bereiche aktiviert sind, handelt es sich um die Kapazität des ersten Wägebereiches.

#### 3.6.3.4. >|1|< Ziffernschritt

Geben Sie die Ziffernschrittgröße für Wägebereich 1 an. Wenn nur ein Bereich aktiviert ist, handelt es sich um die Ziffernschrittgröße für den gesamten Wägebereich der Waage. Wenn zwei Bereiche aktiviert sind, handelt es sich um den im unteren Bereich verwendeten Ziffernschritt.

#### 3.6.3.5. >|2|< Kapazität

Geben Sie die Gewichtskapazität für Bereich 2 ein. Wenn nur ein Bereich aktiviert ist, wird dieser Parameter nicht angezeigt. Wenn zwei Bereiche gewählt sind, handelt es sich um die Waagenkapazität. Auf dem Display erscheint die Grafik einer Überkapazität, wenn das Gewicht diesen Wert um mehr als fünf Ziffernschritte überschreitet.

#### 3.6.3.6. >|2|< Ziffernschritt

Geben Sie die Ziffernschrittgröße für Wägebereich 2 an. Wenn nur ein Bereich aktiviert ist, wird dieser Parameter nicht angezeigt. Wenn zwei Bereiche gewählt sind, handelt es sich um die Ziffernschrittgröße für den zweiten Wägebereich der Waage.

Um den Modus mit mehreren Bereichen zu verwenden, muss das Verhältnis vom Ziffernschritt des Bereichs 2 zum Ziffernschritt des Bereichs 1 weniger als 50 betragen.

#### 3.6.4. Kalibrierung

Auf dem Bildschirm "Kalibrierung" können ein Justierungswert für den GEO-Code eingegeben, die Linearität angepasst und Zugriff auf Null- und Messspanneneinstellungen gewährt werden.

#### 3.6.4.1. GEO-Code

Geben Sie den GEO-Code für den entsprechenden Justierungswert im Hinblick auf den aktuellen geografischen Standort ein. GEO-Codes sind von 0–31 nummeriert. (Siehe Anhang E.)

Wenn der Wägezellentyp SLB615D ist und ein neues PowerDeck mit dem Terminal verbunden wird (oder nachdem ein Master-Reset durchgeführt oder die Hauptplatine des Terminals ersetzt wurde), und das Terminal nicht im eichpflichtigen Modus verwendet wird, erscheint auf dem Terminal automatisch eine Aufforderung zur Eingabe des lokalen GEO-Codes. Anschließend werden die Kalibrierdaten der Wägezellen gelesen, und das System ist einsatzbereit.

#### 3.6.4.2. Linearitätseinstellung

Die Linearitätseinstellung wird verwendet, um die maximale Abweichung zwischen der Skalenanzeige und dem linearen Wert von Null bis zur maximalen Kapazität einzustellen, die Linearitätsanpassung mit Hysteresekompensation wird für eine bessere Linearität bei Anwendungen mit Entladung oder Gewichtsverlust empfohlen.

Die notierten Menüeinstellungen wirken sich auf die Kalibrierungsschritte aus.

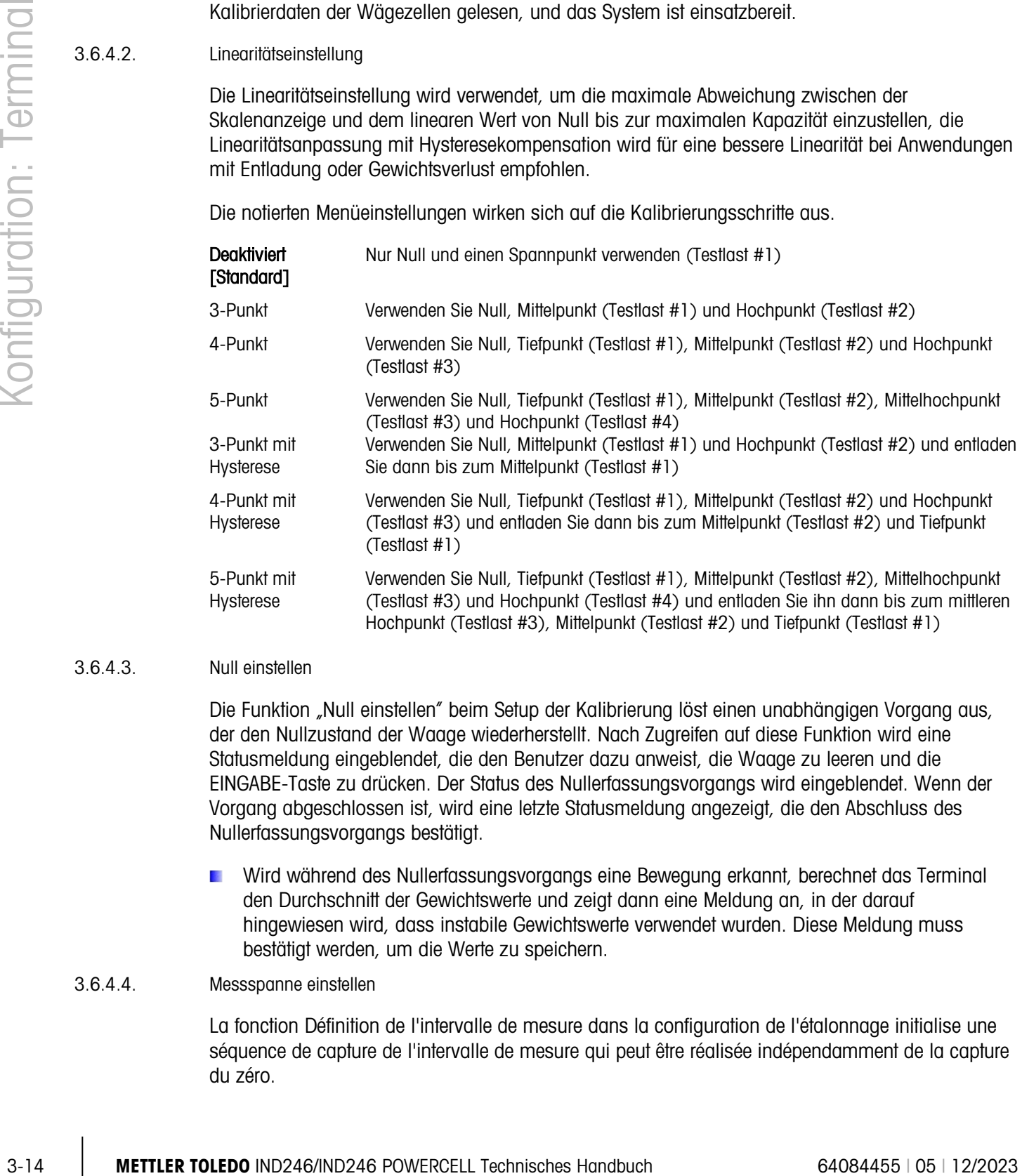

#### 3.6.4.3. Null einstellen

Die Funktion "Null einstellen" beim Setup der Kalibrierung löst einen unabhängigen Vorgang aus, der den Nullzustand der Waage wiederherstellt. Nach Zugreifen auf diese Funktion wird eine Statusmeldung eingeblendet, die den Benutzer dazu anweist, die Waage zu leeren und die EINGABE-Taste zu drücken. Der Status des Nullerfassungsvorgangs wird eingeblendet. Wenn der Vorgang abgeschlossen ist, wird eine letzte Statusmeldung angezeigt, die den Abschluss des Nullerfassungsvorgangs bestätigt.

Wird während des Nullerfassungsvorgangs eine Bewegung erkannt, berechnet das Terminal den Durchschnitt der Gewichtswerte und zeigt dann eine Meldung an, in der darauf hingewiesen wird, dass instabile Gewichtswerte verwendet wurden. Diese Meldung muss bestätigt werden, um die Werte zu speichern.

#### 3.6.4.4. Messspanne einstellen

La fonction Définition de l'intervalle de mesure dans la configuration de l'étalonnage initialise une séquence de capture de l'intervalle de mesure qui peut être réalisée indépendamment de la capture du zéro.

Pour capturer l'intervalle de mesure :

1. Si la méthode d'ajustement de linéarité à 3, 4 ou 5 points est sélectionnée :

a) En se concentrant sur l'étiquette "Set Span", appuyez sur ENTRÉE. L'écran de configuration de capture de portée s'affiche.

b) Si nécessaire, la valeur de poids de précharge peut être directement modifiée dans la boîte de saisie. Assurez-vous que chaque nouvelle valeur de poids de précharge saisie est supérieure à la valeur de précharge précédente.

c) Appuyez sur la touche ENTRÉE pour confirmer la modification de la valeur de poids de précharge. Continuez d'appuyer sur la touche ENTRÉE jusqu'à ce que toutes les valeurs de poids de précharge soient confirmées.

d) Placez le poids de précharge sur la plate-forme de la balance selon l'indication à l'écran. Si le poids est placé au-dessus de la valeur indiquée, il ne peut pas être atteint à nouveau en déchargeant le poids et une nouvelle calibration doit être effectuée.

e) Appuyez sur la touche ENTRÉE pour commencer la calibration du point de charge du poids de précharge.

f) La progression de la calibration du point de charge sera affichée sur l'écran pendant le processus de calibration.

g) Si l'opération de capture de portée a réussi, un message de vérification indiquant "Capture Span OK" s'affiche. Appuyez sur la touche de navigation GAUCHE pour retourner à l'écran de calibration.

2. Si la méthode d'ajustement de linéarité à 3 points avec hystérésis, 4 points avec hystérésis ou 5 points avec hystérésis est sélectionnée :

a) Pour les opérations d'ajustement spécifiques, reportez-vous à la méthode d'ajustement de linéarité à 3, 4 ou 5 points ci-dessus. La méthode à 3, 4 ou 5 points avec hystérésis est basée sur la calibration de linéarité correspondante et ajoute une calibration de décharge pour obtenir de meilleures performances de linéarité.

b) Lors de la décharge, assurez-vous que la plate-forme de la balance est déchargée progressivement jusqu'au poids de précharge indiqué. Si le poids est déchargé en dessous de la valeur indiquée, la valeur indiquée ne peut pas être atteinte à nouveau en ajoutant du poids, et une nouvelle recalibration doit être effectuée.

#### 3.6.5. Null

In diesem Abschnitt erhalten Sie Zugriff auf die Einstellungen für die Parameter automatische Nullpunktkorrektor (AZM), Anzeige aus bei unter Null, Nullstellen beim Einschalten und Nullstellen mit Drucktaste.

#### 3.6.5.1. Automatische Nullstellung

AZM ist eine Methode zum Verfolgen des Nullpunkts, wenn die Waage leer ist. AZM gleicht Bedingungen wie die Terminal- oder Temperaturdrift oder Materialreste auf einer Waagenplattform aus.

Verwenden Sie den Setup-Bildschirm "Automatische Nullstellung", um die Funktion "Automatische Nullstellung" für das Bruttowägen oder das Brutto- und Nettowägen zu aktivieren oder um die automatische Nullstellung auszuschalten.

#### 3.6.5.2. Automatischer Nullstellungsbereich

Stellen Sie den automatischen Nullstellungsbereich auf die Anzahl der Ziffernschritte (d) um die aktuelle Nullpunkteinstellung ein. In diesem Bereich kann die automatische Nullstellung angewendet werden. Zu den Optionen zählen 0,5, 1, 3 und 10 d.

#### 3.6.5.3. Anzeige aus bei unter Null

Wenn die Funktion "Anzeige aus bei unter Null" auf Deaktiviert eingestellt ist, zeigt das Terminal ein negatives Gewicht an, das so weit wie möglich unter Null liegt, wenn das Bruttogewicht Brutto-Null unterschreitet. Die anderen Optionen sind:

20d Das Terminal zeigt ein negatives Gewicht bis zu 20 d unter Null an. Dann schaltet sich die Anzeige aus.

20d mit Null Das Terminal zeigt ein negatives Gewicht bis zu 20 d unter Null an. Dann schaltet sich die Anzeige aus. Die Anzeige bleibt ausgeschaltet, bis die Waage manuell auf Null gestellt wird. Diese Funktion ist zur Zulassung in Thailand erforderlich.

#### 3.6.5.4. Null beim Einschalten

3-5 0.2<br>
Source Touris Welligite Manufacture (in the Most Board Board Board Board Board Board Board Board Board Board Board Board Board Board Board Board Board Board Board Board Board Board Board Board Board Board Board Bo Wenn die Einschalteinstellung auf Deaktiviert gesetzt ist, kann das Terminal das letzte Nullbezugsgewicht speichern und nach einem Einschaltzyklus wiederverwenden, sodass derselbe Brutto- oder Nettogewichtswert aufgerufen wird. Wenn ein Einschaltbereich von +/-2% oder +/-10% gewählt wird, versucht das Terminal nach dem Einschalten die Null zu erfassen.

Wenn z. B. die Einstellung für "Null beim Einschalten" auf 2 % eingestellt ist, kann die Nullstellung beim Einschalten nur dann erfolgen, wenn der Gewichtswert auf der Waage +/-2 % des ursprünglichen kalibrierten Nullzustands beträgt.

Wenn die Erfassung von "Null beim Einschalten" aktiviert ist und das Gewicht auf der Waage außerhalb des Nullerfassungsbereichs liegt, erscheint auf der Anzeige [ E E E ], bis das Gewicht abgenommen und der Nullpunkt erfasst wird.

#### 3.6.5.5. Nullstellen mit Drucktaste

Wenn "Nullstellen mit Drucktaste" deaktiviert ist, kann die Drucktaste NULL auf dem vorderen Bedienfeld nicht zur Erfassung von einem neuen Nullbezugspunkt verwendet werden. Wenn ein Bereich von +/-2% oder +/- 20% gewählt wird, funktioniert das Nullstellen mit Drucktaste innerhalb des ausgewählten Bereichs, um die Waage erneut auf Null zu stellen.

Wenn "Nullstellen mit Drucktaste" deaktiviert ist, kann eine Remote-Nullstellung noch über die Befehle SICS oder CPTZ von einem PC und über einen diskreten Eingangsbefehl ausgeführt werden.

Wenn z. B. die Einstellung für "Nullstellen mit Drucktaste" auf +/-2% eingestellt ist, kann das Nullstellen mit Drucktaste nur dann verwendet werden, wenn der Gewichtswert auf der Waage innerhalb von +/- 2 % des ursprünglich kalibrierten Nullzustands liegt.

### 3.6.6. Tara

Tara wird verwendet, um das Gewicht eines leeren Behälters vom Bruttogewicht auf der Waage abzuziehen und den Nettoinhalt festzustellen. "Tara" ist gesperrt, wenn sich die Waage in Bewegung befindet.

Zum Konfigurieren von Tara stehen drei Setup-Bildschirme zur Verfügung:

Taratypen Auto-Tara Autom. Löschen

#### 3.6.6.1. Taratypen

Über den Setup-Bildschirm "Taratypen" können Sie Tara mit Drucktaste, Tastatur-Tara und Nettovorzeichenkorrektur aktivieren oder deaktivieren.

#### 3.6.6.1.1. Drucktastentara

Wenn "Drucktastentara" Aktiviert ist, kann die Waagenfunktionstaste TARA  $\rightarrow \mathbb{T}$  edrückt werden, wenn sich ein leerer Behälter auf der Waage befindet, um die Tara zu bestimmen. Das Terminal zeigt ein Nullgewicht und den Nettomodus an. Wenn der Behälter beladen ist und wieder auf die Waage platziert wird, zeigt das Terminal das Nettogewicht des Inhalts an.

**E.** Wenn die Drucktastentara deaktiviert ist, kann eine Remote-Tarierung noch über die Befehle SICS oder CPTZ oder über einen Schaltpunkt-Eingang ausgeführt werden.

#### 3.6.6.1.2. Tastaturtara

Wenn "Tastaturtara" aktiviert ist, kann der bekannte Wert für das Leergewicht eines Behälters (Tara) manuell eingegeben werden. Das Terminal zeigt dann das Nettogewicht des Behälterinhalts an. Tastaturtarawerte werden automatisch auf den nächsten Anzeige-Teilstrich gerundet.

#### 3.6.6.1.3. Nettovorzeichenkorrektur

Mit der Nettovorzeichenkorrektur kann das IND246-Terminal sowohl für Versandvorgänge (leer ankommend) als auch für Empfangsvorgänge (beladen ankommend) verwendet werden. Wenn die Nettovorzeichenkorrektur deaktiviert ist, zeigt das Terminal ein negatives Nettogewicht an und druckt dieses aus, wenn das Taragewicht größer als das Bruttogewicht ist. Wenn die Nettovorzeichenkorrektur aktiviert ist, vertauscht das Terminal die Felder für Brutto- und Taragewicht auf dem gedruckten Ticket, falls notwendig, sodass das größere Gewicht das Bruttogewicht und das kleinere das Taragewicht darstellt. Die Differenz ist dann stets ein positives Nettogewicht. Die Nettovorzeichenkorrektur beeinflusst die gedruckte Datenausgabe und das Anzeigegewicht. Die kontinuierliche Datenausgabe zeigt weiterhin einen negativen Nettogewichtswert an.

Die Nettovorzeichenkorrektur funktioniert mit der Drucktastentara und der Taravorgabe. Ein Beispiel für Gewichtswerte mit und ohne Nettozeichenkorrektur ist in [Tabelle 3-2](#page-60-0) dargestellt. In diesem Beispiel beträgt der Tararegisterwert 53 kg, und das Live-Gewicht auf der Waage beträgt 16 kg.

#### <span id="page-60-0"></span>**Tabelle 3-2: Gewichtswerte mit und ohne Nettovorzeichenkorrektur**

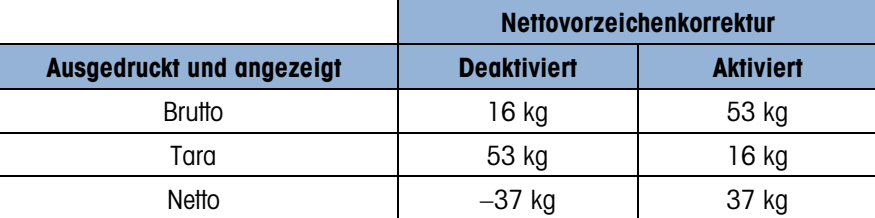

Wenn die Nettovorzeichenkorrektur aktiviert ist, wird das Taragewichtsfeld in der Abrufanzeige mit dem Buchstaben "M" gekennzeichnet (für "Speicher" [Memory]) anstelle von "T" (Tara) oder "PT" (Voreinstellungstara).

#### 3.6.6.2. Auto-Tara

Mit dem Bildschirm "Auto-Tara" können Sie die automatische Tara aktivieren oder deaktivieren, die Tara- und Rücksetz-Schwellengewichte einstellen und die Bewegungsprüfung aktivieren oder deaktivieren.

#### 3.6.6.2.1. Auto-Tara

Wenn die "Auto-Tara" **aktiviert** ist, wird das Taragewicht automatisch ermittelt, wenn ein Behälter auf der Waage einen Schwellenwert überschreitet, und die Waage spielt sich auf den Zustand "Keine Bewegung" ein Wenn die automatische Tara nicht verwendet wird, wählen Sie Deaktiviert.

#### 3.6.6.2.2. Tara-Schwellengewicht

Wenn das Gewicht auf der Waagenplattform den Taraschwellenwert überschreitet und sich dann auf "Keine Bewegung" einspielt, tariert sich das Terminal automatisch.

#### 3.6.6.2.3. Rücksetz-Schwellengewicht

Wenn das Gewicht auf der Waagenplattform unter den Rücksetz-Schwellenwert abfällt, was beim Entfernen des Wiegeguts der Fall wäre, setzt das Terminal je nach Programmierung der Bewegungsprüfung den Autotara-Trigger automatisch zurück. Das Rücksetz-Schwellengewicht muss geringer sein als das Tara-Schwellengewicht.

#### 3.6.6.2.4. Bewegungsprüfung

3-18 Azimus Berlin and Berlin and Berlin and Berlin and Berlin and Berlin and Berlin and Berlin and Berlin and Berlin and Berlin and Berlin and Berlin and Berlin and Berlin and Berlin and Berlin and Berlin and Berlin and Aktivieren Sie die Bewegungsprüfungseinstellung, um zu verhindern, dass ein Auto-Tara-Rücksetz-Trigger durchgeführt wird, wenn sich die Waage in Bewegung befindet. Wenn die Option aktiviert ist, muss die Waage einen Zustand ohne Bewegung unter dem Rücksetzwert erkennen, um den Auto-Tara-Trigger zurückzusetzen.

#### 3.6.6.3. Autom. Löschen

Verwenden Sie den Bildschirm "Autom. Löschen", um das automatische Löschen der Tara sowie das Löschen nach dem Drucken zu aktivieren oder deaktivieren, um den Wert nach dem Drucken zu entfernen, um das Lösch-Schwellengewicht festzulegen und um die Bewegungsprüfung für das automatische Löschen der Tara zu aktivieren oder zu deaktivieren.

3.6.6.3.1. Autom. Löschen der Tara

Um den Tarawert automatisch zu löschen, wenn die Waage zu einem Wert unter dem Schwellengewicht zurückkehrt, muss die Einstellung "Automatisches Löschen von Tara" aktiviert werden.

3.6.6.3.2. Schwellengewicht löschen

Wenn das Bruttowaagengewicht zunächst den Schwellengewichtswert zum Löschen überschreitet und dann darunter absinkt, löscht das Terminal automatisch die Tara und kehrt zum Bruttomodus zurück.

3.6.6.3.3. Bewegungsprüfung

Aktivieren Sie die Bewegungsprüfungseinstellung, um zu verhindern, dass ein automatisches Löschen durchgeführt wird, wenn sich die Waage in Bewegung befindet.

3.6.6.3.4. Löschen nach dem Drucken

Das Feld "Löschen nach dem Drucken" wird nur angezeigt, wenn "Automatisches Löschen von Tara" aktiviert ist. Um den Tarawert nach dem Drucken automatisch zu löschen, **aktivieren** Sie die Einstellung für "Löschen nach dem Drucken". Wählen Sie Deaktivieren, damit die Tara nach dem Drucken nicht gelöscht wird.

### 3.6.7. Einheiten

Über diesen Setup-Bildschirm kann eine zweite Einheit gewählt werden.

3.6.7.1. Zweite Einheit

Verwenden Sie das Auswahlfeld "Zweite Einheit", um eine zweite Wägeeinheit zu wählen bzw. um keine zweite Einheit zu wählen. Das Gewicht wird von der primären in die gewählte sekundäre Einheit umgerechnet, wenn die Taste "Einheiten wechseln" gedrückt wird.

Die verfügbaren Wägeeinheiten sind:

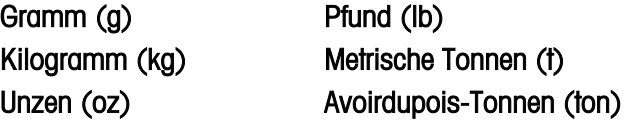

#### 3.6.8. Filter

Das IND246-Terminal verfügt über einen mehrpoligen Tiefpassvibrationsfilter, der auf mehrere Zustände eingestellt werden kann. Je stärker die Filterung, desto langsamer ist die Einspielzeit der Anzeige.

3.6.8.1. Tiefpassfilter

Zu den Optionen für "Tiefpassfilter" zählen Sehr leicht, Leicht, Mittel (Standardeinstellung) und Stark. Mit diesem Parameter wird der Grad der Filterung eingestellt, der auf das Gewicht angewendet wird. Je stärker der angewendete Filter, desto stabiler ist das Gewicht, aber desto länger ist die für die Waage benötigte Einspielzeit.

#### 3.6.8.2. Stabilitätsfilter

Der Stabilitätsfilter erzielt gemeinsam mit dem Standardtiefpassfilter eine Stabilisierung des endgültigen Gewichtswertes. Der Stabilitätsfilter sollte nur bei Transaktionswägeanwendungen eingesetzt werden, da die nicht-lineare Wirkungsweise der Filterumschaltung zu ungenauen Abschaltwerten bei Abfüllanwendungen führen könnte. Der Stabilitätsfilter kann über diesen Setup-Bildschirm aktiviert oder deaktiviert werden.

## 3.6.9. Stabilität

Das IND246-Terminal enthält eine Stabilitätserkennung (Gewicht in Bewegung). Der Setup-Bildschirm für die Stabilität lässt das Einstellen eines Bewegungsbereichs, eines bewegungslosen Intervalls und einer Timeoutzeit zu.

#### 3.6.9.1. Bewegungsbereich

Stellt den Bewegungsbereich auf den Gewichtswert (in Teilstrichen) ein, um den das Gewicht fluktuieren darf, ohne dass eine Bewegung registriert wird. Wählen Sie entweder Deaktiviert, 1d oder 3d. Wenn "Bewegungsbereich" deaktiviert ist, wird die Bewegungserkennung deaktiviert, und auf der Waage wird nie eine Bewegung angezeigt.

#### 3.6.9.2. Bewegungsloses Intervall

Das bewegungslose Intervall definiert den Zeitraum (in Sekunden), während dessen sich das Waagengewicht innerhalb des Bewegungsbereichs befinden muss, damit der Zustand "Keine Bewegung" herrscht. Wählen Sie entweder 0,3, 0,5, 0,7 oder 1,0 Sekunden. Bei einem kürzeren Intervall ist ein bewegungsloser Zustand wahrscheinlicher, allerdings kann das Terminal den Zustand "Keine Bewegung" anzeigen, selbst während auf der Waage noch eine geringe Bewegung vorhanden ist.

#### 3.6.9.3. Timeout

3-20 A<br>
3-20 Maximum collister and a new language three locating of the spectrum of the spectrum of the spectrum of the spectrum of the spectrum of the spectrum of the spectrum of the spectrum of the spectrum of the spec Definiert den Zeitraum (in Sekunden), nach dessen Ablauf das Terminal aufhört, zu versuchen, eine Funktion durchzuführen, die bewegungslose Umgebungsbedingungen erfordert (wie etwa Nullpunkt, Tara oder Druckbefehl) und die Funktion abbricht. Dieser Timeout wird ungeachtet der Quelle, aus der der Befehl kam, verwendet, wie u. a. Blocktastatur, diskrete Eingabe oder SICS. Wählen Sie Deaktiviert, 3, 10 oder 30 Sekunden. Der Standardwert ist 3. Ein kleinerer Wert bedeutet, dass zum Prüfen des Bewegungszustands weniger Zeit verwendet wird, bevor ein Befehl abgebrochen wird. Wenn "Deaktiviert" gewählt wird, wartet das Terminal eine unbestimmte Zeit lang auf einen bewegungslosen Zustand. Ein Befehl würde daher nie abgebrochen.

#### 3.6.9.4. Protokoll oder Drucken

Im Setup-Zweig "Protokoll oder Drucken" werden die Schwellen zur Kontrolle, wie und wann Daten gespeichert oder an einen Drucker ausgegeben werden, definiert. Ein normaler Druckvorgang im Anforderungsmodus wird dann ausgeführt, wenn eine Druckanfrage erfolgt. Voraussetzung dafür ist, dass keine Bewegung auf der Waage verzeichnet wird und dass der Nullpunkt erfasst wurde.

Die eingegebenen Gewichtswerte sind die Bruttogewichtswerte in primären Einheiten. Es wird das Bruttogewicht in primären Einheiten verwendet unabhängig davon, ob sich das IND246 im Bruttooder Nettomodus befindet und egal, welche Einheiten angezeigt werden.

3.6.9.5. Mindestgewicht

Die Einstellung für "Mindestgewicht" ist der Schwellenwert, unter dem Protokoll- oder Druckfunktionen nicht eingeleitet werden. Ein Wert von 0 gestattet das Drucken, wenn ein beliebiger Wert angezeigt wird (die Anzeige ist nicht ausgeschaltet, liegt nicht über der Kapazität oder unter Null).

3.6.9.6. Sperre

Die Sperre verhindert ein wiederholtes Protokollieren und Drucken ohne eine Gewichtsänderung. Wenn die Sperre aktiviert ist, muss der Gewichtswert gemäß der Parametereinstellung "Zurücksetzen auf" zurückgesetzt werden (siehe unten) und sich dann auf ein Gewicht einspielen, das größer als der Mindestdruckwert ist, bevor auf die nächste Protokoll- oder Druckanforderung reagiert wird. Ist sie deaktiviert, sind mehrere Ausdrucke desselben Gewichts möglich.

3.6.9.7. Automatisch

Aktiviert die automatische Einstellung zur Protokollierung von Daten und erstellt immer dann, wenn sich das Gewicht auf der Waage auf einen positiven Wert einspielt, der größer als der eingegebene Schwellengewichtswert ist, einen Ausdruck.

Wenn "Automatisch" auf deaktiviert eingestellt ist, wird das Feld "Schwellengewichtswert" nicht eingeblendet, und ein Ausdruck oder Protokoll der Daten muss manuell erzeugt werden.

#### 3.6.9.8. Zurücksetzen auf

Das Zurücksetzen des automatischen Drucks bzw. der Protokollierung kann auf Gewichtsschwellenoder Gewichtsabweichungswerten basieren. Wählen Sie Rückkehr (das Gewicht muss zum Zurücksetzen auf einen Wert darunter zurückkehren) oder Abweichung (das Gewicht muss sich zum Zurücksetzen um mehr als diesen Wert ändern) im Auswahlfeld und geben den Gewichtswert in das Feld "Zurücksetzen auf" ein.

Wenn die Einstellungen "Sperre" und "Automatisch" deaktiviert sind, wird das Feld "Zurücksetzen auf" nicht angezeigt.

Wenn die Option "Zurücksetzen auf" auf "Abweichung" eingestellt ist, werden die Felder "Schwellengewicht" und "Bewegungsprüfung" nicht angezeigt.

#### 3.6.9.9. Schwellengewicht

Das Schwellengewicht ist der Wert, bei dessen Überschreitung eine automatische Protokollierung oder das Ausdrucken von Daten durchgeführt wird bzw. durchgeführt werden kann. Das Schwellengewicht wird nicht angezeigt, wenn "Automatisch" auf "Deaktiviert" oder wenn "Zurücksetzen auf" auf "Abweichung" eingestellt ist.

#### 3.6.9.10. Bewegungsprüfung

Aktivieren Sie die Bewegungsprüfungseinstellung, um zu verhindern, dass die Sperre sowie die automatische Protokollierungs- und Druckfunktionen zurückgesetzt werden, wenn sich die Waage unter dem Rückkehrpunkt für "Zurücksetzen auf" in Bewegung befindet. Die Bewegungsprüfung erscheint nicht, wenn "Zurücksetzen auf" auf "Abweichung" eingestellt ist.

# 3.6.10. Waage zurücksetzen

Um eine Rücksetzung des Zweigs "Waage" einzuleiten, drücken Sie auf die EINGABE-Taste. Wenn die Rücksetzung erfolgreich war, erscheint die Bestätigungsmeldung "Zurücksetzen erfolgreich". Wenn der Vorgang nicht erfolgreich war, erscheint die Fehlermeldung "Rücksetzfehler". Wenn die Rücksetzung fehlschlägt, versuchen Sie, sie erneut einzuleiten. Wenn die Rücksetzung weiterhin fehlschlägt, wenden Sie sich an einen örtlichen Vertreter von METTLER TOLEDO und fordern Hilfe an.

Drücken Sie auf die Navigationstaste LINKS, um den Vorgang ohne Rücksetzung zu beenden.

Bei einem Zurücksetzen der Waage sind KEINE messtechnisch wichtigen Parameter betroffen, wie Waagentyp, Zulassung, Gewichtseinheiten, Kapazität, Ziffernschritt oder Kalibrierdaten. Diese Daten können nur durch eine Hauptrücksetzung zurückgesetzt werden.

# 3.7. Konfiguration: Anwendung

# 3.7.1. Speicher

Zu den Setup-Bildschirmen "Speicher" zählen Parameter für den Alibi-Speicher.

#### 3.7.1.1. Alibi-Speicher

3-22 **METTLER TOLEDOOT TO THE SECTION CONTROL** CONTROL INSTITUTE CONTROL CONTROL CONTROL CONTROL CONTROL CONTROL CONTROL CONTROL CONTROL CONTROL CONTROL CONTROL CONTROL CONTROL CONTROL CONTROL CONTROL CONTROL CONTROL CONT Der Alibi-Speicher kann im Auswahlfeld **aktiviert** oder deaktiviert werden. Der Alibi-Speicher wird als "Ring"-Puffer konfiguriert, der den jeweils ältesten Datensatz überschreibt, wenn er die Speichergrenze erreicht. Jedes Mal, wenn ein Anforderungsdruck ausgelöst wird, werden spezifische Datenfelder im Alibi-Speicher gespeichert. Der Alibi-Speicher kann ca. 60.000 Transaktionen fassen, bevor er seine Speichergrenze erreicht und mit dem Überschreiben alter Transaktionen beginnt. Ausführlichere Informationen über den Alibi-Speicher finden Sie in Anhang D, Struktur des Alibi-Speichers.

Für die Verwendung des Alibi-Speichers muss eine SD-Speicherkarte installiert werden. Wenn am vorderen Bedienfeld versucht wird, einen Druckvorgang einzuleiten, während keine SD-Karte installiert ist, wird die Pop-up-Fehlermeldung SD-Karte ist nicht inst eingeblendet. Wenn ein Druckbefehl seriell oder über einen Eingang erteilt wird, erscheint die Meldung SD-Speicherkarte nicht installiert in der Systemzeile. Der Transaktionszähler wird nicht hochgezählt.

Die Alibi-Speichertabelle speichert grundlegende Transaktionsinformationen, die nicht benutzerdefinierbar sind. Diese Informationen enthalten stets:

- Datums- und Zeitstempel
- Transaktionszählerwert
- Brutto-, Tara- und Nettogewichte und die Gewichtseinheit
- Wenn das IND246-Terminal als geeicht betrieben wird, kann der Alibi-Speicher nur aktiviert oder deaktiviert werden, wenn der Sicherheitsschalter (SW1-1) in der Position AUS steht.

# 3.7.2. Summierung

Verwenden Sie den Setup-Bildschirm "Summierung", um die Parameter für Summierungsvorgänge auszuwählen; dazu zählen die Auswahl der Quelle, die als Eingang für die Summierung verwendet werden soll, Einstellungen für Gesamtsummen und Zwischensummen und die Aktivierung bzw.

Deaktivierung der Umrechnung von zweiten Gewichtseinheiten für die Summierung. Wenn ein Anforderungsdruck erfolgt, wird das gewählte Gewichtsfeld zum Gesamtsummenregister addiert.

#### 3.7.2.1. Modus

Wählen Sie, welche Quelle als Eingang für den Summierung verwendet werden soll, entweder Angezeigtes Gewicht oder Bruttogewicht. Durch die Auswahl von Keine wird die Summierung deaktiviert.

3.7.2.2. Gesamtsumme nach Drucken löschen

Die Gesamtsumme kann so konfiguriert werden, dass sie nach dem Drucken des Gesamtsummenberichts automatisch gelöscht wird. Wenn "Gesamtsumme nach Drucken löschen" aktiviert ist, wird die Zwischensumme nach dem Ausdrucken des Gesamtsummenberichts ebenfalls automatisch gelöscht.

#### 3.7.2.3. Zwischensumme

Die Zwischensumme kann separat deaktiviert werden, während die Gesamtsumme weiterhin Gewichtswerte akkumuliert. Wählen Sie für das Zwischensummenregister entweder Aktivieren oder Deaktivieren.

3.7.2.4. Zwischensumme nach Drucken löschen

Das Löschen der Zwischensumme nach dem Drucken, wobei die Gesamtsumme nach dem Drucken nicht gelöscht wird, ermöglicht das Abdrucken und anschließende Löschen von Zwischensummen, während die Gesamtsumme weiterhin das Gesamtgewicht verfolgt. Durch die Auswahl von Aktiviert oder Deaktiviert im Auswahlfeld können Sie die Wahl treffen, ob die Gesamtsumme nach dem Drucken gelöscht werden soll oder nicht.

#### 3.7.2.5. Gewicht umrechnen

Die Gesamtsummenregister speichern die Gewichte stets in primären Einheiten. Wenn "Gewicht umrechnen" deaktiviert ist, werden Waagengewichte, die nicht in primären Einheiten erfasst werden, nicht akkumuliert. Wenn "Gewicht umrechnen" aktiviert ist, wird das Gewicht in primäre Einheiten umgerechnet und dann akkumuliert.

# 3.7.3. Diskreter I/O

Mit den Setup-Menüs Diskreter I/O können 2 Eingänge und 4 Ausgänge konfiguriert werden. Die diskrete I/O-Option muss nicht installiert sein, damit diese Funktionalität programmiert werden kann

3.7.3.1. Eingänge

Die Menüs "Diskreter Eingang" zeigen die Polarität er Eingänge und Zuweisungen für Eingang 1 und Eingang 2 an. Die zwei Eingänge werden in derselben Weise konfiguriert.

#### 3.7.3.1.1. Polarität

Die Eingänge können so programmiert werden, dass entweder eine + True- oder - True-Polaritätsstufe als "EIN" akzeptiert wird. Die Standardeinstellung ist + True.

3.7.3.1.2. Zuweisung

Die Optionen für die Eingangszuweisung sind:

- KEINE (Standardeinstellung) SICS S Tara
- 
- Tastenfeld deaktivieren SICS SIR Null
	- Drucken
- 
- -
- 
- Anzeige löschen SICS SI Einheitenumschaltung
	-

# 3.7.3.2. Ausgänge

Für jede Diskrete Ausgang ermöglichen Menüs ein, um aus den folgenden Optionen ausgewählt werden Belegung:

- Keine (Standard-einstellung) Bewegung Über Kapazität
	-
- Nullmittelpunkt Netto Unter Null
- 

## 3.7.4. Funktionstaste

Mit der Funktionstaste kann die Anwendung gewählt werden, die beim Drücken der FUNKTION-Taste aktiv sein soll. Es kann nur eine Anwendung ausgewählt werden.

#### 3.7.4.1. Zuweisung

Die Optionen für die Zuweisung der FUNKTION-Taste sind:

- Deaktiviert (Standardeinstellung) Stückzählen
	-
- Tierwägen Spitzengewicht
	- Kontrollwägen Fahrzeug
- -

3-24 Methods and the firest<br>
Contains Bidget in August permetted Metals ein, um aus den folgender Optionen ausgewählt<br>
23-24 Metallon Bidget<br>
3-24 Metallon Bidget<br>
3-24 Metallon Buch 64 Metall Counting and the Association Die nächsten Setup-Zweige hängen davon ab, was als Zuweisung der FUNKTION-Taste gewählt wurde. Je nach Auswahl der FUNKTION-Taste wird eine der folgenden Anwendungen angezeigt. Wenn die FUNKTION-Taste deaktiviert ist, wird keiner der Anwendungs-Setup-Zweige eingeblendet, und der nächste Parameter ist die Rücksetzfunktion (siehe Seite [3-28\)](#page-70-0).

Weitere Einzelheiten zum Setup, zur Konfiguration und Bedienung der einzelnen Anwendungen finden Sie in Kapitel 4, Anwendungen: Konfiguration und Bedienung.

#### 3.7.4.2. Auto-Start

Wenn der Funktionstaste eine Zuweisung erteilt wurde, legt dieser Parameter fest, ob das Terminal nach dem Einschalten die Anwendung anzeigt. Wenn diese Funktion deaktiviert ist, ruft das Terminal nach dem Einschalten den einfachen Wägemodus auf.

# 3.7.5. Tierwägen

Die folgenden Parameter werden zum Konfigurieren der Tierwägeanwendung verwendet.

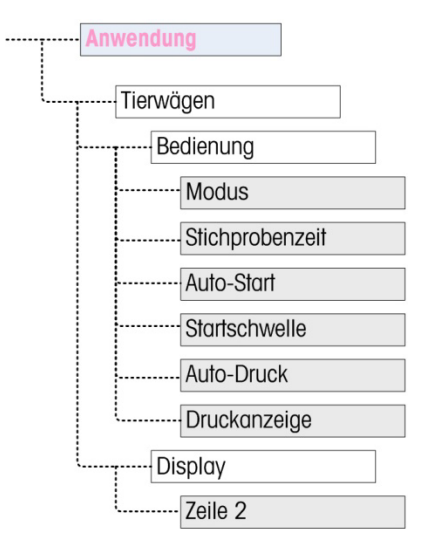

Abbildung 3-8: Anwendungsmenü – Tierwägen

# 3.7.6. Stückzählen

Die folgenden Parameter werden zum Konfigurieren der Stückzählungsanwendung verwendet.

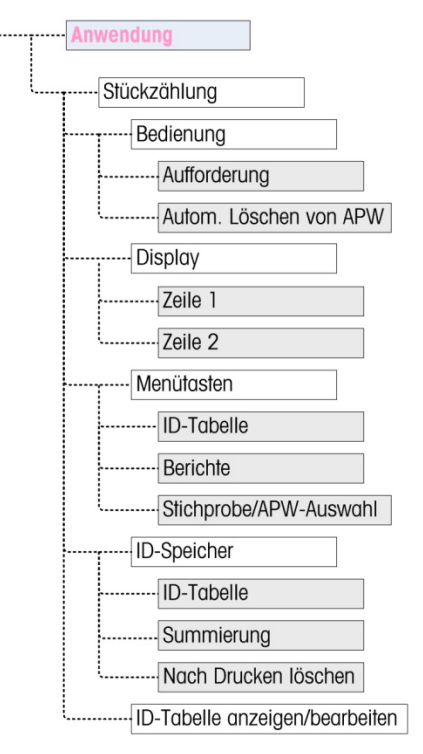

Abbildung 3-9: Anwendungsmenü – Stückzählen

# 3.7.7. Kontrollwägen

Die folgenden Parameter werden zum Konfigurieren der Kontrollwägeanwendung verwendet.

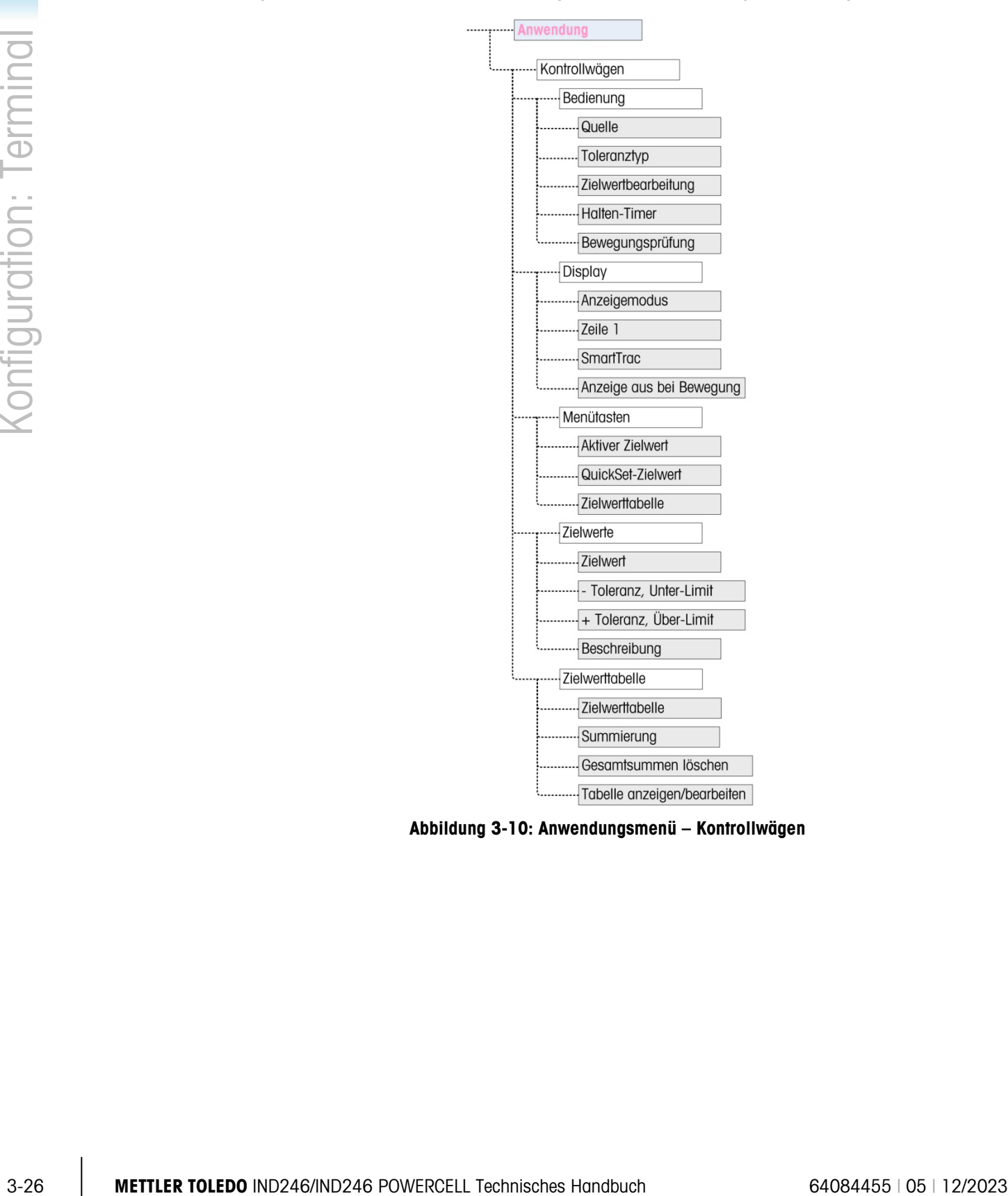

Abbildung 3-10: Anwendungsmenü – Kontrollwägen

# 3.7.8. Spitzengewicht

Die folgenden Parameter werden zum Konfigurieren der Spitzengewichts-anwendung verwendet.

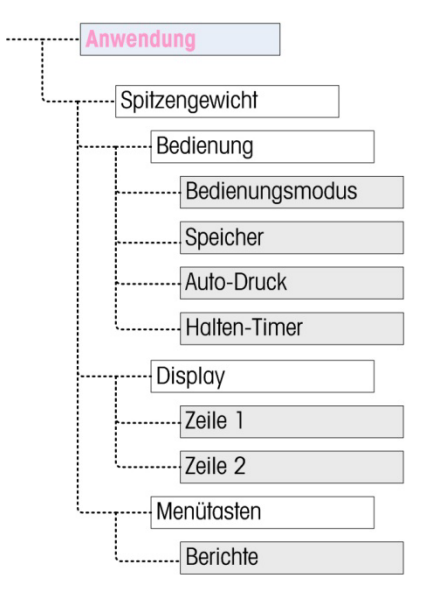

Abbildung 3-11: Anwendungsmenü – Spitzengewicht

# 3.7.9. Fahrzeugwägen

Die folgenden Parameter werden zum Konfigurieren der Fahrzeugwägeanwendung verwendet.

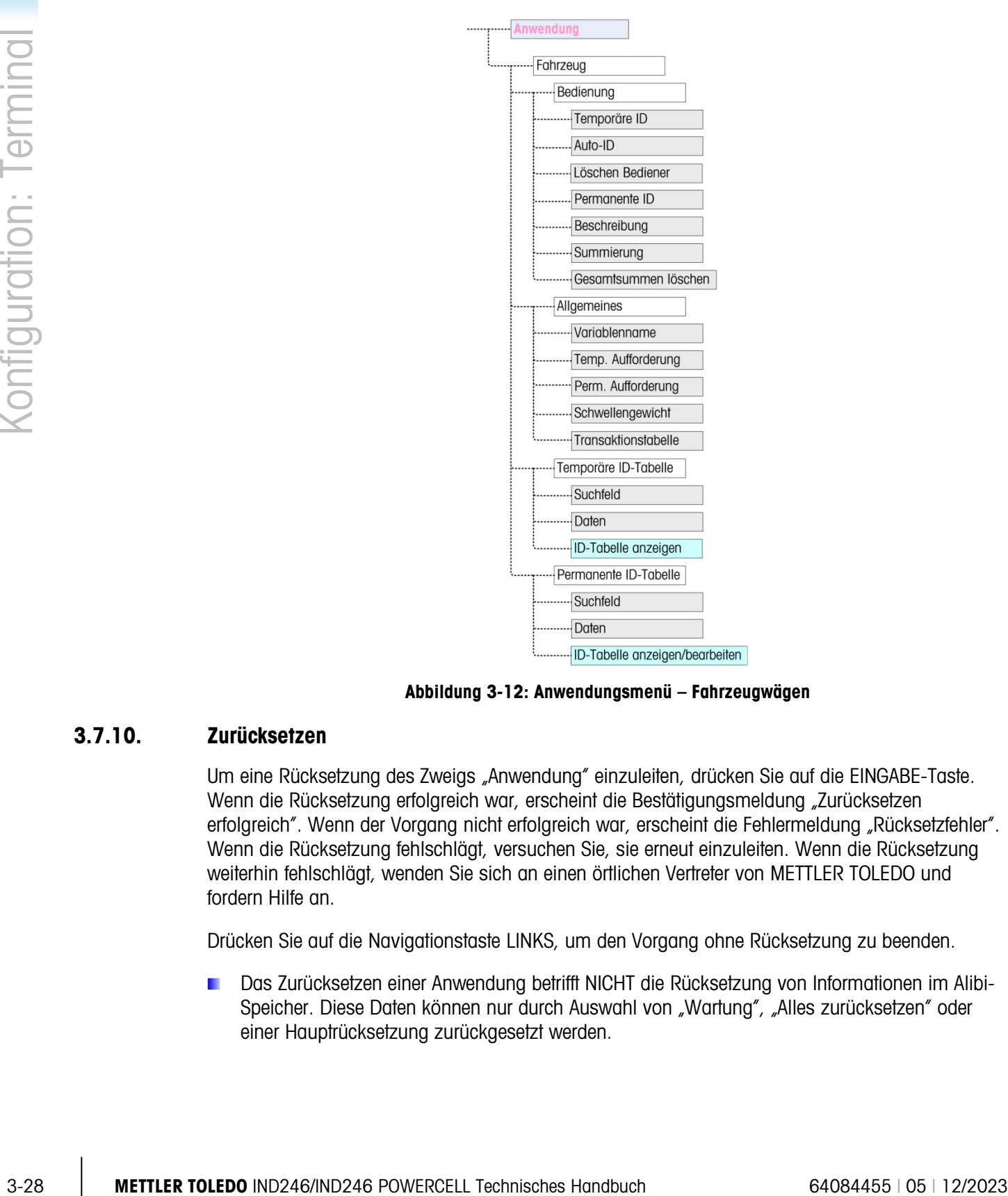

Abbildung 3-12: Anwendungsmenü – Fahrzeugwägen

# 3.7.10. Zurücksetzen

<span id="page-70-0"></span>Um eine Rücksetzung des Zweigs "Anwendung" einzuleiten, drücken Sie auf die EINGABE-Taste. Wenn die Rücksetzung erfolgreich war, erscheint die Bestätigungsmeldung "Zurücksetzen erfolgreich". Wenn der Vorgang nicht erfolgreich war, erscheint die Fehlermeldung "Rücksetzfehler". Wenn die Rücksetzung fehlschlägt, versuchen Sie, sie erneut einzuleiten. Wenn die Rücksetzung weiterhin fehlschlägt, wenden Sie sich an einen örtlichen Vertreter von METTLER TOLEDO und fordern Hilfe an.

Drücken Sie auf die Navigationstaste LINKS, um den Vorgang ohne Rücksetzung zu beenden.

Das Zurücksetzen einer Anwendung betrifft NICHT die Rücksetzung von Informationen im Alibi-Speicher. Diese Daten können nur durch Auswahl von "Wartung", "Alles zurücksetzen" oder einer Hauptrücksetzung zurückgesetzt werden.

# 3.8. Konfiguration: Terminal

# 3.8.1. Gerät

Auf dem Setup-Bildschirm "Gerät" kann die Seriennummer und der Timeout-Wert für das Tastenfeld eingegeben werden.

#### 3.8.1.1. Seriennummer

Geben Sie die Seriennummer des Terminals mithilfe der alphanumerischen Tasten ein. Die Seriennummer befindet sich auf dem Typenschild auf der Rückseite des Terminals. Zum Akzeptieren der eingegebenen Seriennummer wird die EINGABE-Taste gedrückt.

#### 3.8.1.2. Zeitgebung für Tasten

Geben Sie mit den numerischen Tasten den Timeout-Zeitraum in Schritten von 100 ms ein, der bei alphanumerischen Dateneingaben nach dem Drücken einer Taste wirksam sein soll.

Mit diesem Wert wird der Zeitraum festgelegt, in dem ein auf dem Display angezeigter Buchstabe durch erneutes Drücken dieser Taste geändert werden kann (z. B. von a auf b auf c). Nachdem der Zeitraum verstrichen ist, wird der gewählte Buchstabe benutzt, und beim nächsten Tastendruck wird ein neues Zeichen bzw. eine neue Ziffer eingegeben.

Normal sind Werte zwischen 3 und 12. Je kürzer die Zeit, desto schneller kann eine Eingabe erfolgen. Der Standardwert ist 8.

## 3.8.2. Display

Mit dem Setup-Bildschirm "Display" können Sie Timeout-Werte für den Bildschirmschoner und die Hinterleuchtung, den Timer zum automatischen Abschalten sowie die Anzeige auf der Systemzeile festlegen, die Tara-Anzeige auswählen und den Kontrast des Displays anpassen.

#### 3.8.2.1. Bildschirmschoner

Wählen Sie die Minutenzahl (1, 5, 10 oder 30), die verstreichen muss, ohne dass Bewegung auf der Waage erkannt wird bzw. Tastaturaktivität stattfindet, bevor der Bildschirmschoner erscheint (ersetzt die Ansicht auf dem Anzeigebildschirm). Wird eine Bewegung festgestellt oder eine Taste gedrückt, dann wird der Bildschirmschoner automatisch beendet und die entsprechende Zeit zurückgesetzt. Ein Tastenanschlag zum Beenden des Bildschirmschonermodus wird für alle anderen Zwecke ignoriert.

Die Einstellung Deaktiviert im Feld "Bildschirmschoner" deaktiviert den Bildschirmschoner.

#### 3.8.2.2. Hinterleuchtungs-Timeout

Mit diesem Parameter wird ausgewählt, wie lange die Hinterleuchtung auf "Ein" gestellt bleibt, nachdem ein bewegungsloser Zustand erkannt und keine Tasten gedrückt werden. Sie haben die Wahl zwischen Immer ein, Deaktiviert (immer aus), 1 Minute, 5 Minuten oder 10 Minuten.
#### 3.8.2.3. Timer zum automatischen Abschalten

Mit dieser Funktion können Sie Akkustrom sparen, indem das Terminal durch Ausschalten der Anzeige nach Verstreichen einer gewissen bewegungslosen Zeit in einen Ruhemodus versetzt wird. Die Optionen sind Deaktiviert (Standardeinstellung), 10 Minuten, 30 Minuten und 60 Minuten. Wenn dieses Feld deaktiviert ist, schaltet sich das Terminal nie automatisch aus.

# 3.8.2.4. Systemzeile

Die Systemzeile ist die oberste Zeile des Displays über der Gewichtsanzeige. In diesem Schritt kann bestimmt werden, was während des Normalbetriebs in der Systemzeile angezeigt werden soll. Sie haben die Wahl zwischen dem Status Leer, Diskreter I/O, Zeit und Datum oder Beides, d. h. Diskreter I/O und Zeit und Datum.

# 3.8.2.5. Tara-Anzeige

3-30 Metrics and the Content with the Content of Content of Content of Content of Content of Content of Content<br>
3.62.4 System with starting the starting content of Content of Content of Content of Content of Content of Co In diesem Schritt wird festgelegt, ob der Tarawert unten links vom normalen Gewichtsfeld angezeigt wird, wenn sich das Terminal im Nettomodus befindet. Die Optionen sind Deaktiviert, Wenn aktiv und Immer. Wird "Aktiv" gewählt, wird der Tarabereich auf dem Display nur dann angezeigt, nachdem ein Tarawert ermittelt wurde. Der Bereich ist leer, wenn sich das Terminal im Bruttomodus befindet. Wird "Immer" gewählt, wenn kein Tarawert vorhanden ist, erscheint im Tara-Anzeigebereich ein Wert von 0.

# 3.8.2.6. Kontrast einstellen

Mit diesem Parameter wird ein Bildschirm aufgerufen, auf dem der Anzeigekontrast eingestellt werden kann. Drücken Sie auf die Navigationstaste AUF, um den Kontrast zu erhöhen bzw. AB, um den Kontrast zu verringern. Drücken Sie auf die Navigationstaste LINKS, um den Einstellungsvorgang zu beenden.

# 3.8.3. Region

Über die Setup-Bildschirme "Region" kann die Konfiguration des Zeit- und Datumsformats, der tatsächlichen Uhrzeit- und Datumswerte und der Sprachauswahl aktiviert werden.

# 3.8.3.1. Format Zeit u. Datum

Mit den Auswahlfeldern auf diesem Setup-Bildschirm kann Folgendes formatiert werden:

# 3.8.3.1.1. Zeitformat

12:MM (12-Stunden-Uhr mit Anzeige von Stunde und Minuten)

12:MM:SS (12-Stunden-Uhr mit Anzeige von Stunde, Minuten und Sekunden)

24:MM (24-Stunden-Uhr mit Anzeige von Stunde und Minuten)

24:MM:SS (24-Stunden-Uhr mit Anzeige von Stunde, Minuten und Sekunden)

# 3.8.3.1.2. Datumsformat

TT MM JJ (Zwei Zeichen für Tag, Monat, Jahr)

TT MMM JJJJ (Zwei Zeichen für Tag, drei Zeichen für Monat, vier Zeichen für Jahr) MM TT JJ (Zwei Zeichen für Monat, Tag, Jahr)

MMM TT JJJJ (Drei Zeichen für Monat, zwei Zeichen für Tag, vier Zeichen für Jahr)

JJ MM TT (Zwei Zeichen für Jahr, Monat, Tag)

JJJJ MMM TT (Vier Zeichen für Jahr, drei Zeichen für Monat, zwei Zeichen für Tag)

- 3.8.3.1.3. Datumsfeldtrennzeichen
	- / (Schrägstrich)
	- (Bindestrich)
	- . (Punkt)

(Leerzeichen)

# Keine

3.8.3.2. Zeit & Datum einstellen

Geben Sie in den Text- und Auswahlfeldern dieses Setup-Bildschirms die Stunde, Minuten, den Tag, Monat und das Jahr ein. Der Terminal passt das Datum automatisch auf ein Schaltjahr an, und bei Stromausfällen werden die Zeit- und Datumseinstellungen durch eine Reservebatterie beibehalten.

Die manuelle Einstellung der Zeit ist für Zeitanpassungen im Rahmen der Sommerzeit notwendig.

# 3.8.3.2.1. Stunde

Geben Sie mit dem numerischen Tastenfeld die Stunde in das Textfeld "Stunde" ein. Wenn ein 12-Stundenformat gewählt wurde, legen Sie mit dem Auswahlfeld "AM/PM" "AM" oder "PM" fest. Das Auswahlfeld AM/PM wird nur angezeigt, wenn das Zeitformat im Setup für "Format Zeit u. Datum" auf 12:MM oder 12:MM:SS eingestellt ist.

3.8.3.2.2. Minuten

Geben Sie mit dem numerischen Tastenfeld die Minuten in das Textfeld "Minuten" ein.

3.8.3.2.3. Tag

Geben Sie mit dem numerischen Tastenfeld den Tag in das Textfeld "Tag" ein.

3.8.3.2.4. Monat

Verwenden Sie das Auswahlfeld "Monat", um den Monat auszuwählen.

3.8.3.2.5. Jahr

Geben Sie mit dem numerischen Tastenfeld das Jahr in das Textfeld "Jahr" ein.

3.8.3.3. Sprache

Geben Sie mit dem Setup-Bildschirm "Sprache" die Sprache für Terminal-Vorgänge ein.

3.8.3.3.1. Menüsprache

Wählen Sie mithilfe des Auswahlfeldes "Menüsprache" die Sprache für das Bedienermenü und die Meldungen, die auf dem Terminal eingeblendet werden. Die Optionen sind:

• Englisch • Deutsch

- - "F"-Codes Italienisch
	- Französisch Spanisch

# 3.8.3.3.2. Setup-Sprache

**Security Constraines Security Constraines Constraines Constraines Constraines Constraines Constraines Constraines Constraines Constraines Constraines Constraines Constraines Constraines Constraines Constraines Constrain** Verwenden Sie das Auswahlfeld "Setup-Sprache" zur Auswahl der Sprache, die verwendet werden soll, wenn sich das Terminal im Setup-Modus befindet. Wenn "F-Codes" gewählt wurde, wird jede Setup-Parameterbeschriftung durch einen entsprechenden numerischen Code ersetzt. Eine Liste der Werte der F-Codes finden Sie in Anhang C. Die Optionen sind:

- **Englisch**
- F-Codes

# 3.8.4. Transaktionszähler

Der Transaktionszähler ist ein siebenstelliges Register, das die am Terminal insgesamt durchgeführten Transaktionen verfolgt. Wenn der Wert 9.999.999 erreicht, springt der Zähler bei der nächsten Transaktion wieder auf 0000001. Mit dem Setup-Bildschirm "Transaktionszähler" werden Transaktionszählervorgänge konfiguriert.

# 3.8.4.1. Transaktionszähler

Verwenden Sie das Auswahlfeld "Transaktionszähler", um den Transaktionszähler zu aktivieren bzw. zu deaktivieren.

# 3.8.4.2. Zähler bearbeiten

Verwenden Sie das Auswahlfeld "Zähler bearbeiten", um die manuelle Bearbeitung des nächsten Transaktionszählerwertes zu aktivieren oder zu deaktivieren.

# 3.8.4.3. Nächste Transaktion

Der Wert für den Zähler für die nächste Transaktion wird im Feld "Nächste Transaktion" eingeblendet. Wenn "Zähler bearbeiten" **aktiviert** ist, kann der Zähler manuell auf eine beliebige Zahl über O voreingestellt werden.

# 3.8.5. Benutzer

Das IND246-Terminal unterstützt den Kennwortschutz des Setup-Modus. Alle Setup-Funktionen des Terminals stehen allen Benutzern über das SETUP-Symbol  $\sqrt{ }$  im Bedienermenü zur Verfügung, solange der Kennwortschutz nicht aktiviert und ein Kennwort eingegeben ist.

# 3.8.5.1. Kennwortschutz

Wenn diese Funktion **deaktiviert** ist (Standardeinstellung), können alle Bereiche des Terminals (einschließlich des Setup-Modus) normal aufgerufen werden. Wenn sie aktiviert ist, muss ein Kennwortcode eingegeben werden, bevor auf den Setup-Modus zugegriffen werden kann.

# 3.8.5.2. Kennwort

Wenn im vorherigen Schritt der Kennwortschutz aktiviert wurde, kann über diesen Parameter das eigentliche Kennwort für den Zugriff eingegeben werden. Es kann eine numerische Eingabe von bis zu sechs Ziffern Länge gemacht werden.

# 3.8.5.3. Kennwort bestätigen

Bestätigen Sie das zuvor eingegebene Kennwort. Wenn die Kennwörter nicht übereinstimmen, wird die Eingabe nicht akzeptiert.

# 3.8.6. Menütasten

Auf diesem Bildschirm können Symbole zum Bedienermenübildschirm des Terminals hinzugefügt bzw. aus ihm entfernt werden. Zwei Symbole, INFORMATIONEN ABRUFEN  $\mathcal{D}$  und SETUP  $\mathcal{D}$ , werden automatisch in das Menü eingefügt und können nicht entfernt werden.

Greifen Sie auf das entsprechende Feld auf dieser Seite zu, um das dazugehörige Symbol zu aktivieren oder zu deaktivieren. Die Liste umfasst:

- Alibi-Speicher Zeit und Datum
	- Kontrast einstellen Gesamtsummenspeicher
- Transaktionszähler Erweitern x 10

Beachten Sie, dass im Abschnitt "Anwendung – Pac" des Setup-Menüs je nach gewählter Anwendung zusätzliche Bedienermenüsymbole aktiviert sein können.

# 3.8.7. Zurücksetzen

Um ein Zurücksetzen einzuleiten, drücken Sie auf EINGABE. Wenn die Rücksetzung erfolgreich war, erscheint die Bestätigungsmeldung "Zurücksetzen erfolgreich". Wenn der Vorgang nicht erfolgreich war, erscheint die Fehlermeldung "Rücksetzfehler". Wenn die Rücksetzung fehlschlägt, versuchen Sie, diese erneut einzuleiten. Wenn die Rücksetzung weiterhin fehlschlägt, wenden Sie sich an einen örtlichen Vertreter von METTLER TOLEDO und fordern Hilfe an.

Drücken Sie auf die Navigationstaste LINKS, um den Vorgang ohne Rücksetzung zu beenden.

# 3.9. Konfiguration: Kommunikation

# 3.9.1. Masken

Das IND246-Terminal bietet drei unterschiedliche Ausgabeformate, die für Anforderungsausgaben verfügbar sind. Jedes dieser Formate wird anhand einer Maske erstellt. Eine Maske unterstützt bis zu 25 Datenfelder zur Definition des Formats einer Anforderungsdatenausgabe. Außerdem ist mit jeder Anwendung mindestens eine Maske verknüpft. Somit werden im IND246 insgesamt 9 Masken unterstützt.

Außerdem steht der Setup-Bildschirm "Maskenzeichenfolgen" zur Verfügung, über den Zeichenfolgen konfiguriert werden können, die in Masken häufig verwendet werden, z. B. Kundennamen oder Anschriften.

3.9.1.1. Ausgabemasken 1, 2 und 3

Über den Setup-Bildschirm "Ausgabemaske" können die Ausgabendatenformate und die Anzahl der Zeilenvorschübe am Ende konfiguriert werden.

Zum Formatieren einer Maske wählen Sie zuerst die Feldnummer (von 1 bis 25) im ersten Auswahlfeld und anschließend das Element für dieses Feld im zweiten Auswahlfeld. Anhand dieser Methode kann eine Maske von bis zu 25 Feldern erstellt werden. Zum Beenden einer Maske muss ein Feld "Maskenende" eingefügt werden. Alle Felder nach dem Feld "Maskenende" werden ignoriert.

#### 3.9.1.2. Ausgabemasken 4 bis 9

<span id="page-76-0"></span>Jede der Masken 4 bis 9 wird für eine spezifische Anwendung benutzt (siehe [Tabelle 3-3\)](#page-76-0).

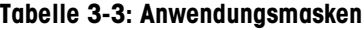

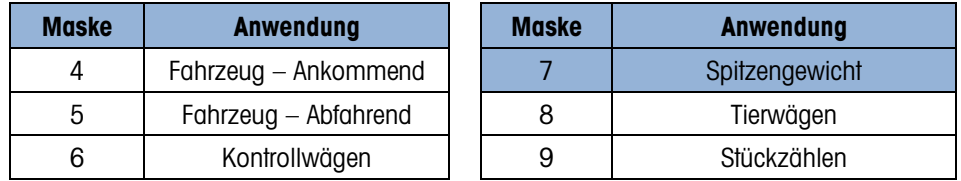

Jede der Anwendungsmasken wird unter Verwendung der Feldnummer und des Elements wie oben beschrieben konfiguriert. Außerdem bietet jede Anwendung neue anwendungsspezifische Elemente, die zu einer Maske hinzugefügt werden können. Die zusätzlichen Elemente für jede Maske sind in Kapitel 4 aufgeführt.

#### 3.9.1.2.1. Feld

<span id="page-76-1"></span>In [Tabelle 3-4](#page-76-1) sind die verfügbaren Elemente aufgeführt, die für ein Feld gewählt werden können.

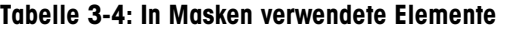

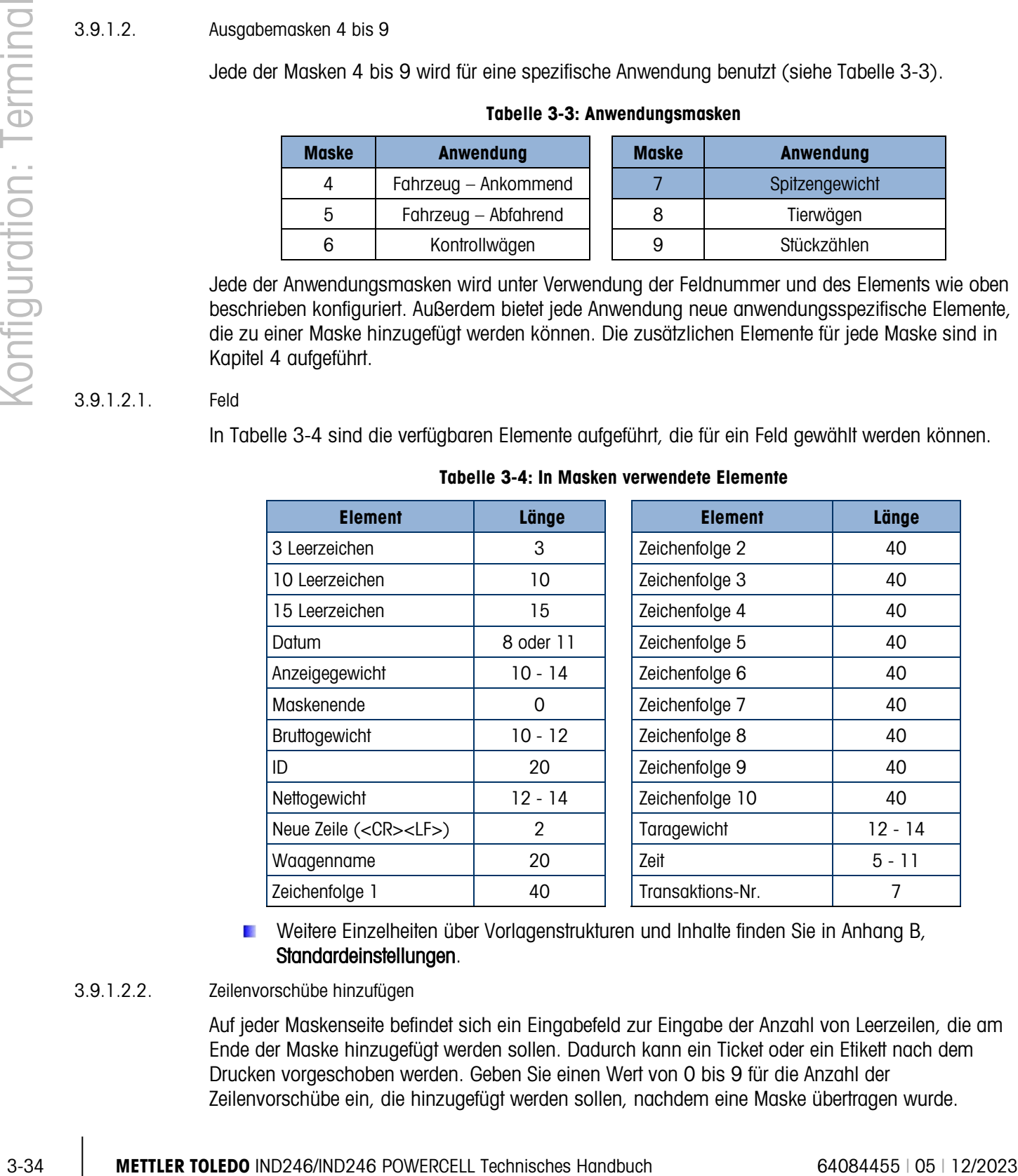

Weitere Einzelheiten über Vorlagenstrukturen und Inhalte finden Sie in Anhang B, Standardeinstellungen.

# 3.9.1.2.2. Zeilenvorschübe hinzufügen

Auf jeder Maskenseite befindet sich ein Eingabefeld zur Eingabe der Anzahl von Leerzeilen, die am Ende der Maske hinzugefügt werden sollen. Dadurch kann ein Ticket oder ein Etikett nach dem Drucken vorgeschoben werden. Geben Sie einen Wert von 0 bis 9 für die Anzahl der Zeilenvorschübe ein, die hinzugefügt werden sollen, nachdem eine Maske übertragen wurde.

## 3.9.1.3. Zeichenfolgen

Über den Setup-Bildschirm "Maskenzeichenfolgen" werden bis zu Zeichenfolgen definiert, die in Maskenmeldungen häufig verwendet werden. Maskenzeichenfolgen können angezeigt, bearbeitet oder gelöscht werden.

# *So werden Maskenzeichenfolgen eingegeben oder bearbeitet:*

Wählen Sie die Zeichenfolgennummer im ersten Auswahlfeld. Daraufhin werden eventuell vorhandene Daten für diese Zeichenfolge im zweiten Eingabefeld angezeigt. Geben Sie mithilfe der alphanumerischen Tasten die Zeichen ein, die als gewählte Zeichenfolge zu verwenden sind, bzw. bearbeiten Sie sie.

Beachten Sie, dass es eine neue Methode der Dateneingabe mit der Bezeichnung "Dezimal" gibt, die in Maskenzeichenfolgen unterstützt wird. Mit der UMSCHALT-Taste (<sup>o</sup> schalten Sie jetzt zwischen numerischer Eingabe 123st, Eingabe von alphabetischen Großbuchstaben ABCst, Eingabe von alphabetischen Kleinbuchstaben abcet und Dezimaleingabe Decet um. Die Dezimaleingabemethode kann zur Eingabe von spezifischen Zeichen verwendet werden, die nicht über das alphanumerische Tastenfeld des IND246 verfügbar sind, indem der Dezimalwert des ASCII-Zeichens eingegeben wird. Diese Methode ist auch nützlich, wenn eine Maske für den Drucker vorbereitet wird, der einen anderen Zeichensatz verwendet, um internationale Zeichen zu drucken. Durch Eingabe des Dezimalwertes des internationalen Zeichens können neue ASCII-Zeichen übertragen werden. Wenn die Dezimaleingabe gewählt wird, erscheint ein Eingabefeld unter dem Zeichenfolgeneingabefeld. Geben Sie die zwei- oder dreistellige Dezimalzahl für ein Sonderzeichen ein, und drücken Sie auf EINGABE. Um den Dezimaleingabemodus zu beenden, drücken Sie die UMSCHALT-Taste <sup>®</sup>, woraufhin das Dezimaleingabefeld verschwindet und der Fokus wieder zum Zeichenfolgeneingabefeld verschoben wird.

Beachten Sie, dass Dezimalwerte von 32 bis 255 eingegeben werden können. Steuerzeichen in  $\mathbf{r}$ Dezimalwerten von 0 bis 31 können mit dieser Methode nicht eingegeben werden. Steuerzeichen können in eine Maske aufgenommen werden, die mit der InSite-Software erstellt wurde. Sie werden vom IND246 erkannt, wenn die Maske heruntergeladen wird, und beim Drucken in die Maske aufgenommen.

Wenn die Eingabe abgeschlossen ist, drücken Sie auf EINGABE, und der Fokus wird wieder auf die Zeichenfolgen-Nr. verschoben. Dann ist es möglich, eine andere Zeichenfolge einzugeben oder zu bearbeiten.

# 3.9.2. Berichte

Mit dem Setup-Bildschirm "Berichte" kann die Struktur von Berichten, die vom IND246-Terminal erstellt werden, konfiguriert werden. Die Setup-Bildschirme "Berichte" enthalten Optionen für Breite, Kopfzeile, Datensatztrennzeichen und Fußzeile.

# 3.9.2.1. Breite

Verwenden Sie das Auswahlfeld für das Feld "Breite", um die Berichtsbreite auszuwählen.

- Schmal (40) Berichte mit einer Breite von 40 Zeichen
- Breit (80) Berichte mit einer Breite von 80 Zeichen

#### 3.9.2.2. Kopfzeile

Mit dem Feld "Kopfzeile" wird die Anzahl der leeren Zeilen (CR/LF) vorgegeben, die an den Anfang jedes Berichts gesetzt werden.

#### 3.9.2.3. Datensatztrennzeichen

Ein wiederholtes Zeichen kann als Trennzeichen zwischen ausgedruckten Datensätzen im Bericht ausgewählt werden. In diesem Schritt wird das Zeichen ausgewählt, das zu diesem Zweck verwendet wird. Die Zeichenoptionen im Auswahlfeld sind:

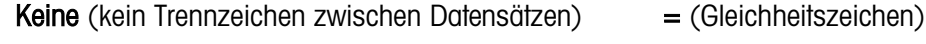

\* (Sternchen) CR/LF (Leerzeile)

- (Bindestriche)

Wenn zum Beispiel \* (Sternchen) gewählt wird, erscheint die Zeilentrennung wie folgt:

\*\*\*\*\*\*\*\*\*\*\*\*\*\*\*\*\*\*\*\*\*\*\*\*\*\*\*\*\*\*\*\*\*\*\*\*\*\*\*\*\*\*\*\*\*\*\*\*\*\*\*\*\*\*\*\*\*\*\*\*\*\*\*\*\*\*\*\*\*\*\*\*\*

#### 3.9.2.4. Fußzeile

Mit dem Feld "Fußzeile" wird die Anzahl der leeren Zeilen (CR/LF) vorgegeben, die an das Ende jedes Berichts gesetzt werden.

# 3.9.3. Verbindungen

Über das Setup der Verbindungen erhalten Sie eine Methode zur Zuweisung einer Funktion zu einem physikalischen Port im Terminal. Die optionalen Ports sind nur verfügbar, wenn die entsprechende Optionsplatine installiert wurde.

Die Setup-Seiten sind für die COM1-, COM2-, USB- und Ethernet-Ports im IND246-Terminal verfügbar.

Auf diesen Bildschirmen wird definiert, welche Art der Kommunikation über jeden Port stattfindet. Wenn keine Verbindungen programmiert sind, gibt es auf diesem Port keine Datenkommunikation. Spezifische Einzelheiten über die unterschiedlichen Zuweisungen sind in Anhang E, Kommunikation, zu finden.

3-32-3<br>
3-36 Memberation and Terminal Technisches Handbuch and the Schedule of Schedule Technisches Handbuch 640<br>
2-36 Memberation: The Schedule Technisches Handbuch 640845 (4408445)<br>
4. Collection and Technisches Handbuch Es ist eventuell erforderlich, dass ein Port eine Anforderungsausgabe von der einfachen Wägung, einen Anforderungsausdruck von einer Anwendung und vielleicht einen Berichtsausdruck unterstützt. Um diese Funktionalität zu unterstützen, wenn es sich bei der ersten Zuweisung um eine Anforderung oder einen Bericht handelt, steht eine zweite Zuweisung zur Verfügung (Zuweisung 2). Wenn Zuweisung 2 als Anforderung oder Bericht programmiert wurde, steht eine dritte Zuweisung (Zuweisung 3) zur Verfügung. Wenn irgendeine andere Zuweisung programmiert wurde (d.h. nicht als Anforderung oder Berichte), sind keine zusätzlichen Zuweisungen möglich.

Je nach Zuweisung für einen Port wird eine Maske oder ein Prüfsummen-Setup-Parameter angezeigt. Eine Liste der möglichen Zuweisungen für jeden Port und die für diese Zuweisung erforderlichen zusätzlichen Setup-Parameter finden Sie in [Tabelle 3-5.](#page-79-0)

## Tabelle 3-5: COM1-Verbindungszuweisungen

<span id="page-79-0"></span>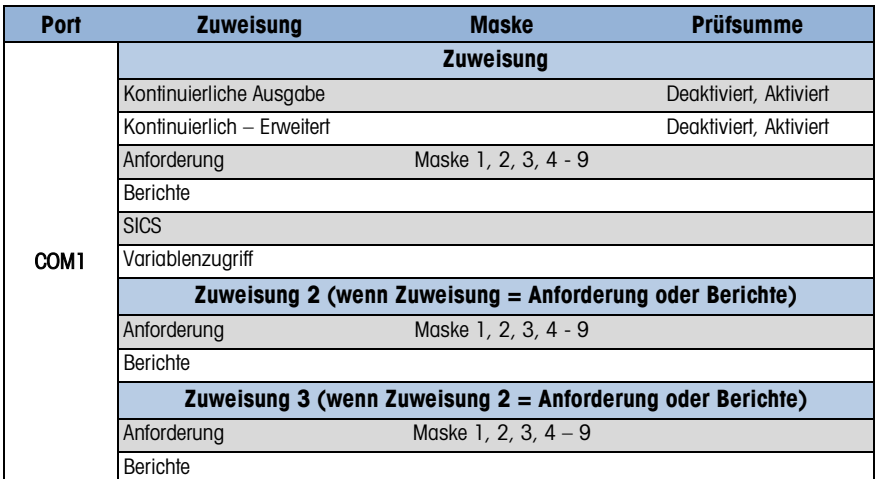

Tabelle 3-6: COM2-Verbindungszuweisungen

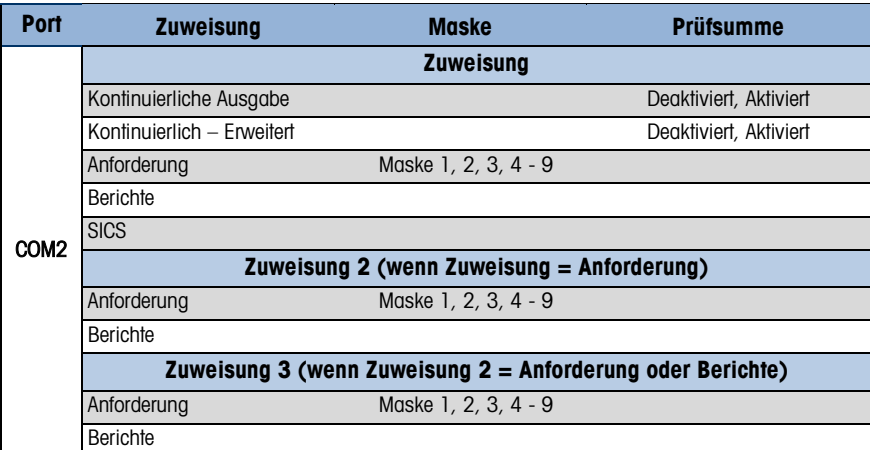

# Tabelle 3-7: USB-Verbindungszuweisungen

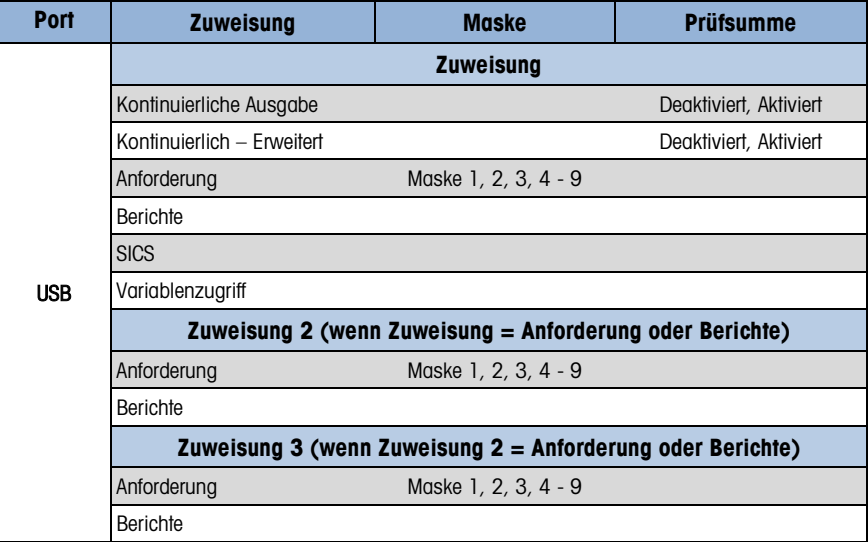

| <b>Port</b> | <b>Zuweisung</b>                                           | <b>Maske</b>           |  |  |  |
|-------------|------------------------------------------------------------|------------------------|--|--|--|
|             | <b>Zuweisung</b>                                           |                        |  |  |  |
|             | Kontinuierliche Ausgabe                                    | Deaktiviert, Aktiviert |  |  |  |
|             | Kontinuierlich - Erweitert                                 | Deaktiviert, Aktiviert |  |  |  |
|             | Anforderung                                                | Maske 1, 2, 3, 4 - 9   |  |  |  |
|             | Druck-Client                                               |                        |  |  |  |
|             | <b>Berichte</b>                                            |                        |  |  |  |
|             | <b>SICS</b>                                                |                        |  |  |  |
| Ethernet    | Variablenzugriff                                           |                        |  |  |  |
|             | Zuweisung 2 (wenn Zuweisung = Anforderung oder Berichte)   |                        |  |  |  |
|             | Anforderung                                                | Maske 1, 2, 3, 4 - 9   |  |  |  |
|             | Berichte                                                   |                        |  |  |  |
|             | Zuweisung 3 (wenn Zuweisung 2 = Anforderung oder Berichte) |                        |  |  |  |
|             | Anforderung                                                | Maske 1, 2, 3, 4 - 9   |  |  |  |
|             | Berichte                                                   |                        |  |  |  |

Tabelle 3-8: Ethernet-Verbindungszuweisungen

Tabelle 3-9: Verbindungszuweisungen des Druck-Clients

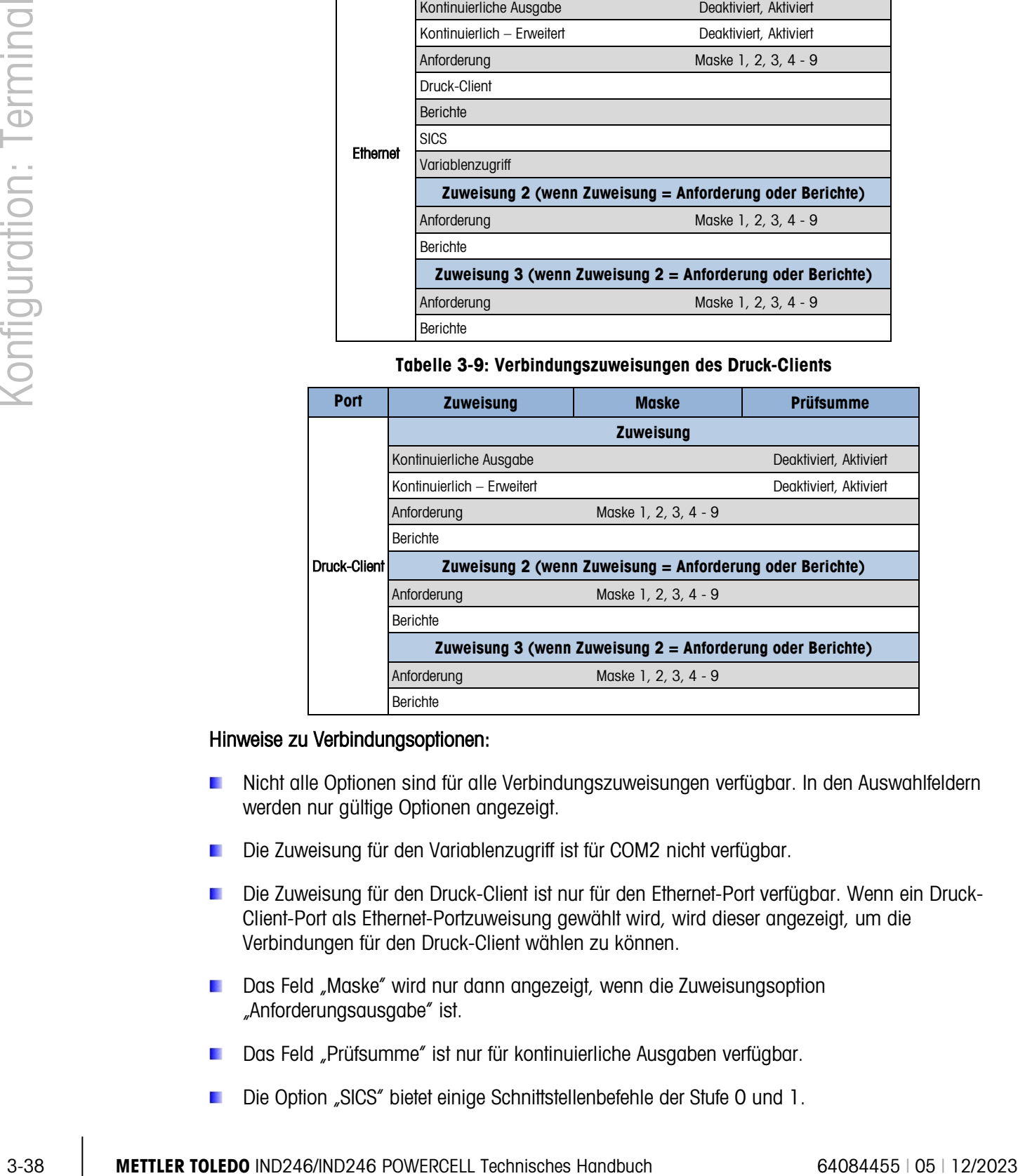

#### Hinweise zu Verbindungsoptionen:

- Nicht alle Optionen sind für alle Verbindungszuweisungen verfügbar. In den Auswahlfeldern werden nur gültige Optionen angezeigt.
- Die Zuweisung für den Variablenzugriff ist für COM2 nicht verfügbar.
- Die Zuweisung für den Druck-Client ist nur für den Ethernet-Port verfügbar. Wenn ein Druck-Client-Port als Ethernet-Portzuweisung gewählt wird, wird dieser angezeigt, um die Verbindungen für den Druck-Client wählen zu können.
- Das Feld "Maske" wird nur dann angezeigt, wenn die Zuweisungsoption "Anforderungsausgabe" ist.
- Das Feld "Prüfsumme" ist nur für kontinuierliche Ausgaben verfügbar.
- Die Option "SICS" bietet einige Schnittstellenbefehle der Stufe 0 und 1.

Wenn eine kontinuierliche oder Anforderungszuweisung eingerichtet wird, unterstützt dieser Port automatisch die CTPZ-Eingabebefehlsfunktionalität. Es ist keine Auswahl erforderlich. Der Druck-Client-Port unterstützt in dieser Situation CTPZ NICHT.

# 3.9.4. Seriell

Die Setup-Bildschirme für die Kommunikation "Seriell" bieten Zugriff auf die Kommunikationsparameter für die seriellen Ports COM1 und COM2/USB. Der COM2-Port und der USB-Port haben dieselben Setup-Parameter, da nur einer der Ports zu einem gegebenen Zeitpunkt im Terminal installiert sein kann.

Die COM2- und USB-Ports werden nur angezeigt, wenn die entsprechende Optionsplatine installiert wurde.

#### 3.9.4.1. COM1

Verwenden Sie die Setup-Bildschirme für COM1, um die Parameter für den seriellen COM1-Port zu konfigurieren.

3.9.4.1.1. Baud

Verwenden Sie das Auswahlfeld "Baud", um die Baudrate für den seriellen Port einzustellen. Die Optionen sind:

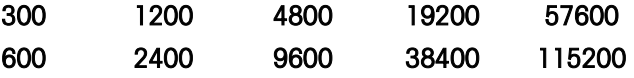

# 3.9.4.1.2. Datenbits

Verwenden Sie das Auswahlfeld "Datenbits", um die Datenbits für den seriellen Port auf entweder 7 oder 8 einzustellen.

3.9.4.1.3. Parität

Verwenden Sie das Menü "Parität" zur Einstellung der Parität auf Keine, Ungerade oder Gerade für den seriellen Port.

# 3.9.4.1.4. Flusssteuerung

Verwenden Sie das Auswahlfeld "Flusssteuerung", um die Flusssteuerung entweder auf Keine oder XON-XOFF (Software-Handshaking) einzustellen.

Nach Erhalt eines XOFF-Befehls auf dem Port COM1, der für XON/XOFF Handshaking **Contract Contract** konfiguriert wurde, werden die im Portpuffer verbleibenden Daten noch übertragen. Der COM1- Portpuffer enthält maximal 16 Datenbytes.

#### 3.9.4.1.5. Schnittstelle

Verwenden Sie die Schnittstellenauswahl Feld, um die serielle Schnittstelle auswählen. Für die Standard IND246 Terminal COM1 bietet nur eine RS-232-Schnittstelle. Für das IND246 POWER Terminal gibt es eine Auswahl aus einer RS-232, RS-422 oder RS-485-Schnittstelle.

3.9.4.2. COM2/USB

Verwenden Sie die Setup-Bildschirme COM2/USB, um die Parameter für die COM2- und USB-Ports zu konfigurieren.

# 3.9.4.2.1. Baud

Verwenden Sie das Auswahlfeld "Baud", um die Baudrate für den seriellen Port einzustellen. Die Optionen sind:

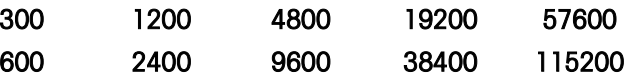

## 3.9.4.2.2. Datenbits

Verwenden Sie das Auswahlfeld "Datenbits", um die Datenbits für den seriellen Port auf entweder 7 oder 8 einzustellen.

#### 3.9.4.2.3. Parität

Verwenden Sie das Menü "Parität" zur Einstellung der Parität auf Keine, Ungerade oder Gerade für den seriellen Port.

#### 3.9.4.2.4. Flusssteuerung

Verwenden Sie das Auswahlfeld "Flusssteuerung", um die Flusssteuerung entweder auf Keine oder XON-XOFF (Software-Handshaking) einzustellen.

Nach Erhalt eines XOFF-Befehls auf dem Port COM2, der für XON/XOFF Handshaking konfiguriert wurde, werden die im Portpuffer verbleibenden Daten noch übertragen. Der COM2- Portpuffer enthält maximal 64 Datenbytes.

#### 3.9.4.2.5. Schnittstelle

3-40 **METTLER TOLEDOO ISO THE CONSULTER TO THE CONSULTER TO THE CONSULTER TO THE CONSULTER TO THE CONSULTER TO THE CONSULTER TO THE CONSULTER TO THE CONSULTER TO THE CONSULTER TO THE CONSULTER TO THE CONSULTER TO THE CONSU** Verwenden Sie das Auswahlfeld "Schnittstelle", um die Schnittstelle des seriellen Ports auszuwählen. Die Optionen für COM2 umfassen entweder RS-232 oder RS-485. Dieser Parameter wird für die USB-Option nicht angezeigt.

# 3.9.5. Netzwerk

Zu den Setup-Bildschirmen für "Netzwerk" zählen Ethernet und Druck-Client.

# 3.9.5.1. Ethernet

Ethernet ist für die Übertragung von Daten, für die Verbindung mit InSite™, für den Variablenzugriff und die Verbindung mit einem Druck-Client verfügbar. Beim Setup für Ethernet ist nur eine statische Internet Protocol- (IP-)Adressierung zulässig.

Der Ethernet-Zweig umfasst folgende Felder:

3.9.5.1.1. MAC-Adresse

Die Medium Access Control- (MAC-)Adresse kann nicht bearbeitet werden; sie dient nur Informationszwecken.

## 3.9.5.1.2. DHCP-Client

Der DHCP (Dynamic Host Configuration Protocol) Client kann **aktiviert** oder deaktiviert werden. Wenn die DHCP-Client-Einstellung aktiviert ist, werden die Felder für "IP-Adresse", "Subnetzmaske" und "Gateway-Adresse" vom Netzwerk automatisch zugewiesen und sind in den

Setup-Bildschirmen schreibgeschützt. Wenn er deaktiviert ist, muss die IP-Adresse in den folgenden Feldern manuell zugewiesen werden.

#### 3.9.5.1.3. IP-Adresse

Geben Sie die IP-Adresse für das IND246-Terminal ein (oder zeigen Sie sie an, wenn der DHCP-Client aktiviert ist). Nachdem jede Zifferngruppe eingegeben wurde, drücken Sie auf EINGABE, um zur nächsten Gruppe vorzurücken. Der Standardwert für die IP ist 192.168.000.001.

#### 3.9.5.1.4. Subnetzmaske

Geben Sie die Subnetzmaske für das IND246-Terminal ein (oder zeigen Sie sie an, wenn der DHCP-Client aktiviert ist). Nachdem jede Zifferngruppe eingegeben wurde, drücken Sie auf EINGABE, um zur nächsten Gruppe vorzurücken. Der Standardwert für die Subnetzmaske ist 255.255.255.0.

#### 3.9.5.1.5. Gateway-Adresse

Geben Sie die Gateway-Adresse für das IND246-Terminal ein (oder zeigen Sie sie an, wenn der DHCP-Client aktiviert ist). Nachdem jede Zifferngruppe eingegeben wurde, drücken Sie auf EINGABE, um zur nächsten Gruppe vorzurücken. Der Standardwert für das Gateway ist leer.

Nach Beendigung der Eingabe drücken Sie auf die Navigationstaste LINKS, um zum Setup-Menü zurückzukehren.

## 3.9.5.2. Druck-Client

Über die Druck-Client-Verbindung kann das IND246 Daten an ein Netzwerkgerät, z. B. einen Netzwerkdrucker, senden. Die Druck-Client-Konfiguration wird nur angezeigt, wenn eine Druck-Client-Verbindung unter Kommunikation > Verbindungen > Ethernet erstellt wurde.

#### 3.9.5.2.1. Server-IP-Adresse

Die Server-IP-Adresse ist die IP-Adresse des Netzwerkgeräts (in der Regel ein Drucker), an den das Terminal die Druckinformationen sendet. Geben Sie über das numerische Tastenfeld die IP-Adresse ein.

# 3.9.5.2.2. Server-TCP-Port

Geben Sie den Server-TCP-Port des Geräts im Netzwerk ein. Dabei handelt es sich um den Port am Netzwerkgerät, über den die Kommunikation hergestellt wird.

# 3.9.6. Zurücksetzen

Um eine Rücksetzung des Setup-Blocks "Kommunikation" einzuleiten, drücken Sie auf die EINGABE-Taste. Wenn die Rücksetzung erfolgreich war, erscheint die Bestätigungsmeldung "Zurücksetzen erfolgreich". Wenn der Vorgang nicht erfolgreich war, erscheint die Fehlermeldung "Rücksetzfehler". Wenn die Rücksetzung fehlschlägt, versuchen Sie, diese erneut einzuleiten. Wenn die Rücksetzung weiterhin fehlschlägt, wenden Sie sich an einen örtlichen Vertreter von METTLER TOLEDO und fordern Hilfe an.

Drücken Sie auf die Navigationstaste LINKS, um den Vorgang ohne Rücksetzung zu beenden.

# 3.10. Konfiguration: Wartung

# 3.10.1. Diagnose

3.10.1.1. Display-Test

Auf dem Bildschirm "Display-Test" werden beim ersten Zugriff alle Pixel "eingeschaltet". Nach drei Sekunden schalten sich alle Pixel "aus". Dieser Zyklus wird fortgesetzt, bis die Navigationstaste LINKS gedrückt wird, um zum Menü zurückzukehren.

# 3.10.1.2. Tastaturtest

Über den Bildschirm "Tastaturtest" können die Terminaltasten, einschließlich Waagenfunktionstasten, Navigationstasten und die numerischen Tasten, getestet werden.

Drücken Sie auf eine beliebige Taste, und auf dem Bildschirm erscheint eine Grafik für diese Taste. Nach Beendigung des Tests drücken Sie auf die Navigationstaste LINKS, um zum Menü zurückzukehren.

# 3.10.2. Waage

Zu den Setup-Bildschirmen für die Waagendiagnose zählen Wägezellenausgang, Kalibrierungswerte und Statistik.

# 3.10.2.1. Wägezellenausgang

Der Bildschirm "Wägezellenausgang" zeigt die aktuelle Anzahl der Zählungen (den aktiven Wert) für die Waage an. Dabei handelt es sich um Rohdaten, die keine Null- oder Messspannenfaktoren berücksichtigen.

Drücken Sie auf die Navigationstaste LINKS, um zum Menü zurückzukehren.

# 3.10.2.2. Kalibrierungswerte

Auf dem Bildschirm "Kalibrierungswerte" werden die aktuellen Kalibrierungswerte für die Waage angezeigt. Die Anzahl der Testlasten, die Kalibrierungswerte anzeigen, wird durch die für die Waage konfigurierte Einstellung "Linearitätsanpassung" festgelegt (siehe Waage > Kalibrierung).

3-42 **Material Studies and George Tourism** and Society Tourism and Society And The Material Society and Society 100 Power Cell Technics and Cell Technics and Cell Technics and Cell Technics and Cell Technics and Cell Techn Diese Kalibrierungswerte können aufgezeichnet und dann manuell in eine neue Ersatzplatine eingegeben werden, sollte einmal ein Fehler auftreten. Dadurch muss nicht die gesamte Waage neu mit Testgewichten kalibriert werden. Diese Methode ist zwar schnell, jedoch nicht so präzise wie die Verwendung von Testgewichten auf der Waage.

Verwenden Sie die Navigationstasten AUF und AB, um einen zu ändernden Kalibrierungswert auszuwählen. Mit den numerischen Tasten können Sie neue Werte eingeben.

Drücken Sie auf die Navigationstaste LINKS, um zum Menü zurückzukehren.

3.10.2.3. Statistik

Der Bildschirm "Waagenstatistik" zeigt statistische Informationen für die Waage an, z. B. Wägungen (zählt jedes Mal hoch, wenn eine Transaktion ausgelöst wird), Überlasten (zählt hoch, wenn die aufgelegte Last für eine einzelne Wägezelle deren Überlastkapazität überschreitet),

Spitzengewicht (das maximale von der Waage aufgezeichnete Gewicht), Nullbefehle (zählt jedes Mal hoch, wenn von einem Bediener oder per Remote-Anweisung ein Nullbefehl eingeht) und die Anzahl der nicht erfolgreichen Nullbefehle.

Verwenden Sie die Navigationstasten AUF und AB, um alle Informationen und Datensätze anzuzeigen.

Drücken Sie auf die Navigationstaste LINKS, um zum Menü zurückzukehren.

3.10.2.4. Nullabweichung und Überlast

Für POWERCELL PDX-, GDD-, SLB615D- und SLC611D-basierte Wagenbasen, kann der Bildschirm **Nullabweichung und Überlast** aufgerufen werden (siehe [Abbildung 3-13\)](#page-85-0). Dank dieser Einstellungen können Sie rechtzeitig fehlerhafte Wägezellen erkennen und so eine mögliche Beschädigung der Wägevorrichtung durch zu hohe Lasten vermeiden.

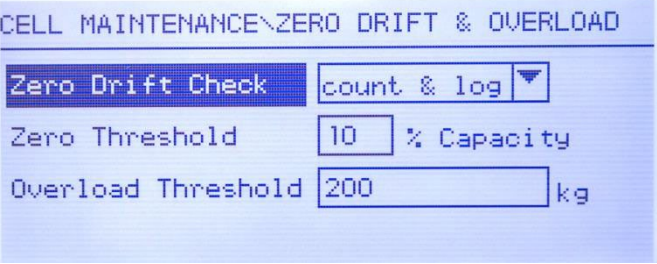

Abbildung 3-13: Bildschirm Nullabweichung und Überlast

<span id="page-85-0"></span>Für die Option Nullabweichung prüfen können Sie Deaktiviert, Nur Zählen (Standardeinstellung) oder Zählen und Protokollieren auswählen. Der Zähler wird in der Statistik der Waage erfasst (im Setup unter Wartung > Diagnose > Waage > Statistik).

Bei einem Nullstellungsbefehl wird von einer leeren Waage ausgegangen. Die Grenzwertmessung vergleicht den aktuellen Nullmesswert mit dem kalibrierten Nullmesswert für jede Wägezelle; wenn der Unterschied den in diesem Feld festgesetzten Wert überschreitet, wird ein Nullabweichungsfehler erzeugt und im Wartungsprotokoll entweder gezählt oder gezählt und protokolliert. Der Wert Nullgrenzwert wird als Prozentwert der kalibrierten Wägezellenkapazität festgelegt. Der Standardwert ist 10 %.

Beachten Sie, dass ein Nullwert außerhalb der Toleranz für eine Wägezelle nicht bedeutet, dass der Nullbereich der Waage (Konfiguration im Setup-Menü unter Waage > Null) überschritten wurde. Bei diesem Summenwert können sich einzelne Abweichungen zwischen den Wägezellen gegenseitig ausgleichen. Ein von der Wägezelle erzeugter Fehler verhindert nicht unbedingt, dass die Waage insgesamt auf null gestellt wird. Wenn die Waage außerhalb des Nullbereichs liegt, erscheint eine Fehlermeldung mit der Aufforderung an den Bediener, den Fehlerzustand zu beheben.

Bei nicht-digitalen Wägezellen kann die Überlastbedingung der Wägezelle nicht konfiguriert werden. Bei digitalen Wägezellen können Sie den Grenzwert, bei dem eine Überlast der Wägezelle protokolliert wird, als Gesamtgewichtswert in der primären Wägeeinheit festlegen. Der eingegebene Wert muss auch den Vorlastwert berücksichtigen und darf in der Regel die Nennkapazität der Wägezelle nicht überschreiten. Der Auslöser für die Überlast wird erst zurückgesetzt, wenn der Messwert unter 90 % des Grenzwertes für Überlast fällt.

#### 3.10.2.5. Wägezellenzuordnung (nur POWERCELL-Wägezellen)

Dieser Zweig liefert eine grafische Ansicht der angeschlossenen Wägezellen. Nach Abschluss der Zuordnung können Sie anhand des Netzwerkdiagramms gemeldete Fehler erkennen, indem Sie die physische Anordnung der Wägezellen (nach Adresse) anzeigen und so die Wägezelle identifizieren, welche mit dem Hauptkabel verbunden und welche die letzte im Netzwerk ist. Es wird empfohlen, das Wägezellennetzwerk auf einem Blatt Papier aufzuzeichnen, bevor Sie die in diesem Abschnitt beschriebenen Funktionen abschließen.

Abbildung 3-14 zeigt eine POWERCELL-Zuordnung. Vor der Zuordnung erscheint die Adresse der einzelnen Wägezellen als "?", und die Kabelverbindungsliste unter dem Diagramm ist leer. Die Plattformgrafik enthält die Anzahl der im Setup unter Waage > Typ > Anzahl Wägezellen angegebenen Wägezellen. Mit den Navigationstasten können Sie den Fokus von einer Zellposition zur nächsten Position im Diagramm bewegen.

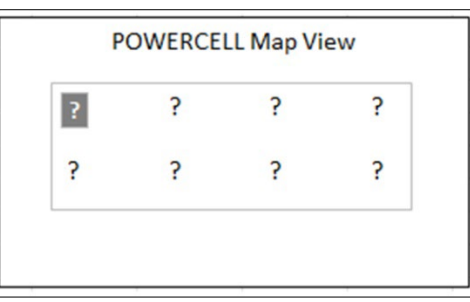

Abbildung 3-14: POWERCELL-Zuordnungsansicht

Beachten Sie, dass die Position der einzelnen Wägezellen in einer Plattform alphabetisch angegeben ist, um sie vom nummerischen Adresswert zu unterscheiden. Abbildung 3-15 enthält die alphabetischen Positionen für 12 Wägezellen. In dem in Abbildung 3-14 gezeigten Beispiel wird nur die erste Position verwendet.

|   | C | E | $\overline{G}$ | Κ |
|---|---|---|----------------|---|
| B | D |   | H              |   |

Abbildung 3-15: Alphabetische Bezeichnung der Wägezellen in einer Plattform

Diese alphabetischen Bezeichnungen werden mit der entsprechenden Knotennummer in der Spalte Position im Bildschirm POWERCELL-Zuordnungstabelle anzeigen angezeigt (Abbildung 3-20).

3.10.2.5.1. Bearbeiten

3-44 **METTLER TOLEDO** INDEX MARKET WARRANT CONTROLL TECHNISCHE TRANSPORTED TO THE CONSULTER TOWARDO INDEX THE CONSULTER CONSULTER TO THE CONSULTER CONSULTER TO THE CONSULTER TO THE CONSULTER THE CONSULTER TO THE CONSULTER Drücken sie im Setup 5-1-3-6, um die Zuordnungsansicht aufzurufen. Mit den Pfeiltasten oder dem Tastenfeld wählen (markieren) Sie einen Knoten und drücken dann die EINGABE-Taste, um den Bearbeitungsbildschirm zu öffnen, der unten rechts dargestellt ist. Dieser Bildschirm erlaubt die Eingabe von notwendigen Informationen für die Erstellung einer grafischen Darstellung des Wägezellennetzwerkes.

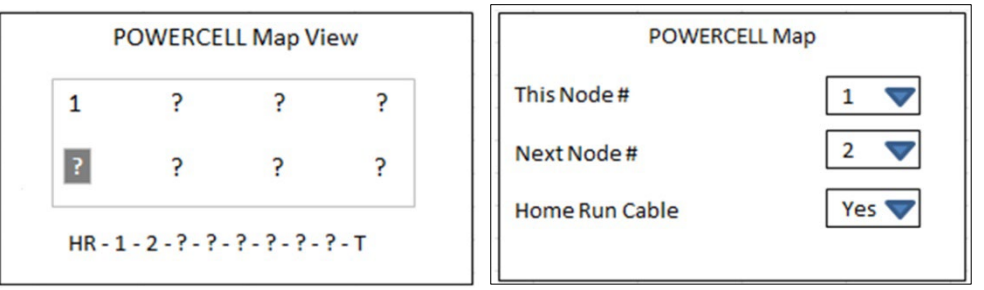

Abbildung 3-16: Zuordnung mit einer konfigurierten Zelle und der Bildschirm "Knoten bearbeiten"

Wenn ein ? ausgewählt (markiert) ist, drücken Sie die EINGABE-Taste, um den Bearbeitungsbildschirm zu öffnen, der oben rechts dargestellt ist. Mit den Pfeiltasten können Sie eine Zahl auswählen und das Hauptkabel auf Ja oder Nein setzen. Wenn die Knotenkonfiguration abgeschlossen ist, drücken Sie die LINKE Pfeiltaste, um den Bearbeitungsbildschirm zu verlassen und zur Zuordnungsansicht zurückzukehren. Wählen Sie danach den nächsten Knoten, der konfiguriert werden muss. Drücken Sie nach Abschluss der Konfiguration die LINKE Pfeiltaste, um die Zuordnungsansicht zu verlassen und zum Setup-Menü zurückzukehren.

Der Bildschirm Knoten bearbeiten umfasst die folgenden Parameter und Softkeys:

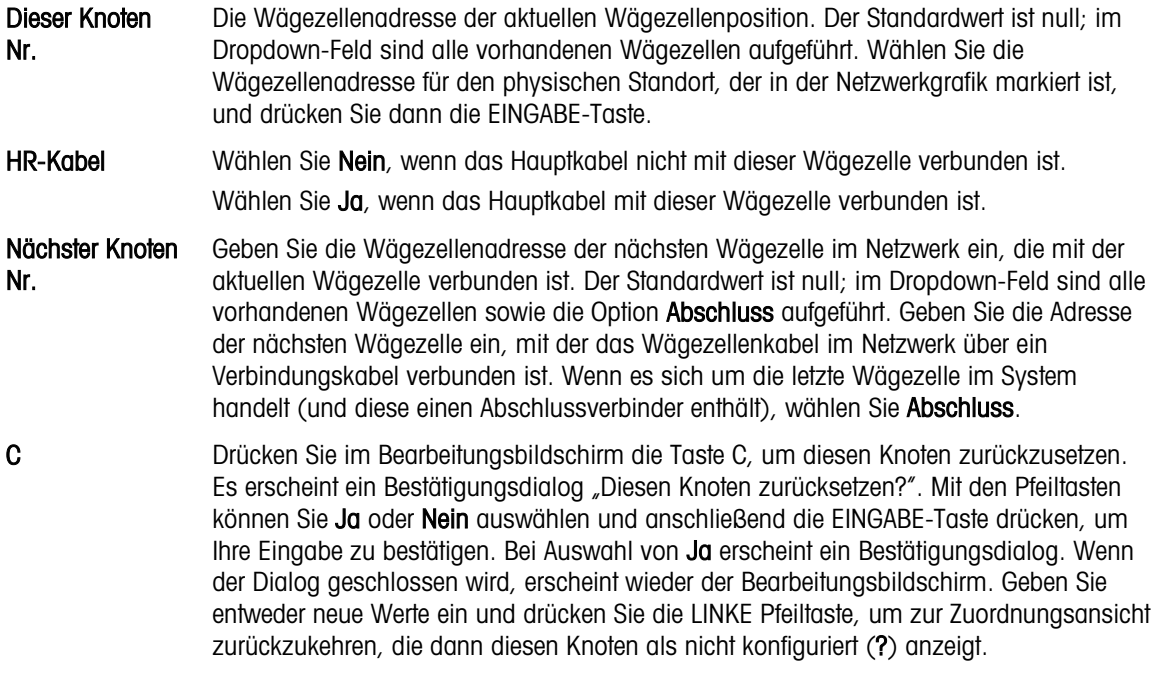

Reset **Damit setzen Sie die Werte in diesem Bildschirm zurück. Nach dem Drücken erscheint ein** Warnbildschirm:

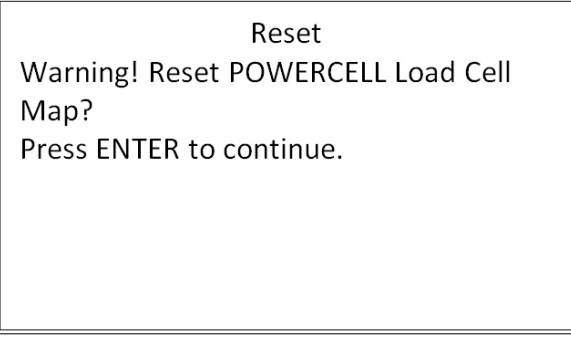

#### Abbildung 3-17: Node Reset Warning

- Bei Auswahl von ESC wird der Bildschirm geschlossen, und die Werte werden nicht zurückgesetzt.
- Bei Auswahl von OK werden beide Knotenwerte auf null zurückgesetzt, HR-Kabel wird auf Nein gestellt, und es erscheint die Meldung [Abgeschlossen]. Drücken Sie auf BEENDEN, um zum Bildschirm "Knoten bearbeiten" zurückzukehren.

OK Damit speichern Sie die Einstellungen und verlassen den Bildschirm nur, wenn

- beide Knotenparameter Werte besitzen oder
- beide Knotenparameter null sind.

3-46 **METTLER TOLEDOOLOGY - SANCH CONTINENT CONTINUES:**<br>
Makedon 3-17: Needs Reserved Warning<br>
Makedon 3-17: Needs Reserved Warning<br>
Makedon 3-17: Needs Reserved Warning<br>
Makedon 3-17: Needs Reserved Warning<br>
BAR (and th Nachdem alle Informationen korrekt eingegeben wurden, erscheint eine Grafik, die jede Wägezellenadressposition beschreibt. Unter der Grafik erscheint die Anschlussreihenfolge der Wägezellen, beginnend mit dem Hauptkabel (H) und abschließend mit der Wägezelle, die den Wägezellenabschlussverbinder (T) enthält. Mit den hier angezeigten Informationen können Sie spezifische Wägezellen suchen oder Wägezellennetzwerkfehler besser erkennen.

#### 3.10.2.5.2. Listenanischt

Drücken Sie im Setup-Menü auf 5-1-3-6-2, um die Zuordnungsliste anzuzeigen, die unten links dargestellt ist. Diese Ansicht enthält Daten für jede einzelne Wägezelle vom Hauptkabel zum Abschluss entsprechend der Eingabe im Bildschirm Knoten bearbeiten und der Anzeige in der Wägezellenzuordnung.

Mit den Navigationstasten können Sie durch die Tabelle blättern und weitere Knoten anzeigen. Die Spalte Position enthält den physischen Standort der Wägezelle relativ zur Waage. Eine Erläuterung der Positionsbuchstaben finden Sie in Abbildung 3-15.

Um diesen Bildschirm zu verlassen, drücken Sie die LINKE Pfeiltaste. Wenn eine Berichtsverbindung konfiguriert ist (siehe Abschnitt 3.9.3), drücken Sie die Taste EINGABE/DRUCKEN, um einen Ausdruck wie in der Abbildung unten rechts zu erstellen.

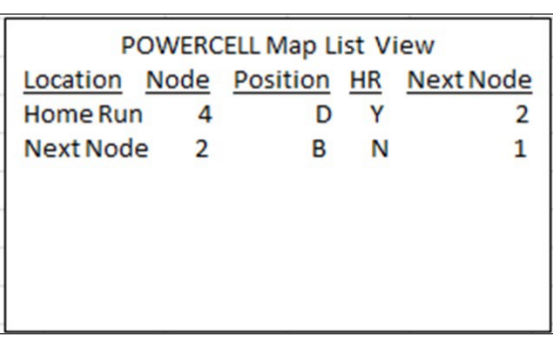

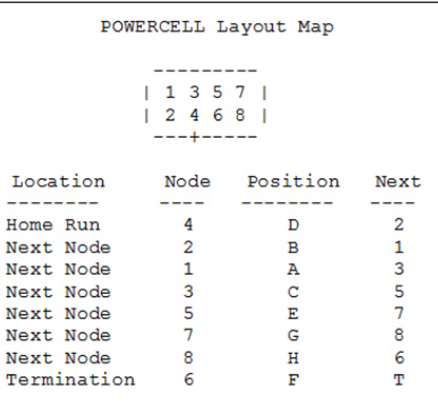

#### Abbildung 3-18: Tabellenansicht und Ausdruck

Alternativ können Sie mit der Taste C die Zuordnungsansicht zurücksetzen. Es erscheint ein Warndialog "Wägezellenzuordnung zurücksetzen?". Wählen Sie entweder Ja oder Nein mit den Pfeiltasten und drücken Sie anschließend die EINGABE-Taste. Bei Auswahl von Ja erscheint ein Bestätigungsdialog. Wählen Sie OK und drücken Sie dann die EINGABE-Taste, um zur Zuordnungsansicht zurückzukehren (Abbildung 3-16), in der alle Werte als nicht konfiguriert (?) erscheinen.

Mit der LINKEN Pfeiltaste verlassen Sie den Bildschirm.

- 3.10.2.6. Installationsanleitung
	- $\mathbf{r}$ Beachten Sie, dass die Funktionen, die Sie im Setup unter 5-1-3-7 (Anleitung zur Nivellierung) und 5-1-3-8 (Wägezelle wiederherstellen) finden, nur für eine PowerDeck-Plattform mit vier SLC615D-Wägezellen gelten und nicht für doppelte oder dreifache Plattformen mit 8 oder 12 Wägezellen.

Wenn als Waagentyp POWERCELL SLB615D oder SLC611D (bei Vier-Zellen-PowerMount™- Plattformen) verwendet wird, bietet das System eine Anleitung zur Nivellierung für Installateure. Drücken Sie im Setup 5-1-3-7, um den Bildschirm der Anleitung zur Nivellierung anzuzeigen.

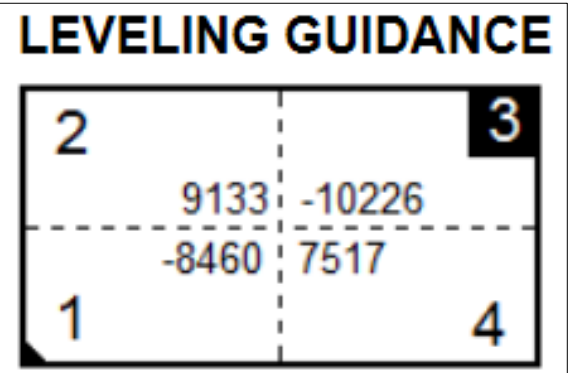

Figure 3-1: Installation Guidance Graphic Display

- 
- **Contract Contract** Hinweis: Wenn werkseitige Werte abgerufen werden, zeigt die Grafik einen Wert an, der die Differenz zwischen dem aktuellen Wert und dem abgerufenen Wert darstellt, wie in Abbildung 3 19. Wenn keine Fabrikwerte vorhanden sind oder nicht abgerufen werden, zeigt die Grafik den absoluten Wert an der aktuellen Zählungen.

Bei der erstmaligen Installation einer PowerDeck-Bodenwaage wird die Genauigkeit durch die Nivellierung verbessert, damit die Kalibrierwerte den gespeicherten, im Werk kalibrierten Werten möglichst genau entsprechen. Bei IND246 POWERCELL-Terminals ist diese Funktion im Setup unter Wartung > Ausführen > Diagnose > Waage > Installationsanleitung verfügbar.

Die Installationsanleitung gilt nur für Plattformen mit Originalwägezellen. Sie kann nicht für Plattformen verwendet werden, bei denen eine oder mehrere Wägezellen ersetzt wurden.

Die angezeigten Zähler geben an, ob der aktuelle Wert über oder unter dem vom Werk eingestellten Wert liegt, und die Nummer der Zelle mit der größten Abweichung wird hervorgehoben – Zelle 3 im Beispiel oben.

Die Zellen sind, von oben betrachtet, im Uhrzeigersinn nummeriert, beginnend an der Ecke, an der das Hauptkabel austritt.

3-48 det correlates and the state of the state of State of State of State of State of State of Mark Counter to the State of Mark Counter of State of the National Counter of the State of State of the National Counter of th Sobald Abweichungen festgestellt werden, kann die Plattform durch das Hinzufügen oder Wegnehmen von Unterlegscheiben nivelliert werden. Die Anzeige wird ungefähr einmal pro Sekunde aktualisiert, sodass durchgeführte Veränderungen während der Nivellierung beobachtet werden können.

# 3.10.2.7. Wägezelle wiederherstellen

Sind POWERCELL-Wägezellen in einer 4-Zellen-Plattform für eine Bodenwaagenfunktion konfiguriert, kann ein neues Funktionswägesystem erstellt oder ein vorhandenes System mit einer neuen Komponente erneut erstellt werden, wobei die Systemkonfigurationsdaten verwendet werden, die in jeder POWERCELL-Plattform gespeichert sind. Diese Daten umfassen:

- Version • GEO-Wert der Werkskalibrierung Eingehende Nullwerte
- Anzahl der Wägezellen GEO-Wert der Vor-Ort-Kalibrierung Testlast 1 (Gewicht)
- Seriennummer der Plattform Primäre Maßeinheit Testlast 1 (Zählungen)
- Plattformmodellnummer Waagenkapazität • Abgleichwerte der Wägezelle für alle
- - Zellen
- Kalibriergewichtseinheit Schrittweite der Waage Nullwerte der Wägezellenkalibrierung

Um die Funktion zur Wiederherstellung der Wägezelle aufzurufen, geben Sie im Setup 5-1-3-8 ein.

Diese Funktion kann in den folgenden fünf Fällen verwendet werden:

- Eine neue Bodenplattform und ein neues Terminal werden kombiniert und müssen vor Ort in Betrieb genommen werden.
- Das Terminal in einem vorhandenen System ist ausgefallen und muss ersetzt werden.
- Die Hauptplatine im Terminal wird ersetzt.
- Es ist notwendig, die Werkseinstellungen wiederherzustellen, um das Wägezellensystem zu laden.

• Die im Terminal gespeicherten Informationen zum Plattformmodell und zur Seriennummer entsprechen nicht den gespeicherten Werten in den Wägezellen.

Für eine neue Terminal-Plattform-Kombination oder ein ausgetauschtes Terminal müssen die Konfigurationseinstellungen des Terminals entsprechend der Beschreibung in den folgenden Abschnitten gesichert und wiederhergestellt werden. Das Terminal wird anschließend mit der neuen Plattform verbunden und eingeschaltet.

In den oben aufgeführten Fällen müssen folgende Bedingungen erfüllt sein:

- Die Anzahl der Wägezellen muss auf 4 gesetzt sein.
- Im Setup unter Waage > Typ ist SLB615D oder SLC611D ausgewählt.
- Die Felder Plattformmodell und Seriennummer im Terminal sind leer.
- Mindestens zwei der vier Zellen verwenden Werkskonfigurationsdaten.
- Das Terminal ist nicht metrologisch versiegelt.
- 1. Zu Beginn bestätigt das Terminal, dass die Wägezellenkonfigurationsdaten in jeder Zelle vorhanden sind, und überprüft die Daten.
- 2. Anschließend zeigt das Terminal einen Bestätigungsdialog an: Werkskalibrierung verwenden?
- 3. Wenn der Bediener Ja auswählt, zeigt das Terminal einen GEO-Code-Eingabedialog an, wobei der lokale Geo-Code entweder angezeigt wird (falls bereits im Terminal konfiguriert), um bestätigt zu werden, oder neu eingegeben und bestätigt werden muss.
- 4. Mit den Pfeiltasten können Sie START markieren und anschließend die EINGABE-Taste drücken, um fortzufahren.
- 5. Sobald die GEO-Code-Eingabe bestätigt ist, schließt das Terminal den Konfigurationsprozess ab. Wenn Sie Nein auswählen, wird der Prozess abgebrochen, und es beginnt die normale Startsequenz.
- Nachdem das System abgeschlossen ist, muss die Plattform mit der Funktion nivelliert werden,  $\mathbf{r}$ die Sie im Setup unter Wartung > Ausführen > Diagnose > Waage > Installationsanleitung finden. Siehe Abschnitt 3.10.2.6.

#### 3.10.2.8. Serieller Test

Über den Bildschirm "Serieller Test" kann die Sende- und Empfangs-Hardware an den seriellen Ports COM1 und COM2 geprüft werden.

3.10.2.8.1. Port

Verwenden Sie das Auswahlfeld "Port", um einen seriellen Port für einen Test auszuwählen (1 oder 2).

Nach Eingabe der Portauswahl beginnt der Test. Um den Test zu stoppen, ändern Sie die Portauswahl wieder auf Keine oder drücken auf die Navigationstaste LINKS.

Im seriellen Testmodus überträgt das Terminal die Zeichenkette "Testing COMX nn" aus dem gewählten Port, wobei "X" die gewählte Com-Port-Nummer (1 oder 2) und "nn" eine fortlaufende zweistellige Nummer (00–99) darstellt. Wenn eine Drahtbrücke zwischen die Sende- und

Empfangsklemme an diesem Port eingebaut wird, werden dieselben Daten im Empfangsfeld angezeigt.

Wenn ein anderes Gerät am Empfangs-Port angeschlossen ist, werden alle empfangenen ASCII-Daten im Empfangsfeld angezeigt.

#### 3.10.2.9. Diskreter I/O-Test

Die Setup-Bildschirme "Diskreter I/O" umfassen Tests für Eingänge und Ausgänge.

3-50 22 **Metrics and the properties and the properties and the anti-oxide to the state with the matter of the state with the matter of the state with the matter of the state with the matter of the state with the matter of SEHR WICHTIG!** Wenn einer der Bildschirme "Diskreter I/O-Test" zum ersten Mal aufgerufen wird, erscheint eine Warnmeldung mit Anweisungen, die Stromzufuhr zur Ausgangssteuerung zu unterbrechen, bevor mit dem Test fortgefahren wird. Die Bildschirme "Diskreter I/O-Test" ermöglichen die manuelle Einstellung der Ausgänge auf "Ein" oder "Aus" für Testzwecke. Daher muss die Stromzufuhr zur Ausgangssteuerung unbedingt unterbrochen werden, bevor fortgefahren werden kann.

Drücken Sie auf die Navigationstaste LINKS, um den Vorgang abzubrechen und den Test nicht durchzuführen.

So wird der Test fortgesetzt:

- 1. Drücken Sie die EINGABE-Taste. Eine Echtzeitanzeige blendet den Status jedes Eingangs ein und ermöglicht das Ein- und Ausschalten jedes Ausgangs. Ein Eingang oder Ausgang, der als  $\langle \ \rangle$  erscheint, wird ausgeschaltet. Ein Eingang oder Ausgang, der als  $\bullet$  erscheint, wird eingeschaltet.
- 2. Verwenden Sie die Navigationstasten LINKS und RECHTS, um einen Ausgang auszuwählen, der ein- oder ausgeschaltet werden soll.
- 3. Während sich ein Ausgang im Fokus befindet, drücken Sie auf die Navigationstaste AB, um den Ausgang auszuschalten bzw. auf die Navigationstaste AUF, um den Ausgang einzuschalten.
- 4. Drücken Sie auf die EINGABE-Taste, um zum Menü zurückzukehren. Die Ausgänge kehren zu ihrer vorherigen Konfiguration für Ein/Aus zurück, die gültig war, bevor die Tests eingeleitet wurden.

# 3.10.3. Batterie ersetzen

Dieser Schritt bietet Zugriff auf eine Sequenz, die zum Austauschen der Knopfzellenbatterie verwendet wird, mit deren Hilfe der RAM-Speicher gesichert wird. Details zu diesem Verfahren sind im technischen Handbuch im Kapitel "Wartung" beschrieben. Es wird empfohlen, dieses Verfahren von einem befugten Service-Vertreter von METTLER TOLEDO ausführen zu lassen.

# 3.10.4. Software-Update installieren

Mit diesem Schritt wird das Programm im Flash-Speicher aktualisiert. Details zu diesem Verfahren sind im technischen Handbuch im Kapitel "Wartung" beschrieben. Es wird empfohlen, dieses Verfahren von einem befugten Service-Vertreter von METTLER TOLEDO ausführen zu lassen.

# 3.10.5. Sicherung auf SD

Wenn eine SD-Speicherkarte im IND246-Terminal installiert ist, werden mit diesem Schritt alle Setup-Parameter und Tabellendaten auf dieser SD-Karte gespeichert. Im Falle eines schweren Fehlers könnte die gespeicherte Datei damit auf dem Terminal wiederhergestellt werden.

Details zu diesem Verfahren sind im technischen Handbuch im Kapitel "Wartung" beschrieben. Es wird empfohlen, dieses Verfahren von einem befugten Service-Vertreter von METTLER TOLEDO ausführen zu lassen.

# 3.10.6. Von SD wiederherstellen

Wenn eine SD-Speicherkarte im IND246-Terminal installiert ist und der Vorgang "Auf SD sichern" vorher ausgelöst wurde, werden mit diesem Schritt die gespeicherten Daten von der SD-Karte abgerufen und wieder in das Terminal geschrieben.

Details zu diesem Verfahren sind im technischen Handbuch im Kapitel "Wartung" beschrieben. Es wird empfohlen, dieses Verfahren von einem befugten Service-Vertreter von METTLER TOLEDO ausführen zu lassen.

# 3.10.7. POWERCELL-Wartung

# 3.10.7.1. Leistungsprotokoll

Das Leistungsprotokoll ist eine Übersicht über die Leistungs- und Diagnosedaten, die von einer Waage mit POWERCELL PDX- oder GDD-Wägezellen erfasst werden. Das Protokoll kann ca. 1600 Datensätze speichern. Danach werden die ältesten Einträge durch die neuen Daten überschrieben. Beachten Sie, dass die Erfassung der Daten im Protokoll von der Anzahl der Zellen im System abhängt – jede Wägezelle erzeugt einen Datensatz pro Protokollintervall.

Weitere Details zum PDX- oder GDD-Leistungsprotokoll finden Sie im Anhang F, PDX-/GDD-Protokolldateien.

#### 3.10.7.1.1. Protokollintervall

Im Eingabefeld "Log Interval" (Protokollintervall) können Sie die Intervallzeit (in Stunden) für die automatische Protokollierung der Datensätze durch das Terminal festlegen. Sie können Werte zwischen 0 und 999,9 eingeben. Bei Eingabe von 0 ist die automatische Protokollierung deaktiviert. Um die Daten einmal am Tag zu erfassen, geben Sie 24 Stunden (Standard) ein. Bei der Prüfung einer Waage kann das Intervall gekürzt werden, um die Daten häufiger zu erfassen.

Das PDX-/GDD-Leistungsprotokoll kann im Terminal nicht angezeigt werden. Um die POWERCELL-Leistungsprotokolldatei anzuzeigen, rufen Sie die Datei perflog.csv über das File Transfer Tool oder das InSite™-CSL-Softwaretool ab.

Die Funktion "MT Service Security" (MT-Servicesicherheit) muss deaktiviert sein, um die **Contract** Datensätze des POWERCELL-Leistungsprotokolls anzuzeigen. Weitere Informationen finden Sie im Abschnitt "MT-Servicesicherheit".

#### 3.10.7.2. Fehlerprotokoll

Das Fehlerprotokoll erfasst die für POWERCELL PDX-/GDD-Wägezellen relevanten Fehler, die vom System protokolliert werden. Die Protokolldatei unterstützt ca. 2500 Datensätze. Weitere Details zum PDX-/GDD-Fehlerprotokoll finden Sie in Anhang F, PDX-/GDD-Protokolldateien.

Der Inhalt des Fehlerprotokolls wird bei einem Master Reset nicht gelöscht.

Das Auswahlfeld im Setup-Bildschirm ist standardmäßig auf Enabled (Aktiviert) eingestellt.

Das PDX-/GDD-Fehlerprotokoll kann auch als Datei extrahiert werden. Rufen Sie die Datei errlog.csv mit dem File Transfer Tool oder dem InSite™-CSL-Softwaretool ab.

WICHTIG: Die Funktion "MT Service Security" (MT-Servicesicherheit) muss deaktiviert sein, um die Datensätze des Protokolls anzuzeigen. Weitere Informationen finden Sie im Abschnitt "MT-Servicesicherheit".

# 3.10.7.3. MT-Servicesicherheit

Der Bildschirm "MT Service Security" (MT-Servicesicherheit) ist nur für autorisierte Servicemitarbeiter von METTLER TOLEDO zugänglich, um die Option "MT Service View" (MT-Serviceanzeige) oder die Diagnosefunktionen von POWERCELL PDX oder GDD zu aktivieren oder zu deaktivieren. Standardmäßig sind diese Funktionen im Terminal deaktiviert.

Oben im Bildschirm wird die Seriennummer des Terminals angezeigt, der Sicherheitsstatus erscheint in der Mitte des Bildschirms. Als Status können Sie entweder Open (Offen) oder Secured (Gesichert) auswählen.

Im unteren Teil des Bildschirms erscheint die Meldung: Press ENTER to create lock string

Wenn Sie die ENTER-Taste drücken, öffnet sich ein Bildschirm, der dem in Abbildung 3-17 ähnelt.

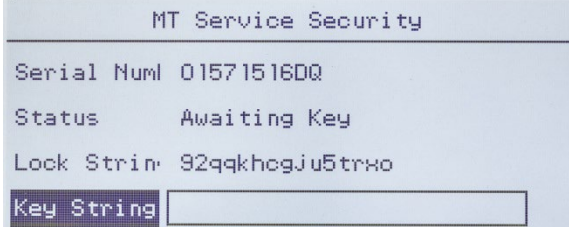

Abbildung 3-19: Bildschirm zum Aktivieren der Funktion MT-Servicesicherheit

31.0.7.2.<br>
In the Control of Schematics Control of Metallican and the internal properties the metallican and the metallican and the Control of Metallican and the Control of Metallican and the Control of Metallican and the Öffnen Sie auf einem PC die InSite™ CSL-Anwendung. (Details zur Verwendung der Software finden Sie in der Benutzeranleitung von InSite™ CSL.) Wählen Sie auf der Registerkarte Home (Start) IND246 POWERCELL als Terminal und anschließend auf der Registerkarte Options (Optionen) die Option "MT Service Security" (MT-Servicesicherheit).

|                                                 |                                     | $\square$ -<br>InSite- Configuration Tool (IND780)<br>$\blacksquare$<br>$\mathbf x$           |                                                      |    |  |  |
|-------------------------------------------------|-------------------------------------|-----------------------------------------------------------------------------------------------|------------------------------------------------------|----|--|--|
| Options<br>Home                                 |                                     |                                                                                               |                                                      | 00 |  |  |
| Language English<br>v.                          | Flash<br>Download<br>Info<br>Others | 眞<br>모<br>Terminal Notes MT Service MT-DSM Template Configuration<br>Security Security Editor | Header and<br>Print<br>Page Setup<br>Footer<br>Print |    |  |  |
| <b>MT Service Security</b><br>Save Terminal Fle |                                     |                                                                                               |                                                      |    |  |  |
| Load Terminal File                              |                                     |                                                                                               |                                                      |    |  |  |
| Scale                                           |                                     |                                                                                               |                                                      |    |  |  |
| Application                                     |                                     | <b>Lock String</b>                                                                            | zyxj5rjv3d435rz                                      |    |  |  |
| Terminal                                        |                                     | <b>Serial Number</b>                                                                          | 6057895kk                                            |    |  |  |
| Communication                                   |                                     |                                                                                               |                                                      |    |  |  |
| Maintenance                                     |                                     | <b>Key String</b>                                                                             | ejm <sub>4</sub>                                     |    |  |  |
|                                                 |                                     |                                                                                               | Locked<br>Unlock                                     |    |  |  |

Abbildung 3-20: Taste "Unlock" zum Aktivieren der MT-Servicesicherheit, Anzeige des Schlüsselstrings

Geben Sie die Daten Serial Number (Seriennummer) und Lock String (Sperrstring) vom Terminal IND246 POWERCELL in die entsprechenden Felder in InSite CSL ein und klicken Sie dann auf Unlock (Aktivieren). In InSite wird der Schlüsselstring (Key String) angezeigt, mit dem Sie das Terminal freischalten können.

Geben Sie den Schlüsselstring mit dem alphanumerischen Tastenfeld in das Terminal ein. Großbuchstaben können Sie nach Drücken der Taste AUF eingeben, nach zweimaligem Drücken der Taste werden wieder Kleinbuchstaben eingegeben. Nachdem Sie den richtigen String eingegeben haben, drücken Sie erneut die ENTER-Taste. Auf dem Display von IND246 POWERCELL erscheint die Meldung, dass das Terminal freigeschaltet bzw. offen (Open) ist.

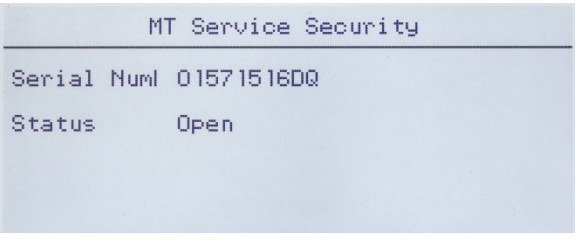

Abbildung 3-21: Aktivierte Option MT-Servicesicherheit

Nun können Sie die Bildschirme MT-Serviceanzeige aufrufen.

3.10.7.4. MT-Serviceanzeige

Wenn Sie diese Option bei einem deaktiviertem Terminal öffnen wollen, erscheint die Meldung: Funktion deaktiviert. Im Abschnitt 3.11.6.3 ist beschrieben, wie Sie den Bildschirm MT-Serviceanzeige aktivieren können.

Bei einem aktivierten Terminal erscheint der Bildschirm MT-Serviceanzeige.

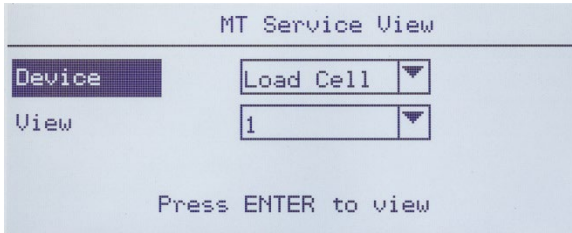

Abbildung 3-22: MT-Serviceanzeige, Hauptbildschirm

Wählen Sie das anzuzeigende Gerät. Die Optionen und relevanten Informationen sind in Tabelle 3 angegeben.-10.

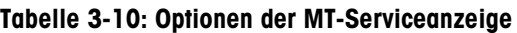

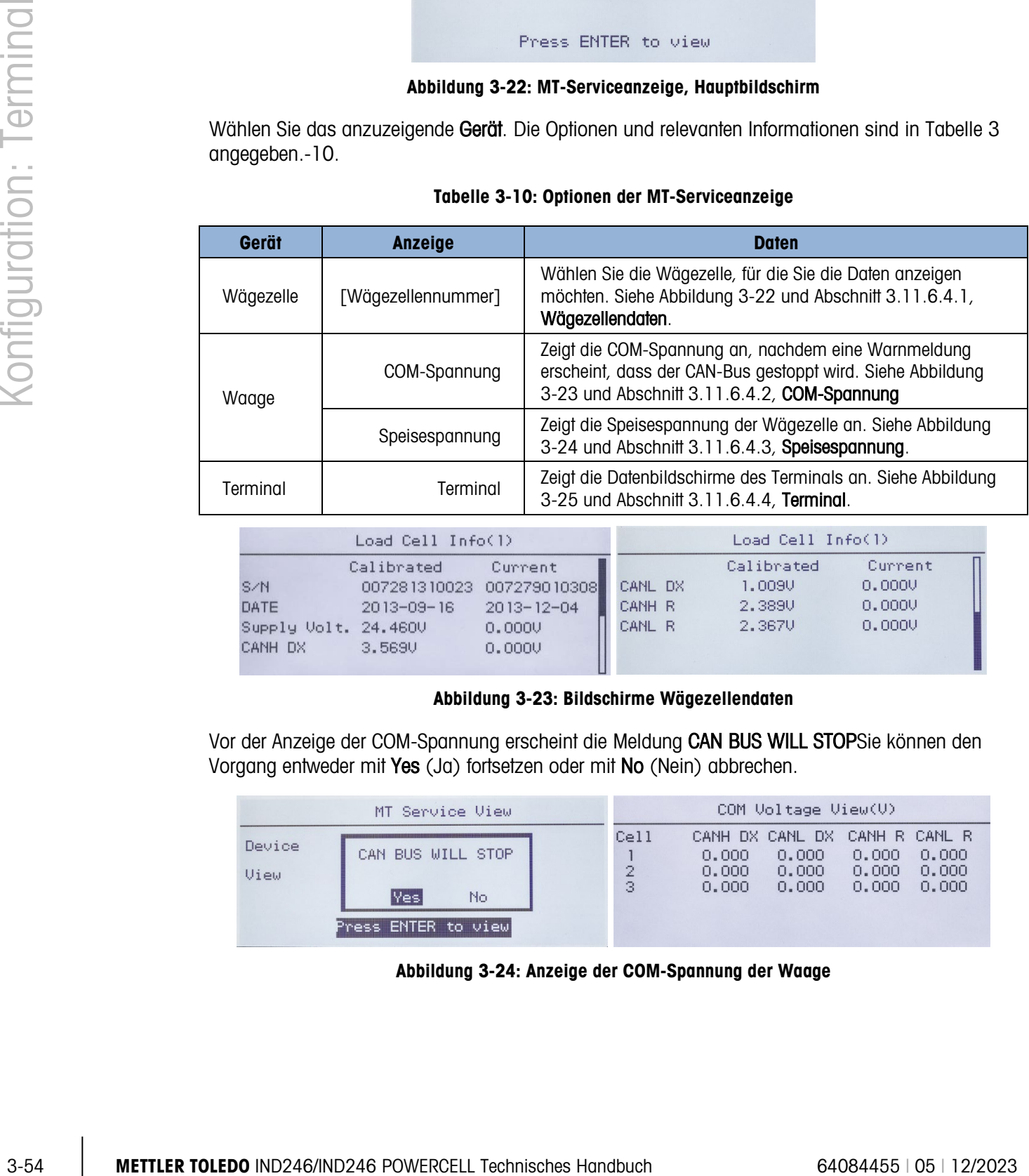

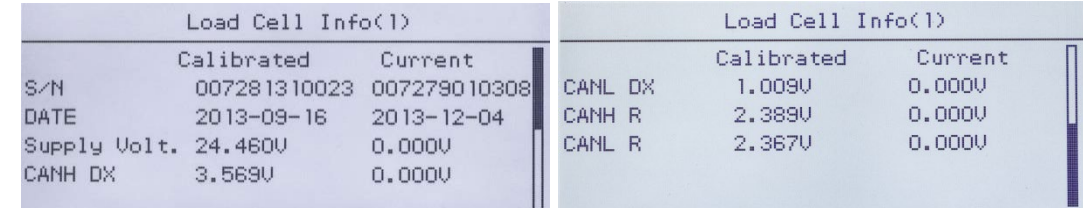

# Abbildung 3-23: Bildschirme Wägezellendaten

Vor der Anzeige der COM-Spannung erscheint die Meldung CAN BUS WILL STOPSie können den Vorgang entweder mit Yes (Ja) fortsetzen oder mit No (Nein) abbrechen.

|                | MT Service View                                          |                             |                         | COM Voltage View(V)                                      |                         |                         |
|----------------|----------------------------------------------------------|-----------------------------|-------------------------|----------------------------------------------------------|-------------------------|-------------------------|
| Device<br>View | CAN BUS WILL STOP<br>lYes.<br>No.<br>Press ENTER to view | Cell<br>$\overline{2}$<br>3 | 0,000<br>0.000<br>0,000 | CANH DX CANL DX CANH R CANL R<br>0,000<br>0.000<br>0.000 | 0.000<br>0.000<br>0.000 | 0.000<br>0.000<br>0.000 |

Abbildung 3-24: Anzeige der COM-Spannung der Waage

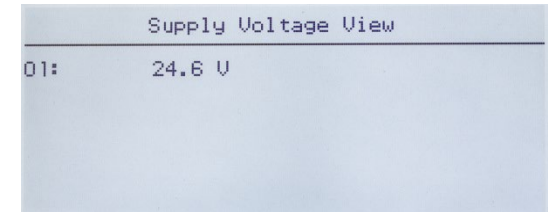

Abbildung 3-25: Anzeige der Speisespannung der Waage

|                | Terminal Info |                | Terminal Info |  |
|----------------|---------------|----------------|---------------|--|
| CANH Max.      | 3,709V        | CAN Diff. Min. | 0,0050        |  |
| CANH Min.      | 2.280V        | Max. Voltage   | 24.117V       |  |
| CANL Max.      | 2.342V        | Min. Voltage   | 23,741V       |  |
| CANL Min.      | 1.1620        | Max. Current   | 18mA          |  |
| CAN Diff. Max. | 2.332V        | Min. Current   | 12mA          |  |

#### Abbildung 3-26: Anzeige der Terminaldaten

# 3.10.7.4.1. Wägezellendaten (n)

Der Bildschirm Wägezellendaten enthält verschiedene Diagnosedaten für die ausgewählte POWERCELL PDX-, GDD-, SLB615D- oder SLC611D-Wägezelle (wobei n für die Nummer der Wägezelle steht). Jedes Datenfeld zeigt den aktuellen Wert und, sofern relevant, den zum Zeitpunkt der Justierung erfassten Wert an. Damit kann der Benutzer die aktuellen Daten mit den Daten eines bekannten funktionierenden Zustands der Wägezelle vergleichen. Es werden folgende Informationen angezeigt:

- Seriennummer der Wägezelle CAN-Low Dominant X
- 
- Installationsdatum **•** CAN-High Rezessiv (CANH R)
	- CAN-High Dominant X CAN-High Rezessiv (CANH R)
- LC-Speisespannung
- 3.10.7.4.2. COM-Spannung

Der Bildschirm COM-Spannung der Wägezelle zeigt die Spannungswerte der CAN-Bus-Kommunikationsleitung für die einzelnen Wägezellen der Waage an.

# 3.10.7.4.3. Speisespannung

Der Bildschirm Speisespannung der Wägezelle zeigt die Speisespannung für das POWERCELL Netzwerk an.

3.10.7.4.4. Terminalinformationen

Im Bildschirm "POWERCELL-Terminal" finden Sie die niedrigste und größte Spannung und Stromstärke, die vom Terminal IND246 POWERCELL erkannt wurden. Es werden folgende Informationen angezeigt:

- 
- Max. CAN-High-Spannung  **Min. CAN-Spannungsdifferenz**
- Min. CAN-High-Spannung Max. Speisespannung
	-
- Max. CAN-Low-Spannung  **Min. Speisespannung**
- 
- Min. CAN-Low-Spannung **•** Max. Speisestrom
- Max. CAN-Spannungsdifferenz Min. Speisestrom

# 3.10.8. Alles zurücksetzen – Werkseitige Standardeinstellungen

Mit dem Setup-Bildschirm "Alles zurücksetzen" werden alle Setup-Einstellungen auf die werkseitigen Standardeinstellungen zurückgesetzt.

3.11. Wied can be interesting the maximum with a supervisor of the state of the state of the state of the state of the state of the state of the state of the state of the state of the state of the state of the state of the Mit dem Schritt "Alles zurücksetzen" werden alle Setup-Parameter im Terminal mit Ausnahme von messtechnisch wichtigen Einstellungen wie Waagentyp, Kapazität usw. zurückgesetzt. Wenn der Bildschirm "Alles zurücksetzen" angezeigt wird, erscheint eine Meldung, in der um Bestätigung gebeten wird, dass alle Setup-Parameter auf die werkseitigen Standardeinstellungen zurückgesetzt werden sollen. Um mit dem Zurücksetzen aller Einstellungen fortzufahren, drücken Sie auf die EINGABE-Taste. Wenn die Rücksetzung erfolgreich war, erscheint die Bestätigungsmeldung "Zurücksetzen erfolgreich". Wenn der Vorgang nicht erfolgreich war, erscheint die Fehlermeldung "Rücksetzfehler". Wenn die Rücksetzung fehlschlägt, versuchen Sie, diese erneut einzuleiten. Wenn die Rücksetzung weiterhin fehlschlägt, wenden Sie sich an einen örtlichen Vertreter von METTLER TOLEDO und fordern Hilfe an.

Drücken Sie auf die Navigationstaste LINKS, um den Vorgang ohne Rücksetzung zu beenden.

# 3.11. Wiederherstellen der werkseitigen Standardeinstellungen

Die werkseitigen Standardeinstellungen können einzeln für Zweige wie "Waage", "Anwendung" und "Terminal" oder global mit dem Bildschirm "Alles zurücksetzen" unter dem Zweig "Wartung" wiederhergestellt werden. Der Bildschirm "Zurücksetzen" ist der letzte Zweig in jedem Hauptabschnitt der Menüstruktur (mit Ausnahme von "Wartung"). So werden beispielsweise die werkseitigen Standardeinstellungen für "Waage" wiederhergestellt:

1. Drücken Sie auf die MENÜ-Taste, und wählen Sie das Setup-Symbol  $\mathcal{R}$ . In [Abbildung 3-27](#page-98-0) ist die erste Seite des Setup-Menüs dargestellt, wobei die fünf Hauptzweige angezeigt sind.

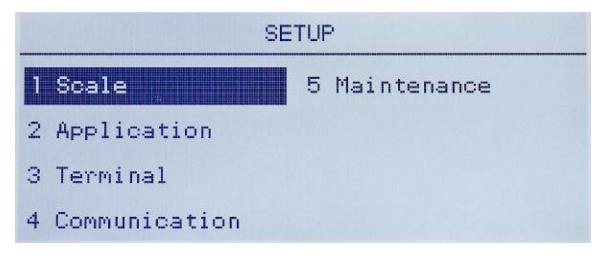

Abbildung 3-27: Setup-Menü – Zurücksetzen

<span id="page-98-0"></span>2. Während sich "Waage" im Fokus befindet, drücken Sie auf die EINGABE-Taste oder auf die 1 auf dem numerischen Tastenfeld, um die Tastaturkürzelmethode zu verwenden. In [Abbildung](#page-99-0)  [3-28](#page-99-0) ist die erste Auswahl der Unterzweige für "Waage" dargestellt.

| <b>SCALE</b>     |             |  |  |  |
|------------------|-------------|--|--|--|
| <b>Type</b>      | 5 Tare      |  |  |  |
| 2 Capacity & Inc | 6 Units     |  |  |  |
| 3 Calibration    | 7 Filter    |  |  |  |
| 4 Zero           | 8 Stability |  |  |  |

Abbildung 3-28: Setup-Menü "Waage", erste Seite

<span id="page-99-0"></span>3. Verwenden Sie die Navigationstaste AB, um den Fokus auf die zweite Seite des Menüs "Waage" zu verschieben, damit der Zweig "Zurücksetzen" (Tastaturkürzel 10) angezeigt wird. Oder Sie können einmal auf die Navigationstaste AUF drücken, um zum Ende der zweiten Seite vorzurücken.

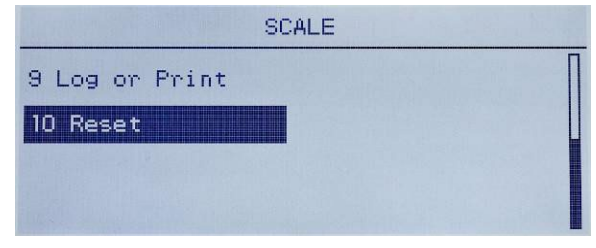

Abbildung 3-29: Unterzweige für den Setup-Zweig "Terminal"

4. Verwenden Sie die Navigationstaste AB, um "Zurücksetzen" zu wählen, und drücken Sie dann auf EINGABE. Auf dem Bildschirm wird eine Warnmeldung über das Zurücksetzen des Waagen-Setups eingeblendet [\(Abbildung 3-30\)](#page-99-1).

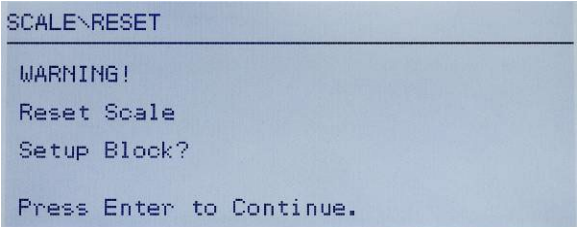

Abbildung 3-30: Warnbildschirm über das Zurücksetzen des Terminals

- <span id="page-99-1"></span>5. Drücken Sie die EINGABE-Taste, um die Waagen-Setup-Werte auf die werkseitigen Standardeinstellungen zurückzusetzen.
- 6. Es wird eine Statusmeldung eingeblendet, mit der ein erfolgreicher Rücksetzvorgang bestätigt wird.
- 7. Drücken Sie auf die Navigationstaste LINKS, um zur Anzeige des Setup-Menüs zurückzukehren.
- 8. Dasselbe Verfahren kann verwendet werden, um die werkseitigen Standardeinstellungen für wichtige Zweige in Setup zurückzusetzen.
- **E.** Wählen Sie Alles zurücksetzen unter "Wartung" [\(Abbildung 3-31\)](#page-100-0), um alle Setup-Einstellungen auf die werkseitigen Standardeinstellungen zurückzusetzen. Beachten Sie, dass weder bei diesem Vorgang noch bei einer Waagenrücksetzung Typ, Kapazität, Ziffernschritt oder Kalibrierdaten zurückgesetzt werden. Nur durch eine Hauptrücksetzung können diese Parameter auf die werkseitigen Standardwerte zurückgesetzt werden. Eine Hauptrücksetzung sollte nur von einem geschulten Servicetechniker von METTLER TOLEDO durchgeführt werden.

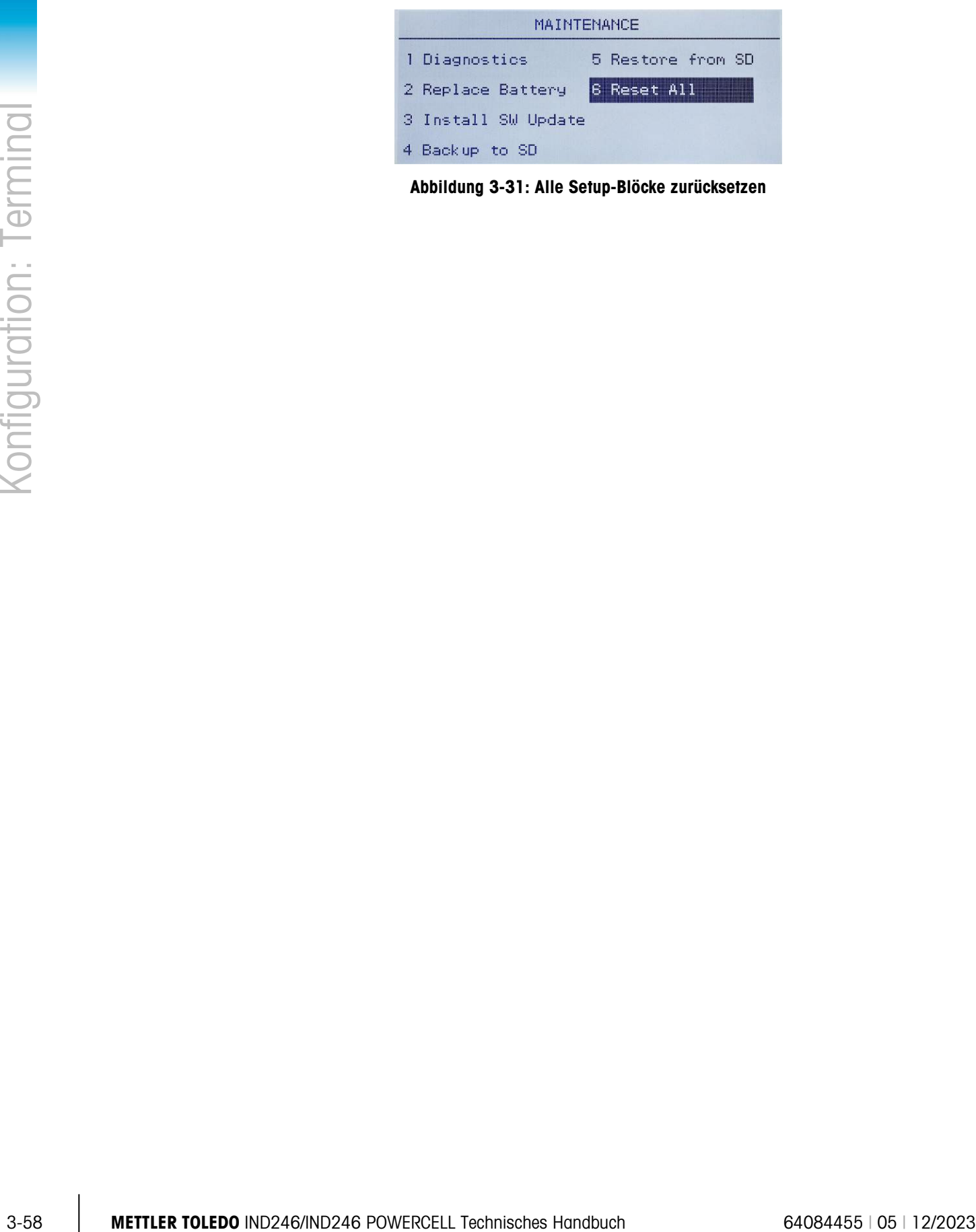

<span id="page-100-0"></span>Abbildung 3-31: Alle Setup-Blöcke zurücksetzen

# 4 Anwendungen: Konfiguration und Bedienung

# 4.1. Einleitung

In jedem der folgenden Abschnitte sind Einzelheiten zu Bedienungsverfahren, Bedienungsmerkmalen und Funktionen für die fünf im IND246-Terminal integrierten Anwendungen aufgeführt.

Informationen über die allgemeine Bedienung des IND246-Terminals finden Sie in Kapitel 2, Bedienung: Terminal.

Informationen über die allgemeine Konfiguration des IND246-Terminals finden Sie in Kapitel 3, Konfiguration: Terminal.

# 4.2. Tierwägen

# 4.2.1. Überblick

Die Tierwägeanwendung bietet die Möglichkeit, einen mittleren Gewichtswert, der in einer vom Benutzer definierten Stichprobenzeitspanne bestimmt wird, zu berechnen und anzuzeigen. Dies ist dann nützlich, wenn das Gewicht, wie das bei lebenden Tieren der Fall ist, konstant instabil ist.

Bei der Tierwägeanwendung werden zwei Bedienungsmodi unterstützt. Ein Modus bestimmt einfach den Mittelwert des Gewichts auf der Waage, unabhängig davon, ob sich ein einzelnes Tier oder mehrere Tiere auf der Waage befinden. Der zweite Modus dient zum Wägen von mehreren Tieren und liefert das mittlere Gewicht pro Tier sowie das mittlere Gesamtgewicht aller Tiere. Die Anwendung bietet folgende Merkmale:

- Einfache Bedienung mit einer Taste
- Eingabeaufforderungen für den Beginn eines Wägezyklus
- Gewichtsmittelung über eine variable Zeitspanne hinweg
- Anzeige der im Zyklus verbleibenden Zeit
- Anzeige und Drucken des endgültigen mittleren Gewichts

Wenn die Taste FUNKTION im einfachen Wägemodus gedrückt wird, wird der anfängliche Tierwägeanzeige-Bildschirm eingeblendet. Das Symbol in der unteren linken Ecke gibt an, dass der Tierwägeanwendungs-Modus aktiv ist. Durch erneutes Drücken der Taste FUNKTION (F) kehrt das Terminal zur Anzeige des einfachen Wägemodus zurück.

# 4.2.2. Bedienungsmerkmale

Die folgenden einfachen Wägefunktionen des IND246-Terminals können nicht nur als grundlegende Wägefunktionen, sondern auch bei der Tierwägeanwendung eingesetzt werden.

# 4.2.2.1. ID

Es steht ein Identifikationsfeld (ID) für die Eingabe und den Druck zur Verfügung. Die ID-Eingabe kann auf zweierlei Weise erfolgen – durch Drücken der ID-Taste (D), Eingabe von Daten und Bestätigung der Eingabe oder durch Eingabe der Daten und anschließendes Drücken der ID-Taste **. ID** 

# 4.2.2.1.1. ID-Taste zuerst

4-2 2.1<br>
4-2 2.1<br>
Established in Benificationsfeld (D) for dis Engate and den Duck-zar Vertigang. Die ID-Engate<br>
stam out zweetsi Walse erfolgen --duch buches derivate D-Tussie and some proposed<br>
4-2 x 1.1. These models w Drücken Sie jederzeit vor oder während eines Zyklus auf die ID-Taste (10), um das Identifikationsfeld aufzurufen. Die Eingabeaufforderung "ID?" und das Dateneingabefeld werden im unteren Teil des Displays angezeigt. Benutzen Sie zur Eingabe der ID-Informationen das alphanumerische Tastenfeld, und drücken Sie anschließend auf EINGABE . um den Vorgang zu bestätigen und zum Bedienungsmodus zurückzukehren.

# 4.2.2.1.2. Daten zuerst

Benutzen Sie entweder vor oder während eines Zyklus das alphanumerische Tastenfeld, um mit der Eingabe der ID zu beginnen. Die Eingabeaufforderung "Daten:" und das Dateneingabefeld werden im unteren Teil des Displays angezeigt. Vervollständigen Sie die Eingabe und drücken auf die ID-Taste (iii), um die ID zu akzeptieren und zum Bedienungsmodus zurückzukehren.

# 4.2.2.2. Tara

Vor dem Beginn des Wägezyklus kann eine halbautomatische Tara ermittelt werden. Drücken Sie einfach auf die TARA-Taste

Über das numerische Tastenfeld kann eine Taravorgabe erfolgen. Geben Sie den Wert für die tara mit den numerischen Tasten ein. Die Ziffern erscheinen in Zeile 2 des unteren Teils des Displays unterhalb der Eingabeaufforderung "Daten:". Wenn die Tara abgeschlossen ist, drücken Sie auf TARA (115), um dem Wert zu akzeptieren.

# 4.2.2.3. Diskrete Ein- und Ausgänge

Die Tierwägeanwendung unterstützt einen neuen Schaltpunkt-Eingang und zwei neue Schaltpunkt-Ausgänge.

Der neue Eingang ist ein Befehl für Start, der erteilt werden kann, wenn die Meldung Zum Start ENTER drü eingeblendet wird.

Die zwei neuen Ausgänge sind Läuft und Zykl abgeschl. Der Ausgang Läuft schaltet sich EIN, wenn der Mittelungszyklus ausgeführt wird, und schaltet sich AUS, nachdem das mittlere Gewicht ermittelt wurde und eingeblendet wird. Zu diesem Zeitpunkt schaltet sich der Ausgang Zykl abgeschl EIN. Der Ausgang Zykl abgeschl schaltet sich AUS, wenn der nächste Mittelungszyklus gestartet wird.

# 4.2.3. Konfiguration

Die Taste FUNKTION **Die Anwendung > Funktionstaste > Zuweisung** für das Tierwägen programmiert werden, damit diese Anwendung funktionsfähig ist und die Setup-Schritte für die Anwendung "Tierwägen" aufrufen kann. Wenn die Taste FUNKTION richtig programmiert ist, wird der Setup-Zweig "Tierwägen" angezeigt (siehe [Abbildung 4-1\)](#page-103-0).

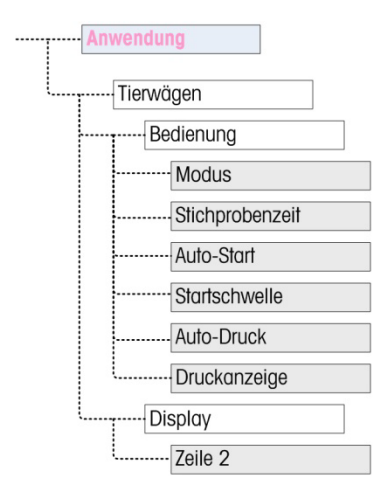

Abbildung 4-1: Konfigurationsmenü für die Tierwägeanwendung

- 4.2.3.1. Bedienung
- 4.2.3.1.1. Modus

<span id="page-103-0"></span>Die Zuweisung Modus wird aus einer Dropdown-Liste ausgewählt. Die Optionen sind:

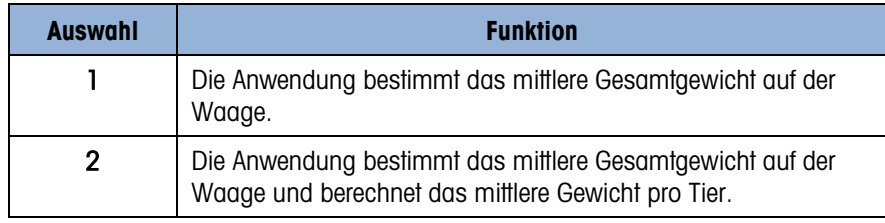

Der Standardwert ist 1.

# 4.2.3.1.2. Stichprobenzeit

Die Einstellung für Stichprobenzeit legt die Zeitspanne fest, während der die Waage eine Strichprobe des Gewichts auf der Waage ermittelt, um ein mittleres Gesamtgewicht zu bestimmen.

Der Wert wird mit den alphanumerischen Eingabetasten eingegeben. Gültige Einstellungen sind von 1 bis 9,9 Sekunden in Schritten von jeweils 0,1 Sekunde. Der Standardwert ist 5,0.

4.2.3.1.3. Auto-Start

Wenn die Funktion Auto-Start aktiviert ist, beginnt sie mit dem Wägeverfahren, wenn das Gewicht auf der Waage ein unter Startschwelle definiertes Mindestgewicht überschreitet und Stabilität erreicht hat. Wenn das Verfahren abgeschlossen ist, muss das Gewicht 20 d (Anzeige-Teilstriche) unterschreiten und dann den Schwellenwert erneut überschreiten, um den nächsten Zyklus zu starten.

Diese Funktion kann **aktiviert** oder deaktiviert werden. Standardmäßig ist sie deaktiviert.

# 4.2.3.1.4. Startschwelle

Die Startschwelle erscheint nur dann in der Menüstruktur, wenn Auto-Start aktiviert ist. Sie definiert das Waagengewicht, bei dessen Überschreiten der Mittelungsprozess eingeleitet wird, nachdem Stabilität erreicht wurde.

Gültige Einstellungen sind von 0 bis zur vollen Waagenkapazität. Dieser Wert sollte relativ hoch gewählt werden – zum Beispiel 80 % des geschätzten Gewichts aller Tiere auf der Waage. Ein sehr niedriger Wert kann dazu führen, dass der Stichprobenzeitraum beginnt, bevor sich alle Tiere auf der Waage befinden.

# 4.2.3.1.5. Auto-Druck

Diese Einstellung Auto-Druck überschreibt die einfache Wägefunktion "Auto-Druck", die in Setup unter Waage > Protokoll oder Drucken > Automatisch konfiguriert wurde, wenn sie in der Anwendung ausgeführt wird.

Wenn Auto-Druck aktiviert ist, wird der verarbeitete Gewichtswert für den Zeitraum angezeigt, der durch die Einstellung Druckverzögerung definiert wurde. Danach wird ein Transaktionsdruck automatisch ausgelöst.

Diese Funktion kann **aktiviert** oder deaktiviert werden. Standardmäßig ist sie deaktiviert.

# 4.2.3.1.6. Druckverzögerung

Druckverzögerung wird in der Menüstruktur nur dann angezeigt, wenn Auto-Druck aktiviert ist. Sie legt die Verzögerung zwischen dem Abschluss der Transaktion und dem Auslösen des Transaktionsdrucks fest.

Gültige Einstellungen sind von 0 bis 10 Sekunden in Schritten von jeweils 1 Sekunde. Der Standardwert ist 5.

# 4.2.3.2. Display

4.2.3.2.1. Zeile 2

Die Zuweisung Zeile 2 bestimmt, welche Daten während und nach einer Transaktion angezeigt werden. Sie wird aus einer Dropdown-Liste ausgewählt. Die Auswahlliste fällt je nach dem gewählten Modus unterschiedlich aus:

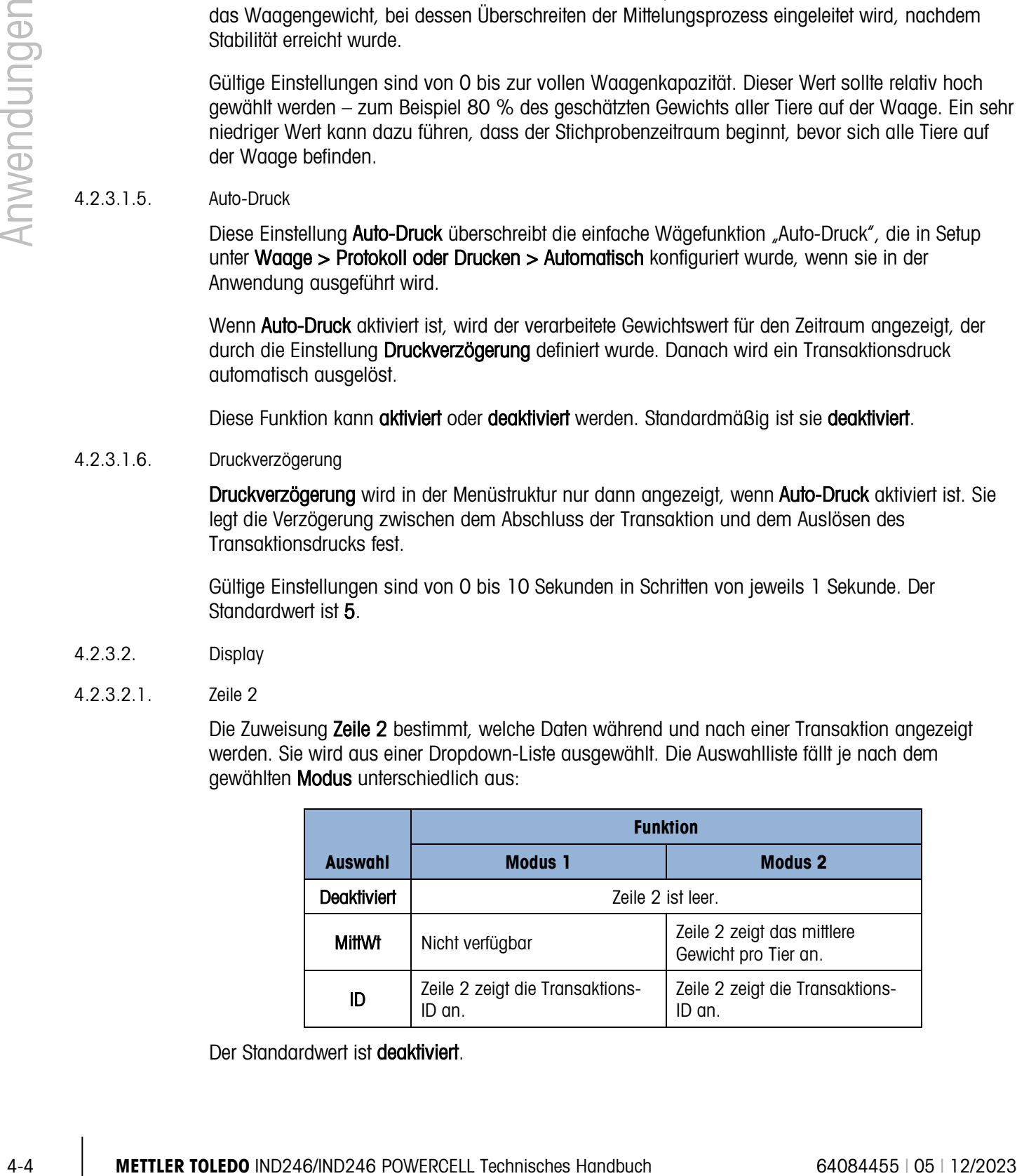

Der Standardwert ist deaktiviert.

# 4.2.4. Bedienungssequenz

In den folgenden Abschnitten werden die zwei Bedienungsmodi der Tierwägeanwendung beschrieben:

- Modus 1 Bestimmt das mittlere Gesamtgewicht eines einzelnen Tieres oder von mehreren Tieren
- Modus 2 Bestimmt das mittlere Gesamtgewicht von mehreren Tieren und berechnet das mittlere Gewicht pro Tier

# 4.2.4.1. Bedienung Modus 1

Beginnen Sie mit einer leeren Waage. Im Terminal muss die Tierwägeanwendung aufgerufen sein.

- 1. Auf dem Display erscheint die Aufforderung Zum Start ENTER drü. Im Normalbetrieb oder wenn Auto-Start aktiviert ist, erscheint die Aufforderung Gewicht auflegen > xxx (d. h. größer als xxx), wobei xxx das programmierte Schwellengewicht ist.
- 2. Drücken Sie auf NULL <sup>404</sup>, um einen genauen Nullbezugspunkt zu erfassen.
- 3. Nach Bedarf kann eine Transaktions-ID über die ID-Taste De eingegeben werden. Wenn die entsprechende Funktion in Setup programmiert wurde, erscheint die ID auf Zeile 2 unten im Display.
- 4. Beladen Sie di Waage mit der gewünschten Anzahl Tiere und drücken auf die EINGABE-Taste **e**, um den Wägezyklus zu starten. Wenn "Auto-Start" aktiviert ist, startet der Zyklus automatisch, wenn das Gewicht auf der Waage den programmierten Schwellenwert überschreitet und auf der Waage keine Bewegung verzeichnet wird.
- 5. Auf der Gewichtsanzeige erscheinen Bindestriche, und auf Zeile 1 wird die Meldung Läuft eingeblendet. Gleichzeitig wird die programmierte Zeit heruntergezählt, während der Mittelungszyklus ausgeführt wird.
- 6. Wenn der Zyklus abgeschlossen ist, erscheint das gemittelte Gewicht auf dem Display. Das Sternchen (\*) links vom Gewicht weist darauf hin, dass es sich nicht um ein berechnetes Gewicht handelt. Auf Zeile 1 erscheint die Meldung Zykl abgeschl.
- 7. Drücken Sie auf DRUCKEN (B), um das gemessene mittlere Gewicht auszudrucken. Das Display kehrt zum aktuellen Waagengewicht zurück. Wenn "Auto-Druck" gewählt ist, wird der Ausdruck nach der programmierten Druckverzögerungszeit automatisch ausgelöst.
- 8. Nehmen Sie die Tiere von der Waage herunter. Wenn das Gewicht zu einem Wert unter 20 d zurückkehrt, erscheint auf Zeile 1 die ursprüngliche Eingabeaufforderung.

# 4.2.4.2. Bedienung Modus 2

Beginnen Sie mit einer leeren Waage. Im Terminal muss die Tierwägeanwendung aufgerufen sein.

- 1. Auf dem Display erscheint die Aufforderung Anzahl Tiere?
- 2. Drücken Sie auf NULL <sup>101</sup>, um einen genauen Nullbezugspunkt zu erfassen.
- 3. Geben Sie die Anzahl der Tiere ein, die auf die Waage platziert werden sollen, und drücken auf die EINGABE-Taste .
- 4. Auf dem Display erscheint Zum Start ENTER drü oder, falls "Auto-Start" aktiviert ist, die Anzeige Gewicht auflegen > xxx (d. h. größer als xxx), wobei xxx das programmierte Schwellengewicht darstellt.
- 5. Nach Bedarf kann eine Transaktions-ID über die ID-Taste (in) eingegeben werden. Wenn die entsprechende Funktion in Setup programmiert wurde, erscheint die ID auf Zeile 2 unten im Display.
- 4-6 **Metrics and transformation** in the proportion is a considerable to the second transformation in the form of the second transformation in the form of the second transformation in the form of the second transformation 6. Beladen Sie die Waage mit der in Schritt 3 eingegebenen Anzahl Tiere und drücken Sie auf die EINGABE-Taste <sup>e</sup> , um den Wägezyklus zu starten. Wenn "Auto-Start" aktiviert ist, startet der Zyklus automatisch, wenn das Gewicht auf der Waage den programmierten Schwellenwert überschreitet und auf der Waage keine Bewegung verzeichnet wird.
	- 7. Auf der Gewichtsanzeige erscheinen Bindestriche, und auf Zeile 1 wird die Meldung Läuft eingeblendet. Gleichzeitig wird die programmierte Zeit heruntergezählt, während der Mittelungszyklus ausgeführt wird.
	- 8. Wenn der Zyklus abgeschlossen ist, erscheint das gemittelte Gewicht auf dem Display. Das Sternchen (\*) links vom Gewicht weist darauf hin, dass es sich nicht um ein berechnetes Gewicht handelt. Auf Zeile 1 erscheint die Meldung Zykl abgeschl. Wenn Zeile 2 entsprechend programmiert wurde, wird das mittlere Gewicht angezeigt.
	- 9. Drücken Sie auf DRUCKEN <sup>e</sup>, um das gemessene mittlere Gewicht auszudrucken. Das Display kehrt zu einer aktiven Gewichtsanzeige zurück. Wenn "Auto-Druck" gewählt ist, wird der Ausdruck nach der programmierten Haltezeit automatisch ausgelöst.
	- 10. Nehmen Sie die Tiere von der Waage herunter. Wenn das Gewicht zu einem Wert unter 20 d (Anzeige-Teilstriche) zurückkehrt, erscheint auf Zeile 1 die ursprüngliche Eingabeaufforderung.

### 4.2.4.3. Wägezyklus abbrechen

Während eines Tierwägezyklus kann das Verfahren jederzeit durch Drücken auf ENTFERNEN C abgebrochen werden. Wird der Auto-Start-Modus ausgeführt, wird durch das Drücken der ENTFERNEN-Taste für den nächsten Zyklus wieder der manuelle Start aktiviert.

# 4.2.5. Serielle Eingangsbefehle

Die Tierwägeanwendung unterstützt zusätzlich zu den standardmäßigen ASCII-Befehlen für eine Anforderungs- oder kontinuierliche Verbindungszuweisung drei neue serielle Befehle. Diese Befehle sind:

- S Startet das Tierwägeverfahren.
- xxQ Definiert einen neuen Wert für die Anzahl Tiere. "xx" kann eine Ganzzahl von 01 bis 99 sein.
- E Beendet den Zyklus, löscht die Anzeige und verschiebt den Fokus wieder auf den ersten Bildschirm.

# 4.2.6. Druckformate

Wenn in der Tierwägeanwendung ein Anforderungsausdruck ausgelöst wird, sucht das Terminal unter Verwendung von Maske 8 nach einer Anforderungsverbindung zu einem der Ports. Wenn eine solche Verbindung vorhanden ist, wird Maske 8 über den gewählten Port übertragen. Wenn unter Verwendung von Maske 8 keine Anforderungsverbindung gefunden wird, erscheint die Fehlermeldung "Keine Anforderungsverbindung".

## 4.2.6.1. Neue Druckfelder

Maske 8 enthält drei Datenfelder, die sich auf die Tierwägeanwendung beziehen und in den anderen Druckmasken nicht zur Verfügung stehen. Diese neuen Datenfelder sind:

- Gemitteltes Gewicht
- Anzahl der Tiere
- Mittleres Gewicht pro Tier

# 4.2.6.2. Standardmaske

Die Standardmaske für Maske 8 ist in [Abbildung 4-2](#page-107-0) dargestellt. Die Elemente in geschweiften Klammern {…} sind Datenfelder, die vom Terminal bereitgestellt werden. [Abbildung 4-3](#page-107-1) zeigt ein Beispiel der ausgedruckten Standardmaske.

> {Zeichenfolge 1} {Neue Zeile} {Zeichenfolge 2} {Neue Zeile} {Zeit} {3 Leerzeichen} {3 Leerzeichen} {Datum} {Neue Zeile} {ID} {Neue Zeile} {Gemitteltes Gewicht} {Neue Zeile} {Ende der Maske}

#### Abbildung 4-2: Standardstruktur von Maske 8

<span id="page-107-0"></span>Die Gewichtslegende ist leer, wenn sich das Terminal im Bruttomodus befindet, und zeigt "N" an, wenn sich das Terminal im Nettomodus befindet.

```
New Brighton Farms 
Columbus, OH 43085 
10:23 AM 22 Jan 2012 
Tag 1Y-227 
* 635 lb
```
#### Abbildung 4-3: Druckmuster, Standardmaske 8

<span id="page-107-1"></span>Diese Maske kann wie im Abschnitt Kommunikation in Kapitel 3 dieses Handbuchs unter Konfiguration > Kommunikation > Masken beschrieben bearbeitet werden. Die Maske kann so abgeändert werden, dass zusätzliche Felder im Zusammenhang mit dem Wägen mehrerer Tiere enthalten sind, wenn Modus 2 gewählt wird. [Abbildung 4-4](#page-108-0) zeigt eine vorgeschlagene Änderung an der Struktur der Standardmaske, und [Abbildung 4-5](#page-108-1) enthält das Muster eines Ausdrucks, das auf der modifizierten Maske basiert.
{Zeichenfolge 1} {Neue Zeile} {Zeichenfolge 2} {Neue Zeile} {Zeit} {3 Leerzeichen} {3 Leerzeichen} {Datum} {Neue Zeile} {ID} {Neue Zeile} Menge: {Anz. der Tiere} {Neue Zeile} Mittl. Gew: {Mtl pro Tier} {Neue Zeile} Gesamtgew.: {Gemitteltes Gesamtgewicht} {Neue Zeile} {Ende der Maske}

Abbildung 4-4: Vorgeschlagene Struktur von Maske 8 für Modus 2

```
Greenfield Auction House 
Lexington, KY 40504 
05:03 PM 18 Jan 2012 
Los-Nr. 21 
Menge: 8 
Mittl. Gew.: * 835 lb 
Gesamtgew.: * 835 lb
```
Abbildung 4-5: Druckmuster, Format für Modus 2 geändert

# 4.3. Kontrollwägen (Über/Unter)

# 4.3.1. Überblick

In der Anwendung "Über/Unter" vergleicht das IND246-Terminal das Gewicht auf der Waage mit einem gespeicherten Zielgewicht und zeigt den Status des Vergleichs auf dem Bildschirm an.

Die Anwendung kann auch externe Geräte steuern, z. B. Statuslampen, und verwendet dazu drei externe Ausgänge für Unter, OK und Über. Diese Anwendung ist mit den folgenden Leistungsmerkmalen und Funktionen ausgestattet:

- Sehr schnelle Gewichtsansprechzeit
- Drei Zonenstatus (Unter, OK, Über) mit der grafischen SmartTrac®-Darstellung des Status auf dem Display
- Speichern von bis zu 25 Zielgewichten nach ID zum schnellen Abrufen von Zielwerten
- Optionale Schaltpunkt-Ausgangssignale für Remote-Statuslampen

4.3.1. **Marget State Tourist Tourist Tourist Tourist Construction** (Search 2014)<br>
2013 - Margin 1944 Way and Construction (Search 2014)<br>
2014 - And State Tourist Tourist Construction (Search 2014)<br>
2014 - And State Touri Wenn die Taste FUNKTION im einfachen Wägemodus gedrückt wird, wird der anfängliche Kontrollwägeanzeige-Bildschirm eingeblendet. Das Symbol  $\bigoplus$  in der unteren linken Ecke gibt an, dass der Kontrollwägeanwendungs-Modus aktiv ist. Durch erneutes Drücken der Taste FUNKTION **E** kehrt das Terminal zur Anzeige des einfachen Wägemodus zurück.

# 4.3.2. Bedienungsmerkmale

Die folgenden einfachen Wägefunktionen des IND246-Terminals können nicht nur als grundlegende Wägefunktionen, sondern auch innerhalb der Kontrollwägeanwendung eingesetzt werden.

#### 4.3.2.1. Auto-Druck

Wird die Kontrollwägeanwendung des IND246 zur Beurteilung des Gewichts einer Reihe von Objekten verwendet, wird durch das Aktivieren von Auto-Druck automatisch eine Anforderungsausgabe der Gewichtsdaten und des Vergleichsstatus erzeugt, nachdem das Waagengewicht den Schwellenwert überschritten hat und stabil ist. Die Kontrollwägeanwendung verfügt über dieselben Auto-Druckfunktionen wie der einfache Wägemodus.

## 4.3.2.2. ID

Wird ein ID-Wert im Basiswägemodus eingegeben, bleibt dieser für Druckaufgaben im Kontrollwägemodus erhalten. Innerhalb der Kontrollwägeanwendung wird die ID-Funktion jedoch nur verwendet, um Zieleinträge anhand der ID aufzurufen.

# 4.3.2.3. Tara

Eine halbautomatische Tara kann jederzeit während des Wägezyklus ermittelt werden. Drücken Sie einfach auf die TARA-Taste

Über das numerische Tastenfeld kann eine Taravorgabe eingegeben werden. Geben Sie den Wert für die Tara mit den numerischen Tasten ein. Die Ziffern erscheinen in Zeile 2 des unteren Teils des Displays unterhalb der Eingabeaufforderung "Daten:". Wenn die Taraeingabe abgeschlossen ist, drücken Sie auf TARA (FE), um dem Wert zu akzeptieren.

# 4.3.2.4. Diskrete Ein- und Ausgänge

Die Kontrollwägeanwendung unterstützt drei neue Schaltpunkt-Ausgänge.

Bei diesen drei neuen Ausgängen handelt es sich um Unter-Zone, OK-Zone und Über-Zone:

- Der Ausgang Unter-Zone schaltet sich EIN, wenn das Gewicht auf der Waage unter dem Zielwert abzüglich des –Toleranzwertes liegt.
- Der Status OK-Zone schaltet sich EIN, wenn das Gewicht auf der Waage über dem Zielwert abzüglich des –Toleranzwertes und unter dem Zielwert zuzüglich des +Toleranzwertes liegt.
- Der Ausgang Über-Zone schaltet sich ein, wenn das Gewicht auf der Waage über dem Zielwert zuzüglich des +Toleranzwertes liegt.
- 4.3.2.5. Import und Export von Zielwerttabelle

Das METTLER TOLEDO IND246 File Transfer Tool (FTT) ist ein Hilfsprogramm auf einem PC, das Anwendungsdateien und Tabellen mit einem Terminal IND246 austauscht. Details dazu finden Sie in der Bedeinanleitung für das File Transfer Tool.

# 4.3.3. Konfiguration

Die Taste FUNKTION **F** muss in Setup unter Anwendung > Funktionstaste > Zuweisung für das Kontrollwägen programmiert werden, damit diese Anwendung funktionsfähig ist und die Setup-Schritte für die Anwendung "Kontrollwägen" aufrufen kann. Wenn die Taste FUNKTION richtig programmiert ist, wird der Setup-Zweig "Kontrollwägen" angezeigt (siehe [Abbildung 4-6\)](#page-110-0).

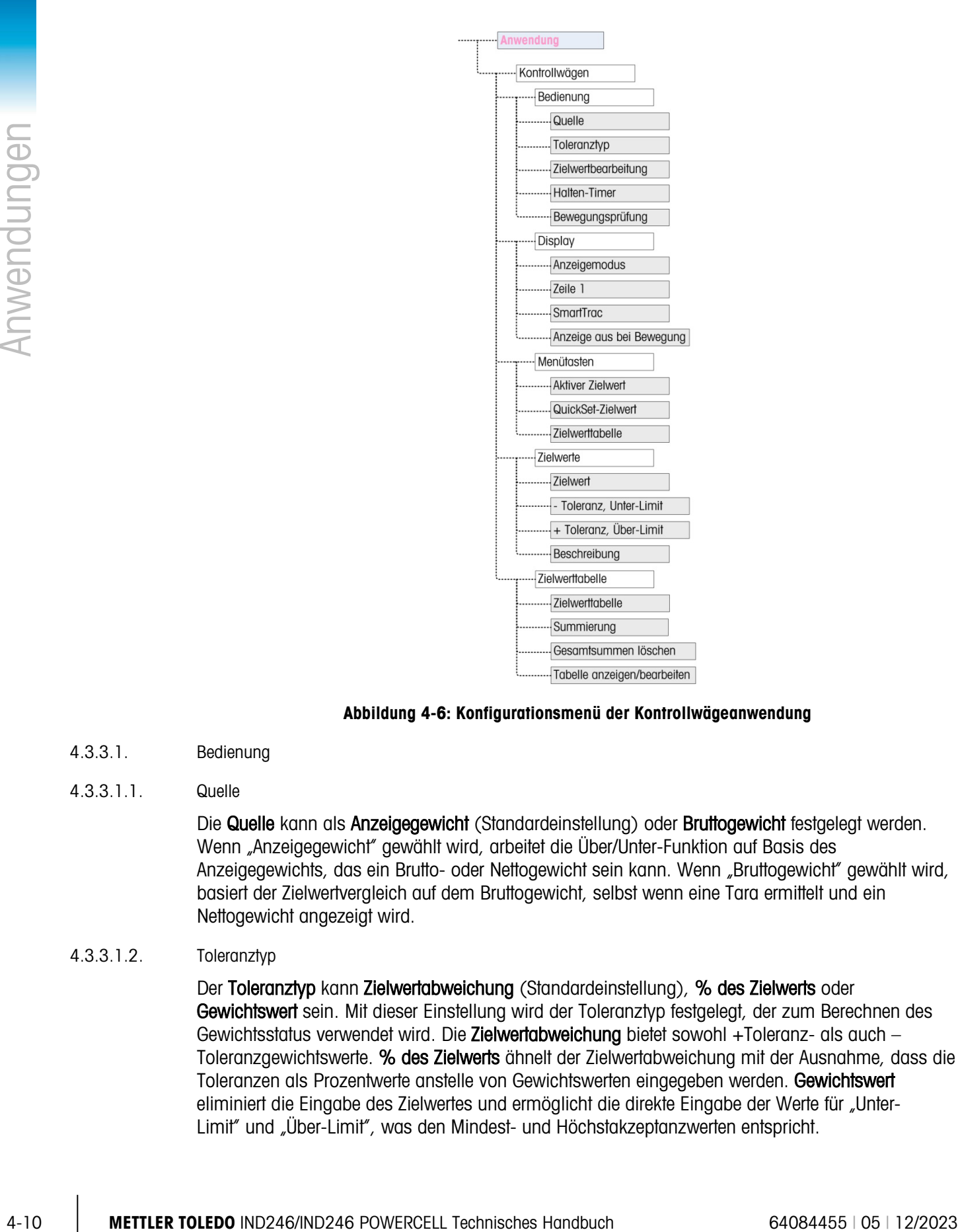

# Abbildung 4-6: Konfigurationsmenü der Kontrollwägeanwendung

- 4.3.3.1. Bedienung
- 4.3.3.1.1. Quelle

<span id="page-110-0"></span>Die Quelle kann als Anzeigegewicht (Standardeinstellung) oder Bruttogewicht festgelegt werden. Wenn "Anzeigegewicht" gewählt wird, arbeitet die Über/Unter-Funktion auf Basis des Anzeigegewichts, das ein Brutto- oder Nettogewicht sein kann. Wenn "Bruttogewicht" gewählt wird, basiert der Zielwertvergleich auf dem Bruttogewicht, selbst wenn eine Tara ermittelt und ein Nettogewicht angezeigt wird.

4.3.3.1.2. Toleranztyp

Der Toleranztyp kann Zielwertabweichung (Standardeinstellung), % des Zielwerts oder Gewichtswert sein. Mit dieser Einstellung wird der Toleranztyp festgelegt, der zum Berechnen des Gewichtsstatus verwendet wird. Die Zielwertabweichung bietet sowohl +Toleranz- als auch – Toleranzgewichtswerte. % des Zielwerts ähnelt der Zielwertabweichung mit der Ausnahme, dass die Toleranzen als Prozentwerte anstelle von Gewichtswerten eingegeben werden. Gewichtswert eliminiert die Eingabe des Zielwertes und ermöglicht die direkte Eingabe der Werte für "Unter-Limit" und "Über-Limit", was den Mindest- und Höchstakzeptanzwerten entspricht.

# 4.3.3.1.3. Zielwertbearbeitung

Die Parameter für Zielwertbearbeitung legen fest, welche aktiven Zielwerte bearbeitet werden können, wenn sie vom Bedienermenü aus aufgerufen werden. Die Optionen sind Zielwert & Toleranz (Standardeinstellung), Nur Zielwert und Deaktiviert.

Die Werte können stets direkt in Setup bearbeitet werden, aber nur Werte, die als bearbeitbar gewählt wurden, können vom Bedienermenü aus geändert werden. Werte, die nicht als bearbeitbar gewählt wurden, können nur angezeigt werden.

Das Feld "Beschreibung" kann bearbeitet werden, wenn entweder Nur Zielwert oder Zielwert & Toleranz gewählt wird.

Wenn "Zielwertbearbeitung" als Deaktiviert gewählt wird, können keine der Werte im Bedienermenü bearbeitet werden.

## 4.3.3.1.4. Halten-Timer

Der Halten-Timer ist ein Wert zwischen 0.0 und 9.9 Sekunden, mit dem die Zeit festgelegt wird, die das Display nach einem Druckbefehl "eingefroren" bleibt, bevor es wieder zur Live-Anzeige zurückkehrt. Wenn während des festgelegten Zeitraums ein zweiter Druckbefehl erteilt wird, überschreibt dieser Befehl den vorhandenen Zeitwert. Der neue aktuelle Wert wird angezeigt, und das Display "friert" wieder für die festgelegte Zeit ein.

Während der Haltezeit erscheint ein Sternchen (\*) auf dem Display, um darauf hinzuweisen, dass kein Live-Gewicht angezeigt wird.

# 4.3.3.1.5. Bewegungsprüfung

Der Parameter Bewegungsprüfung kann deaktiviert (Standardeinstellung) oder aktiviert werden. Wenn er aktiviert ist, schalten sich die diskreten Ausgänge für Unter, OK und Über sowie die Zonenanzeige auf dem Display nur dann EIN, wenn keine Bewegung erkannt wird. Wenn Bewegungsprüfung deaktiviert ist, schalten sich der entsprechende Ausgang und die Zonenanzeige ein, wenn die Zonengrenze erreicht ist, und zwar unabhängig von der Bewegung.

# 4.3.3.2. Display

# 4.3.3.2.1. Anzeigemodus

Dieser Parameter legt fest, was im Hauptanzeigebereich angezeigt wird – Ist-Gewicht (Standardeinstellung), Zielwertdifferenz oder Keine Anzeige.

#### 4.3.3.2.2. Zeile 1

Zeile 1 kann so eingestellt werden, dass Beschreibung (Standardeinstellung), ID, Zielwert und Toleranzen, Zone oder Deaktivert(Zeile 1 leer) für den Zielwert angezeigt werden.

#### 4.3.3.2.3. SmartTrac

Die grafische Zonenanzeige der Ergebnisse des Zielwertvergleichs kann **aktiviert** (Standardeinstellung) oder deaktiviert werden.

Wenn Zeile 1 deaktiviert und SmartTrac aktiviert ist, wird die SmartTrac-Grafik so erweitert, dass beide Zeilen der unteren Anzeige belegt werden.

# 4.3.3.2.4. Anzeige aus bei Bewegung

Wenn Anzeige aus bei Bewegung aktiviert ist, wird die numerische Gewichtsanzeige ausgeschaltet, wenn die Waage in Bewegung ist, und zeigt nur einen Gewichtswert an, wenn die Waage stabil ist. Anzeige aus bei Bewegung ist standardmäßig deaktiviert.

# 4.3.3.3. Menütasten

Die Parameter der Menütasten legen fest, welche Funktionen vom Bedienermenü aus verfügbar sind.

Wenn die von der Taste aufgerufene Funktion separat aktiviert oder konfiguriert werden muss, beispielsweise die Zielwerttabelle, wird durch Aktivieren der entsprechenden Menütaste das dazugehörige Symbol im Bedienermenü angezeigt. Allerdings hat man dadurch keinen Zugriff auf die Funktion.

# 4.3.3.3.1. Aktiver Zielwert

Standardmäßig ist der aktive Zielwert aktiviert, sodass die verwendeten aktiven Ziel- und Toleranzwerte vom Bediener angezeigt werden können. Der Parameter "Zielwertbearbeitung" unter Bedienung > Zielwertbearbeitung legt fest, welche der anzeigefähigen Felder bearbeitet werden können.

## 4.3.3.3.2. QuickSet-Zielwert

Der QuickSet-Zielwert ist standardmäßig deaktiviert, kann jedoch aktiviert werden, damit der Bediener einen neuen Zielwert durch Übernahme des aktuell angezeigten Gewichtswertes von der Waage definieren kann.

#### 4.3.3.3.3. Zielwerttabelle

Der Bedienerzugriff auf die Zielwerttabelle kann deaktiviert (Standardeinstellung) oder aktiviert werden.

#### 4.3.3.4. Zielwerte

<span id="page-112-0"></span>Durch die Auswahl von Zielwerte wird ein Bildschirm aufgerufen, auf dem die aktuellen Zielwertinformationen eingeblendet werden. Das Erscheinungsbild dieses Bildschirms hängt von dem unter Bedienung gewählten Toleranztyp ab:

- 4-3.3.3.1 Membronian control of Membronian control of Membronian control of Membronian control of Membronian control of Membronian control of Membronian control of Membronian control of Membronian control of Membronian co • Wenn der Toleranztyp auf Zielwertabweichung oder % des Zielwerts eingestellt ist, erscheint auf dem Bildschirm ein Zielwert zusammen mit oberen und unteren Toleranzen, der entweder als Gewichtswert oder als Prozentsatz des Zielwertes ausgedrückt wird, sowie das Feld Beschreibung.
	- Wenn der Toleranztyp der Gewichtswert ist, werden "Unter-Limit" und "Über-Limit" zusammen mit dem Feld Beschreibung angezeigt.

Jeder Wert wird aktualisiert, wenn der Fokus vom Eingabefeld weg verschoben wird.

Hinweis: Durch Deaktivieren aller Zielwertmenütasten wird ein Bediener daran gehindert, die Ziel- und Toleranzwerte anzuzeigen oder zu ändern. Diese Werte können immer noch in Setup auf der Seite "Zielwerte" eingegeben und bearbeitet werden.

#### 4.3.3.5. Zielwerttabelle

In der Zielwerttabelle können bis zu 25 Zielwert-IDs gespeichert werden, wobei jede ID eigene Zielund Toleranzwerte mit Beschreibung und (falls "Summierung" aktiviert ist) ein Summenregister sowie einen Transaktionszähler aufweist. Die Zielwert-ID kann zum schnellen Abrufen eines Satzes mit Zielwertparametern für das Kontrollwägen verwendet werden.

**E** Hinweis: Die ersten 10 Datensätze werden in der Hauptplatine gespeichert und sind stets verfügbar. Zum Speichern der restlichen 15 Datensätze muss eine SD-Speicherkarte installiert werden, um insgesamt 25 Datensätze zu unterstützen.

## 4.3.3.5.1. Zielwerttabelle

Die Zielwerttabelle kann aktiviert oder deaktiviert (Standardeinstellung) werden. Wenn die Tabelle aktiviert ist, erscheinen die Parameter Summierung und Ges.Summ lö sowie die Option Tabelle anzeigen ebenfalls auf dem Bildschirm. Wenn die Tabelle deaktiviert ist, bezieht sich das ID-Feld in Kontrollwägen auf die einfache Wäge-ID.

# 4.3.3.5.2. Summierung

Mit "Summierung" kann das Terminal das Gesamtgewicht und die Anzahl der Transaktionen nachverfolgen, die mit einer ID in der Zielwerttabelle verknüpft sind.

Die Summierung kann aktiviert oder deaktiviert (Standardeinstellung) werden. Ist sie aktiviert, werden Zähl- und Gesamtgewichtswerte für jede ID akkumuliert, wenn eine Anforderungsausgabe mit Maske 6 generiert wird.

**Hinweis: Wenn irgendwelche Parameter einer abgerufenen ID geändert werden, während der** aktive Datensatz angezeigt wird, wird der Link Summierung unterbrochen, und es findet keine Akkumulation mehr statt

#### 4.3.3.5.3. Gesamtsummen löschen

Ges-Summ lö kann auf Deaktiviert, Automatisch oder Manuell (Standardeinstellung) eingestellt werden.

- Automatisch Die Zählwerte und Gesamtsummen für alle IDs werden nach dem Drucken eines Zielwerttabellenberichts gelöscht.
- Manuell Durch Drücken der Taste ENTFERNEN <sup>c</sup>hach dem Drucken des Zielwerttabellenberichts werden alle Zählwerte und Gesamtsummen gelöscht.
- Deaktiviert Die Zählwerte und Gesamtsummen jedes Datensatzes müssen in der Ansicht "Zielwerttabelle" in Setup einzeln auf Null zurückgesetzt werden (siehe Beschreibung unter Tabelle anzeigen weiter unten).

# 4.3.3.5.4. Tabelle anzeigen

Durch die Auswahl von Tabelle anzeigen am Bildschirm "Zielwerttabelle" wird der erste in der Zielwerttabelle gefundene Datensatz angezeigt. Jeder Datensatz nimmt einen einzelnen Bildschirm ein. Ein leerer Bildschirm gibt an, dass die ID-Tabelle leer ist. Von dieser Ansicht aus sind folgende Funktionen verfügbar:

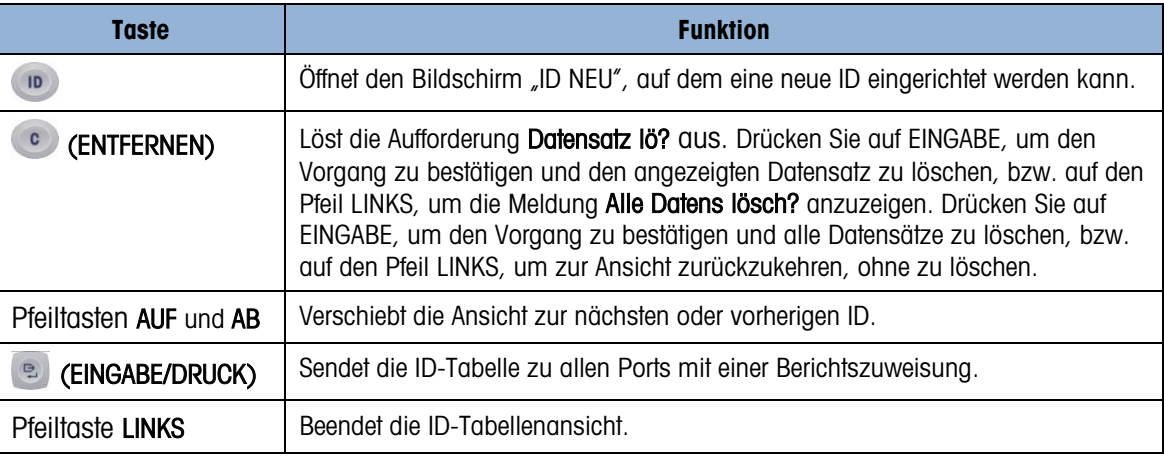

Die für jeden Datensatz angezeigten Informationen hängen davon ab, welcher Toleranztyp unter Bedienung gewählt wurde. Wenn Summierung aktiviert ist, werden nicht nur die Informationen für Zielwerte (siehe oben) angezeigt, sondern diese Bildschirme enthalten dann auch einen Zählwert (n:) und eine Gesamtsumme.

## 4.3.3.5.5. Bildschirm ID NEU

Bei der Einrichtung einer neuen ID und Bearbeitung einer vorhandenen ID stehen folgende Optionen zur Verfügung. Der Datensatz wird aktualisiert, wenn die Navigationstaste LINKS gedrückt wird, um den Bildschirm zu verlassen.

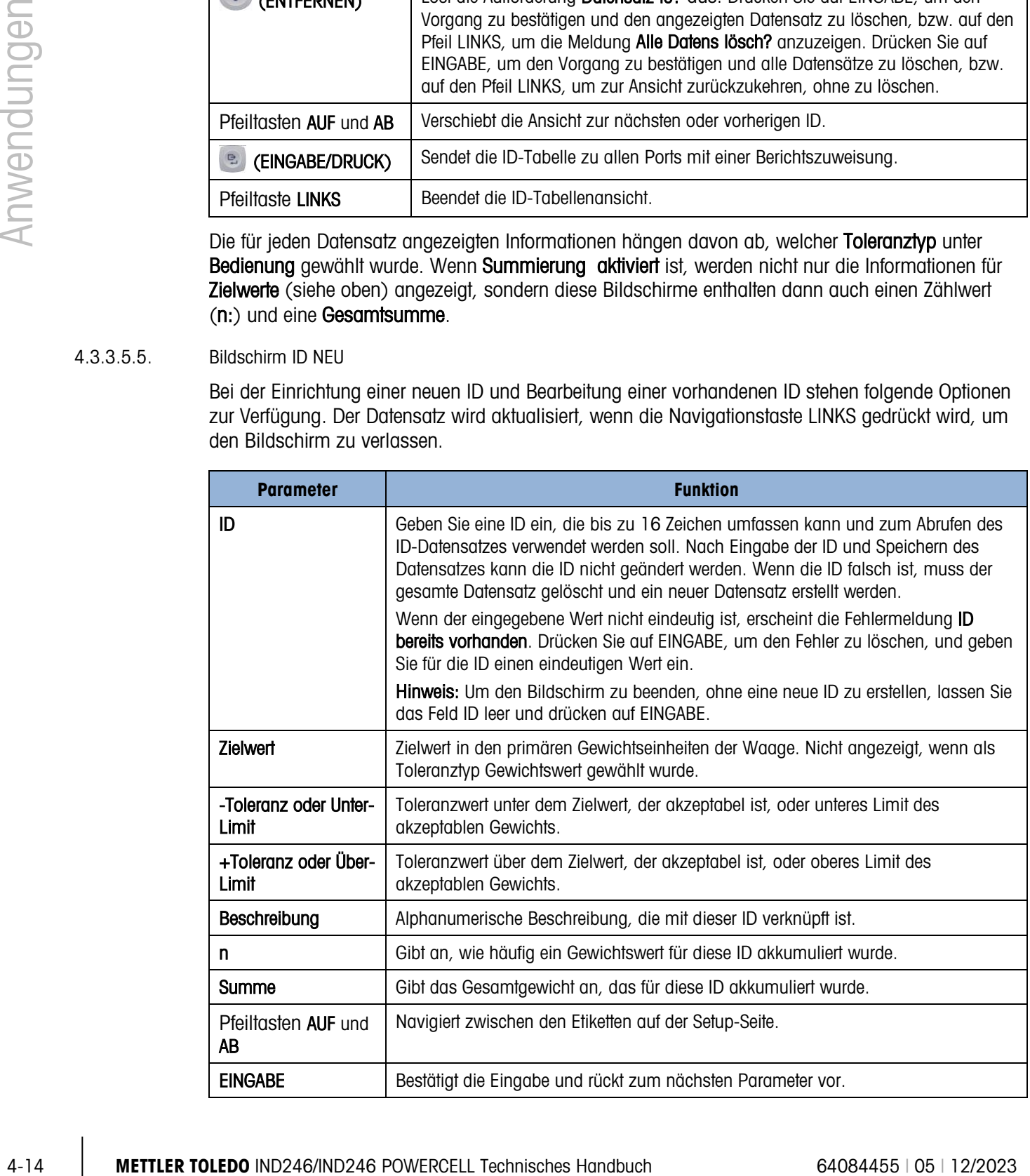

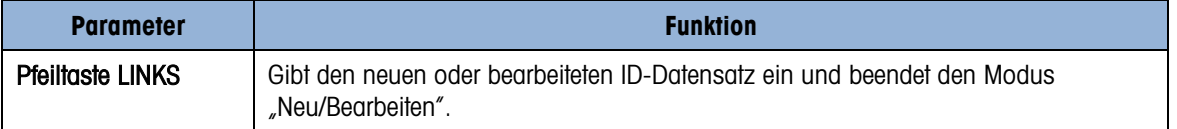

# 4.3.4. Bedienungssequenz

In den folgenden Abschnitten wird die Bedienung der Kontrollwägeanwendung beschrieben.

## 4.3.4.1. Kontrollwägesequenz

Beginnen Sie mit einer leeren Waage. Im Terminal muss die Kontrollwägeanwendung aufgerufen sein.

- 1. Drücken Sie auf NULL <sup>10</sup>, um einen genauen Nullbezugspunkt zu erfassen.
- 2. Geben Sie die Ziel- und Toleranzwerte für das zu wägende Produkt ein. Zur Eingabe dieser Werte gibt es mehrere unterschiedliche Methoden – siehe den Abschnitt Zielwerteingabe, der auf Seite [4-16](#page-116-0) beginnt.
- 3. Wenn das Kontrollwägen im Nettomodus ausgeführt wird, geben Sie das Taragewicht des Produktbehälters ein, indem Sie entweder einen leeren Behälter auf die Waage stellen und die TARA-Taste drücken oder indem Sie eine Taravorgabe über das numerische Tastenfeld eingeben und dann die TARA-Taste drücken.
- 4. Legen Sie das zu wägende Produkt auf die Waage.
- 5. Das Gewicht des Produkts oder die Gewichtsdifferenz zum Zielwert wird je nach Einstellung in Setup auf dem Display angezeigt.
- 6. Die Zone, in der das Produktgewicht liegt, wird an der Unterseite des Displays als Unter, OK oder Über eingeblendet.
- 7. Wenn der Schaltpunkt-Ausgabe für Anzeigelampen verwendet werden, zeigen diese Lampen ebenfalls die Zone an.
- 8. Drücken Sie auf DRUCKEN (e. um das gemessene Gewicht auszudrucken. Wenn Auto-Druck aktiviert ist, löst das Terminal automatisch eine Anforderungsausgabe aus, wenn ein Stillstand erkannt wird.
- 9. Nehmen Sie das Produkt von der Waage.
- 10. Wenn eine weitere Kontrollwägung für dasselbe Produkt durchgeführt wird, legen Sie das nächste Produkt auf die Waage und lesen das Gewicht und den Zonenstatus ab.

# 4.3.4.2. Bedienung unter 10 % des Zielwertes

Wenn das Waagengewicht unter 10 % des zugewiesenen Zielwertes liegt, schalten sich die Schaltpunkt-Ausgänge (falls konfiguriert) AUS, damit der Ausgang Unter nicht ständig eingeschaltet bleibt, wenn die Waage leer ist.

In diesem Zustand erscheint die SmartTrac-Anzeige Unter als Kontur –  $\leqslant \leqslant \leqslant \leqslant \leqslant \mathbb{N}$ enn das Gewicht den 10%-Schwellenwert überschreitet, werden die diskreten Zonenausgänge aktiv, und die Anzeigegrafik für "Unter" erscheint ausgefüllt ( $\leq$ 

# 4.3.4.3. SmartTrac-Anzeige

4-3-4-16 **Metrics Analysis of strain construction** devices and the grid proposition of the proposition of the proposition of the first and a behalf in the proposition of the proposition of the proposition of the proposi Die SmartTrac-Anzeige ist eine grafische Darstellung der Zone, die dem Gewicht entspricht. Wenn Zeile 1 in Setup deaktiviert und SmartTrac aktiviert wurde, ist die grafische Anzeige größer und nimmt beide Zeilen des unteren Anzeigebereichs ein. In [Abbildung 4-7](#page-116-1) sind zwei zusammengesetzte Anzeigen der Grafiken Unter, OK und Über groß und klein abgebildet. In [Abbildung 4-8](#page-116-2) sind die kleine und große Grafik so dargestellt, wie sie erscheinen, wenn das Gewicht unter 10 % des Zielgewichts liegt.

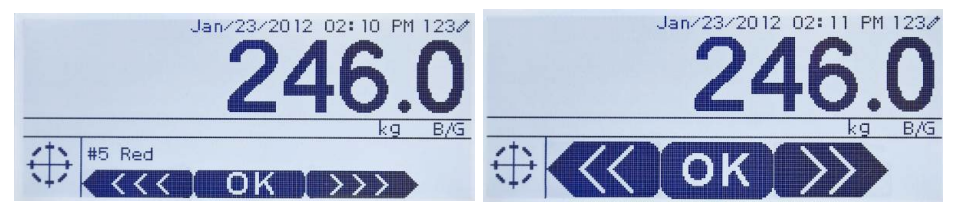

<span id="page-116-1"></span>Abbildung 4-7: Zusammengesetzte grafische SmartTrac-Anzeige: Klein (links) und groß (rechts)

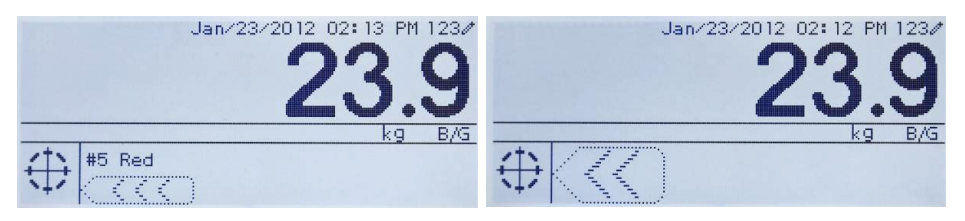

# <span id="page-116-2"></span>Abbildung 4-8: Grafische SmartTrac-Anzeige, Zonen nicht aktiviert: Klein (links) und groß (rechts)

# 4.3.4.4. Zielwerteingabe

<span id="page-116-0"></span>Die Zielwertparameter für die Kontrollwägeanwendung des IND246 können mit fünf verschiedenen Methoden eingegeben werden:

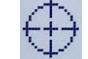

Durch Zugriff auf aktive Werte vom Bedienermenü aus

Durch Verwendung von QuickSet vom Bedienermenü aus

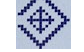

Durch Öffnen der Zielwerttabelle vom Bedienermenü aus

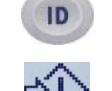

Durch einen schnellen Abruf mithilfe des numerischen Tastenfeldes und der ID-Taste

Im Setup-Modus am Bildschirm "Zielwerte"

# 4.3.4.4.1. Aktive Werte

So werden die Zielwertparameter über den Bildschirm "Aktive Werte" eingestellt:

1. Drücken Sie auf MENÜ (M), um das Bedienermenü aufzurufen.

- 2. Wählen Sie mithilfe der Pfeiltasten das Symbol "Aktive Werte"  $\bigoplus$  und drücken dann auf EINGABE **.** Das Symbol "Aktive Werte" muss in der Einstellung "Menütasten" aktiviert werden.
- <span id="page-117-0"></span>3. Der Bildschirm "Aktive Werte" wird mit einem Reihe von Eingabefeldern angezeigt, die je nach gewähltem Toleranztyp unterschiedlich ausfallen (siehe [Tabelle 4-1\)](#page-117-0).

| Toleranz = % des Zielwerts oder Gewichtsabweichung |                                                                                                    |  |  |  |  |
|----------------------------------------------------|----------------------------------------------------------------------------------------------------|--|--|--|--|
| <b>Feld</b>                                        | <b>Erklärung</b>                                                                                                    |  |  |  |  |
| <b>Zielwert</b>                                    | Gewichtswert des Ziels                                                                                                    |  |  |  |  |
| - Toleranz                                         | Untere und obere Toleranz-Limits, als Prozentsatz oder als<br>Gewicht ausgedrückt<br>Ein Beschreibungsfeld zur Anzeige und zum Drucken, das bis zu<br>20 Zeichen umfasst |  |  |  |  |
| + Toleranz                                         |                                                                                                    |  |  |  |  |
| Beschreibung                                       |                                                                                                    |  |  |  |  |
| <b>Toleranz = Gewichtswert</b>                     |                                                                                                    |  |  |  |  |
| <b>Feld</b>                                        | <b>Erklärung</b>                                                                                                    |  |  |  |  |
| Unter-Limit                                        | Untere und obere Toleranz-Limits, als Gewicht ausgedrückt.                                                                                                    |  |  |  |  |
| Über-I imit                                        |                                                                                                    |  |  |  |  |
| Beschreibung                                       | Ein Beschreibungsfeld zur Anzeige und zum Drucken, das bis zu<br>20 Zeichen umfasst                                                                                      |  |  |  |  |

Tabelle 4-1: Elemente des Bildschirms "Aktive Werte"

- 4. Wenn die Bearbeitung eines Wertes abgeschlossen ist, drücken Sie auf EINGABE (B), um den Vorgang zu bestätigen.
- 5. Nach Bearbeiten aller Werte drücken Sie die Pfeiltaste LINKS . Das Display kehrt zur Anzeige der Kontrollwägeausführung zurück.

# 4.3.4.4.2. QuickSet-Zielwert

Der Bildschirm "QuickSet-Zielwert" zeigt Live-Gewichtswerte von der Waage an, die zum Definieren von Ziel- und Limit-Werten zu verwenden sind.

- 1. Drücken Sie auf MENÜ (M), um das Bedienermenü aufzurufen.
- 2. Wählen Sie mithilfe der Pfeiltasten das Symbol "Aktive Werte" →  $\bigoplus$  + und drücken dann auf EINGABE<sup>.</sup>
- 3. Der Bildschirm "QuickSet-Zielwert" wird mit einer Reihe von Eingabefeldern eingeblendet, die je nach gewähltem Toleranztyp unterschiedlich ausfallen. Das Live-Gewicht wird unten auf der Seite angezeigt.

|            |          | Toleranz = % des Zielwerts oder Gewichtsabweichung                                                                                                    |                                                                                                    |                         |  |  |  |
|------------|----------|----------------------------------------------------------------------------------------------------|----------------------------------------------------------------------------------------------------|-------------------------|--|--|--|
|            |          | <b>Feld</b>                                                                                                    | <b>Erklärung</b>                                                                                                    |                         |  |  |  |
|            |          | Zielwert                                                                                                    | Gewichtswert des Ziels                                                                                                    |                         |  |  |  |
|            |          | - Toleranz                                                                                                    | Untere und obere Toleranz-Limits, als Prozentsatz oder als                                                                                                    |                         |  |  |  |
|            |          | + Toleranz                                                                                                    | Gewicht ausgedrückt                                                                                                    |                         |  |  |  |
|            |          | Beschreibung                                                                                                    | Eine Beschreibung zur Anzeige und zum Drucken, die bis zu 20<br>Zeichen umfasst                                                                                                    |                         |  |  |  |
|            |          | Live-Gewichtsanzeige                                                                                                    | Der aktuelle Live-Gewichtswert von der Waage wird in der unteren<br>Mitte des Bildschirms angezeigt.                                                                                                    |                         |  |  |  |
|            |          | <b>Toleranz = Gewichtswert</b>                                                                                                    |                                                                                                    |                         |  |  |  |
|            |          | Feld                                                                                                    | <b>Erklärung</b>                                                                                                    |                         |  |  |  |
|            |          | Unter-Limit                                                                                                    |                                                                                                    |                         |  |  |  |
|            |          | Über-Limit                                                                                                    | Untere und obere Toleranz-Limits, als Gewicht ausgedrückt.                                                                                                    |                         |  |  |  |
|            |          | Beschreibung                                                                                                    | Ein beschreibendes Etikett zur Anzeige und zum Drucken, das bis<br>zu 20 Zeichen umfasst                                                                                                    |                         |  |  |  |
|            |          | Live-Gewichtsanzeige                                                                                                    | Der aktuelle Live-Gewichtswert von der Waage wird in der unteren<br>Mitte des Bildschirms angezeigt.                                                                                                    |                         |  |  |  |
|            | 4.       | Wählen Sie das zu modifizierende Feld mithilfe der Pfeiltasten.                                                                                         |                                                                                                    |                         |  |  |  |
|            | 6.<br>7. |                                                                                                    | Drücken Sie auf EINGABE <sup>e</sup> . Der Live-Gewichtswert wird automatisch in das gewählte Feld<br>eingegeben, und der Fokus wird zum nächsten Feld verschoben.<br>Die +/-Toleranzwerte müssen durch eine manuelle Eingabe geändert werden - QuickSet mit<br>Live-Waagengewicht funktioniert nur für Ziel- und Limit-Werte.<br>Wenn die Parametereingabe abgeschlossen ist, drücken Sie die Pfeiltaste LINKS (, um den<br>Vorgang zu beenden und zum Bedienungsbildschirm der Anwendung zurückzukehren. |                         |  |  |  |
| 4.3.4.4.3. |          | Abrufen aus Zielwerttabelle                                                                                                    |                                                                                                    |                         |  |  |  |
|            |          | In der Zielwerttabelle können bis zu 25 Sätze mit Zielwertparametern gespeichert und nach ID<br>aufgerufen werden.                                      |                                                                                                    |                         |  |  |  |
|            |          | Drücken Sie auf MENÜ (M), um das Bedienermenü aufzurufen.                                                                                               |                                                                                                    |                         |  |  |  |
|            |          | 2. Wählen Sie mithilfe der Pfeiltasten das Symbol "Zielwerttabelle" $\bigoplus$ und drücken dann auf<br>EINGABE <sup>e</sup>                            |                                                                                                    |                         |  |  |  |
|            |          | 3. Der erste Datensatz aus der Zielwerttabelle wird eingeblendet. Die Daten in jedem Datensatz<br>sind je nach gewähltem Toleranzmodus unterschiedlich: |                                                                                                    |                         |  |  |  |
|            |          |                                                                                                    | a. Wenn Toleranz = $%$ des Zielwerts oder Gewichtsabweichung, sind die Felder:<br>ID, Beschreibung, Zielwert, Einheiten, -Tol, +Tol.                                                                                                    |                         |  |  |  |
|            |          |                                                                                                    | <b>METTLER TOLEDO IND246/IND246 POWERCELL Technisches Handbuch</b>                                                                                                    | 64084455   05   12/2023 |  |  |  |

Tabelle 4-2: Elemente des Bildschirms "QuickSet-Zielwert"

- 4. Wählen Sie das zu modifizierende Feld mithilfe der Pfeiltasten.
- 5. Legen Sie ein Gewicht, das dem Ziel- oder Limit-Wert entspricht, auf die Waage.
- 6. Drücken Sie auf EINGABE . Der Live-Gewichtswert wird automatisch in das gewählte Feld eingegeben, und der Fokus wird zum nächsten Feld verschoben.
- Die +/-Toleranzwerte müssen durch eine manuelle Eingabe geändert werden QuickSet mit Live-Waagengewicht funktioniert nur für Ziel- und Limit-Werte.
- 7. Wenn die Parametereingabe abgeschlossen ist, drücken Sie die Pfeiltaste LINKS (, um den Vorgang zu beenden und zum Bedienungsbildschirm der Anwendung zurückzukehren.

# 4.3.4.4.3. Abrufen aus Zielwerttabelle

- 1. Drücken Sie auf MENÜ (M), um das Bedienermenü aufzurufen.
- 2. Wählen Sie mithilfe der Pfeiltasten das Symbol "Zielwerttabelle"  $\bigcirc$  und drücken dann auf EINGABE<sup>e</sup>
- 3. Der erste Datensatz aus der Zielwerttabelle wird eingeblendet. Die Daten in jedem Datensatz sind je nach gewähltem Toleranzmodus unterschiedlich:
	- a. Wenn Toleranz =  $%$  des Zielwerts oder Gewichtsabweichung, sind die Felder: ID, Beschreibung, Zielwert, Einheiten, -Tol, +Tol.

# b. Wenn Toleranz = Gewichtswert, sind die Felder: ID, Beschreibung, Einheiten, Unter-Limit, Über-Limit.

4. Mit den Pfeiltasten AUF und AB verschieben Sie den Fokus von einem Datensatz zum nächsten, bis der gewünschte Datensatz angezeigt wird. Drücken Sie auf EINGABE ..., um den Datensatz auszuwählen und zur Anzeige der Kontrollwägeausführung zurückzukehren, bzw. auf die Pfeiltaste LINKS , um zum Bedienermenü zurückzukehren, ohne einen neuen Satz Zielwertparameter auszuwählen.

# 4.3.4.4.4. Schnelles Abrufen aus Zielwerttabelle

Wenn die ID des Zielwerttabellen-Datensatzes bekannt ist, kann der Datensatz ohne Zugreifen auf das Bedienermenü abgerufen werden:

- 1. Beginnen Sie mit der Eingabe der alphanumerischen ID-Nummer über das Tastenfeld. Auf dem Bildschirm erscheint die Beschriftung Daten: auf Zeile 1 sowie der eingegebene Wert auf Zeile 2 des Displays.
- 2. Nachdem die gesamte ID eingegeben wurde, drücken Sie auf ID (10), um den Datensatz abzurufen.
- 3. Wenn die ID vorhanden ist, verwendet die Anwendung die neuen Parameter. Wenn die ID nicht gefunden wird, erscheint eine Fehlermeldung – ID ni gefun. Durch Drücken auf EINGABE wird die Fehlermeldung gelöscht. Das Display kehrt zur Kontrollwägeanwendung zurück und verwendet dabei die vorherigen Zielwertparameter.
- 4.3.4.4.5. Zielwerteingabe im Setup-Modus

Dieser Eingabemodus wird unter Zielwerte im Abschnitt "Konfiguration" auf Seite [4-12](#page-112-0) beschrieben.

# 4.3.5. Druckformate

Wenn in der Kontrollwägeanwendung ein Anforderungsausdruck ausgelöst wird, sucht das Terminal unter Verwendung von Maske 6 nach einer Anforderungsverbindung zu einem der Ports. Wenn eine solche Verbindung vorhanden ist, wird Maske 6 über den gewählten Port übertragen. Wenn unter Verwendung von Maske 6 keine Anforderungsverbindung gefunden wird, erscheint die Fehlermeldung "Keine Anforderungsverbindung".

# 4.3.5.1. Neue Druckfelder

Maske 6 enthält sieben neue Datenfelder speziell für die Kontrollwägeanwendung, die in den anderen Masken nicht verfügbar sind. Diese neuen Druckfelder sind:

- n (Summierungszahl nach ID)
- Zielwertbeschreibung
- Zielwert-ID (von Zielwerttabelle)
- Zielgewicht
- Zielwert und Toleranzen
- Gesamtsumme (summiertes Gewicht nach ID)
- Zone (Text für die aktive Zone Unter, OK, Über)

# 4.3.5.2. Standardmaske

Das Standardformat für Maske 6 ist in [Abbildung 4-9](#page-120-0) dargestellt. Die Elemente in geschweiften Klammern {…} sind Datenfelder, die vom Terminal bereitgestellt werden. [Abbildung 4-10](#page-120-1) zeigt den daraus resultierenden Ausdruck.

4-20<br>  $\frac{1}{2}$  Metricular Content of the Solicity 20 (Box 2016)<br>
Distribution (Particular Content of the Solicity (Density (Density)<br>
(Angle Content of the Solicity (New 2016)<br>
(Angle Content of the Solicity (New 2016)<br> {Zeichenfolge 1} {Neue Zeile} {Zeichenfolge 2} {Neue Zeile} {Zeit} {3 Leerzeichen} {3 Leerzeichen} {Datum} {Neue Zeile} {Transaktions-Nr.} {Neue Zeile} {Zielwertbeschreibung} {Neue Zeile} {Angezeigtes Gewicht} {Neue Zeile} {Ende der Maske}

#### Abbildung 4-9: Standardstruktur von Maske 6

```
Shake Inc. Recycle Center 
Upper Arlington, OH 43085 
11:19 AM 17 Feb 2012 
000194 
Pressgut Nr. 5 
       87520 lb N
```
#### Abbildung 4-10: Druckmuster, Standardmaske 6

<span id="page-120-1"></span>Diese Maske kann wie im Abschnitt Kommunikation in Kapitel 3 dieses Handbuchs unter Konfiguration > Kommunikation > Masken beschrieben bearbeitet werden.

#### 4.3.5.3. Berichtsformat

Der Zielwerttabellen-Bericht kann in Setup unter Kommunikation > Berichte als schmal (40 Zeichen) oder breit (80 Zeichen) konfiguriert werden.

In [Abbildung 4-11](#page-121-0) sind Struktur und Inhalt des Zielwerttabellen-Berichts im schmalen Format aufgeführt. [Abbildung 4-12](#page-121-1) zeigt dieselben Informationen im breiten Format.

Die ausgedruckten Beispiele zeigen nur das Format für den Toleranztyp Zielwertabweichung.

```
-- ZIELWERTTABELLENBERICHT -- 
12:27:43 26 Jan 2012 
L5-5 L5 Stake 5Pk 
  26.56 lb (-) 0.22 (+) 2.36 
        12 318.42 
*************************************** 
L7-5 L7 Stake 5Pk 
  35.70 lb (-) 0.53 (+) 3.50 
 8 285.63 
*************************************** 
S7-8 L7 Stake 8Pk 
  35.70 lb (-) 0.53 (+) 3.50 
 18 623.88 
***************************************
```
<span id="page-121-0"></span>Abbildung 4-11: Beispiel eines gedruckten Kontrollwägeberichts, schmales Format

```
-- ZIELWERTTABELLENBERICHT --
12:27:43 26 Feb 2012
L5-5 L5 Stake 5Pk 26.56 lb (-) 0.22 (+) 2.36 12 318.42
******************************************************************************************************
L7-5 L7 Stake 5Pk 26.56 lb (-) 0.22 (+) 2.36
******************************************************************************************************
L7-8 L7 Stake 5Pk 26.56 lb (-) 0.22 (+) 2.36 18 623.88
******************************************************************************************************
```
<span id="page-121-1"></span>Abbildung 4-12: Beispiel eines gedruckten Kontrollwägeberichts, breites Format

4.4. Stückzählen

# 4.4.1. Überblick

Die IND246-Stückzählungsanwendung bietet eine einfache Zählsequenz, die den Bediener beim Ermitteln der Stückzahl von Teilen unterstützt. Die Stückzählungsanwendung bietet die folgenden Merkmale:

- Bediener-Eingabeaufforderungen
- Variable Strichprobeneingabe mithilfe des numerischen Tastenfelds des Terminals
- Eingabe des durchschnittlichen Stückgewichts (APW) mithilfe des numerischen Tastenfelds
- Bis zu 99 gespeicherte ID-Datensätze in der ID-Tabelle
- Summieren der Stückzahl nach ID

Wird auf die Taste FUNKTION im einfachen Wägemodus gedrückt, wird der anfängliche Stückzählungsanzeige-Bildschirm eingeblendet. Das Symbol **SSS** in der unteren linken Ecke gibt an, dass der Stückzählungsanwendungs-Modus aktiv ist. Durch erneutes Drücken der Taste FUNKTION kehrt das Terminal zur Anzeige des einfachen Wägemodus zurück.

# 4.4.2. Bedienungsmerkmale

Die folgenden einfachen Wägefunktionen des IND246-Terminals können nicht nur als grundlegende Wägefunktionen, sondern auch innerhalb der Stückzählungsanwendung eingesetzt werden.

# 4.4.2.1. Halbautomatische Tara

Wenn auf dem Terminal die Aufforderung Tara? eingeblendet wird, drücken Sie auf TARA (Fig. and die Waage tariert auf Netto-Null. Um im Stückzählungsmodus einen neuen Drucktasten-Tarawert zu ermitteln, drücken Sie, während auf dem Display eine Stückzahl (STCK) angezeigt wird, auf die TARA-Taste .... Die Waage tariert auf Netto-Null, und auf dem Display wird 0 Stück angezeigt.

# 4.4.2.2. Voreinstellungstara

Wenn in der Sequenz Referenz – Tara die Aufforderung Tara? auf dem Terminal angezeigt wird, geben Sie mithilfe des numerischen Tastenfelds den Taravorgabe ein und drücken dann auf EINGABE . Wenn sich das Terminal bereits im Stückzählungsmodus befindet, kann mit dem numerischen Tastenfeld eine Taravorgabe eingegeben werden. Drücken Sie dann auf TARA .

# 4.4.2.3. ID

Wird ein ID-Wert im Basiswägemodus eingegeben, bleibt dieser für Druckaufgaben im Stückzählenmodus erhalten. Innerhalb der Stückzählenanwendung wird die ID-Funktion jedoch nur verwendet, um Zieleinträge anhand der ID aufzurufen.

# 4.4.2.4. Auto-Druck

4-4-22<br> **4-4-2 Medianungenentrimeis**<br>
Dependence independent with provide the main form of the system of the system of the system of the system of the system of the system of the system of the system of the system of the Die automatische Druckfunktion des IND246 wird von der Stückzählungsanwendung unterstützt. Wenn die Funktion aktiviert ist, wird eine Anforderungsausgabe automatisch an den zugewiesenen Ausgabeport gesendet, wenn sich das Gewicht auf einen bewegungslosen Zustand über dem programmierten Schwellengewicht einspielt. Diese Funktion ist dann nützlich, wenn dasselbe Teil in einem Karton desselben Gewichts wiederholt gezählt wird. Durch Speichern der Tara- und APW-Werte kann ein Ausdruck automatisch erzeugt werden, indem ganz einfach der vorherige Karton mit Teilen entfernt und der nächste Karton auf die Waage gestellt wird.

# 4.4.2.5. Import und Export von Zielwerttabelle

Das METTLER TOLEDO IND246 File Transfer Tool (FTT) ist ein Hilfsprogramm auf einem PC, das Anwendungsdateien und Tabellen mit einem Terminal IND246 austauscht. Details dazu finden Sie in der Bedeinanleitung für das File Transfer Tool.

# 4.4.3. Konfiguration

Die Taste FUNKTION **Die Inderstandung in Setup unter Anwendung > Funktionstaste > Zuweisung** für die Stückzählung programmiert werden, damit diese Anwendung funktionsfähig ist und die Setup-Schritte für die Anwendung "Stückzählung" aufrufen kann. Wenn die Taste FUNKTION richtig programmiert ist, wird der Setup-Zweig "Stückzählung" angezeigt (siehe [Abbildung 4-13\)](#page-123-0).

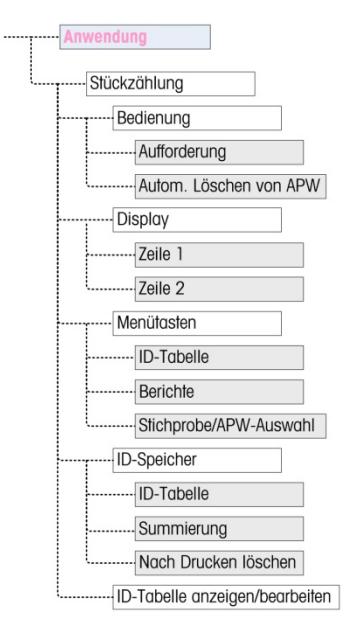

Abbildung 4-13: Konfigurationsmenü der Stückzählungsanwendung

- 4.4.3.1. Bedienung
- 4.4.3.1.1. Aufforderung

<span id="page-123-0"></span>Mit der Einstellung Aufforderung wird die Reihenfolge festgelegt, in der der Bediener zur Eingabe des Taragewichts und der Referenzstückzahl aufgefordert wird.

Die Optionen sind Tara-Probe und Probe-Tara. Die Standardeinstellung ist "Tara-Probe".

4.4.3.1.2. Autom. Löschen von APW

Die Einstellung Autom. Löschen von APW legt fest, ob das durchschnittliche Stückgewicht (APW) gelöscht wird, wenn die Waage auf Null zurückkehrt, oder ob das APW für die nächste Zählsequenz beibehalten wird. Die Einstellungen sind Aktiviert und Deaktiviert (Standardeinstellung).

- 4.4.3.2. Display
- 4.4.3.2.1. Zeile 1, Zeile 2

Diese Parameter bestimmen, was auf den beiden unteren Zeilen der Anzeige erscheint. Beide Zeilen haben dieselben Optionen – Deaktiviert (Standardeinstellung), ID, Beschreibung und APW.

4.4.3.3. Menütasten

Die Parameter der Menütasten legen fest, welche Funktionen vom Bedienermenü aus verfügbar sind. Jede der Tasten ist standardmäßig deaktiviert.

Wenn die von der Menütaste aufgerufene Funktion separat aktiviert oder konfiguriert werden muss, beispielsweise die ID-Tabelle, wird durch Aktivieren der entsprechenden Menütaste das dazugehörige Symbol im Bedienermenü angezeigt. Allerdings hat man dadurch keinen Zugriff auf die Funktion.

# 4.4.3.3.1. ID-Tabelle

Wenn die ID-Tabelle **aktiviert** ist, hat der Bediener die Möglichkeit, auf die ID-Tabelle zuzugreifen, um gespeicherte Tara- und APW-Werte für ein Produkt abzurufen.

# 4.4.3.3.2. Berichte

Wenn die Funktion "Berichte" aktiviert ist, kann der Bediener einen Bericht der Datensätze in der ID-Tabelle erzeugen und diesen anzeigen und drucken.

# 4.4.3.3.3. Stichprobe/APW-Auswahl

Sofern diese Funktion aktiviert ist, kann der Bediener von der Referenzbildung mit teilen zur manuellen Eingabe eines Einzelstückgewichts (APW) wechseln, wenn die Aufforderung Probe? eingeblendet wird.

# 4.4.3.4. ID-Speicher

## 4.4.3.4.1. ID-Tabelle

Wenn die ID-Tabelle aktiviert ist, können gespeicherte Tara- und APW-Werte für eine schnelle Stückzählsequenz in der ID-Tabelle nach ID abgerufen werden.

## 4.4.3.4.2. Summierung

Dieser Parameter erscheint nur, wenn die **ID-Tabelle** aktiviert ist. Wenn **Summierung aktiviert** ist, speichert das Terminal die gezählte Gesamtstückzahl und die Anzahl der Transaktionen für jede ID in der ID-Tabelle. Dieser Parameter ist standardmäßig deaktiviert.

# 4.4.3.4.3. Nach Drucken löschen

Dieser Parameter erscheint nur, wenn die ID-Tabelle aktiviert ist. Das Löschen nach dem Drucken kann automatisch (Standardeinstellung) oder Manuell erfolgen oder deaktiviert werden. Wenn Automatisch gewählt wird, werden die Zähler- und Gesamtsummenfelder nach dem Drucken des ID-Tabellenberichts auf O zurückgesetzt. Wenn Manuell gewählt wird, kann der Bediener wahlweise die Zähler- und Gesamtsummenfelder löschen, indem er auf ENTFERNEN drückt, wenn er den ID-Tabellenbericht anzeigt. Wenn Deaktiviert gewählt wird, können die Zähler- und Gesamtsummenfelder in der Berichtsansicht des Bedienermenüs nicht zurückgesetzt werden.

#### 4.4.3.5. ID-Tabelle

Wenn dieser Zweig gewählt wird, erscheint der erste Datensatz in der ID-Tabelle. Jeder Datensatz nimmt einen einzelnen Bildschirm ein. Ein leerer Bildschirm gibt an, dass die ID-Tabelle leer ist. Von dieser Ansicht aus sind folgende Funktionen verfügbar:

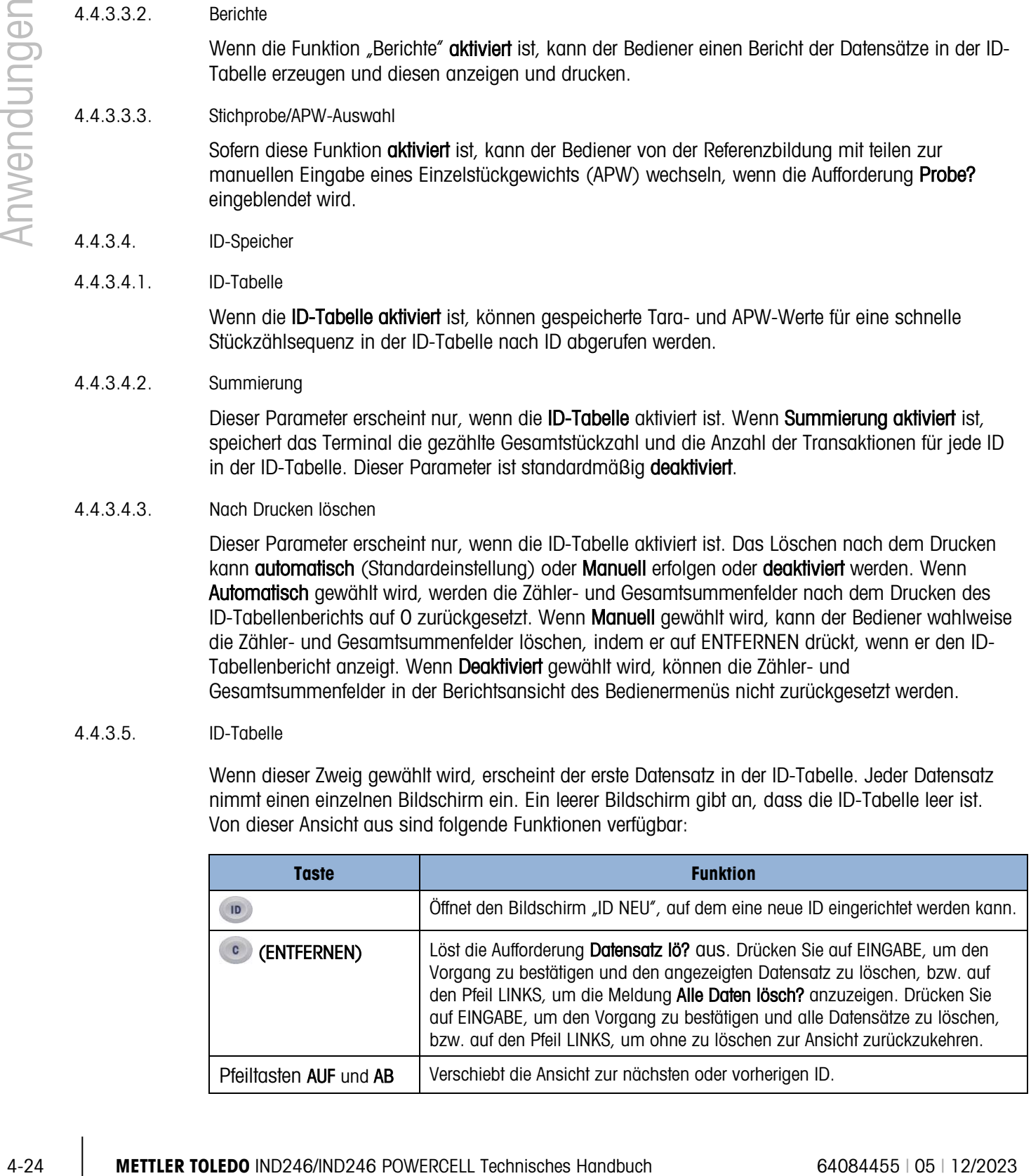

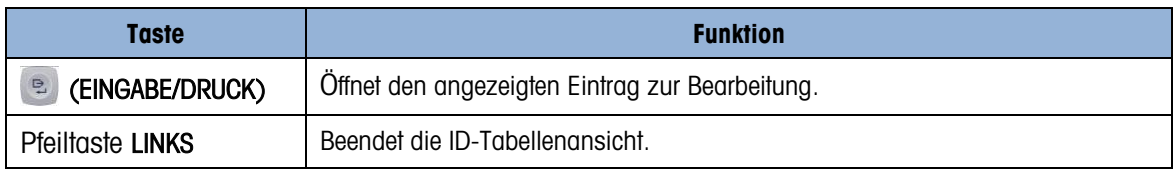

# 4.4.3.5.1. Bildschirm ID NEU

Folgende Felder sind beim Einrichten einer neuen ID verfügbar. Jeder Wert wird aktualisiert, wenn für die Navigation zum nächsten Eingabefeld die EINGABE-Taste verwendet wird.

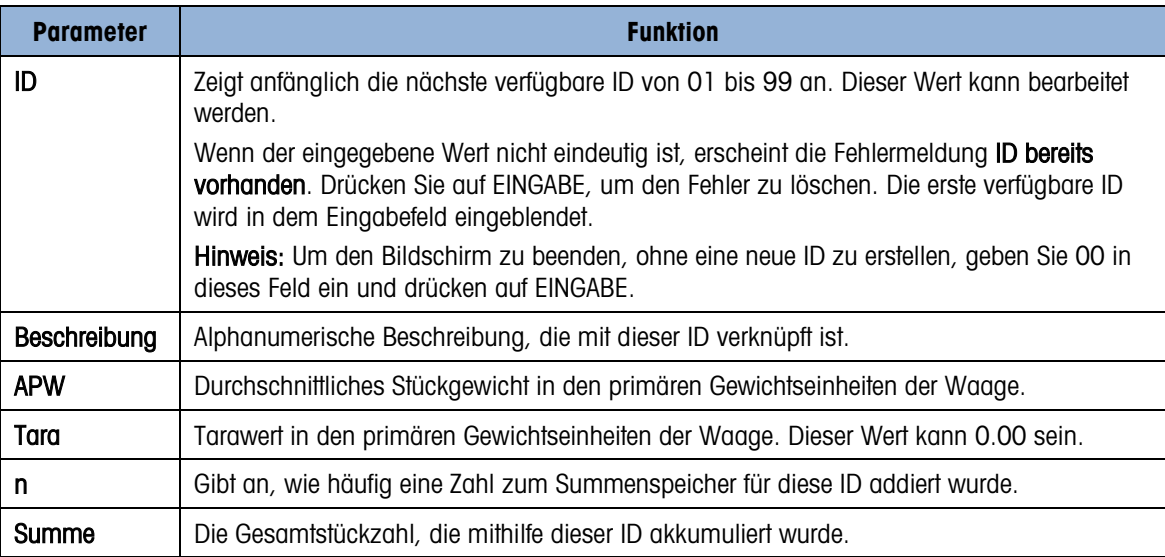

Es können die folgenden Tasten für die Erstellung eines neuen ID-Eintrags verwendet werden:

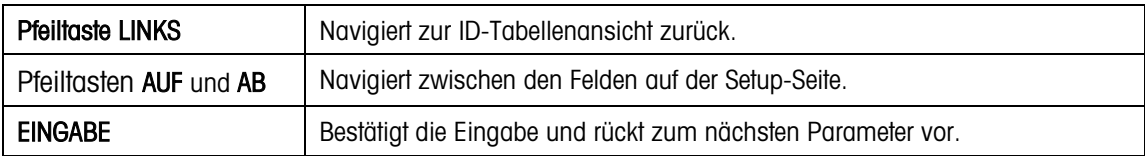

# 4.4.4. Bedienungssequenzen

In den folgenden Abschnitten wird die Bedienung der Stückzählungsanwendung beschrieben.

4.4.4.1. Tara – Strichprobensequenz

Beginnen Sie mit einer leeren Waage. Im Terminal muss die Stückzählungsanwendung aufgerufen sein.

- 1. Auf dem Display erscheint die Aufforderung Tara? ENTER drü.
- 2. Drücken Sie auf NULL +0-, um einen genauen Nullbezugspunkt zu erfassen.
- 3. Stellen Sie den leeren Behälter für die zu zählenden Teile auf die Waage und drücken auf die EINGABE-Taste . Wenn kein Behälter verwendet wird, drücken Sie einfach bei leerer Waage auf EINGABE
- 4. Das Gewicht des Behälters wird subtrahiert, und auf dem Display erscheint ein Null-Nettogewicht. Auf dem Display erscheint die Aufforderung Probe? ENTER drü wobei das Eingabefeld  $Probe = xx$  weiter unten erscheint.
- 5. Legen Sie der Waage die gewünschte Anzahl von Referenzteile auf die waage.
- 4. Legen Sie der Wooge (ille plustness Antarchie Architects and the Methodox Sie and the Change Contentration and the Change Contentration and the Change Contentration and the Change Contentration and the Change Contentra 6. Wenn die angezeigte Probenmenge richtig ist, drücken Sie auf die EINGABE-Taste (B), um Stückgewichtsermittlung zu starten. Wenn die Probenmenge nicht richtig ist, geben Sie die richtige Probenmenge mithilfe des numerischen Tastenfelds ein und drücken auf die EINGABE-Taste
	- 7. Das Hauptdisplay ändert sich von einer Gewichtsanzeige auf die Anzeige der Stückzahl. Wenn zusätzliche Stücke auf die Waage gelegt werden, erhöht sich die Stückzahl. Legen Sie alle zu zählenden Stücke auf die Waage.
	- 8. Drücken Sie auf DRUCKEN (B), um die ermittelte Zahl auszudrucken. Wenn Auto-Druck aktiviert ist, löst das Terminal automatisch eine Anforderungsausgabe aus, wenn ein Stillstand erkannt wird.
	- 9. Nehmen Sie den Behälter von der Waage. Auf dem Display wird eine Stückzahl angezeigt, die dem Taragewicht entspricht.
	- 10. Wenn dieselbe Stückzahl wieder gezählt werden soll, stellen Sie einen leeren Behälter auf die Waage und drücken auf TARA (+1+), um auf Netto-Null zu tarieren. Zusätzliche Stücke, die in den Behälter gefüllt werden, erscheinen auf der Anzeige.
	- 4.4.4.2. Stichprobe Tarasequenz

Beginnen Sie mit einer leeren Waage. Im Terminal muss die Stückzählungsanwendung aufgerufen sein.

- 1. Auf dem Display erscheint die Aufforderung Probe? ENTER drü, wobei das Eingabefeld Probe = xx weiter unten erscheint.
- 2. Drücken Sie auf NULL +0-, um einen genauen Nullbezugspunkt zu erfassen.
- 3. Fügen Sie der Waage die gewünschte Anzahl von Probenstücken hinzu.
- 4. Wenn die angezeigte Probenmenge richtig ist, drücken Sie auf die EINGABE-Taste ... Wenn die Probenmenge nicht richtig ist, geben Sie die richtige Probenmenge mithilfe des numerischen Tastenfelds ein und drücken auf die EINGABE-Taste
- 5. Auf dem Display erscheint die Aufforderung Tara? ENTER drü, wobei ein Eingabefeld weiter unten erscheint.
- 6. Geben Sie mithilfe des numerischen Tastenfelds den bekannten Tarawert des Behälters ein und drücken auf die EINGABE-Taste . Wenn das Taragewicht des Behälters nicht bekannt ist, drücken Sie einfach auf EINGABE . Der Tarawert wird später in der Sequenz eingegeben.
- 7. Auf dem Display erscheint jetzt die Stückzahl.
- 8. Für den Fall, dass der Behältertarawert nicht bekannt war und nicht als Taravorgabe in Schritt 6 weiter oben eingegeben wurde, nehmen Sie alle Probenstücke von der Waage und stellen den leeren Behälter auf die Waage. Drücken Sie die TARA-Taste (ab), um den Behälter zu tarieren. Auf dem Display wird jetzt null Stück angezeigt.
- 9. Wenn zusätzliche Stücke auf die Waage gelegt werden, erhöht sich die Stückzahl. Legen Sie alle zu zählenden Stücke auf die Waage.
- 10. Drücken Sie auf DRUCKEN (B), um die ermittelte Zahl auszudrucken. Wenn Auto-Druck aktiviert ist, löst das Terminal automatisch eine Anforderungsausgabe aus, wenn ein Stillstand erreicht wird.
- 11. Nehmen Sie den Behälter von der Waage. Auf dem Display wird eine Stückzahl angezeigt, die dem Taragewicht entspricht.
- 12. Wenn dieselbe Stückzahl wieder gezählt werden soll, stellen Sie einen leeren Behälter auf die Waage und drücken auf TARA (ELE), um auf Netto-Null zu tarieren. Zusätzliche Stücke, die dem Behälter hinzugefügt werden, erscheinen auf der Anzeige.
- 4.4.4.3. Herauszählen-Sequenz

Die IND246-Stückzählungsanwendung kann zum Herauszählen von Stücken aus einem Behälter, der auf die Waage gestellt wurde, verwendet werden. Diese Funktion arbeitet je nach verwendetem Modus unterschiedlich.

# 4.4.4.3.1. Tara-Probe

- 1. Stellen Sie bei der Aufforderung Tara? den gesamten Behälter auf die Waage und drücken auf EINGABE<sup>.</sup>
- 2. Nehmen Sie bei der Aufforderung Probe? die Probenmenge aus dem Behälter heraus und drücken auf EINGABE
- 3. Auf dem Terminal wird eine negative Stückzahl angezeigt, die der Probenmenge entspricht. Wenn zusätzliche Stücke herausgenommen werden, wird die Stückzahl in einer negativen Richtung aktualisiert.

# 4.4.4.3.2. APW

Wenn Sie sich in der Sequenz Tara-Probe befinden und auf dem Display erscheint APW?, gehen Sie wie folgt vor:

- 1. Geben Sie das Einzelstückgewicth (APW) des Teils ein und drücken auf EINGABE ...
- 2. Auf dem Terminal erscheint die Stückzahl Null.
- 3. Wenn Stücke herausgenommen werden, wird die Stückzahl in einer negativen Richtung aktualisiert.
- 4.4.4.3.3. Probe-Tara
	- 1. Legen Sie die Referenzteile auf die leere Waage und drücken auf EINGABE ...
- 2. Stellen Sie bei der Aufforderung Tara? den vollen Behälter auf die Waage und drücken auf EINGABE
- 3. Auf dem Terminal erscheint die Stückzahl Null.
- 4. Wenn Stücke aus dem Behälter herausgenommen werden, wird die Stückzahl in einer negativen Richtung aktualisiert.

# 4.4.4.4. Stückzählung bei einem vollen Behälter

Teile in einem vollen Behälter können gezählt werden, wenn sich das Terminal im Probe-Tara-Modus befindet.

- 1. Ermitteln Sie ganz normal das Einzelstückgewicht.
- 2. Geben Sie bei der Aufforderung Tara? mithilfe des numerischen Tastenfeld den Tarawert des Behälters ein und drücken auf EINGABE
- 3. Stellen Sie den vollen Behälter auf die Waage. Die Stückzahl wird aktualisiert und zeigt die Gesamtstückzahl an.
- 4.4.4.5. Wechsel vom Proben- zum APW-Eingabemodus

4. Wern Stücke aus dam Behöller herosgemommen werden, wind die Sückcahl in einer<br>
44.4.4.<br>
Studien interm vollen Behöller.<br>
1608 in interm vollen Behöller könnan gezählt werden, wern sich das Terminal im Proble-Tore<br>
1608 Für die normale Stückzahlermittllung muss eine Probe ermittelt werden, um den APW-Wert für das Teil zu bestimmen. Wenn der APW-Wert bereits bekannt ist, kann er direkt eingegeben werden, indem der Eingabemodus von Stichproben- auf APW-Eingabe geändert wird.

- Das Moduswechselsymbol ( $\frac{C_{\text{em}}}{C_{\text{em}}(n)}$  oder  $\frac{C_{\text{em}}}{C_{\text{em}}(n)}$ ) muss in Setup (unter Anwendung > Stückzählung > Menütasten) aktiviert sein, damit es im Bedienermenü erscheint.
- Wenn die Anzeigesprache des Terminals auf Englisch eingestellt ist, erscheint das Symbol . Ist eine andere Sprache eingestellt, erscheint  $\frac{gen}{ref}$ .

So ändern Sie den Modus von der Referenzbildung mit Teilen auf AWP-Eingabe:

- 1. Wenn auf dem Display die Aufforderung Probe? erscheint, drücken Sie die MENÜ-Taste (M), um auf das Bedienermenü zuzugreifen.
- 2. Wählen Sie die Proben-/APW-Taste  $\frac{S_{\text{eff}}}{P_{\text{eff}}}\frac{1}{\Omega}$  und drücken auf EINGABE  $\boxed{2}$ .
- 3. Jetzt erscheint die Aufforderung APW? und unterstützt die direkte Eingabe des APW-Wertes.

So ändern Sie den Modus von AWP-Eingabe auf die Referenzbildung mit Teilen:

- 1. Wenn auf dem Display die Aufforderung APW? erscheint, drücken Sie die MENÜ-Taste (M), um auf das Bedienermenü zuzugreifen.
- 2. Wählen Sie die Proben-/APW-Taste smpl/Apw oder  $\frac{Ref n}{Ref n}$  und drücken auf EINGABE 2.
- 3. Jetzt erscheint die Aufforderung PROBE? und unterstützt die Referenzbildung mit Teilen, um einen APW-Wert zu bestimmen.

# 4.4.4.6. Löschen eines Stückzählungszyklus

Wenn auf dem Display die Stückzahl in einer Stückzählung erscheint, kann das Display durch zweimaliges Drücken der Taste ENTFERNEN (C) wieder auf die Aufforderungssequenz zurückgesetzt werden. Durch das erste Drücken der Taste ENTFERNEN G wird der Tarawert gelöscht und durch das zweite Drücken wird der APW-Wert gelöscht. Das Display kehrt entweder zur Aufforderung Tara? oder Probe? zurück, und zwar je nach gewählter Bedienungssequenz.

# 4.4.4.7. Abrufen gespeicherter IDs

Eine ID-Tabelle kann in Setup aktiviert werden und bis zu 99 IDs speichern. Diese Funktion ist dann nützlich, wenn der APW-Wert des zu zählenden Teils und das Taragewicht einheitlich sind. Durch die Verwendung der gespeicherten Werte entfallen das Tarieren und das Referenzbildung, und die Stückzahl wird sofort angezeigt.

Jede Teile-ID wird durch eine ein- oder zweistellige ID-Nummer gekennzeichnet und enthält eine Beschreibung, ein Taragewicht, einen APW-Wert und (falls in Setup entsprechend konfiguriert) einen Akkumulator und Zähler.

Ein ID-Tabellendatensatz kann mit einer von zwei Methoden abgerufen werden:

- Wenn die ID nicht bekannt ist, kann der Datensatz durch Anzeigen der ID-Tabelle gefunden werden.
- Wenn die ID bekannt ist, kann sie in einer schnellen Abrufsequenz eingegeben werden.

## 4.4.4.7.1. Abrufen aus der ID-Tabelle

So wird ein Datensatz von der ID-Tabelle abgerufen:

- 1. Drücken Sie auf die MENÜ-Taste (M), um auf das Bedienermenü zuzugreifen.
- 2. Wählen Sie "ID-Tabelle"  $\overline{\textcircled{\ddots}}$  und drücken auf EINGABE  $\overline{\textcircled{\ddots}}$ .
- 3. Der erste ID-Datensatz wird angezeigt. Rechts befindet sich eine Bildlaufleiste.
- 4. Navigieren Sie mit den Navigationstasten in der Ansicht AUF und AB  $\overline{\mathbb{C}}$ , bis der gewünschte Datensatz erscheint:
	- c. Drücken Sie auf EINGABE (e), um den Datensatz zu wählen und zur Stückzählungsanwendung zurückzukehren.
	- d. Drücken Sie auf die Pfeiltaste LINKS (, um zur Stückzählungsanwendung zurückzukehren, ohne einen Datensatz auszuwählen.

#### 4.4.4.7.2. Schnelles Abrufen einer ID

Wenn sich das Display im Stückzählungsmodus befindet, kann eine bekannte ID direkt abgerufen werden:

- 1. Geben Sie über das numerische Tastenfeld die ID ein. Die Beschriftung Daten: erscheint auf Zeile 1 des Displays und die eingegebene Zahl auf Zeile 2.
- 2. Nach Eingabe der ID drücken Sie auf ID (D), um den Abruf auszuführen.

3. Wenn die ID in der ID-Tabelle nicht gefunden wird, erscheint eine Fehlermeldung. Durch Drücken auf EINGABE Die wird die Fehlermeldung gelöscht. Das Display kehrt zum Stückzählungsmodus zurück und verwendet den vorherigen APW-Wert.

# 4.4.5. Druckformate

4-4.5. **Month of the United Properties and Control internal properties and Control internal properties and Control internal properties are the method internal properties and the solid properties of the solid properties a** Wenn in der Stückzählungsanwendung ein Anforderungsausdruck ausgelöst wird, sucht das Terminal unter Verwendung von Maske 9 nach einer Anforderungsverbindung zu einem der Ports. Wenn eine solche Verbindung vorhanden ist, wird Maske 9 über den gewählten Port übertragen. Wenn unter Verwendung von Maske 9 keine Anforderungsverbindung gefunden wird, erscheint die Fehlermeldung "Keine Anforderungsverbindung".

# 4.4.5.1. Neue Druckfelder

Maske 9 enthält vier neue Datenfelder speziell für die Stückzählungsanwendung, die nicht in den anderen Masken verfügbar sind. Diese neuen Druckfelder sind:

- APW
- Stückzählung
- Datensatz-ID (von der ID-Tabelle)
- Datensatzbeschreibung (von der ID-Tabelle)

# 4.4.5.2. Standardmaske

Die Standardstruktur für Maske 9 ist in [Abbildung 4-14](#page-130-0) dargestellt. Die Elemente in geschweiften Klammern {…} sind Datenfelder, die vom Terminal bereitgestellt werden. [Abbildung 4-15](#page-130-1) zeigt ein Druckmuster der Standardmaske.

> {Zeichenfolge 1} {Neue Zeile} {Zeichenfolge 2} {Neue Zeile} {Zeit} {3 Leerzeichen} {3 Leerzeichen} {Datum} {Neue Zeile} {Angezeigtes Gewicht} {Neue Zeile} {Stückzahl} {Neue Zeile} {Datensatzbeschreibung} {Neue Zeile} {Ende der Maske}

# Abbildung 4-14: Standardstruktur von Maske 9

<span id="page-130-0"></span>Meyer's Hardware Zürich, Schweiz 16:12:45 17 Feb 2012 12.20 lb N 450 STCK 4M x 12-Schraube

# Abbildung 4-15: Druckmuster, Standardmaske 9

<span id="page-130-1"></span>Diese Maske kann wie im Abschnitt Kommunikation in Kapitel 3 dieses Handbuchs unter Konfiguration > Kommunikation > Masken beschrieben bearbeitet werden.

# 4.4.5.3. Berichtsformat

Der ID-Tabellenbericht kann in Setup unter Kommunikation > Berichte als schmal (40 Zeichen) oder breit (80 Zeichen) konfiguriert werden.

In [Abbildung 4-16](#page-131-0) sind Struktur und Inhalt des ID-Tabellenberichts im schmalen Format aufgeführt. [Abbildung 4-17](#page-131-1) zeigt dieselben Informationen im breiten Format.

```
-- ID-TABELLENBERICHT -- 
12:27:43 15 Feb 2012 
01 Blaue Becher 0.0123 kg 
0.00 kg T 12 318 Stck
*************************************** 
02 Rote Becher 0.0357 kg 
0.00 kg T 8 285 Stck
*************************************** 
03 Grüne Becher 0.03466 kg
 0.00 kg T 18 623 Stck
***************************************
```
Abbildung 4-16: Beispiel eines gedruckten ID-Tabellenberichts, schmales Format

```
-- ID-TABELLENBERICHT -- 
12:27:43 15 Okt 2010 
01 Blaue Becher 0.0123 kg 0.00 kg T 12 318 Stck
********************************************************************************** 
02 Rote Becher 6.0357 kg 1.23 kg T 8 285 Stck
********************************************************************************** 
03 Grüne Becher 0.03466 kg 12.5 kg T 18 623 Stck 
**********************************************************************************
```
<span id="page-131-1"></span>Abbildung 4-17: Beispiel eines gedruckten ID-Tabellenberichts, breites Format

# 4.5. Spitzengewichtsmessung

# 4.5.1. Überblick

Die Spitzengewichtsmessanwendung überwacht kontinuierlich Gewichtsänderungen. Wenn sich das Gewicht plötzlich verringert (wenn z. B. das getestete Produkt bricht) wird das vor dem Versagen gemessene maximale Gewicht aufgezeichnet und angezeigt. Mit dieser Anwendung hat der Benutzer folgende Möglichkeiten:

- Anzeige des Spitzengewichtsergebnisses vom aktuellen Wägezyklus.
- Bedienung in einem einfachen Wägezyklusmodus.
- Bedienung in einem Mehrfach-Wägezyklusmodus, wobei mehrere Transaktionen in einem Stichprobenlauf aufgezeichnet werden. Maximale, minimale und durchschnittliche Gewichtswerte werden über mehrere Wägezyklen der Messung aufgezeichnet.

Wenn die Taste im einfachen Wägemodus gedrückt wurde, wird der anfängliche Bildschirm "Spitzengewicht halten" eingeblendet. Das Symbol  $\uparrow\uparrow$  in der unteren linken Ecke gibt an, dass der Anwendungsmodus "Spitzengewicht halten" aktiv ist. Durch erneutes Drücken der Taste (F) kehrt das Terminal zur Anzeige des einfachen Wägemodus zurück.

# 4.5.2. Bedienungsmerkmale

Die folgenden einfachen Wägefunktionen des IND246-Terminals können nicht nur als grundlegende Wägefunktionen, sondern auch innerhalb der Spitzengewichtsanwendung eingesetzt werden.

## 4.5.2.1. ID

Die ID-Funktion kann vom Basiswägemodus oder innerhalb der Tierwägeanwendung aufgerufen werden (ID-Taste zuerst drücken). Ein einzelnes ID-Feld wird sowohl für den Basiswägevorgang als auch für die Anwendung verwendet.

Die ID-Taste kann jederzeit vor oder während eines Zyklus gedrückt werden, um ein Identifikationsfeld einzugeben, das angezeigt und/oder gedruckt werden soll. Nach dem Drücken der Taste ändert sich die Anwendungsanzeige auf die Aufforderung ID?, wobei unten im Display ein Eingabefeld erscheint.

Die Daten werden in derselben Weise wie für die Grundfunktionen eingegeben. Nach dem Drücken von EINGABE <sup>et</sup> wird der neue ID-Eintrag akzeptiert, und das Display kehrt wieder zur Anwendungsanzeige zurück.

Das ID-Feld wird sowohl vom einfachen Wägemodus als auch von der Spitzengewichtsmessanwendung gemeinsam genutzt. Es gibt nur ein ID-Feld.

# 4.5.2.2. Diskrete Ein- und Ausgänge

Die IND246-Spitzengewichtsanwendung unterstützt einen neuen Schaltpunkt-Eingangsbefehl und zwei neue Schaltpunkt-Ausgänge.

Der neue Eingang ist für den Befehl Spitzengewicht starten bestimmt. Dieser Eingang kann nur dann ausgelöst werden, wenn die Aufforderung Zum Start ENTER drü erscheint, um den Spitzenwägezyklus zu beginnen.

4.52<br>
4.52 **Mediatures and Antisephronics** and the members of approximations identified and any degeneration of the signature of the signal of the signal of the signal of the signal of the signal of the signal of the signa Es werden zwei Schaltpunkt-Ausgänge unterstützt – einer für Läuft und einer für Zykl abgeschl. Der Ausgang Läuft schaltet sich EIN, nachdem die EINGABE-Taste Deutgedrückt oder der Eingang Spitzengewicht starten am Anfang des Spitzengewichtszyklus ausgelöst wird. Der Ausgang Läuft schaltet sich am Ende des Spitzengewichtszyklus AUS.

Der Ausgang Zykl abgeschl schaltet sich am Ende des Spitzengewichtszyklus EIN, wenn ein neues Spitzengewicht bestimmt wurde und sich der Ausgang Läuft AUSschaltet. Dieser Ausgang schaltet sich AUS, wenn die EINGABE-Taste ein gedrückt wird und sich der Ausgang Läuft EINschaltet.

# 4.5.3. Konfiguration

Die Taste FUNKTION **Die muss in Setup unter Anwendung > Funktionstaste > Zuweisung** für die Spitzengewichtsmessung programmiert werden, damit diese Anwendung funktionsfähig ist und die Setup-Schritte für die Anwendung "Spitzengewicht" aufrufen kann. Wenn die Taste FUNKTION richtig programmiert ist, wird der Setup-Zweig "Spitzengewicht" angezeigt (siehe [Abbildung 4-18\)](#page-133-0).

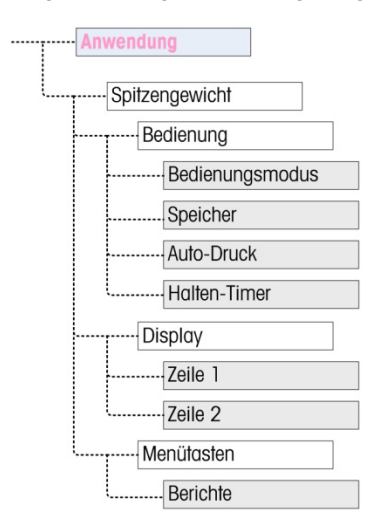

Abbildung 4-18: Konfigurationsmenü der Spitzengewichtsanwendung

4.5.3.1. Bedienung

# 4.5.3.1.1. Bedienungsmodus

<span id="page-133-0"></span>Der Bedienungsmodus kann Brutto (Standardeinstellung) oder Netto sein. Wurde Brutto gewählt, wird zu Beginn eines Zyklus automatisch ein halbautomatisches Nullstellen durchgeführt. Wurde Netto gewählt, wird zu Beginn des Spitzengewichtszyklus automatisch eine Tarafunktion ausgelöst.

# 4.5.3.1.2. Speicher

Der Speicher kann deaktiviert (Standardeinstellung) oder aktiviert werden. Wurde er aktiviert, ist der mehrfache Zyklusmodus aktiv und speichert die Mindest-, Durchschnitts- und Höchstwerte. Wurde er deaktiviert, läuft jeder Zyklus unabhängig von anderen Zyklen ab und zwischen dem aktuellen Zyklus und vorherigen oder zukünftigen Zyklen werden keine Vergleiche gezogen.

# 4.5.3.1.3. Auto-Druck

Der Auto-Druck kann deaktiviert (Standardeinstellung) oder aktiviert werden. Diese Auswahl überschreibt die automatische Druckeinstellung des einfachen Wägemodus, die in Setup unter Waage > Protokoll oder Druck festgelegt wurde, wenn der Vorgang innerhalb der Anwendung ausgeführt wird.

# 4.5.3.1.4. Halten-Timer

Wenn Auto-Druck aktiviert ist, wird dieser Parameter angezeigt. Der Halten-Timer legt fest, wie lange (in Sekunden) das Display am Ende des Spitzengewichtszyklus "einfriert", bevor der automatische Druck ausgelöst wird. Es sind Werte von 0.0 (keine Verzögerung) bis 9.9 möglich.

- 4.5.3.2. Display
- 4.5.3.2.1. Zeile 1

Zeile 1 auf der unteren Anzeige kann so eingestellt werden, dass Status (Standardeinstellung) oder ID eingeblendet wird, oder sie kann deaktiviert werden.

# 4.5.3.2.2. Zeile 2

Wenn der Speicher deaktiviert ist, kann Zeile 2 so eingestellt werden, dass Transaktions-Nr. (Standardeinstellung) erscheint, oder sie kann deaktiviert werden. Wenn der Speicher aktiviert ist, können die Werte für MTL, MAX oder MIN den Optionen hinzugefügt werden. Wird MTL, MAX oder MIN gewählt, wird auch die Zyklus-Nr. eingeblendet.

# 4.5.3.3. Menütasten

Der Parameter Menütasten legt fest, ob das Symbol Spitzengewicht-Berichte vom Bedienermenü aus zugänglich ist. Standardmäßig ist der Bedienerzugriff auf Berichte deaktiviert.

Das Symbol Berichte bietet Zugriff auf die gespeicherten Werte MIN, MTL und MAX, wenn der Bediener im Speichermodus arbeitet.

# 4.5.4. Bedienungssequenzen

4-54 1 METHOD MAN provides the Act of the Act of the Sigma Manual Control of the Manual Control of the Sigma Manual Control of the Manual Control of the Manual Control of the Manual Control of the Manual Control of the M Basierend auf dem gewünschten Vorgang kann jede Spitzengewichtswägung als separate Transaktion erfolgen, um das Spitzengewicht einer Probe zu ermitteln. Oder es können die Spitzengewichtswerte von mehreren Wägungen aufgezeichnet und die Spitzenwerte aus diesen Transaktionen verglichen werden. In diesem Abschnitt werden die folgenden zwei Sequenzen beschrieben:

- Einfacher Wägezyklus (Speicher deaktiviert)
- Mehrfach-Wägezyklen (Speicher aktiviert)

# 4.5.4.1. Einfacher Wägezyklus

Der einfache Wägezyklus ist der einfachste Modus der Anwendung. In diesem Modus ist jeder Spitzengewichtszyklus eine separate Transaktion. Es werden keine Berechnungen für Mittel- oder Mindest-/Höchstwerte durchgeführt, und es werden nur Transaktionsausdrucke erstellt – ein gedruckter Bericht steht nicht zur Verfügung.

Beginnen Sie mit einer leeren Waage. Im Terminal muss die Spitzengewichtsanwendung aufgerufen sein.

- 1. Auf dem Display erscheint die Aufforderung Zum Start ENTER drü.
- 2. Geben Sie die zu prüfende Probe in die Testvorrichtung.
- 3. Nach Bedarf kann eine Transaktions-ID durch Drücken der ID-Taste (D) eingegeben werden. Geben Sie dann die ID-Daten in das Eingabefeld weiter unten ein. Wenn der Vorgang abgeschlossen ist, drücken Sie auf ENTER
- 4. Drücken Sie auf EINGABE **De oder lösen Sie den diskreten Eingang Spitzengewicht starten** aus, um den Spitzengewichtszyklus zu beginnen. Der diskrete Ausgang "Zykl abgeschl" schaltet sich AUS.
- 5. Wenn in Setup der Bruttomodus gewählt wurde, führt das Terminal eine Nullstellungsfunktion aus, um einen gültigen Nullbezugspunkt festzulegen. Wenn der Nettomodus gewählt wurde, tariert das Terminal ein beliebiges auf der Waage befindliche Gewicht als Bezugspunkt auf Netto-Null.
- 6. In Zeile 1 unter der Gewichtsanzeige erscheint Läuft und der diskrete Ausgang Läuft schaltet sich EIN. Wenn Druck auf die Probe ausgeübt wird, überwacht das Terminal den resultierenden Gewichtswert und zeigt ihn an.
- 7. Schließlich zerbricht die Probe aufgrund des auf sie angewandten Drucks, und das Gewicht verringert sich erheblich. Das Terminal zeigt dann den höchsten Gewichtswert an, der vor dem Zerbrechen der Probe gemessen wurde. Ein Sternchen (\*) auf der linken Seite des Displays zeigt an, dass das eingeblendete Spitzengewicht kein Live-Waagengewicht darstellt.
- 8. Der Status in Zeile 1 ändert sich zu Zykl abgeschl. Der diskrete Ausgang Läuff schaltet sich AUS, und der diskrete Ausgang Zykl abgeschl schaltet sich EIN.
- 9. Drücken Sie auf DRUCKEN (2), um das gemessene Gewicht auszudrucken. Wenn Auto-Druck aktiviert ist, löst das Terminal automatisch eine Anforderungsausgabe aus, nachdem der Wert des Halten-Timers überschritten wurde.

## 4.5.4.2. Mehrfach-Wägezyklen

Der Modus "Mehrfach-Wägezyklus" ist aktiv, wenn in Setup "Speicher" aktiviert wurde. In diesem Modus werden über mehrere Spitzengewichtszyklen hinweg einfache statistische Daten erfasst. Während jeder Spitzengewichtszyklus weiterhin als separate Transaktion behandelt wird, werden Berechnungen für das mittlere Spitzengewicht, das minimale Spitzengewicht und das maximale Spitzengewicht über mehrere Zyklen hinweg durchgeführt. Diese statistischen Daten werden gespeichert. Wenn sich das Terminal im Mehrfach-Wägezyklusmodus befindet, wird das Spitzengewichtsverfahren so viele Male ausgeführt, wie es Proben gibt.

Die genauen Einzelheiten werden Schritt für Schritt in dem einfachen Wägezyklusverfahren weiter oben beschrieben.

Die statistischen Daten für MAX, MIN oder MTL können zur Anzeige in Zeile 2 des Displays ausgewählt werden. Bei Aktivierung wird der Wert aus dem Speicher rechts von der Zyklusnummer angezeigt. Die statistischen Werte im Speicher werden am Ende jedes Zyklus aktualisiert, wenn sich der Status auf Zykl. abgeschl ändert.

Die statistischen Daten aus den Mehrfach-Wägezyklen können im Bedienermenü angezeigt und ausgedruckt werden (siehe Speichervorgänge weiter unten [unten\)](#page-136-0).

# 4.5.4.3. Fehler durch Waage in Bewegung

Die Null- oder Tarafunktion zu Beginn des Spitzengewichtszyklus kann nicht ausgeführt werden, wenn die Waage nicht stabil ist. Nachdem der Spitzengewichtszyklus gestartet wurde, wartet das Terminal die programmierte Zeitspanne (3, 10 oder 30 Sekunden) auf Stabilität. Wenn sich die Waage vor Ablauf dieser Zeitüberschreitung stabilisiert, wird der Zyklus fortgesetzt. Wenn innerhalb dieser Zeit keine Stabilität erreicht wird, tritt Folgendes ein:

- Der Zyklus wird abgebrochen.
- In der Systemzeile erscheint eine Stabilitätsfehlermeldung.
- Der Ausgang Zykl. abgeschl schaltet sich wieder ein.
- Das Display kehrt zur Aufforderung Zum Start ENTER drü zurück, und der Zyklus muss neu gestartet werden.

# 4.5.4.4. Abbrechen eines Spitzengewichtszyklus

Drücken Sie während eines Wägezyklus auf ENTFERNEN (c), um den Zyklus abzubrechen. Der Ausgang Läuff schaltet sich AUS, und eine Popupmeldung erscheint, die Sie auffordert, den Abbruch zu bestätigen.

# <span id="page-136-0"></span>4.5.5. Speichervorgänge

|             |          | zu bestätigen.                                                                                                    |                         |  |  |  |  |
|-------------|----------|----------------------------------------------------------------------------------------------------|-------------------------|--|--|--|--|
|             |          | Wenn Ja im Fokus erscheint, drücken Sie auf EINGABE (2), um den Zyklus abzubrechen. Der<br>Ausgang Zykl. abgeschl schaltet sich EIN, und das Display kehrt zum Ausgangsbildschirm zurück.                                                                                                   |                         |  |  |  |  |
|             |          | Ein abgebrochener Zyklus wird bei einer Mehrfachzyklusausführung nicht dem Speicher<br>hinzugefügt.                                                                                                    |                         |  |  |  |  |
| Anwendungen |          | Um den Zyklus ohne abzubrechen fortzusetzen, drücken Sie auf die Pfeiltasten LINKS oder RECHTS,<br>um den Fokus von Ja auf Nein zu verschieben. Drücken Sie anschließend auf EINGABE<br>Ausgang Läuff schaltet sich wieder EIN, und das Display wird weiter aktualisiert.                   |                         |  |  |  |  |
|             | 4.5.5.   | Speichervorgänge                                                                                                    |                         |  |  |  |  |
|             | 4.5.5.1. | Anzeigen des Speichers                                                                                                    |                         |  |  |  |  |
|             |          | Drücken Sie auf MENÜ (M), um das Bedienermenü für den Spitzengewichts-Anwendungsmodus<br>anzuzeigen.                                                                                                    |                         |  |  |  |  |
|             |          | Der Fokus sollte sich auf dem Symbol BERICHTE in befinden; drücken Sie also auf EINGABE .<br>um die Speicheransicht aufzurufen. Der Bildschirm "Spei Spitz-Gew" wird eingeblendet (siehe<br>Abbildung 4-19).                                                                                |                         |  |  |  |  |
|             |          | Um zum Bedienermenü zurückzukehren, drücken Sie auf die Navigationstaste LINKS. Drücken Sie<br>erneut auf die Navigationstaste LINKS, um zur Ausgangsseite der Anwendung zurückzukehren.                                                                                                    |                         |  |  |  |  |
|             | 4.5.5.2. | Definition des Spitzengewichtsspeichers                                                                                                    |                         |  |  |  |  |
|             |          | In Abbildung 4-19 ist der Bildschirm "Spei Spitz-Gew" dargestellt. Die Felder in diesem Bildschirm<br>werden am Ende jedes Spitzengewichtszyklus aktualisiert.                                                                                                    |                         |  |  |  |  |
|             |          | PEAK WEIGHT MEMORY                                                                                                    |                         |  |  |  |  |
|             |          | ID:<br>MIN:<br>$8.01$ kg*<br>AUG:<br>$11.86$ kg*<br>MAX:<br>16.20 kg*<br>7<br># Cycles:                                                                                                    |                         |  |  |  |  |
|             |          | Abbildung 4-19: Anzeige des Spitzengewichtsspeichers                                                                                                    |                         |  |  |  |  |
|             |          | Wenn eine ID eingegeben wurde, erscheint sie rechts von der ID-Beschriftung auf dem Display.<br>Wenn das ID-Feld leer ist, erscheinen rechts keine Daten. Das ID-Feld ist die Standard-ID, die in<br>den Grundfunktionen des Termingls verwendet wird.                                      |                         |  |  |  |  |
|             |          | Wenn der Modus Net aktiv ist, umfassen die Gewichtsfelder eine Netto-Legende.<br>$\bullet$                                                                                                    |                         |  |  |  |  |
|             |          | Das Feld MIN ist der niedrigste Spitzengewichtswert im aktuellen Mehrfachzykluslauf. Wenn ein<br>Spitzengewichtszyklus abgeschlossen und das neue Spitzengewicht niedriger als der aktuell<br>gespeicherte Wert ist, ersetzt das neue minimale Spitzengewicht den zuvor gespeicherten Wert. |                         |  |  |  |  |
| $4 - 36$    |          | METTLER TOLEDO IND246/IND246 POWERCELL Technisches Handbuch                                                                                                    | 64084455   05   12/2023 |  |  |  |  |

Abbildung 4-19: Anzeige des Spitzengewichtsspeichers

- <span id="page-136-1"></span>• Wenn eine ID eingegeben wurde, erscheint sie rechts von der ID-Beschriftung auf dem Display. Wenn das ID-Feld leer ist, erscheinen rechts keine Daten. Das ID-Feld ist die Standard-ID, die in den Grundfunktionen des Terminals verwendet wird.
- Wenn der Modus Net aktiv ist, umfassen die Gewichtsfelder eine Netto-Legende.
- Das Feld MIN ist der niedrigste Spitzengewichtswert im aktuellen Mehrfachzykluslauf. Wenn ein Spitzengewichtszyklus abgeschlossen und das neue Spitzengewicht niedriger als der aktuell gespeicherte Wert ist, ersetzt das neue minimale Spitzengewicht den zuvor gespeicherten Wert.
- Das Feld MTL ist der Durchschnitt aller Spitzengewichtswerte im aktuellen Mehrfachzyklus. Wenn ein neuer Spitzengewichtszyklus abgeschlossen ist, wird er mit den vorherigen Werten gemittelt, um einen neuen Mittelwert zu erzeugen. Der Wert wird auf die gewählte Ziffernschrittgröße und Dezimalposition der Anzeige gerundet.
- Das Feld MAX ist der höchste Spitzengewichtswert im aktuellen Mehrfachzyklus. Wenn ein Spitzengewichtszyklus abgeschlossen und das neue Spitzengewicht höher als der aktuell gespeicherte Wert ist, ersetzt das neue Spitzengewicht den zuvor gespeicherten Wert.
- Das Feld Anz. der Zyklen gibt die Anzahl der Transaktionen an, die durchgeführt wurden, seitdem der Speicher zuletzt gelöscht wurde (siehe "Löschen des Speichers" auf Seite [4-37\)](#page-137-0). Dieser Wert gibt die Anzahl der Transaktionen an, die zur Berechnung der Werte verwendet wurden, die auf der Anzeige des Spitzengewichtsspeichers erscheinen.
- 4.5.5.3. Drucken des Speichers

Bei angezeigtem Bildschirm Spei Spitz-Gew drücken Sie auf DRUCKEN . um die Ausgabe eines Berichts auszulösen. Einzelheiten zu den Druckformaten finden Sie weiter hinten im Abschnitt "Berichtsformat".

- Der Speicher wird nach dem Drucken nicht automatisch gelöscht er muss manuell gelöscht werden.
- <span id="page-137-0"></span>**E** Zum Drucken des Berichts ist eine Verbindung für Berichte erforderlich.
- 4.5.5.4. Löschen des Speichers
	- 1. Während der Bildschirm "Spei Spitz-Gew" angezeigt wird [\(Abbildung 4-19\)](#page-136-1), wird durch Drücken der Taste ENTFERNEN conteine Bedienermeldung ausgelöst, in der eine Bestätigung des Speicherlöschvorgangs angefordert wird.
	- 2. Wenn sich Ja im Fokus befindet, drücken Sie auf EINGABE . um den Speicher zu löschen und wieder die Speicheransicht anzuzeigen, in der alle Werte zurückgesetzt sind.
	- 3. Um den Vorgang zu beenden, ohne den Speicher zu löschen, drücken Sie auf die Pfeiltaste LINKS oder RECHTS, um den Fokus auf Nein zu verschieben. Drücken Sie dann auf EINGABE **e.** um die Meldung zu löschen und zur Berichtsansicht zurückzukehren.
	- 4. Um zum Bedienermenü zurückzukehren, drücken Sie auf die Navigationstaste LINKS. Drücken Sie erneut auf die Navigationstaste LINKS, um zur Ausgangsseite der Anwendung zurückzukehren.

# 4.5.6. Druckformate

Wenn in der Spitzengewichtsanwendung ein Anforderungsausdruck ausgelöst wird, sucht das Terminal unter Verwendung von Maske 7 nach einer Anforderungsverbindung zu einem der Ports. Wenn eine solche Verbindung vorhanden ist, wird Maske 7 über den gewählten Port übertragen. Wenn unter Verwendung von Maske 7 keine Anforderungsverbindung gefunden wird, erscheint die Fehlermeldung "Keine Anforderungsverbindung".

#### 4.5.6.1. Neue Druckfelder

Maske 7 enthält fünf Datenfelder, die sich auf die Spitzengewichtsanwendung beziehen und in den anderen Druckmasken nicht zur Verfügung stehen. Diese neuen Datenfelder sind:

- Anz. der Zyklen
- Mittleres Gewicht
- Maximales Gewicht
- Minimales Gewicht
- **Spitzengewicht**

# 4.5.6.2. Standardmaske

Die Standardmaske für Maske 7 ist in [Abbildung 4-20](#page-138-0) dargestellt. Die Elemente in geschweiften Klammern {…} sind Datenfelder, die vom Terminal bereitgestellt werden. [Abbildung 4-21](#page-138-1) zeigt ein Beispiel der ausgedruckten Standardmaske.

> {Druckzeichenfolge 1} {Neue Zeile} {Druckzeichenfolge 2} {Neue Zeile} {Zeit} {3 Leerzeichen} {3 Leerzeichen} {Datum} {Neue Zeile} {Transaktions-Nr.} {Neue Zeile} {ID} {Neue Zeile} {Spitzengewicht} {Druckzeichenfolge 5} {Neue Zeile} {Ende der Maske}

# Abbildung 4-20: Standardstruktur von Maske 7

<span id="page-138-0"></span>[Abbildung 4-21](#page-138-1) zeigt ein Beispiel eines Ausdrucks, der anhand von Maske 7 erstellt wurde. In diesem Fall wurden die Zeichenfolgen in den ersten beiden Zeilen der Maske benutzerspezifisch angepasst.

```
Acme Materials Lab 
Upper Arlington, OH 43085<br>16:12 17 Mär 2012
              16:12 17 Mär 2012 
000025 
Nr. 12 Brikett 
         62.15 lb Spitzengewicht
```
# Abbildung 4-21: Druckmuster, Standardmaske 7

<span id="page-138-1"></span>4.5.6.3. Berichtsformat

4-5.62<br>
A Minimos Geworth<br>
A Minimos Geworth<br>
4-5.62<br>
4-5.62<br>
4-5.62<br>
4-5.62<br>
4-5.62<br>
4-5.62<br>
4-5.62<br>
4-5.62<br>
4-5.62<br>
2-5 Sundermatic T... Start Doctor Tail in Athliburg 4-20 diagogeiall were a Achildung 4-21<br>
2-5 Sunder Der Bericht des Mehrfachzyklus-Spitzengewichts hat ein Format mit fester Breite. Die Auswahl in Setup für die Breite des Berichts als schmal (40 Zeichen) oder breit (80 Zeichen) ist in diesem Bericht bedeutungslos. Für diesen Bericht werden die Setup-Schritte der Kopf- und Fußzeile verwendet.

In [Abbildung 4-22](#page-139-0) ist ein Beispiel eines ausgedruckten Berichts dargestellt.

```
-- BERI SPITZ-GEW -- 
05:03 PM 16 Jan 2012 
Nr. 12 Brikett Zyklen: 2<br>MIN: 88.40 lb
MIN: 88.40 lb<br>MTL: 102.75 lb
MTL: 102.75 lb<br>MAX: 117.10 lb
      MAX: 117.10 lb
```
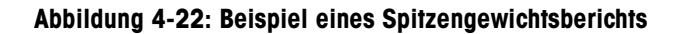

# 4.6. Fahrzeugwägen

<span id="page-139-0"></span>Um die Fahrzeugwägeanwendung auszuführen, muss im Terminal eine SD-Speicherkarte installiert sein.

# 4.6.1. Überblick

Die IND246-Fahrzeugwägeanwendung bietet zwei Bedienungsmodi, um das Speichern, Abrufen und Ausdrucken von temporärer Tara und permanenter Tara zu unterstützen.

Ein Symbol in der unteren linken Ecke des Displays gibt an, welcher der beiden Modi aktiv ist:

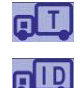

Temporäre Tarawägung

Permanente Tarawägung

In Setup können einer oder beide dieser Modi aktiviert werden. Wenn beide Modi aktiviert sind, wird das Terminal durch einmaliges Drücken auf FUNKTION (F) in den temporären Tarawägemodus versetzt, und das temporäre Tarasymbol wird in der unteren linken Ecke des Displays eingeblendet. Durch ein zweites Drücken wird die permanente Tarawägung aufgerufen, und das Symbol "Permanente Tara" wird eingeblendet. Nachdem der zuletzt aktivierte Modus angezeigt wird, kehrt das Terminal nach dem nächsten Drücken auf die Taste FUNKTION (F) zum einfachen Wägemodus zurück.

Das Drucken von Fahrzeuggewichten ohne die Verwendung des Speicher-/Abrufverfahrens wird im einfachen Wägemodus unterstützt. Dies wird auch manchmal als Schnelldruck oder Durchgangsdruck bezeichnet. Dabei werden ganz einfach Bruttofahrzeuggewichte gedruckt.

4.6.1.1. Temporäre Tarawägung

Die temporäre Tarafunktion ist ein Zweifachdurchgangsmodus, der die temporäre ID-Tabelle zum Speichern des Gewichts einer ankommenden Transaktion verwendet. Nach Bedarf kann das Terminal automatisch eine temporäre zweistellige ID zuweisen. Oder die ID kann manuell zugewiesen werden.

Wenn das Fahrzeug für die abfahrende Transaktion zur Waage zurückkehrt, ruft das System das zuvor gespeicherte und mit der Fahrzeug-ID verknüpfte Gewicht ab, und das Nettogewicht des Fahrzeugs wird neu berechnet. Nach dem Drucken des abfahrenden Tickets wird der temporäre Taradatensatz aus der Tabelle gelöscht.

# 4.6.1.2. Permanente Tarawägung

In diesem Modus wird das bekannte Taragewicht für ein Fahrzeug in der permanenten ID-Tabelle gespeichert, sodass eine Einfachdurchgangswägung möglich ist. Wenn sich das volle Fahrzeug auf der Wägeplattform befindet, wird das gespeicherte Taragewicht nach ID vom Speicher abgerufen, und es wird ein abfahrender Vorgang ausgelöst.

Neue permanente ID-Datensätze können entweder durch direkte Eingabe in Setup oder durch ein anfängliches, gespeichertes Taragewicht von Null erstellt werden. Während der ersten Transaktion im Zusammenhang mit diesem Fahrzeug wird dieses zweimal gewogen, einmal leer und einmal voll, und es wird das tatsächliche Taragewicht ermittelt und im Datensatz aktualisiert.

Die permanente ID-Tabelle kann so konfiguriert werden, dass Gesamtgewichte für Lastkraftfahrzeuge in einem Fuhrpark bekannter Fahrzeuge akkumuliert werden.

# 4.6.2. Bedienungsmerkmale

Die folgenden einfachen Wägefunktionen des IND246-Terminals können nicht nur als grundlegende Wägefunktionen, sondern auch innerhalb der Fahrzeugwägeanwendung eingesetzt werden.

## 4.6.2.1. ID-Eingabe

Wird ein ID-Wert im Basiswägemodus eingegeben, bleibt dieser für Druckaufgaben in der Fahrzeuganwendung erhalten. Innerhalb der Fahrzeuganwendung wird die ID-Funktion jedoch nur verwendet, um Einträge aus der Tabelle der permanenten IDs bzw. der Tabelle der temporären IDs aufzurufen.

#### 4.6.2.2. Nettovorzeichenkorrektur

4-6.2.<br>
A Manuson person with Dobussia And the Solemn antivalist and the Simple Constant and the Simple Constant and the Simple Constant and the Simple Constant and the Simple Constant and the Simple Constant and the Sim Wenn die Nettovorzeichenkorrektur aktiviert ist (in Setup unter Waage > Tara > Typen), kann das IND246 sowohl für Wareneingangs- (leer ankommend) und Warenausgangsvorgänge (beladen abfahrend) verwendet werden, und es wird stets ein positives Nettogewicht angezeigt. Wenn die Nettovorzeichenkorrektur in Setup deaktiviert ist, wird davon ausgegangen, dass jeder gespeicherte Gewichtswert im Tararegister ein Tarawert ist, und zwar unabhängig von dem zum Zeitpunkt der abschließenden Transaktion auf der Waage befindlichen Bruttogewicht. Wenn in diesem Fall das gespeicherte Gewicht tatsächlich das Bruttogewicht ist, kann der Nettowert negativ sein.

Wenn das gespeicherte Gewicht bei aktivierter Nettovorzeichenkorrektur größer als das Gewicht auf der Waage ist, behandelt das Terminal das größere Gewicht als Bruttogewicht und das kleinere Gewicht als Taragewicht, sodass die Differenz stets ein positives Nettogewicht ist.

#### 4.6.2.3. Import und Export von Zielwerttabelle

Das METTLER TOLEDO IND246 File Transfer Tool (FTT) ist ein Hilfsprogramm auf einem PC, das Anwendungsdateien und Tabellen mit einem Terminal IND246 austauscht. Details dazu finden Sie in der Bedeinanleitung für das File Transfer Tool.

# 4.6.3. Konfiguration

Die Taste FUNKTION **Die muss in Setup unter Anwendung > Funktionstaste > Zuweisung** für das Fahrzeugwägen programmiert werden, damit diese Anwendung funktionsfähig ist und die SetupSchritte für die Anwendung "Fahrzeugwägen" aufrufen kann. Wenn die Taste FUNKTION Funichtig programmiert ist, wird der Setup-Zweig "Fahrzeugwägen" angezeigt (siehe [Abbildung 4-23\)](#page-141-0).

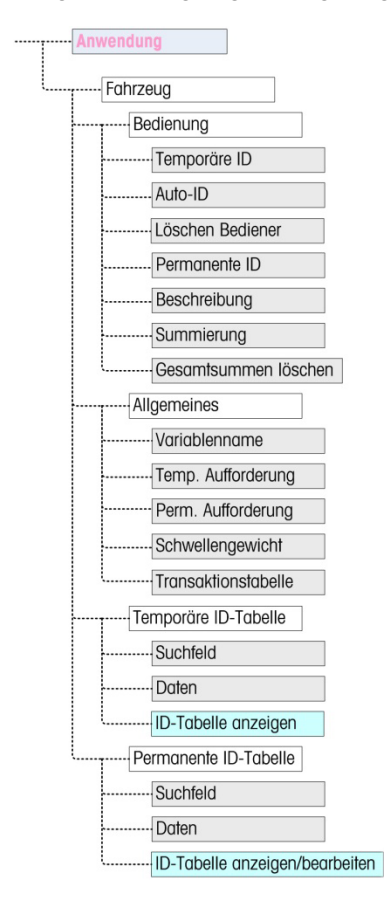

Abbildung 4-23: Konfigurationsmenü der Fahrzeuganwendung

4.6.3.1. Bedienung

<span id="page-141-0"></span>Die Anwendung kann so konfiguriert werden, dass sowohl der temporäre als auch der permanente ID-Modus aktiviert ist. Standardmäßig ist die temporäre ID aktiviert und die permanente ID deaktiviert.

# 4.6.3.1.1. Temporäre ID

Kann deaktiviert (Standardeinstellung) oder aktiviert werden. Wenn der temporäre Taramodus aktiviert ist, kann er über die Taste FUNKTION aufgerufen werden. Dann kann das Terminal für jedes ankommende Fahrzeug einen Gewichtswert in der temporären ID-Tabelle speichern.

4.6.3.1.2. Auto-ID

Auto-ID wird nur angezeigt, wenn Temporäre ID aktiviert ist. Diese Einstellung kann aktiviert oder deaktiviert (Standardeinstellung) werden. Wenn Auto-ID aktiviert ist, wird einem ankommenden Fahrzeug im ersten Durchgang des Wägezyklus automatisch eine 2-stellige numerische ID zugewiesen.

# 4.6.3.1.3. Löschen Bediener

Löschen Bediener wird nur angezeigt, wenn Temporäre ID aktiviert ist. Diese Einstellung kann aktiviert oder deaktiviert (Standardeinstellung) werden. Wenn Löschen Bediener aktiviert ist, können temporäre ID-Datensätze gelöscht werden, wenn sie vom Bedienermenü aus angezeigt werden. Wenn dieser Schritt deaktiviert ist, können temporäre ID-Datensätze nur innerhalb des Setup gelöscht werden.

# 4.6.3.1.4. Permanente ID

Kann **aktiviert** oder deaktiviert (Standardeinstellung) werden. Wenn der permanente Taramodus aktiviert ist, kann er über die Taste FUNKTION Daufgerufen werden, und das Terminal ermöglicht die Eingabe permanenter Tarawerte in die permanente ID-Tabelle.

# 4.6.3.1.5. Beschreibung

Beschreibung erscheint nur dann, wenn der Modus Permanente ID aktiviert ist. Dieses Feld kann deaktiviert (Standardeinstellung) oder aktiviert werden. Bei Aktivierung steht das Eingabefeld Beschreibung in Setup für jeden permanenten ID-Datensatz zur Verfügung, der in der abfahrenden Maske gedruckt werden kann.

## 4.6.3.1.6. Summierung

Summierung erscheint nur dann, wenn der Modus Permanente ID aktiviert ist. Dieses Feld kann deaktiviert (Standardeinstellung) oder aktiviert werden. Bei Aktivierung wird das Nettogewicht für jede permanente Tara einer abfahrenden Transaktion zur Gesamtsumme für diese permanente ID hinzugefügt.

# 4.6.3.1.7. Gesamtsummen löschen

Ges-Sum lö ist im permanenten ID-Modus nur verfügbar, wenn Summierung aktiviert ist. Diese Funktion kann auf automatisch (Standardeinstellung) oder manuell eingestellt werden oder deaktiviert werden.

4-42.3.1.4. **Example of the School Metric Conducts Conducts Conducts Conducts Conducts Conducts Conducts Conducts Conducts Conducts Conducts Conducts Conducts Conducts Conducts Conducts Conducts Conducts Conducts Conduct** Im automatischen Modus werden die Zählwerte und Gesamtsummen automatisch gelöscht, nachdem ein permanenter ID-Tabellenbericht gedruckt wurde. Wenn manuell gewählt wird, kann die Taste ENTFERNEN nach dem Drucken des Berichts gedrückt werden, um die Zählwerte und Gesamtsummen zu löschen. Wenn deaktiviert gewählt wird, müssen die Zählwerte und Gesamtsummen für jeden Datensatz einzeln auf Null zurückgesetzt werden, während die Datensätze innerhalb von Setup in der permanenten ID-Tabellenansicht bearbeitet werden.

- 4.6.3.2. Allgemeines
- 4.6.3.2.1. Variablenname

Das Feld Variablenname ermöglicht die Eingabe einer 20 Zeichen umfassenden Aufforderung, die auf dem Display als Aufforderung zur Eingabe im Variablendatenfeld dient. Dieselbe Variable wird für den temporären Tara- und permanenten Tarabedienungsmodus verwendet. Der Standardwert ist Var?.

# 4.6.3.2.2. Temp. Aufforderung

Mit diesem Schritt wird festgelegt, wann in der temporären Tarasequenz für ankommende/abfahrende Transaktionen eine Aufforderung zur Eingabe der Variablen erscheinen sollte. Die Funktion kann deaktiviert (Standardeinstellung) oder auf Ankommend oder Abfahrend

eingestellt werden. Wenn sie nicht deaktiviert ist, wird die Aufforderung Variablenname entweder während des ankommenden oder abfahrenden Durchgangs einer temporären Taratransaktion angezeigt, und die eingegebenen Daten stehen für den Druck im resultierenden Ticket zur Verfügung.

# 4.6.3.2.3. Perm. Aufforderung

Mit diesem Schritt wird festgelegt, ob die Variablenaufforderung in einer permanenten Tarasequenz für abfahrende Transaktionen angezeigt wird. Die Funktion kann deaktiviert (Standardeinstellung) oder auf Abfahrend eingestellt werden. Wenn sie auf Abfahrend eingestellt wird, wird die Aufforderung Variablenname während der permanenten Taratransaktion angezeigt, und die eingegebenen Daten stehen im resultierenden Ticket für den Druck zur Verfügung.

### 4.6.3.2.4. Schwellengewicht

Wenn das Gewicht auf der Waage das Schwellengewicht überschreitet, wird die Aufforderung ID? oder Auto-ID (falls aktiviert) automatisch ausgelöst. Ein ankommender oder abfahrender Wägeprozess kann erst dann starten, wenn das Gewicht diesen Wert überschreitet.

#### 4.6.3.2.5. Transaktionstabelle

Die Transaktionstabelle kann deaktiviert (Standardeinstellung) oder aktiviert werden. Ist sie aktiviert, zeichnet diese Tabelle Informationen über jede Transaktion auf, und zwar bis zu 10.000 Transaktionen. Eine Popupmeldung warnt den Bediener, dass die Tabelle nahezu voll ist, nachdem 9.500 Transaktionen aufgezeichnet wurden. Zu diesem Zeitpunkt können lediglich 500 weitere Transaktionen aufgezeichnet werden, bevor die Meldung "Transaktionstabelle jetzt voll" erscheint, und die Tabelle muss exportiert und gelöscht werden.

#### 4.6.3.3. Temporäre ID-Tabelle

Durch die Auswahl des Zweigs "Temporäre Tara-ID-Tabelle" der Menüstruktur wird der Bildschirm TEMP ID-SUCHE aufgerufen. Hier können die Suchparameter (Feld- und Datenwert) eingegeben werden, um eine Suche in der gesamten Tabelle einzugrenzen. Nachdem die Parameter festgelegt sind, verschieben Sie den Fokus auf "Start" und drücken auf EINGABE (D), um die Suche durchzuführen und den ersten temporären ID-Datensatz anzuzeigen. Die Datensätze sind in der Reihenfolge aufgeführt, in der das Terminal sie speichert, und jeder Datensatz enthält ID, Gewicht, die eingegebenen Variablen-Daten (falls aktiviert), Zeit und Datum.

Mit den Pfeiltasten AUF und AB können Sie die Datensätze durchlaufen, wobei pro Bildschirm ein Datensatz angezeigt wird. Auf diesem Bildschirm funktioniert nur die Taste ENTFERNEN (C).

#### 4.6.3.3.1. Datensatz oder alle Datensätze löschen

Um einen aktuell angezeigten temporären Tara-ID-Datensatz zu löschen, drücken Sie auf die Taste ENTFERNEN . Die Aufforderung Datensatz lö? wird angezeigt, wobei sich Ja im Fokus befindet. Um den Datensatz zu löschen, drücken Sie auf EINGABE . Um den Datensatz zu behalten oder um eine Aufforderung zum Löschen aller Datensätze anzuzeigen, ändern Sie den Fokus mit den Pfeiltasten LINKS oder RECHTS auf Nein und drücken auf EINGABE

Das Display zeigt die Aufforderung Alle Datens lösch? an, wobei sich die Option Ja im Fokus befindet. Um alle Datensätze zu löschen, drücken Sie auf EINGABE . Um alle Datensätze zu behalten, ändern Sie den Fokus mit den Pfeiltasten LINKS < oder RECHTS auf NEIN und drücken auf FINGABE
#### 4.6.3.4. Permanente ID-Tabelle

Durch die Auswahl des Zweigs "Permanente Tara-ID-Tabelle" der Menüstruktur wird der Bildschirm PERM ID-SUCHE aufgerufen. Hier können die Suchparameter (Feld- und Datenwert) eingegeben werden, um eine Suche in der gesamten Tabelle einzugrenzen. Nachdem die Parameter festgelegt sind, verschieben Sie den Fokus auf "Start" und drücken auf EINGABE (B), um die Suche durchzuführen und den ersten permanenten Taradatensatz anzuzeigen. Die Datensätze werden in der Reihenfolge angezeigt, in der sie eingegeben wurden und je nachdem, welche Funktionen aktiviert sind, enthält jeder Datensatz die ID, Beschreibung, ein Tara-Gewicht, die eingegebenen Variablen-Daten und Werte für Zählwert und Gesamtsumme.

Mit den Pfeiltasten AUF und AB können Sie die Datensätze durchlaufen, wobei pro Bildschirm ein Datensatz angezeigt wird. Auf diesem Bildschirm sind die folgenden Tasten funktionsfähig:

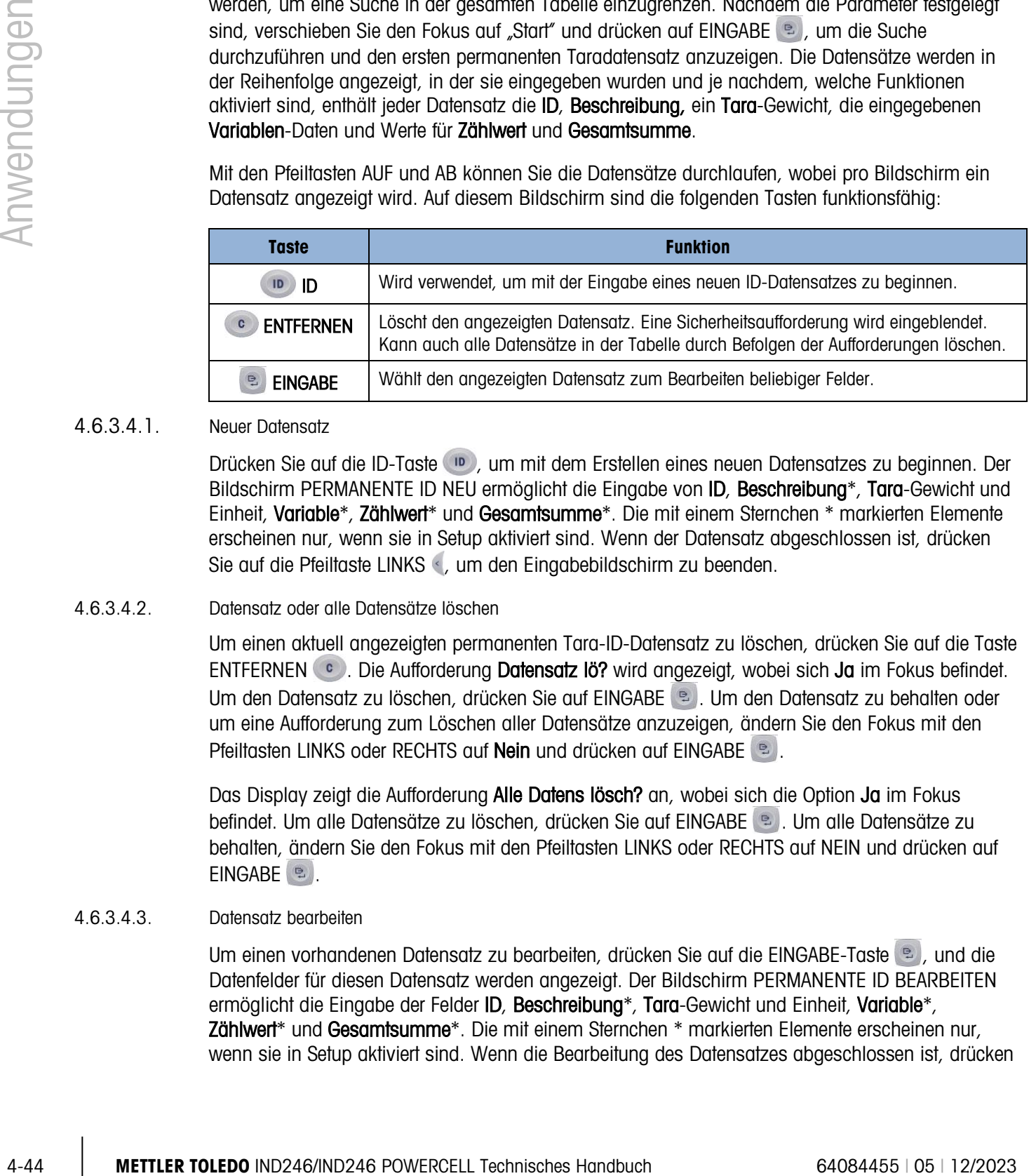

#### 4.6.3.4.1. Neuer Datensatz

Drücken Sie auf die ID-Taste (10), um mit dem Erstellen eines neuen Datensatzes zu beginnen. Der Bildschirm PERMANENTE ID NEU ermöglicht die Eingabe von ID, Beschreibung\*, Tara-Gewicht und Einheit, Variable\*, Zählwert\* und Gesamtsumme\*. Die mit einem Sternchen \* markierten Elemente erscheinen nur, wenn sie in Setup aktiviert sind. Wenn der Datensatz abgeschlossen ist, drücken Sie auf die Pfeiltaste LINKS , um den Eingabebildschirm zu beenden.

#### 4.6.3.4.2. Datensatz oder alle Datensätze löschen

Um einen aktuell angezeigten permanenten Tara-ID-Datensatz zu löschen, drücken Sie auf die Taste ENTFERNEN . Die Aufforderung Datensatz lö? wird angezeigt, wobei sich Ja im Fokus befindet. Um den Datensatz zu löschen, drücken Sie auf EINGABE . Um den Datensatz zu behalten oder um eine Aufforderung zum Löschen aller Datensätze anzuzeigen, ändern Sie den Fokus mit den Pfeiltasten LINKS oder RECHTS auf Nein und drücken auf EINGABE ...

Das Display zeigt die Aufforderung Alle Datens lösch? an, wobei sich die Option Ja im Fokus befindet. Um alle Datensätze zu löschen, drücken Sie auf EINGABE . Um alle Datensätze zu behalten, ändern Sie den Fokus mit den Pfeiltasten LINKS oder RECHTS auf NEIN und drücken auf EINGABE<sup>.</sup>

#### 4.6.3.4.3. Datensatz bearbeiten

Um einen vorhandenen Datensatz zu bearbeiten, drücken Sie auf die EINGABE-Taste (B), und die Datenfelder für diesen Datensatz werden angezeigt. Der Bildschirm PERMANENTE ID BEARBEITEN ermöglicht die Eingabe der Felder ID, Beschreibung\*, Tara-Gewicht und Einheit, Variable\*, Zählwert<sup>\*</sup> und Gesamtsumme<sup>\*</sup>. Die mit einem Sternchen \* markierten Elemente erscheinen nur, wenn sie in Setup aktiviert sind. Wenn die Bearbeitung des Datensatzes abgeschlossen ist, drücken Sie auf die Pfeiltaste LINKS (, um den Bearbeitungsbildschirm zu beenden und den Datensatz zu speichern.

4.6.3.4.4. Löschen von Gesamtsummen für einen einzelnen Datensatz

Wenn für die permanente ID-Tabelle "Gesamtsummen" aktiviert sind, können Sie mit einer der drei folgenden Methoden gelöscht werden:

- Automatisch nach dem Drucken eines Berichts
- Manuell durch Drücken auf ENTFERNEN, nachdem ein Bericht gedruckt wurde
- Manuell durch Bearbeiten der Werte in jedem Datensatz in der Tabelle und Eingabe des Wertes 0 für die Felder "Zähler" und "Gesamtsumme".

#### 4.6.4. Bedienungssequenzen

In den folgenden Abschnitten werden die zwei Bedienungsmodi der Fahrzeugwägeanwendung beschrieben:

- Temporäre Tara
- Permanente Tara
- 4.6.4.1. Bedienung der temporären Tara

Beginnen Sie mit einer leeren Waage. Im Terminal muss der temporäre Taramodus der Fahzeugwägeanwendung aufgerufen sein. Das Symbol "Temporäre Tara" CII erscheint in der unteren, linken Ecke.

- 4.6.4.1.1. Ankommende Transaktion
	- 1. Auf dem Display erscheint Gewicht auflegen > xxxx (d. h. größer als xxxx), wobei xxxx der in Setup eingegebene Schwellenwert ist.
	- 2. Ein Fahrzeug fährt auf die Waage, und das Gewicht überschreitet den Schwellenwert.
	- 3. Wenn ein Stillstand erkannt wird, ändert sich die Anzeige auf die Aufforderung ID?.
	- 4. Die alphanumerische Identifikation (ID) für diesen zu speichernden Datensatz wird in das Eingabefeld unter der Aufforderung eingegeben. Diese ID wird später zum Abrufen des gespeicherten Gewichts verwendet. Wenn Auto-ID aktiviert war, wird vom Terminal automatisch eine zweistellige ID zugewiesen. Diese ID kann nach Wunsch überschrieben werden. Wenn die ID-Eingabe abgeschlossen ist, drücken Sie auf die EINGABE-Taste
	- 5. Wenn die entsprechende Funktion in Setup aktiviert wurde, fordert Sie das Terminal zur Eingabe der Variablen auf. Geben Sie bei entsprechender Aufforderung mithilfe der alphanumerischen Tasten die Variablen-Transaktionsdaten ein und drücken auf EINGABE (B), wenn Sie fertig sind. Die Variable ist ein beschreibendes, druckfähiges Feld, das sich auf dieses spezifische Fahrzeug oder auf die Fahrzeugladung bezieht.
	- 6. Die ID, das Gewicht und die Variableninformationen für die ankommende Transaktion werden jetzt zur Bestätigung angezeigt. Wenn die Daten richtig sind, drücken Sie auf DRUCKEN, um die ankommende Transaktion zu erstellen. Wenn irgendwelche der Daten nicht richtig sind,

drücken Sie auf die Taste ENTFERNEN (c), um alle Daten zu löschen und zur Aufforderung ID? zurückzukehren.

- 7. Das Fahrzeuggewicht, die Variable (falls eingegeben), Zeit und Datum sind jetzt in der temporären ID-Tabelle (nach ID) gespeichert, und es wird ein ankommender Druck ausgelöst. Die ankommende Transaktion bleibt auf dem Bildschirm angezeigt, falls nach Wunsch ein Ausdrucksduplikat erstellt werden soll.
- Die Duplikatfunktion für den Ausdruck steht nicht zur Verfügung, wenn das Live-Gewicht auf der Waage von dem ausgedruckten Transaktionsgewicht um mehr als 50 Teilstriche abweicht.
- 8. Die Anzeige kehrt zum ursprünglichen Zustand zurück, nachdem das Duplikat-Ticket gedruckt wurde oder wenn sich das Gewicht um mehr als 50 Anzeigeteilstriche ändert.

#### 4.6.4.1.2. Abfahrende Transaktion

- 1. Auf dem Display erscheint Gewicht auflegen > xxxx (d. h. größer als xxxx), wobei xxxx der in Setup eingegebene Schwellenwert ist.
- 2. Ein Fahrzeug, das bereits in einer ankommenden Transaktion gewogen wurde, fährt auf die Waage, und das Gewicht überschreitet den Schwellenwert.
- 3. Wenn ein bewegungsloser Zustand erkannt wird, erscheint auf der Anzeige auf die Aufforderung ID?.
- 4-46 **Manufarth Controlling the manufarty and the wise method manufarty and the manufarty and the manufarty and the manufarty and the manufarty of the manufarty of the manufarty and the manufarty of the manufarty of the** 4. Geben Sie die alphanumerische Identifikation (ID) für dieses Fahrzeug von der ankommenden Transaktion ein. Wenn Auto-ID aktiviert ist, wird vom Terminal automatisch eine zweistellige ID zugewiesen. Diese ID muss mit der ID von der ankommenden Transaktion überschrieben werden. Die ID kann auch abgerufen werden, indem die Datensätze in der temporären ID-Tabelle angezeigt werden und die EINGABE-Taste eingedrückt wird, wenn der gewünschte Datensatz erscheint. Wenn die ID-Eingabe abgeschlossen ist, drücken Sie auf EINGABE .
	- 5. Wenn die Variableninformationen bereits vorher eingegeben wurden oder wenn die Option "Variablen-Daten" deaktiviert ist, überspringen Sie den nächsten Schritt.
	- 6. Wenn die entsprechende Funktion in Setup aktiviert wurde, fordert Sie das Terminal zur Eingabe der Variablen auf. Geben Sie bei entsprechender Aufforderung mithilfe der alphanumerischen Tasten die Variablen-Transaktionsdaten ein und drücken auf EINGABE (B), wenn Sie fertig sind. Die Variable ist ein beschreibendes, druckfähiges Feld, das sich auf dieses spezifische Fahrzeug oder auf die Fahrzeugladung bezieht.
	- 7. Das Terminal ruft das während der ankommenden Transaktion gespeicherte Gewicht ab und zeigt es oben auf der Anzeige als  $M = x \times x \times x$  an. Die Anzeige ändert sich auf den Nettomodus. Wenn die Nettovorzeichenkorrektur aktiviert ist, fällt das Nettogewicht positiv aus, selbst wenn das ankommende Gewicht größer als das abfahrende Gewicht ist. Wenn sie deaktiviert ist, kann das Nettogewicht negativ sein.
	- 8. Die ID, das Gewicht und die Variableninformationen für die abfahrende Transaktion werden jetzt zur Bestätigung angezeigt. Wenn die Daten richtig sind, drücken Sie auf DRUCKEN, um die abfahrende Transaktion zu erstellen. Wenn irgendwelche der Daten nicht richtig sind, drücken

Sie auf die Taste ENTFERNEN (c), um alle Daten zu löschen und zur Aufforderung ID? zurückzukehren.

- 9. Die temporäre ID wird aus der temporären ID-Tabelle gelöscht, und es wird ein abfahrender Ausdruck ausgelöst. Die Transaktionsdaten bleiben auf dem Bildschirm angezeigt, falls nach Wunsch ein Ausdrucksduplikat erstellt werden soll.
- Die Duplikatfunktion für den Ausdruck steht nicht zur Verfügung, wenn das Live-Gewicht auf der Waage von dem ausgedruckten Transaktionsgewicht um mehr als 50 Teilstriche abweicht.
- 10. Die Anzeige kehrt zum ursprünglichen Zustand zurück, nachdem das Duplikat-Ticket gedruckt wurde oder wenn sich das Gewicht um mehr als 50 Anzeigeteilstriche ändert.
- 4.6.4.1.3. Anzeigen/Abrufen eines temporären Taradatensatzes

Anstatt die ID für die abfahrende Transaktion manuell einzugeben, kann die ID aus der temporären ID-Tabelle abgerufen werden.

- 1. Wenn auf der Anzeige die Aufforderung ID? erscheint, drücken Sie auf die Taste MENÜ ...
- 2. Der Fokus sollte sich auf dem Symbol "Temporäre ID-Tabelle"  $\Pi$  befinden. Wenn dies nicht der Fall ist, verschieben Sie den Fokus auf dieses Symbol.
- 3. Drücken Sie auf EINGABE, um den ersten Datensatz in der Tabelle anzuzeigen.
- 4. Zeigen Sie mit den Pfeiltasten AUF und AB alle Datensätze in der Tabelle an.
- 5. Wenn der gewünschte Datensatz erscheint, drücken Sie auf die EINGABE-Taste (B), um diesen Datensatz abzurufen.
- 6. Das gespeicherte Gewicht und die Variable (falls verwendet) werden auf den Bildschirm abgerufen, und auf der Anzeige erscheint das resultierende Nettogewicht.
- 7. Schließen Sie die Transaktion ab, indem Sie auf DRUCKEN Dirücken.
- 4.6.4.2. Bedienung der permanenten Tara

Beginnen Sie mit einer leeren Waage. Im Terminal muss der permanente Taramodus der Fahzeugwägeanwendung aufgerufen sein. Das Symbol "Permanente Tara" CID erscheint in der unteren, linken Ecke. In diesem Modus wurde das Taragewicht des Fahrzeugs bereits "permanent" in der permanenten ID-Tabelle gespeichert, sodass das Fahrzeug nur einmal die Waage passiert.

- 4.6.4.2.1. Abfahrende Transaktion
	- 1. Auf dem Display erscheint Gewicht auflegen > xxxx (d. h. größer als xxxx), wobei xxxx der in Setup eingegebene Schwellenwert ist.
	- 2. Ein Fahrzeug fährt auf die Waage, und das Gewicht überschreitet den Schwellenwert.
	- 3. Wenn ein Stillstand erkannt wird, erscheint auf der Anzeige auf die Aufforderung ID?.
	- 4. Geben Sie die alphanumerische Identifikation (ID) für das Fahrzeug ein. Die ID kann auch abgerufen werden, indem die Datensätze in der permanenten ID-Tabelle angezeigt werden und

die EINGABE-Taste <sup>ge</sup>igedrückt wird, wenn der gewünschte Datensatz erscheint. Wenn die ID-Eingabe abgeschlossen ist, drücken Sie auf EINGABE

- 5. Sofern die entsprechende Funktion in Setup aktiviert wurde, fordert Sie das Terminal zur Eingabe der Variablen auf. Geben Sie bei entsprechender Aufforderung mithilfe der alphanumerischen Tasten die Variablen-Transaktionsdaten ein und drücken auf EINGABE (B), wenn Sie fertig sind. Die Variable ist ein beschreibendes, druckfähiges Feld, das sich auf dieses spezifische Fahrzeug oder auf die Fahrzeugladung bezieht.
- 6. Das Terminal ruft das gespeicherte Gewicht aus der permanenten ID-Tabelle ab und zeigt es oben auf der Anzeige als  $M = xxxxx$  an. Die Anzeige ändert sich auf den Nettomodus. Das gespeicherte Gewicht muss niedriger als das Live-Waagengewicht sein. Ansonsten erscheint der Fehler Tarawert größer als Live-Gewicht..
- 4-46 And the state of the state of the state of the state of the state of the state of the state of the state of the state of the state of the state of the state of the state of the state of the state of the state of the s 7. Die ID, das Gewicht und die Variableninformationen für die Transaktion werden jetzt zur Bestätigung angezeigt. Wenn die Daten richtig sind, drücken Sie auf DRUCKEN, um die abfahrende Transaktion zu erstellen. Wenn irgendwelche der Daten nicht richtig sind, drücken Sie auf die Taste ENTFERNEN (c), um alle Daten zu löschen und zur Aufforderung ID? zurückzukehren.
	- 8. Ein abfahrender Ausdruck wird ausgelöst und wenn die entsprechende Funktion in Setup aktiviert wurde, wird das Nettogewicht zu den Gesamtsummen für den permanenten ID-Datensatz hinzuaddiert. Die Transaktionsdaten bleiben auf dem Bildschirm angezeigt, falls bei Bedarf ein Ausdrucksduplikat erstellt werden soll.
	- Die Duplikatfunktion für den Ausdruck steht nicht zur Verfügung, wenn das Live-Gewicht auf der Waage von dem ausgedruckten Transaktionsgewicht um mehr als 50 Ziffernschritte abweicht.
	- 9. Die Anzeige kehrt zum ursprünglichen Zustand zurück, nachdem das Duplikat-Ticket gedruckt wurde oder wenn sich das Gewicht um mehr als 50 Anzeigeteilstriche ändert.

#### 4.6.4.2.2. Ankommende Transaktion (gespeicherte Tara von 00)

Eine ankommende Transaktion für eine permanente Tara ist nur möglich, wenn der ursprüngliche ID-Datensatz in Setup mit einem Tarawert von "00" erstellt wurde. In diesem Fall muss das Fahrzeug anfänglich zweimal über die Waage fahren, damit das echte Taragewicht in der Tabelle gespeichert werden kann.

- 1. Auf dem Display erscheint Gewicht auflegen > xxxx (d. h. größer als xxxx), wobei xxxx der in Setup eingegebene Schwellenwert ist.
- 2. Ein Fahrzeug mit einem zuvor gespeicherten Taragewicht von "00" fährt auf die Waage, und das Gewicht überschreitet den Schwellenwert.
- 3. Wenn ein Stillstand erkannt wird, erscheint auf der Anzeige auf die Aufforderung ID?.
- 4. Geben Sie die alphanumerische Identifikation (ID) für das Fahrzeug ein. Die ID kann auch abgerufen werden, indem die Datensätze in der permanenten ID-Tabelle angezeigt werden und die EINGABE-Taste <sup>ge</sup>igedrückt wird, wenn der gewünschte Datensatz erscheint. Wenn die ID-Eingabe abgeschlossen ist, drücken Sie auf EINGABE
- 5. Die ID, das Gewicht und die Variableninformationen für die ankommende Transaktion werden jetzt zur Bestätigung angezeigt. Wenn die Daten richtig sind, drücken Sie auf DRUCKEN, um die ankommende Transaktion zu erstellen. Wenn irgendwelche Daten nicht richtig sind, drücken Sie auf die Taste ENTFERNEN (c), um alle Daten zu löschen und zur Aufforderung ID? zurückzukehren.
- 6. Das tatsächliche Fahrzeuggewicht ersetzt jetzt den ursprünglichen Wert von "00" in der permanenten ID-Tabelle und ein ankommender Ausdruck wird ausgelöst. Die ankommende Transaktion bleibt auf dem Bildschirm angezeigt, falls bei Bedarf ein Ausdrucksduplikat erstellt werden soll.
- Die Duplikatfunktion für den Ausdruck steht nicht zur Verfügung, wenn das Live-Gewicht auf der Waage von dem ausgedruckten Transaktionsgewicht um mehr als 50 Teilstriche abweicht.
- 2. Die Anzeige kehrt zum ursprünglichen Zustand zurück, nachdem das Duplikat-Ticket gedruckt wurde oder wenn sich das Gewicht um mehr als 50 Anzeigeteilstriche ändert.
- 3. Wenn diese ID zum zweiten Mal verarbeitet wird und das ursprünglich gespeicherte Gewicht das Bruttogewicht war, wird dieses gespeicherte Gewicht durch den niedrigeren Tarawert ersetzt. Anschließend können abfahrende Transaktionen wiederholt in einem Einfachdurchgangsverfahren ausgeführt werden.
- 4.6.4.2.3. Anzeigen/Abrufen eines permanenten Taradatensatzes

Anstatt die ID für die abfahrende Transaktion manuell einzugeben, kann die ID aus der permanenten ID-Tabelle abgerufen werden.

- 1. Wenn auf der Anzeige die Aufforderung ID? erscheint, drücken Sie auf die Taste MENÜ (M).
- 2. Der Fokus sollte sich auf dem Symbol "Permanente ID-Tabelle" DD befinden. Wenn dies nicht der Fall ist, verschieben Sie den Fokus auf dieses Symbol.
- 3. Drücken Sie auf EINGABE, um den ersten Datensatz in der Tabelle anzuzeigen.
- 4. Zeigen Sie mit den Pfeiltasten AUF und AB alle Datensätze in der Tabelle an.
- 5. Wenn der gewünschte Datensatz erscheint, drücken Sie auf die EINGABE-Taste e., um diesen Datensatz abzurufen.
- 6. Das gespeicherte Gewicht und die Variable (falls verwendet) werden auf dem Bildschirm abgerufen, und auf der Anzeige erscheint das resultierende Nettogewicht.
- 7. Schließen Sie die Transaktion ab, indem Sie auf DRUCKEN Dirücken.
- 4.6.4.3. Begrenzungen des Tabellenspeichers

Die IND246-Tabellen haben jeweils eine begrenzte Kapazität:

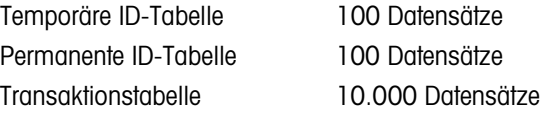

4.6.4.3.1. Temporäre und permanente ID-Tabellen

Wenn die temporären und permanenten ID-Tabellen voll sind, erscheint bei einem Versuch, einen neuen Datensatz hinzuzufügen, die Popupmeldung Spei Dtens ni mög. Tab ist voll auf der Anzeige. Nachdem diese Meldung durch Drücken auf Destätigt wurde, muss der Bediener auf die Tabelle zugreifen ( $M$ ), dann  $\boxed{1}$  oder  $\boxed{10}$ ) und unnötige Datensätze löschen.

#### 4.6.4.3.2. Transaktionstabelle

Wenn 3.900 Transaktionen aufgezeichnet wurden, erscheint die Popupmeldung: Transaktionstabelle fast voll. Nach Bestätigung dieser Meldung durch Drücken auf **Drücken** muss die Tabelle als .csv-Datei exportiert und die Tabelle gelöscht werden. Diese Funktionen können nur von einem Benutzer mit Zugriff auf Setup ausgeführt werden.

Keine Datensätze einer .csv-Datei löschen. Dies führt zu einem Fehler, wenn die Tabelle zurück zum Terminal übertragen wird.

#### 4.6.4.4. Schnelldruck

Es können Fahrzeugwägungen vorgenommen werden, die nicht Teil des normalen Betriebs der Lkw-Waage sind und nicht in die ID-Tabellendaten und Transaktionsdatensätze aufgenommen werden sollten. Zu diesem Zweck erleichtert das IND246 das Drucken eines Tickets, auf dem das Bruttogewicht eines Fahrzeugs auf der Waage angezeigt wird.

So verwenden Sie den Schnelldruck:

- 1. Drücken Sie einmal auf die Taste FUNKTION (F) (oder zweimal, wenn sowohl der temporäre als auch der permanente ID-Modus aktiviert ist), um zum einfachen Wägemodus zurückzukehren.
- 2. Wenn eine ID-Zeichenfolge in die Transaktion aufgenommen werden soll, drücken Sie die ID-Taste ( <sup>ID</sup> ), verwenden Sie dann das alphanumerische Tastenfeld zur Eingabe der Zeichenfolge und drücken danach auf EINGABE
- 3. Drücken Sie auf DRUCKEN
- 4. Eine Anforderungsausgabe wird mit dem gewählten Maskenformat ausgelöst.
- 5. Um zur Fahrzeugwägeanwendung zurückzukehren, drücken Sie auf die Taste FUNKTION .

#### 4.6.5. Druckformate

4-50<br>
4-50 METTLER TOLEDOO INTERFERING INCREASE SIGNATION CONTINUES INTERFERING INSTANTATION CONTINUES INTO A CONTINUES INTERFERING INSTANTATION CONTINUES INTERFERING INCREDIBTED INTERFERING INTERFERING INSTANTATION CONT Wenn in der Fahrzeugwägeanwendung ein Anforderungsausdruck ausgelöst wird, sucht das Terminal unter Verwendung von Maske 4 und 5 nach einer Anforderungsverbindung zu einem der Ports. Wenn eine solche Verbindung vorhanden ist, wird entweder Maske 4 (Ankokmmend) oder Maske 5 (Abfahrend) über den gewählten Port übertragen. Wenn unter Verwendung von Maske 4 und 5 keine Anforderungsverbindung gefunden wird, erscheint die Fehlermeldung "Keine Anforderungsverbindung".

#### 4.6.5.1. Neue Druckfelder

Maske 4 und 5 enthalten neun Datenfelder, die sich auf die Fahrzeugwägeanwendung beziehen und in den anderen Druckmasken nicht zur Verfügung stehen. Diese neuen Datenfelder sind:

- 
- Transaktionszeit Fahrzeug-ID
- 
- 
- Fahrzeugbeschreibung
- Transaktionsdatum Fahrzeugbruttogewicht
	-
	- Transaktionstyp Fahrzeugnettogewicht
	- Variable Fahrzeugtaragewicht

#### 4.6.5.2. Standardmaske

Das Standardformat für Maske 4 ist in [Abbildung 4-24](#page-151-0) dargestellt. Die Elemente in geschweiften Klammern {…} sind Datenfelder, die vom Terminal bereitgestellt werden.

> {Zeichenfolge 1} {Neue Zeile} {Zeichenfolge 2} {Neue Zeile} {Zeichenfolge 3} {Neue Zeile} {Transaktionszeit} {3 Leerzeichen} {Transaktionsdatum} {Neue Zeile} {Transaktions-Nr.} {10 Leerzeichen} {Transaktionstyp} {Neue Zeile} {Fahrzeug-ID} {Neue Zeile} {Variable} {Neue Zeile} {Fahrzeugbruttogewicht} {Neue Zeile} {Ende der Maske}

#### Abbildung 4-24: Standardstruktur von Maske 4 – Ankommend

<span id="page-151-0"></span>In [Abbildung 4-25](#page-151-1) ist ein Beispiel der Druckausgabe der ankommenden Maske dargestellt, wobei die Zeichenfolgen benutzerspezifisch definiert wurden.

```
Jones Inc. Recycle Center 
Upper Arlington, OH 43085 
      -- ANKOMMEND -- 
15:24:33 17 Mai 2010 
0000018 Temporär 
ID: BMR-4399 
Kupferrohr 
      24360 lb
```
#### <span id="page-151-1"></span>Abbildung 4-25: Druckmuster, Standardmaske 4

In [Abbildung 4-26](#page-152-0) und [Abbildung 4-27](#page-152-1) sind jeweils die Struktur und Druckausgabe der abfahrenden Maske 5 dargestellt.

(2022)<br>
2-52 **METTLER TOLEDO IND246/2-47 PROPERTIZED** INDEPENDENT INDIVIDUATION INDEPENDENT (THEORET TO LARGE 2014)<br>
1-52 PROPERTIZED (Now 2014)<br>
2-52 PROPERTIZED (Now 2014)<br>
2-7 METHEM PROPERTIZED (Now 2014)<br>
2-7 METHEM {Zeichenfolge 1} {Neue Zeile} {Zeichenfolge 4} {Neue Zeile} {Transaktionszeit} {3 Leerzeichen} {Transaktionsdatum} {Neue Zeile} {Transaktions-Nr.} {10 Leerzeichen} {Transaktionstyp} {Neue Zeile} {Fahrzeug-ID} {Neue Zeile} {Fahrzeugbeschreibung} {Neue Zeile} {Variable} {Neue Zeile} {Fahrzeugbruttogewicht} {Neue Zeile} {Fahrzeugtaragewicht} {Neue Zeile} {Fahrzeugnettogewicht} {Neue Zeile} {Ende der Maske}

Abbildung 4-26: Standardstruktur von Maske 5 – Abfahrend

<span id="page-152-0"></span>Im Feld {Fahrzeugtaragewicht} wird durch PT angezeigt, dass ein gespeicherter Tarawert verwendet wurde. Wenn es sich beim Tarawert um das Live-Waagengewicht handelt, ist die Beschriftung T.

```
Jones Inc. Recycle Center 
      -- ABFAHREND -- 
16:12:45 17 Mai 2010 
000194 Permanent 
ID: BMR-4399 
Beckman Trucking 
Kupferrohr 
      87520 lb 
       24360 lb T 
       63160 lb N
```
Abbildung 4-27: Druckmuster, Standardmaske 5

#### 4.6.5.3. Berichtsformat

<span id="page-152-1"></span>Die temporäre Tara-ID-Tabelle und die permanente Tara-ID-Tabelle können in Setup unter Kommunikation > Berichte entweder auf das schmale (40 Zeichen) oder breite (80 Zeichen) Format konfiguriert werden. Die hier gezeigten Musterbeispiele enthalten eine Kopfzeile, Sternchen als Trennzeichen und drei Fußzeilen.

4.6.5.3.1. Temporärer ID-Bericht

In [Abbildung 4-28](#page-153-0) sind Struktur und Inhalt des permanenten ID-Berichts im schmalen Format aufgeführt. [Abbildung 4-29](#page-153-1) zeigt dieselben Informationen im breiten Format.

```
-- TEMPORÄRER ID-BERICHT -- 
12:27:43 16 Feb 2012 
ABC-1234 
                 9:24:16 16 Feb 2012
Kupferrohr 
**************************************** 
XYZ-2468 
                 9:28:41 16 Feb 2012
Kupferdraht 
**************************************** 
FGH-1357 
      15220 lb 10:09:32 15 Feb 2012 
Edelstahl 
****************************************
```
Abbildung 4-28: Beispiel eines temporären ID-Berichts, schmales Format

```
-- TEMPORÄRER ID-BERICHT -- 
12:29:31 16 Feb 2012 
ABC-1234 18460 lb 9:24:16 16 Feb 2012 Kupferrohr 
************************************************************************** 
XYZ-2468 14800 lb 9:28:41 16 Feb 2012 Kupferdraht 
************************************************************************** 
FGH-1357 15220 lb 10:09:32 15 Feb 2012 Edelstahl 
**************************************************************************
```
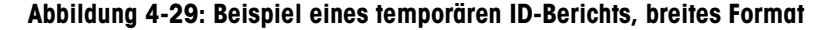

4.6.5.3.2. Permanenter ID-Bericht

<span id="page-153-1"></span>In [Abbildung 4-30](#page-153-2) sind Struktur und Inhalt des permanenten ID-Berichts im schmalen Format aufgeführt. [Abbildung 4-31](#page-154-0) zeigt dieselben Informationen im breiten Format.

```
-- PERMANENTER ID-BERICHT --<br>12:34:55 16 Feb 2012
              16 Feb 2012
BRM-3885 
Robert Ledo Inc. Red 567 
   18460 lb n: 7 Gesamtsumme: 102640 
Kupferrohr 
**************************************** 
JFB-4850 
Sam's Hauling Black 12<br>14800 lb n: 32
                         Gesamtsumme: 293820
Kupferdraht 
**************************************** 
BJA-5896 
APEX Trucking Grn 877 
   21080 lb n: 49 Gesamtsumme: 649980 
Edelstahl 
****************************************
```
<span id="page-153-2"></span>Abbildung 4-30: Beispiel eines permanenten ID-Berichts, schmales Format

```
4-54 METTLER TOLEDO IND246/N/R244 POWERCELL TEchnisches Handler<br>
MADISTRIP = 1944<br>
1-4-54 METTLER TOLEDO IND246/N/R244 POWERCELL TEChnisches Handbuch 6408445 | 05 | 12/2023<br>
1-4-54 <b>Anwendung 4-3: Bespiel eines primorei
                           -- PERMANENTER ID-BERICHT -- 
                           12:36:16 16 Feb 2012 
                           BRM-3885 Shaik Inc. Red 567 18460 lb<br>n: 7 Gesamtsumme: 102640 Kupferrohr
                            n: 7 Gesamtsumme: 102640 Kupferrohr 
                            *************************************************************************** 
                           JFB-4850 Iqbal's Hauling 14800 lb<br>n: 32 Gesamtsumme: 293820 Kupferdraht
                           n: 32 Gesamtsumme:
                           *************************************************************************** 
                                                APEX Trucking 18460 lb<br>18980 Bdelstahl 649980 Edelstahl
                           n: 49 Gesamtsumme:
                           ***************************************************************************
```
<span id="page-154-0"></span>Abbildung 4-31: Beispiel eines permanenten ID-Berichts, breites Format

# 5 Service und Wartung

Das IND246-Terminal ist so konzipiert, dass es einen jahrelangen zuverlässigen Betrieb gewährleistet. METTLER TOLEDO empfiehlt jedoch – wie bei allen gewerblichen Messgeräten üblich – regelmäßige Wartungsarbeiten an Terminal und angeschlossenen Waagensystemen durchzuführen. Zeitgerechte, vom Werk vorgeschriebene Wartungsarbeiten und eine von einem autorisierten Servicetechniker von METTLER TOLEDO durchgeführte Kalibrierung stellen sicher und dokumentieren, dass eine genaue und zuverlässige Leistung erzielt wird, die den technischen Daten entspricht.

### 5.1. Reinigung und Wartung

Die Tastatur und die Abdeckung des Terminals sollten mit einem sauberen, weichen Tuch, das mit einem milden Glasreiniger angefeuchtet wurde, abgewischt werden. Dabei dürfen keine Industrielösungsmittel wie Toluol oder Isopropanol (IPA) verwendet werden, die den Finish des Terminals eventuell beschädigen könnten. Das Reinigungsmittel darf nicht direkt auf das Terminal gesprüht werden.

Es werden auch regelmäßige Wartungsinspektionen und Kalibrierungen durch einen qualifizierten Service-Techniker empfohlen. Das IND246-Terminal ist ein robustes Instrument; Die Frontseite ist jedoch eine relativ dünne Abdeckung über empfindlichen Schaltern und einem beleuchteten Display. Diese Oberfläche muss vor jeglichen scharfen Instrumenten sowie Vibrationen und Stößen geschützt werden. Sollte das vordere Bedienfeld durch einen spitzen Gegenstand beschädigt werden, muss sichergestellt werden, dass kein Staub und keine Flüssigkeit in das Gerät eindringen, bis das Terminal repariert werden kann.

### 5.2. Service

Installations-, Programmierungs- und Reparaturverfahren sollten nur von qualifiziertem Personal durchgeführt werden. Bitte wenden Sie sich an einen autorisierten örtlichen Vertreter von METTLER TOLEDO, wenn Sie Hilfe benötigen.

METTLER TOLEDO empfiehlt regelmäßige vorbeugende Wartungsmaßnahmen am Terminal und Waagensystem, um die Zuverlässigkeit zu gewährleisten und die Lebensdauer zu maximieren. Alle Messsysteme sollten regelmäßig kalibriert und nach Bedarf zertifiziert werden, um die Produktionsund Industrievoraussetzungen sowie die aufsichtsbehördlichen Auflagen zu erfüllen. Mit regelmäßigen Wartungs- und Kalibrierungsdiensten können wir Sie bei der Gewährleistung der Einsatzbereitschaft, der Einhaltung von Vorschriften und der Qualitätssystem-dokumentation unterstützen. Wenden Sie sich an die autorisierte örtliche Serviceorganisation von METTLER TOLEDO, um Ihre Anforderungen zu besprechen.

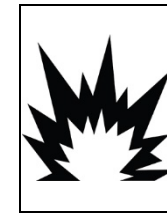

# $\left\langle \right.$   $\left\langle \right.$  achtung

DIESES TERMINAL DARF NUR VON QUALIFIZIERTEM PERSONAL GEWARTET WERDEN. BEI PRÜFUNGEN, TESTS UND EINSTELLUNGEN, DIE BEI EINGESCHALTETER STROMZUFUHR DURCHGEFÜHRT WERDEN MÜSSEN, VORSICHTIG VORGEHEN. DIE NICHTBEACHTUNG DIESER VORSICHTSMASSNAHMEN KANN ZU VERLETZUNGEN UND/ODER SACHSCHÄDEN FÜHREN.

# 5.3. Akkubetrieb

### **HINWEIS**

NIMH-BATTERIEN ENTLADEN SICH LANGSAM BEI NICHTVERWENDUNG (BEISPIELSWEISE WÄHREND DER LAGERUNG FÜR DIE SPÄTERE VERWENDUNG). BATTERIEBETRIEBENE TERMINALS UND NIMH-ERSATZBATTERIEPACKUNGEN MÜSSEN ALLE DREI MONATE VOLLSTÄNDIG GELADEN WERDEN, UM EINE DAUERHAFTE BESCHÄDIGUNG DER BATTERIE ZU VERMEIDEN.

<span id="page-156-0"></span>Die Betriebslaufzeit eines IND246-Terminals bei vollständig aufgeladenem Akku hängt von der Anzahl der angeschlossenen Wägezellen und den im IND246-Terminal installierten Optionen ab. Die Stromversorgung mehrerer Wägezellen und die Verwendung der Hinterleuchtung reduziert die Betriebslaufzeit des Akku erheblich. In [Tabelle 5-1](#page-156-0) sind die durchschnittlichen Betriebslaufzeiten aufgeführt, die von einem neuen IND246-Akkupack erwartet werden können, und zwar jeweils basierend auf der Verwendung der Hinterleuchtung und der Anzahl von Wägezellen und Optionen.

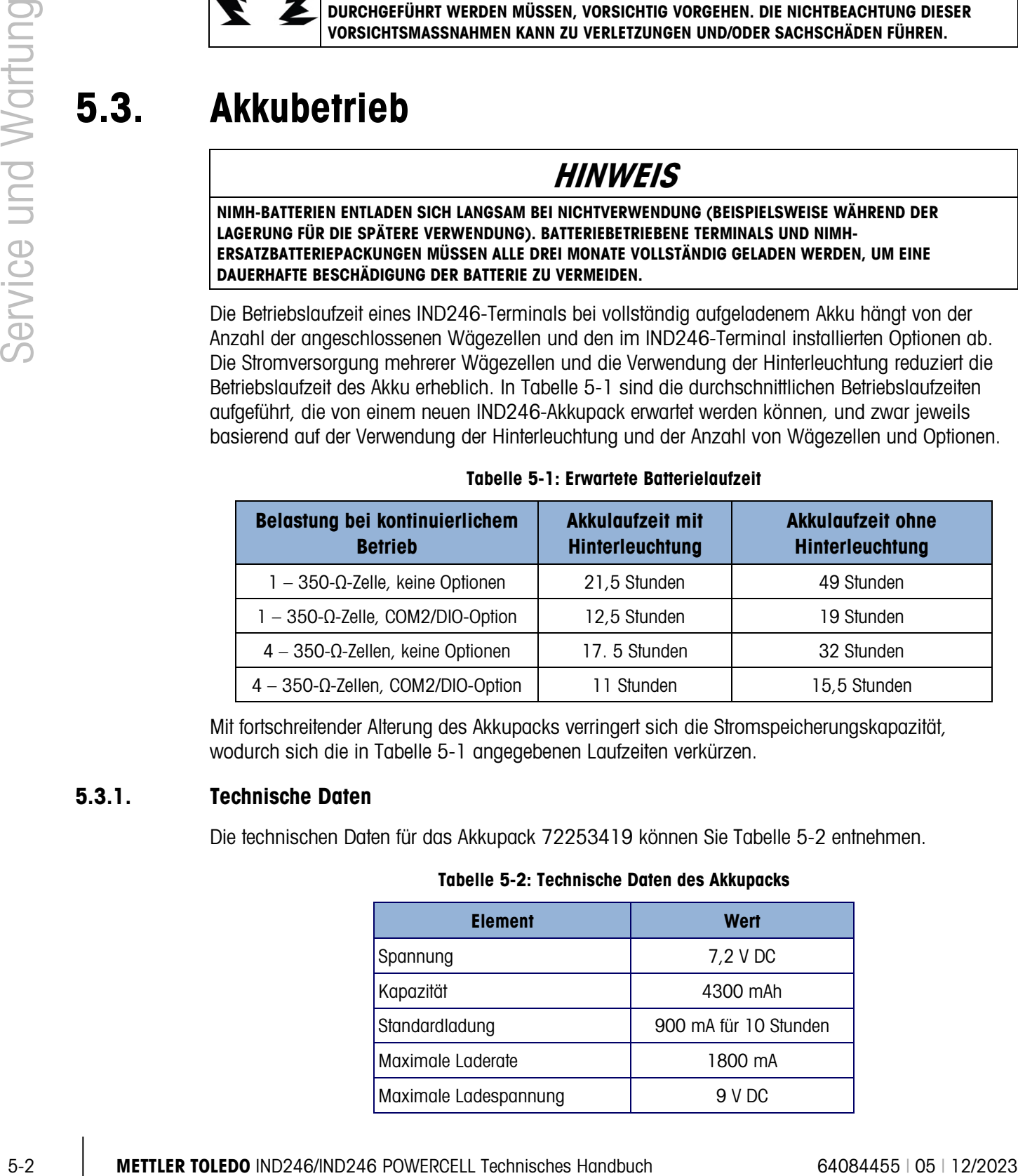

#### Tabelle 5-1: Erwartete Batterielaufzeit

Mit fortschreitender Alterung des Akkupacks verringert sich die Stromspeicherungskapazität, wodurch sich die in [Tabelle 5-1](#page-156-0) angegebenen Laufzeiten verkürzen.

#### 5.3.1. Technische Daten

<span id="page-156-1"></span>Die technischen Daten für das Akkupack 72253419 können Sie [Tabelle 5-2](#page-156-1) entnehmen.

#### Tabelle 5-2: Technische Daten des Akkupacks

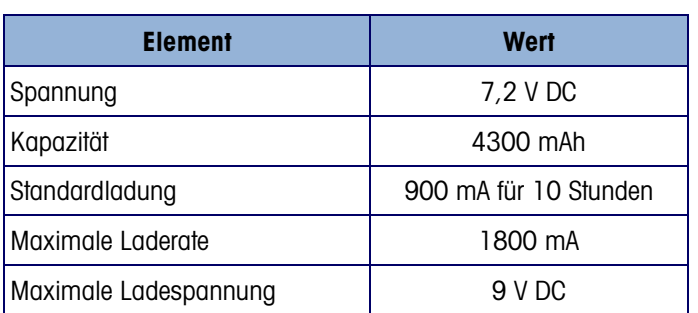

Für eine optimale Akkuleistung betreiben Sie das IND246-Terminal mit einer internen Batterie bei einer Umgebungstemperatur im Bereich von 10 °C bis 30 °C (50 °F bis 86 °F). Dies gilt sowohl für das Entladen als auch für das Laden des Akkus.

#### 5.3.2. Akkustatussymbol

<span id="page-157-0"></span>Das IND246-Terminal zeigt in der oberen, linken Ecke des Displays ein Akkustatussymbol an, um die verbleibende Menge Strom im NiMH-Akkupack anzugeben. In [Tabelle 5-3](#page-157-0) ist dargestellt, was jedes Symbol bedeutet.

| <b>Grafik</b> | <b>Akkuzustand</b>                     |  |
|---------------|----------------------------------------|--|
|               | Volle Ladung                           |  |
|               | Der meiste Strom ist noch<br>vorhanden |  |
|               | Strom nimmt ab                         |  |
|               | Niedrig                                |  |
|               | Extrem niedrig                         |  |

Tabelle 5-3: Akkustatussymbol

### **HINWEIS**

NIMH-BATTERIEN ENTLADEN SICH LANGSAM BEI NICHTVERWENDUNG (BEISPIELSWEISE WÄHREND DER LAGERUNG FÜR DIE SPÄTERE VERWENDUNG). BATTERIEBETRIEBENE TERMINALS UND NIMH-ERSATZBATTERIEPACKUNGEN MÜSSEN ALLE DREI MONATE VOLLSTÄNDIG GELADEN WERDEN, UM EINE DAUERHAFTE BESCHÄDIGUNG DER BATTERIE ZU VERMEIDEN.

Wenn der verbleibende Akkustrom den Schwellenwert "extrem niedrig" erreicht, erscheint eine Warnmeldung in der oberen Zeile des Displays und weist darauf hin, dass die Akkuladung sich ihrem Ende neigt. Dieselbe Warnmeldung erscheint jedes Mal, wenn das Terminals eingeschaltet wird. Wenn der Akku nicht aufgeladen wird und die Spannung weiter absinkt, erscheint eine zweite Warnmeldung "Dringend", und das Terminal schaltet sich nach ca. 1 Minute selbsttätig aus, um eine Beschädigung des Akkus zu verhindern. Für die Fortsetzung des Betriebs muss der Akku aufgeladen werden, oder es muss ein vollständig aufgeladener Akku eingelegt werden.

#### 5.3.3. Zugreifen auf das Akkupack

Das Akkupack 72253419 kann nicht im IND246-Terminal aufgeladen werden. Das Akkupack muss vom Terminal entfernt und mit einem externen Akkuladegerät 72253420 aufgeladen werden.

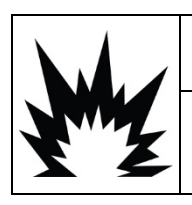

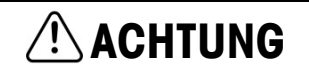

**DER IN DIESEM GERÄT VERWENDETE AKKU KANN BEI MISSBRAUCH EINE BRAND- ODER CHEMISCHE VERBRENNUNGSGEFAHR DARSTELLEN. NICHT ZERDÜCKEN, ZERLEGEN, ÜBER 60** °**C ERHITZEN ODER VERBRENNEN. AKKU NUR DURCH 72253419 ERSETZEN. DIE VERWENDUNG** 

#### **EINES ANDEREN AKKUS KANN DAS RISIKO VON VERBRENNUNGEN, BRAND ODER EXPLOSION IN SICH BERGEN.**

5.3.3.1. So nehmen Sie das Akkupack heraus:

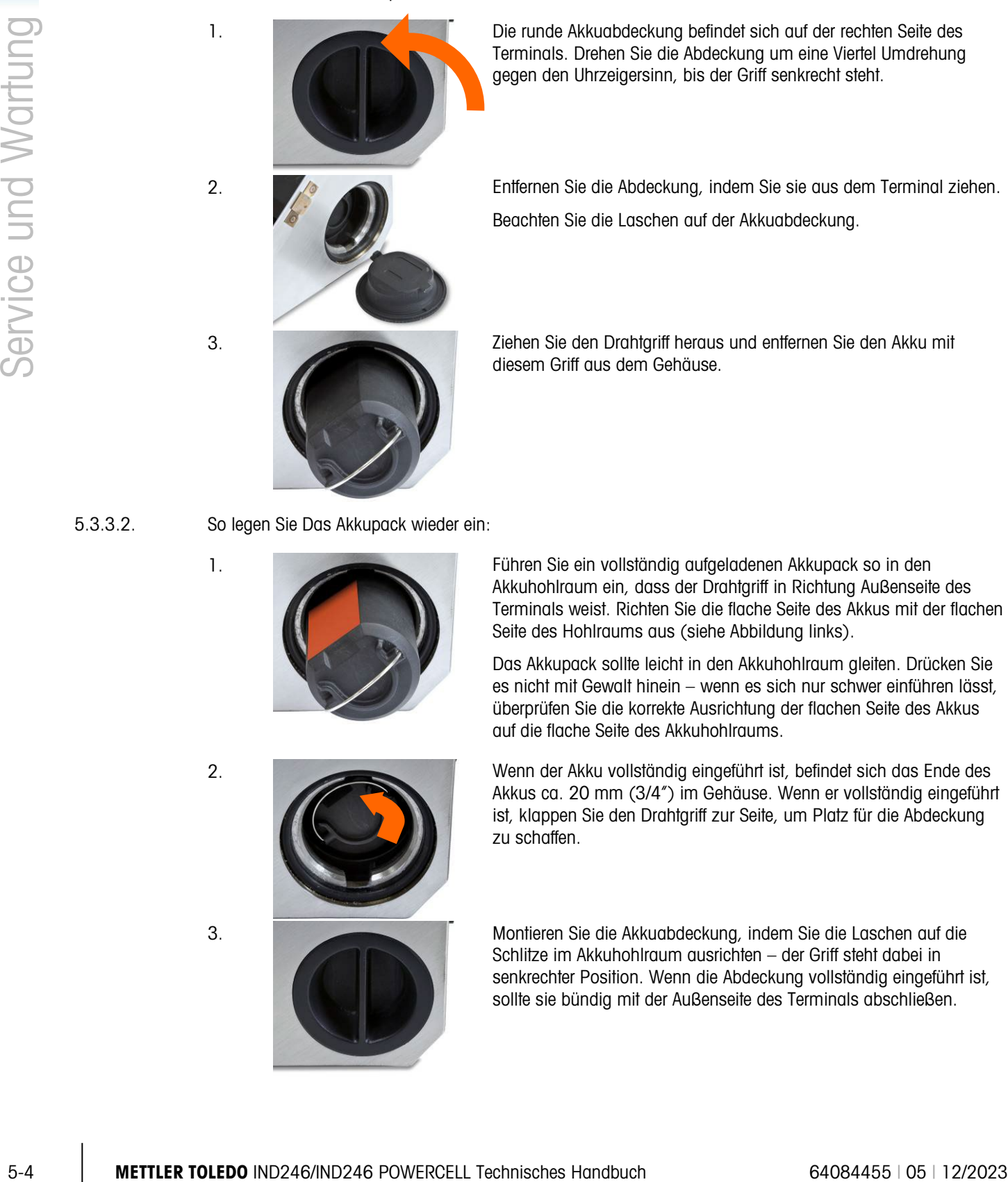

1. Die runde Akkuabdeckung befindet sich auf der rechten Seite des Terminals. Drehen Sie die Abdeckung um eine Viertel Umdrehung gegen den Uhrzeigersinn, bis der Griff senkrecht steht.

2. **Entfernen Sie die Abdeckung, indem Sie sie aus dem Terminal ziehen.** Beachten Sie die Laschen auf der Akkuabdeckung.

3. Ziehen Sie den Drahtgriff heraus und entfernen Sie den Akku mit diesem Griff aus dem Gehäuse.

5.3.3.2. So legen Sie Das Akkupack wieder ein:

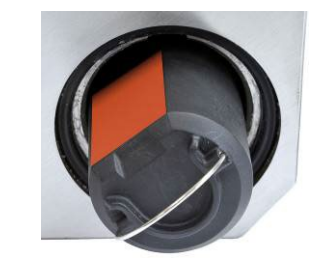

1. Führen Sie ein vollständig aufgeladenen Akkupack so in den Akkuhohlraum ein, dass der Drahtgriff in Richtung Außenseite des Terminals weist. Richten Sie die flache Seite des Akkus mit der flachen Seite des Hohlraums aus (siehe Abbildung links).

> Das Akkupack sollte leicht in den Akkuhohlraum gleiten. Drücken Sie es nicht mit Gewalt hinein – wenn es sich nur schwer einführen lässt, überprüfen Sie die korrekte Ausrichtung der flachen Seite des Akkus auf die flache Seite des Akkuhohlraums.

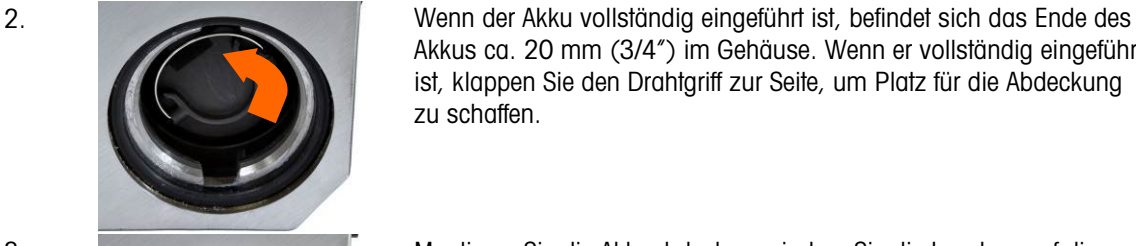

Akkus ca. 20 mm (3/4") im Gehäuse. Wenn er vollständig eingeführt ist, klappen Sie den Drahtgriff zur Seite, um Platz für die Abdeckung zu schaffen.

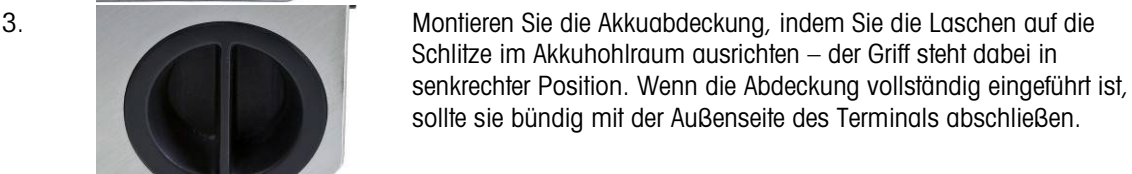

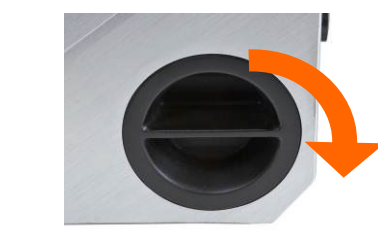

4. Drehen Sie die Abdeckung um eine Viertel Umdrehung im Uhrzeigersinn, bis sich der Griff in waagrechter Position befindet. Die Abdeckung ist jetzt eingerastet.

**Hinweis:** Um die Schutzart IP66 des Terminals aufrechtzuerhalten, muss sichergestellt werden, dass die Akkuabdeckung vollständig geschlossen ist und der Griff waagrecht steht. Wenn die Akkuabdeckung nicht ganz fest sitzt, können Staub oder Flüssigkeiten in das Terminalgehäuse eindringen und Schäden verursachen.

#### 5.3.4. Aufladen des Akkupacks

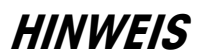

NIMH-BATTERIEN ENTLADEN SICH LANGSAM BEI NICHTVERWENDUNG (BEISPIELSWEISE WÄHREND DER LAGERUNG FÜR DIE SPÄTERE VERWENDUNG). BATTERIEBETRIEBENE TERMINALS UND NIMH-ERSATZBATTERIEPACKUNGEN MÜSSEN ALLE DREI MONATE VOLLSTÄNDIG GELADEN WERDEN, UM EINE DAUERHAFTE BESCHÄDIGUNG DER BATTERIE ZU VERMEIDEN.

Das NiMH-Akkupack 72253419 sollte nur mit dem Akkuladegerät 72253420 von METTLER TOLEDO aufgeladen werden. Dieses Ladegerät wurde speziell für das Akkupack IND246 entwickelt. Das Ladegerät kann auf eine flache Oberfläche gestellt oder an einer senkrechten Oberfläche montiert werden (siehe [Abbildung 5-1\)](#page-159-0). Installieren Sie das Ladegerät in der Ausrichtung, die für die Anwendung am besten geeignet ist. Lassen Sie an der Unterseite des Ladegeräts genügend Platz, um das abnehmbare Leitungskabel anzuschließen.

Das Akkuladegerät lädt das Akkupack in ca. 10 Stunden vollständig auf. Nach dem vollständigen Aufladen kann der Akku im Ladegerät verbleiben, ohne das er beschädigt wird.

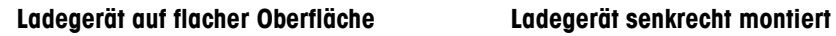

<span id="page-159-0"></span>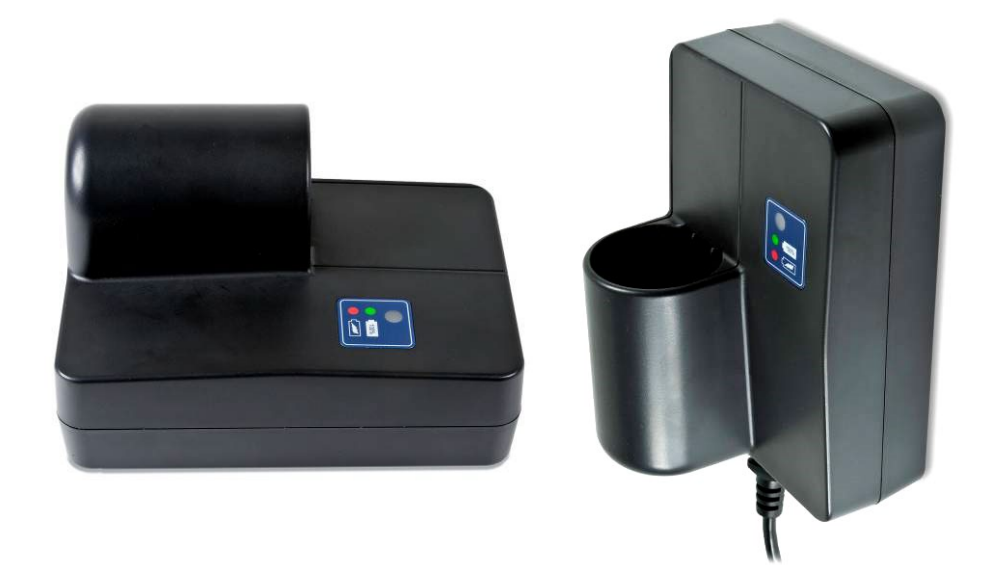

Abbildung 5-1: Montage des Akkuladegeräts

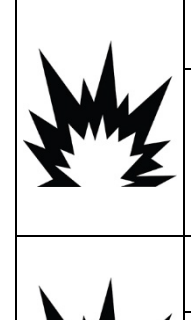

# **/!\ACHTUNG**

**DER IN DIESEM GERÄT VERWENDETE AKKU KANN BEI MISSBRAUCH EINE BRAND- ODER CHEMISCHE VERBRENNUNGSGEFAHR DARSTELLEN. NICHT ZERDÜCKEN, ZERLEGEN, ÜBER 60** °**C ERHITZEN ODER VERBRENNEN. AKKU NUR DURCH 72253419 ERSETZEN. DIE VERWENDUNG EINES ANDEREN AKKUS KANN DAS RISIKO VON VERBRENNUNGEN, BRAND ODER EXPLOSION IN SICH BERGEN.** 

# **ACHTUNG**

**NICHT VERSUCHEN, DEN AKKU AUFZULADEN, WENN DIE AKKUTEMPERATUR UNTER 0** °**C (32** °**F) LIEGT. EIN AUFLADEN BEI ODER UNTERHALB DIESER TEMPERATUR IST NICHT MÖGLICH. DAS AKKULADEGERÄT NICHT AUSSERHALB DES TEMPERATURBEREICHS VON 0** °**C (32** °**F) BIS 40** °**C (104** °**F) BETREIBEN.**

#### 5.3.4.1. Ladeverfahren

### **HINWEIS**

NIMH-BATTERIEN ENTLADEN SICH LANGSAM BEI NICHTVERWENDUNG (BEISPIELSWEISE WÄHREND DER LAGERUNG FÜR DIE SPÄTERE VERWENDUNG). BATTERIEBETRIEBENE TERMINALS UND NIMH-ERSATZBATTERIEPACKUNGEN MÜSSEN ALLE DREI MONATE VOLLSTÄNDIG GELADEN WERDEN, UM EINE DAUERHAFTE BESCHÄDIGUNG DER BATTERIE ZU VERMEIDEN.

- 1. Trennen Sie das Akkuladegerät vom Stromnetz ab.
- 2. Stellen Sie sicher, dass keine Schmutzstoffe in die Öffnung des Akkusockels auf dem Ladegerät gefallen sind. Wenn sich Schmutzstoffe im Akkusockel befinden, müssen diese entfernt werden, bevor das Akkupack eingelegt wird.
- 3. Legen Sie den Akkupack in das Ladegerät ein und achten darauf, dass die flache Seite des Akkupacks auf die flache Seite des Akkusockels ausgerichtet ist.
- 4. Drücken Sie den Akkupack nicht mit Gewalt in das Ladegerät. Es sollte leicht in den Sockel gleiten.
- 5. Wenn es vollständig eingeführt ist, ragen ca. 2/3 des Akkus aus dem Ladegerät heraus (siehe [Abbildung 5-2\)](#page-160-0).

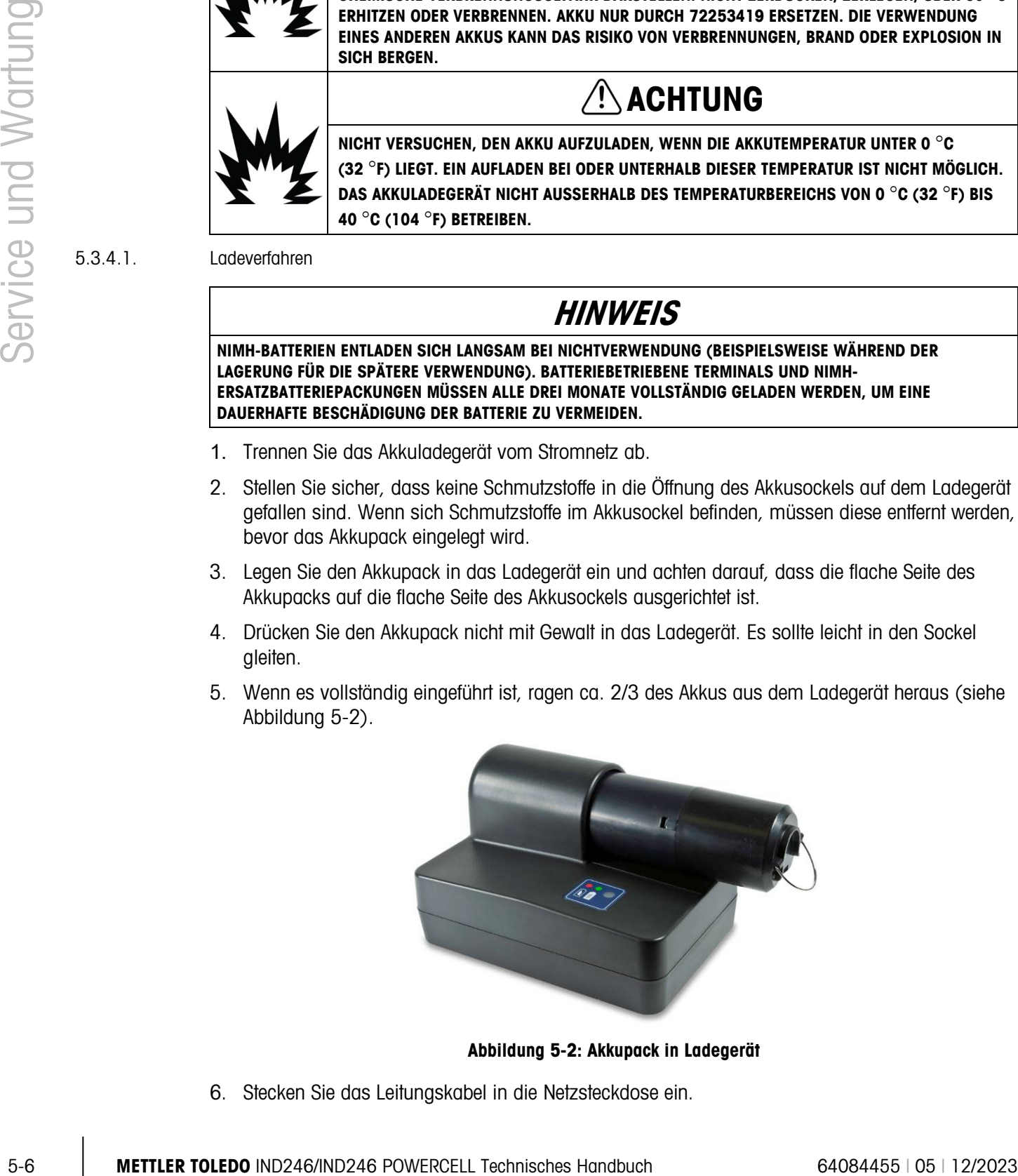

Abbildung 5-2: Akkupack in Ladegerät

<span id="page-160-0"></span>6. Stecken Sie das Leitungskabel in die Netzsteckdose ein.

- 7. Die rote LED sollte leuchten, was darauf hinweist, dass der schnelle Ladezyklus läuft.
- 8. Wenn das Akkupack fast vollständig aufgeladen ist, erlischt die rote LED und eine grüne LED wird angezeigt.
- 9. Das Ladegerät speist weiterhin eine geringe Erhaltungsladung in den Akku, bis dieser entfernt wird.
- 10. Nach Abschluss des Ladevorgangs nehmen Sie den Akkupack aus dem Ladegerät heraus und bauen es wie oben beschrieben wieder im IND246-Terminal ein.

#### 5.3.5. Entsorgung eines aufgebrauchten Akkupacks

Aufgrund einer normalen Abnutzung im Zeitverlauf verringert sich der im NiMH-Akkupack verfügbare Strom, und es verliert seine Fähigkeit, das IND246-Terminal über einen längeren Zeitraum hinweg mit Strom zu versorgen. Wenn dies eintritt, sollte das Akkupack durch ein neues Akkupack ersetzt werden. Das ursprüngliche Akkupack muss entsorgt werden.

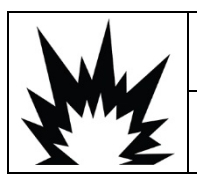

### $\hat{\textbf{T}}$  vorsicht

**ABGENUTZTE AKKUS ORDNUNGSGEMÄSS ENTSORGEN. VON KINDERN FERNHALTEN. NICHT ZERLEGEN UND NICHT DURCH VERBRENNEN ENTSORGEN.**

Befolgen Sie bei der Entsorgung des NiMH-Akkupacks jeweils die örtlichen Gesetze und Vorschriften.

### 5.4. Fehlersuche

Die hier beschriebenen Verfahren zur Fehlersuche dienen der Feststellung, ob das Problem am IND246-Terminal selbst liegt oder eine externe Ursache hat.

- Leeres Display
- Test der Ein-/Aus-Taste
- **Stromtest**
- Test der Knopfzellenbatterie
- Problemdiagnose
- Fehlercodes und Fehlermeldungen
- Interne Diagnoseprüfungen

#### 5.4.1. Leeres Display

Wenn auf dem Display des IND246-Terminals nichts zu sehen ist, überprüfen Sie zunächst, ob es tatsächlich leer ist oder ob die Hinterleuchtung ganz einfach ausgeschaltet oder der Kontrast nicht richtig eingestellt ist. Selbst bei ausgeschalteter Hinterleuchtung oder schlechter Kontrasteinstellung sollten bei einer Gewichtsveränderung die Ziffern auf der Gewichtsanzeige gerade noch sichtbar sein.

Wenn die Ziffern der Gewichtsanzeige noch sichtbar sind, prüfen Sie die Einstellungen für Kontrast und Hinterleuchtung in Setup. Die Navigation in Setup kann eventuell erleichtert werden, indem Sie das Terminal an einen sehr hellen Standort bringen.

Wenn keine sich ändernden Ziffern zu sehen sind, fahren Sie mit dem Test der Ein-/ Aus-Taste fort.

#### 5.4.2. Test der Ein-/Aus-Taste

Wenn das Display leer ist und es durch Drücken der Ein-/Aus-Taste nicht eingeschaltet werden kann, prüfen Sie, ob die Ein-/Aus-Taste richtig funktioniert. Dazu testen Sie den Widerstand zwischen den beiden letzten Klemmen (Stift 11 und 12) auf dem Tastaturanschluss. In [Abbildung](#page-162-0)  [5-3](#page-162-0) können Sie feststellen, welche Stifte 11 und 12 sind. Der Widerstand sollte von "offen" auf unter 100 Ohm absinken, wenn die Ein-/Aus-Taste gedrückt wird.

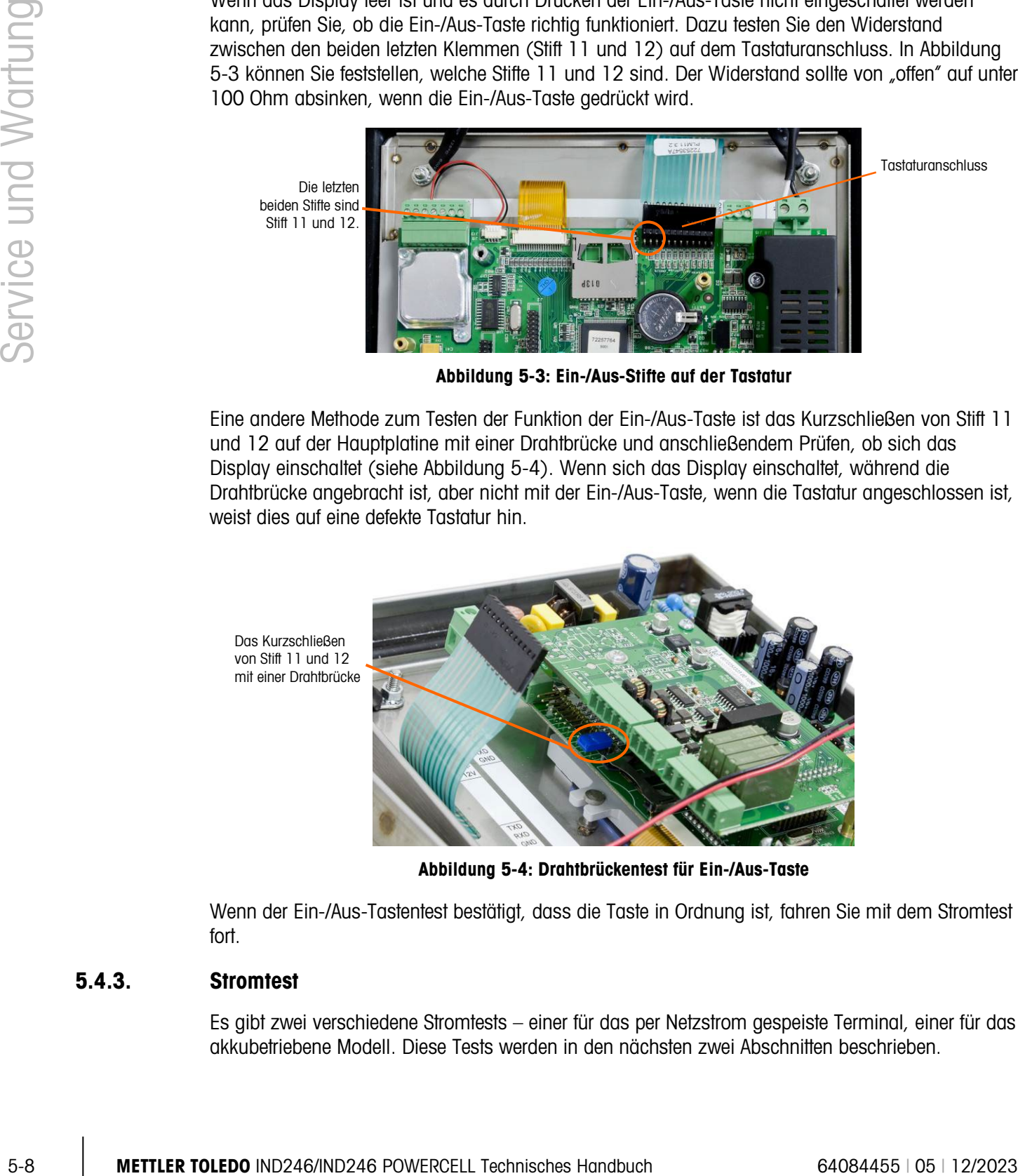

Abbildung 5-3: Ein-/Aus-Stifte auf der Tastatur

<span id="page-162-0"></span>Eine andere Methode zum Testen der Funktion der Ein-/Aus-Taste ist das Kurzschließen von Stift 11 und 12 auf der Hauptplatine mit einer Drahtbrücke und anschließendem Prüfen, ob sich das Display einschaltet (siehe [Abbildung 5-4\)](#page-162-1). Wenn sich das Display einschaltet, während die Drahtbrücke angebracht ist, aber nicht mit der Ein-/Aus-Taste, wenn die Tastatur angeschlossen ist, weist dies auf eine defekte Tastatur hin.

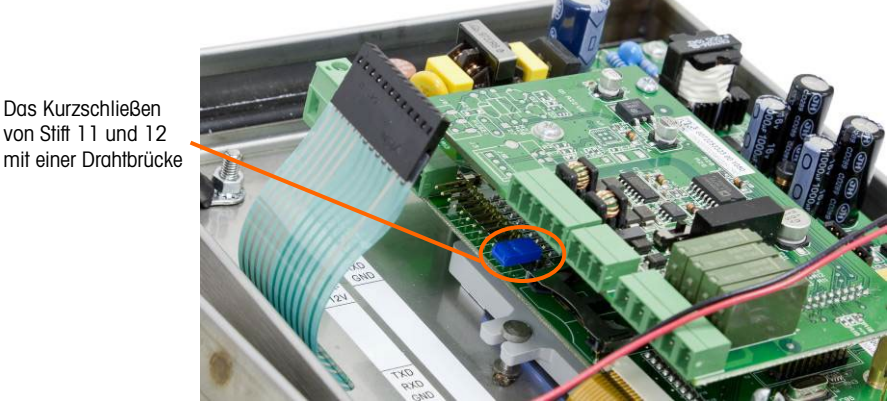

Abbildung 5-4: Drahtbrückentest für Ein-/Aus-Taste

<span id="page-162-1"></span>Wenn der Ein-/Aus-Tastentest bestätigt, dass die Taste in Ordnung ist, fahren Sie mit dem Stromtest fort.

#### 5.4.3. Stromtest

Es gibt zwei verschiedene Stromtests – einer für das per Netzstrom gespeiste Terminal, einer für das akkubetriebene Modell. Diese Tests werden in den nächsten zwei Abschnitten beschrieben.

#### 5.4.3.1. Akkustromtest

Wenn bei akkubetriebenen IND246-Terminals die Akkuspannung unter einem Mindestlimit liegt, führt das Terminal eventuell keinen Einschaltversuch durch, wenn die Ein-/Aus-Taste gedrückt wird.

Verwenden Sie ein Multimeter zum Prüfen der Akkuspannung. Die Akkuspannung kann am Ende des internen Akkugehäuses getestet werden, wo der Kabelbaum von der Hauptplatine mit dem Akkugehäuse verbunden ist. Stellen Sie sicher, dass die zwei Kabel des Multimeters während des Tests nicht miteinander kurzgeschlossen werden, da ein hoher Strom anliegen könnte.

Die zum Betreiben des IND246-Terminals erforderliche Mindestspannung beträgt 6,8 Volt DC. Wenn die Akkuspannung unter diesem Limit liegt, sollte der Akku aufgeladen werden. Der Wert für einen voll aufgeladenen Akku ist ca. 8,3 Volt DC.

- 5.4.3.2. Prüfung der Netzstromversorgung
- 5.4.3.2.1. Analog-Version

Wenn bei mit Netzstrom betriebenen IND246-Terminals das Display leer ist oder sporadische Probleme auftreten, sollte der Zustand der Netzstromquelle überprüft werden. Verwenden Sie ein Multimeter, um zu überprüfen, ob die Netzstromquelle innerhalb von −15 % bis +10 % des standardmäßigen Spannungsbereichs von 100–240 V AC liegt.

Beginnen Sie, indem Sie die Wechselstromversorgung an der Quelle prüfen. Wenn kein Netzstrom anliegt, lassen Sie die Stromversorgung von einem qualifizierten Elektriker an der Quelle wiederherstellen. Nach Wiederherstellung der Stromversorgung prüfen Sie das IND246-Terminal auf korrekten Betrieb.

Wenn an der Quelle Wechselspannung anliegt, prüfen Sie, ob dieselbe Spannung zwischen Stift 1 (Leitung) und Stift 2 (Neutralleiter) auf dem Klemmenblock der Hauptplatine für die Stromversorgung (siehe [Abbildung 5-5\)](#page-163-0) anliegt.

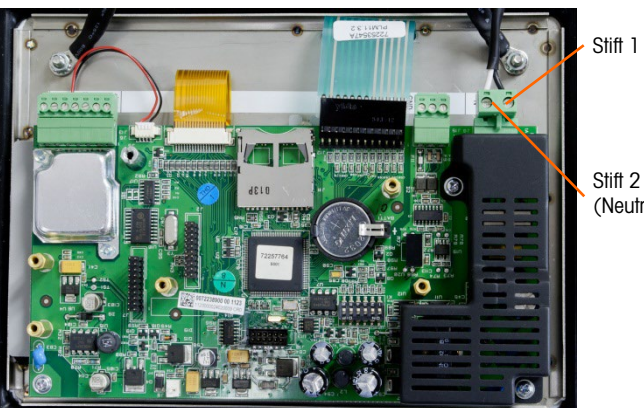

Stift 1 (Leitung)

(Neutralleiter)

Abbildung 5-5: Stiftpositionen für den Netzspannungstest, Analoge-Version

<span id="page-163-0"></span>Wenn eine Wechselspannung an der Hauptplatine anliegt, aber das Display nach dem Drücken der Ein-/Aus-Taste leer bleibt, sollte die IND246-Hauptplatine ersetzt werden. Ersetzen Sie die Hauptplatine und stellen Sie sicher, dass das Terminal richtig arbeitet.

#### 5.4.3.2.2. POWERCELL Version

Wenn das Display bei den Terminals IND246 POWERCELL leer ist oder Probleme in unregelmäßigen Abständen auftreten, müssen Sie die Netzeingangsspannung überprüfen. Prüfen Sie mit einem Multimeter, ob die Netzeingangsspannung zwischen -15 % und +10 % des Standardspannungsbereichs von 100-240 V~ liegt.

Prüfen Sie zuerst die Spannung am Netzspannungseingang. Wenn keine Wechselspannung anliegt, muss ein qualifizierter Elektriker die Stromversorgung am Netzspannungseingang wiederherstellen. Prüfen Sie nach der Wiederherstellung der Stromversorgung, ob das Terminal IND246 POWERCELL ordnungsgemäß funktioniert.

Liegt am Netzspannungseingang eine Wechselspannung an, prüfen Sie, ob auf der Hauptplatine des Netzteils am Anschlussklemmenblock (J11) eine Gleichspannung von 5 V (Nennspannung) zwischen Stift 2 und Stift 3 (Masse) und eine Gleichspannung von 24 V (Nennspannung) zwischen Stift 1 und Stift 3 (Masse) anliegt (siehe Abbildung 5-X). Damit prüfen Sie, ob das Gleichspannungsnetzteil 5 V– für die Schaltungen auf der Platine und 24 V– für das Wägezellennetzwerk liefert.

Im zweiten Schritt prüfen Sie, ob die erforderlichen Spannungen im Wägezellennetzwerk anliegen. Prüfen Sie, ob am Wägezellen-Anschlussklemmenblock der Hauptplatine (J8) eine Gleichspannung von 24 V (Nennspannung) zwischen Stift 4 und Stift 5 (Masse) und eine CAN-Bus- Nennspannung zwischen Stift 1 und Stift 5 (CANH) sowie zwischen Stift 3 und Stift 5 (CANL) anliegt (siehe [Abbildung 5-6\)](#page-164-0).

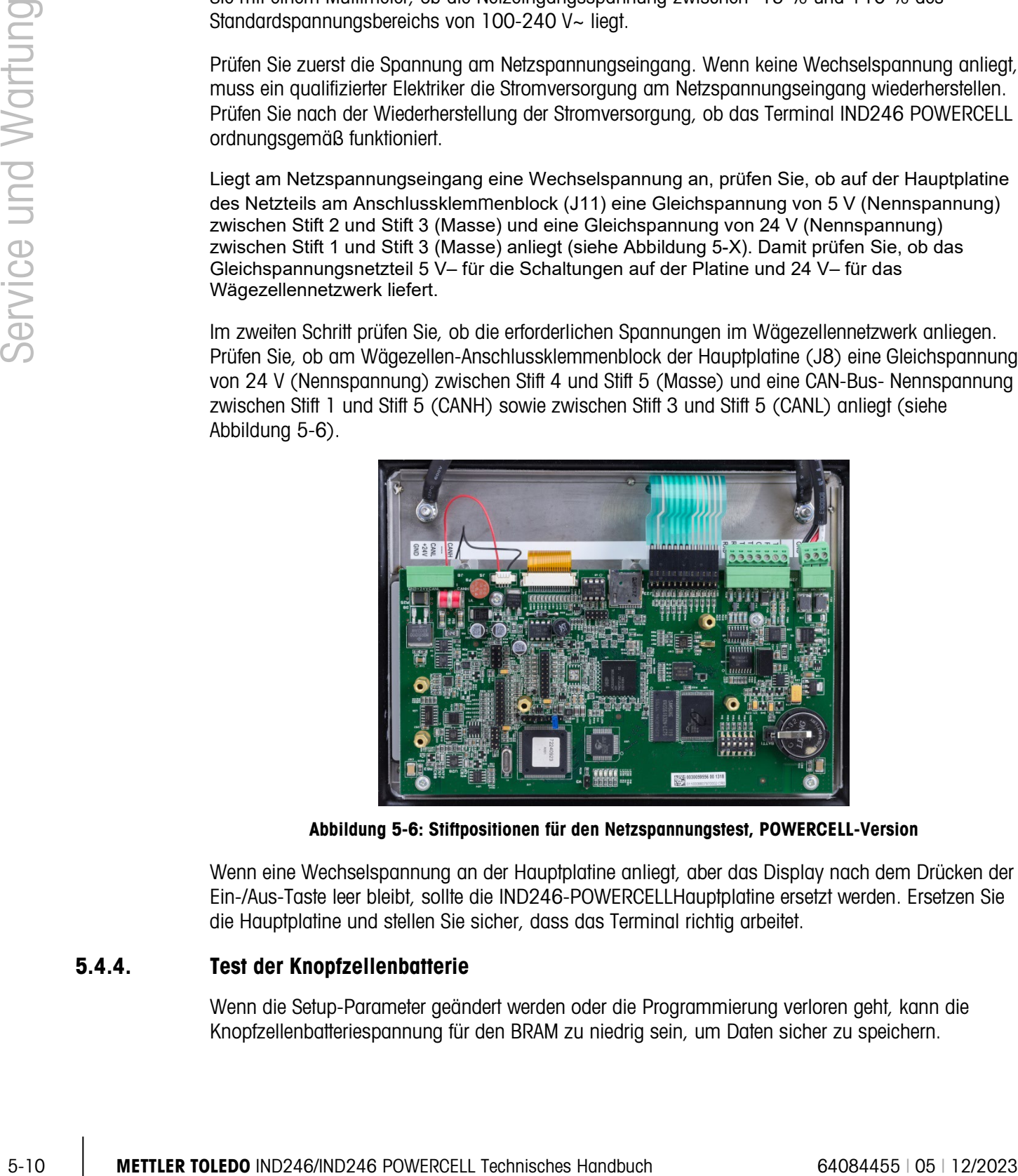

Abbildung 5-6: Stiftpositionen für den Netzspannungstest, POWERCELL-Version

<span id="page-164-0"></span>Wenn eine Wechselspannung an der Hauptplatine anliegt, aber das Display nach dem Drücken der Ein-/Aus-Taste leer bleibt, sollte die IND246-POWERCELLHauptplatine ersetzt werden. Ersetzen Sie die Hauptplatine und stellen Sie sicher, dass das Terminal richtig arbeitet.

#### 5.4.4. Test der Knopfzellenbatterie

Wenn die Setup-Parameter geändert werden oder die Programmierung verloren geht, kann die Knopfzellenbatteriespannung für den BRAM zu niedrig sein, um Daten sicher zu speichern.

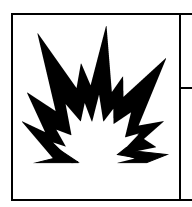

# $\Lambda$  vorsicht

EXPLOSIONSGEFAHR, WENN DIE BATTERIE DURCH DEN FALSCHEN TYP ERSETZT ODER FALSCH ANGESCHLOSSEN WIRD. DIE BATTERIE ENTSPRECHEND DEN ÖRTLICHEN GESETZEN UND VORSCHRIFTEN ENTSORGEN.

Das Terminal überwacht die Knopfzellenspannung intern; und wenn die Spannung unter 2,8 V DC absinkt, erscheint eine Popupmeldung und weist darauf hin, dass die Batteriespannung schwach wird. Die Meldung [Achtung: Knopfz-Spann niedr!] wird bei einem schwachen Zustand der Batterie jedes Mal angezeigt, wenn das Terminal eingeschaltet wird.

Wenn die Batteriespannung 2,5 V DC unterschreitet, erscheint eine zweite Meldung [Dringend: Knopfz-Spann extrem niedr!] kontinuierlich in der Systemzeile. Wenn die Batterie nicht ersetzt wird und die Spannung weiter absinkt, können die im BRAM gespeicherten Daten beschädigt werden und müssen auf die Werksstandardeinstellungen zurückgesetzt werden. Alle im BRAM gespeicherten Daten gehen verloren.

Die Knopfzellenbatteriespannung wird an der Batteriebaugruppe auf der Hauptplatine getestet. Die Batterie und Erdungspositionen sind in [Abbildung 5-3](#page-162-0) dargestellt.

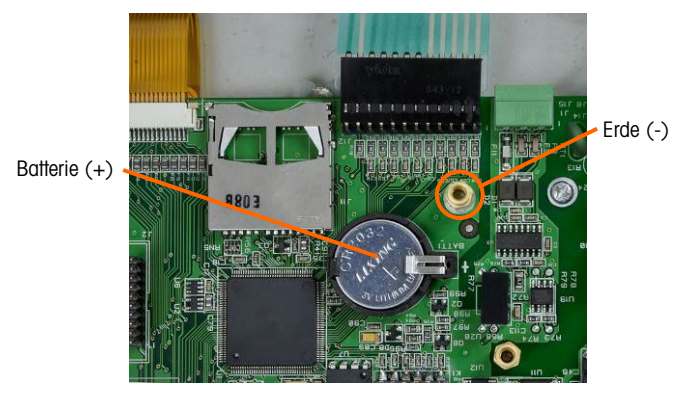

Abbildung 5-7: Batterietest

<span id="page-165-1"></span>Verwenden Sie ein Volt-Ohm-Meter zum Messen der Spannung zwischen der Oberseite des Batterie (+) und dem Abstandsstück, das sich am nächsten zum Tastaturanschluss (Erde) befindet. Die Spannungsmessung auf einer neuen Batterie ergibt ca. 3,0 V DC.

Wenn die gemessene Spannung unter 2,5 V DC liegt, führen Sie das auf Seite [5-18](#page-172-0) beschriebene Verfahren zum Auswechseln der Batterie durch.

#### 5.4.5. Problemdiagnose

 $\overline{\phantom{a}}$ 

In der folgenden Tabelle sind einige potenzielle Symptome sowie Vorschläge zur Behebung des Problems aufgeführt. Tests zur Feststellung von Problemursachen an der Netzspannungsversorgung müssen von qualifizierten Elektrikern durchgeführt werden. Wenn ein Problem auftritt, das nicht in [Tabelle 5-4](#page-165-0) aufgeführt ist, oder wenn die empfohlene Lösung das Problem nicht behebt, wenden Sie sich an einen autorisierten Servicevertreter von METTLER TOLEDO zwecks Hilfeleistung.

#### Tabelle 5-4: Symptome und Lösungsvorschläge

<span id="page-165-0"></span>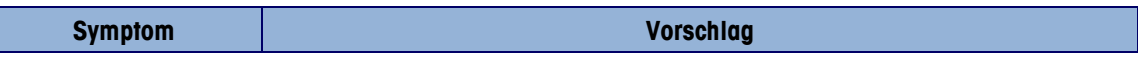

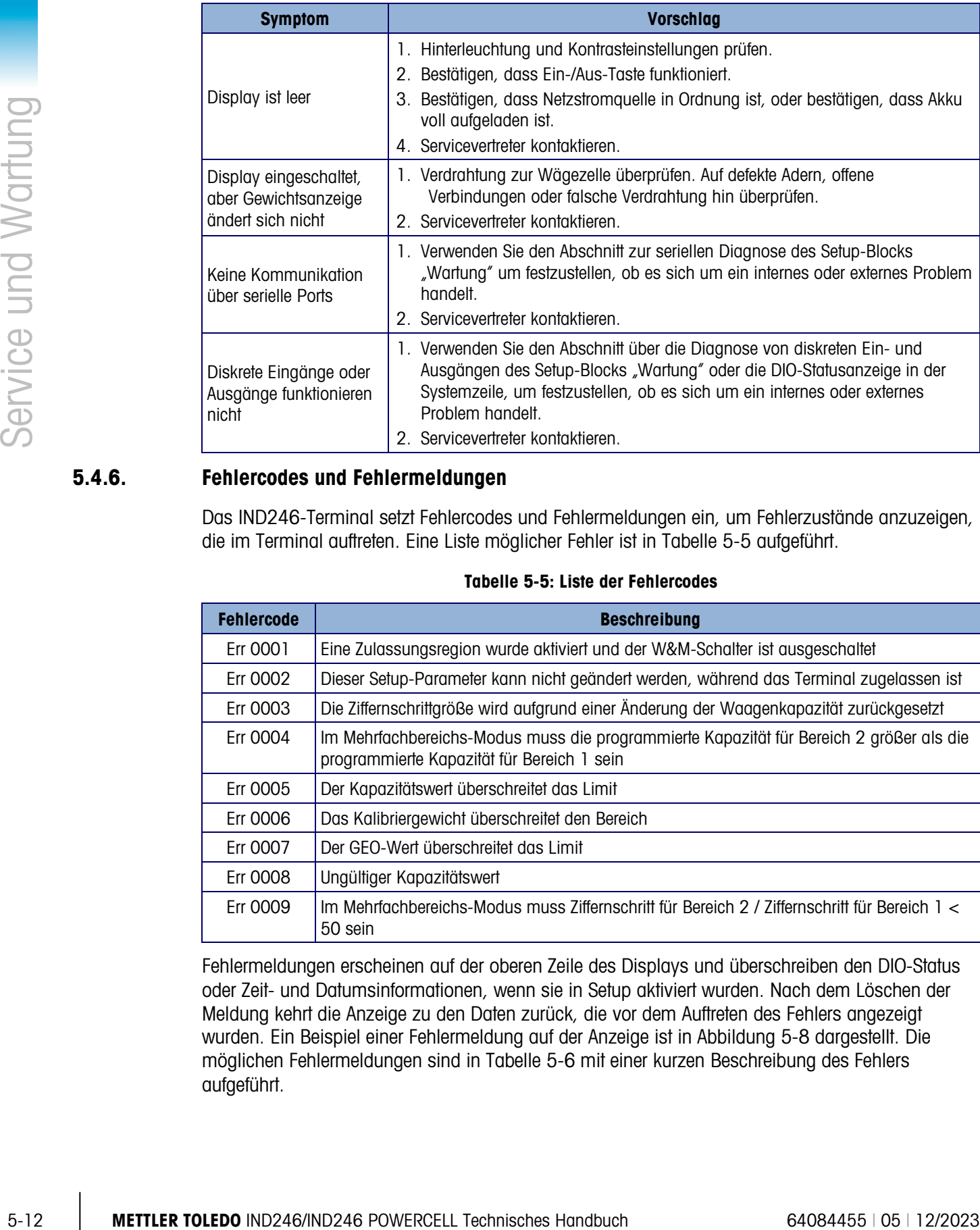

#### 5.4.6. Fehlercodes und Fehlermeldungen

Das IND246-Terminal setzt Fehlercodes und Fehlermeldungen ein, um Fehlerzustände anzuzeigen, die im Terminal auftreten. Eine Liste möglicher Fehler ist in [Tabelle 5-5](#page-166-0) aufgeführt.

<span id="page-166-0"></span>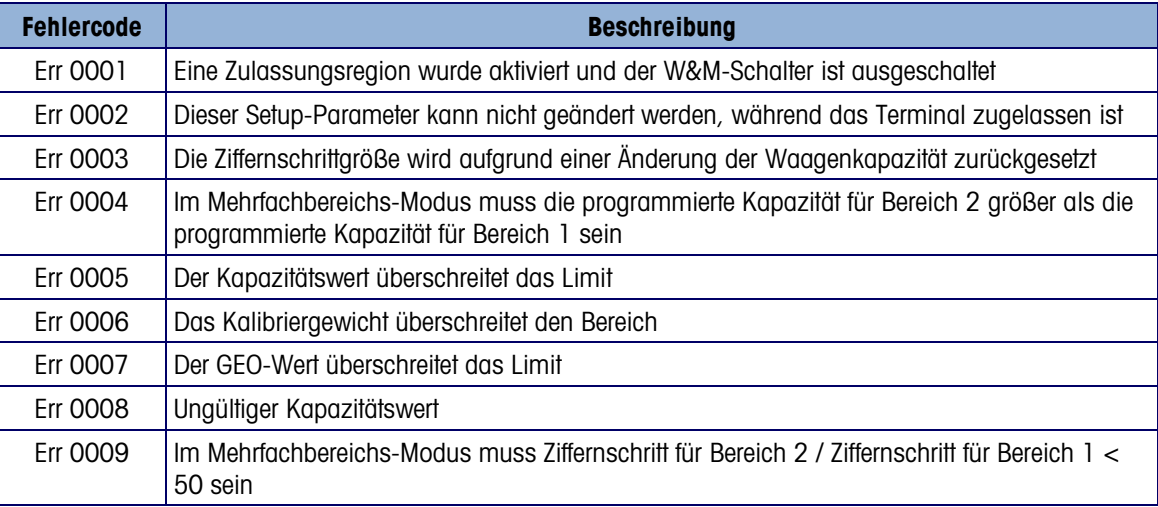

Tabelle 5-5: Liste der Fehlercodes

Fehlermeldungen erscheinen auf der oberen Zeile des Displays und überschreiben den DIO-Status oder Zeit- und Datumsinformationen, wenn sie in Setup aktiviert wurden. Nach dem Löschen der Meldung kehrt die Anzeige zu den Daten zurück, die vor dem Auftreten des Fehlers angezeigt wurden. Ein Beispiel einer Fehlermeldung auf der Anzeige ist in [Abbildung 5-8](#page-167-0) dargestellt. Die möglichen Fehlermeldungen sind in [Tabelle 5-6](#page-167-1) mit einer kurzen Beschreibung des Fehlers aufgeführt.

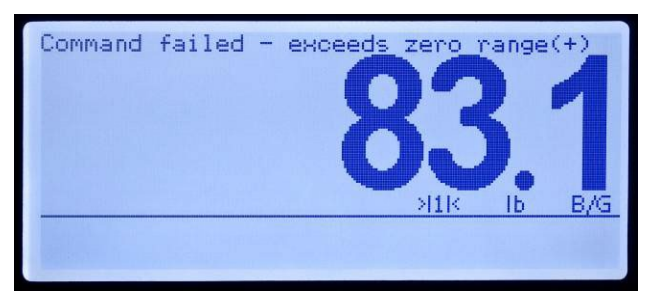

#### Abbildung 5-8: Display mit Fehlermeldung

#### Tabelle 5-6: Fehlercodes

<span id="page-167-1"></span><span id="page-167-0"></span>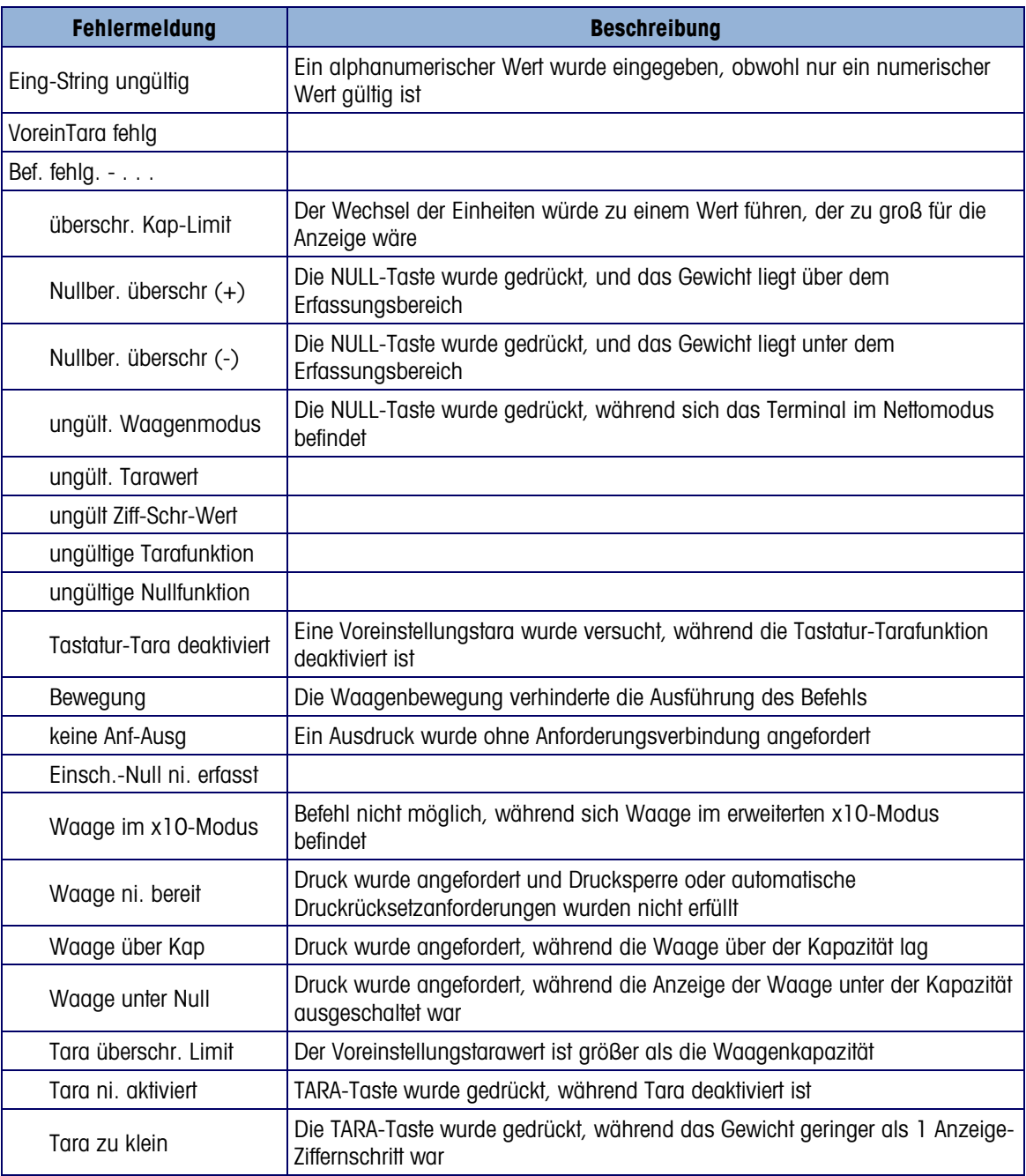

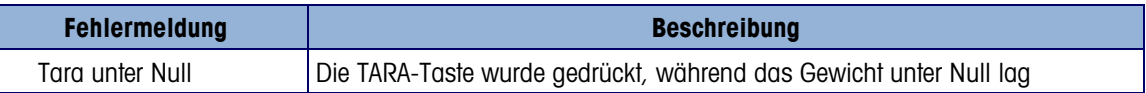

#### Tabelle 5-7: Fehlercodes, POWERCELL Version

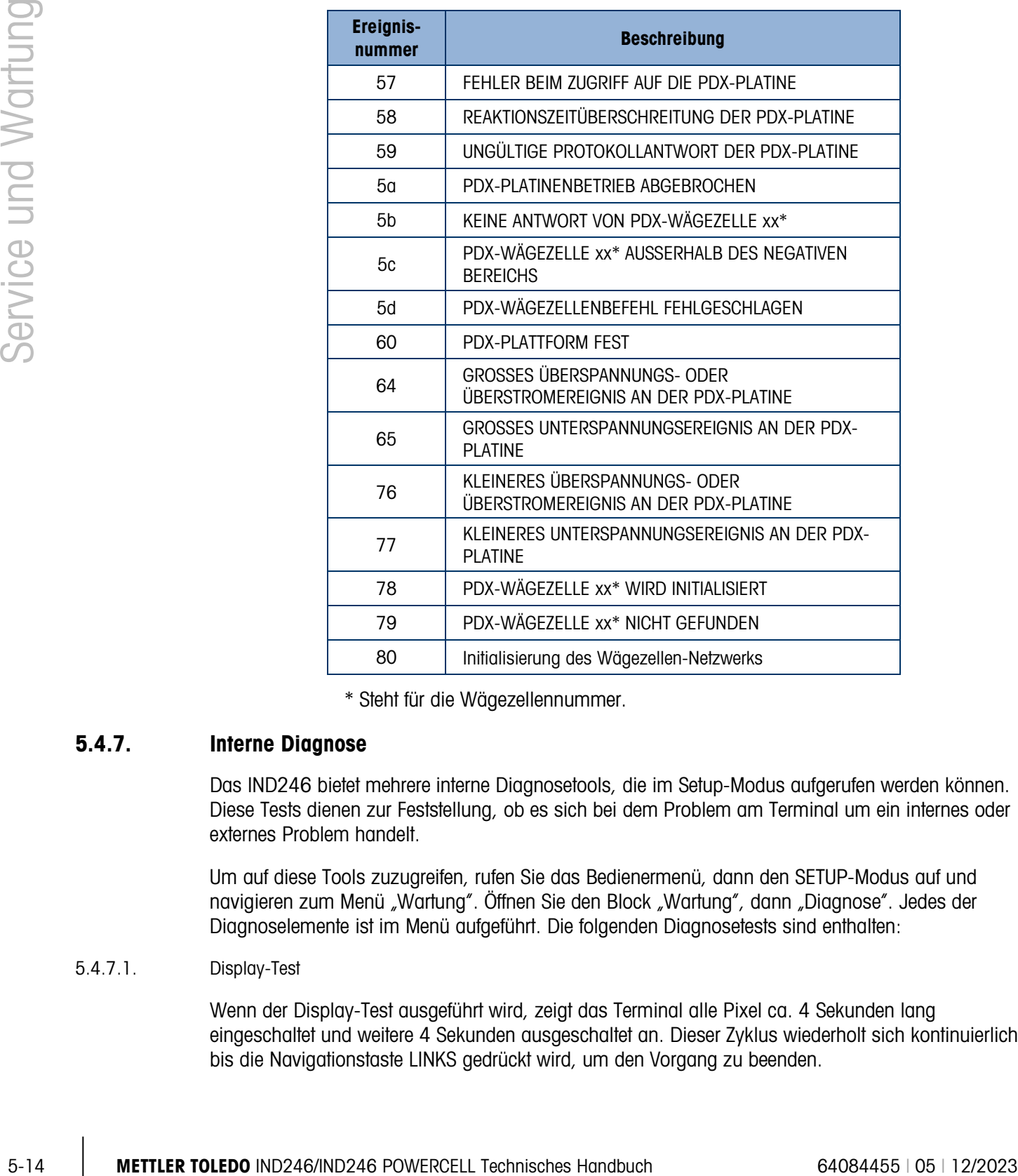

\* Steht für die Wägezellennummer.

#### 5.4.7. Interne Diagnose

Das IND246 bietet mehrere interne Diagnosetools, die im Setup-Modus aufgerufen werden können. Diese Tests dienen zur Feststellung, ob es sich bei dem Problem am Terminal um ein internes oder externes Problem handelt.

Um auf diese Tools zuzugreifen, rufen Sie das Bedienermenü, dann den SETUP-Modus auf und navigieren zum Menü "Wartung". Öffnen Sie den Block "Wartung", dann "Diagnose". Jedes der Diagnoselemente ist im Menü aufgeführt. Die folgenden Diagnosetests sind enthalten:

#### 5.4.7.1. Display-Test

Wenn der Display-Test ausgeführt wird, zeigt das Terminal alle Pixel ca. 4 Sekunden lang eingeschaltet und weitere 4 Sekunden ausgeschaltet an. Dieser Zyklus wiederholt sich kontinuierlich, bis die Navigationstaste LINKS gedrückt wird, um den Vorgang zu beenden.

Hinweis: Während der Einschaltsequenz sind ebenfalls alle Pixel auf dem Display beleuchtet.

5.4.7.2. Tastaturtest

Bei der Durchführung des Tastaturtests wird jeder Tastenanschlag auf dem Display angezeigt (siehe [Abbildung 5-9\)](#page-169-0). Dadurch wird bestätigt, dass die Taste richtig funktioniert. Drücken Sie die Pfeiltaste LINKS erst dann, wenn der Test abgeschlossen ist. Um den Test zu beenden, drücken Sie die Navigationstaste LINKS.

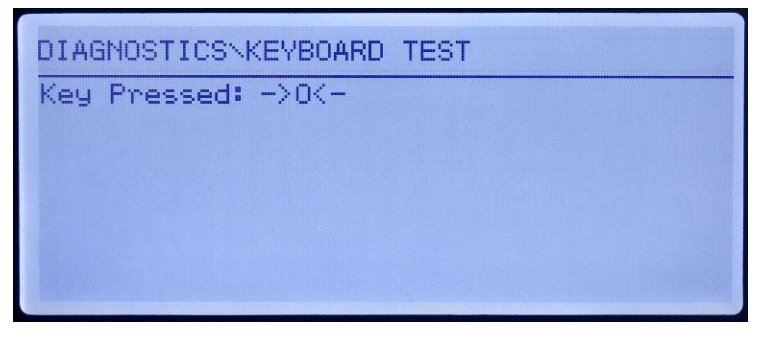

Abbildung 5-9: Tastaturtest – NULL-Taste gedrückt

- <span id="page-169-0"></span>5.4.7.3. Waagendiagnose
	- Wägezellenausgabe Zeigt die aktuelle Wägezellenausgabe (aktives Gewicht) in internen Zählungen an. Wenn ein Gewicht auf die Waagenplattform aufgebracht wird, sollte sich die Anzahl der Zählungen erhöhen. Drücken Sie auf die Navigationstaste LINKS, um das Display zu verlassen.
	- Kalibrierungswerte Zeigt die aktuellen Kalibrierungswerte für die Waage an. Wenn diese Werte nach einer Waagenkalibrierung aufgezeichnet werden und die Hauptplatine später einmal ersetzt wird, können die Kalibrierungswerte hier manuell eingegeben werden, um die vorherige Kalibrierung auf die neue Hauptplatine zu "übertragen". Drücken Sie auf die Navigationstaste LINKS, um das Display zu verlassen.
	- Eckenlastabgleich (NUR POWERCELL) Kleine Unstimmigkeiten bei der mechanischen oder elektronischen Verstärkung der Kraftaufnahme können dazu führen, dass ein und dasselbe Prüfgewicht auf verschiedenen Positionen auf der Waage unterschiedliche Messwerte erzeugt. Das Terminal IND246 POWERCELL bietet zwei Möglichkeiten für den Eckenlastabgleich – nach Paaren und nach einzelnen Wägezellen.

Der Abgleich nach Paaren garantiert einen konstanten Messwert von der Waage, unabhängig von der Position der Last auf der langen Achse zwischen den Wägezellenpaaren – beispielsweise bei Fahrzeugwägeanwendungen.

Beim Abgleich nach Wägezellen wird jede Wägezellenausgabe mit einem Korrekturfaktor multipliziert, um leichte Abweichungen zu kompensieren. Dadurch zeigt die Waage den gleichen Gewichtswert unabhängig von der Position des Gewichts auf der Waage an.

Der Eckenlastabgleich ist bei Waagen mit einer einzelnen Wägezellenkonfiguration nicht möglich.

Statistik – Zeigt statistische Informationen für die Waage an, u. a. die Gesamtzahl der Wägungen (die von einem Anforderungsdruck festgelegt wird), die Anzahl der Waagenüberlasten, das auf der Waage gewogene Spitzengewicht, die Gesamtzahl von Nullbefehlen und fehlgeschlagene Nullbefehle. Diese Daten können sehr nützlich sein, wenn Waagenprobleme diagnostiziert werden. Drücken Sie auf die Navigationstaste LINKS, um das Display zu verlassen.

#### 5.4.7.4. Serieller Test

Dieses Tool testet die Sende- und Empfangsfunktionen auf den seriellen (COM-) Ports. Der zu testende COM-Port muss zuerst ausgewählt werden; dann kann der Test gestartet werden.

1. Wählen Sie den zu testenden COM-Port im Auswahlfeld aus und drücken auf EINGABE, um den Test zu beginnen.

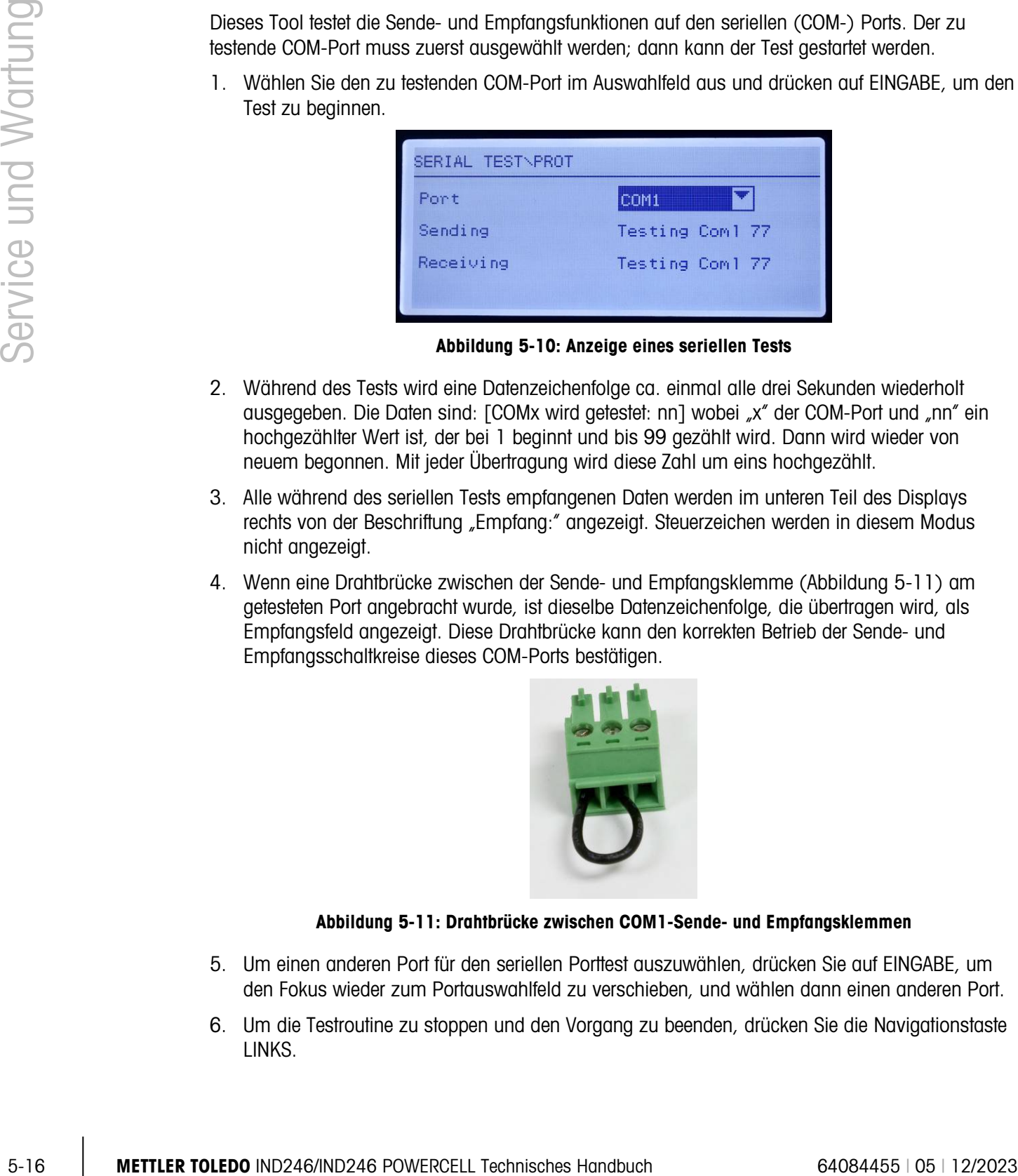

Abbildung 5-10: Anzeige eines seriellen Tests

- 2. Während des Tests wird eine Datenzeichenfolge ca. einmal alle drei Sekunden wiederholt ausgegeben. Die Daten sind: [COMx wird getestet: nn] wobei "x" der COM-Port und "nn" ein hochgezählter Wert ist, der bei 1 beginnt und bis 99 gezählt wird. Dann wird wieder von neuem begonnen. Mit jeder Übertragung wird diese Zahl um eins hochgezählt.
- 3. Alle während des seriellen Tests empfangenen Daten werden im unteren Teil des Displays rechts von der Beschriftung "Empfang:" angezeigt. Steuerzeichen werden in diesem Modus nicht angezeigt.
- 4. Wenn eine Drahtbrücke zwischen der Sende- und Empfangsklemme [\(Abbildung 5-11\)](#page-170-0) am getesteten Port angebracht wurde, ist dieselbe Datenzeichenfolge, die übertragen wird, als Empfangsfeld angezeigt. Diese Drahtbrücke kann den korrekten Betrieb der Sende- und Empfangsschaltkreise dieses COM-Ports bestätigen.

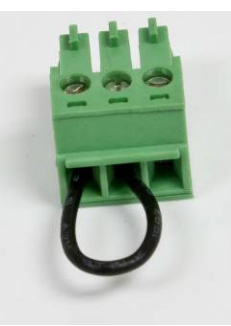

#### Abbildung 5-11: Drahtbrücke zwischen COM1-Sende- und Empfangsklemmen

- <span id="page-170-0"></span>5. Um einen anderen Port für den seriellen Porttest auszuwählen, drücken Sie auf EINGABE, um den Fokus wieder zum Portauswahlfeld zu verschieben, und wählen dann einen anderen Port.
- 6. Um die Testroutine zu stoppen und den Vorgang zu beenden, drücken Sie die Navigationstaste LINKS.

5.4.7.5. Diskreter I/O-Test

Dieser Test bietet eine Ansicht des Status der Schaltpunkt Eingänge und ermöglicht die Aktivierung und Deaktivierung der Schaltpunkt Ausgänge für Diagnosezwecke. Öffnen Sie durch Drücken der EINGABE-Taste die I/O-Testseite.

1. Zuerst wird eine Warnmeldung eingeblendet, um den Prüfer daran zu erinnern, dass die Ausgänge während dieses Tests manuell eingeschaltet werden können und dass daher jegliche Steuerstromzufuhr zu den Schaltpunkt Ausgängen unterbrochen werden sollte.

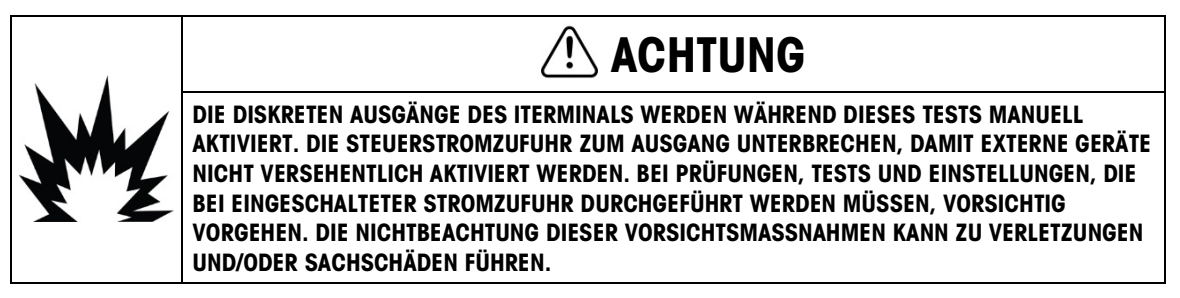

2. Drücken Sie auf EINGABE, um zum Diagnosebildschirm zu navigieren. Wenn der Testbildschirm angezeigt wird, erscheint der Eingangsstatus oben in der Anzeige und der Ausgangsstatus unten in der Anzeige [\(Abbildung 5-12\)](#page-171-0). Der Fokus wird zuerst auf Ausgang Nr. 1 gezeigt.

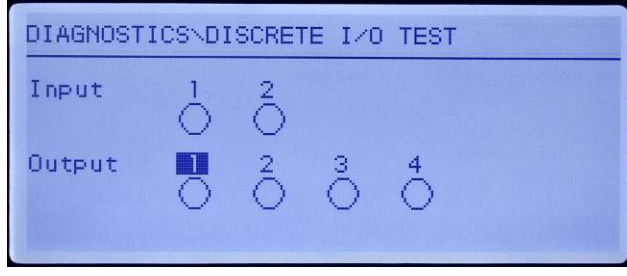

Abbildung 5-12: Bildschirm "Diskreter I/O-Test"

<span id="page-171-0"></span>3. Der Fokus für die Steuerung eines spezifischen Ausgangs wird als Invertierung der Zahl über dem Ausgang angezeigt. Wenn sich ein Ausgang im Fokus befindet, wird durch Drücken der Nagivationstaste AUF der Ausgang auf EIN gestellt. Ein kleiner, ausgefüllter Kreis wird angezeigt und weist darauf hin, dass der Ausgang auf EIN gestellt wurde. Die ist in [Abbildung 5-13](#page-171-1) dargestellt.

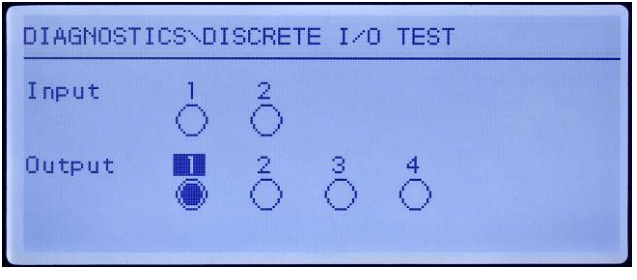

Abbildung 5-13: Bildschirm "Diskreter I/O-Test", Ausgang 1 aktiv

<span id="page-171-1"></span>4. Durch Drücken der Navigationstaste AB wird der im Fokus befindliche Ausgang wieder auf den Zustand AUS gesetzt, und der Kreis ist leer.

- 5. Der Fokus kann durch Verwendung der Navigationstasten LINKS und RECHTS zu einem beliebigen anderen Ausgang verschoben werden. Jeder der Ausgänge kann dann mit der Navigationstaste AUF auf EIN bzw. mit der Navigationstaste AB auf AUS gestellt werden.
- <span id="page-172-0"></span>6. Um den Test und den Vorgang zu beenden, drücken Sie auf EINGABE.
	- **Beachten Sie, dass beim Verlassen des Bildschirms "Diskreter I/O-Test" alle Ausgänge** wieder ausgeschaltet werden.

# 5.5. BRAM-Batterie ersetzen

Dieses Verfahren wird verwendet, wenn die Knopfzellenbatterie für die RAM-Sicherung ersetzt werden muss. Informationen vom BRAM werden während des Auswechselns der Batterie auf die optionale SD-Speicherkarte kopiert, damit die BRAM-Daten nicht verloren gehen.

- 1. Unterbrechen Sie die Stromzufuhr zum Terminal, und führen Sie die SD-Speicherkarte ein, wenn sie nicht bereits installiert wurde. Die Position der SD-Speicherkarte entnehmen Sie [Abbildung](#page-172-1)  [5-14.](#page-172-1)
- Hinweis: Stecken Sie die Karte nicht mit Gewalt in den Steckplatz. Wenn die Karte nicht mühelos in den Steckplatz gleitet, überprüfen Sie die Ausrichtung.

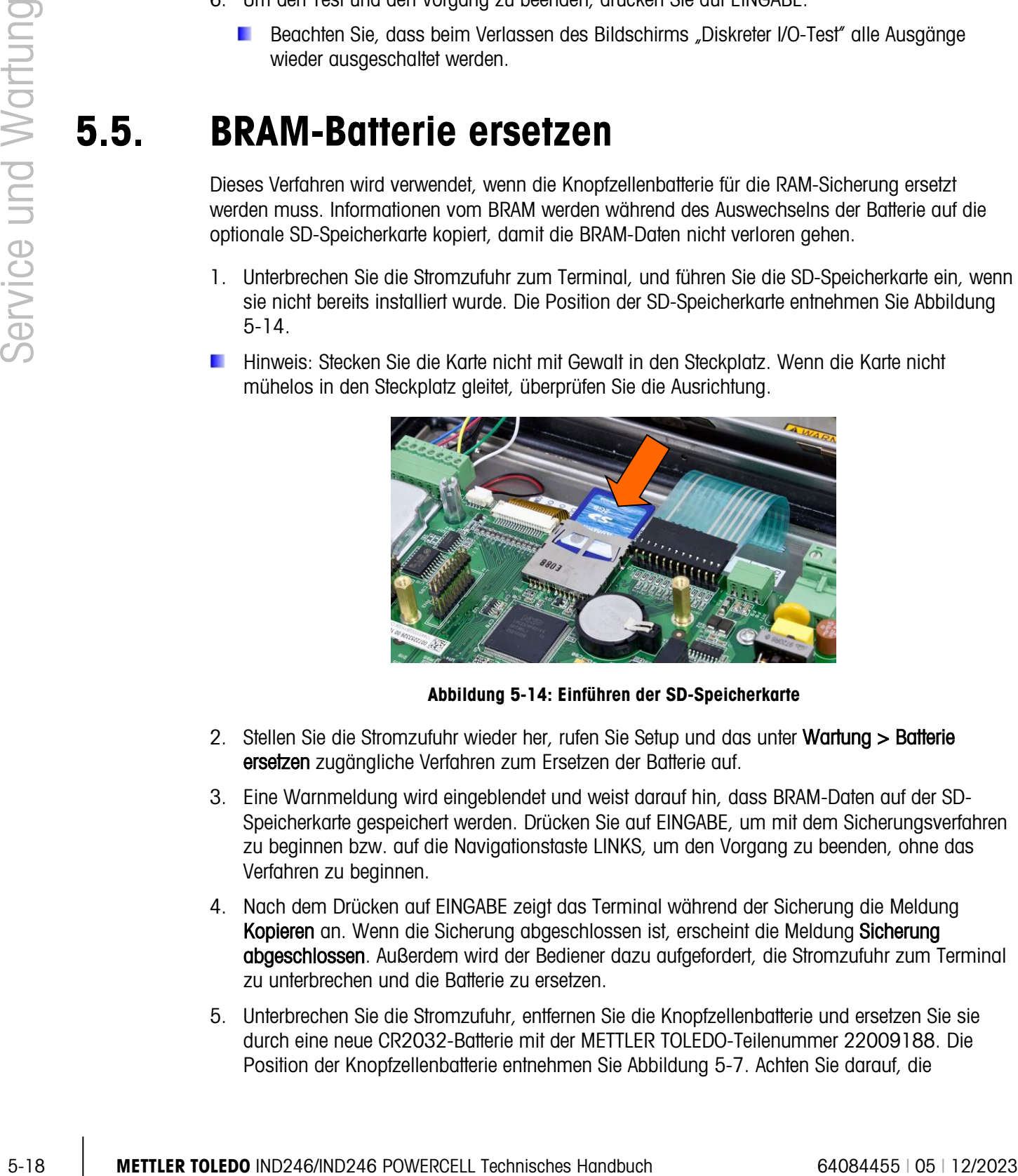

Abbildung 5-14: Einführen der SD-Speicherkarte

- <span id="page-172-1"></span>2. Stellen Sie die Stromzufuhr wieder her, rufen Sie Setup und das unter Wartung > Batterie ersetzen zugängliche Verfahren zum Ersetzen der Batterie auf.
- 3. Eine Warnmeldung wird eingeblendet und weist darauf hin, dass BRAM-Daten auf der SD-Speicherkarte gespeichert werden. Drücken Sie auf EINGABE, um mit dem Sicherungsverfahren zu beginnen bzw. auf die Navigationstaste LINKS, um den Vorgang zu beenden, ohne das Verfahren zu beginnen.
- 4. Nach dem Drücken auf EINGABE zeigt das Terminal während der Sicherung die Meldung Kopieren an. Wenn die Sicherung abgeschlossen ist, erscheint die Meldung Sicherung abgeschlossen. Außerdem wird der Bediener dazu aufgefordert, die Stromzufuhr zum Terminal zu unterbrechen und die Batterie zu ersetzen.
- 5. Unterbrechen Sie die Stromzufuhr, entfernen Sie die Knopfzellenbatterie und ersetzen Sie sie durch eine neue CR2032-Batterie mit der METTLER TOLEDO-Teilenummer 22009188. Die Position der Knopfzellenbatterie entnehmen Sie [Abbildung 5-7.](#page-165-1) Achten Sie darauf, die

Kontaktbereiche (oben und unten) der Batterie nicht mit den Händen zu berühren. Greifen Sie die Batterie bei den Kanten oder verwenden Sie Handschuhe.

6. Nachdem die Batterie ersetzt wurde, führen Sie dem Terminal wieder Strom zu. Während der Einschaltsequenz kopiert das Terminal automatisch die gesicherten BRAM-Daten von der SD-Speicherkarte wieder in den BRAM.

Beachten Sie, dass im Anschluss an dieses Verfahren Zeit und Datum wieder eingegeben werden müssen.

### 5.6. Systemsicherung und -wiederherstellung

Die optionale SD-Karte stellt ein Medium bereit, auf dem eine Setup-Datei mit einer Terminal-Konfiguration gespeichert werden kann. Die folgenden Informationen werden in der System-Backup und Wiederherstellung enthalten in der Analog-und Powercell Versionen des IND246 sind.

#### 5.6.1. Dateien, Medien und Daten

Alle Setup-Parameter werden in einer Datei mit der Bezeichnung 246\_nn.txt oder 246\_nn.bin gespeichert, wobei "nn" eine Zahl zwischen 01 und 99 sein kann. Die Datei wird in einem Ordner mit der Bezeichnung 246BKUP auf der SD-Speicherkarte gespeichert. Die gespeicherte Datei kann auf dem Terminal wiederhergestellt werden, falls die Daten verloren gehen oder nachdem alle Setup-Daten durch eine Hauptrücksetzung gelöscht wurden.

Auf der SD-Speicherkarte können bis zu 99 Setup-Dateien gespeichert werden.

Die Sicherungs- und Wiederherstellungssequenzen von Aufforderungen werden über den Setup-Modus in den Blöcken "Wartung > Auf SD sichern" oder "Wartung > Von SD wiederherstellen" aufgerufen.

Die SD-Speicherkarte ist nicht hot-swap-fähig.

Das von METTLER TOLEDO als Option bereitgestellte SD-Speichermedium wurde vollständig auf seinen korrekten Betrieb getestet. Andere SD-Speichermedien funktionieren u. U. auch, jedoch nicht unbedingt richtig. METTLER TOLEDO unterstützt nur den korrekten Betrieb des SD-Speicherkartenmodells, das als Zubehör für das IND246-Terminal angeboten wird.

**E** Verschiedene Eingabenummern beziehen sich auf die Indexpositionen in Anhang E, Abschnitt E.8.3.

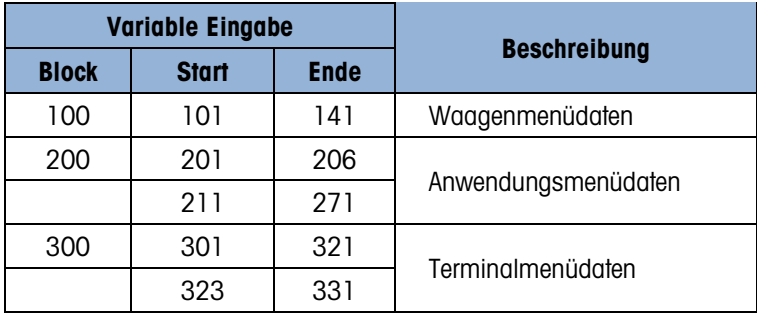

#### Tabelle 5-8: Datensicherung und -wiederherstellung im Terminal IND246

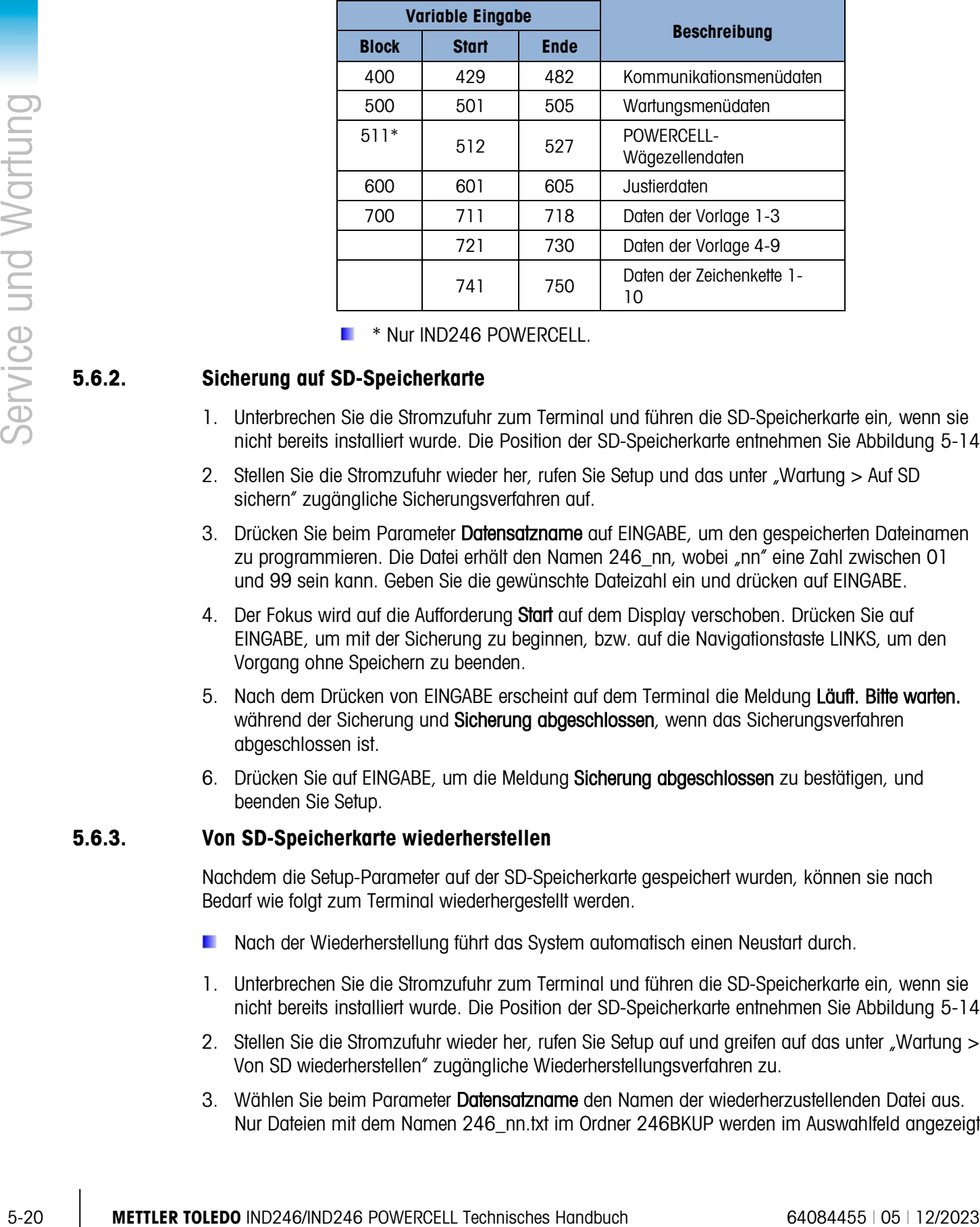

**Number 19 Nur IND246 POWERCELL.** 

#### 5.6.2. Sicherung auf SD-Speicherkarte

- 1. Unterbrechen Sie die Stromzufuhr zum Terminal und führen die SD-Speicherkarte ein, wenn sie nicht bereits installiert wurde. Die Position der SD-Speicherkarte entnehmen Sie [Abbildung 5-14.](#page-172-1)
- 2. Stellen Sie die Stromzufuhr wieder her, rufen Sie Setup und das unter "Wartung > Auf SD sichern" zugängliche Sicherungsverfahren auf.
- 3. Drücken Sie beim Parameter Datensatzname auf EINGABE, um den gespeicherten Dateinamen zu programmieren. Die Datei erhält den Namen 246 nn, wobei "nn" eine Zahl zwischen 01 und 99 sein kann. Geben Sie die gewünschte Dateizahl ein und drücken auf EINGABE.
- 4. Der Fokus wird auf die Aufforderung Start auf dem Display verschoben. Drücken Sie auf EINGABE, um mit der Sicherung zu beginnen, bzw. auf die Navigationstaste LINKS, um den Vorgang ohne Speichern zu beenden.
- 5. Nach dem Drücken von EINGABE erscheint auf dem Terminal die Meldung Läuff. Bitte warten. während der Sicherung und Sicherung abgeschlossen, wenn das Sicherungsverfahren abgeschlossen ist.
- 6. Drücken Sie auf EINGABE, um die Meldung Sicherung abgeschlossen zu bestätigen, und beenden Sie Setup.

#### 5.6.3. Von SD-Speicherkarte wiederherstellen

Nachdem die Setup-Parameter auf der SD-Speicherkarte gespeichert wurden, können sie nach Bedarf wie folgt zum Terminal wiederhergestellt werden.

- Nach der Wiederherstellung führt das System automatisch einen Neustart durch.
- 1. Unterbrechen Sie die Stromzufuhr zum Terminal und führen die SD-Speicherkarte ein, wenn sie nicht bereits installiert wurde. Die Position der SD-Speicherkarte entnehmen Sie [Abbildung 5-14.](#page-172-1)
- 2. Stellen Sie die Stromzufuhr wieder her, rufen Sie Setup auf und greifen auf das unter "Wartung > Von SD wiederherstellen" zugängliche Wiederherstellungsverfahren zu.
- 3. Wählen Sie beim Parameter Datensatzname den Namen der wiederherzustellenden Datei aus. Nur Dateien mit dem Namen 246\_nn.txt im Ordner 246BKUP werden im Auswahlfeld angezeigt.
- 4. Wählen Sie als Nächstes den Informationstyp, der im Terminal wiederhergestellt werden soll. Es können entweder Konfiguration und Kalibrierung oder Nur Konfiguration wiederhergestellt werden.
- 5. Der Fokus wird auf die Aufforderung "Start" auf dem Display verschoben. Drücken Sie auf EINGABE, um mit der Wiederherstellung zu beginnen, bzw. auf die Navigationstaste LINKS, um den Vorgang ohne Wiederherstellen zu beenden.
- 6. Nach dem Drücken von EINGABE erscheint auf dem Terminal die Meldung Läuff. Bitte warten. Nach Abschluss des Vorgangs erscheint die Meldung Wiederherstellung abgeschlossen.

# 5.7. SD-Speicherdateien und InSite CSL

Version 1.0.06 von InSite CSL stellt die Möglichkeit bereit, eine gespeicherte Konfigurationsdatei von der IND246 SD-Speicherkarte in InSite CSL zu importieren. Nach dem Import in InSite CSL können Konfigurationsänderungen ausgeführt werden, wonach InSite CSL die geänderte Datei als "246\_nn.txt"-Datei (IND246-Terminalformat) wieder auf die SD-Speicherkarte exportieren oder als "\*.BCF"-Datei speichern kann (natives InSite-Format).

Für diesen Vorgang ist ein PC mit einem SD-Speicherkartenlesegerät erforderlich. Diese Anweisungen enthalten keine Einzelheiten über das SD-Speicherkartenlesegerät.

Das IND246 wird von der älteren Version von InSite (nicht InSite SL oder InSite CSL) nicht unterstützt.

#### 5.7.1. Importieren der Datei

Um eine gespeicherte Datei von der SD-Speicherkarte zu importieren, führen Sie die folgenden Schritte aus:

- 1. Öffnen Sie InSite CSL und überprüfen Sie, ob die Firmware-Version 1.3.13 oder höher ist.
- 2. Wählen Sie in InSite CSL das Terminalmodell IND246.
- 3. Wählen Sie links auf der oberen Menüleiste von InSite CSL OPEN (ÖFFNEN).
- 4. An der Unterseite des Popup-Fensters "Open" (Öffnen) ändern Sie die Auswahl für "Files of type:" von BCF-Dateien (\*.bcf) auf Textdateien (\*.txt).
- 5. Im Feld "Look in:" (Suchen in) oben im Display navigieren Sie zum Ordner der SD-Speicherkarte und wählen die zu importierende Datei.
- 6. Drücken Sie auf die Schaltfläche "Open" (Öffnen) unten rechts im Display.
- 7. Die gespeicherte \*.txt-Datei wird von der SD-Speicherkarte in InSite CSL importiert, und es können Konfigurationsänderungen vorgenommen werden.

#### 5.7.2. Speichern als \*.txt-Datei

Wenn die Datei von der SD-Speicherkarte importiert wurde und Sie eine standardmäßige Speicherfunktion ausführen, wird die Datei wieder im ursprünglichen \*.txt-Dateiformat im ursprünglichen Dateipfad gespeichert. Nach Bedarf kann der Dateipfad oder Dateiname mithilfe der Funktion "Save as:" (Speichern unter) in InSite CSL modifiziert werden. Stellen Sie sicher, dass die Option "Files of type:" (Dateien des Typs) als \*.txt-Datei ausgewählt wird.

Wenn die Datei ursprünglich als \*.bcf-Datei geöffnet wurde, speichert die normale "Save" Funktion in InSite CSL die Datei im \*.bcf-Format. Um die Datei auf einer SD-Speicherkarte zu speichern, wählen Sie die Funktion "Save as:" (Speichern unter) in InSite CSL und ändern Sie die Option "Files of type:" auf \*.txt. Geben Sie im Feld "Save in:" (Speichern in) den Dateipfad ein. Wird die Schaltfläche "Save" (Speichern) gedrückt, dann wird die Datei im \*.txt-Dateiformat zur Verwendung durch das IND246-Terminal gespeichert.

Hinweis: Damit das IND246-Terminal die Datei von der SD-Speicherkarte lädt, muss der Dateiname 246\_nn.txt lauten, wobei "nn" eine Zahl von 1 bis 99 ist. Andere Dateinamen werden vom Terminal ignoriert.

#### 5.7.3. Speichern als \*.BCF-Datei

Wenn die Datei ursprünglich von einer \*.bcf-Datei geöffnet wurde und Sie eine standardmäßige Speicherfunktion ausführen, wird die Datei wieder im ursprünglichen \*.bcf-Dateiformat im ursprünglichen Dateipfad gespeichert. Nach Bedarf kann der Dateipfad oder Dateiname mithilfe der Funktion "Save as:" (Speichern unter) in InSite CSL modifiziert werden. Stellen Sie sicher, dass die Option "Files of type:" (Dateien des Typs) als \*.bcf-Datei ausgewählt wird.

Soulthout one of the state of the state of the Contents and Contents and Contents are the Contents of the Contents of the Contents of the Contents of the Contents of the Contents of the Contents of the Contents of the Con Wenn die Datei ursprünglich von der SD-Speicherkarte importiert wurde, speichert die normale Speicherfunktion in InSite CSL die Datei im ursprünglichen \*.txt-Dateiformat. Um die Datei im nativen BCF-InSite CSL-Format zu speichern, wählen Sie die Funktion "Save as:" (Speichern unter) in InSite CSL und ändern Sie die Option "Files of type:" auf \*.bcf. Geben Sie im Feld "Save in:" (Speichern in) den Dateipfad ein. Wird die Schaltfläche "Save" (Speichern) gedrückt, dann wird die Datei im \*.bcf-Dateiformat zur Verwendung durch InSite CSL gespeichert.

### 5.8. Master-Reset

Bei einem Master-Reset der Hardware werden alle Konfigurationsparameter des Terminals auf die Werkseinstellungen zurückgesetzt; alle Tabellen und Protokolldateien werden gelöscht. (siehe Anhang C, Parameterwerte).

**U** Vor dem Master-Reset eine Sicherungskopie der Daten erstellen.

Die Master-Reset wird in der Regel unter folgenden Umständen durchgeführt:

- Wenn ein Software-Konfigurationsproblem auftritt, das nicht gelöst werden kann, ohne dass mit werkseitigen Standardeinstellungen begonnen wird.
- Wenn zum Schutz des Setup die Kennwortsicherheit aktiviert ist und das Kennwort verloren gegangen ist.
- Nach Durchführen eines Firmware-Upgrade.

Zur Einleitung einer Master-Reset gehen Sie folgendermaßen vor:

- 1. Unterbrechen Sie die Stromzufuhr.
- 2. Stellen Sie Schalter SW1-2 in die Position EIN (siehe [Abbildung 5-15\)](#page-177-0).

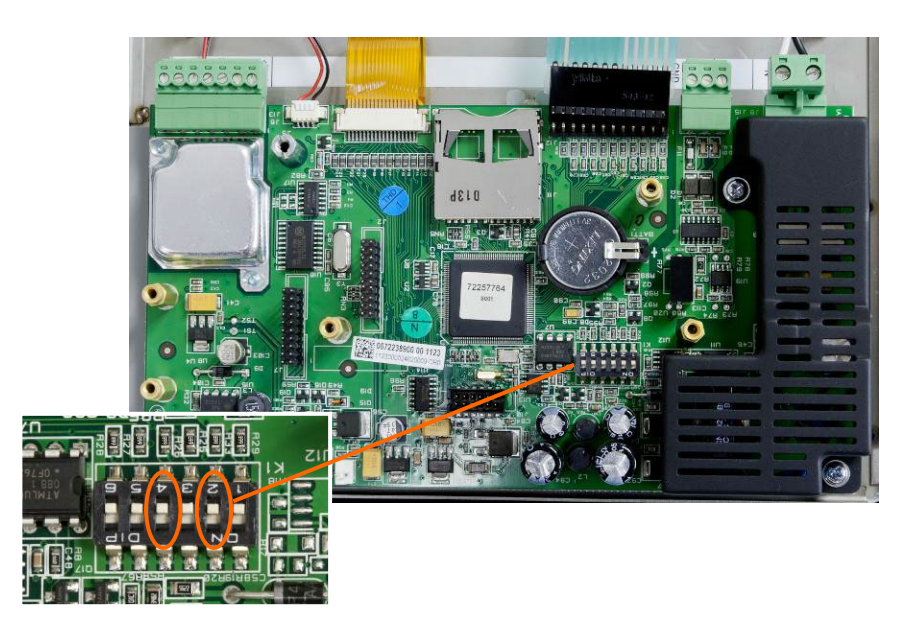

Abbildung 5-15: Schalter SW1-2 und SW1-4

- <span id="page-177-0"></span>Die Position von SW1-4 (auch in [Abbildung 5-15](#page-177-0) angezeigt) legt fest, ob messtechnisch  $\mathbb{R}^n$ wichtige EEPROM-Daten für die Waagenkalibrierung zurückgesetzt werden, wenn eine Master-Reset durchgeführt wird. SW1-4 muss auf EIN gestellt werden, um die EEPROM-Daten zurückzusetzen. Wenn SW1-4 auf AUS gestellt ist, werden die messtechnischen EEPROM-Daten von der Hauptrücksetzung nicht beeinflusst.
- 3. Stellen Sie die Netzstromzufuhr wieder her. Während der Einschaltsequenz erscheint auf dem Display die Warnmeldung [ACHTUNG HAUPTRÜCKS! Zum Fortf ENTER wählen.]
- 4. Drücken Sie auf EINGABE, um eine Master-Reset durchzuführen. Wenn die Rücksetzung abgeschlossen ist, kehrt der Bildschirm zur normalen Gewichtsanzeige zurück.

ODER

Um den Vorgang zu beenden, ohne eine Master-Reset durchzuführen, drücken Sie nicht auf EINGABE.

- 5. Unterbrechen Sie die Wechselstromzufuhr.
- 6. Stellen Sie SW1-2 (und, falls er geändert wurde, SW1-4) in die ursprüngliche Position AUS zurück.
- 7. Stellen Sie die Netzstromzufuhr wieder her.

### 5.9. Aktualisieren der Firmware

Zum Aktualisieren der Firmware im Terminal gibt es zwei unterschiedliche Methoden, wobei jeweils ein anderer Dateityp verwendet wird. Die erste Methode ist über InSite CSL; dabei wird eine "72257764A0nn.mot"- (IND246 Analog) oder "246P0nn.mot- (IND246 POWERCELL) Datei zum Laden benutzt. Bei der zweiten Methode kommt die SD-Speicherkarte zum Einsatz, die eine "246A0nn.hex"- (IND246 Analog) oder "246P0nn.hex"- (IND246 POWERCELL) Datei verwendet. Die Buchstaben "nn" stellen eine Versionsnummer dar, die in jedem Dateinamen erscheint.

#### 5.9.1. Verwendung von InSite CSL

Das InSite CSL-Konfigurationstool-Programm wird zum Flashen neuer Terminal-Firmware, z. B. "72257764A0nn.mot" (IND246 Analog) oder "246P0nn.mot" (IND246 POWERCELL), über den seriellen COM1-Port des IND246-Terminals verwendet. Das Firmware-Update und das InSite CSL-Konfigurationstool-Programm müssen auf einem PC gespeichert werden, der zum Download der Software am Terminal angeschlossen wird.

Implementieren Sie folgende Schritte, um das Terminal mithilfe des InSite CSL-Konfigurationstools für das Firmware-Flashing vorzubereiten.

- 1. Greifen Sie auf das InSite CSL-Tool zu, indem Sie auf das entsprechende Symbol (1) vom Techniker-Dashboard klicken.
- Service of the model and the model and the model and the service of the service of the service of the service of the service of the model and the model in the service of the service of the model in the model of the servic 2. Nach der Aktualisierung erzeugt die neue Firmware beim Neustart eventuell einen Prüfsummenfehler, der durch das Drücken von EINGABE auf dem Tastenfeld des Terminals gelöscht werden kann. Dadurch wird bestätigt, dass eine Hauptrücksetzung akzeptabel ist. Es ist daher wichtig, vor der Durchführung eines Upgrades die aktuellen Konfigurationsdaten zu sichern.
	- 3. Unterbrechen Sie die Stromzufuhr zum Terminal.
	- 4. Öffnen Sie das Terminal-Gehäuse.
	- 5. Führen Sie ein serielles Kabel, das wie in [Abbildung 5-16](#page-178-0) dargestellt konfiguriert wurde, vom PC zum Terminal.

| <b>IND246</b><br><b>COM1-Klemme</b> | PC 9-poliger<br><b>Steckanschluss</b> |
|-------------------------------------|---------------------------------------|
| TxD                                 |                                       |
| RxD                                 |                                       |
| Gnd                                 |                                       |

Abbildung 5-16: Verdrahtung des seriellen Kabels

- <span id="page-178-0"></span>6. Stellen Sie die Stromzufuhr zum Terminal her.
- 7. Befolgen Sie die Anweisungen/Hilfe auf der Anzeige des InSite CSL-Programms, die das Verfahren zur Durchführung des Firmware-Flashing enthalten.
- 8. Wenn das Herunterladen der Firmware abgeschlossen ist, trennen Sie das serielle Kabel ab.
- 9. Schließen Sie das Terminal-Gehäuse.

Um potenzielle Speicherfehler zu vermeiden, wird empfohlen, nach dem Einprogrammieren neuer Firmware eine Hauptrücksetzung durchzuführen.

#### 5.9.2. Verwendung der SD-Speicherkarte

Wenn eine neue "246A0nn.hex"-Datei von einem PC auf die SD-Speicherkarte kopiert wird, kann die Firmware mithilfe des folgenden Verfahrens aktualisiert werden.

- 1. Unterbrechen Sie die Stromzufuhr zum Terminal und führen Sie die SD-Speicherkarte, auf die zuvor die "246A0nn.hex"-Datei kopiert wurde, in den Steckplatz für die SD-Speicherkarte auf der Hauptplatine ein. Die Position der SD-Speicherkarte entnehmen Sie [Abbildung 5-14.](#page-172-1)
- 2. Fahren Sie das Terminal hoch und greifen Sie auf Setup > Wartung > SW-Update installieren zu.
- 3. Die Meldung [ACHTUNG! Neue Software von SD-Speicher installieren?] erscheint auf der Anzeige. Um den Vorgang zu beenden, ohne das Firmware-Upgrade durchzuführen, drücken Sie auf die Navigationstaste LINKS.
- 4. Um das Upgrade durchzuführen wählen Sie im Parameter Dateiname die hochzuladende Firmware-Datei. Nur Dateien im Format 246A0xx.hex auf der SD-Karte werden angezeigt.
- 5. Nachdem die gewünschte Datei gewählt wurde, drücken Sie auf EINGABE.
- 6. Auf dem Display erscheint ca. 30 Sekunden lang [Aktualisierung]. Dann wird ein Einschaltzyklus gestartet.
- 7. Nach dem Einschaltzyklus ist das Upgrade abgeschlossen.

Um potenzielle Speicherfehler zu vermeiden, wird empfohlen, nach dem Aktualisieren der Firmware eine Hauptrücksetzung durchzuführen.

### 5.10. Ersetzen von Platine und Display

In diesem Abschnitt werden die empfohlenen Verfahren für das Ausbauen und Einbauen von Optionsplatinen, der Hauptplatine und des Display-Moduls beschrieben. Vor Beginn:

- 1. Führen Sie eine Sicherung aller Setup-Parameter mit dem InSite SL- oder InSite CSL-Programm durch.
- 2. Unterbrechen Sie die Stromzufuhr zum Terminal. Ziehen Sie bei der Netzversion den Netzstecker des Geräts bzw. nehmen Sie das Akkupack aus der Akkuversion heraus.
- 3. Öffnen Sie das Gehäuse, um Zugriff auf die internen Elektronikkomponenten zu erhalten. Einzelheiten über das Öffnen des Gehäuses finden Sie im Installationshandbuch oder in Anhang A dieses Handbuchs.
- 4. Beim Umgang mit Platinen oder Elektronikmodulen müssen Sie ein Erdungsband verwenden, um das Schadensrisiko aufgrund elektrostatischer Entladung zu eliminieren.
- 5. Identifizieren und etikettieren Sie alle Kabel und internen Kabelbäume.

#### 5.10.1. Ausbauen der Optionsplatine

Um eine Optionsplatine aus dem IND246 auszubauen, gehen Sie wie folgt vor.

- 1. Trennen Sie alle Kabel und Kabelbäume von der auszubauenden Optionsplatine ab.
- 2. Drehen Sie die Schrauben, mit denen die Optionsplatinen am Montageort befestigt sind, mit einem Kreuzschlitzschraubendreher heraus. Jede Platine wird mit drei Schrauben gesichert. Siehe [Abbildung 5-17.](#page-180-0)
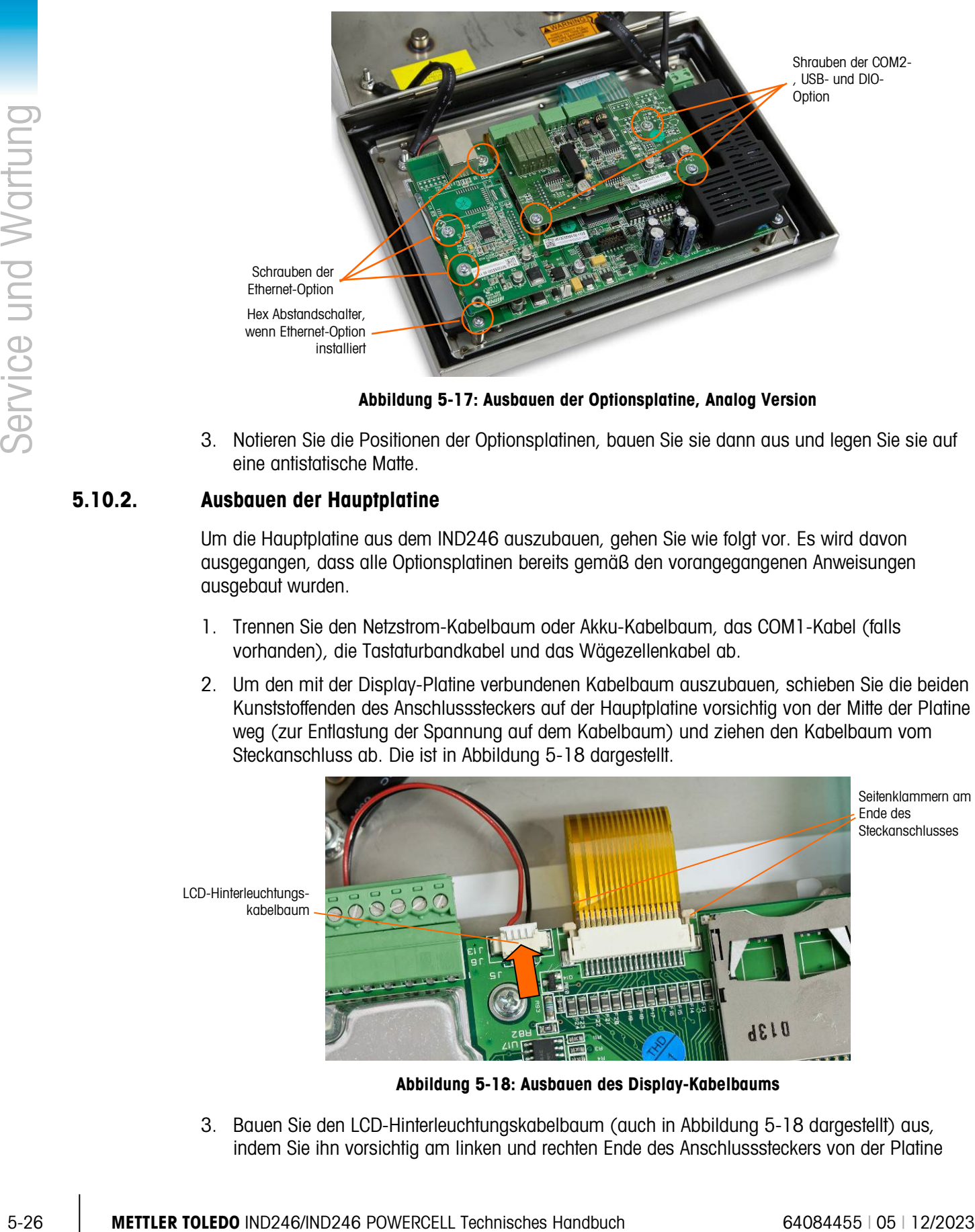

Abbildung 5-17: Ausbauen der Optionsplatine, Analog Version

<span id="page-180-1"></span>3. Notieren Sie die Positionen der Optionsplatinen, bauen Sie sie dann aus und legen Sie sie auf eine antistatische Matte.

#### 5.10.2. Ausbauen der Hauptplatine

Um die Hauptplatine aus dem IND246 auszubauen, gehen Sie wie folgt vor. Es wird davon ausgegangen, dass alle Optionsplatinen bereits gemäß den vorangegangenen Anweisungen ausgebaut wurden.

- 1. Trennen Sie den Netzstrom-Kabelbaum oder Akku-Kabelbaum, das COM1-Kabel (falls vorhanden), die Tastaturbandkabel und das Wägezellenkabel ab.
- 2. Um den mit der Display-Platine verbundenen Kabelbaum auszubauen, schieben Sie die beiden Kunststoffenden des Anschlusssteckers auf der Hauptplatine vorsichtig von der Mitte der Platine weg (zur Entlastung der Spannung auf dem Kabelbaum) und ziehen den Kabelbaum vom Steckanschluss ab. Die ist in [Abbildung 5-18](#page-180-0) dargestellt.

LCD-Hinterleuchtungskabelbaum

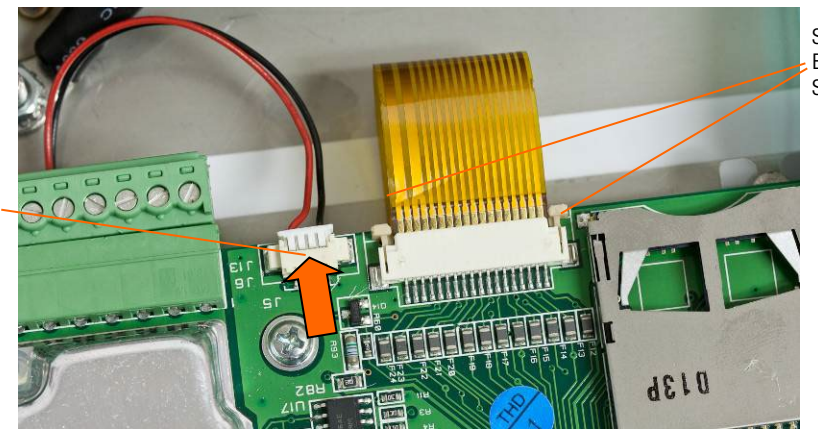

Seitenklammern am Ende des Steckanschlusses

Abbildung 5-18: Ausbauen des Display-Kabelbaums

<span id="page-180-0"></span>3. Bauen Sie den LCD-Hinterleuchtungskabelbaum (auch in [Abbildung 5-18](#page-180-0) dargestellt) aus, indem Sie ihn vorsichtig am linken und rechten Ende des Anschlusssteckers von der Platine weg ziehen. Ziehen Sie nicht an den Drähten, da ansonsten der Kabelbaum beschädigt werden könnte.

4. Schrauben Sie die vier Schrauben, mit denen die Hauptplatine am Gehäuse befestigt ist, ab. Die entsprechenden Positionen sind in [Abbildung 5-19](#page-181-0) durch Kreise markiert. Falls die Ethernet-Option installiert war, wird eine der Schrauben durch ein Sechskant-Abstandsstück ersetzt. Verwenden Sie einen 6-mm-Steckschlüssel oder einen Flachkopfschraubendreher, um das Sechskant-Abstandsstück von der angegebenen Position zu entfernen.

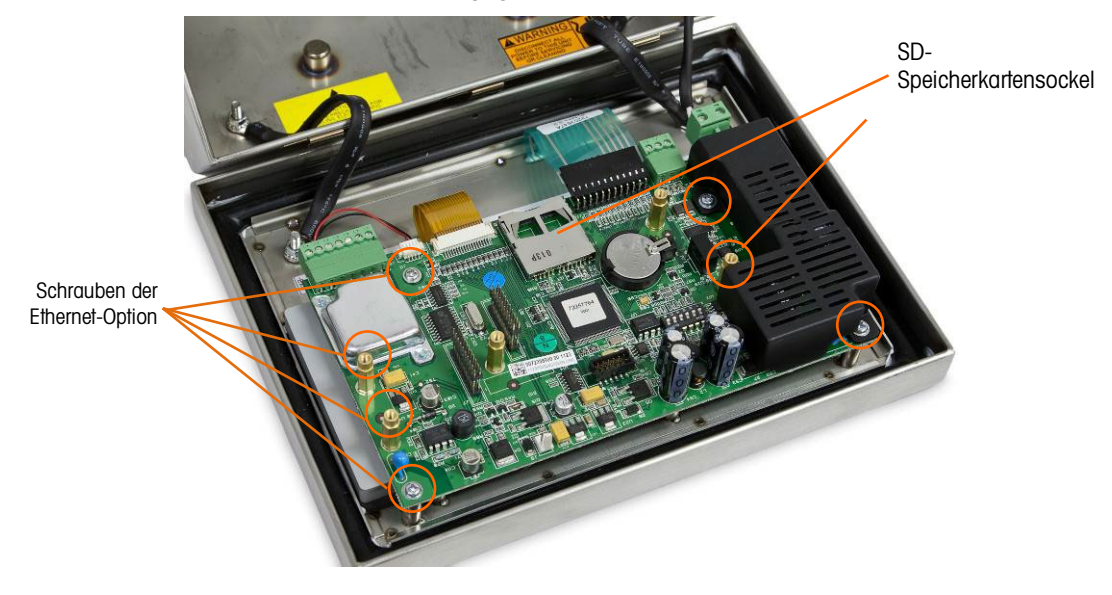

Abbildung 5-19: Montageschrauben für Hauptplatine

<span id="page-181-0"></span>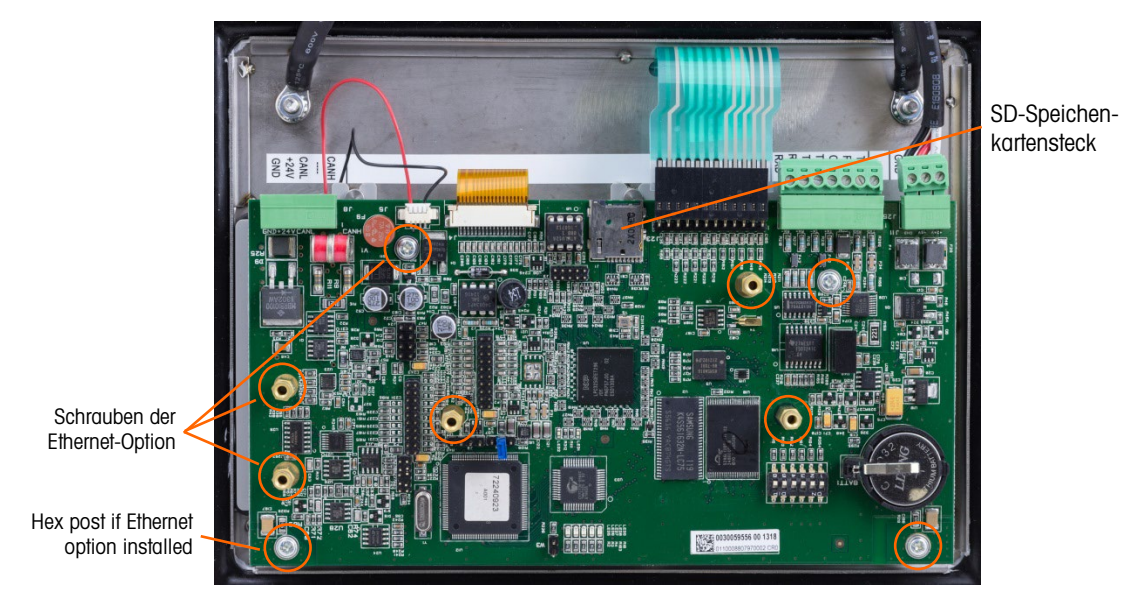

Abbildung 5-20: Ausbauen der Hauptplatine, POWERCELL Version

- 5. Heben Sie die Platine vorsichtig aus dem Gehäuse heraus und legen Sie sie auf eine antistatische Matte.
- 6. Wenn eine SD-Speicherkarte installiert ist, drücken Sie darauf, um die Karte aus dem Sockel zu lösen. Nehmen Sie die Karte heraus und bewahren Sie sie für den Einbau in die

Ersatzhauptplatine auf. Die Position des SD-Speicherkartesteckplatzes entnehmen Sie [Abbildung 5-14](#page-172-0) oder [Abbildung 5-19.](#page-181-0)

#### 5.10.3. Ausbauen des Display-Moduls

Um das LCD-Display-Modul aus dem IND246 auszubauen, gehen Sie wie folgt vor. Es wird davon ausgegangen, dass alle Optionsplatinen und die Hauptplatine bereits gemäß den vorangegangenen Anweisungen ausgebaut wurden.

1. Schrauben Sie die zwei Schrauben, mit denen das Display-Modul am Gehäuse befestigt ist, ab. Die Schraubenpositionen sind in [Abbildung 5-21](#page-182-0) dargestellt.

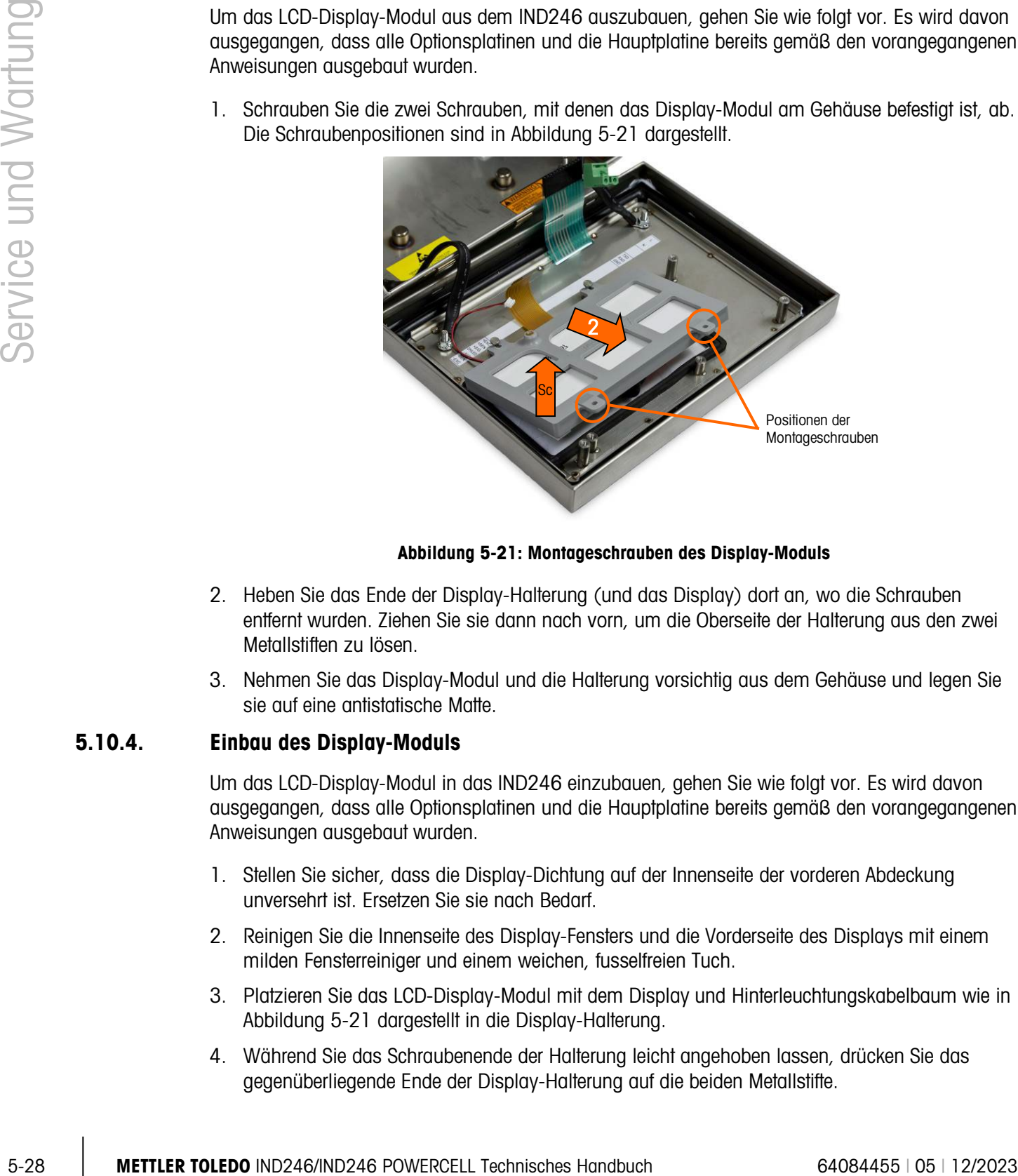

Abbildung 5-21: Montageschrauben des Display-Moduls

- <span id="page-182-0"></span>2. Heben Sie das Ende der Display-Halterung (und das Display) dort an, wo die Schrauben entfernt wurden. Ziehen Sie sie dann nach vorn, um die Oberseite der Halterung aus den zwei Metallstiften zu lösen.
- 3. Nehmen Sie das Display-Modul und die Halterung vorsichtig aus dem Gehäuse und legen Sie sie auf eine antistatische Matte.

#### 5.10.4. Einbau des Display-Moduls

Um das LCD-Display-Modul in das IND246 einzubauen, gehen Sie wie folgt vor. Es wird davon ausgegangen, dass alle Optionsplatinen und die Hauptplatine bereits gemäß den vorangegangenen Anweisungen ausgebaut wurden.

- 1. Stellen Sie sicher, dass die Display-Dichtung auf der Innenseite der vorderen Abdeckung unversehrt ist. Ersetzen Sie sie nach Bedarf.
- 2. Reinigen Sie die Innenseite des Display-Fensters und die Vorderseite des Displays mit einem milden Fensterreiniger und einem weichen, fusselfreien Tuch.
- 3. Platzieren Sie das LCD-Display-Modul mit dem Display und Hinterleuchtungskabelbaum wie in [Abbildung 5-21](#page-182-0) dargestellt in die Display-Halterung.
- 4. Während Sie das Schraubenende der Halterung leicht angehoben lassen, drücken Sie das gegenüberliegende Ende der Display-Halterung auf die beiden Metallstifte.
- 5. Senken Sie das Display und die Halterung an die vorgesehene Position.
- 6. Schrauben Sie die zwei Schrauben, mit denen das Display-Modul am Gehäuse befestigt ist, ein. Die Schrauben sind in [Abbildung 5-21](#page-182-0) dargestellt.
- **Alle Montageschrauben sollten mit einem Drehmoment von 2,6 Nm (23 in-Ibs) installiert** werden.

#### 5.10.5. Einbauen der Hauptplatine

Um die Hauptplatine in das IND246 einzubauen, gehen Sie wie folgt vor. Es wird davon ausgegangen, dass alle Optionsplatinen bereits gemäß den vorangegangenen Anweisungen ausgebaut wurden.

- 1. Bauen Sie die SD-Speicherkarte aus der vorherigen Hauptplatine ein (falls verwendet).
- 2. Positionieren Sie die Hauptplatine über den vier Schraubenlöchern im Terminal-Gehäuse, die in [Abbildung 5-19](#page-181-0) dargestellt sind.
- 3. Befestigen Sie sie mit den vier Schrauben. Hinweis: Falls die Ethernet-Option verwendet werden soll, muss eine der Schrauben durch ein Sechskant-Abstandsstück ersetzt werden. Die Position des Sechskant-Abstandsstücks entnehmen Sie [Abbildung 5-19.](#page-181-0)
- **Alle Montageschrauben und das Sechskant-Abstandsstück sollten mit einem Drehmoment von** 2,6 Nm (23 in-lbs) installiert werden.
- 4. Schließen Sie das Wägezellenkabel, den Hinterleuchtungskabelbaum, Display-Kabelbaum, das Tastaturbandkabel, COM1-Kabel und die Stromkabelbaumanschlüsse wieder an.

#### 5.10.6. Einbauen der Optionsplatinen

Um eine Optionsplatine in das IND246 einzubauen, gehen Sie wie folgt vor.

- 1. Positionieren Sie die Optionsplatine über dem entsprechenden Steckanschluss auf der Hauptplatine und den drei in [Abbildung 5-17](#page-180-1) dargestellten Montagelöchern.
- 2. Drücken Sie die Optionsplatine vorsichtig nach unten, sodass alle Stifte auf dem Steckanschluss der Hauptplatine in den Sockel auf der Unterseite der Optionsplatine gleiten. Bei ordnungsgemäßem Einbau wird jeder Stift in ein passendes Loch im Steckanschluss eingeführt. Siehe [Abbildung 5-22.](#page-183-0)

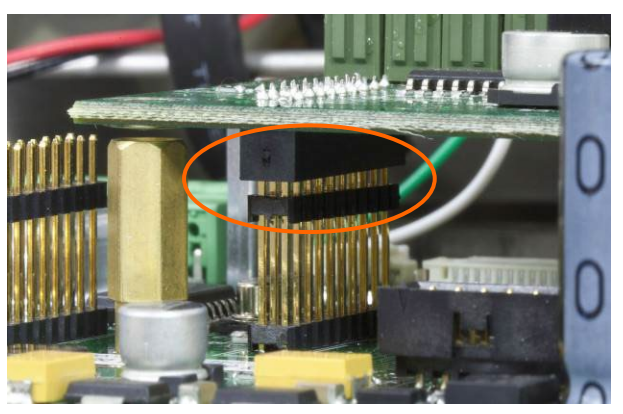

Abbildung 5-22: Ausrichten der Stifte auf der Optionsplatine

<span id="page-183-0"></span>3. Sichern Sie die Optionsplatine mit den drei Schrauben.

- **Alle Montageschrauben sollten mit einem Drehmoment von 2,6 Nm (23 in-lbs) installiert** werden.
- 4. Bringen Sie alle Kabel wieder an der Optionsplatine an.

#### 5.10.7. Abschließende Schritte

Nach dem Ersetzen von Platinen oder Modulen entsprechend der obigen Beschreibung schließen Sie das Verfahren mit den folgenden Schritten ab.

- 1. Stellen Sie sicher, dass alle Kabel so geführt werden, dass sie nicht gequetscht werden, wenn die vordere Abdeckung auf dem Gehäuse installiert wird.
- 2. Platzieren Sie die vordere Abdeckung über den hinteren Gehäuseteil und drücken sie vorsichtig in Position.
- 3. Drücken Sie nacheinander fest auf alle vier Ecken der vorderen Abdeckung, bis jede der Eckenklammern hörbar in ihrer Position einrastet.
- 4. Es ist sehr wichtig, dass alle 4 Eckenklammern in Position einrasten. Wenn Sie während der Installation die Abdeckung nach unten drücken, achten Sie auf das klickende Geräusch, das entsteht, wenn jede der Klammern einrastet.
- 5. Schließen Sie den Netzstrom an oder bauen Sie den Akku wieder ein.
- 5-30 **Maximized Data Total Person of Person odds** Modulum onteprechend der obgan Beschreibung schlusten milion Indigent<br>
5-30 MB Method Individual and objective data the specified with the service und Wartung Control and 6. Drücken Sie auf die Ein-/Aus-Taste und testen Sie das Terminal auf korrekten Betrieb. Beachten Sie, dass die Setup-Schritte für den gewünschten Modus sich eventuell geändert haben, wenn die Hauptplatine ersetzt wurde.

# 6 Teile und Zubehör

6.1. Netzbetriebenes IND246-Terminal (Analog Version)

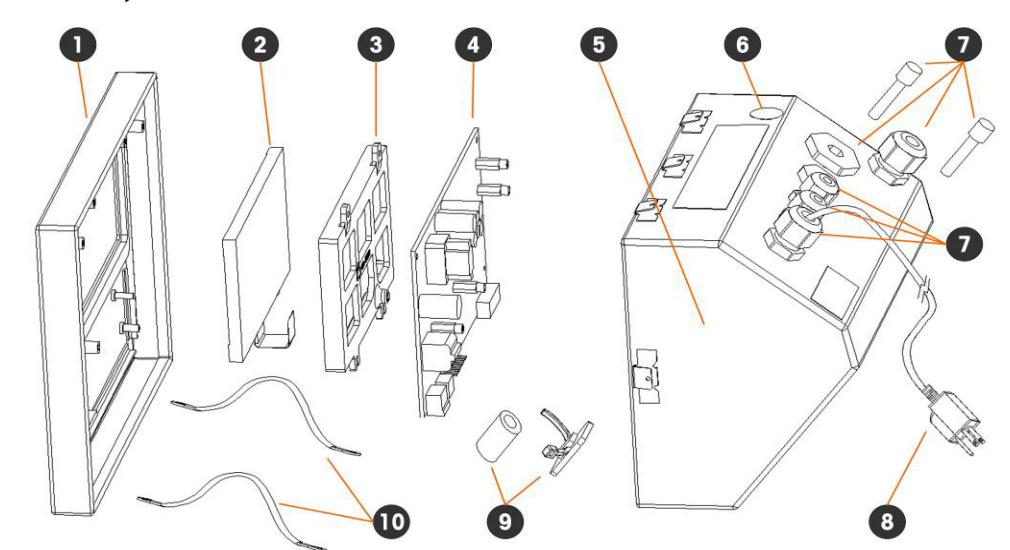

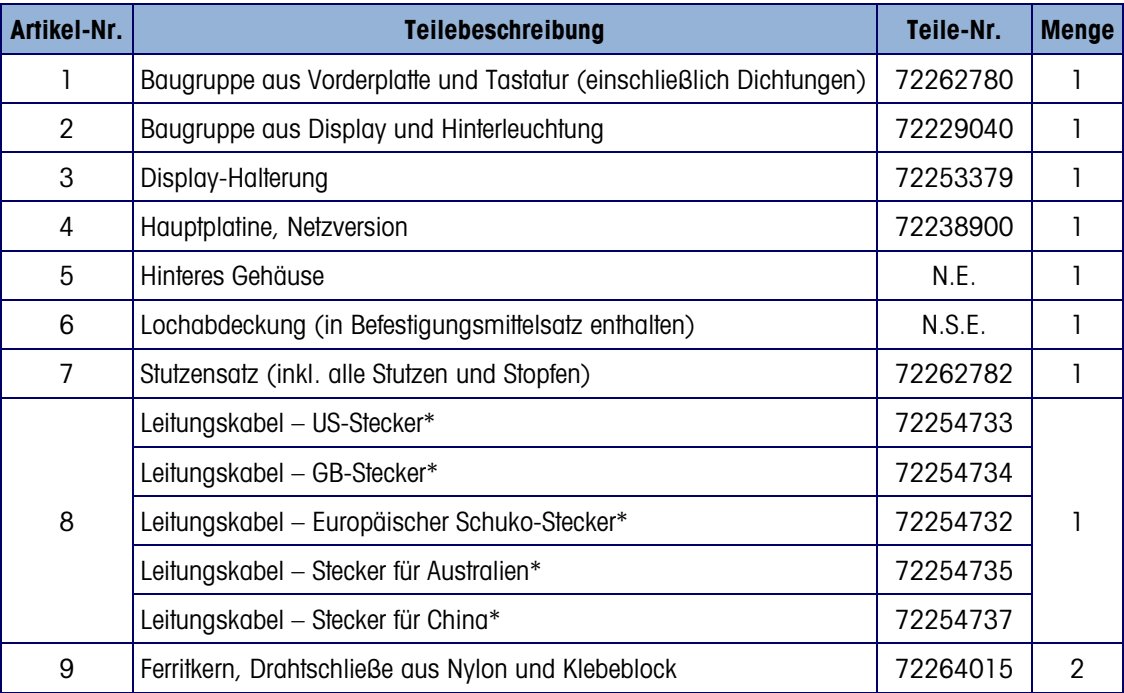

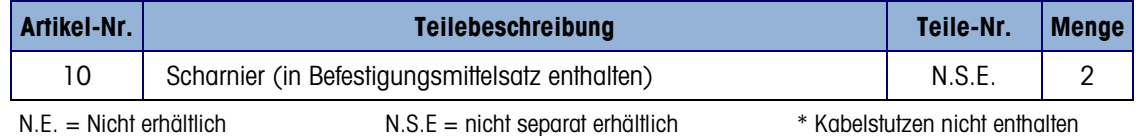

# 6.2. Akkubetriebenes IND246-Terminal (POWERCELL Version)

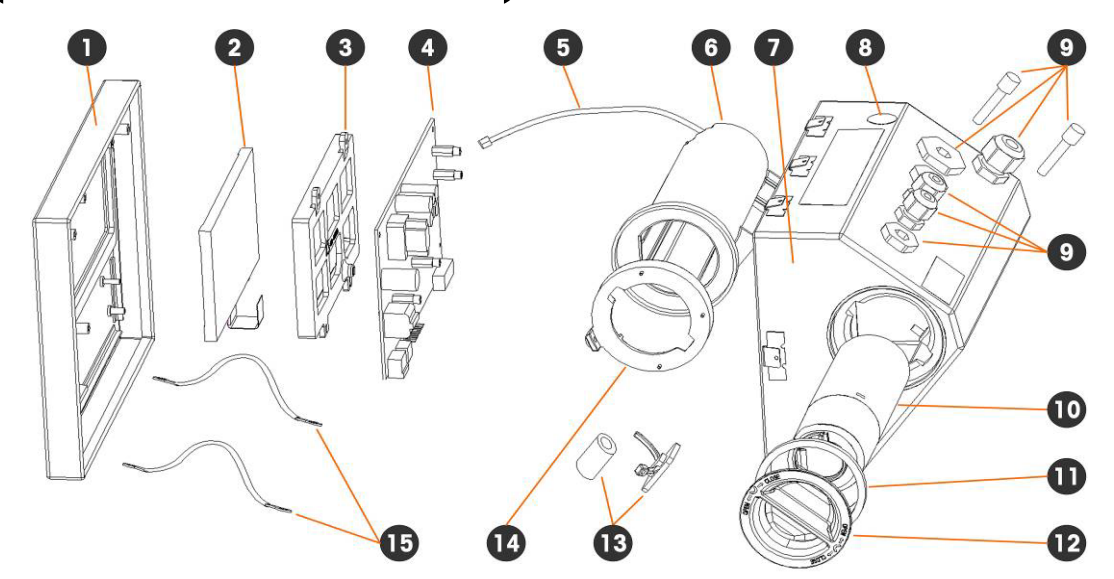

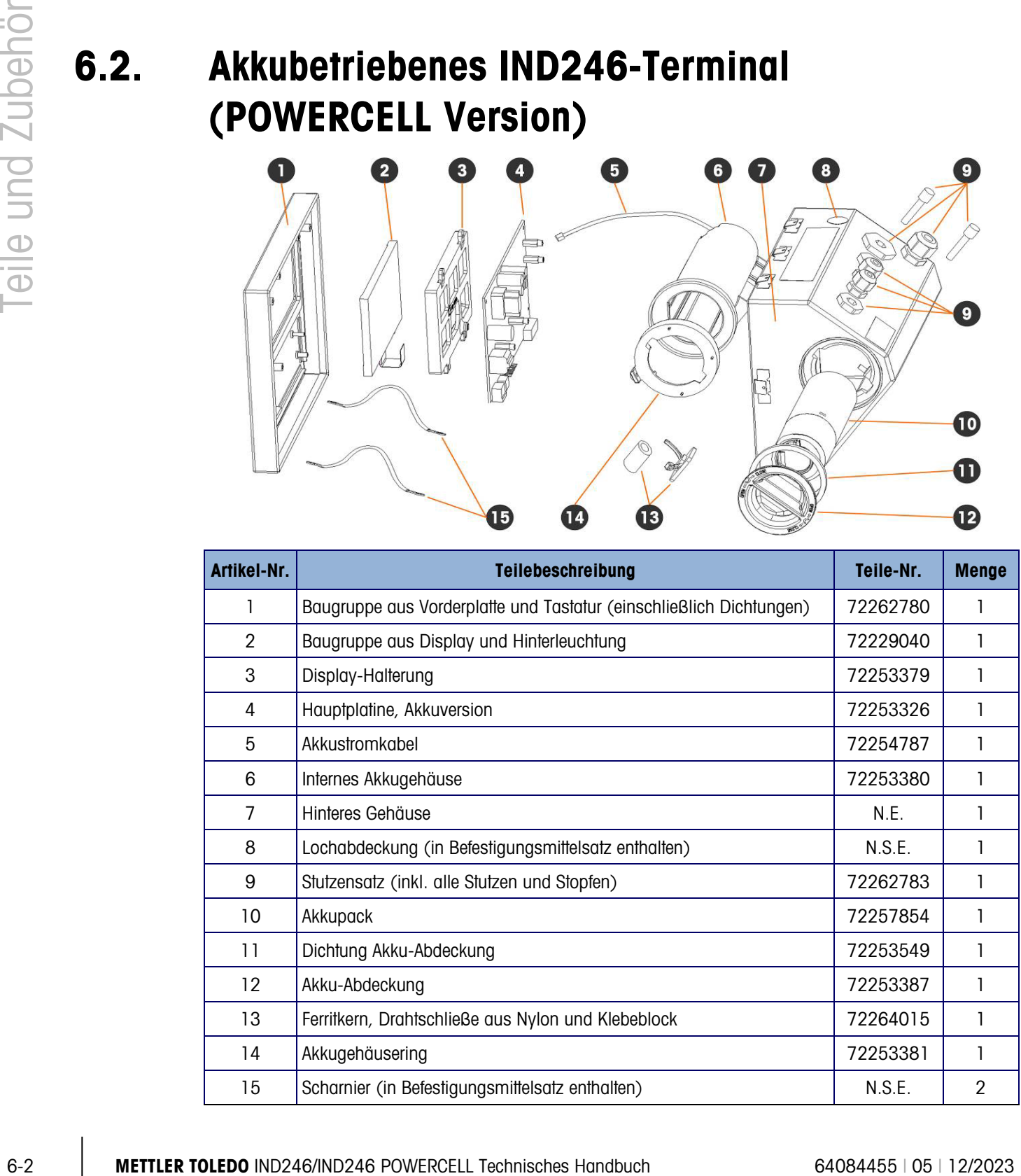

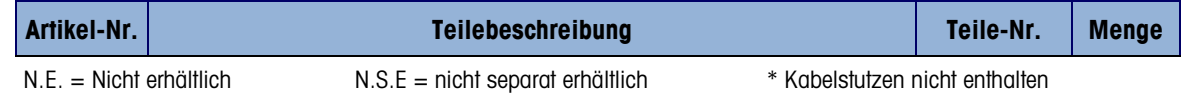

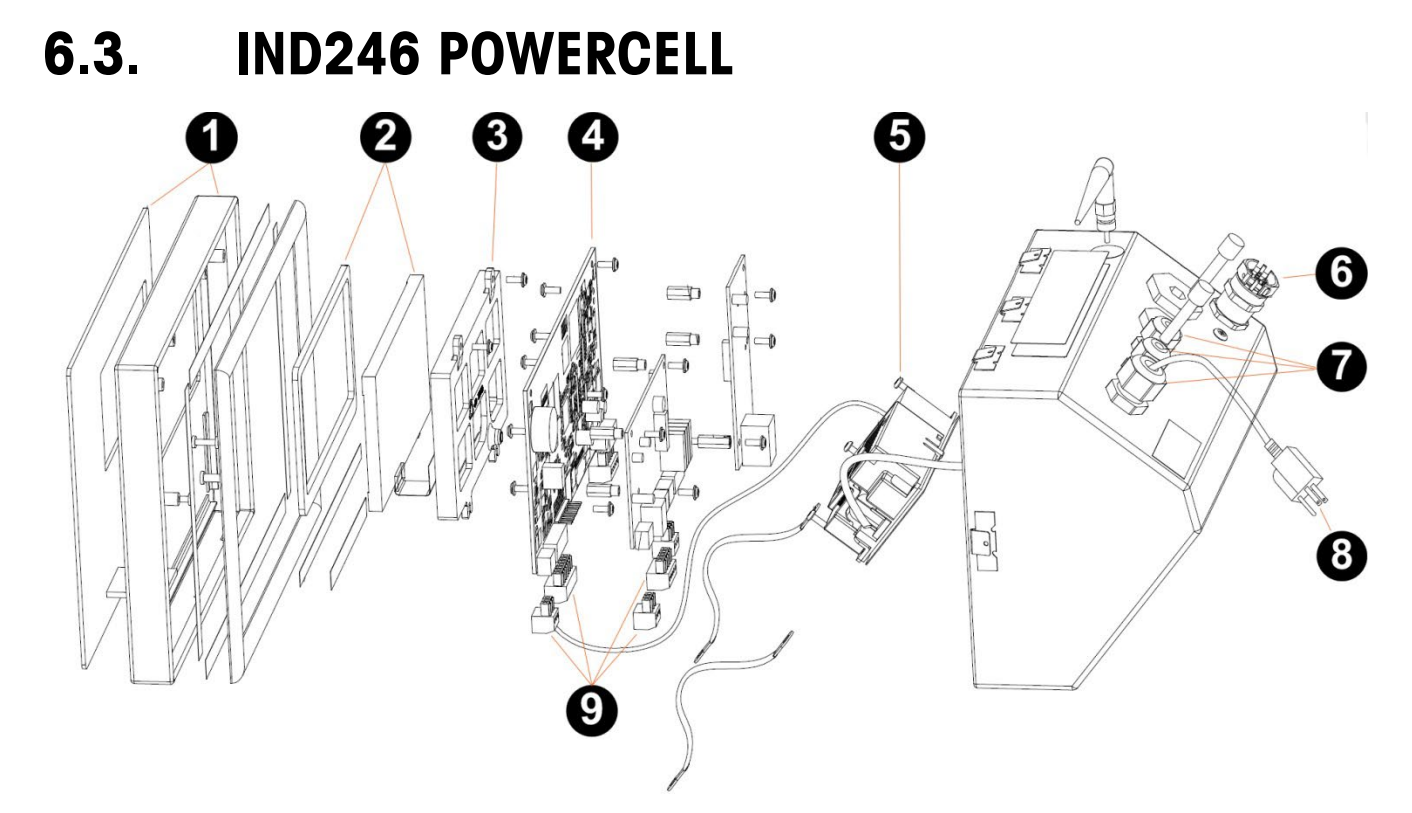

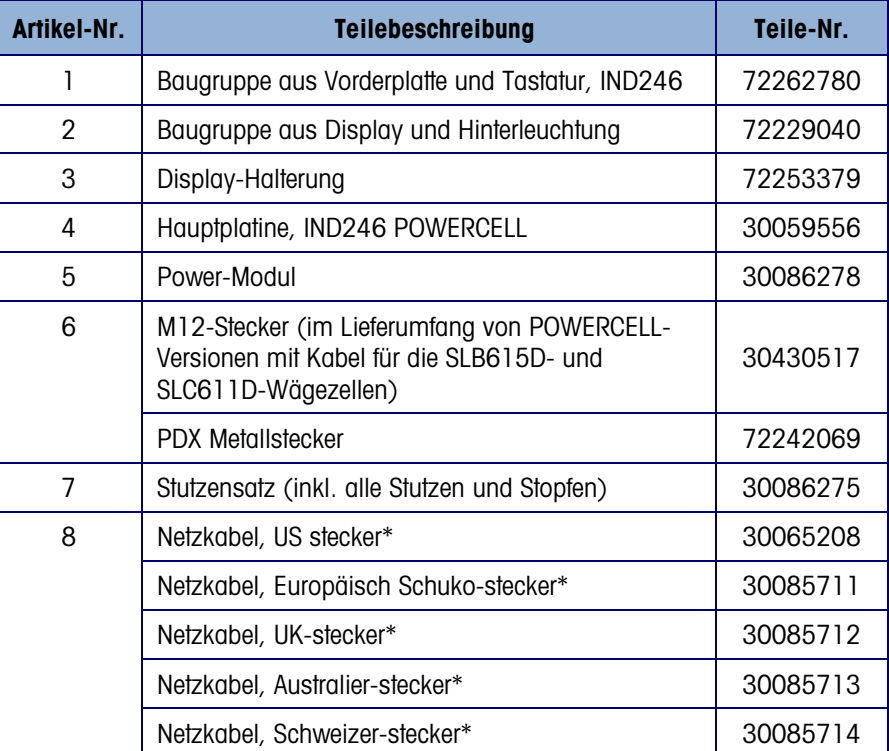

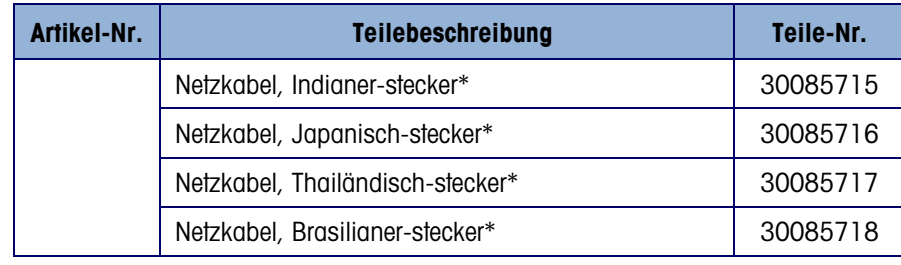

N.E. = Nicht erhältlich \* Die Kabeldurchführung ist nicht im Lieferumfang enthalten.

# 6.4. Zubehör

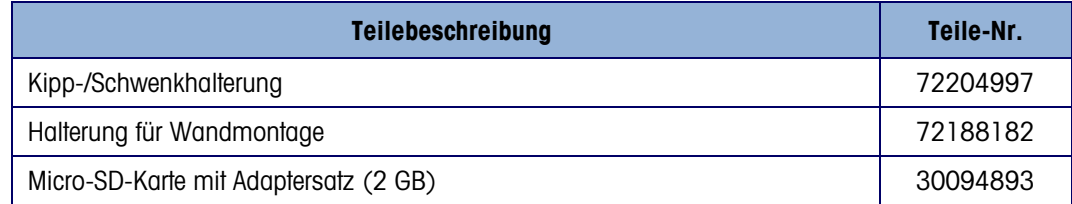

# 6.5. Verschiedene Artikel

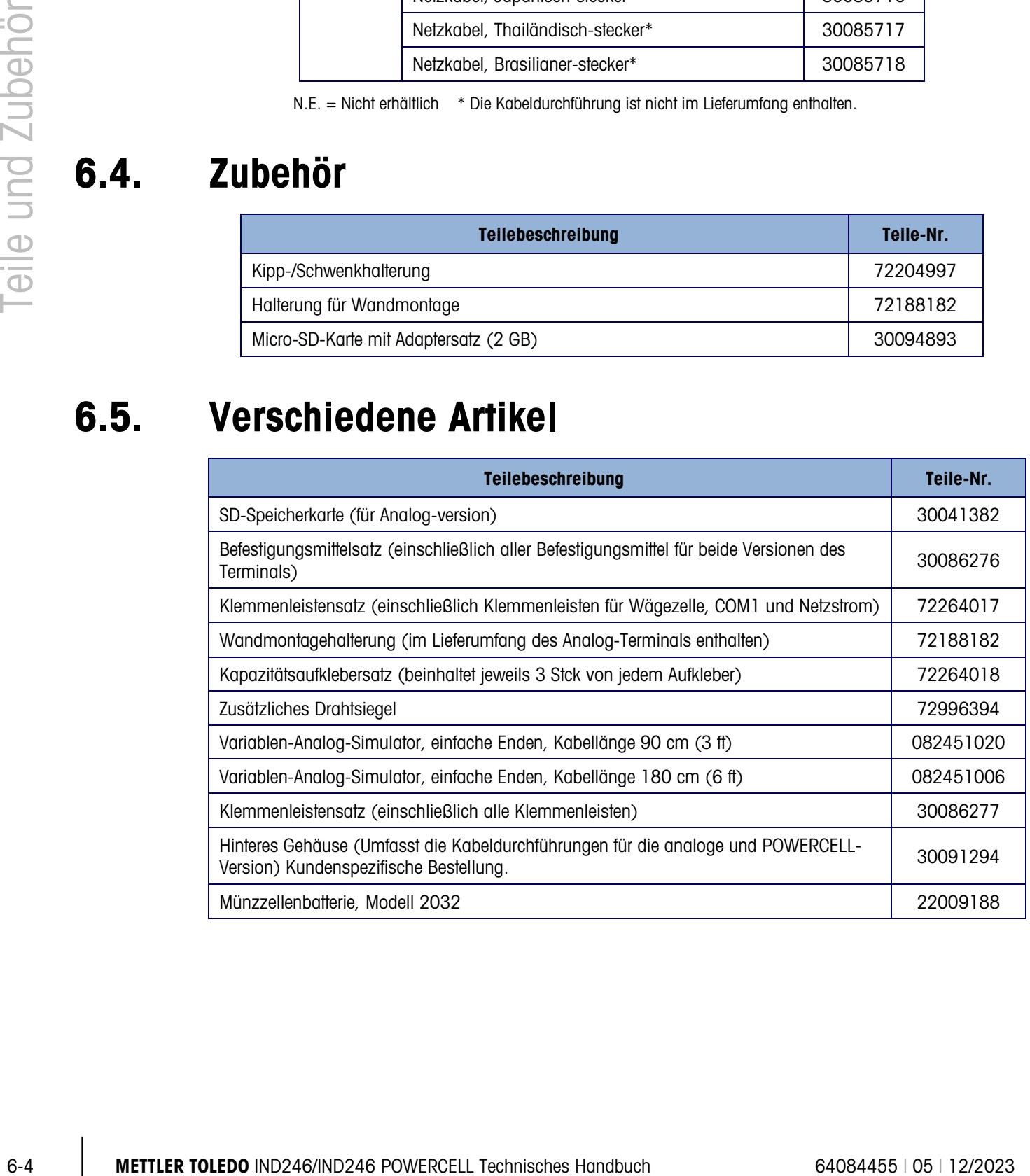

# 6.6. Optionen und Zubehör

### 6.6.1. Ethernet-Option

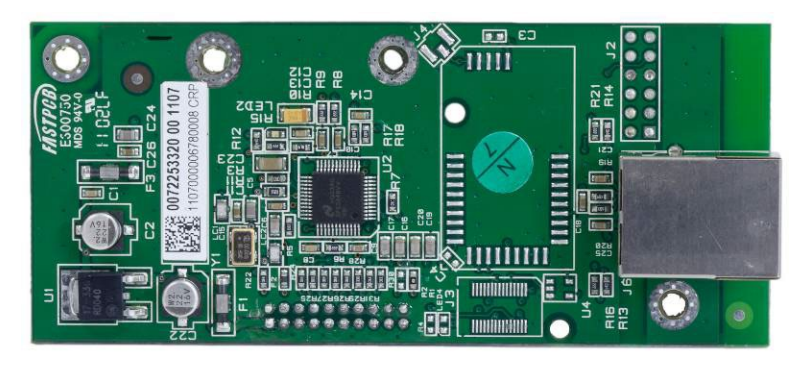

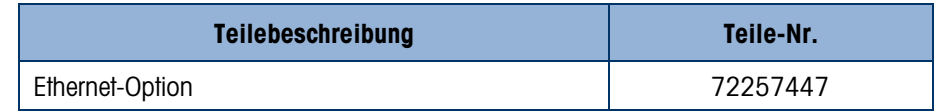

#### 6.6.2. COM2-Option

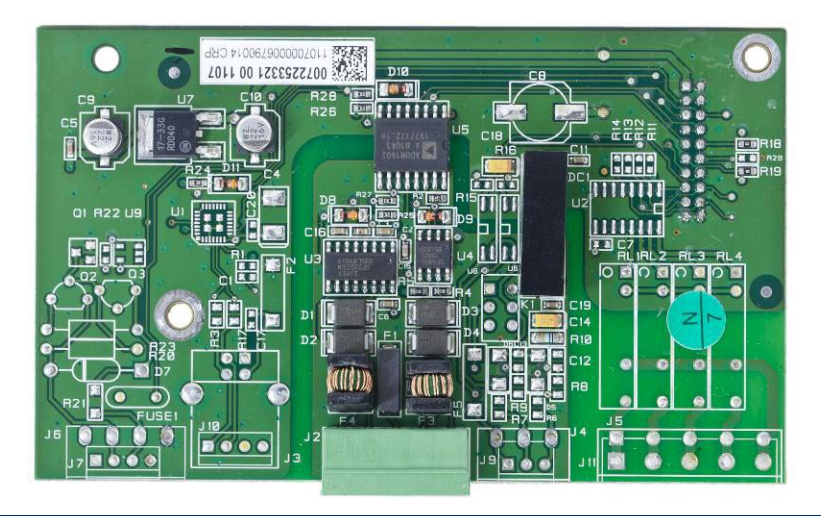

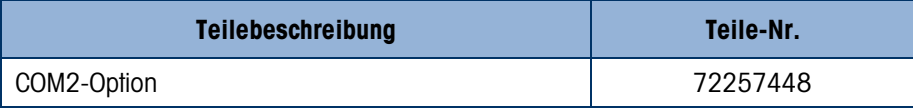

#### 6.6.3. COM2- und digitale I/O-Option

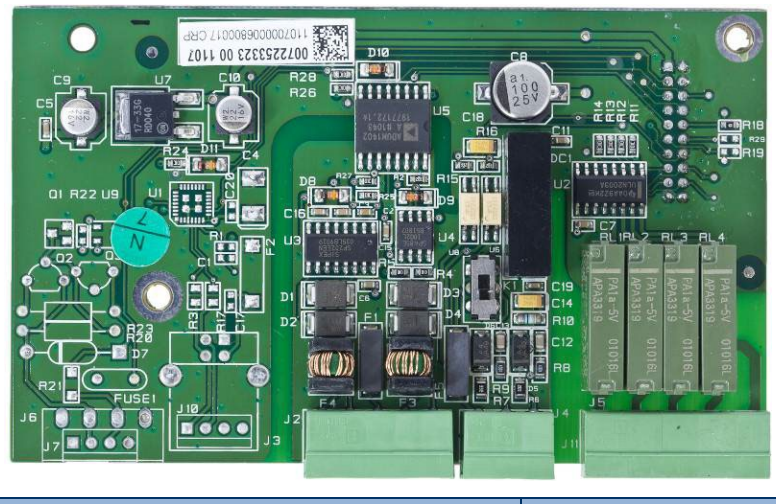

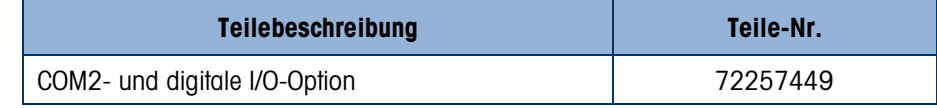

#### 6.6.4. USB-Option

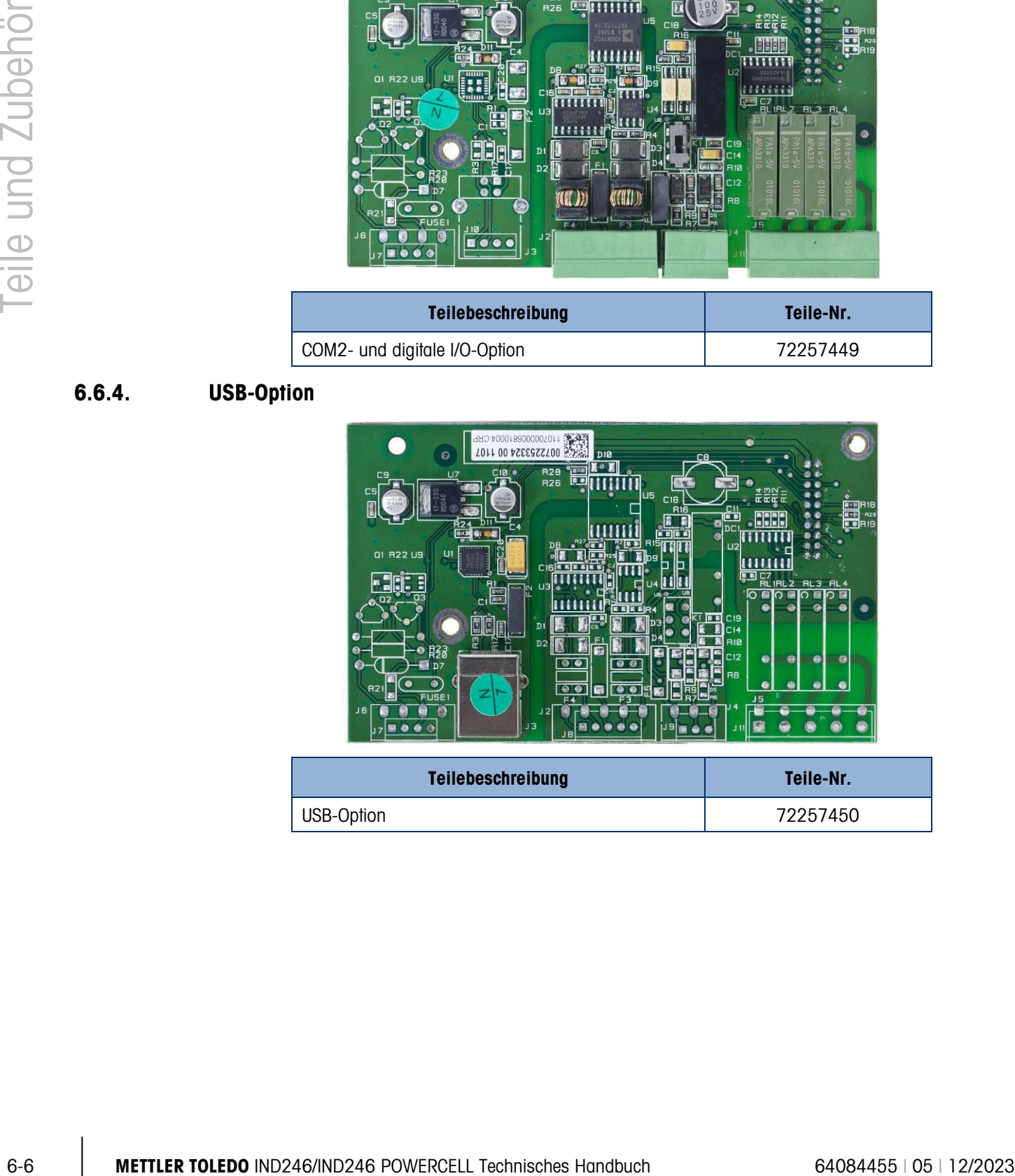

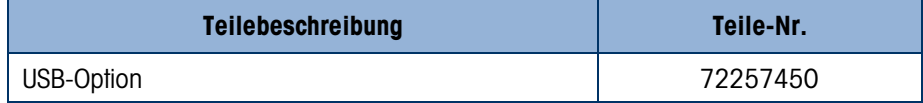

## 6.6.5. USB- und digitale I/O-Option

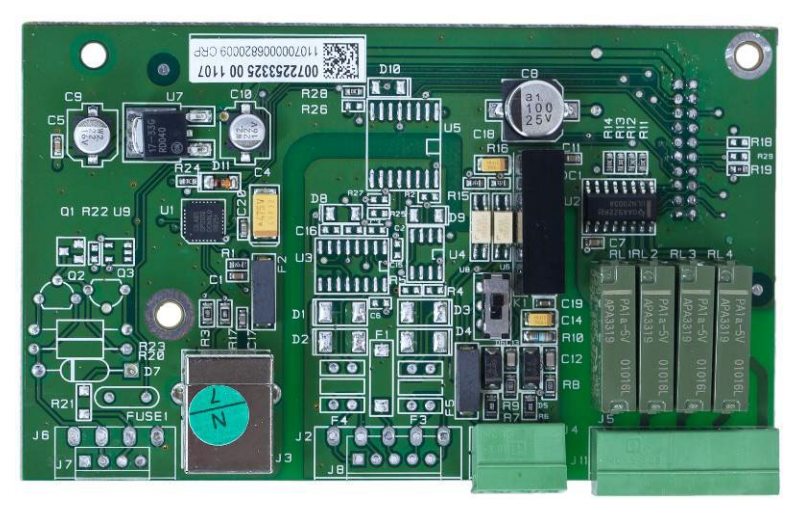

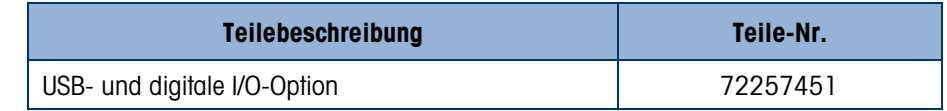

#### 6.6.6. Ersatzakkupack

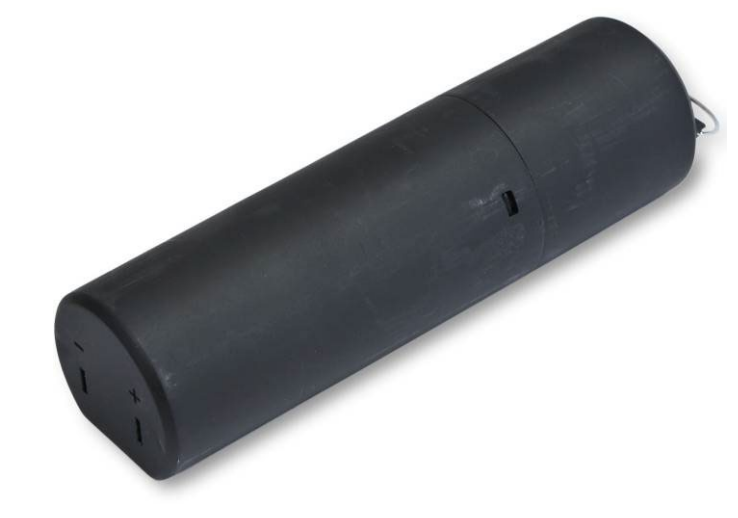

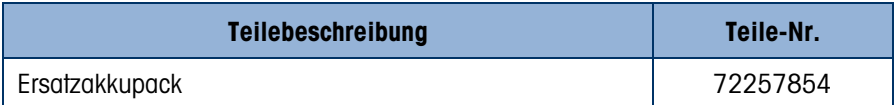

## 6.6.7. Akkuladegerät

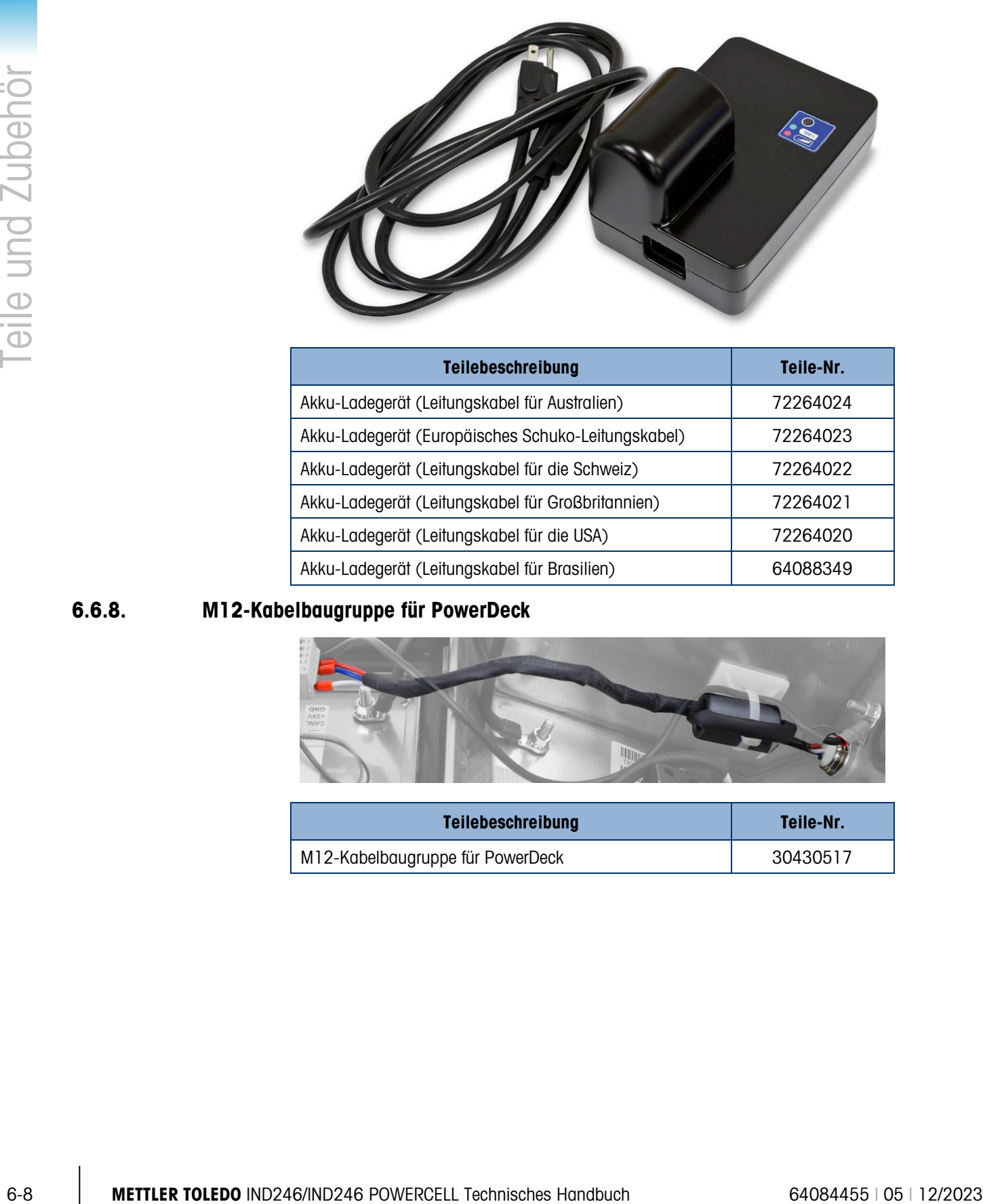

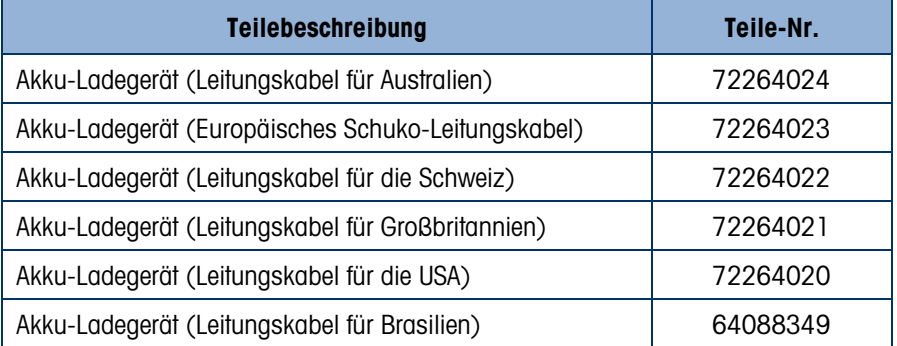

#### 6.6.8. M12-Kabelbaugruppe für PowerDeck

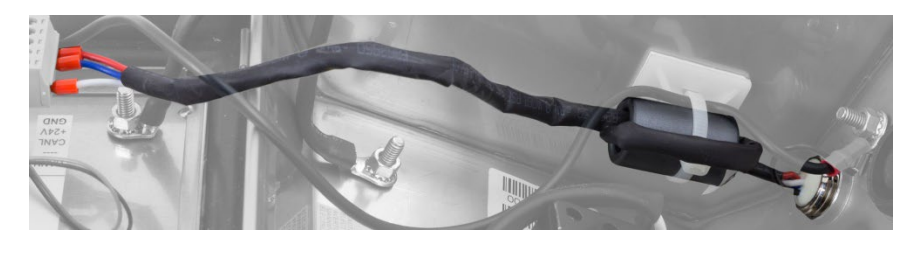

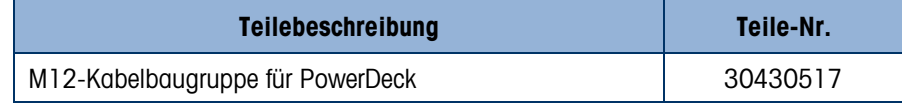

# A. Installation

Dieser Anhang enthält Anweisungen für die Installation des IND246-Terminals. Bitte lesen Sie diese Verfahrensweisen gründlich durch, bevor Sie mit der Installation beginnen.

Dieser Abschnitt enthält Einzelheiten über das Öffnen und Montieren des Gehäuses und erläutert das Installieren von Kabeln im bzw. am Gehäuse. Außerdem finden Sie hier Anweisungen für das Beschriften, Schließen und Versiegeln des Gehäuses.

# A.1. Öffnen des Gehäuses

Die Vorderplatte des Gehäuses für raue Umgebungen des IND246-Terminals ist mit sechs Federklammern an Ort und Stelle verriegelt, die am Gehäusekörper befestigt sind. Damit Sie zum Installieren von Optionen, Anschließen von internen Verdrahtungen und Einstellen von Schaltern auf die Platine des Terminals zugreifen können, trennen Sie die Vorderplatte wie folgt vom Gehäuse:

1. Führen Sie die Spitze eines Flachkopfschraubendrehers in einen der beiden Schlitze an der Unterseite der Vorderplattenbaugruppe ein (siehe [Abbildung A-1\)](#page-193-0). Während Sie die Vorderplatte und das Gehäuse zusammendrücken, schieben Sie den Schraubendreher vorsichtig in Richtung Gehäuse hinein. Wenn sich die Abdeckungsklammer löst, ist ein knackendes Geräusch zu hören.

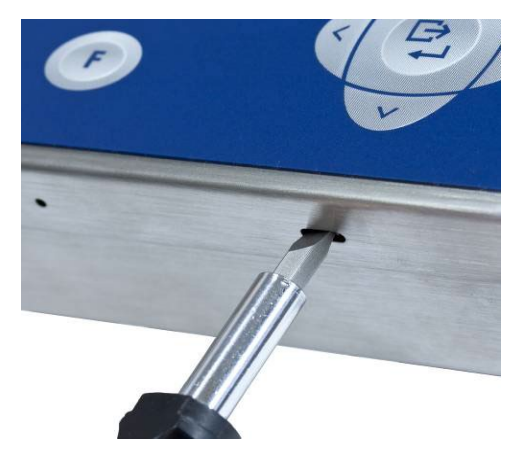

Abbildung A-1: Öffnen des Gehäuses für raue Umgebungen

- <span id="page-193-0"></span>2. Wiederholen Sie Schritt 1 für den anderen Schlitz.
- 3. Nach dem Lösen der beiden Klammern, mit denen das Unterteil der Vorderplatte befestigt ist, schieben Sie die Platte zwischen beiden Seiten hin und her, um die seitlichen Klammern auszurasten. Heben Sie das Unterteil des Vorderteils dann kräftig nach oben und heraus [\(Abbildung A-2,](#page-194-0) 1) , bis es die obere Kante des unteren Gehäuses ganz passiert.

4. Drücken Sie die Oberseite der Vorderplatte entlang dem oberen Rand leicht gegen das Gehäuse und drücken Sie nach oben [\(Abbildung A-2,](#page-194-0) 2), um die beiden oberen Klammern auszurasten. Heben Sie dann die Abdeckung an, damit sie die zwei oberen Klammern passiert. Die Abdeckung schwingt jetzt nach unten und ist mit zwei Drahtkabeln an der Unterseite aufgehängt.

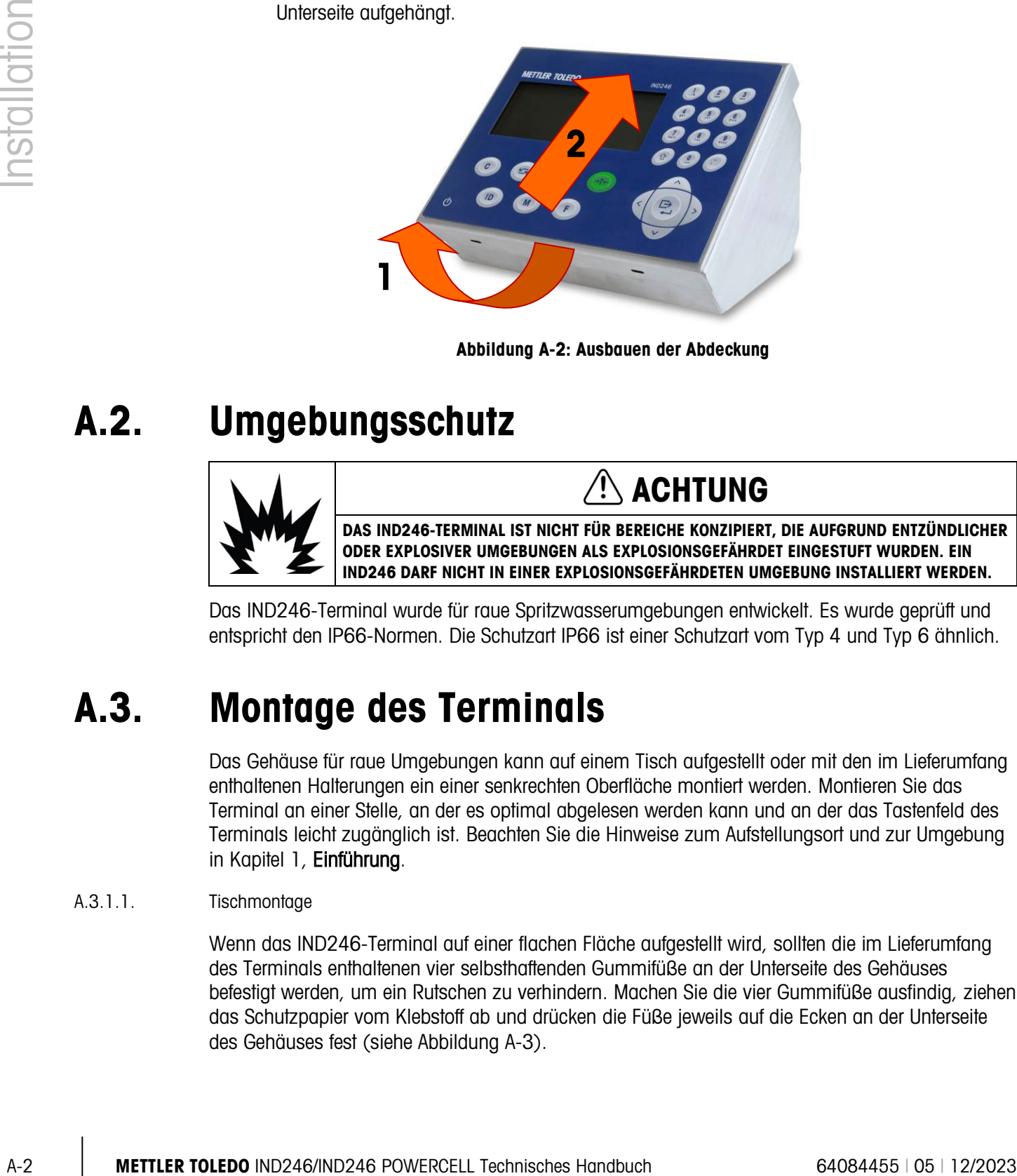

Abbildung A-2: Ausbauen der Abdeckung

# A.2. Umgebungsschutz

<span id="page-194-0"></span>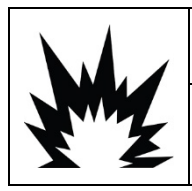

## ACHTUNG

DAS IND246-TERMINAL IST NICHT FÜR BEREICHE KONZIPIERT, DIE AUFGRUND ENTZÜNDLICHER ODER EXPLOSIVER UMGEBUNGEN ALS EXPLOSIONSGEFÄHRDET EINGESTUFT WURDEN. EIN IND246 DARF NICHT IN EINER EXPLOSIONSGEFÄHRDETEN UMGEBUNG INSTALLIERT WERDEN.

Das IND246-Terminal wurde für raue Spritzwasserumgebungen entwickelt. Es wurde geprüft und entspricht den IP66-Normen. Die Schutzart IP66 ist einer Schutzart vom Typ 4 und Typ 6 ähnlich.

## A.3. Montage des Terminals

Das Gehäuse für raue Umgebungen kann auf einem Tisch aufgestellt oder mit den im Lieferumfang enthaltenen Halterungen ein einer senkrechten Oberfläche montiert werden. Montieren Sie das Terminal an einer Stelle, an der es optimal abgelesen werden kann und an der das Tastenfeld des Terminals leicht zugänglich ist. Beachten Sie die Hinweise zum Aufstellungsort und zur Umgebung in Kapitel 1, Einführung.

#### A.3.1.1. Tischmontage

Wenn das IND246-Terminal auf einer flachen Fläche aufgestellt wird, sollten die im Lieferumfang des Terminals enthaltenen vier selbsthaftenden Gummifüße an der Unterseite des Gehäuses befestigt werden, um ein Rutschen zu verhindern. Machen Sie die vier Gummifüße ausfindig, ziehen das Schutzpapier vom Klebstoff ab und drücken die Füße jeweils auf die Ecken an der Unterseite des Gehäuses fest (siehe [Abbildung A-3\)](#page-195-0).

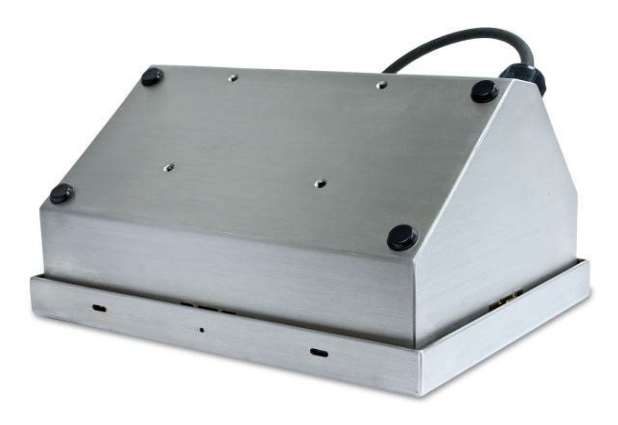

Abbildung A-3: Gummifüße

#### A.3.2. Montage mit Halterungen

<span id="page-195-1"></span><span id="page-195-0"></span>Im Lieferumfang des IND246 sind zwei Montagehalterungen und vier M5-Schrauben enthalten. Sie können zum Montieren des Terminals an einer senkrechten Oberfläche verwendet werden. Zum Montieren des Gehäuses mithilfe dieser Halterungen gehen Sie wie folgt vor:

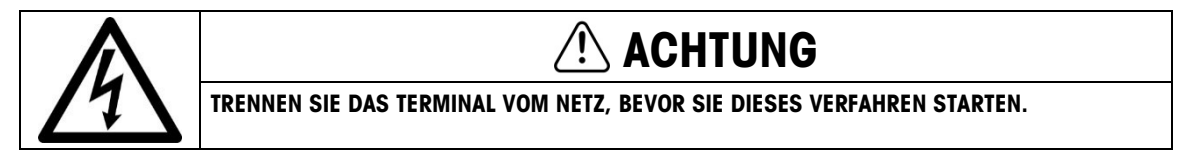

Zum besseren Verständnis enthalten die Abbildungen das Kabel der Wägezelle nicht. **B** 

#### A.3.2.1. Netzversion

- 1. Öffnen Sie das Gehäuse wie im Abschnitt Öffnen des Gehäuses beschrieben. Die Schritte 3 bis 10 sind in [Abbildung A-4](#page-196-0) dargestellt:
- 2. Zuerst muss die Ausrichtung der Vorderplatte umgekehrt werden. Dazu werden die Platte gelöst, das Gehäuse gedreht und die Öffnungen für die Strom- und Wägezellenkabel gewechselt:

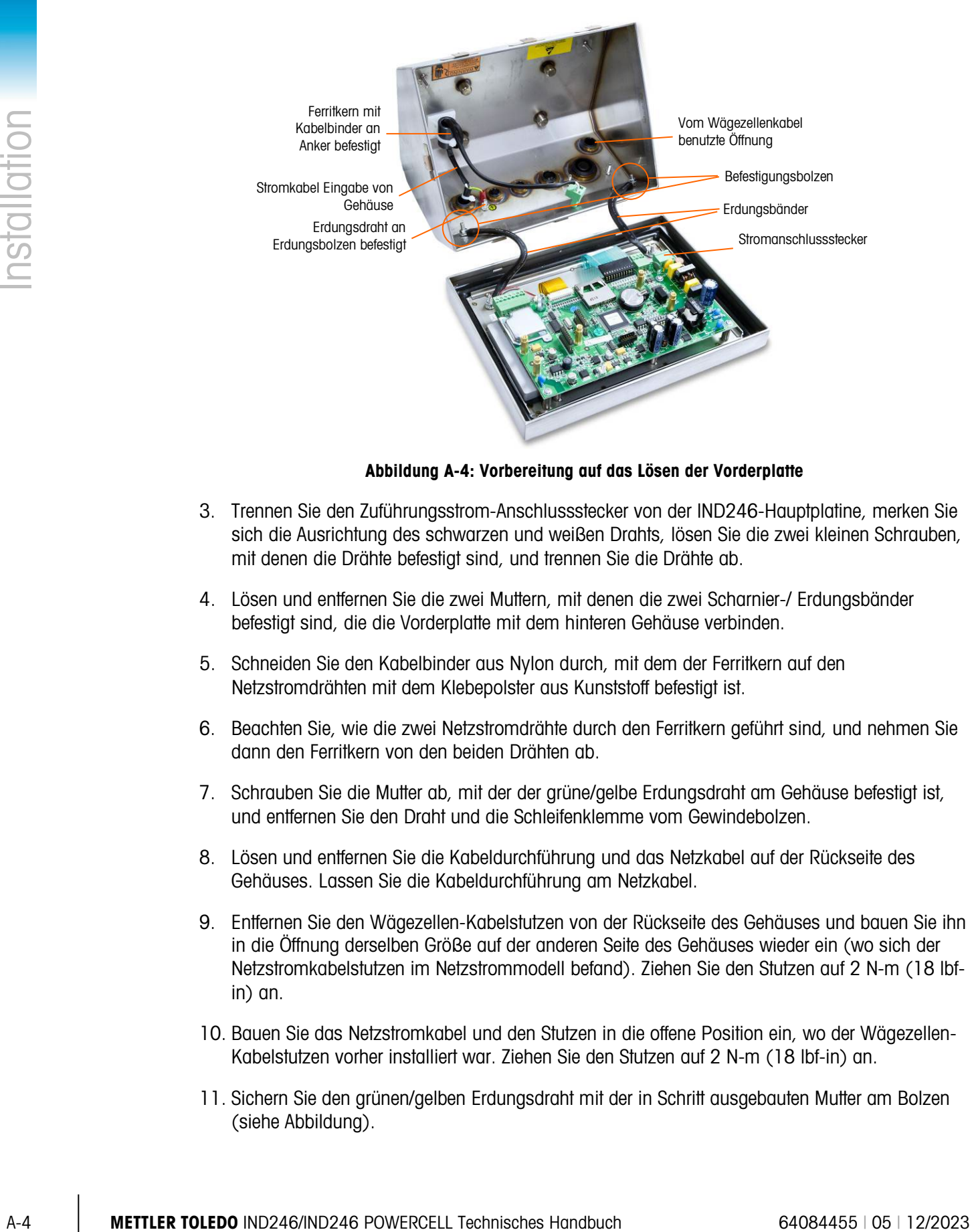

Abbildung A-4: Vorbereitung auf das Lösen der Vorderplatte

- <span id="page-196-0"></span>3. Trennen Sie den Zuführungsstrom-Anschlussstecker von der IND246-Hauptplatine, merken Sie sich die Ausrichtung des schwarzen und weißen Drahts, lösen Sie die zwei kleinen Schrauben, mit denen die Drähte befestigt sind, und trennen Sie die Drähte ab.
- 4. Lösen und entfernen Sie die zwei Muttern, mit denen die zwei Scharnier-/ Erdungsbänder befestigt sind, die die Vorderplatte mit dem hinteren Gehäuse verbinden.
- 5. Schneiden Sie den Kabelbinder aus Nylon durch, mit dem der Ferritkern auf den Netzstromdrähten mit dem Klebepolster aus Kunststoff befestigt ist.
- 6. Beachten Sie, wie die zwei Netzstromdrähte durch den Ferritkern geführt sind, und nehmen Sie dann den Ferritkern von den beiden Drähten ab.
- 7. Schrauben Sie die Mutter ab, mit der der grüne/gelbe Erdungsdraht am Gehäuse befestigt ist, und entfernen Sie den Draht und die Schleifenklemme vom Gewindebolzen.
- 8. Lösen und entfernen Sie die Kabeldurchführung und das Netzkabel auf der Rückseite des Gehäuses. Lassen Sie die Kabeldurchführung am Netzkabel.
- 9. Entfernen Sie den Wägezellen-Kabelstutzen von der Rückseite des Gehäuses und bauen Sie ihn in die Öffnung derselben Größe auf der anderen Seite des Gehäuses wieder ein (wo sich der Netzstromkabelstutzen im Netzstrommodell befand). Ziehen Sie den Stutzen auf 2 N-m (18 lbfin) an.
- 10. Bauen Sie das Netzstromkabel und den Stutzen in die offene Position ein, wo der Wägezellen-Kabelstutzen vorher installiert war. Ziehen Sie den Stutzen auf 2 N-m (18 lbf-in) an.
- 11. Sichern Sie den grünen/gelben Erdungsdraht mit der in Schritt ausgebauten Mutter am Bolzen (siehe Abbildung).
- 12. Führen Sie die zwei Netzstromdrähte in derselben Weise wie in Schritt notiert durch den Ferritkern, und sichern Sie den Ferritkern mit dem neuen mitgelieferten Kabelbinder am Klebepolster aus Kunststoff.
- 13. Drehen Sie das Gehäuse vorsichtig um 180 Grad und befestigen die beiden Erdungsbänder mit den zwei Muttern, die in Schritt [Abbildung A-5](#page-197-0) ausgebaut wurden, wieder an den beiden Bolzen nahe den Kabeltüllen. Ziehen Sie die zwei Muttern fest.

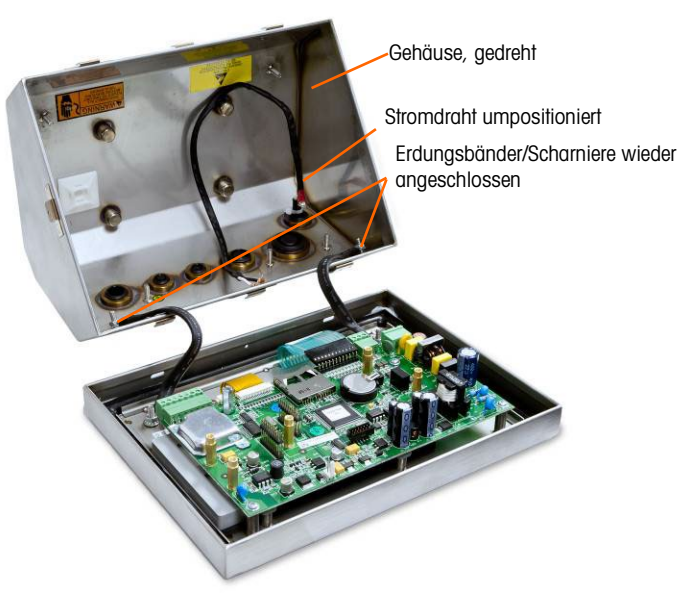

Abbildung A-5: Gehäuse umgekehrt

<span id="page-197-0"></span>14. Verbinden Sie die schwarze/braune sowie die weiße/blaue Netzkabelader mit der Terminalschraube auf der Hauptplatine (siehe [Abbildung A-6\)](#page-197-1).

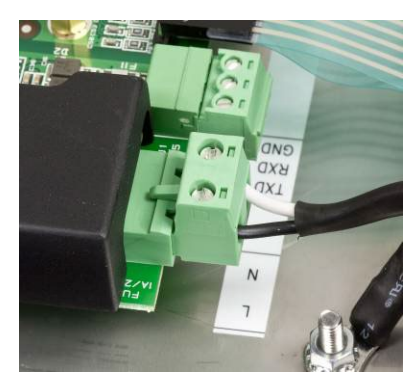

Abbildung A-6: Abschluss des Netzstromdrahtes

- <span id="page-197-1"></span>A.3.2.2. Akkubetriebene Modell
	- 1. Öffnen Sie das Gehäuse wie im Abschnitt Öffnen des Gehäuses beschrieben. Die Schritte 3 bis 6 sind in [Abbildung A-4](#page-196-0) dargestellt:
	- 2. Zuerst muss die Ausrichtung der Vorderplatte umgekehrt werden. Dazu werden die Platte gelöst, das Gehäuse gedreht und die Öffnungen für die Wägezellenkabel gewechselt.

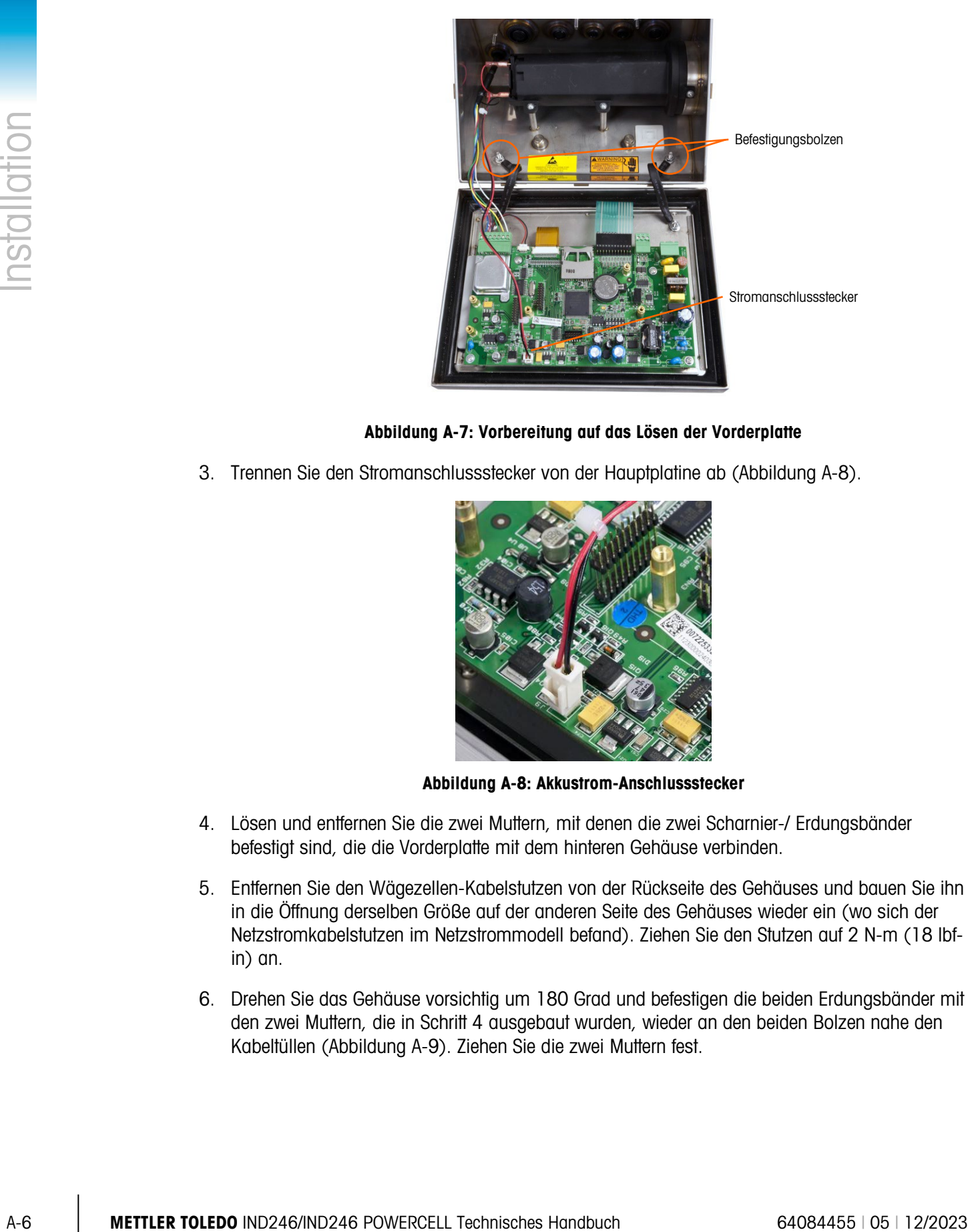

Abbildung A-7: Vorbereitung auf das Lösen der Vorderplatte

3. Trennen Sie den Stromanschlussstecker von der Hauptplatine ab [\(Abbildung A-8\)](#page-198-0).

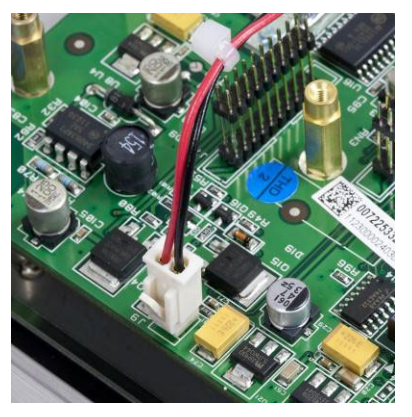

Abbildung A-8: Akkustrom-Anschlussstecker

- <span id="page-198-0"></span>4. Lösen und entfernen Sie die zwei Muttern, mit denen die zwei Scharnier-/ Erdungsbänder befestigt sind, die die Vorderplatte mit dem hinteren Gehäuse verbinden.
- 5. Entfernen Sie den Wägezellen-Kabelstutzen von der Rückseite des Gehäuses und bauen Sie ihn in die Öffnung derselben Größe auf der anderen Seite des Gehäuses wieder ein (wo sich der Netzstromkabelstutzen im Netzstrommodell befand). Ziehen Sie den Stutzen auf 2 N-m (18 lbfin) an.
- 6. Drehen Sie das Gehäuse vorsichtig um 180 Grad und befestigen die beiden Erdungsbänder mit den zwei Muttern, die in Schritt 4 ausgebaut wurden, wieder an den beiden Bolzen nahe den Kabeltüllen [\(Abbildung A-9\)](#page-199-0). Ziehen Sie die zwei Muttern fest.

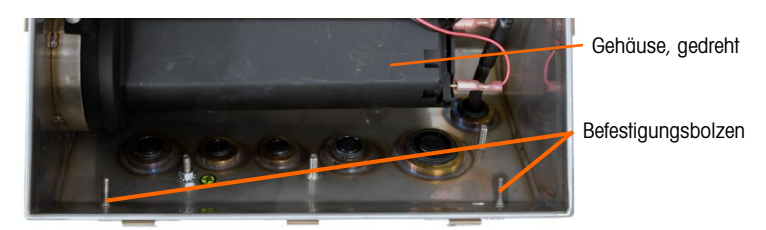

Abbildung A-9: Gehäuse umgekehrt

- <span id="page-199-0"></span>7. Schließen Sie den Akkustrom-Anschlussstecker wieder an der Hauptplatine an [\(Abbildung A-8\)](#page-198-0).
- A.3.2.3. POWERCELL Modell, PDX oder GDD
	- 1. Öffnen Sie das Gehäuse wie im Abschnitt Öffnen des Gehäuses beschrieben. Die Schritte 3 bis 6 sind in [Abbildung A-10](#page-199-1) dargestellt:
	- 2. Zuerst muss die Ausrichtung der Vorderplatte umgekehrt werden. Dazu werden die Platte gelöst, das Gehäuse gedreht und die Öffnungen für die Strom- und Wägezellenkabel gewechselt.

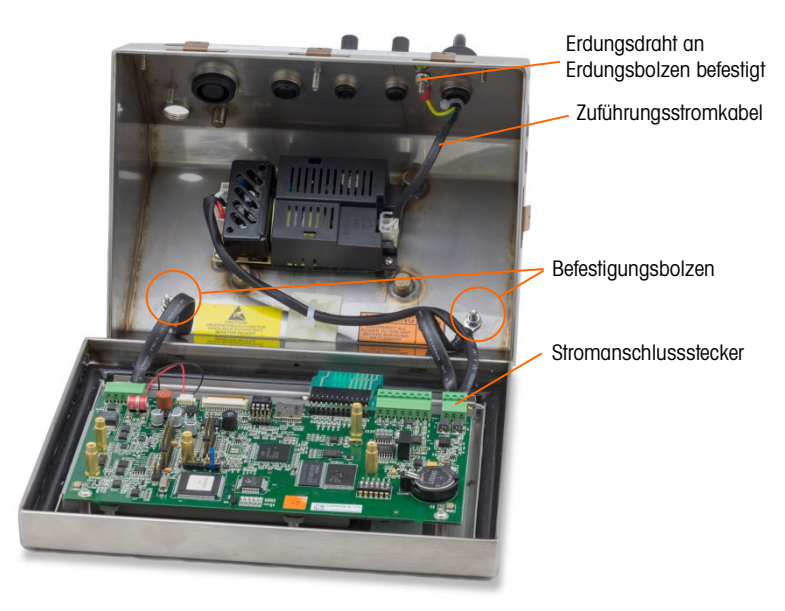

Abbildung A-10: Vorbereitung auf das Lösen der Vorderplatte

- <span id="page-199-1"></span>3. Lösen und entfernen Sie die zwei Muttern, mit denen die zwei Scharnier-/ Erdungsbänder befestigt sind, die die Vorderplatte mit dem hinteren Gehäuse verbinden.
- 4. Schneiden Sie den Kabelbinder aus Nylon durch, mit dem der Ferritkern auf den Netzstromdrähten mit dem Klebepolster aus Kunststoff befestigt ist.

5. Drehen Sie das Gehäuse vorsichtig um 180 Grad und befestigen die beiden Erdungsbänder mit den zwei Muttern, die in Schritt [Abbildung A-11](#page-200-0) ausgebaut wurden, wieder an den beiden Bolzen nahe den Kabeltüllen. Ziehen Sie die zwei Muttern fest.

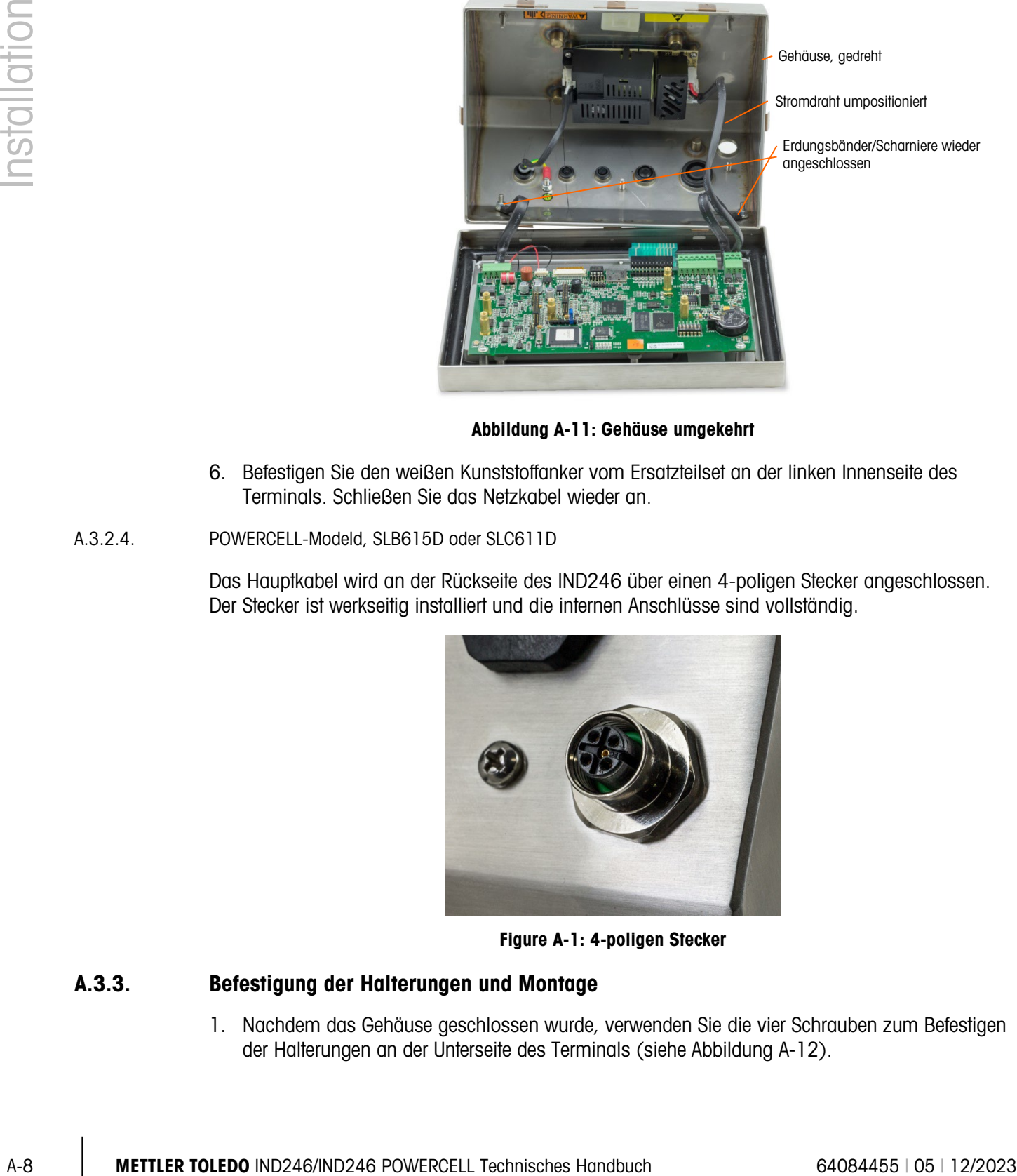

Gehäuse, gedreht

Stromdraht umpositioniert

Erdungsbänder/Scharniere wieder angeschlossen

#### Abbildung A-11: Gehäuse umgekehrt

- <span id="page-200-0"></span>6. Befestigen Sie den weißen Kunststoffanker vom Ersatzteilset an der linken Innenseite des Terminals. Schließen Sie das Netzkabel wieder an.
- A.3.2.4. POWERCELL-Modeld, SLB615D oder SLC611D

Das Hauptkabel wird an der Rückseite des IND246 über einen 4-poligen Stecker angeschlossen. Der Stecker ist werkseitig installiert und die internen Anschlüsse sind vollständig.

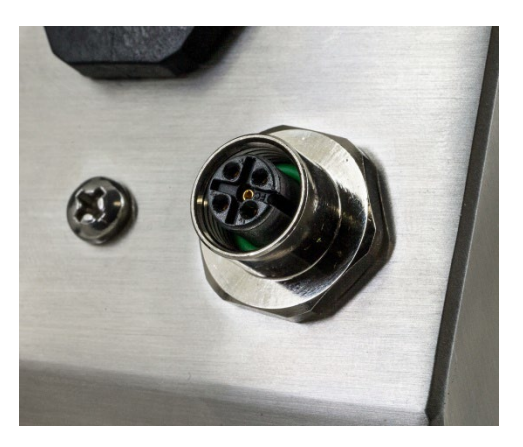

Figure A-1: 4-poligen Stecker

#### A.3.3. Befestigung der Halterungen und Montage

1. Nachdem das Gehäuse geschlossen wurde, verwenden Sie die vier Schrauben zum Befestigen der Halterungen an der Unterseite des Terminals (siehe [Abbildung A-12\)](#page-201-0).

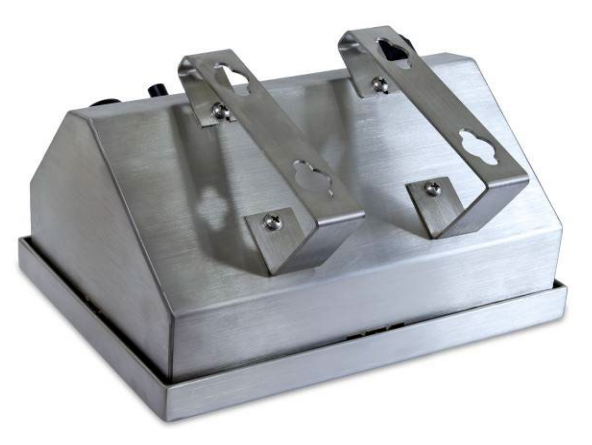

Abbildung A-12: Wandmontagehalterung befestigen

<span id="page-201-0"></span>2. Markieren Sie die Position der Montagelöcher für die Halterung jeweils auf der Oberfläche, an der das Terminal montiert wird, anhand der in [Abbildung A-13](#page-201-1) aufgeführten Abmessungen oder indem Sie das Terminal an die Oberfläche halten und durch die Halterungslöcher hindurch die Markierungen vornehmen.

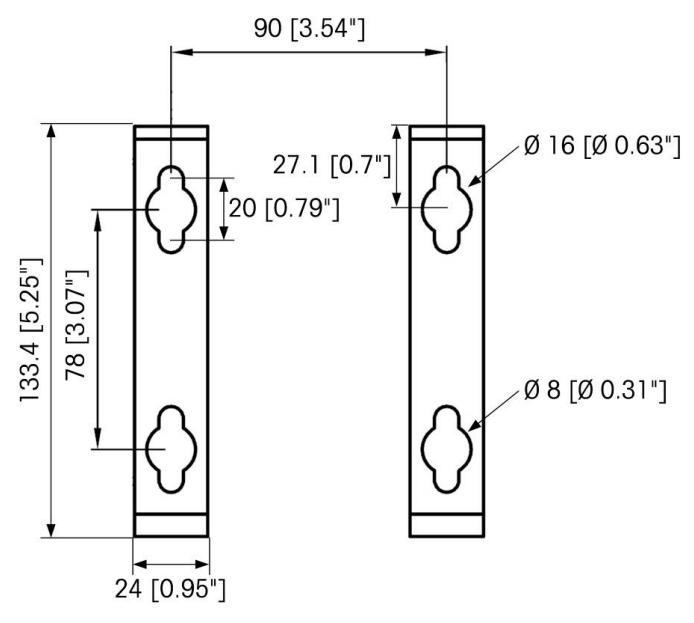

Abbildung A-13: Lochmuster für Montagehalterungen

<span id="page-201-1"></span>3. Die Befestigungsmittel zur Montage der Terminalhalterung sind nicht im Lieferumfang des Terminals enthalten. Sie müssen lokal bereitgestellt werden. Es muss sichergestellt werden, dass die Befestigungsmittel das Gewicht des Terminals, das ca. 2,6 kg (5,8 lb) beträgt, abstützen können. Die Terminalhalterung mit den lokal bereitgestellten Befestigungsmitteln an der Oberfläche befestigen.

# A.4. Installation von Kabeln und Steckanschlüssen

Dieser Abschnitt enthält Informationen über die Installation von Kabeln und Steckanschlüssen für das IND246-Terminal, u. a.:

- **Ferritkern**
- Kabelstutzen
- Verdrahtungsanschlüsse der Hauptplatine
- Verdrahtungsanschlüsse der POWERCELL-modell
- Verdrahtungsanschlüsse für Optionen

#### A.4.1. Ferritkern

Um gewisse Grenzwerte in Bezug auf Rauschimpulse einzuhalten und das IND246-Terminal vor externen Einflüssen zu schützen, muss auf dem Wägezellenkabel, das am Terminal angeschlossen ist, ein Ferritkern installiert werden. Der Ferritkern ist im Lieferumfang des Grundterminals enthalten.

A-10 MIVali-i=timmal, u. d.:<br>
→ Kacebottom<br>
→ Kacebottom<br>
→ Kacebottom<br>
→ Wedichhangenerachitese für Ostenen<br>
→ Wedichhangenerachitese für Ostenen<br>
- Wedichhangenerachitese hand out and the material in The Microsoft disc Zum Einbau des Ferritkerns wird das Kabel ganz einfach durch die Kernmitte geführt. Dann wird das Kabel einmal um die Außenseite des Kerns gewickelt und anschließend erneut durch die Mitte geführt. Es können entweder das komplette Kabel oder einzelne Drähte durch den Ferritkern gewunden werden. Dies sollte so nahe wie möglich am Gehäuse erfolgen. Siehe [Abbildung A-14.](#page-202-0)

<span id="page-202-0"></span>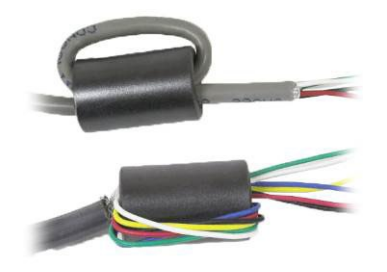

Abbildung A-14: Ferritkern installieren

#### A.4.2. Kabelstutzen

Das IND246-Terminal wurde für Anwendungen in aggressiven Spritzwasserumgebungen entwickelt. Bei der Installation von Kabeln und/oder Steckanschlüssen, die in das Terminalgehäuse geführt werden, muss jedoch vorsichtig vorgegangen werden. So wird eine wasserdichte Abdichtung gewährleistet:

• Führen Sie die Kabel durch einen Kabelstutzen einer entsprechenden Größe, bevor die Drähte angeschlossen werden. [Abbildung A-15](#page-203-0) zeigt einen Kabelstutzen mit ausgebauter Klemmmutter.

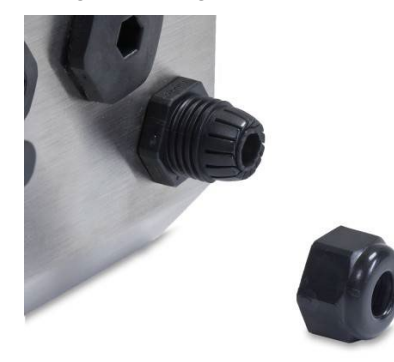

Abbildung A-15: Kabelstutzen

<span id="page-203-0"></span>• Je nach Durchmesser des verwendeten Kabels wählen Sie (nach Bedarf) eine der Gummitüllen, um eine gute Dichtung um das Kabel herum zu gewährleisten.

|                             | <b>Kabeldurchmesser</b> |                |                            |
|-----------------------------|-------------------------|----------------|----------------------------|
| <b>Gummitülle</b>           | M12-Stutzen             | M16-Stutzen    | M25-Stutzen                |
| Keine                       | $3 - 6, 5$ mm           | $5 - 10$ mm    | $13 - 18$ mm               |
| Kleine Gummitülle           |                         | $4,5 - 6,8$ mm |                            |
| 1 Loch - USB                |                         |                | $3,2-5$ mm                 |
| 1 Loch - Ethernet           |                         |                | $5,4-7,8$ mm               |
| Gummitülle mit 2<br>Löchern |                         |                | $3,2-5$ mm und<br>$4-6$ mm |

Tabelle A-1: Gummitüllenkabelgrößen

- Beim Herstellen von Kabelabschlüssen im Gehäuse für raue Umgebungen muss sichergestellt werden, dass die Kabellänge von der Klemmenleiste/dem Steckanschluss zum Terminalgehäuse ausreichend ist, damit keine Zugbelastung auf die Steckanschlussbaugruppe ausgeübt wird, wenn das Gehäuse ganz geöffnet ist.
- Nach Herstellen der im nächsten Abschnitt beschriebenen Drahtanschlüsse muss sichergestellt werden, dass die Mutter auf dem Kabelstutzen richtig festgezogen wird, damit das Kabel abgedichtet ist. Darauf achten, dass diese Abdichtung wasserdicht ist.
- Die Kabelabschirmung sollte auf der Innenseite des IND2460-Gehäuses so dicht wie möglich am Eintrittspunkt geerdet werden. Zu diesem Zweck befinden sich auf der Innenseite des Gehäuses Erdungsbolzen.

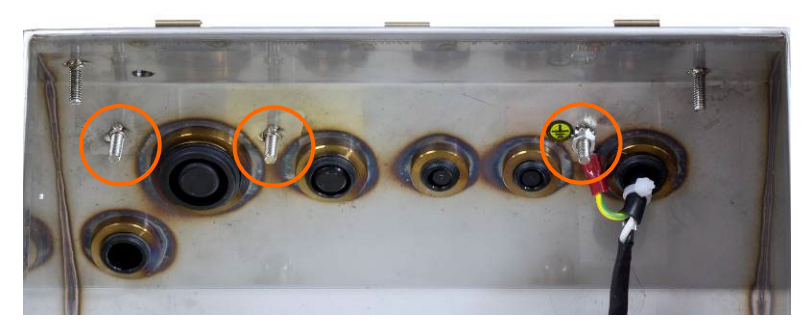

Abbildung A-16: Erdungsbolzen im Gehäuse

#### A.4.2.1. Kabelstutzenzuweisungen

Die Kabelstutzen auf der Rückseite des Gehäuses sind in [Abbildung A-17](#page-204-0) gekennzeichnet und in [Tabelle A-2](#page-204-1) erläutert. Beachten Sie, dass die Positionen des Netz- und Wägezellenkabels im Netzstrommodell je nach Ausrichtung der Vorderplatte unterschiedlich sind – siehe Montage mit [Halterungen](#page-195-1) auf Seite [A-3.](#page-195-1)

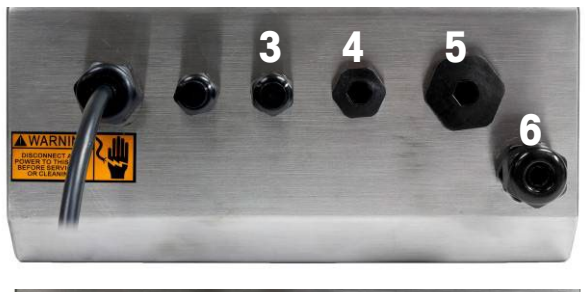

<span id="page-204-1"></span><span id="page-204-0"></span>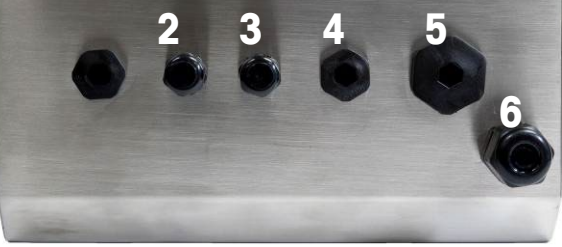

Abbildung A-17: Kabelstutzenzuweisungen, Netzstrommodell (oben) und Akkumodell (unten)

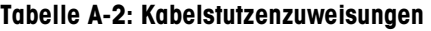

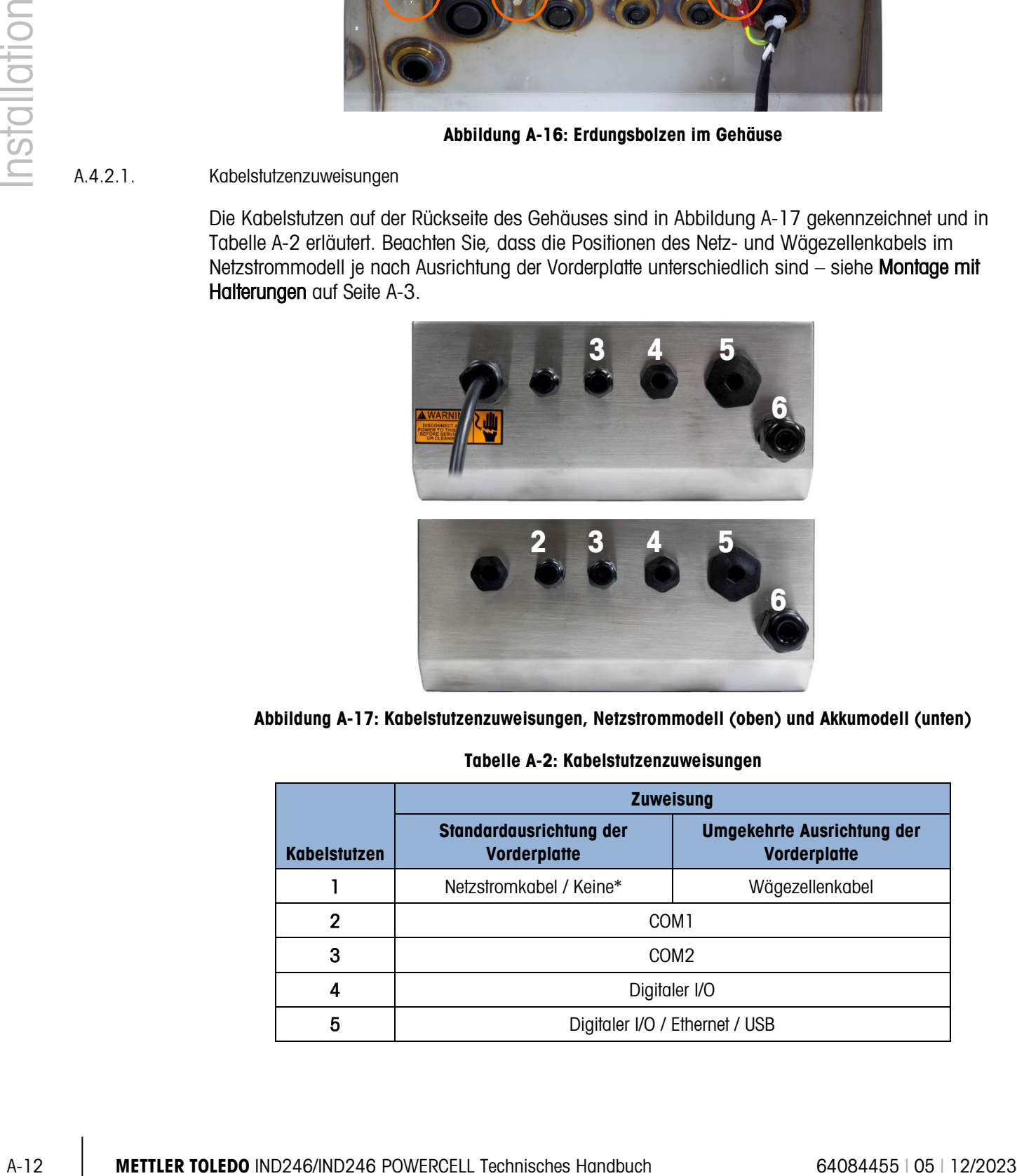

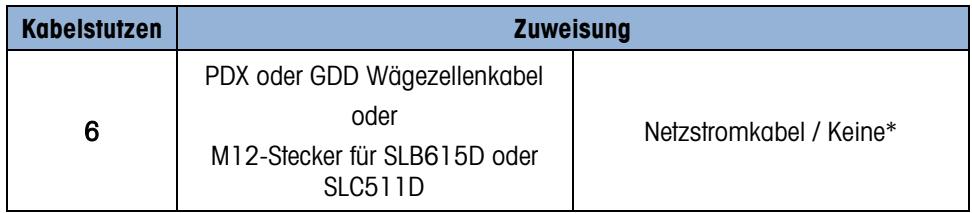

\* Akkumodellzuweisung

#### A.4.3. Verdrahtungsanschlüsse der Hauptplatine

Nachdem das Gehäuse des IND246-Terminals für raue Umgebungen geöffnet wurde, können Anschlüsse an den Klemmenleisten auf der Hauptplatine hergestellt werden (siehe [Abbildung A-18\)](#page-205-0).

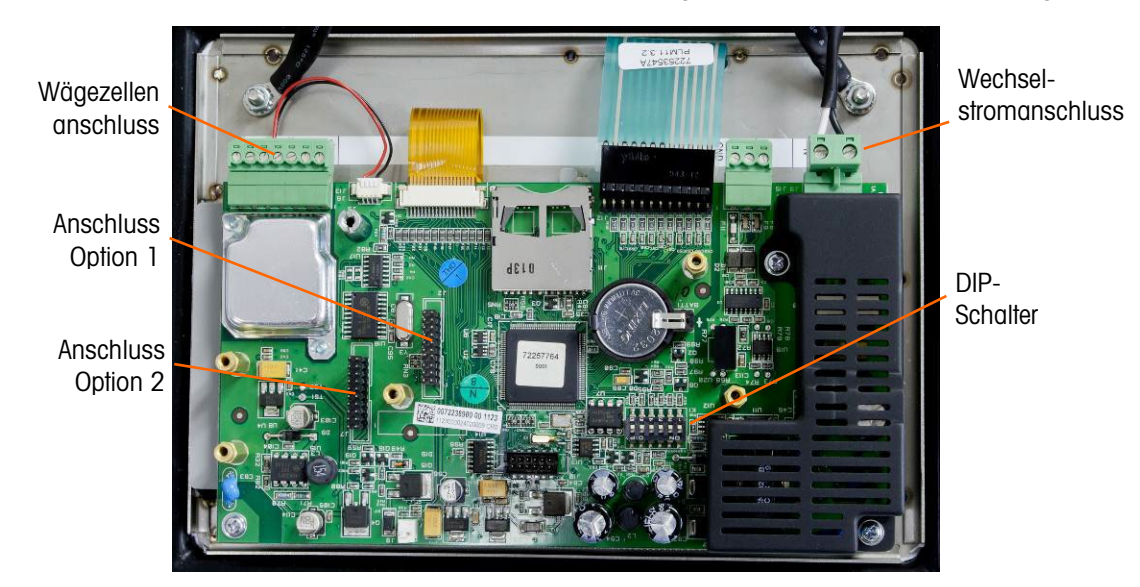

Abbildung A-18: IND246-Hauptplatine Anschlüsse, Netzstrommodell

<span id="page-205-0"></span>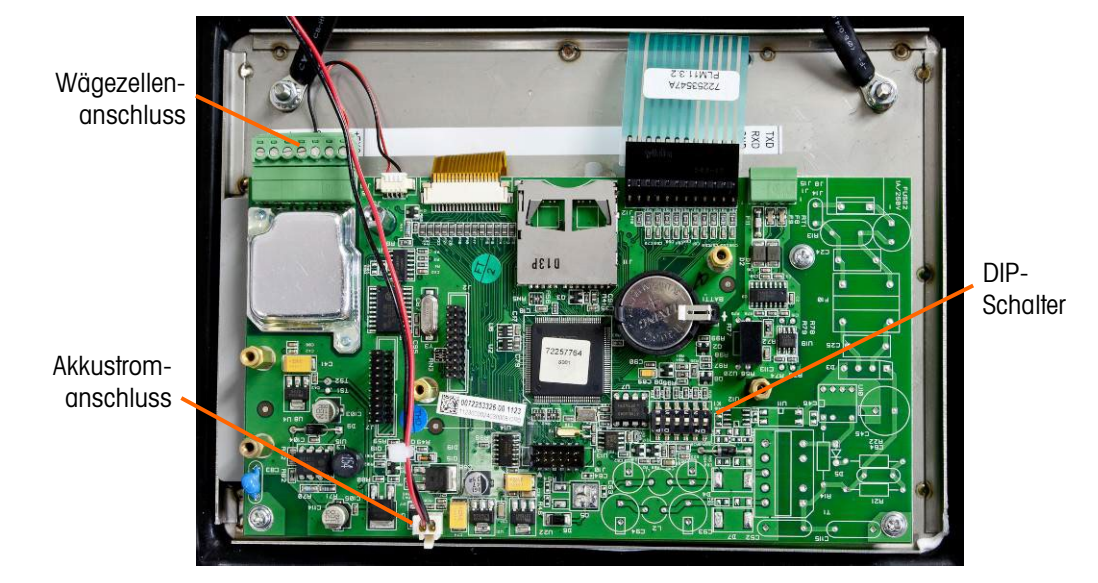

Abbildung A-19: IND246-Hauptplatinenanschlüsse, akkubetriebenes Modell

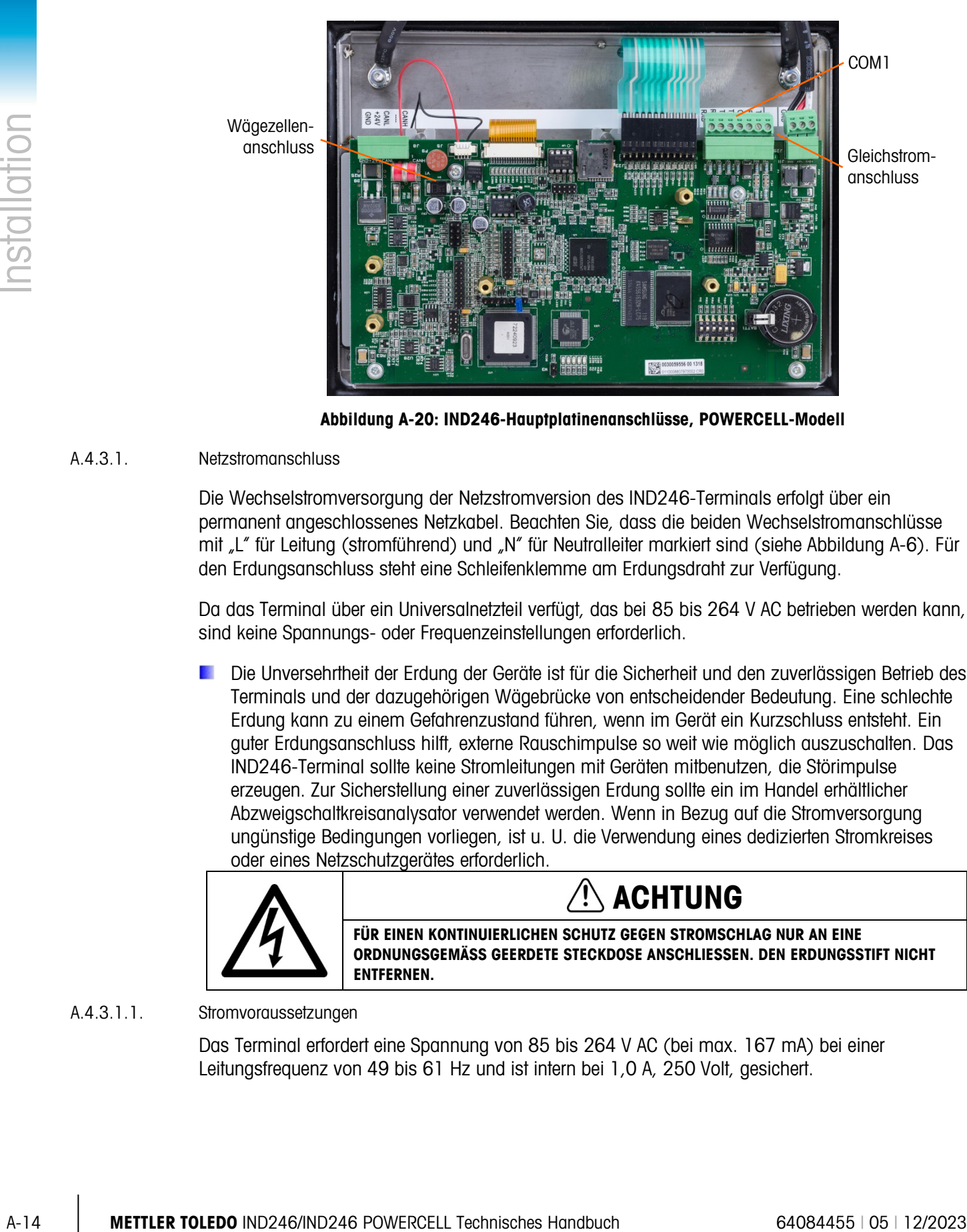

Abbildung A-20: IND246-Hauptplatinenanschlüsse, POWERCELL-Modell

#### A.4.3.1. Netzstromanschluss

Die Wechselstromversorgung der Netzstromversion des IND246-Terminals erfolgt über ein permanent angeschlossenes Netzkabel. Beachten Sie, dass die beiden Wechselstromanschlüsse mit "L" für Leitung (stromführend) und "N" für Neutralleiter markiert sind (siehe [Abbildung A-6\)](#page-197-1). Für den Erdungsanschluss steht eine Schleifenklemme am Erdungsdraht zur Verfügung.

Da das Terminal über ein Universalnetzteil verfügt, das bei 85 bis 264 V AC betrieben werden kann, sind keine Spannungs- oder Frequenzeinstellungen erforderlich.

Die Unversehrtheit der Erdung der Geräte ist für die Sicherheit und den zuverlässigen Betrieb des Terminals und der dazugehörigen Wägebrücke von entscheidender Bedeutung. Eine schlechte Erdung kann zu einem Gefahrenzustand führen, wenn im Gerät ein Kurzschluss entsteht. Ein guter Erdungsanschluss hilft, externe Rauschimpulse so weit wie möglich auszuschalten. Das IND246-Terminal sollte keine Stromleitungen mit Geräten mitbenutzen, die Störimpulse erzeugen. Zur Sicherstellung einer zuverlässigen Erdung sollte ein im Handel erhältlicher Abzweigschaltkreisanalysator verwendet werden. Wenn in Bezug auf die Stromversorgung ungünstige Bedingungen vorliegen, ist u. U. die Verwendung eines dedizierten Stromkreises oder eines Netzschutzgerätes erforderlich.

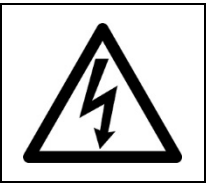

## ACHTUNG

**FÜR EINEN KONTINUIERLICHEN SCHUTZ GEGEN STROMSCHLAG NUR AN EINE ORDNUNGSGEMÄSS GEERDETE STECKDOSE ANSCHLIESSEN. DEN ERDUNGSSTIFT NICHT ENTFERNEN.**

#### A.4.3.1.1. Stromvoraussetzungen

Das Terminal erfordert eine Spannung von 85 bis 264 V AC (bei max. 167 mA) bei einer Leitungsfrequenz von 49 bis 61 Hz und ist intern bei 1,0 A, 250 Volt, gesichert.

#### A.4.3.2. Analogwägezellen-Anschlüsse

## HINWEIS

#### **UM EINE BESCHÄDIGUNG DER PLATINE ODER WÄGEZELLE ZU VERMEIDEN, UNTERBRECHEN SIE DIE STROMZUFUHR ZUM IND246-TERMINAL UND LASSEN VOR DEM ANSCHLIESSEN ODER ABTRENNEN VON KABELBÄUMEN MINDESTENS 30 SEKUNDEN VERSTREICHEN.**

Wägezellenanschlüsse werden am Wägezellenanschluss hergestellt, der sich auf der Hauptplatine befindet (siehe [Abbildung A-18\)](#page-205-0).

Die Netzstromversion des IND246-Terminals wurde so konzipiert, dass sie bis zu zehn 350-Ohm-Wägezellen (oder einen Mindestwiderstand von ca. 35 Ohm) speisen kann. Die Akkuversion des IND246-Terminals wurde so konzipiert, dass sie bis zu vier 350-Ohm-Wägezellen (oder einen Mindestwiderstand von ca. 87 Ohm) speisen kann. Um zu bestätigen, dass die Wägezellenbelastung für diese Installation innerhalb der Grenzen liegt, muss der gesamte Waagenwiderstand (Total Scale Resistance – TSR) berechnet werden. So wird der TSR berechnet:

> TSR = Wägezelleneingangswiderstand (Ohm) Anzahl der Wägezellen

Stellen Sie sicher, dass der TSR des Wägezellennetzwerks, das am IND246 angeschlossen werden soll, über einen Widerstand von mehr als die oben genannten Mindestwerte verfügt, bevor die Wägezellen angeschlossen werden. Liegt der Widerstand unter dem Mindestwert, funktioniert das IND246 nicht richtig.

<span id="page-207-0"></span>Außerdem muss die maximale Kabelstrecke geprüft werden. [Tabelle A-3](#page-207-0) enthält die empfohlenen maximalen Kabellängen, jeweils basierend auf TSR und Kabelstärke.

| TSR (Ohm)                   | 24 Gauge<br>(Meter/Feet) | 20 Gauge<br>(Meter/Feet) | 16 Gauge<br>(Meter/Feet) |
|-----------------------------|--------------------------|--------------------------|--------------------------|
| 350                         | 243/800                  | 610/2000                 | 1219/4000                |
| 87 (4-350 $\Omega$ -Zellen) | 60/200                   | 182/600                  | 304/1000                 |
| 43 (8-350 $\Omega$ -Zellen) | 30/100                   | 91/300                   | 152/500                  |
| 35 (10-350 ohmios)          | 24/80                    | 60/200                   | 120/400                  |

Tabelle A-3: Empfohlene maximale Kabellängen

Das IND246-Terminal wurde so konzipiert, dass es sowohl 2 mV/V- als auch 3 mV/V-Wägezellen vom selben Schaltkreis unterstützt. Eine Drahtbrücke zur Auswahl der Wägezellenausgangsleistung ist nicht erforderlich.

[Abbildung A-21](#page-208-0) zeigt die Klemmendefinitionen für die Klemmenleiste der Analogwägezelle. Beachten Sie, dass die Drahtbrücken bei Verwendung von vieradrigen Wägezellen zwischen den Klemmen +Erregung und +Fühler und zwischen den Klemmen −Erregung und −Fühler positioniert werden müssen.

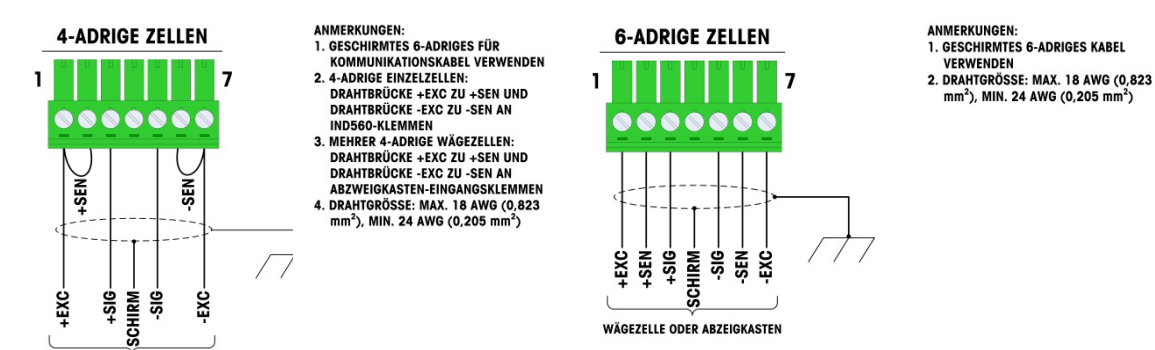

#### Abbildung A-21: Wägezellenabschluss

- <span id="page-208-0"></span>Beachten Sie Folgendes bei einem standardmäßigen vieradrigen Kabel: Wenn eine erhöhte Last zu einer Verringerung der Gewichtsanzeige führt, kehren Sie die Signaladern um (+SIG und −SIG).
- A.4.3.3. Serielle COM1-Port-Anschlüsse (Analog)

Der COM1-Port für das IND246 Analog-Version bietet eine RS-232-Verbindung für externe serielle Geräte. [Abbildung A-22](#page-208-1) gibt an, welche Klemme welches Signal auf dem COM1-Port überträgt. Stellen Sie die Anschlüsse nach Bedarf her.

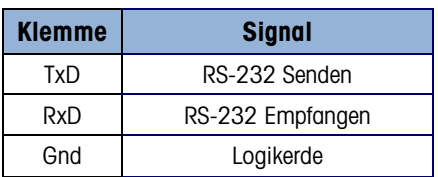

#### Abbildung A-22: COM1-Portsignale

<span id="page-208-1"></span>Ein Beispiel einer Verbindung über RS-232 mit einem externen Gerät ist in [Abbildung A-23](#page-208-2) dargestellt. Stellen Sie die Anschlüsse nach Bedarf her.

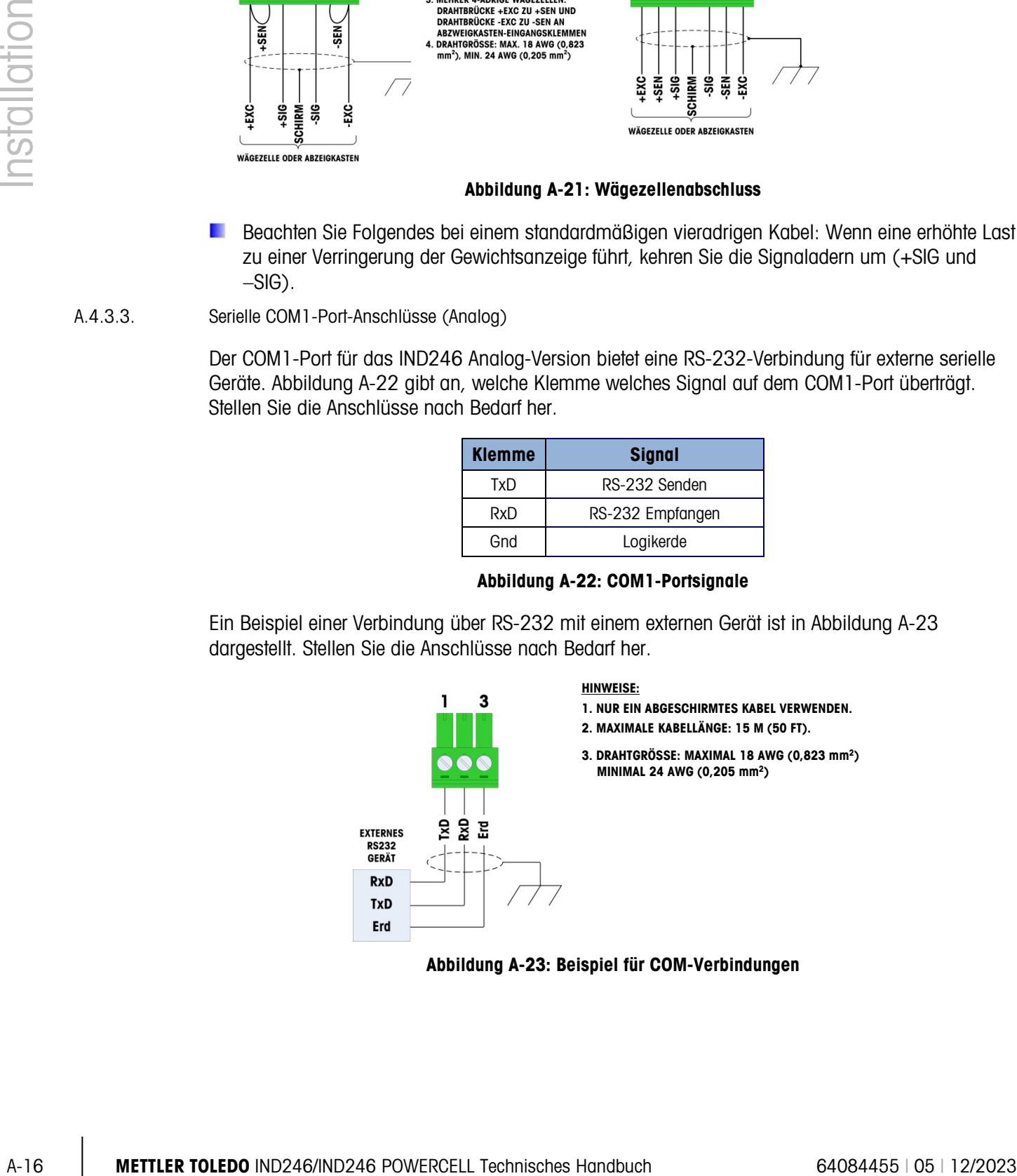

#### <span id="page-208-2"></span>Abbildung A-23: Beispiel für COM-Verbindungen

#### A.4.3.4. Serielle COM1-Port-Anschlüsse (POWERCELL)

Der COM1-Port für das POWERCELL-Version enthält Anschlüsse für RS-232, RS-422 und RS-485. Es gibt einen Setup-Parameter, der ausgewählt werden muss, damit die verwendete Hardware-Verbindung funktioniert. Dieser Parameter steuert die Sende- und Empfangsleitungen.

[Abbildung A-24](#page-209-0) gibt an, welche Klemme welchem Signal auf dem COM1-Port entspricht. Stellen Sie die Anschlüsse nach Bedarf her.

<span id="page-209-0"></span>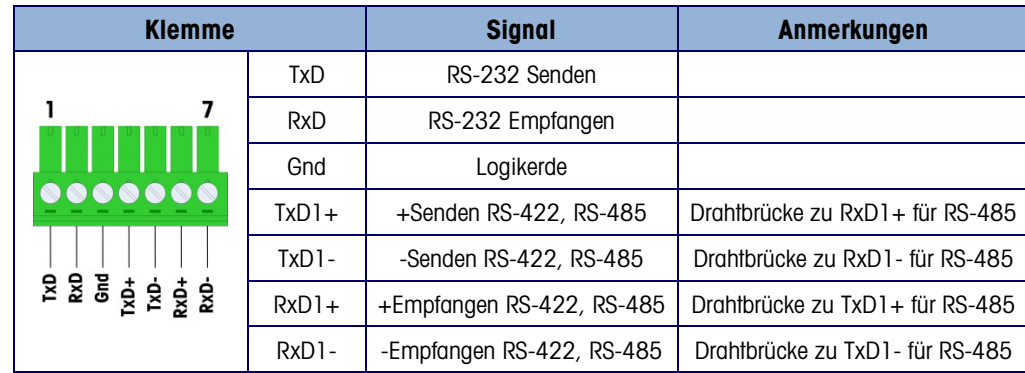

Abbildung A-24: COM1-Portsignale

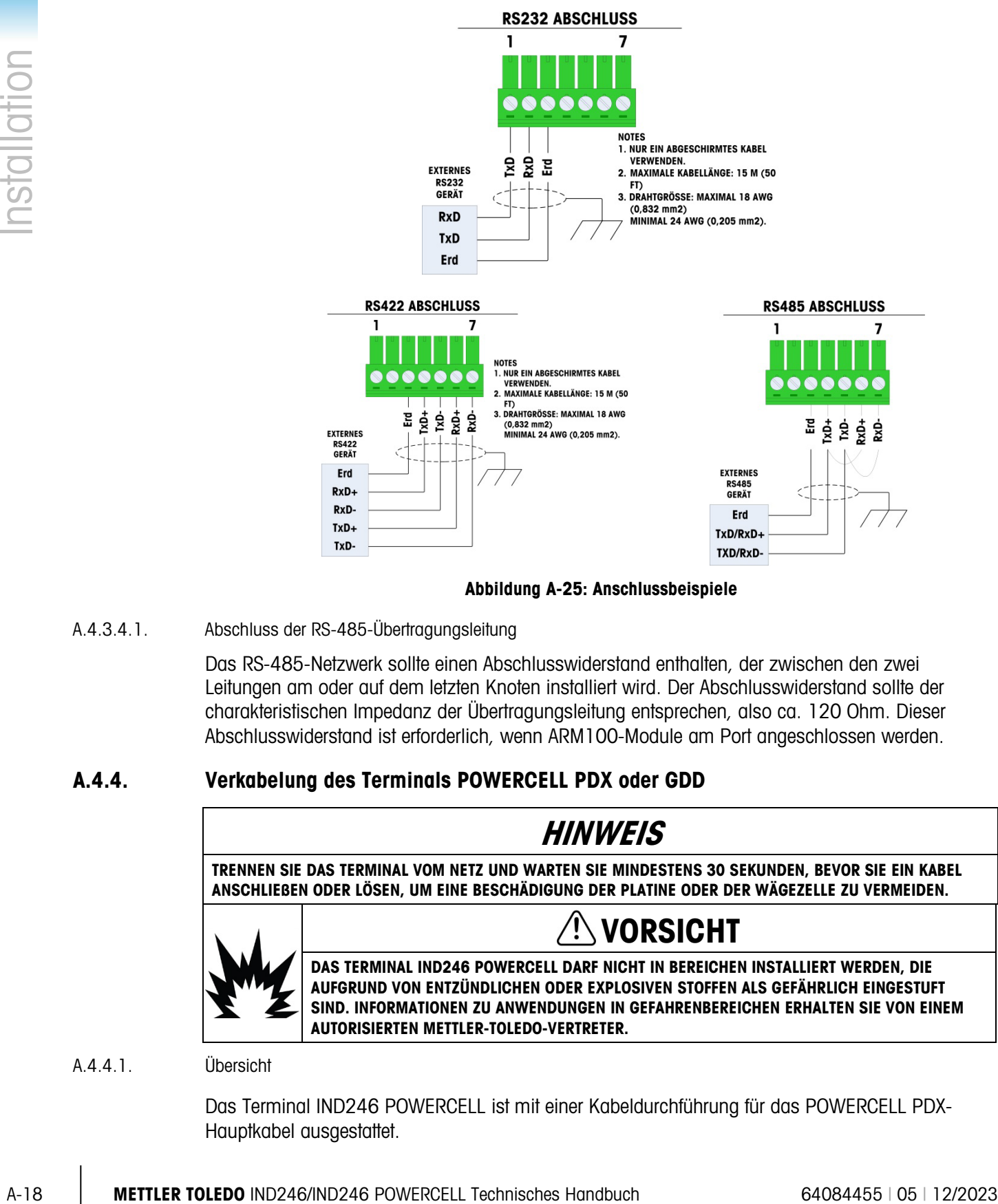

#### [Abbildung A-25](#page-210-0) zeigt einige Beispiele von Anschlüssen von externen Geräten.

Abbildung A-25: Anschlussbeispiele

A.4.3.4.1. Abschluss der RS-485-Übertragungsleitung

<span id="page-210-0"></span>Das RS-485-Netzwerk sollte einen Abschlusswiderstand enthalten, der zwischen den zwei Leitungen am oder auf dem letzten Knoten installiert wird. Der Abschlusswiderstand sollte der charakteristischen Impedanz der Übertragungsleitung entsprechen, also ca. 120 Ohm. Dieser Abschlusswiderstand ist erforderlich, wenn ARM100-Module am Port angeschlossen werden.

#### A.4.4. Verkabelung des Terminals POWERCELL PDX oder GDD

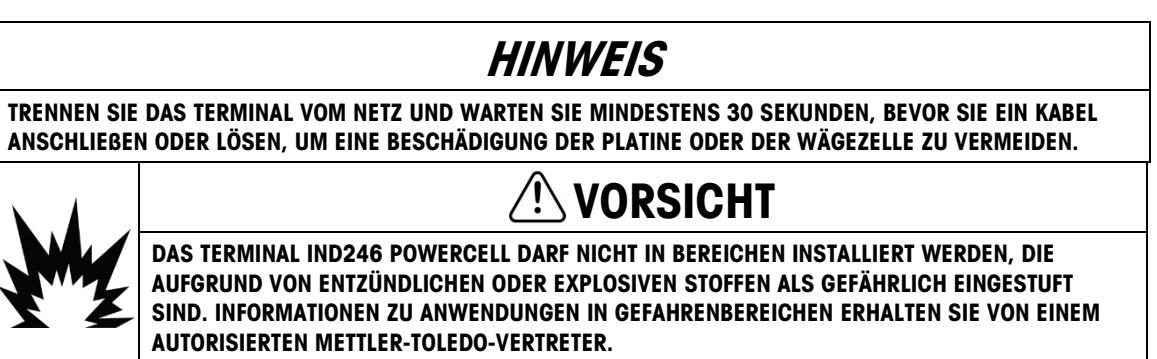

A.4.4.1. Übersicht

Das Terminal IND246 POWERCELL ist mit einer Kabeldurchführung für das POWERCELL PDX-Hauptkabel ausgestattet.

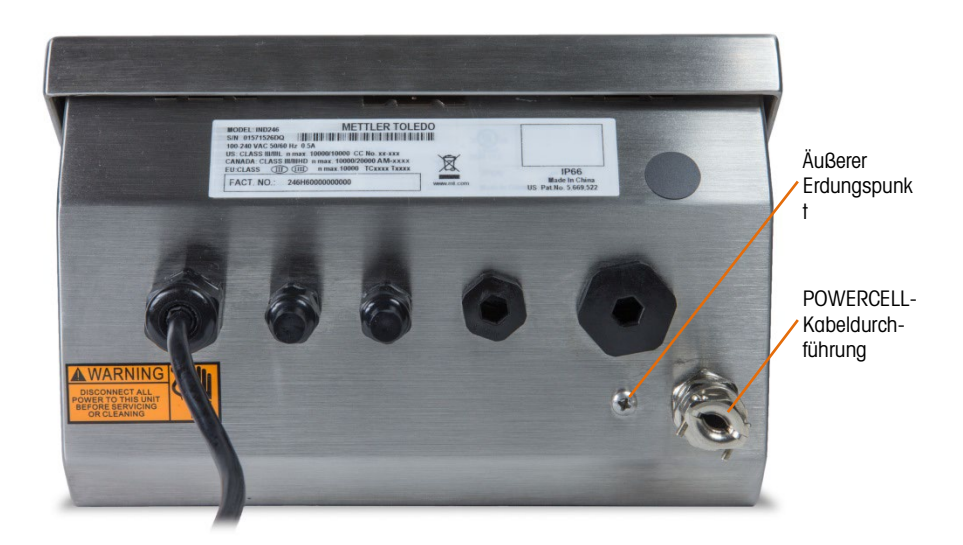

#### Abbildung A-26: IND246 POWERCELL-Gehäuse mit POWERCELL-Kabeldurchführung und Erdungspunkt

Die Vorbereitung des Terminals für die Verwendung mit POWERCELL PDX-Wägezellen umfasst drei Schritte:

- Vorbereitung des Kabels und der Kabeldurchführung
- Außenanschluss und -erdung des Kabels
- Innenanschluss und -erdung des Kabels.

Sie müssen diese Schritte genau durchführen, um die ordnungsgemäße Funktion im POWERCELL PDX-Netzwerk zu gewährleisten.

- A.4.4.2. Vorbereitung des Kabels und der Kabeldurchführung
	- 1. Achten Sie auf einen sauberen Schnitt am nicht abgeschlossenen Ende des POWERCELL-Kabels.

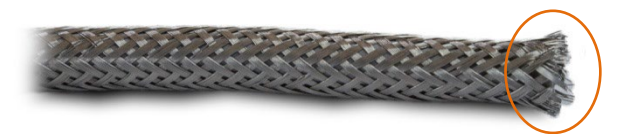

Abbildung A-27: Abgeschnittenes POWERCELL-Kabel

2. Bringen Sie auf dem äußeren Schirmgeflecht 30 cm vom Ende des Kabels eine Markierung an.

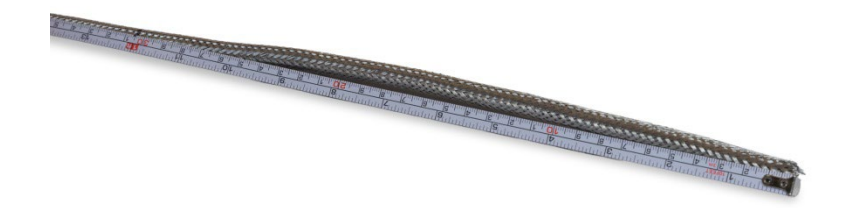

Abbildung A-28: Äußeres Schirmgeflecht vor dem Schneiden abmessen

3. Schneiden Sie das äußere Schirmgeflecht mit einer Metallschere auf. Achten Sie dabei darauf, dass Sie nicht in die Kabelummantelung oder den äußeren Beilaufdraht schneiden.

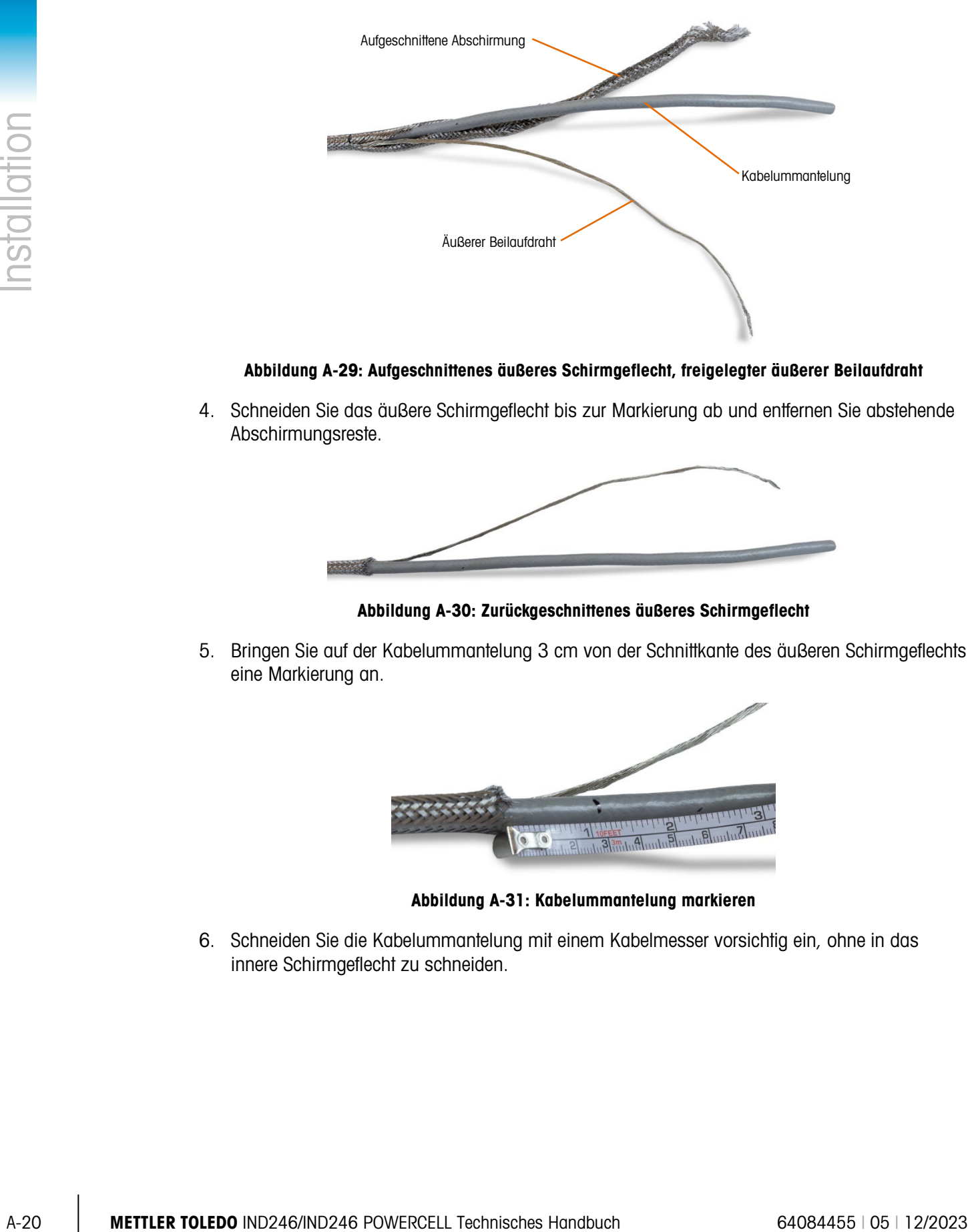

Abbildung A-29: Aufgeschnittenes äußeres Schirmgeflecht, freigelegter äußerer Beilaufdraht

4. Schneiden Sie das äußere Schirmgeflecht bis zur Markierung ab und entfernen Sie abstehende Abschirmungsreste.

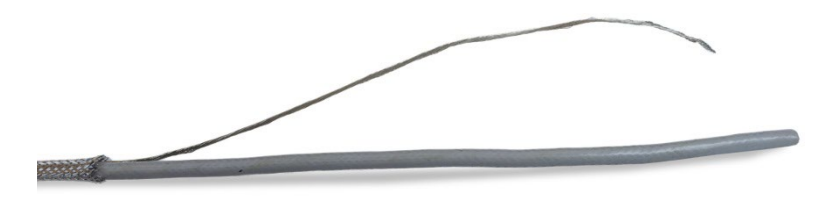

Abbildung A-30: Zurückgeschnittenes äußeres Schirmgeflecht

5. Bringen Sie auf der Kabelummantelung 3 cm von der Schnittkante des äußeren Schirmgeflechts eine Markierung an.

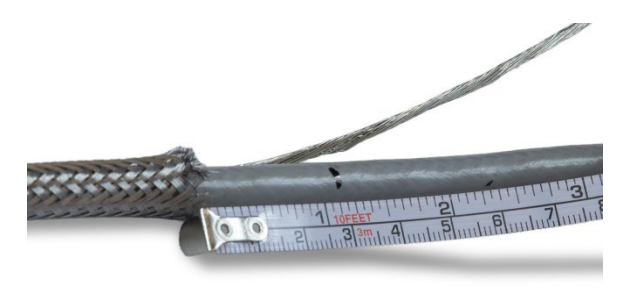

Abbildung A-31: Kabelummantelung markieren

6. Schneiden Sie die Kabelummantelung mit einem Kabelmesser vorsichtig ein, ohne in das innere Schirmgeflecht zu schneiden.

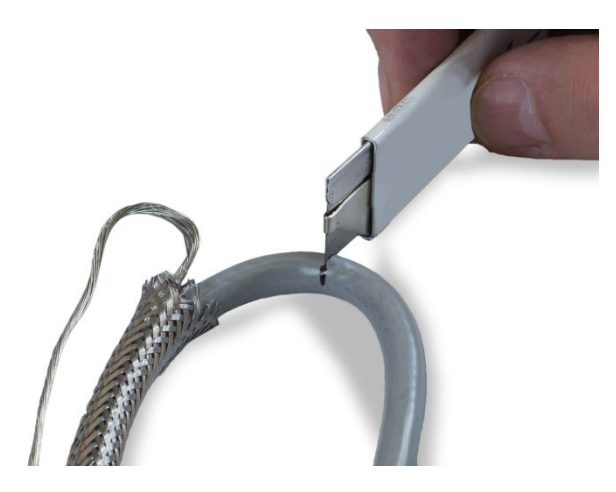

Abbildung A-32: Kabelummantelung einschneiden

7. Schneiden Sie die Kabelummantelung mit einem Kabelmesser auf, sodass Sie diese von den Adern abziehen können. Sie dürfen auch hier nur in die Kabelummantelung schneiden, nicht in die darunter liegenden Teile: Drücken Sie das Kabelmesser in die Kabelummantelung, bis Sie merken, dass die Klinge des Kabelmessers das innere Schirmgeflecht berührt.

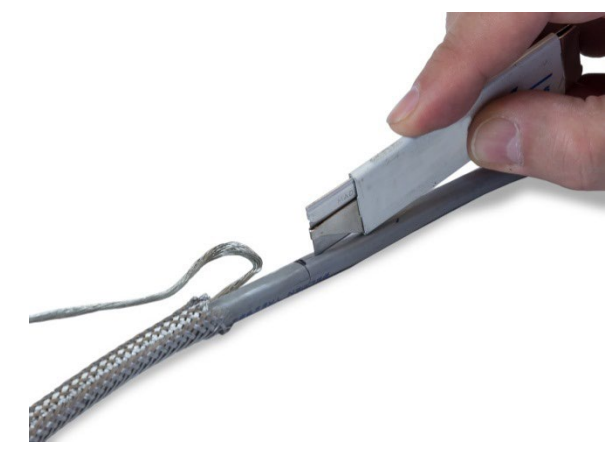

Abbildung A-33: Kabelummantelung aufschneiden

1. Ziehen Sie die Ummantelung vom inneren Schirmgeflecht bis zur Schnittkante aus Schritt 6 ab.

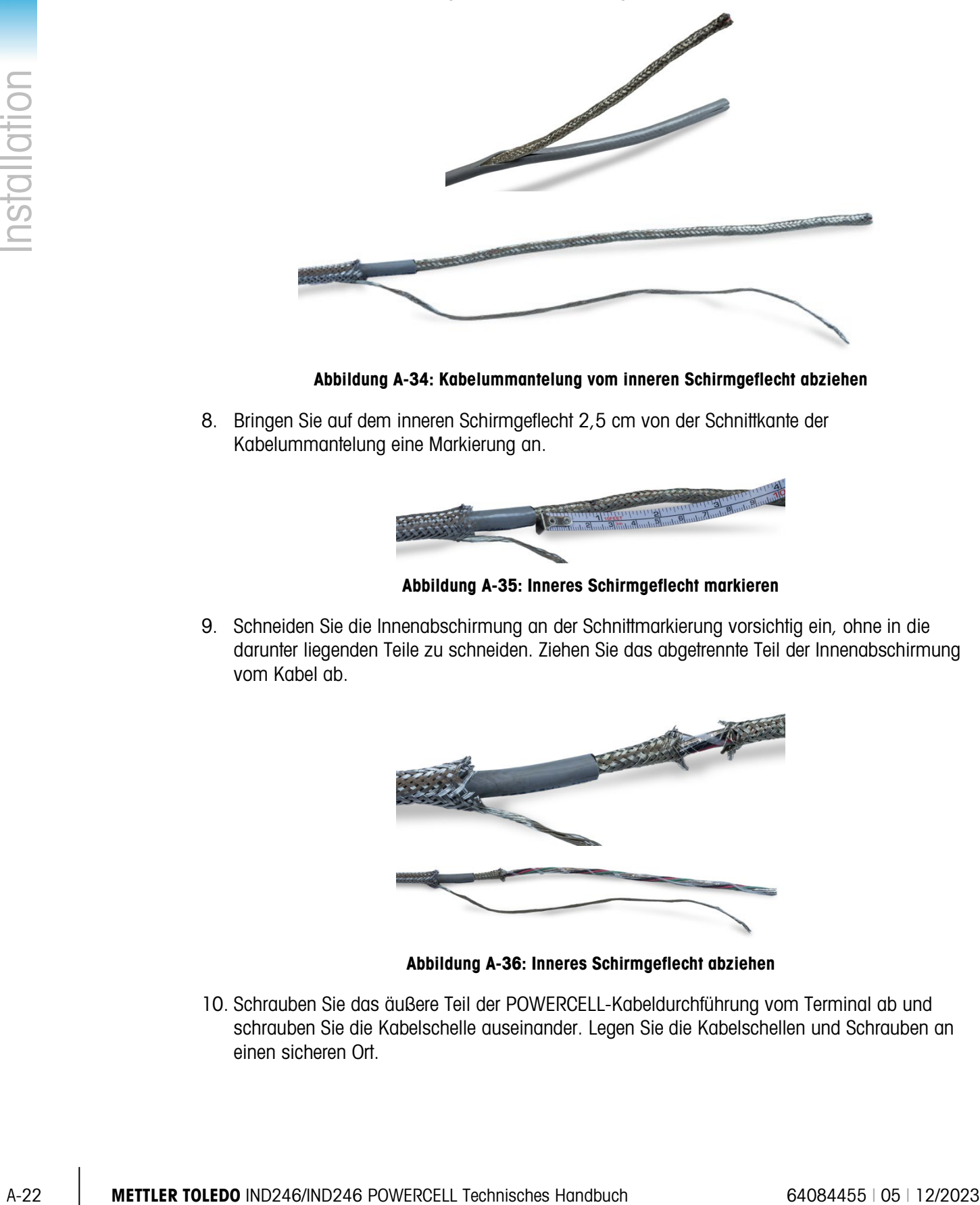

Abbildung A-34: Kabelummantelung vom inneren Schirmgeflecht abziehen

8. Bringen Sie auf dem inneren Schirmgeflecht 2,5 cm von der Schnittkante der Kabelummantelung eine Markierung an.

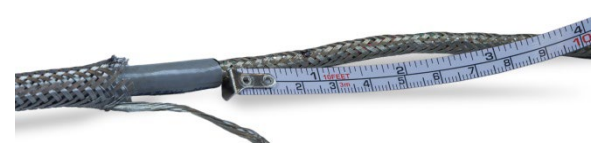

Abbildung A-35: Inneres Schirmgeflecht markieren

9. Schneiden Sie die Innenabschirmung an der Schnittmarkierung vorsichtig ein, ohne in die darunter liegenden Teile zu schneiden. Ziehen Sie das abgetrennte Teil der Innenabschirmung vom Kabel ab.

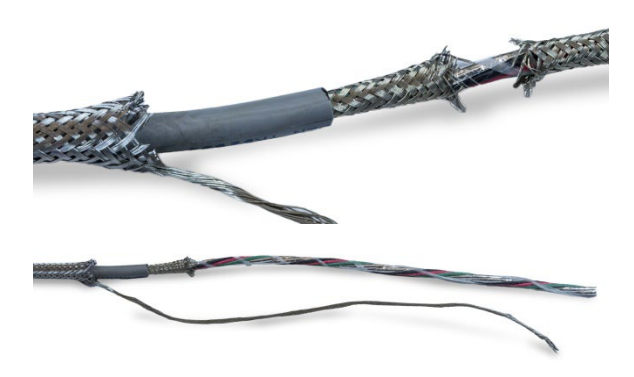

Abbildung A-36: Inneres Schirmgeflecht abziehen

10. Schrauben Sie das äußere Teil der POWERCELL-Kabeldurchführung vom Terminal ab und schrauben Sie die Kabelschelle auseinander. Legen Sie die Kabelschellen und Schrauben an einen sicheren Ort.

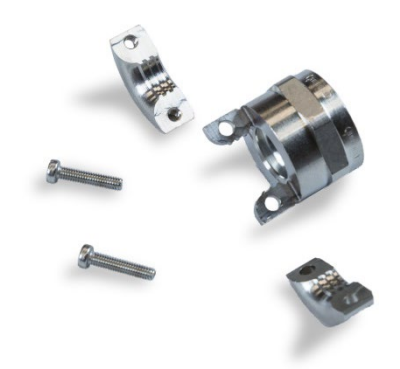

#### Abbildung A-37: Zerlegtes äußeres Teil der POWERCELL-Kabeldurchführung

11. Schieben Sie das äußere Teil der Kabeldurchführung auf das vorbereitete Kabel, jedoch nicht über den äußeren Beilaufdraht. Schieben Sie die Kabeldurchführung bis zur Schnittkante des äußeren Schirmgeflechts. Beachten Sie die Richtung der Kabeldurchführung – die Klemmseite der Kabeldurchführung muss in Richtung äußeres Schirmgeflecht zeigen.

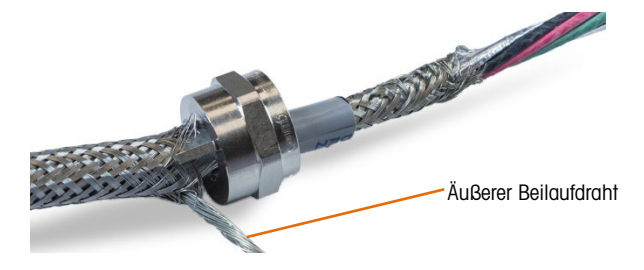

Abbildung A-38: Äußeres Teil der Kabeldurchführung auf dem Kabel

12. Schieben Sie die Kunststofftülle auf das Kabel und drücken Sie sie in die Kabeldurchführung.

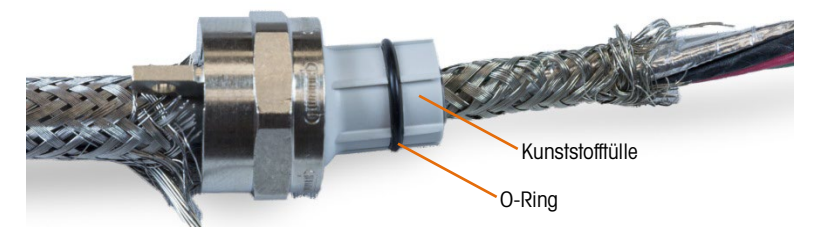

Abbildung A-39: Kunststofftülle in der Kabeldurchführung

13. Entflechten Sie die einzelnen Litzen des inneren Schirmgeflechts.

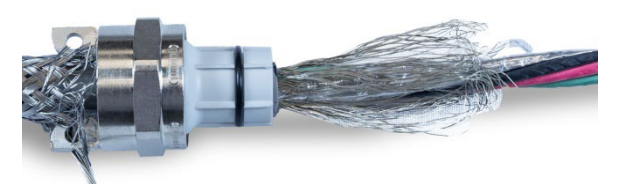

Abbildung A-40: Entflochtene Innenabschirmung

14. Legen Sie die einzelnen Litzen des inneren Schirmgeflechts über die Kunststofftülle. Verteilen Sie die einzelnen Litzen gleichmäßig über die Außenfläche der Kunststofftülle.
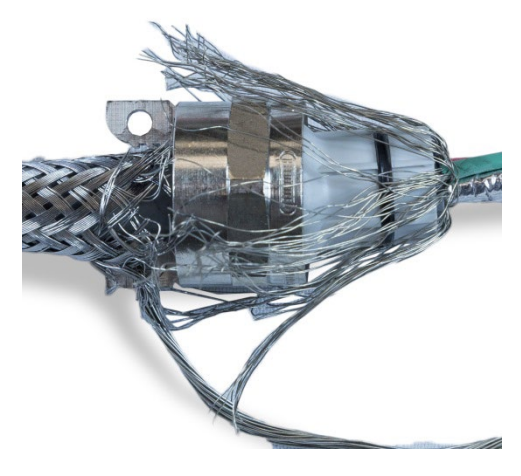

Abbildung A-41: Über Kunststofftülle gelegtes inneres Schirmgeflecht

15. Trennen Sie die einzelnen Teile des Kabels voneinander – die grüne, rote und schwarze Ader, den inneren Beilaufdraht, die blaue und weiße Ader und die Folienummantelung. Der Nylonfaden, der nur bei der Herstellung verwendet wird, kann abgetrennt werden.

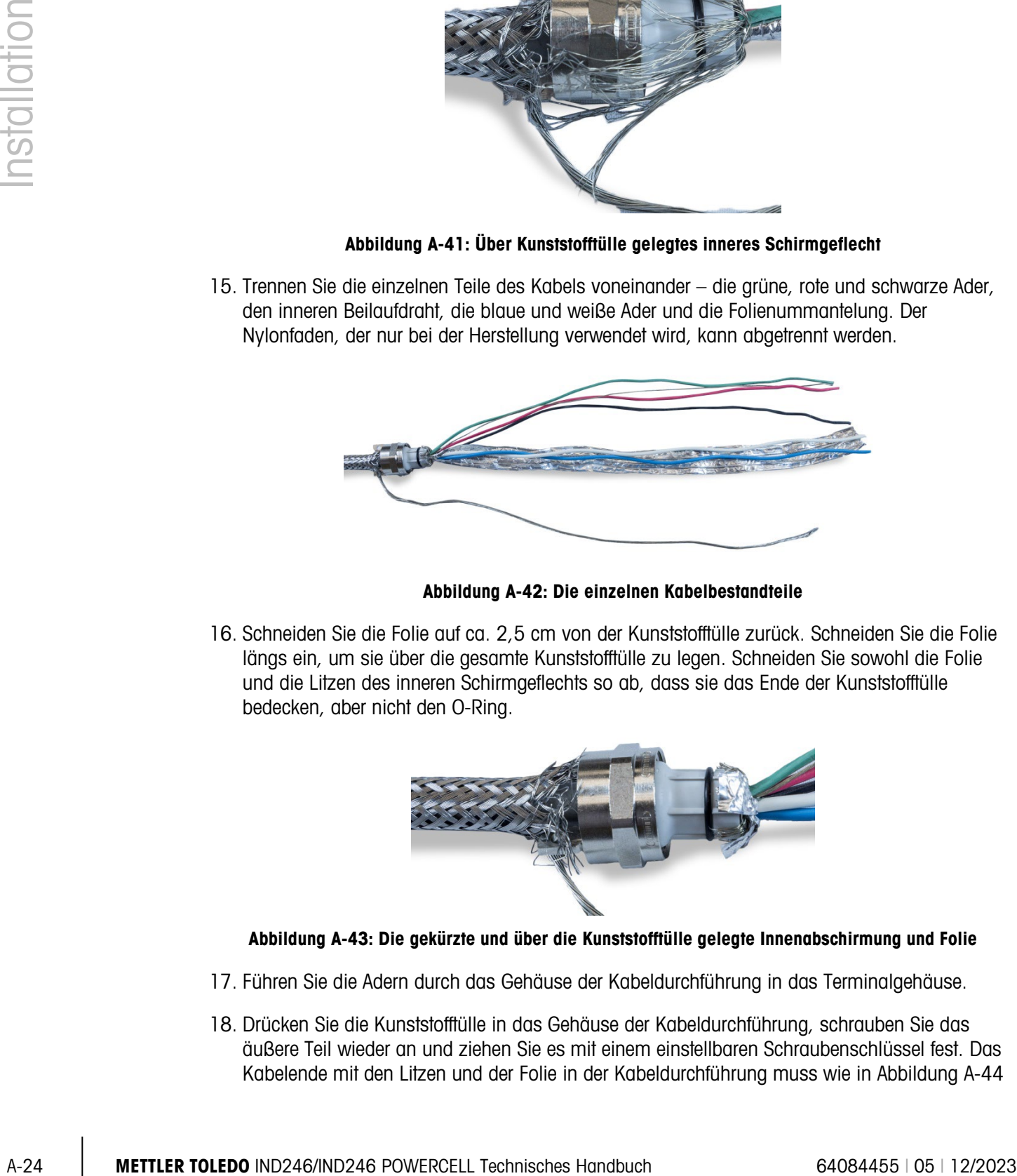

Abbildung A-42: Die einzelnen Kabelbestandteile

16. Schneiden Sie die Folie auf ca. 2,5 cm von der Kunststofftülle zurück. Schneiden Sie die Folie längs ein, um sie über die gesamte Kunststofftülle zu legen. Schneiden Sie sowohl die Folie und die Litzen des inneren Schirmgeflechts so ab, dass sie das Ende der Kunststofftülle bedecken, aber nicht den O-Ring.

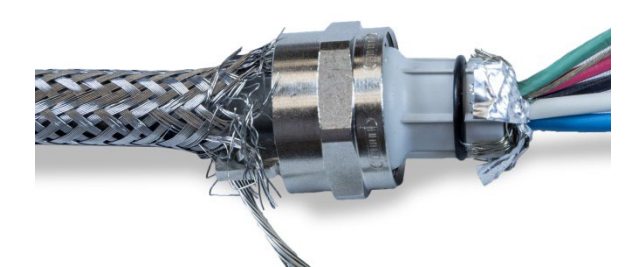

### Abbildung A-43: Die gekürzte und über die Kunststofftülle gelegte Innenabschirmung und Folie

- 17. Führen Sie die Adern durch das Gehäuse der Kabeldurchführung in das Terminalgehäuse.
- 18. Drücken Sie die Kunststofftülle in das Gehäuse der Kabeldurchführung, schrauben Sie das äußere Teil wieder an und ziehen Sie es mit einem einstellbaren Schraubenschlüssel fest. Das Kabelende mit den Litzen und der Folie in der Kabeldurchführung muss wie in [Abbildung A-44](#page-217-0)

aussehen. Das Kabel und die Kabeldurchführung sind zur besseren Darstellung ohne Terminal abgebildet.

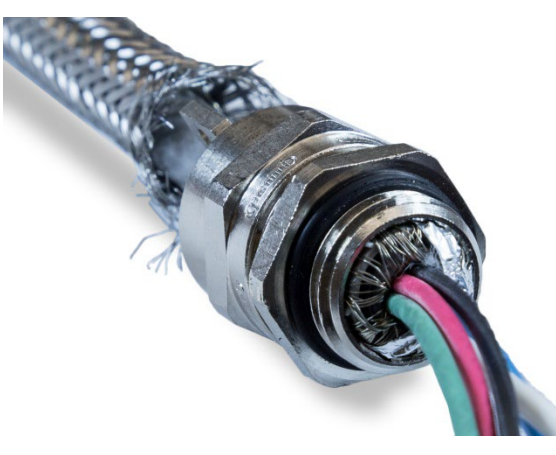

Abbildung A-44: Innenabschirmung und Folie im Gehäuse der Kabeldurchführung

- <span id="page-217-0"></span>19. Schieben Sie das äußere Schirmgeflecht zur Kabeldurchführung, bis die Schnittkante des Schirmgeflechts eng an der Kabeldurchführung anliegt. Glätten Sie alle abstehenden Litzen und drücken Sie sie mit einem kleinen Schraubendreher in die Rückseite des äußeren Teils der Kabeldurchführung.
- 20. Befestigen Sie die Kabelschelle, die Sie in Schritt 11 abgebaut haben. Ziehen Sie die Schrauben gleichmäßig an, damit die Schellen gleichmäßig auf das äußere Schirmgeflecht drücken. Beachten Sie, dass der äußere Beilaufdraht zwischen Kabelschelle und Kabeldurchführung herausragen muss. (Zum besseren Verständnis ist die Kabeldurchführung in [Abbildung A-45](#page-217-1) ohne Terminalgehäuse abgebildet.)

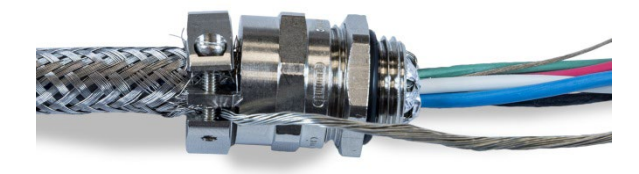

### Abbildung A-45: Äußeres Schirmgeflecht in der Kabelschelle

<span id="page-217-1"></span>21. Das Kabel kann nun installiert und geerdet werden.

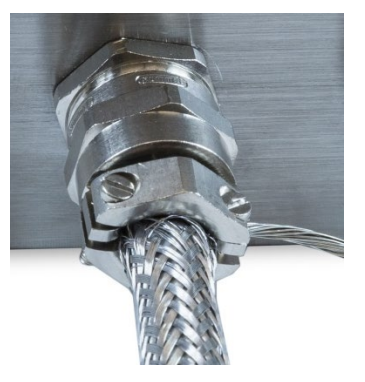

Abbildung A-46: Kabel und Kabeldurchführung im Gehäuse

#### A.4.4.3. Außenerdung des Kabels

1. Zerlegen Sie die Außenerdung des Terminals IND246 POWERCELL bestehend aus Klemmschraube und Montagehalterung. Schieben Sie die Klemmschraube ca. 20 cm auf das Erdungslitzenband.

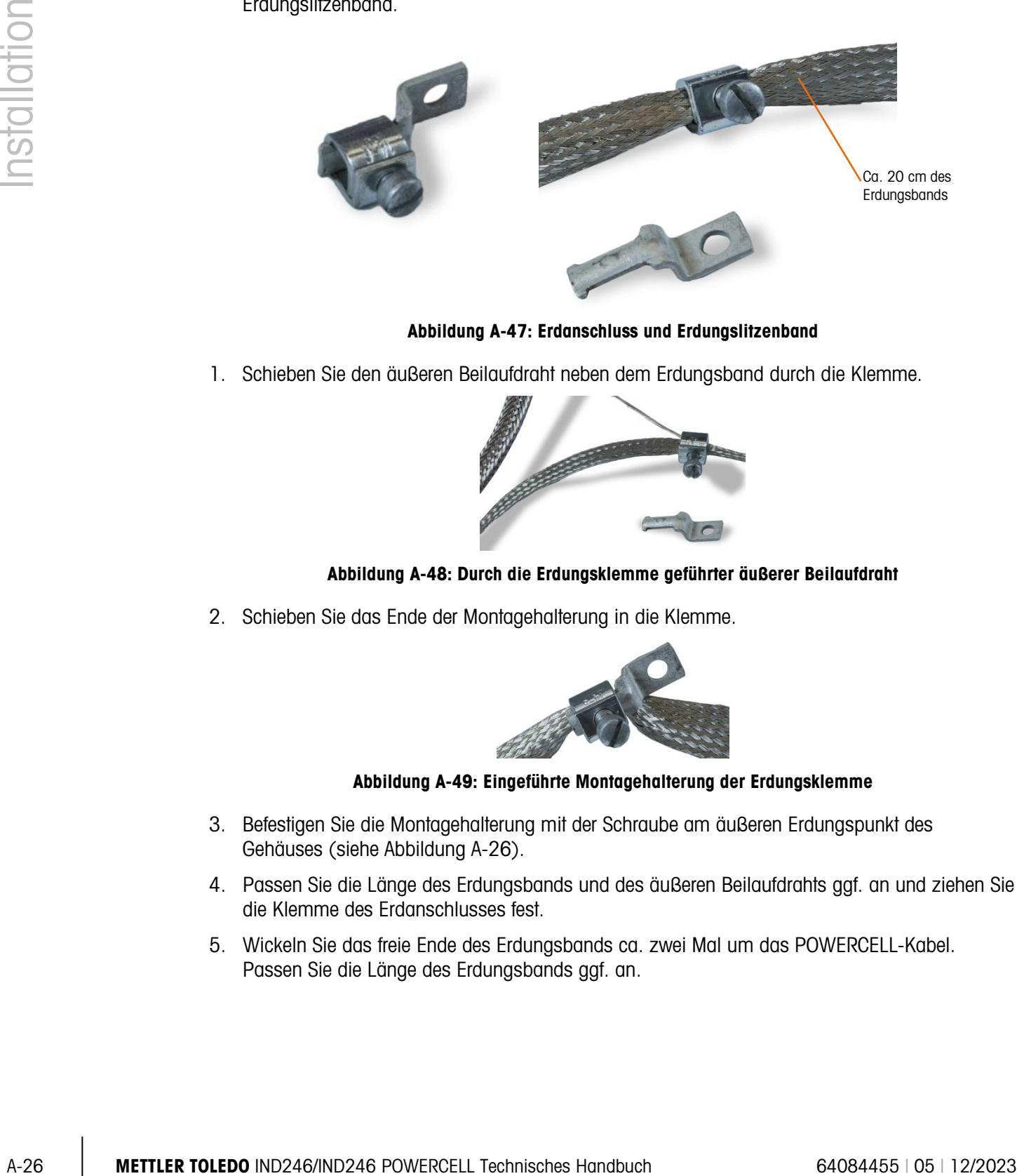

Abbildung A-47: Erdanschluss und Erdungslitzenband

1. Schieben Sie den äußeren Beilaufdraht neben dem Erdungsband durch die Klemme.

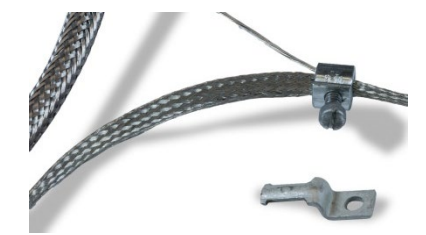

Abbildung A-48: Durch die Erdungsklemme geführter äußerer Beilaufdraht

2. Schieben Sie das Ende der Montagehalterung in die Klemme.

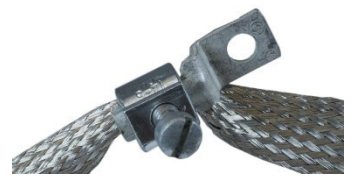

Abbildung A-49: Eingeführte Montagehalterung der Erdungsklemme

- 3. Befestigen Sie die Montagehalterung mit der Schraube am äußeren Erdungspunkt des Gehäuses (siehe [Abbildung A-26\)](#page-211-0).
- 4. Passen Sie die Länge des Erdungsbands und des äußeren Beilaufdrahts ggf. an und ziehen Sie die Klemme des Erdanschlusses fest.
- 5. Wickeln Sie das freie Ende des Erdungsbands ca. zwei Mal um das POWERCELL-Kabel. Passen Sie die Länge des Erdungsbands ggf. an.

6. Bringen Sie eine Schraubklemme über dem Erdungsband an und ziehen Sie sie fest, damit das Erdungsband fest mit dem POWERCELL-Kabel verbunden ist.

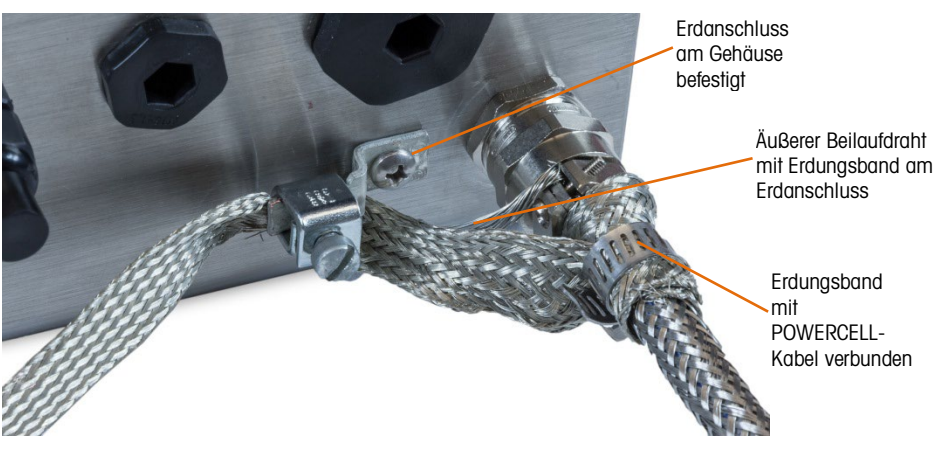

Abbildung A-50: Erdungsband mit POWERCELL-Kabel verbunden

- 7. Die äußere Installation des POWERCELL-Kabels ist damit abgeschlossen.
- A.4.4.4. Innenanschluss und -erdung
	- 1. Verdrillen Sie die schwarze und grüne Ader und den inneren Beilaufdraht im Terminalgehäuse.

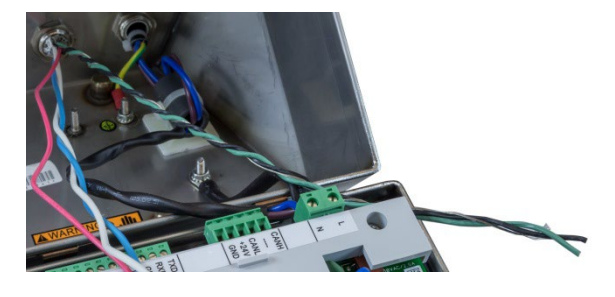

Abbildung A-51: Erdungsadern mit innerem Beilaufdraht verdrillt

- 2. Kürzen Sie die in Schritt 1 verdrillten Adern soweit, dass sie bis zu einer der Erdungsschrauben im Gehäuse reichen. Eine Erdungsschraube wird bereits für die Erdung der Netzstromversorgung verwendet, die zweite Schraube ist frei. Hinweis: Werfen Sie die in diesem Schritt abgetrennte schwarze Ader nicht weg.
- 3. Verbinden Sie die verdrillten Adern mit dem mitgelieferten Kabelschuh.

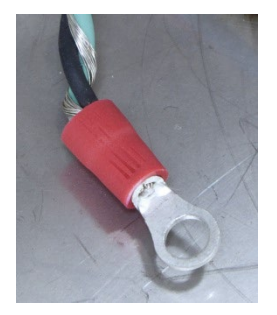

Abbildung A-52: Abschluss der Erdungsader

- <span id="page-220-1"></span>4. Bereiten Sie eine Erdungsader vor, die die Erdungsschraube mit dem Erdanschluss auf der Platine verbindet:
	- a. Kürzen Sie die in Schritt 2 abgetrennte schwarze Ader auf 20,5 cm.
	- b. Verbinden Sie ein Ende mit dem mitgelieferten Kabelschuh.
	- c. Entfernen Sie am freien Ende der schwarzen Ader ein Stück der Ummantelung, damit Sie die Ader in den Anschluss auf der Hauptplatine einführen können.

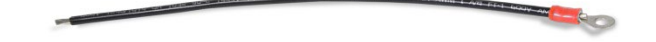

#### Abbildung A-53: Schwarze Erdungsader mit Kabelschuh

- 5. Befestigen Sie beide Kabelschuhe an der Erdungsschraube (siehe [Abbildung A-54\)](#page-221-0).
- 6. Führen Sie die schwarze Erdungsader in den POWERCELL-Anschluss auf der Hauptplatine und befestigen Sie sie. Auf diese Weise sind die Adern im Anschluss richtig ausgerichtet.
- 7. Nehmen Sie den Anschluss aus der Hauptplatine, um den Anschluss der restlichen Adern zu vereinfachen.
- 8. Verdrillen Sie die blaue und weiße Ader miteinander und kürzen Sie diese und die rote Ader soweit, dass sie bis zum Anschluss auf der Hauptplatine reichen, ohne dass die Adern oder Anschlüsse auf Zug belastet werden.
- <span id="page-220-0"></span>9. Führen Sie die Adern in den Anschluss entsprechend den Angaben in [Tabelle A-4](#page-220-0) ein.

|            |                                                                                       |                                                                                                    | Verbinden Sie ein Ende mit dem mitgelieferten Kabelschuh.<br>b.<br>Enffernen Sie am freien Ende der schwarzen Ader ein Stück der Ummantelung, damit Sie die |                                                              |                        |                                                          |                                                     |        |            |                       |  |  |
|------------|---------------------------------------------------------------------------------------|----------------------------------------------------------------------------------------------------|----------------------------------------------------------------------------------------------------|--------------------------------------------------------------|------------------------|----------------------------------------------------------|-----------------------------------------------------|--------|------------|-----------------------|--|--|
| nstallatic |                                                                                       | C.                                                                                                    |                                                                                                    | Ader in den Anschluss auf der Hauptplatine einführen können. |                        |                                                          |                                                     |        |            |                       |  |  |
|            |                                                                                       |                                                                                                    |                                                                                                    |                                                              |                        |                                                          | Abbildung A-53: Schwarze Erdungsader mit Kabelschuh |        |            |                       |  |  |
|            | Befestigen Sie beide Kabelschuhe an der Erdungsschraube (siehe Abbildung A-54).<br>5. |                                                                                                    |                                                                                                    |                                                              |                        |                                                          |                                                     |        |            |                       |  |  |
|            | 6.                                                                                    | Führen Sie die schwarze Erdungsader in den POWERCELL-Anschluss auf der Hauptplatine und<br>befestigen Sie sie. Auf diese Weise sind die Adern im Anschluss richtig ausgerichtet.                                                  |                                                                                                    |                                                              |                        |                                                          |                                                     |        |            |                       |  |  |
|            | $\mathcal{L}$ .                                                                       | Nehmen Sie den Anschluss aus der Hauptplatine, um den Anschluss der restlichen Adern zu<br>vereinfachen.                                                                                                    |                                                                                                    |                                                              |                        |                                                          |                                                     |        |            |                       |  |  |
|            |                                                                                       | 8. Verdrillen Sie die blaue und weiße Ader miteinander und kürzen Sie diese und die rote Ader<br>soweit, dass sie bis zum Anschluss auf der Hauptplatine reichen, ohne dass die Adern oder<br>Anschlüsse auf Zug belastet werden. |                                                                                                    |                                                              |                        |                                                          |                                                     |        |            |                       |  |  |
|            |                                                                                       | 9. Führen Sie die Adern in den Anschluss entsprechend den Angaben in Tabelle A-4 ein.                                                                                                    |                                                                                                    |                                                              |                        |                                                          |                                                     |        |            |                       |  |  |
|            | Tabelle A-4: PDX-Kabel - Farbcode                                                     |                                                                                                    |                                                                                                    |                                                              |                        |                                                          |                                                     |        |            |                       |  |  |
|            |                                                                                       |                                                                                                    |                                                                                                    | <b>Terminal</b>                                              |                        |                                                          | <b>Beschreibung</b>                                 |        |            | <b>Farbe der Ader</b> |  |  |
|            |                                                                                       |                                                                                                    |                                                                                                    |                                                              |                        | 2                                                        | 3                                                   | 4      | 5          |                       |  |  |
|            |                                                                                       |                                                                                                    |                                                                                                    |                                                              |                        |                                                          |                                                     |        |            |                       |  |  |
|            |                                                                                       |                                                                                                    |                                                                                                    |                                                              | <b>CANH</b>            |                                                          | CANL                                                | $+24V$ | <b>GND</b> |                       |  |  |
|            |                                                                                       |                                                                                                    |                                                                                                    | CANH                                                         | <b>CANbus High</b>     |                                                          |                                                     |        | Weiß       |                       |  |  |
|            |                                                                                       |                                                                                                    |                                                                                                    | $ -$                                                         | Nicht verwendet - leer |                                                          |                                                     |        |            | $ -$                  |  |  |
|            |                                                                                       |                                                                                                    |                                                                                                    | CANL                                                         |                        | <b>CANbus Low</b><br>Blau<br>PDX-Netzwerkspannung<br>Rot |                                                     |        |            |                       |  |  |
|            |                                                                                       |                                                                                                    |                                                                                                    | $+24V$                                                       |                        |                                                          |                                                     |        |            |                       |  |  |
|            |                                                                                       |                                                                                                    |                                                                                                    | <b>GND</b>                                                   | PDX-Netzwerkmasse      |                                                          |                                                     |        | Schwarz    |                       |  |  |

Tabelle A-4: PDX-Kabel – Farbcode

10. [Abbildung A-54](#page-221-0) zeigt die fertige Verkabelung im Gehäuse des Terminals IND246 POWERCELL.

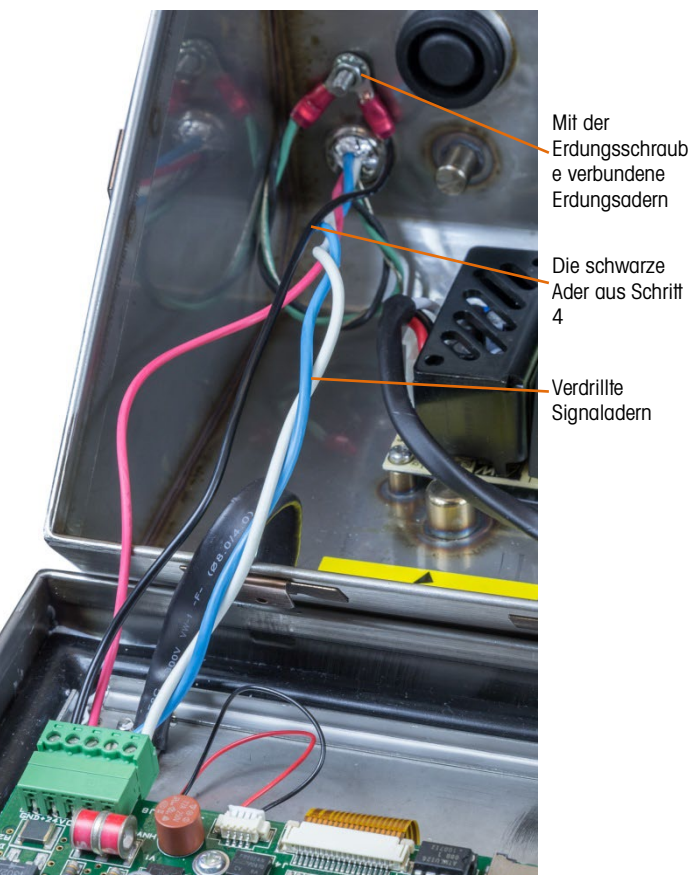

Abbildung A-54: Fertiger Innenanschluss des POWERCELL-Kabels

A.4.4.5. Kabellängen

<span id="page-221-0"></span>Das Terminal kann nicht mit Kabellängen verwendet werden, die die Werte in [Tabelle A-5](#page-221-1) überschreiten. Es dürfen maximal 12 PDX-Wägezellen angeschlossen werden.

### Tabelle A-5: Maximale PDX-Kabellängen

<span id="page-221-1"></span>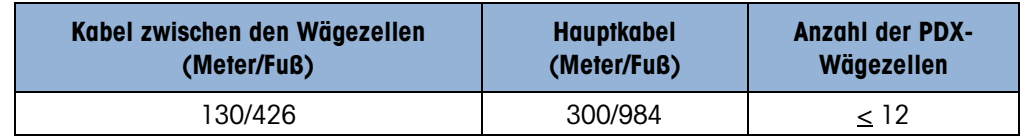

### A.4.5. PowerDeck Verbindung

PowerDeck-Waagenbasen sind über einen 4-poligen Anschluss mit IND246 POWERCELL verbunden, der im Gehäuse installiert ist. Der Anschluss wird im Werk installiert und enthält alle internen Verbindungen.

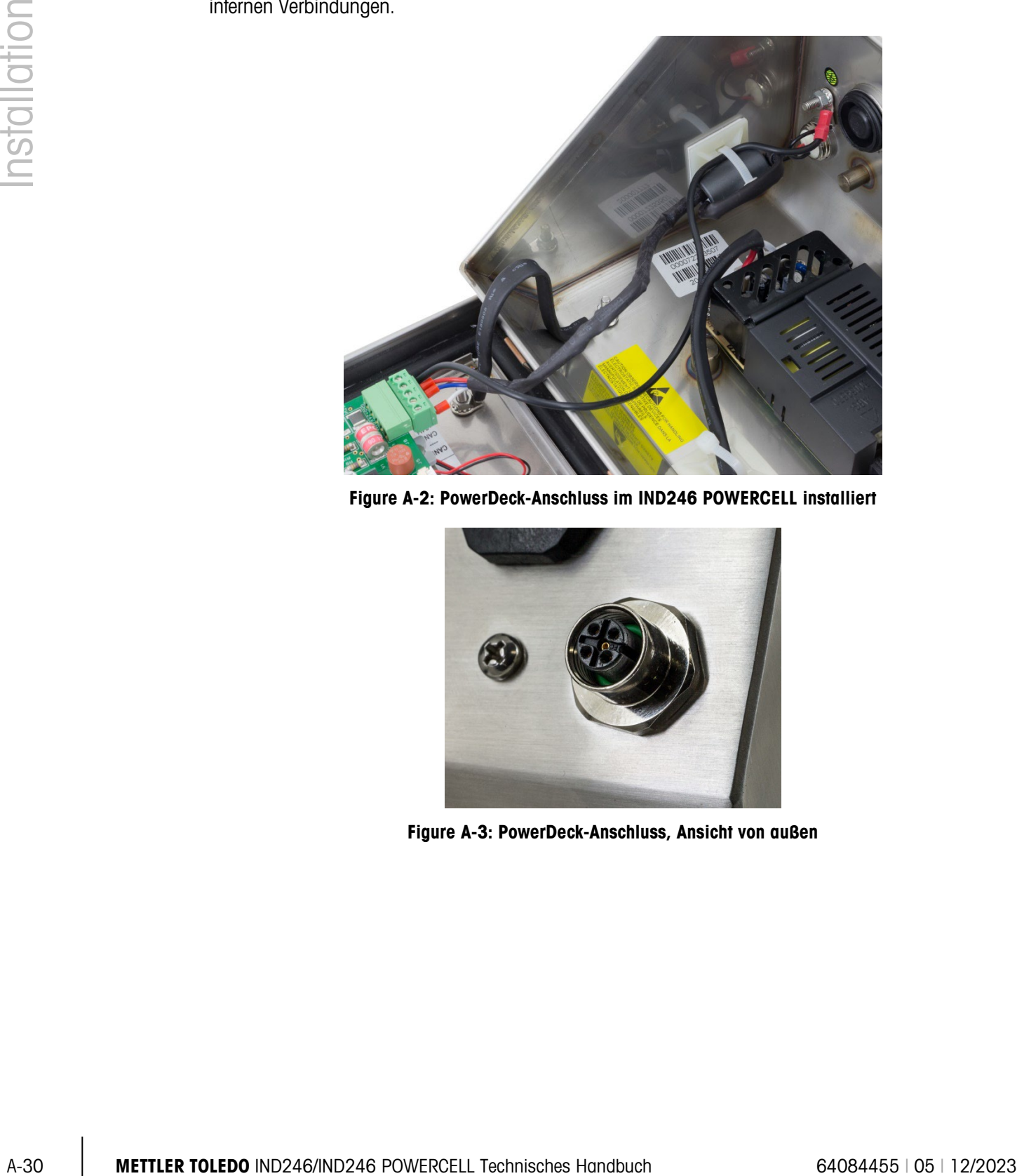

Figure A-2: PowerDeck-Anschluss im IND246 POWERCELL installiert

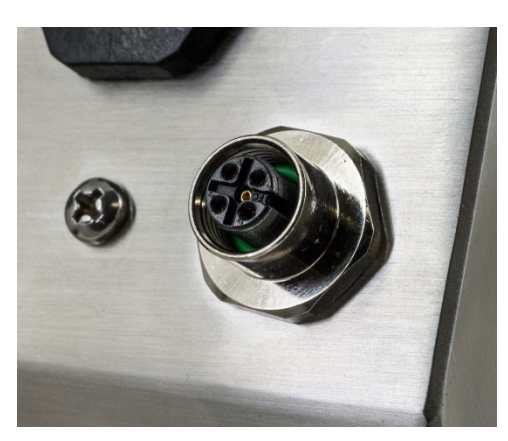

Figure A-3: PowerDeck-Anschluss, Ansicht von außen

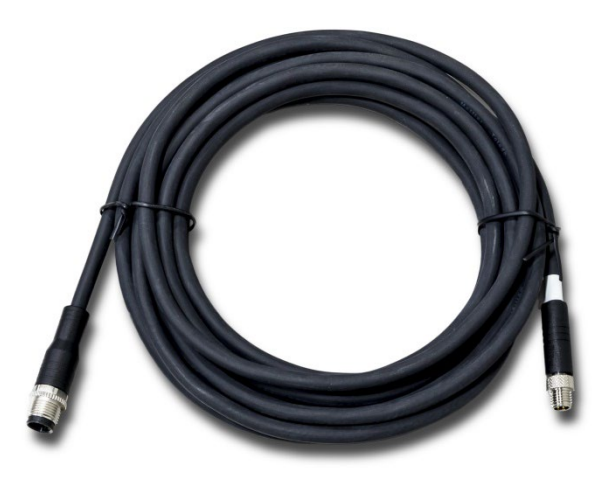

Figure A-4: PowerDeck Hauptkabel

### A.4.6. Verdrahtungsanschlüsse für Optionen

Optionen für das IND246, die externe Verbindungen erfordern, sind u. a.:

- **Ethernet TCP/IP**
- COM2
- COM2 mit diskretem I/O
- USB
- USB mit diskretem I/O

[Abbildung A-55](#page-223-0) zeigt die zwei Optionspositionen auf der Hauptplatine, wo die Platinen auf den in [Abbildung A-18](#page-205-0) dargestellten Anschlüssen installiert werden. [Abbildung A-56](#page-224-0) zeigt die Montageposition für jede Option. Die Anschlüsse für jede Option werden in den folgenden Abschnitten beschrieben.

<span id="page-223-0"></span>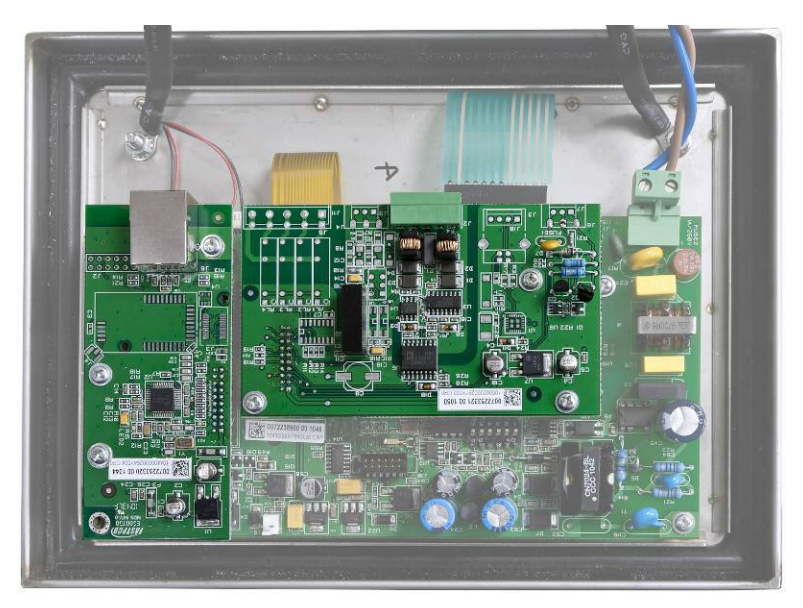

Abbildung A-55: Positionen der Optionsplatinen

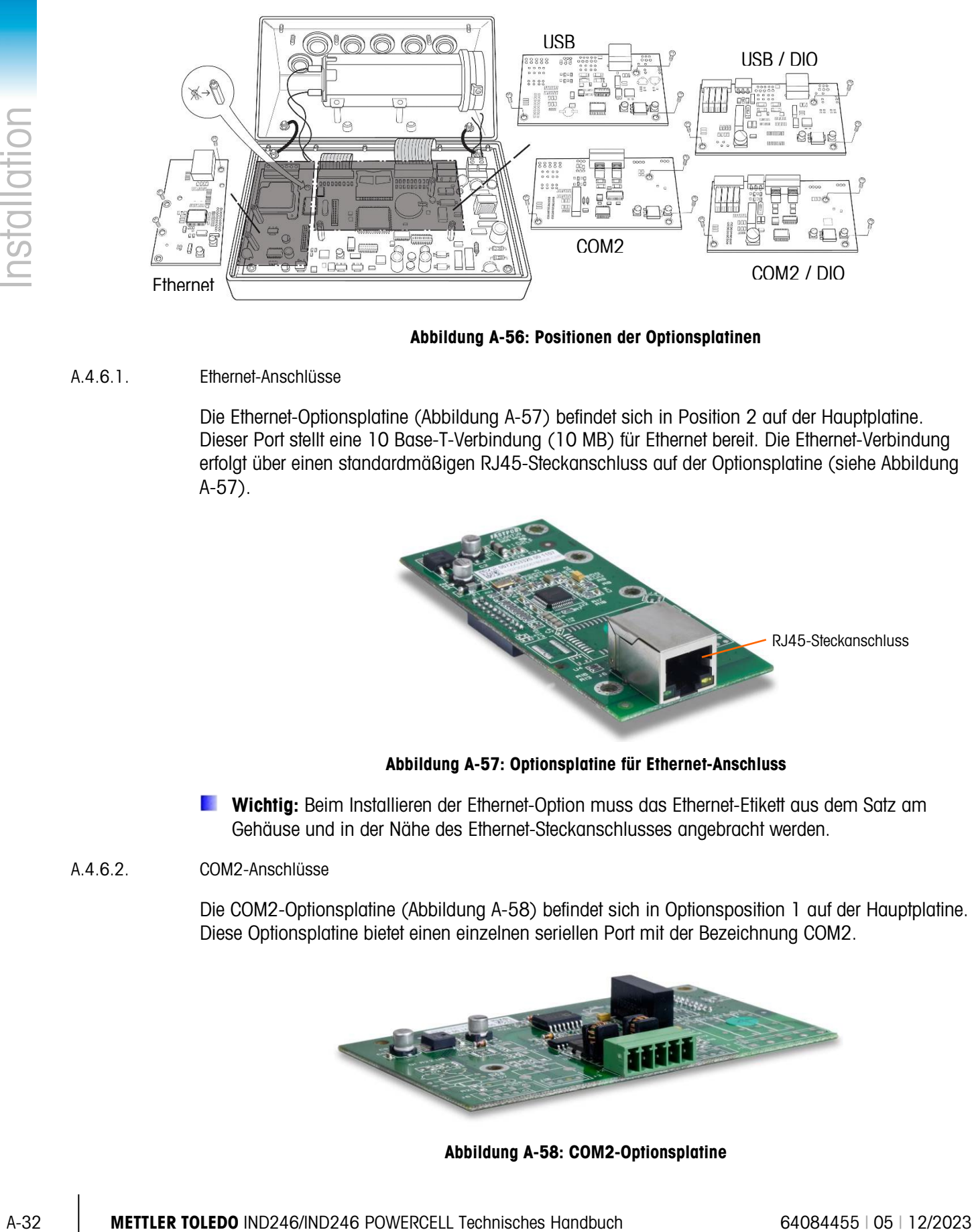

Abbildung A-56: Positionen der Optionsplatinen

### A.4.6.1. Ethernet-Anschlüsse

<span id="page-224-0"></span>Die Ethernet-Optionsplatine [\(Abbildung A-57\)](#page-224-1) befindet sich in Position 2 auf der Hauptplatine. Dieser Port stellt eine 10 Base-T-Verbindung (10 MB) für Ethernet bereit. Die Ethernet-Verbindung erfolgt über einen standardmäßigen RJ45-Steckanschluss auf der Optionsplatine (siehe [Abbildung](#page-224-1)  [A-57\)](#page-224-1).

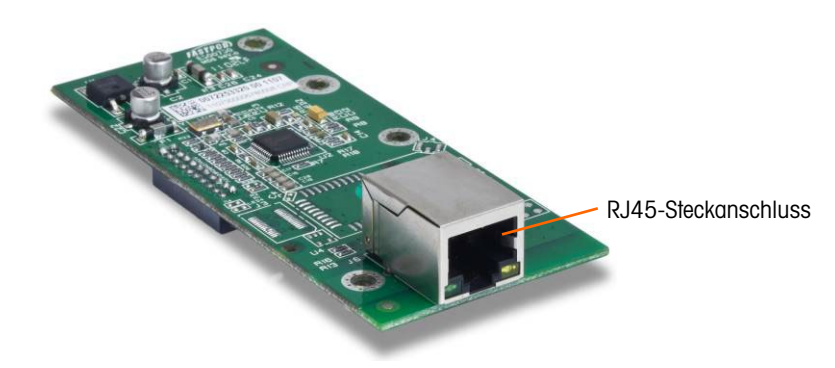

Abbildung A-57: Optionsplatine für Ethernet-Anschluss

<span id="page-224-1"></span>**Wichtig:** Beim Installieren der Ethernet-Option muss das Ethernet-Etikett aus dem Satz am Gehäuse und in der Nähe des Ethernet-Steckanschlusses angebracht werden.

### A.4.6.2. COM2-Anschlüsse

Die COM2-Optionsplatine [\(Abbildung A-58\)](#page-224-2) befindet sich in Optionsposition 1 auf der Hauptplatine. Diese Optionsplatine bietet einen einzelnen seriellen Port mit der Bezeichnung COM2.

<span id="page-224-2"></span>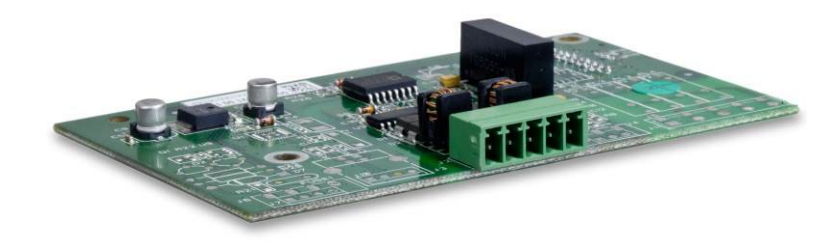

Abbildung A-58: COM2-Optionsplatine

Der COM2-Port bietet Anschlüsse für RS-232 und RS-485. Es gibt einen Setup-Parameter, der ausgewählt werden muss, damit die verwendete Hardware-Verbindung funktioniert. Dieser Parameter steuert die Sende- und Empfangsleitungen. Verbindungsdetails entnehmen Sie [Abbildung](#page-208-0)  [A-23](#page-208-0) und [Abbildung A-60.](#page-225-0)

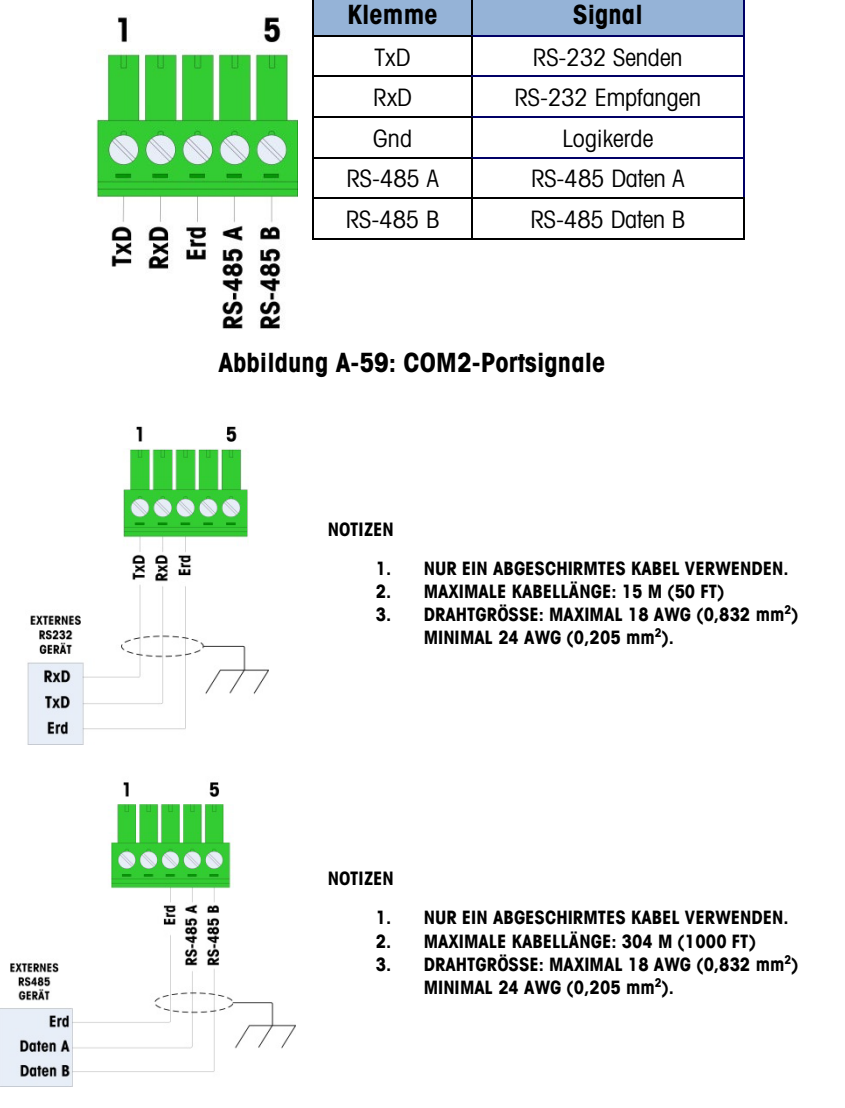

<span id="page-225-0"></span>Abbildung A-60: Beispiel für COM2-Verbindungen

#### A.4.6.3. COM2 mit diskreten I/O-Anschlüssen

<span id="page-226-2"></span>Die Optionsplatine für COM2/diskrete I/O [\(Abbildung A-61\)](#page-226-0) befindet sich auf der Hauptplatine in Optionsposition 1 und stellt den seriellen COM2-Port mit zwei isolierten Eingängen und vier NO-Schwachstromrelaisausgängen bereit. Die Eingänge können je nach Position des Schiebeschalters auf der Platine entweder als aktiv oder passiv gewählt werden.

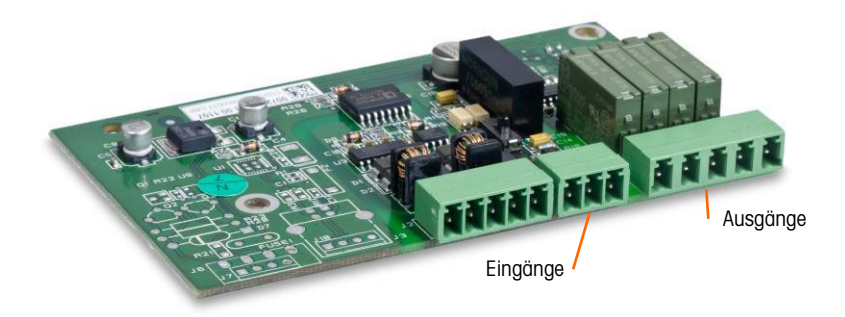

Abbildung A-61: COM2 mit Optionsplatine für diskrete I/O

A.4.6.3.1. COM2

<span id="page-226-0"></span>Der COM2-Port auf der COM2/DIO-Option hat dieselbe Verbindung, die im vorangegangen COM2- Abschnitt beschrieben wurde. Einzelheiten hierzu finden Sie im genannten Abschnitt.

A.4.6.3.2. Aktiver Eingang

Wenn die Eingänge als aktiv gewählt werden [\(Abbildung A-69\)](#page-231-0), können Schalter oder andere einfache Geräte zum Auslösen eines Eingangs angeschlossen werden. Das externe, einfache Gerät liefert keine Spannung.

Ein Beispiel einer Verdrahtung zu den aktiven Eingängen ist in [Abbildung A-62](#page-226-1) dargestellt.

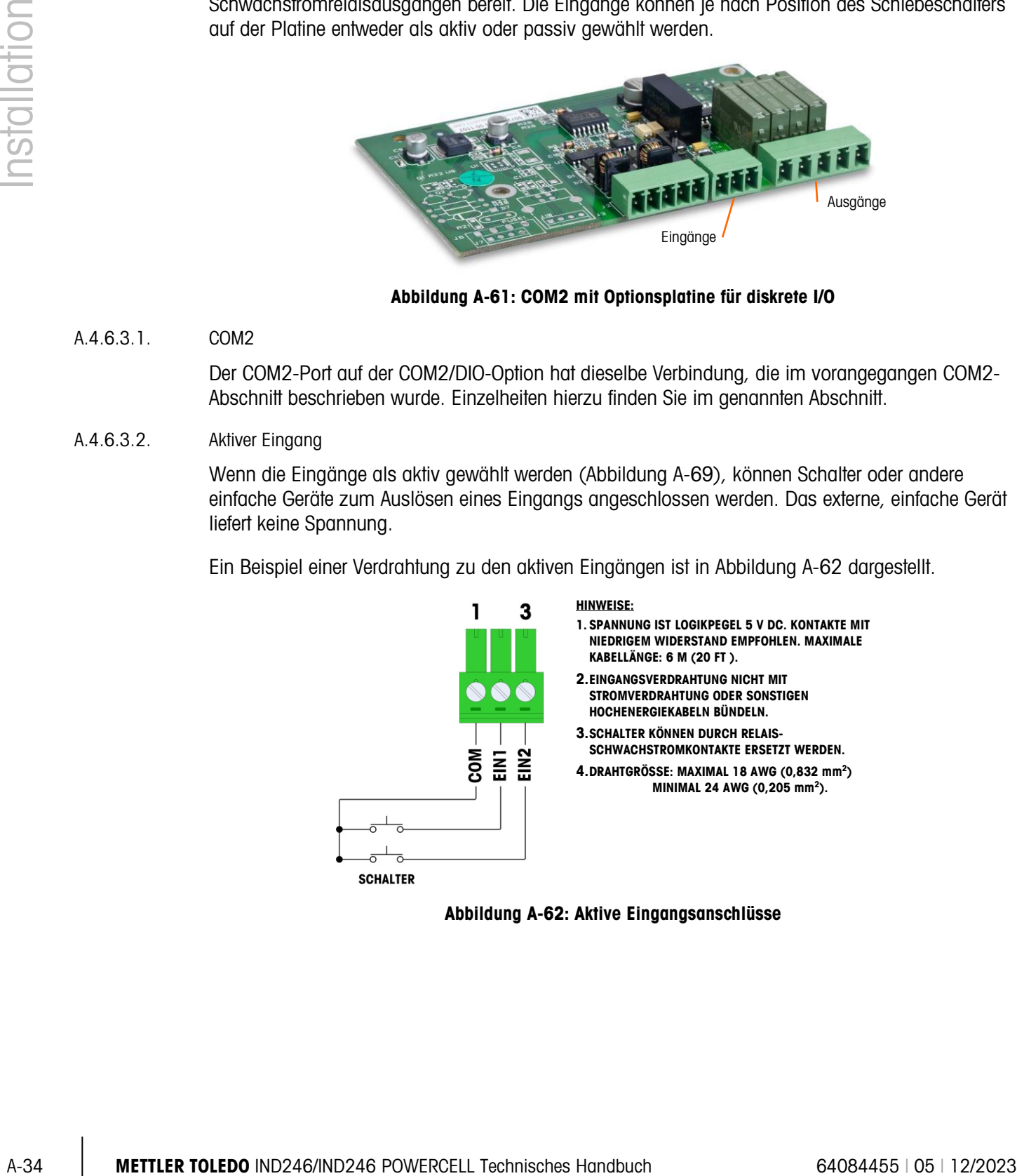

<span id="page-226-1"></span>Abbildung A-62: Aktive Eingangsanschlüsse

### A.4.6.3.3. Passiver Eingang

Sind die Eingänge als passiv gewählt worden [\(Abbildung A-69\)](#page-231-0), werden andere Geräte wie SPS zur Bereitstellung der Triggerspannung (in der Regel 12 V DC oder 24 V DC, max. 30 V DC) aktiviert, um die Eingänge einzuschalten.

Ein Beispiel einer Verdrahtung mit den passiven Eingängen, bei der +V mit dem gemeinsamen Leiter verbunden ist, finden Sie in [Abbildung A-63.](#page-227-0)

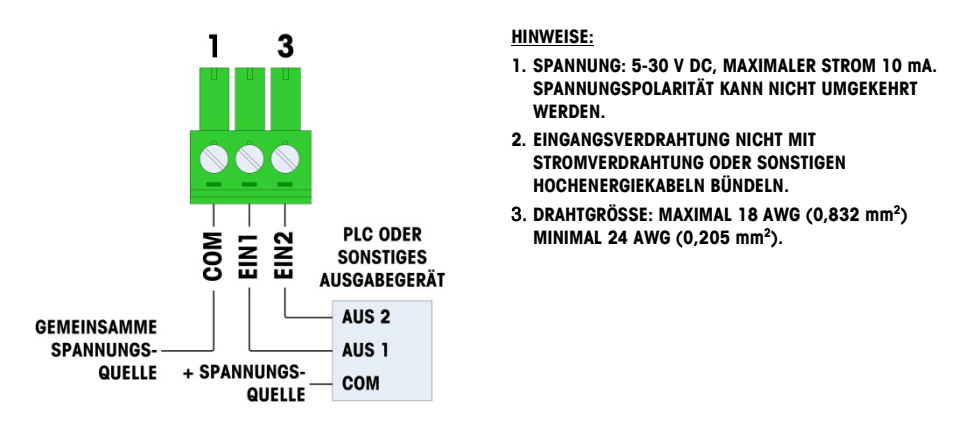

Abbildung A-63: Passive Eingangsanschlüsse

### A.4.6.3.4. Relaisausgänge

<span id="page-227-0"></span>Die Relaisausgänge können Spannungen bis zu 250 V AC oder 30 V DC bei max. 1 A schalten. Die Relaisausgänge sind nicht polaritätsempfindlich, da es sich um Schwachstromausgänge handelt. Ein Beispiel einer Verdrahtung zu den Ausgängen ist in [Abbildung A-64](#page-227-1) dargestellt.

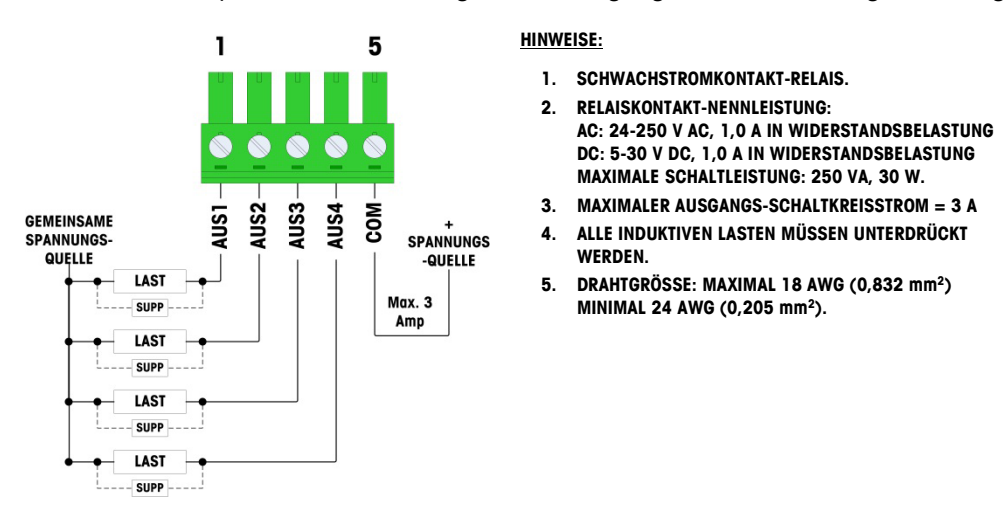

<span id="page-227-1"></span>Abbildung A-64: Relaisausgänge

#### A.4.6.4. USB-Anschlüsse

Die USB-Optionsplatine befindet sich in Optionsposition 1 auf der Hauptplatine. Diese Optionsplatine stellt einen einzigen USB-Port des Anschlusstyps B bereit (siehe [Abbildung A-65\)](#page-228-0).

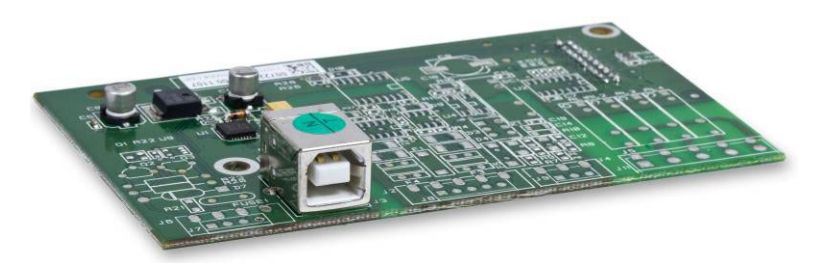

Abbildung A-65: USB-Optionsplatine

<span id="page-228-0"></span>Der USB-Port ist eine Gerätetypschnittstelle (kein Master) und funktioniert im Grunde als serieller Port. Ein passendes USB-Kabel des Typs B ist für den Anschluss an diesen Port erforderlich.

A.4.6.5. USB mit diskreten I/O-Anschlüssen

Die USB/DIO-Optionsplatine befindet sich in Optionsposition 1 auf der Hauptplatine. Diese Optionsplatine stellt einen einzelnen USB-Port des Anschlusstyps B mit zwei isolierten Eingängen und vier NO-Schwachstromrelaisausgängen bereit. Die Eingänge können je nach Position des Schiebeschalters auf der Platine entweder als aktiv oder passiv gewählt werden. Die Anschlüsse sind in [Abbildung A-66](#page-228-1) sichtbar.

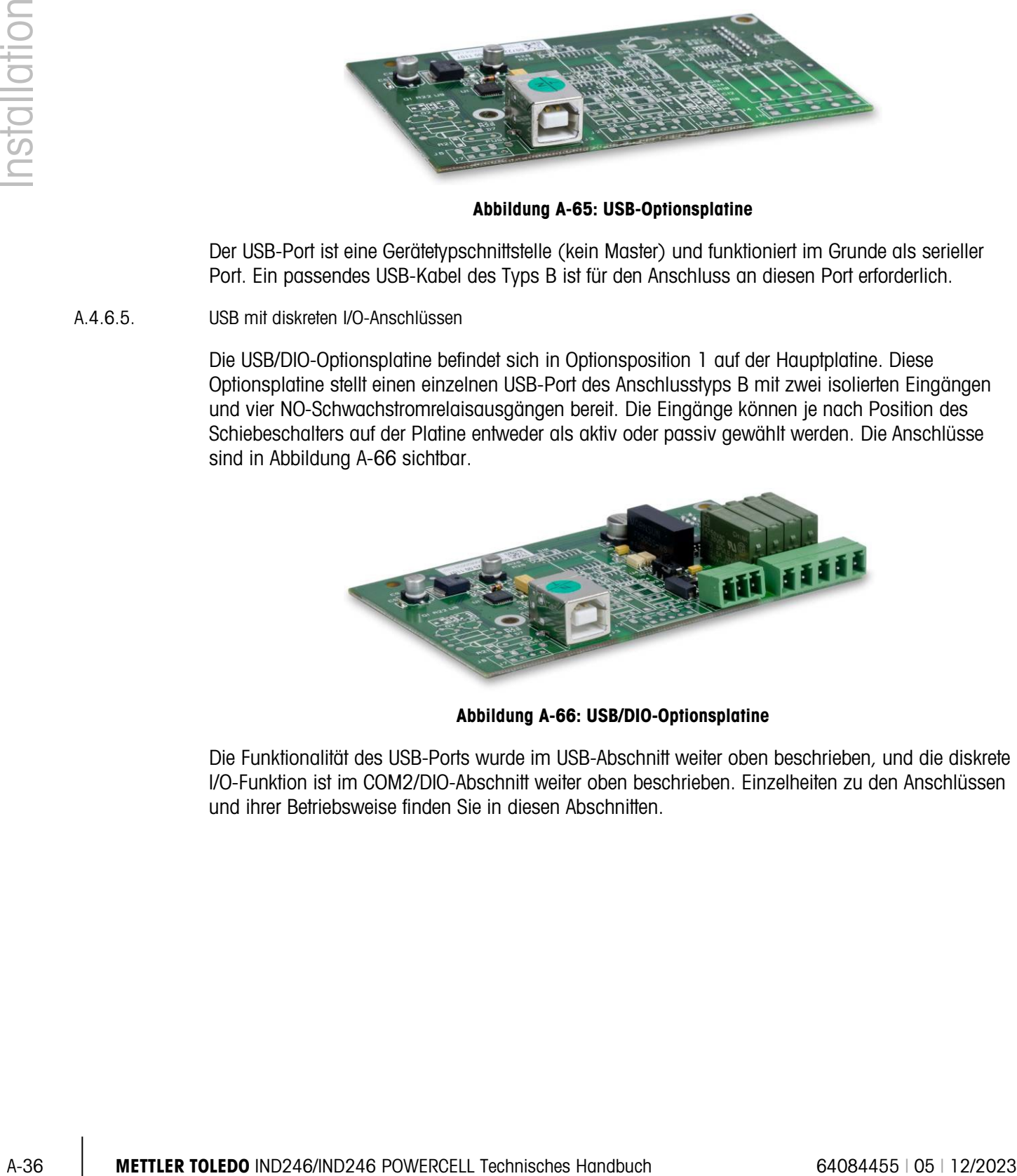

Abbildung A-66: USB/DIO-Optionsplatine

<span id="page-228-1"></span>Die Funktionalität des USB-Ports wurde im USB-Abschnitt weiter oben beschrieben, und die diskrete I/O-Funktion ist im COM2/DIO-Abschnitt weiter oben beschrieben. Einzelheiten zu den Anschlüssen und ihrer Betriebsweise finden Sie in diesen Abschnitten.

# A.5. Platinenschaltereinstellungen

Die Platinenschaltereinstellungen, einschließlich der Einstellungen für die Hauptplatinenschalter und den diskreten I/O-Schalter, werden in diesem Abschnitt beschrieben.

### A.5.1. Hauptplatinenschalter

Ein Schalterblock mit sechs Positionen [\(Abbildung A-67\)](#page-229-0) befindet sich auf der Hauptplatine. Diese Schalter funktionieren wie in [Tabelle A-6](#page-230-0) beschrieben.

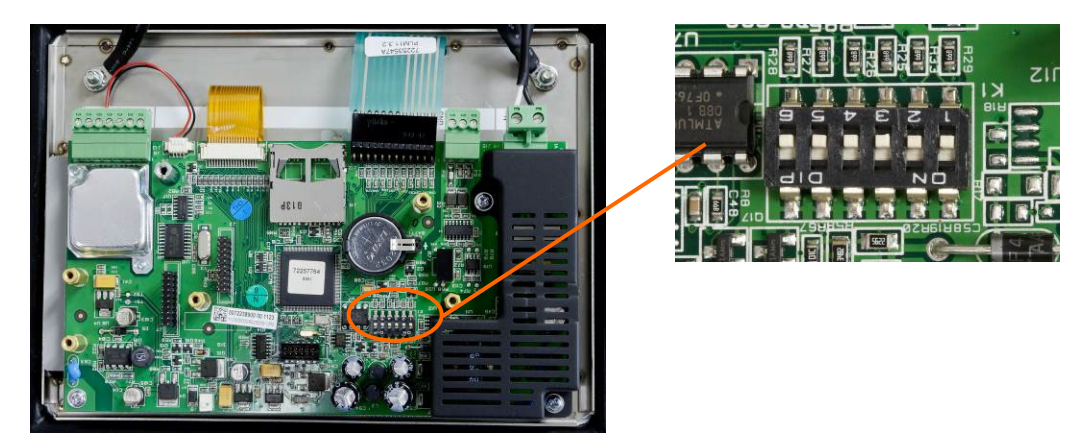

Abbildung A-67: Position von Schalterblock 1 auf der Hauptplatine, Analog-Version

<span id="page-229-0"></span>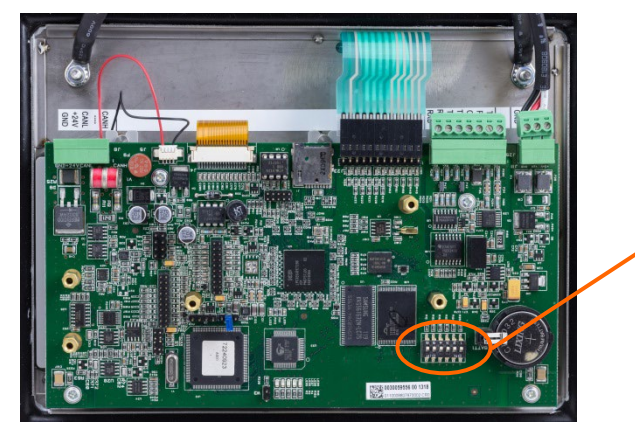

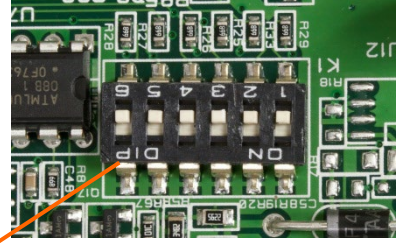

Abbildung A-68: Position von Schalterblock 1 auf der Hauptplatine, POWERCELL-Version

### Tabelle A-6: Funktionen von Schalter 1

<span id="page-230-0"></span>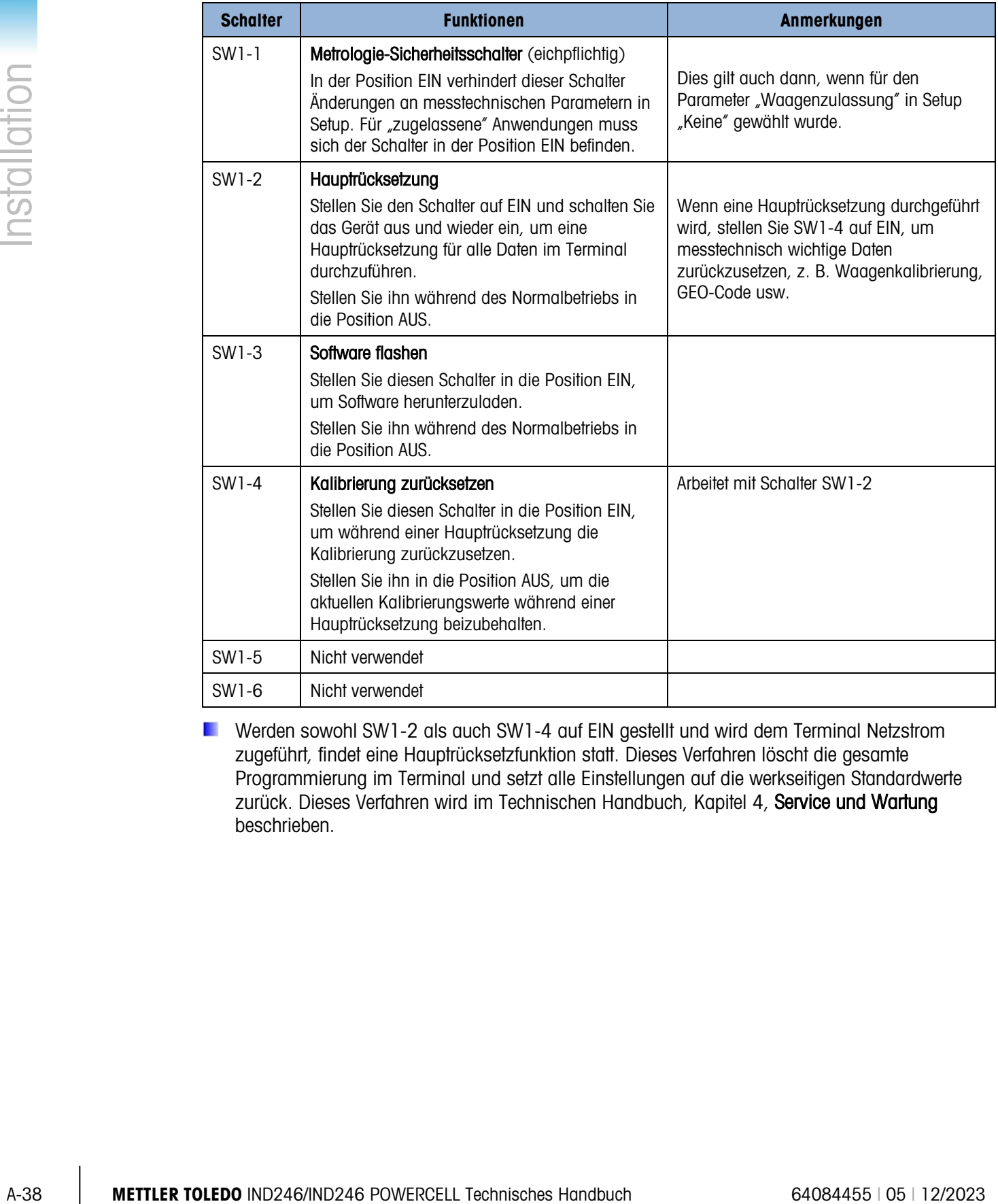

Werden sowohl SW1-2 als auch SW1-4 auf EIN gestellt und wird dem Terminal Netzstrom zugeführt, findet eine Hauptrücksetzfunktion statt. Dieses Verfahren löscht die gesamte Programmierung im Terminal und setzt alle Einstellungen auf die werkseitigen Standardwerte zurück. Dieses Verfahren wird im Technischen Handbuch, Kapitel 4, Service und Wartung beschrieben.

### A.5.2. Diskreter I/O-Schalter

Ein Schalter auf der diskreten I/O-Platine wählt aus, ob die Eingänge aktiv oder passiv sind. Eine Erklärung dieser beiden Modi sowie beispielhafte Verdrahtungsdiagramme finden Sie im Abschnitt [diskreten I/O-Anschlüssen,](#page-226-2) der auf Seite [A-34](#page-226-2) beginnt. Stellen Sie sicher, dass der Schalter richtig eingestellt ist, bevor die Eingänge verdrahtet werden. Die Position des Schalters und der jeweiligen aktiven/passiven Positionierung werden in [Abbildung A-69](#page-231-0) dargestellt.

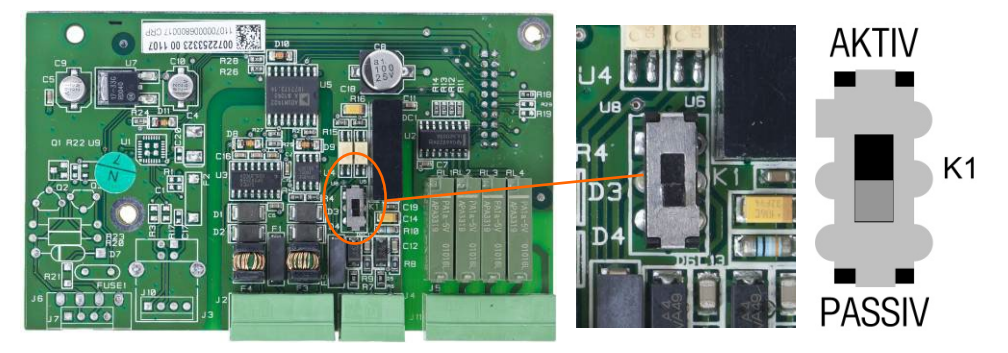

<span id="page-231-0"></span>Abbildung A-69: Position und Schaltereinstellungen für den diskreten I/O-Schalter

### A.6. Positionen der Platinendrahtbrücken

Auf der Hauptplatine bzw. auf den Optionsplatinen im IND246-Terminal befinden sich keine Drahtbrücken.

### A.7. Installation der SD-Karte

Die SD-Speicherkarte kann für zusätzlichen Speicher in den Kontrollwägen und Zählen Anwendungen verwendet werden und muss installiert sein, wenn die Fahrzeugwägeanwendung verwendet wird. [Abbildung A-70](#page-231-1) zeigt die Installation einer SD-Karte im Sockel am Rand der IND246-Hauptplatine.

<span id="page-231-1"></span>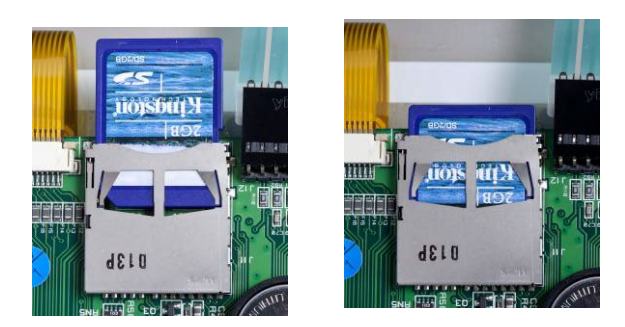

Abbildung A-70: SD-Karte in den SD-Sockel schieben (links); SD-Karte installiert (rechts)

# A.8. Anweisungen für Kapazitätsaufkleber

An manchen Standorten ist es vorgeschrieben, dass die Waagenkapazität und der Ziffernschritt auf der Vorderseite des Terminals in der Nähe der Anzeige angegeben sind. Um dieser Vorschrift nachzukommen, ist im Lieferumfang des Terminals ein blauer Kapazitätsaufkleber enthalten, der ausgefüllt und an der vorderen Schablone aufgeklebt werden muss.

Der Kapazitätsaufkleber (in [Abbildung A-71](#page-232-0) dargestellt) bietet Platz für Informationen zu "Max", "Min" und "e" für beide Bereiche, auf die die Waage programmiert ist. Wird nur ein Bereich verwendet, kann der nicht benutzte Teil des Etiketts mit einer Schere abgeschnitten werden. Die schriftlichen Angaben müssen leserlich und mindestens 2 mm (0,08 in.) hoch sein. Für das Beschreiben sollte ein Permanentmarker verwendet werden.

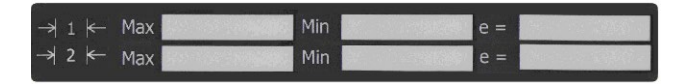

Abbildung A-71: Vorbereitung des Kapazitätsaufklebers

<span id="page-232-0"></span>Reinigen Sie den Bereich der Schablone (in [Abbildung A-72](#page-232-1) abgebildet), wo der Kapazitätsaufkleber aufgebracht wird, von allen Ölen bzw. Schmutzstoffen. Ziehen Sie die Schutzfolie vom Aufkleber ab und kleben Sie ihn auf die in [Abbildung A-72](#page-232-1) dargestellte Stelle auf der Schablone oder an eine andere Stelle, die den örtlichen Vorschriften entspricht.

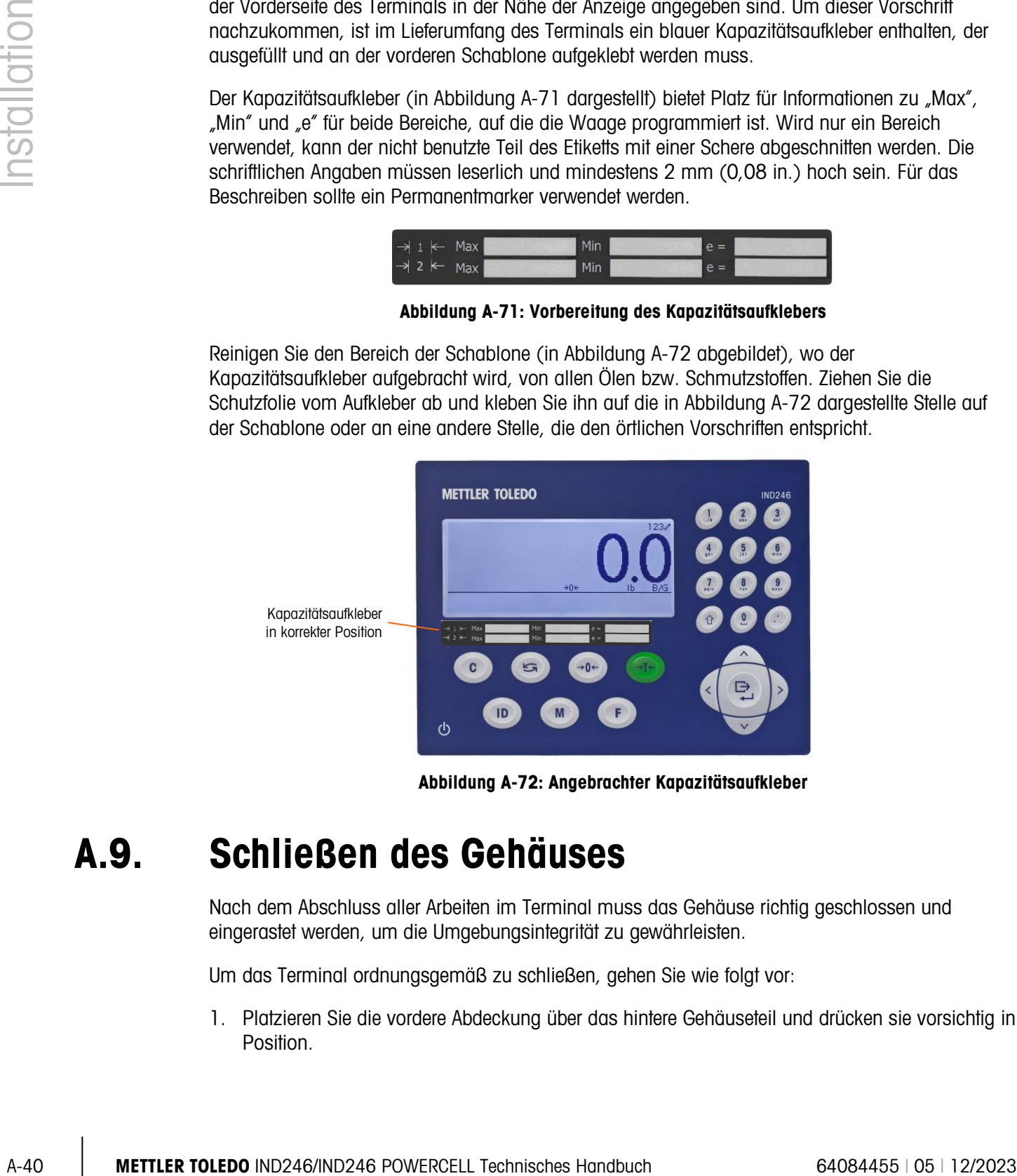

Abbildung A-72: Angebrachter Kapazitätsaufkleber

### A.9. Schließen des Gehäuses

<span id="page-232-1"></span>Nach dem Abschluss aller Arbeiten im Terminal muss das Gehäuse richtig geschlossen und eingerastet werden, um die Umgebungsintegrität zu gewährleisten.

Um das Terminal ordnungsgemäß zu schließen, gehen Sie wie folgt vor:

1. Platzieren Sie die vordere Abdeckung über das hintere Gehäuseteil und drücken sie vorsichtig in Position.

- 2. Drücken Sie an allen vier Ecken der vorderen Abdeckung nacheinander fest nach unten, bis jede der Eckenklammern hörbar in ihrer Position einrastet.
- 3. Es ist sehr wichtig, dass alle 4 Eckenklammern korrekt einrasten. Wenn Sie während der Installation die Abdeckung nach unten drücken, achten Sie auf das klickende Geräusch, das entsteht, wenn jede der Klammern einrastet.

### A.10. Sichern des Gehäuses

Wenn das IND246-Terminal in metrologisch "zugelassenen" Anwendungen eingesetzt wird, muss es durch ein Siegel vor Manipulationen geschützt werden. Ein Drahtsiegel zur Sicherung ist im Lieferumfang des Terminals enthalten.

Einzelheiten zum Versiegeln des IND246-Terminals entnehmen Sie [Abbildung A-73.](#page-233-0) Befolgen Sie außerdem diese Schritte:

- 1. Es muss sichergestellt werden, dass in Setup unter Waage> Typ > Zulassung die entsprechende Zulassungsregion gewählt wurde und dass der Metrologie-Sicherheitsschalter SW1-1 in der Position EIN steht (siehe [Abbildung A-67](#page-229-0) und [Tabelle A-6\)](#page-230-0).
- 2. Nachdem die Vorderplatte am Gehäuse installiert und eingerastet ist, fädeln Sie das freie Ende des Drahtsiegels entweder durch das rechte oder linke Loch in der Vorderplatte des IND246 und durch das Loch in der Halteklammer.
- 3. Fädeln Sie das Ende des Drahtkabels durch das Loch im Kunststoffsiegel (siehe [Abbildung](#page-233-0)  [A-73\)](#page-233-0), beseitigen Sie noch eventuell vorhandenes Kabelspiel und lassen das Siegel einrasten.

<span id="page-233-0"></span>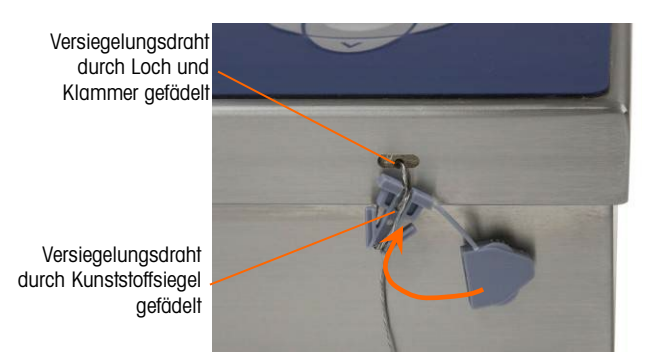

Abbildung A-73: Siegel eingefädelt und zum Verschluss bereit

# B. Standardmaske

## B.1. Grundfunktionalität

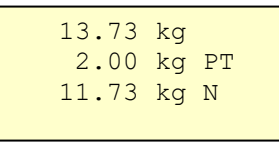

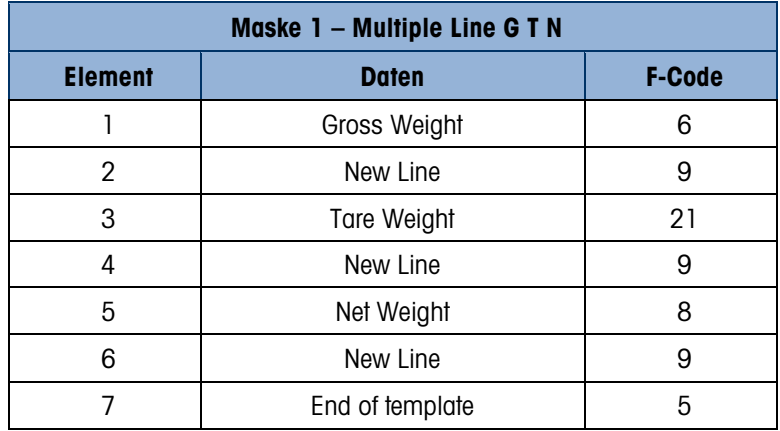

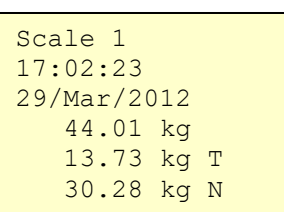

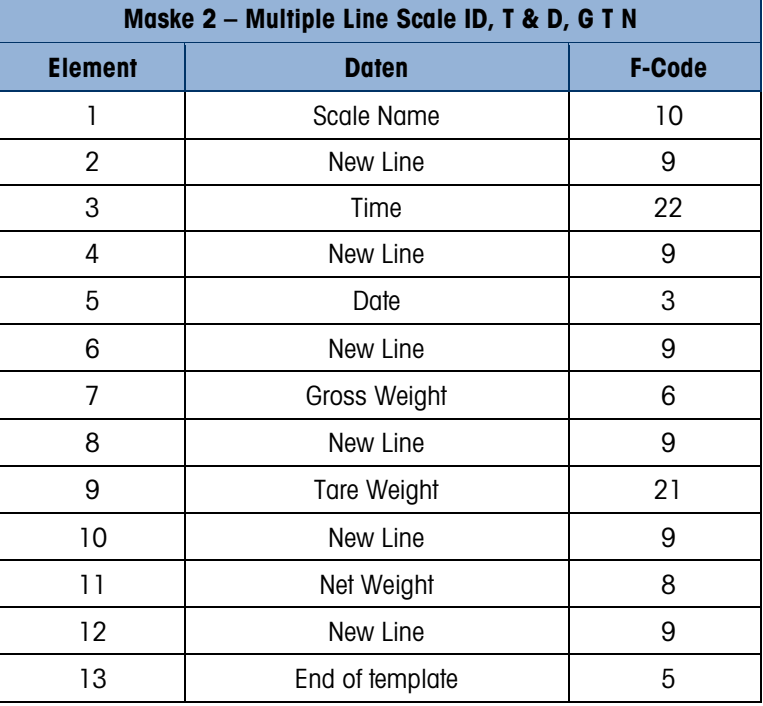

Maske 3 – Single line G T N Element Daten F-Code 1 Gross Weight 6 2 | Tare Weight | 21 3 Net Weight 8 4 New Line 9 5 and of template the state of template the state of template state of template state of the state of the state of the state of the state of the state of the state of the state of the state of the state of the state of the 44.01 kg 13.73 kg T 30.28 kg N

# B.2. Fahrzeugwägen

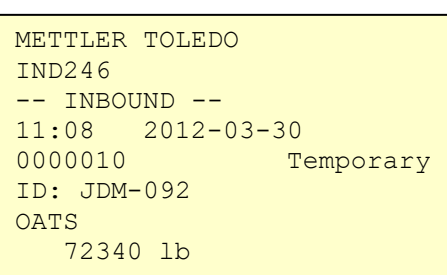

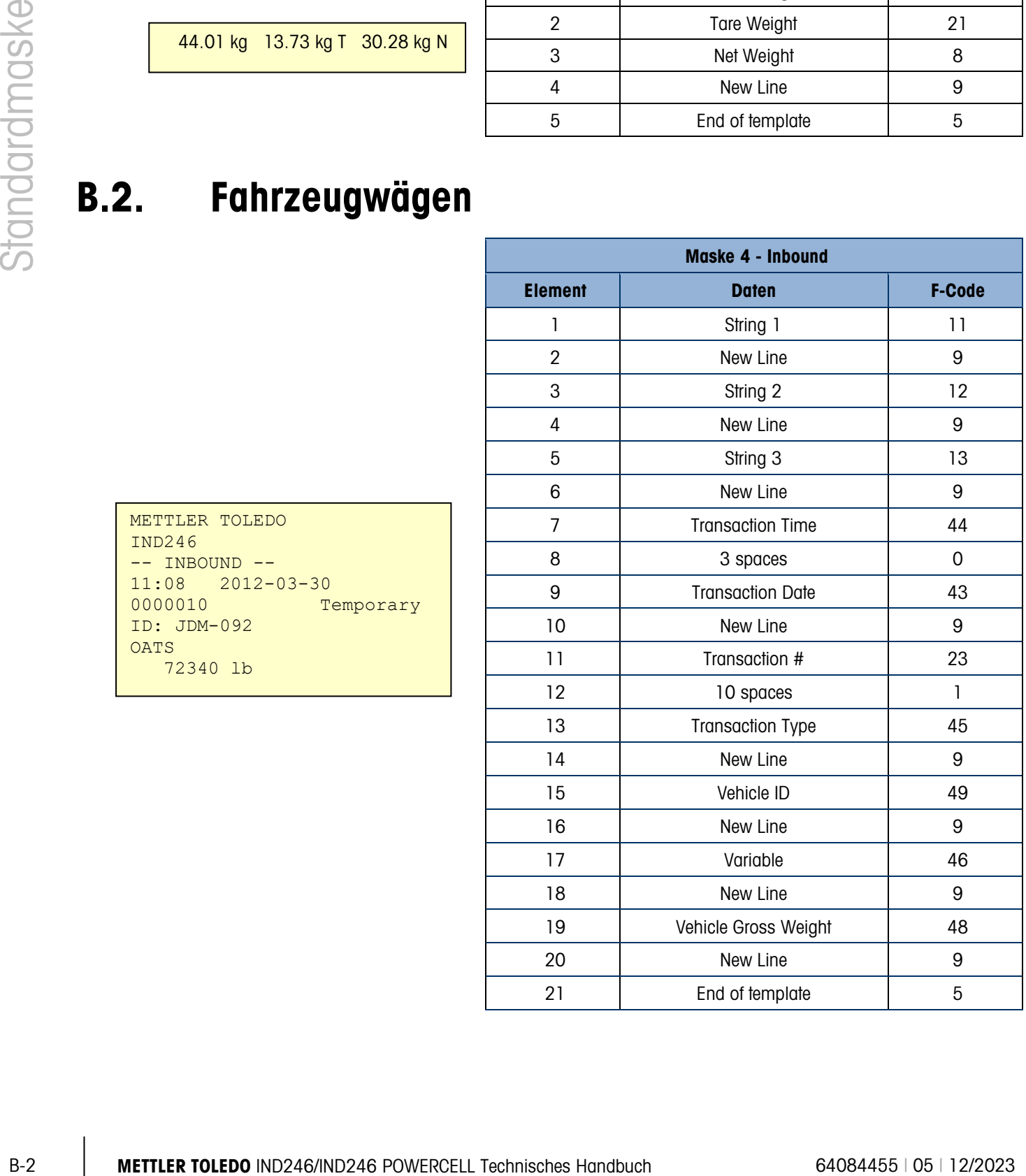

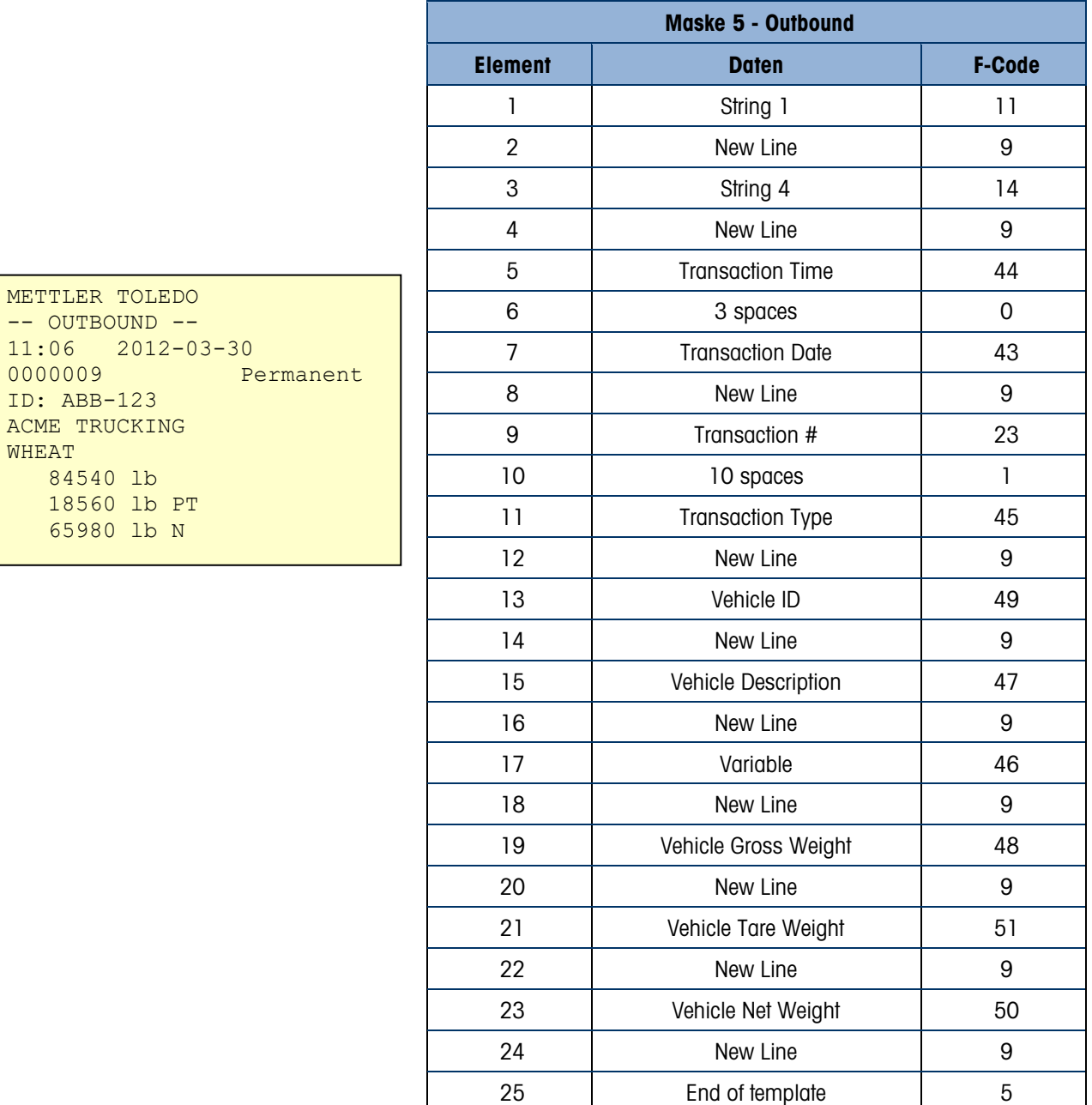

# B.3. Kontrollwägen

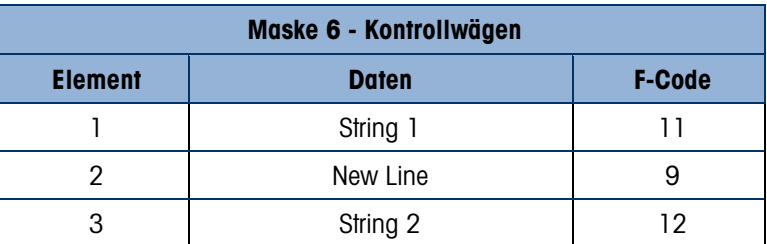

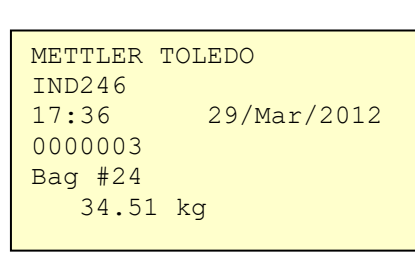

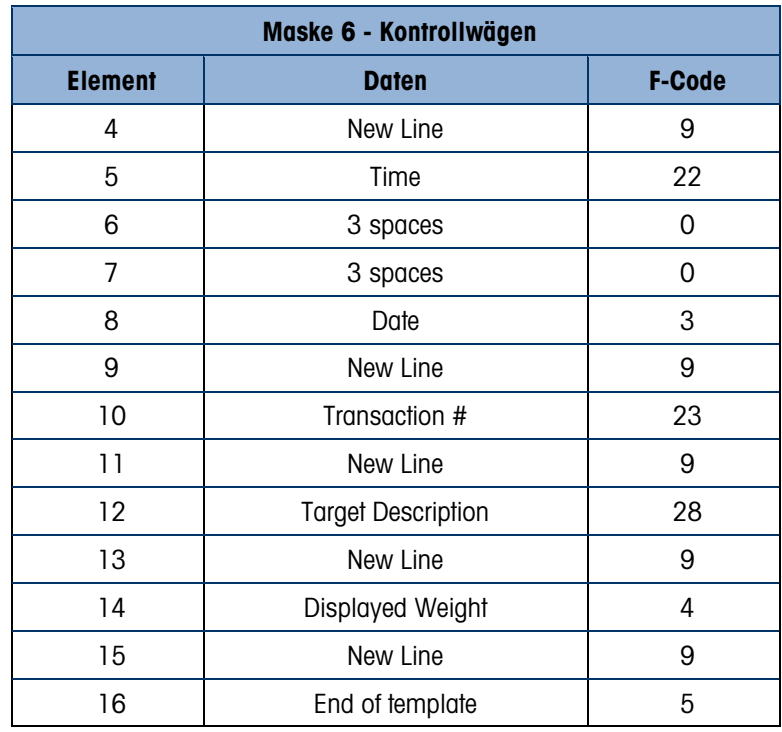

# B.4. Spitzgewichtsmessungen

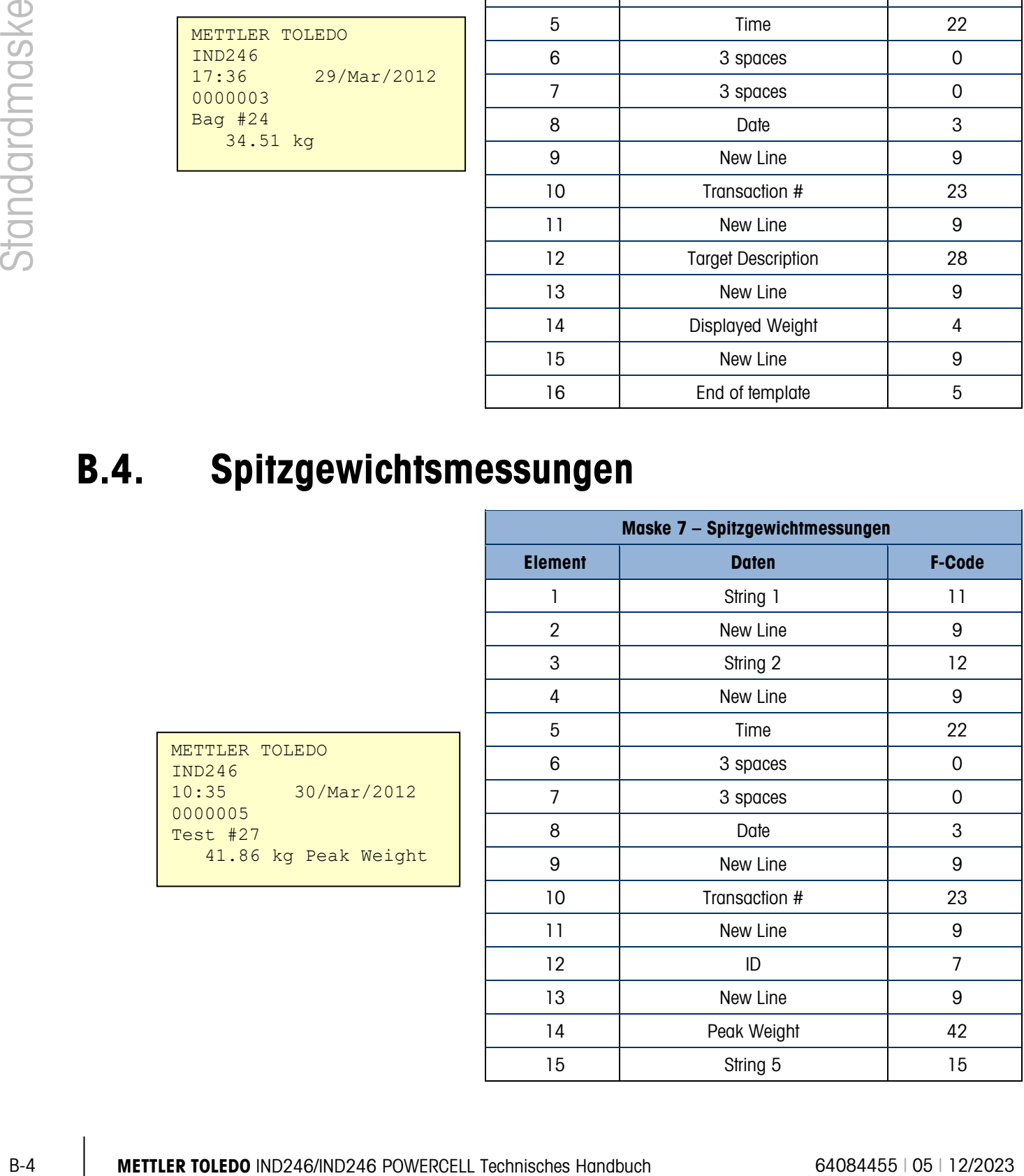

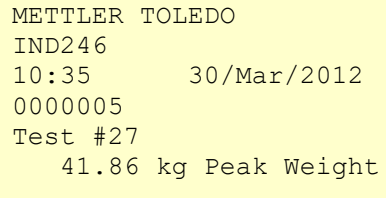

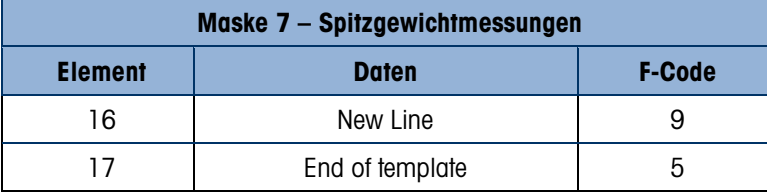

Maske 8 – Tierwägen

## B.5. Tierwägen

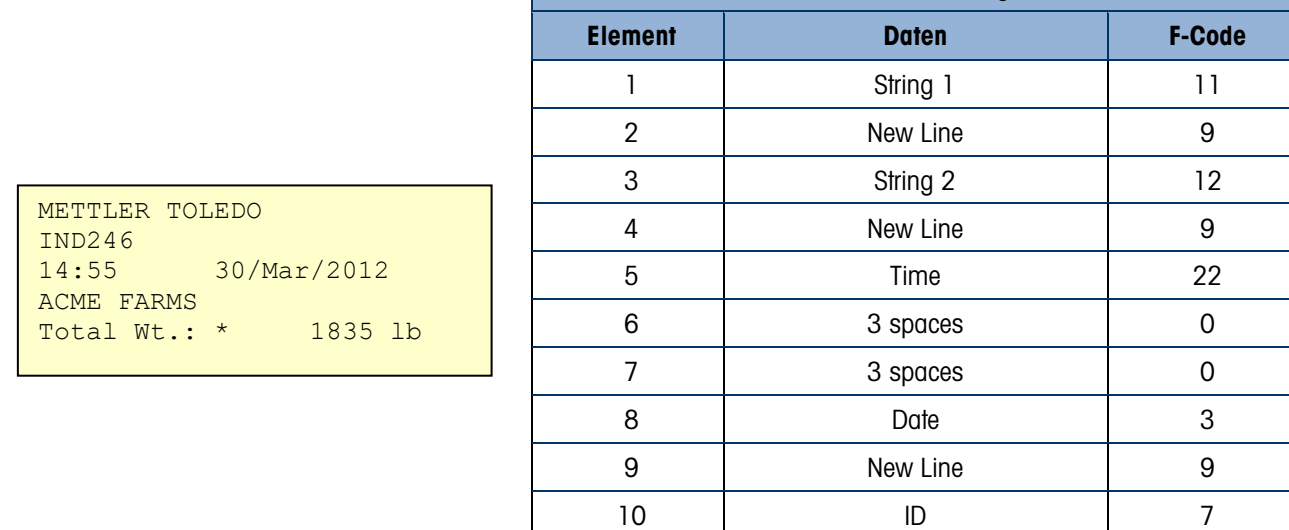

B.6. Zählen

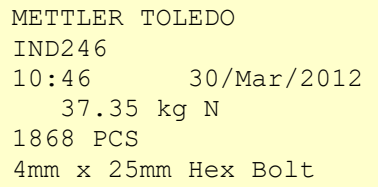

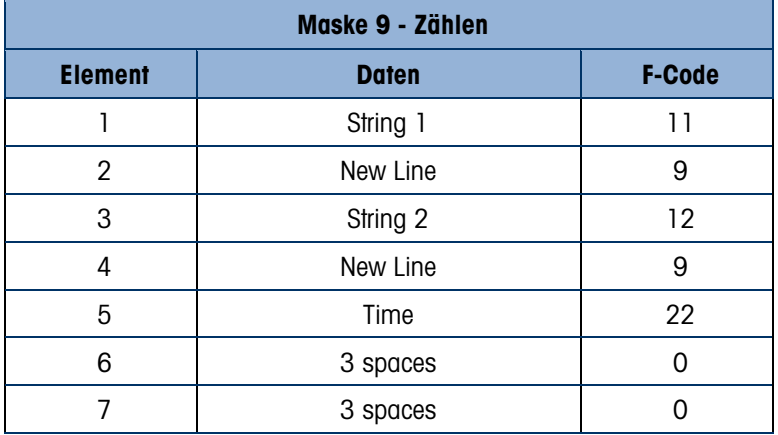

11 New Line 9 12 | Average Weight | 24 13 New Line 9 14 | End of template | 5

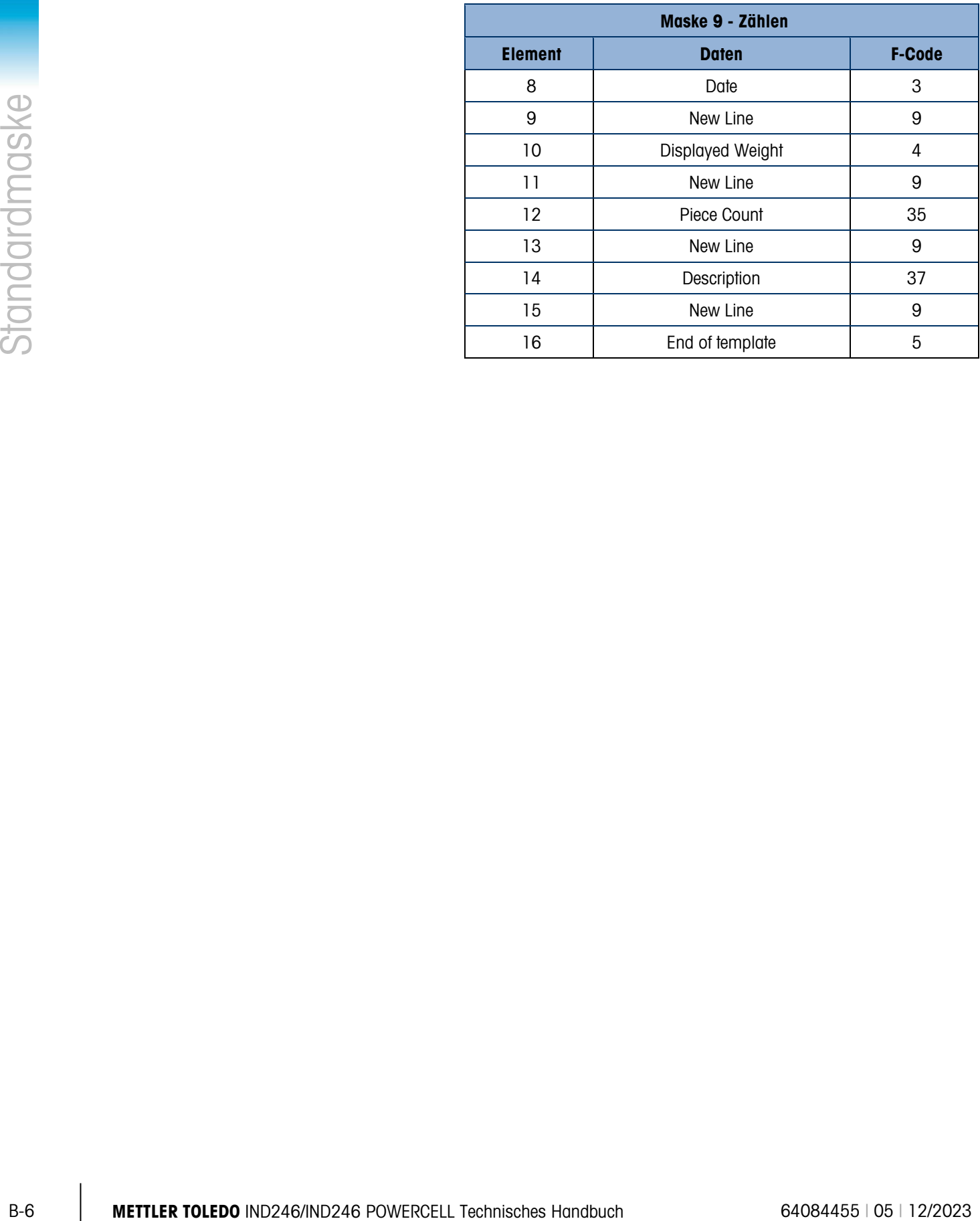

# C. Parameterwerte

In der folgenden Tabelle sind die einzelnen Setup-Parameter aufgeführt, die angezeigt werden, wenn der Setup-Modus so programmiert ist, dass F-Codes anstelle von Text angezeigt wird. Außerdem ist eine beschreibende Bezeichnung enthalten, gefolgt von einer Liste von Optionen mit entsprechenden Auswahlwerten.

Default-Werte mit einem Sternchen (\*) markiert.

### C.1. Waage Block, IND246 Analog

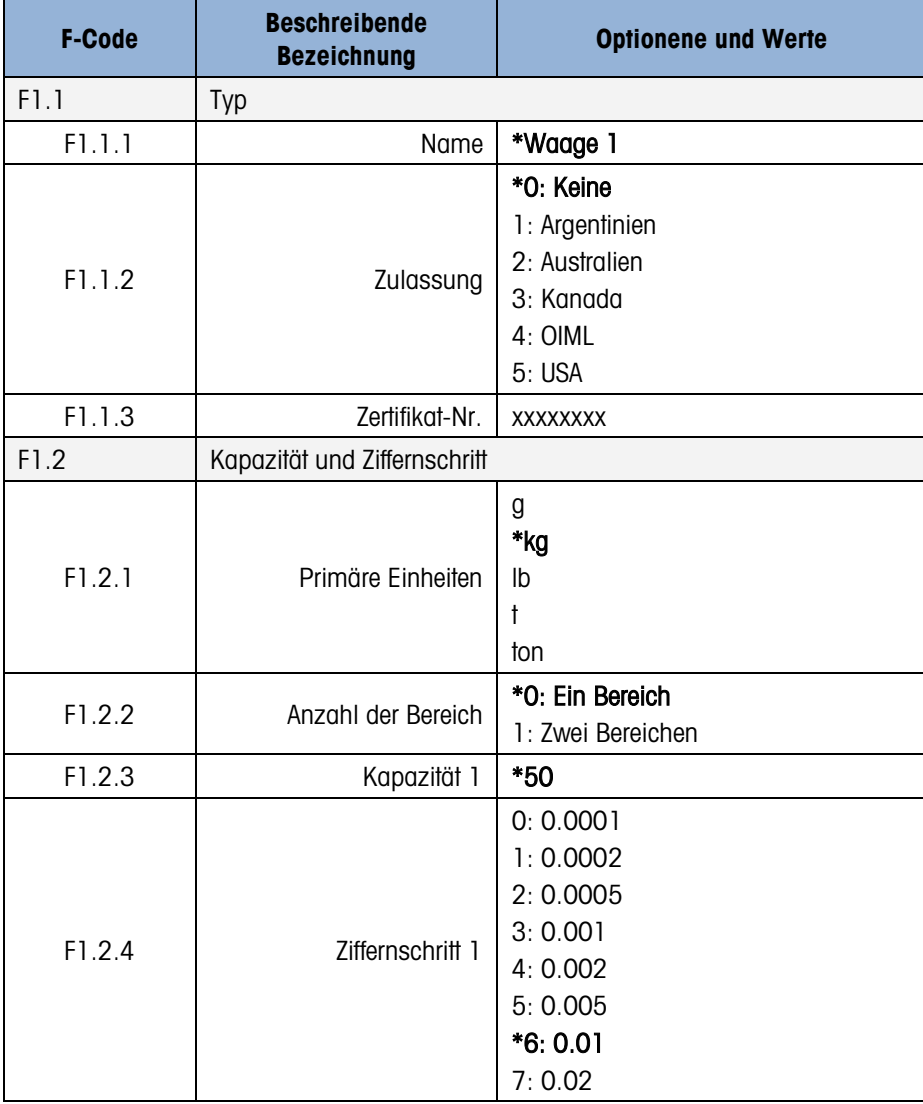

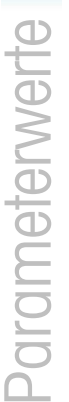

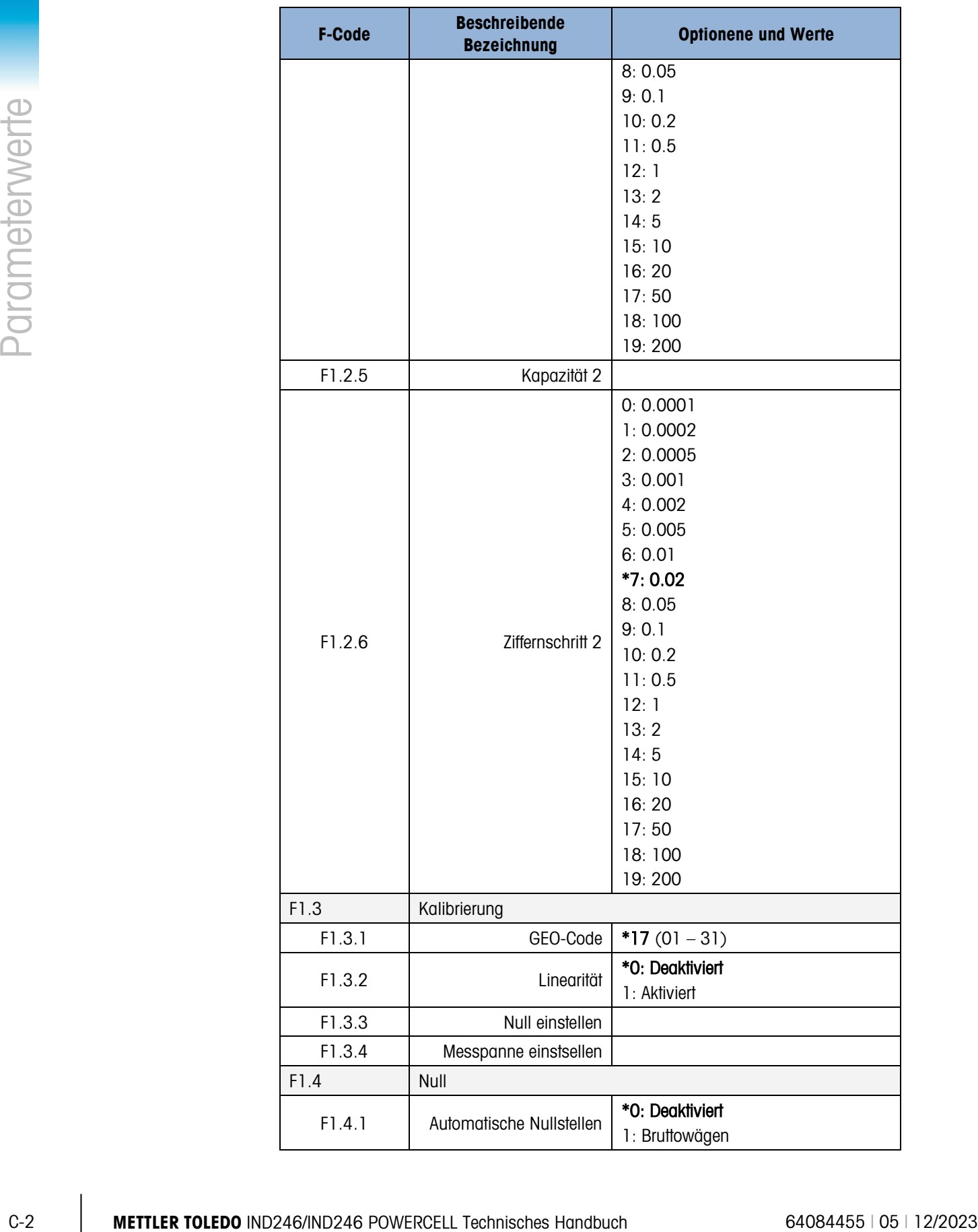

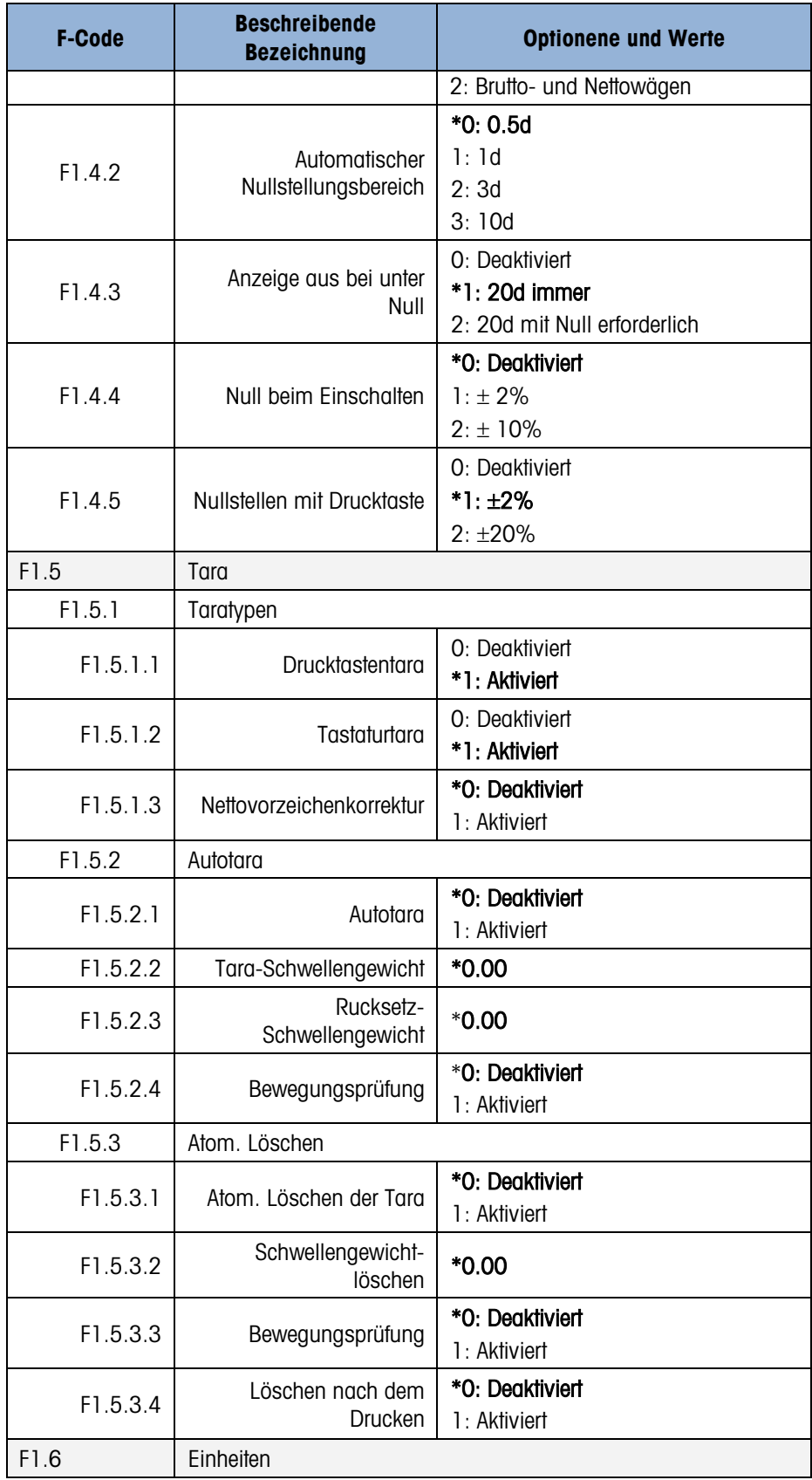

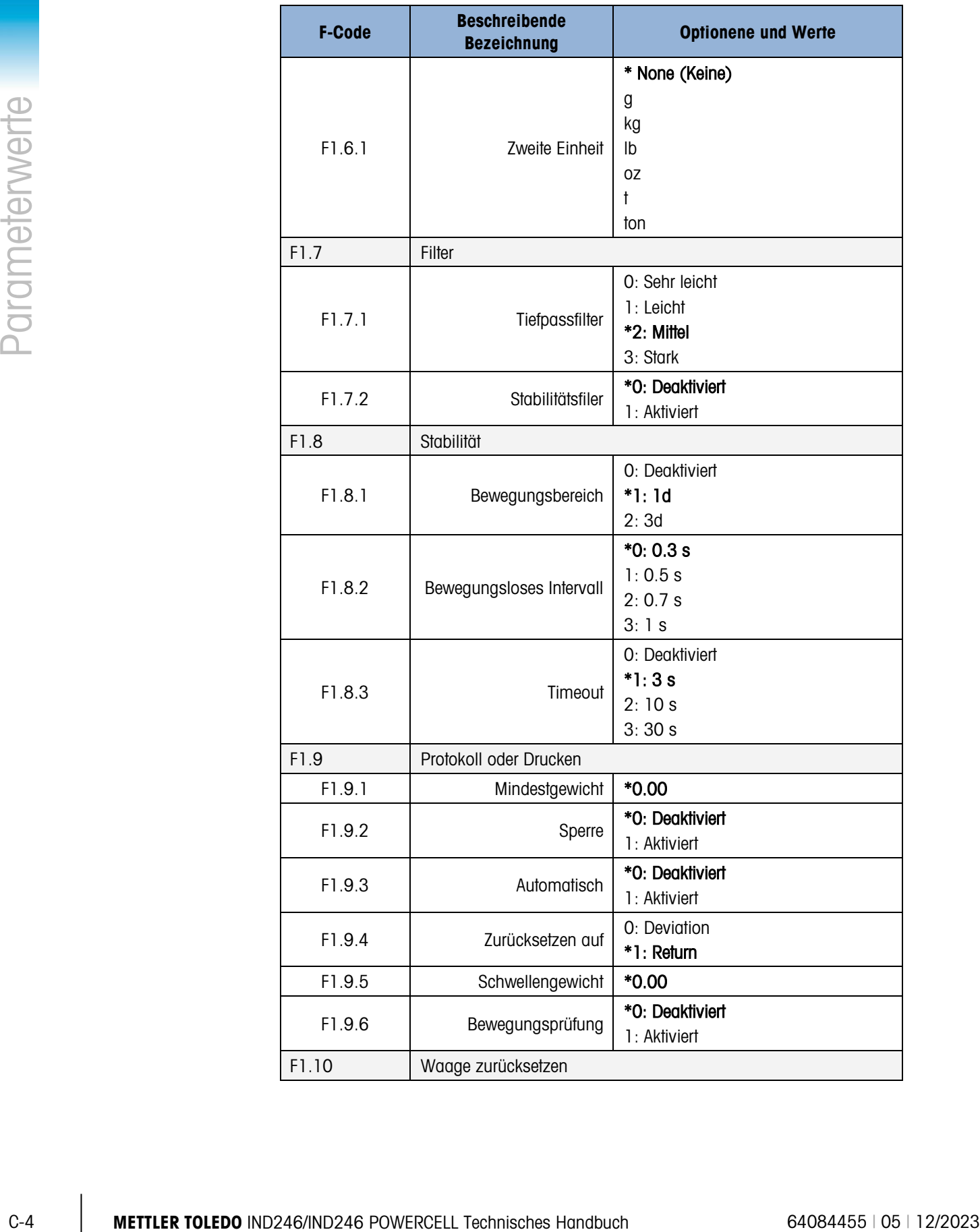

# C.2. Waage Block, IND246 POWERCELL

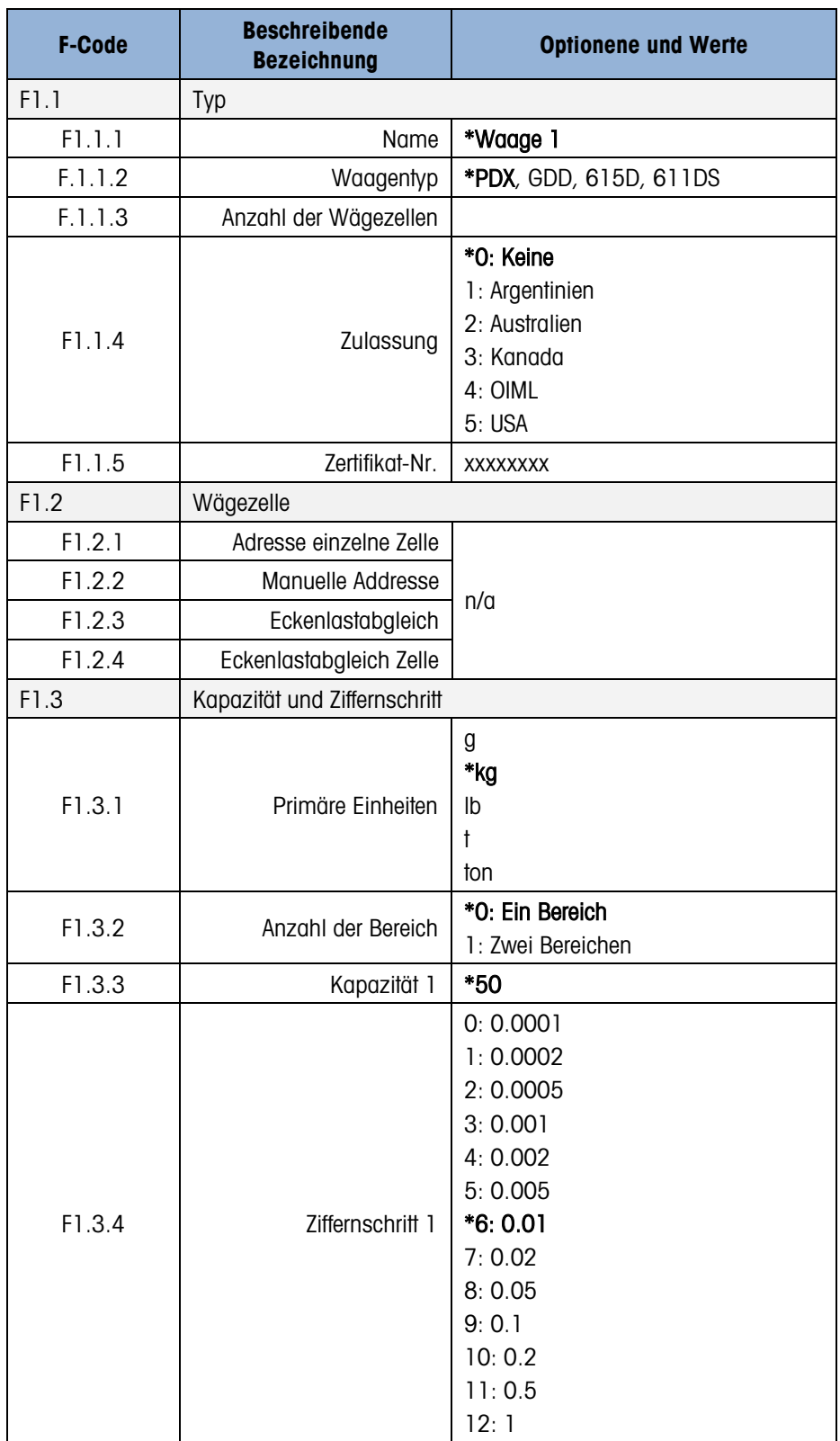

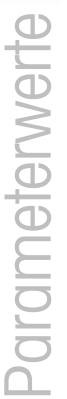

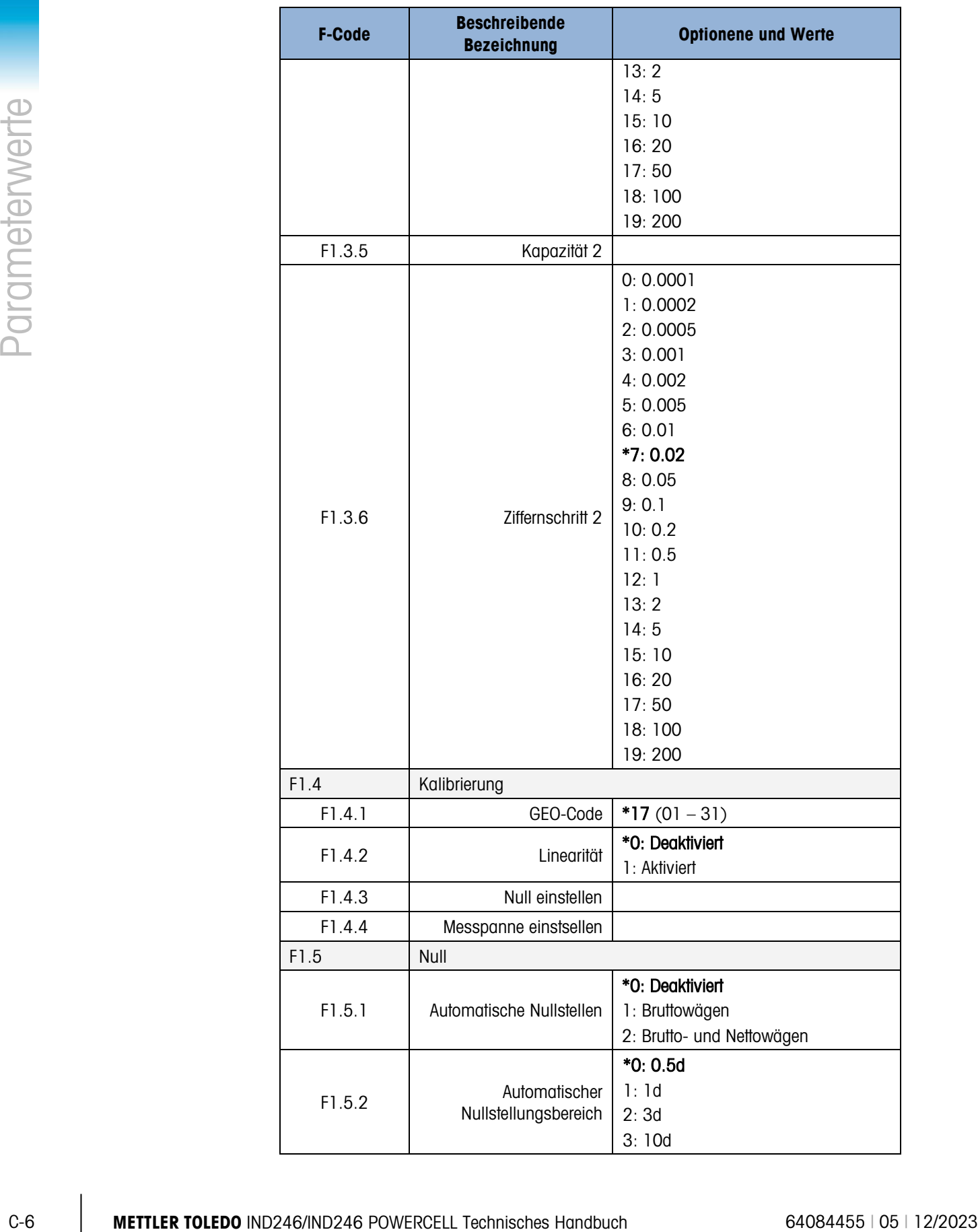

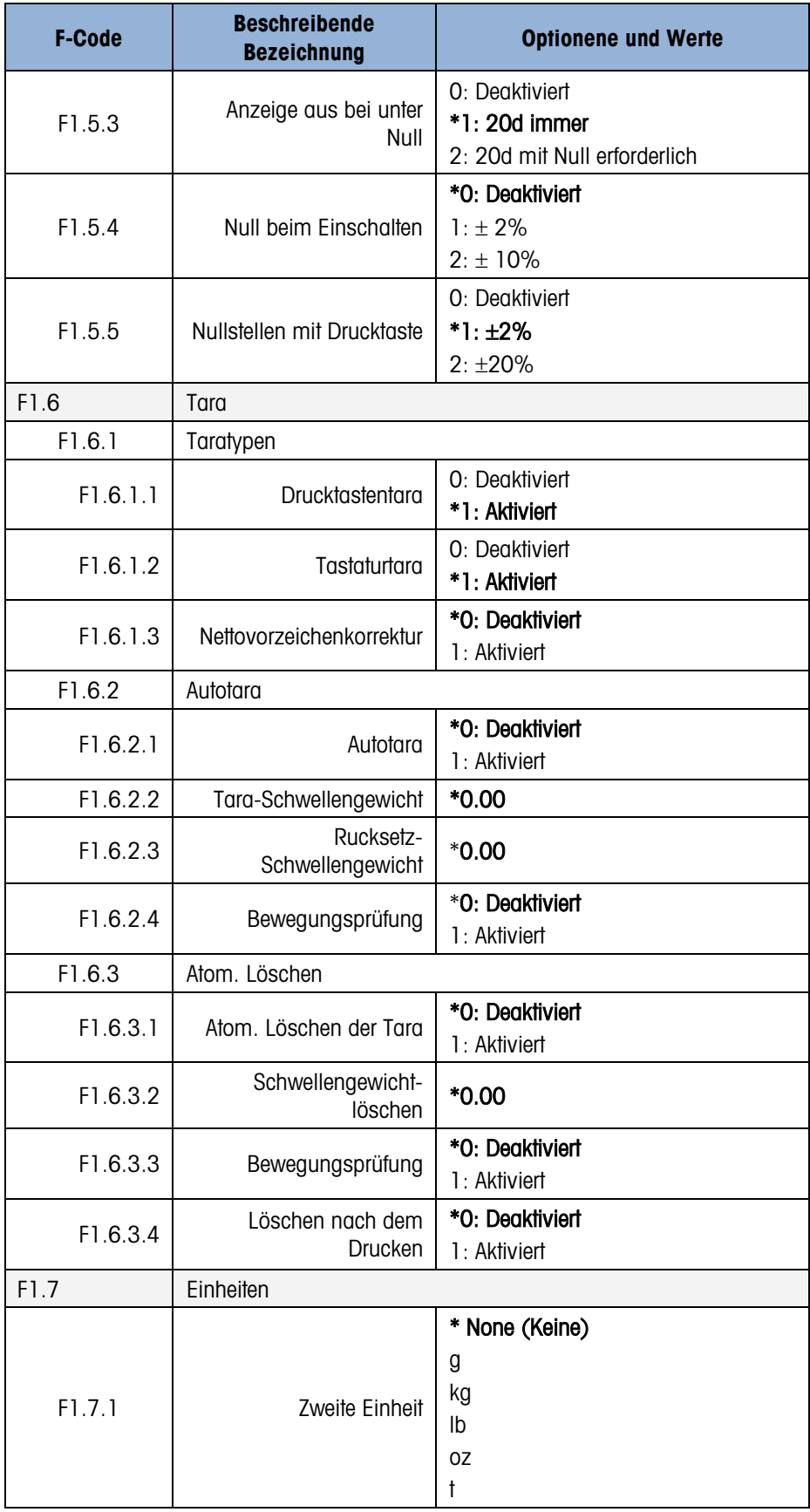

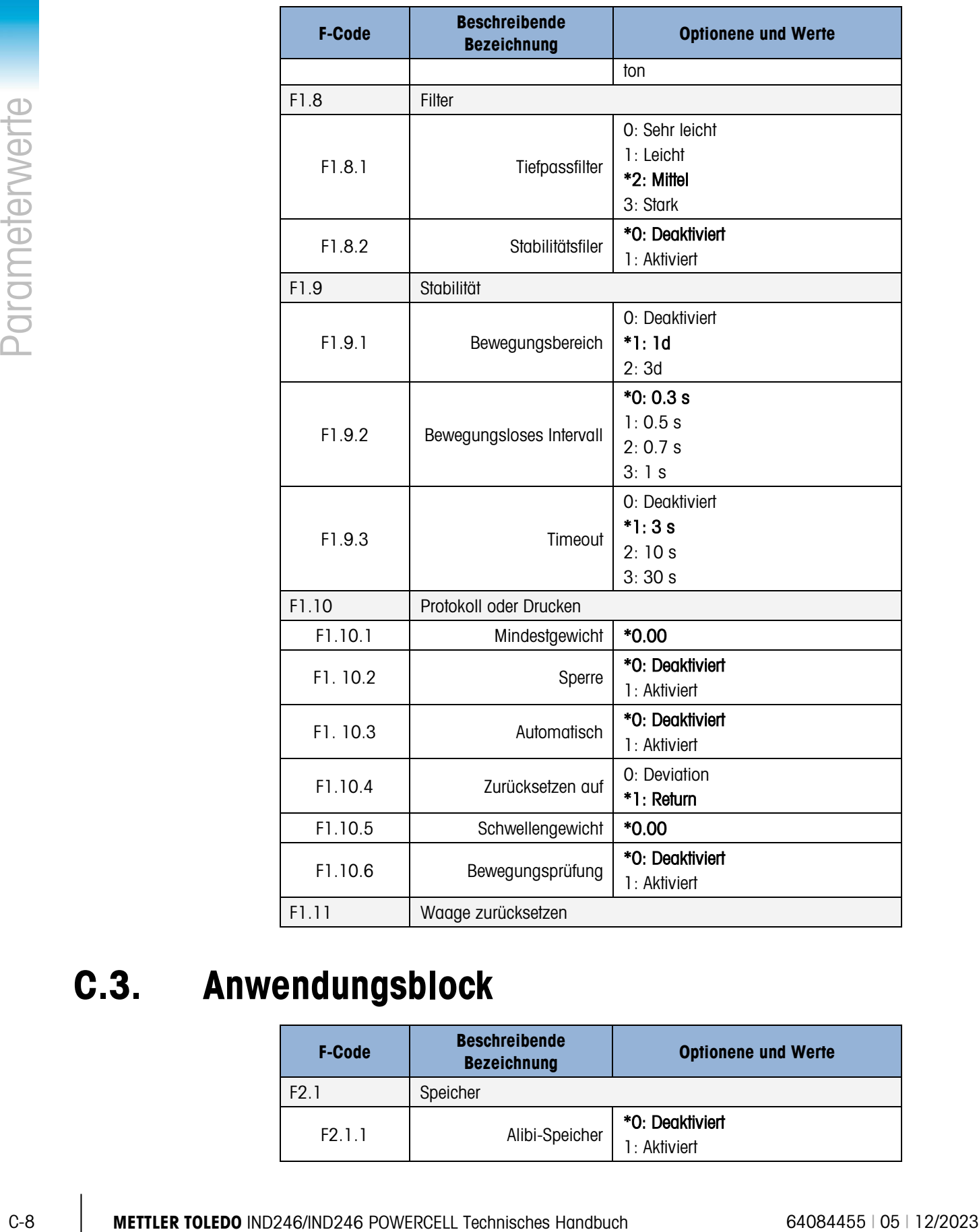

# C.3. Anwendungsblock

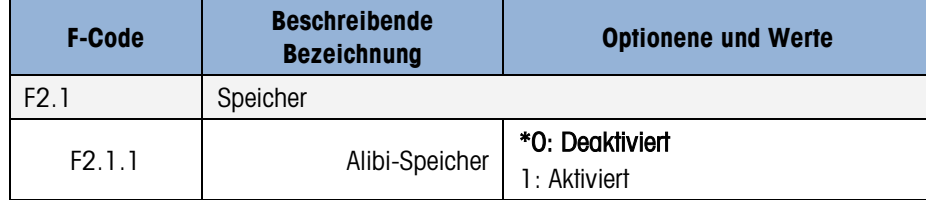

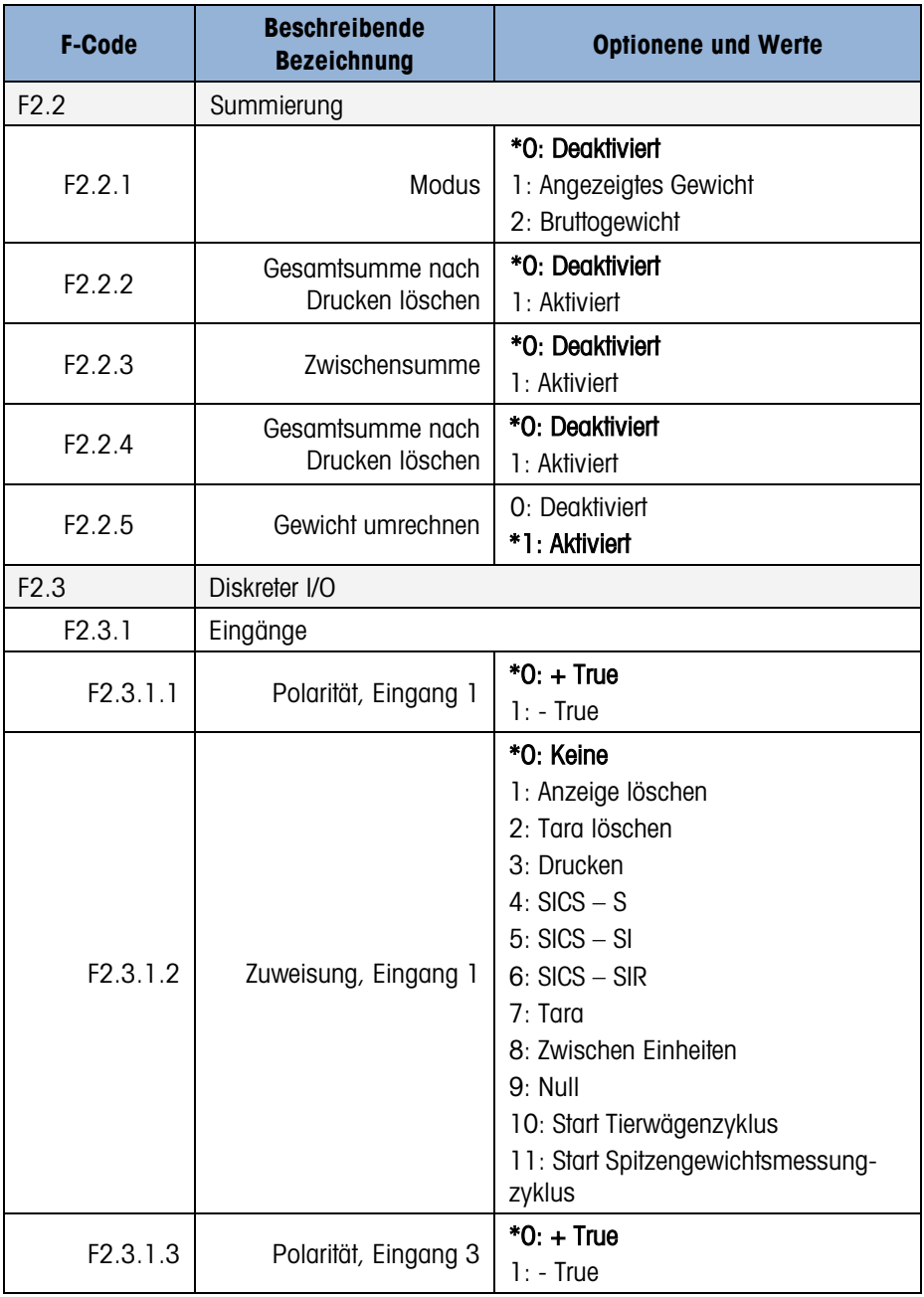

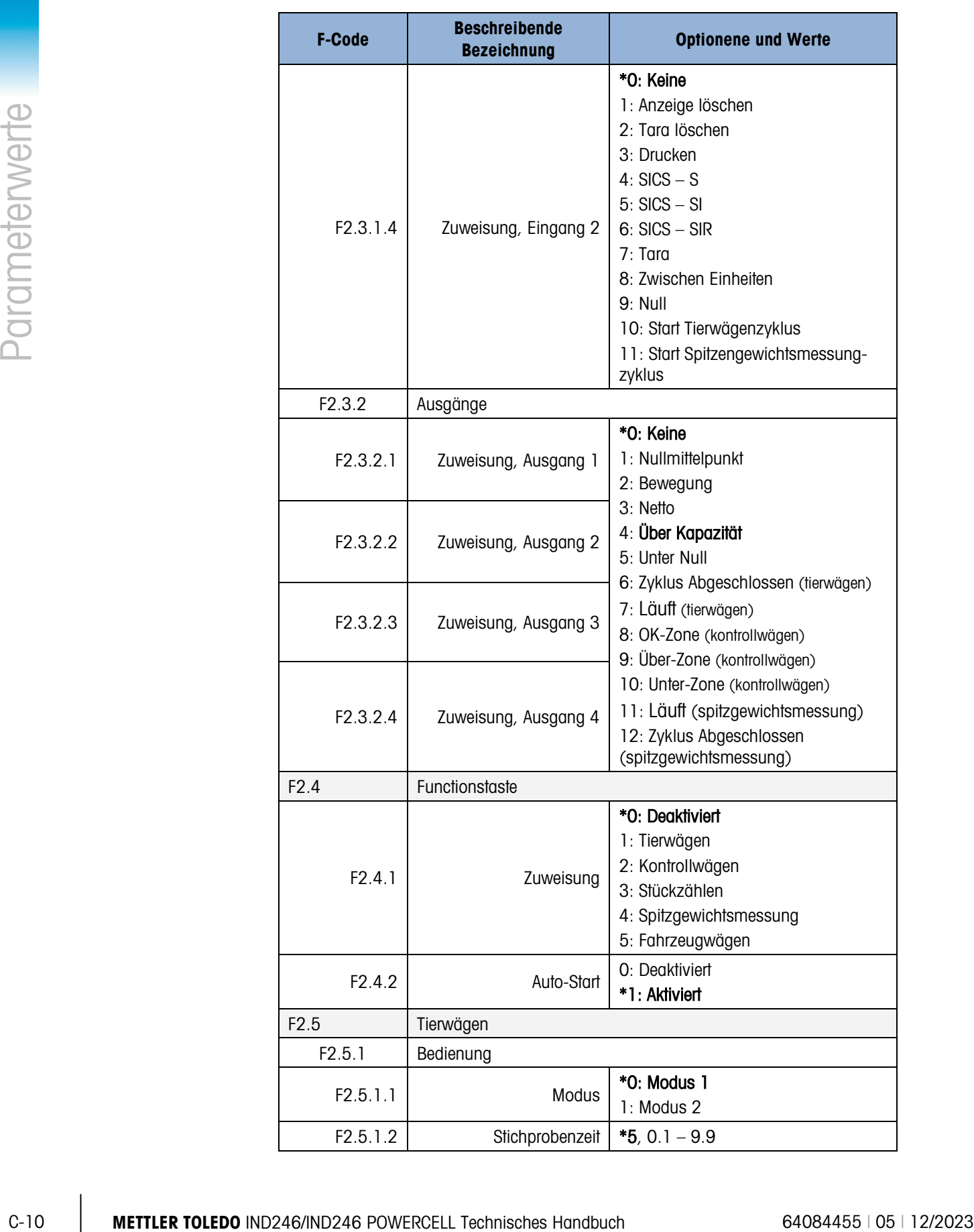

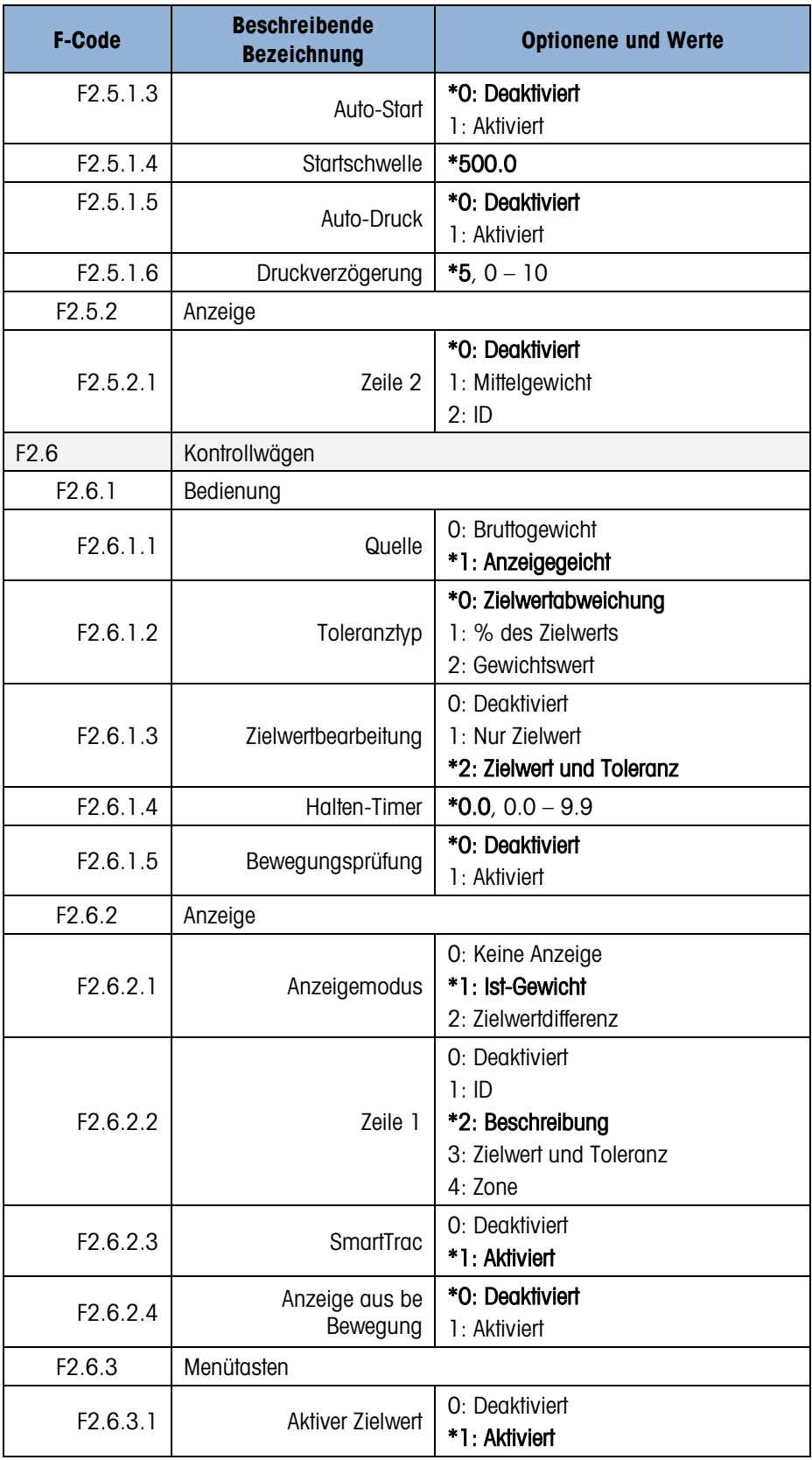

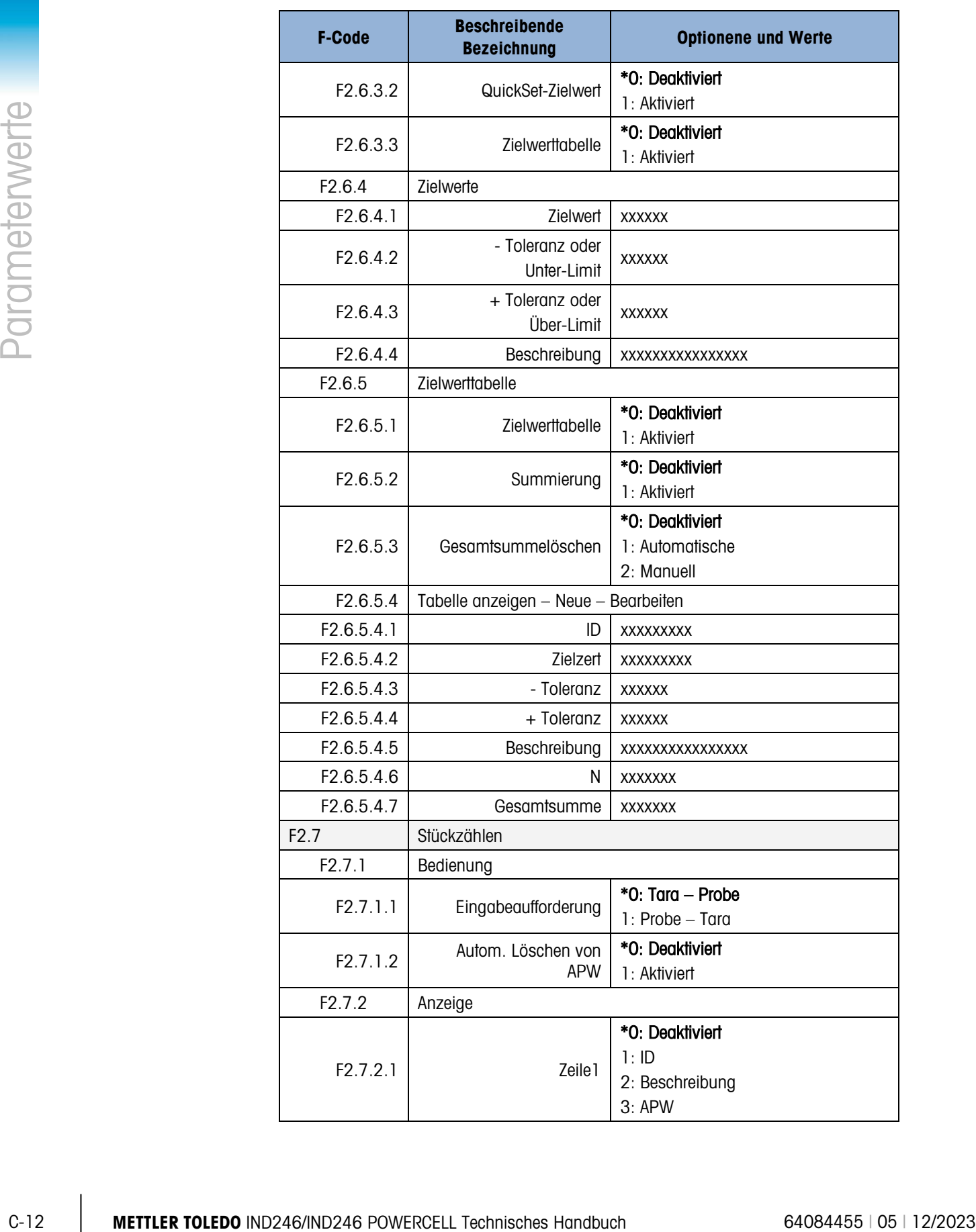
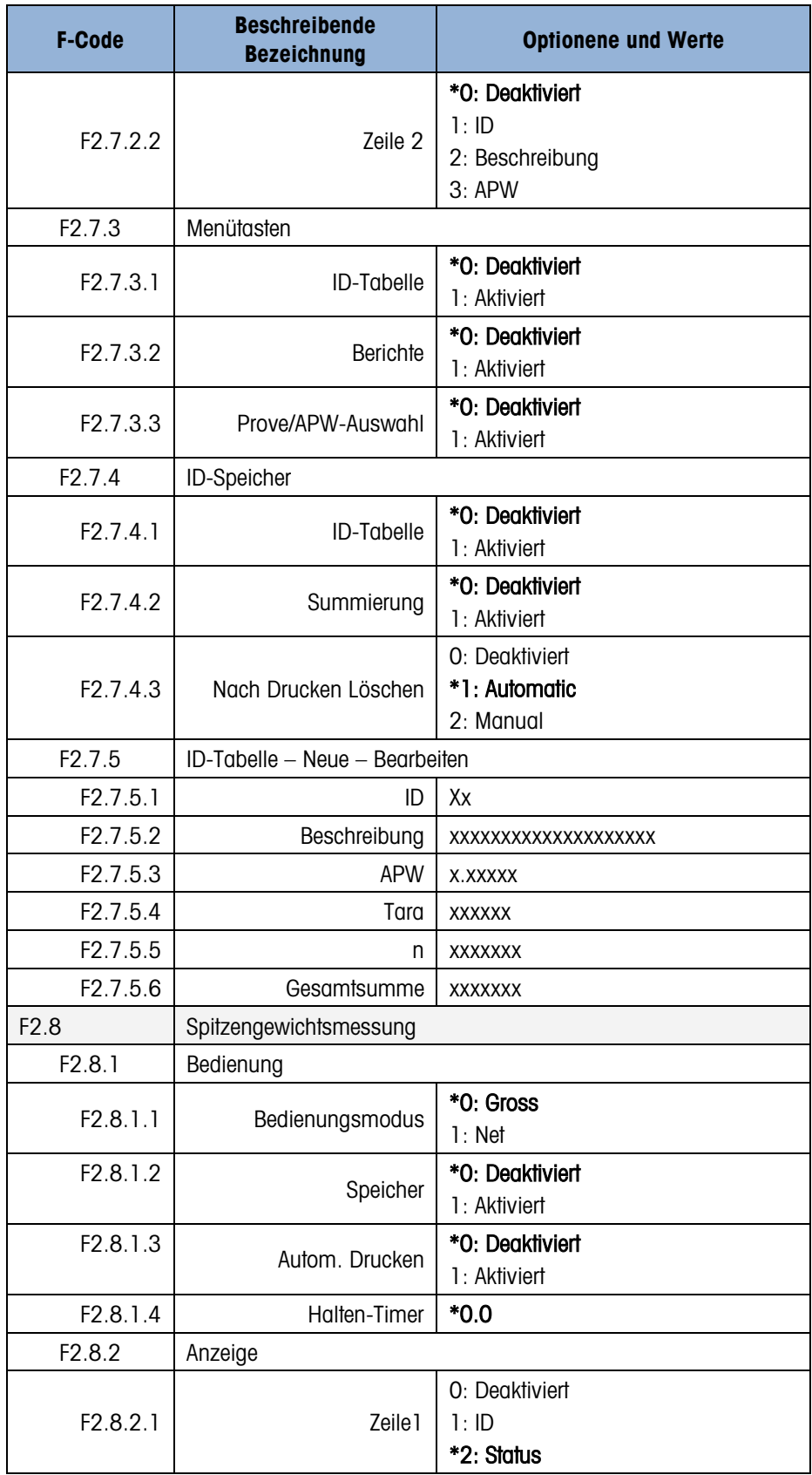

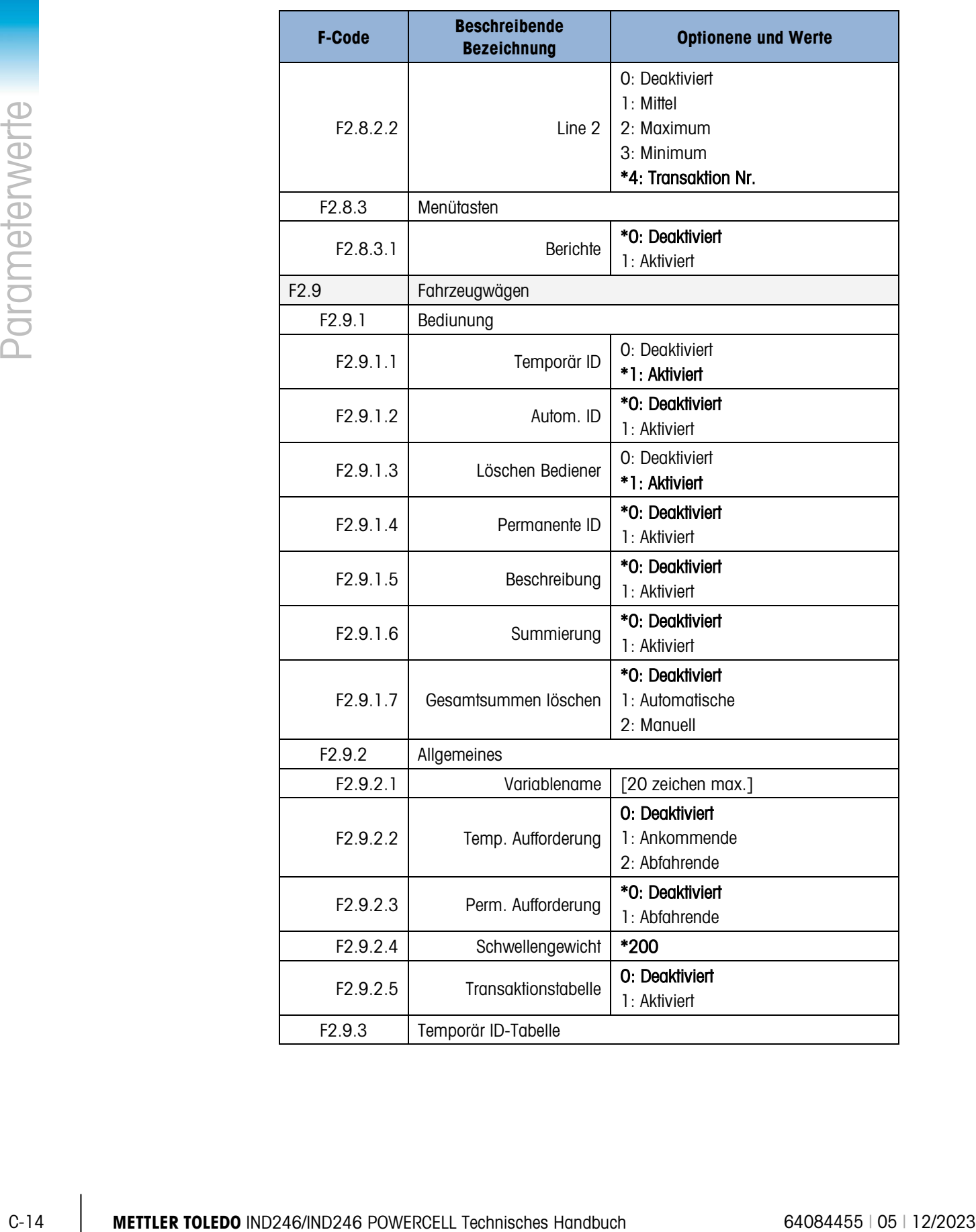

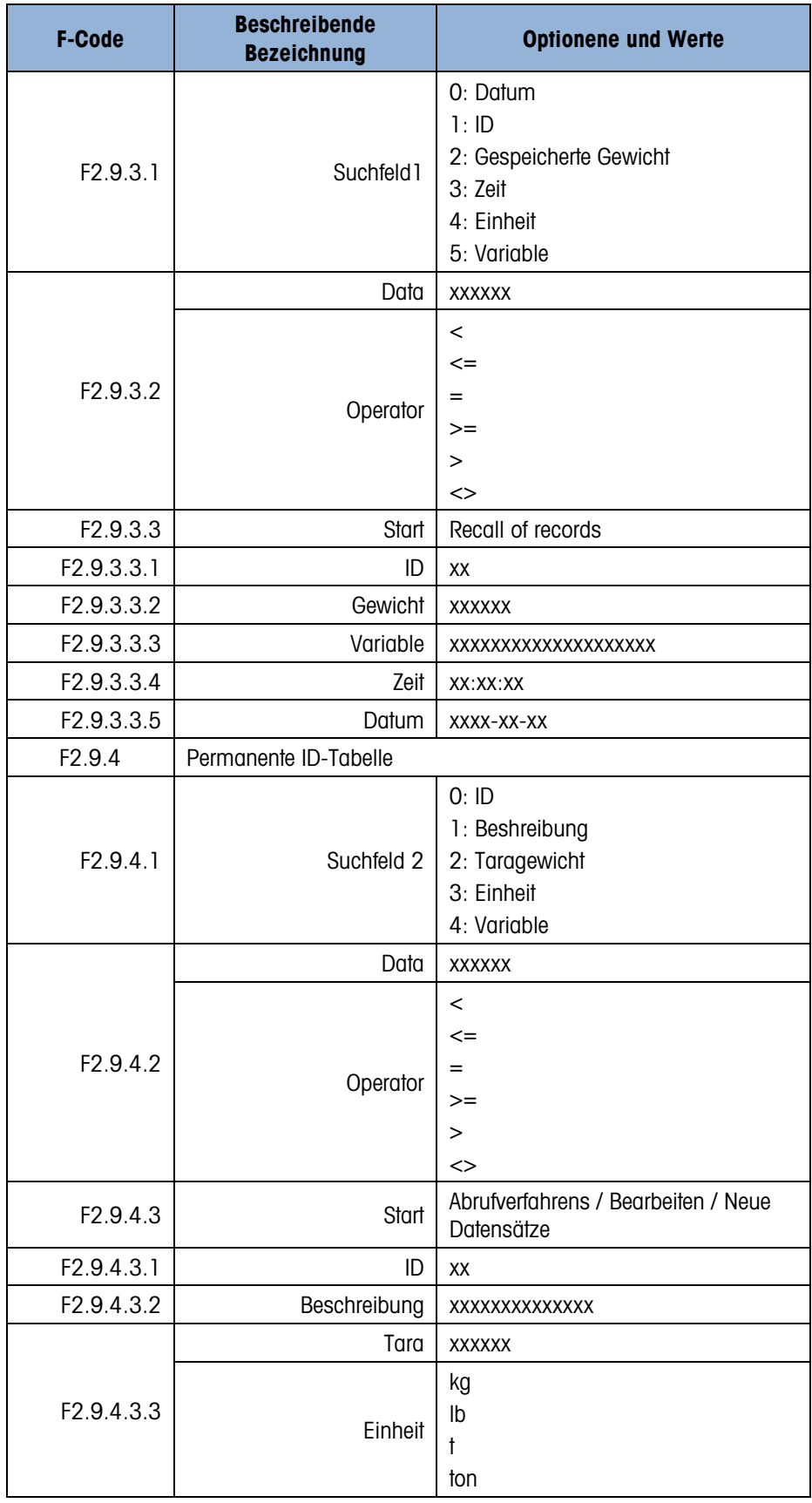

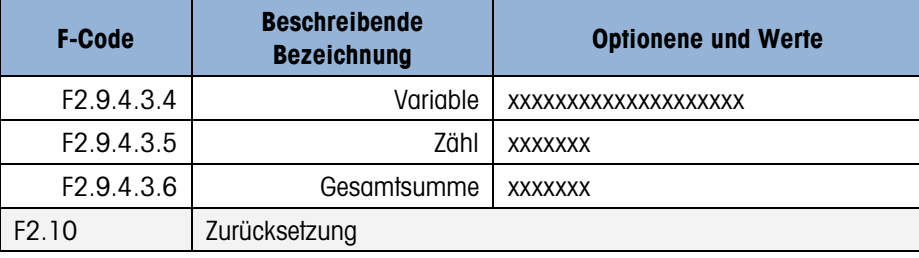

# C.4. Terminal Block

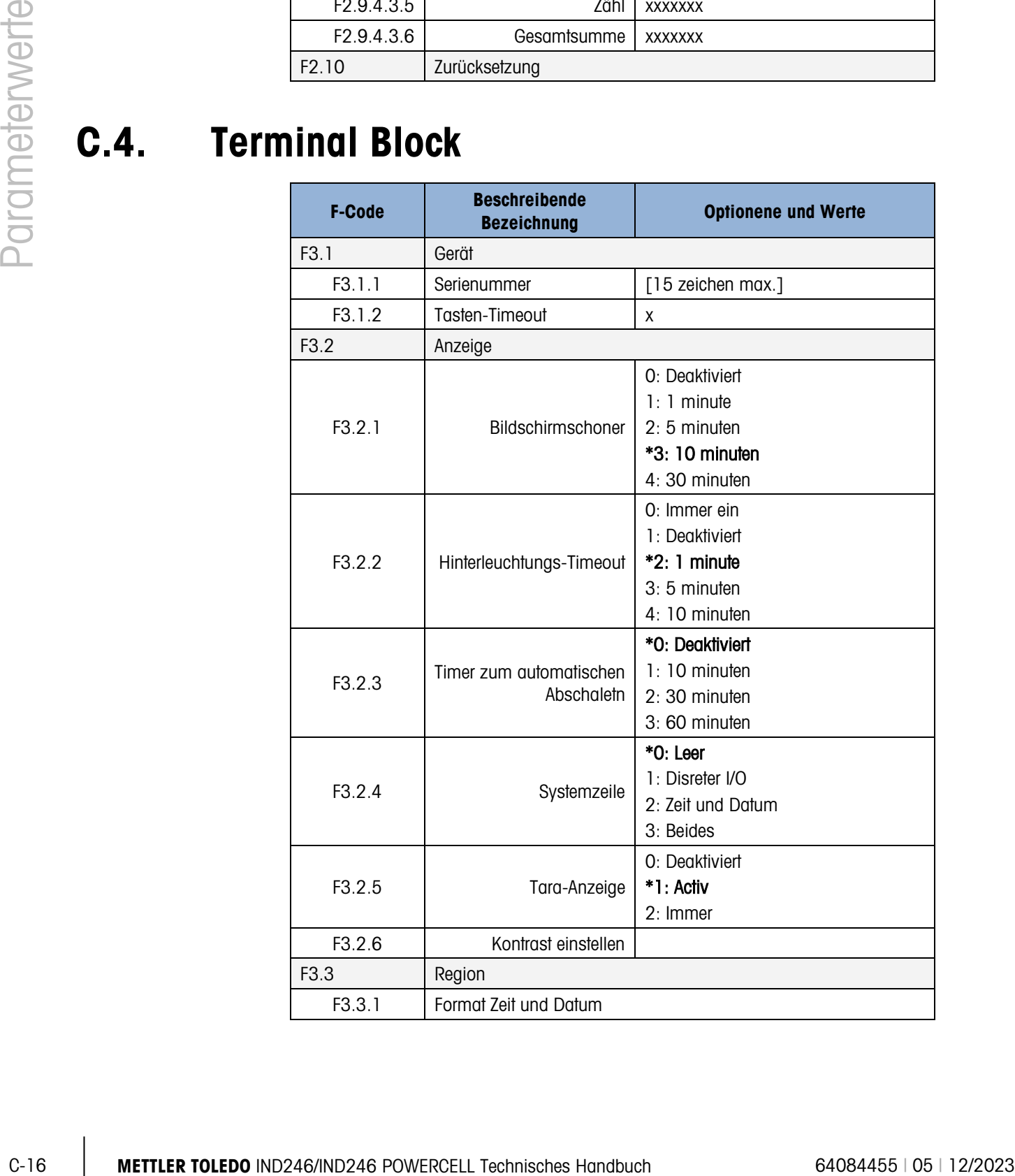

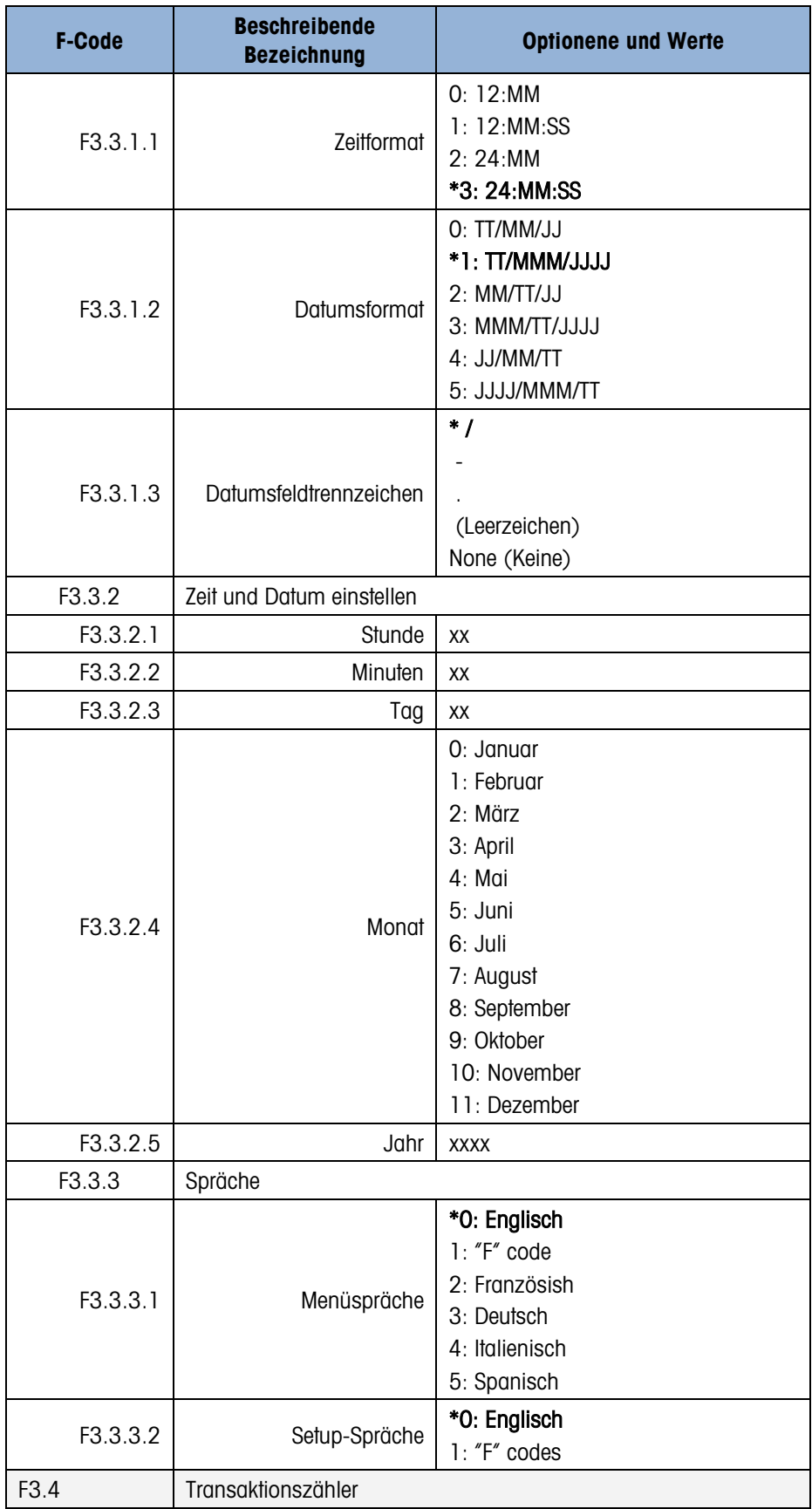

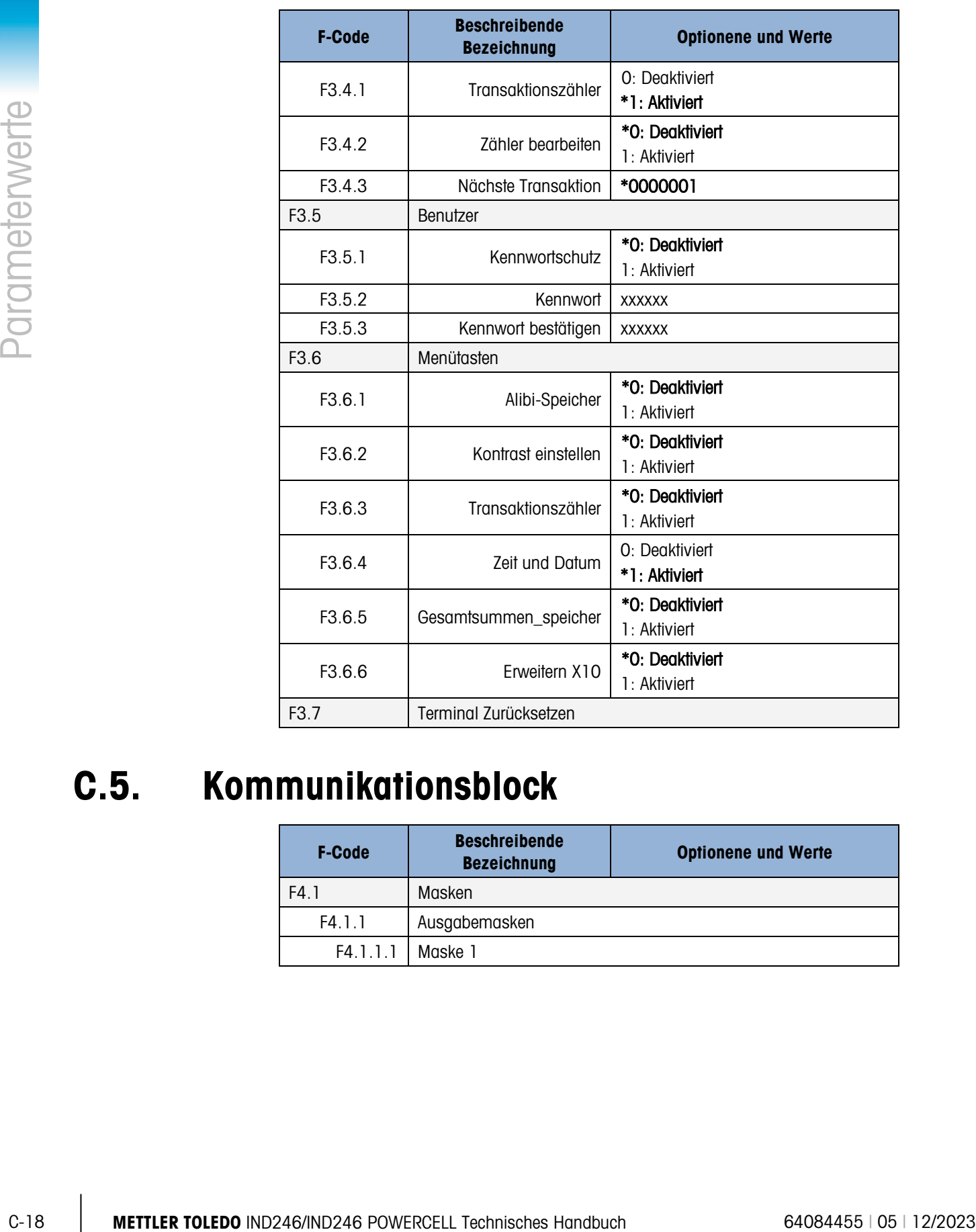

# C.5. Kommunikationsblock

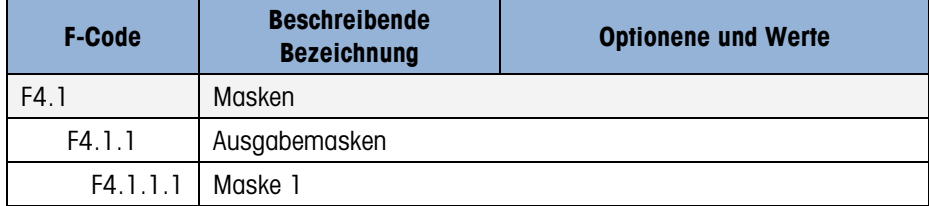

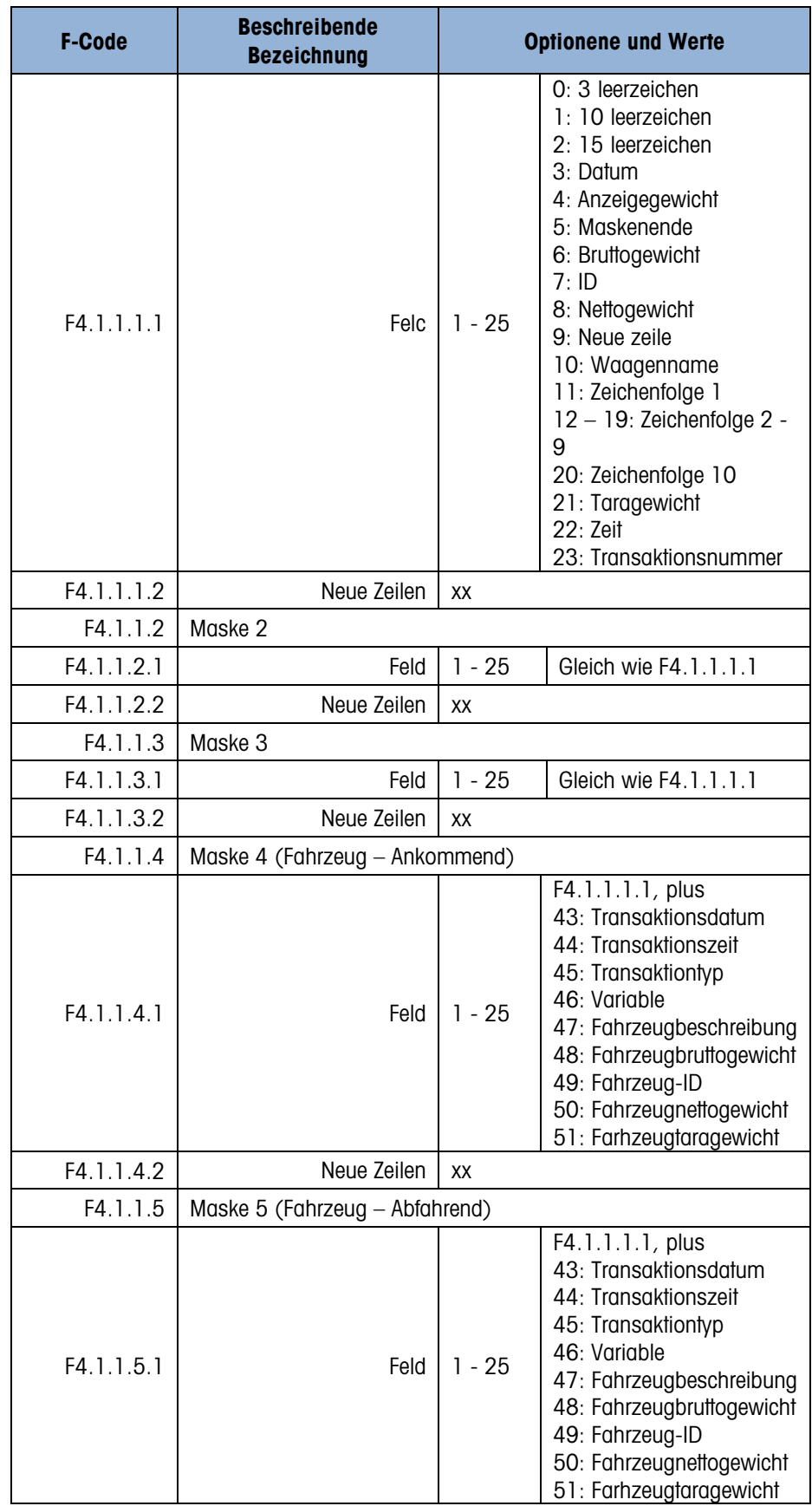

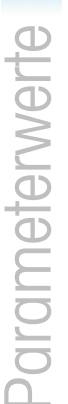

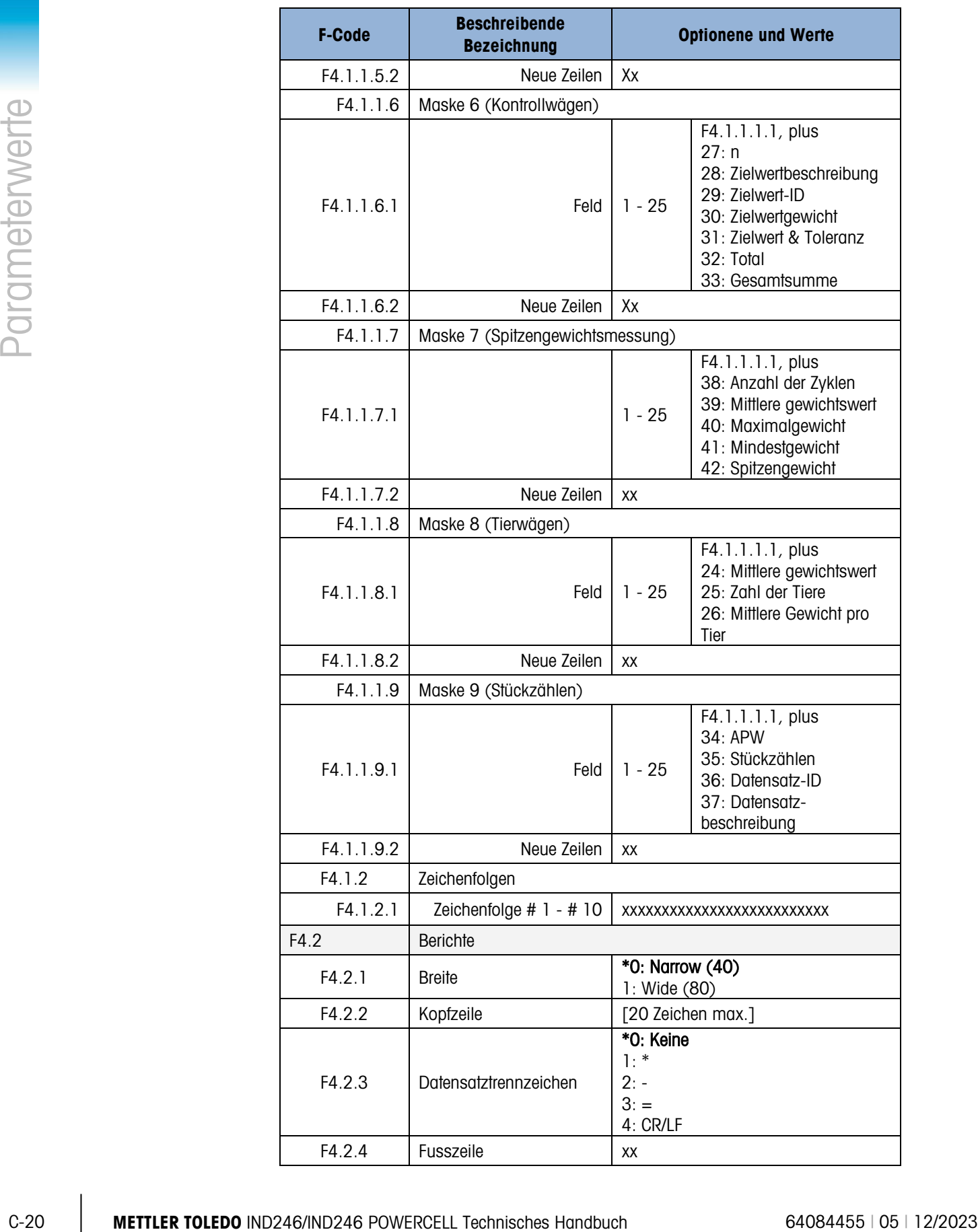

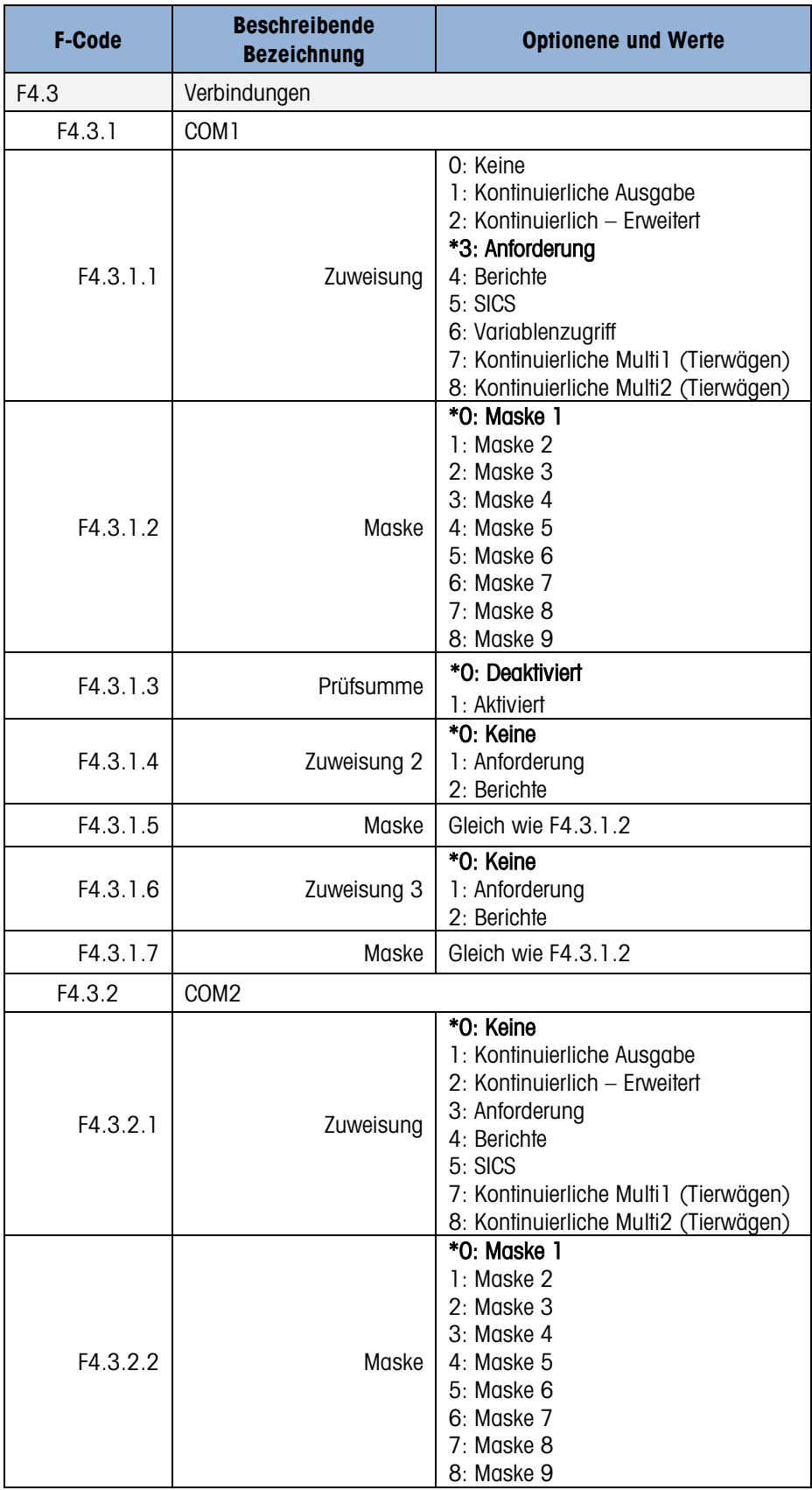

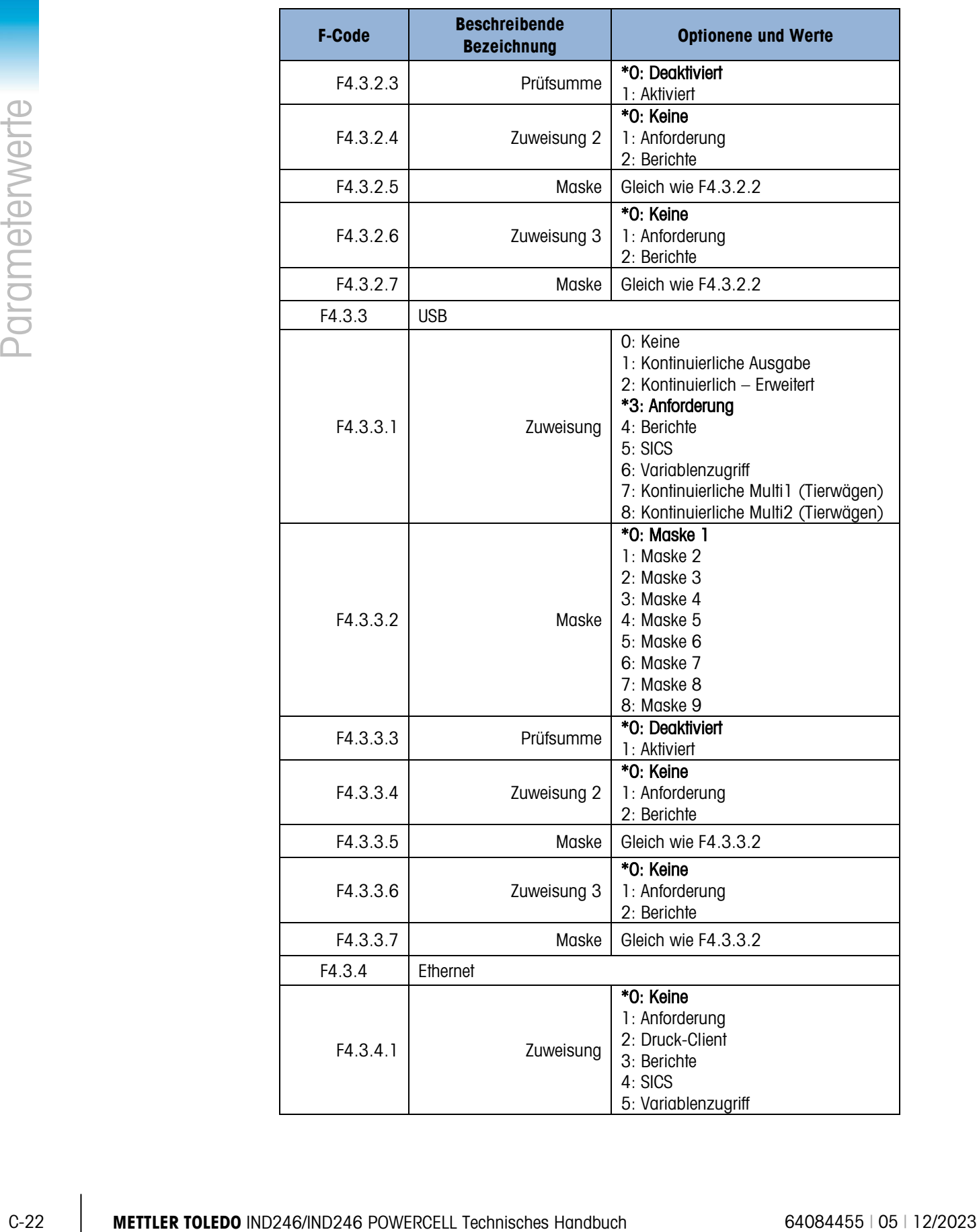

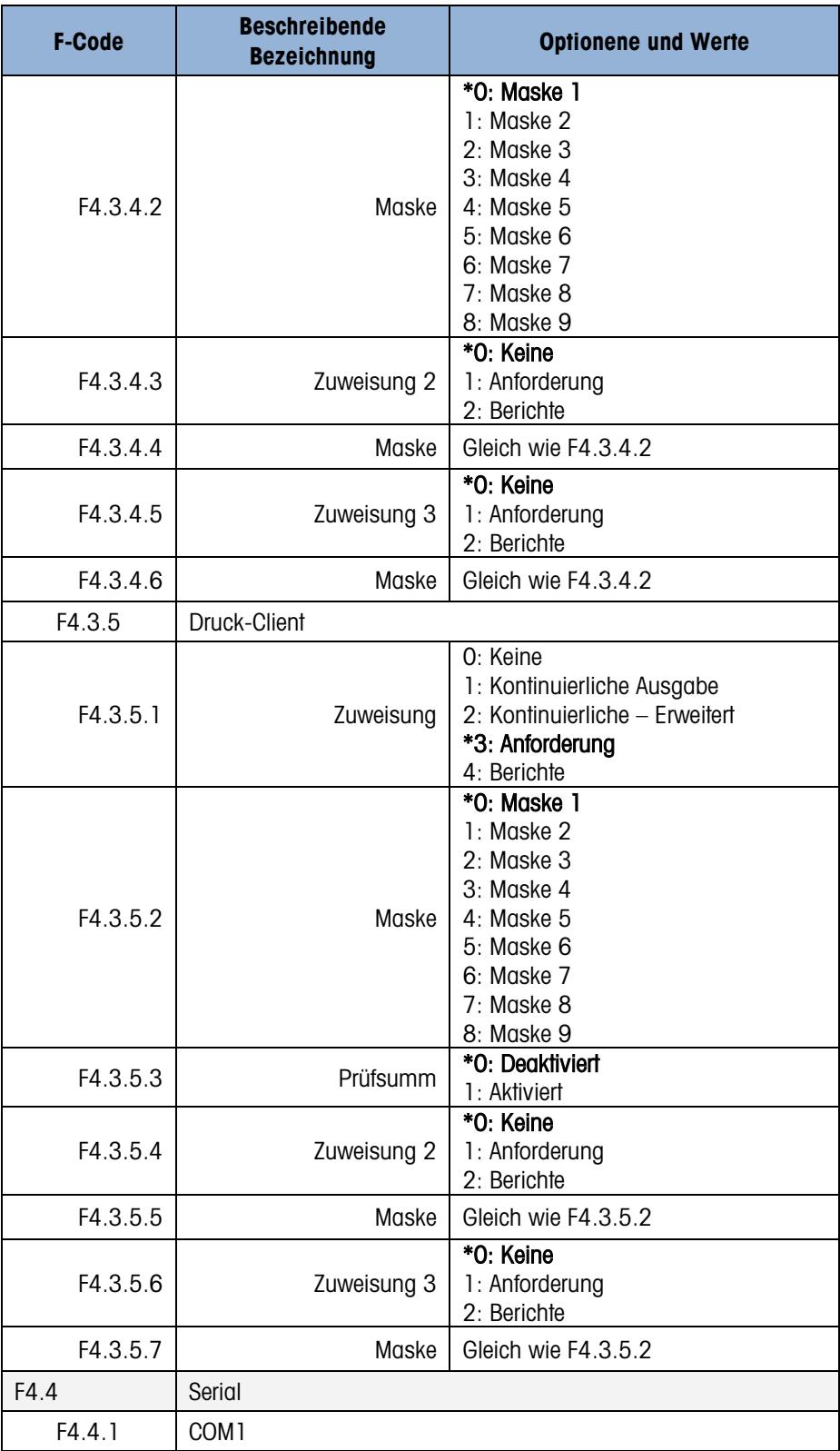

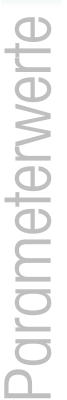

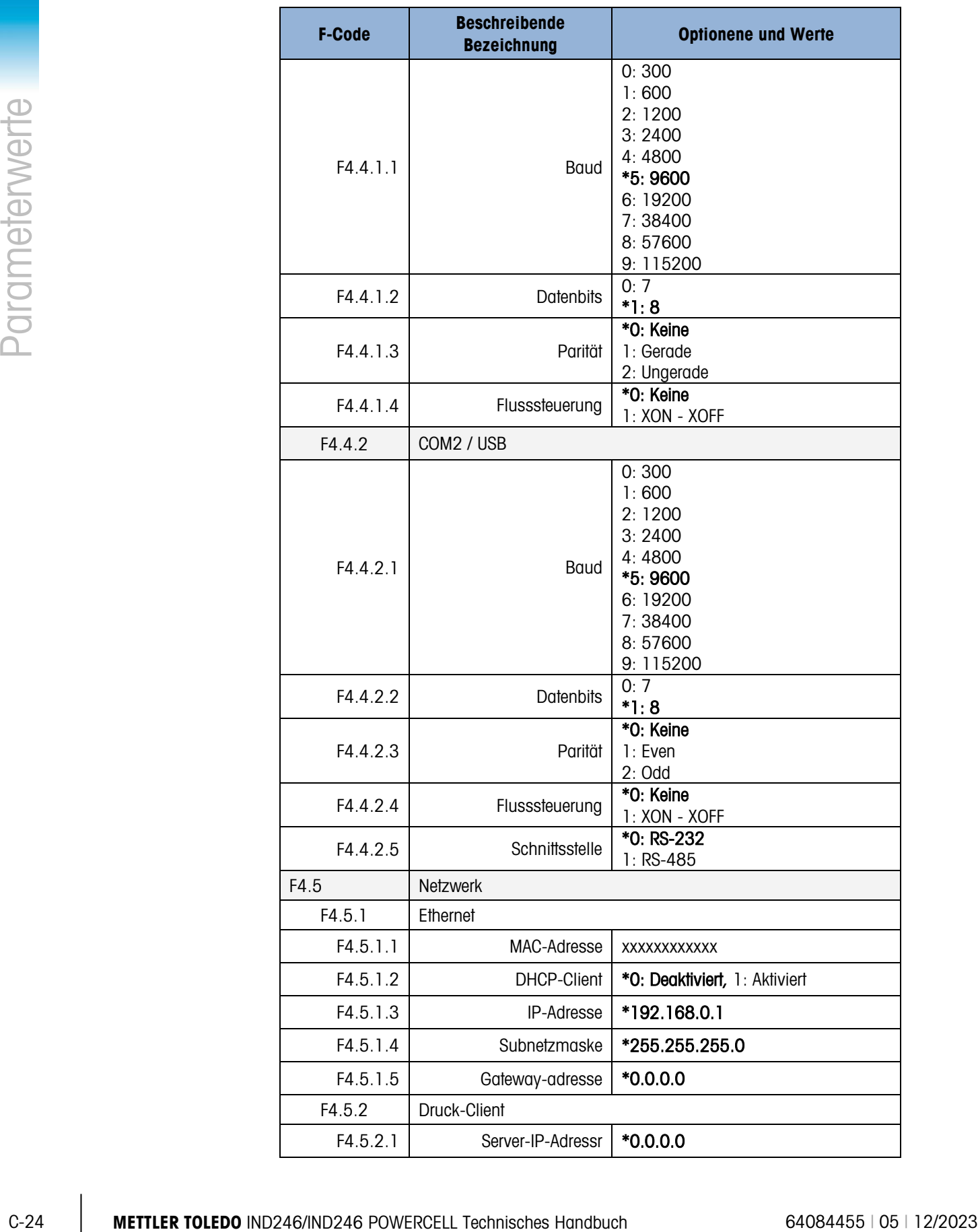

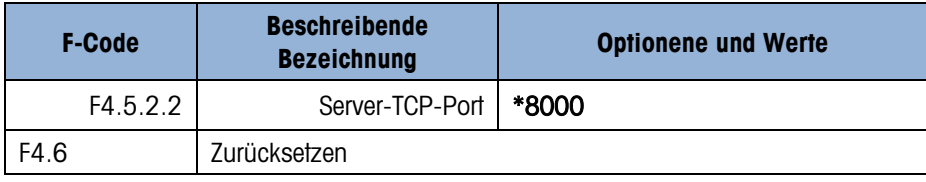

# C.6. Wartungsblock, IND246 Analog

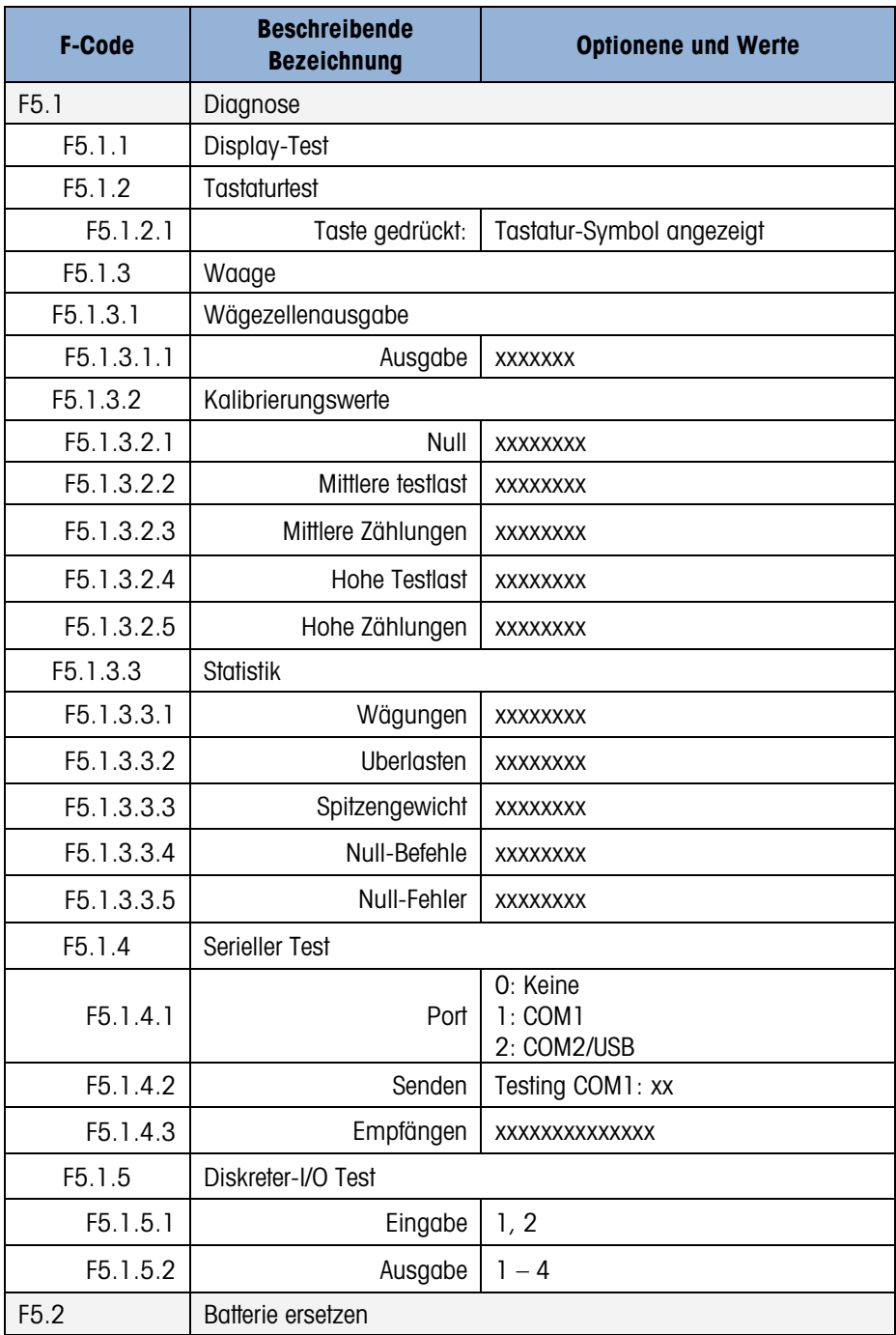

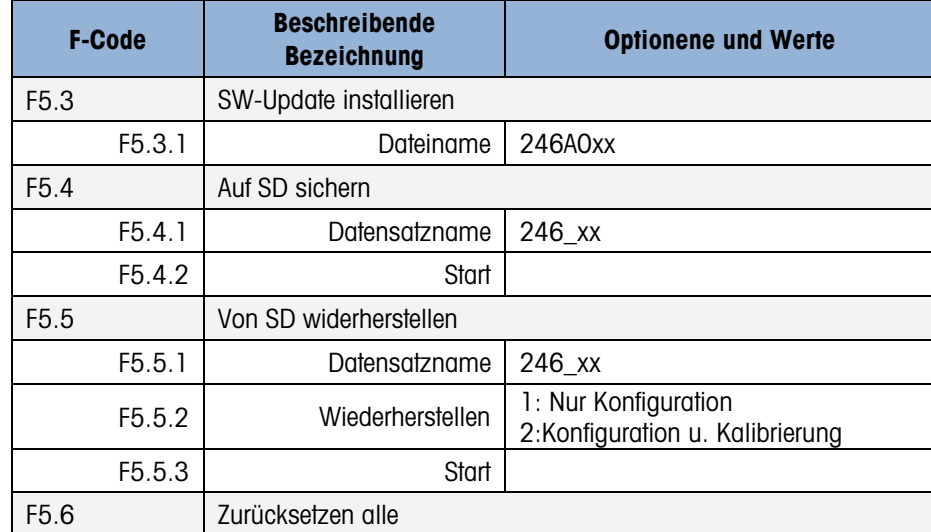

# C.7. Wartungsblock, IND246 POWERCELL

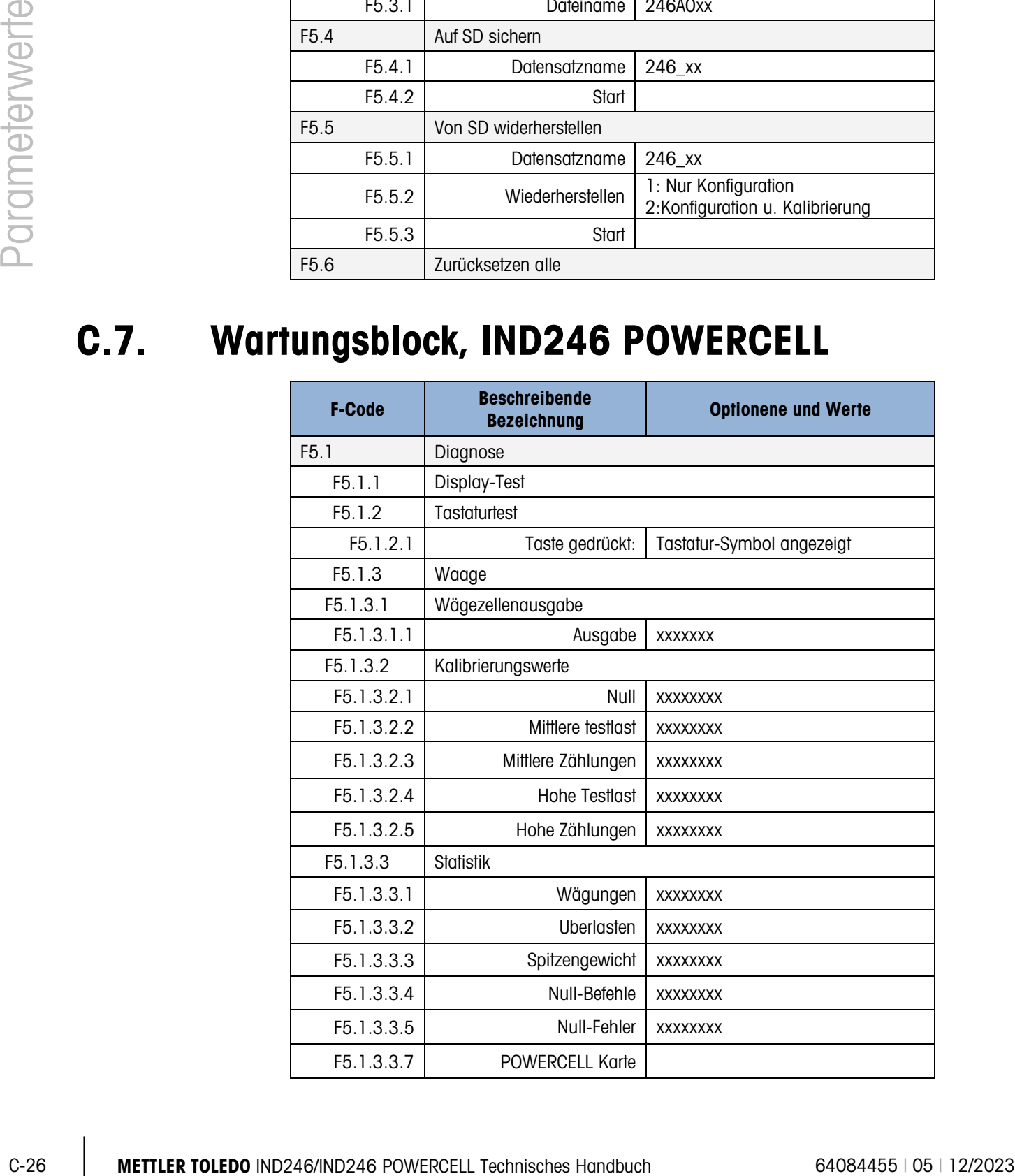

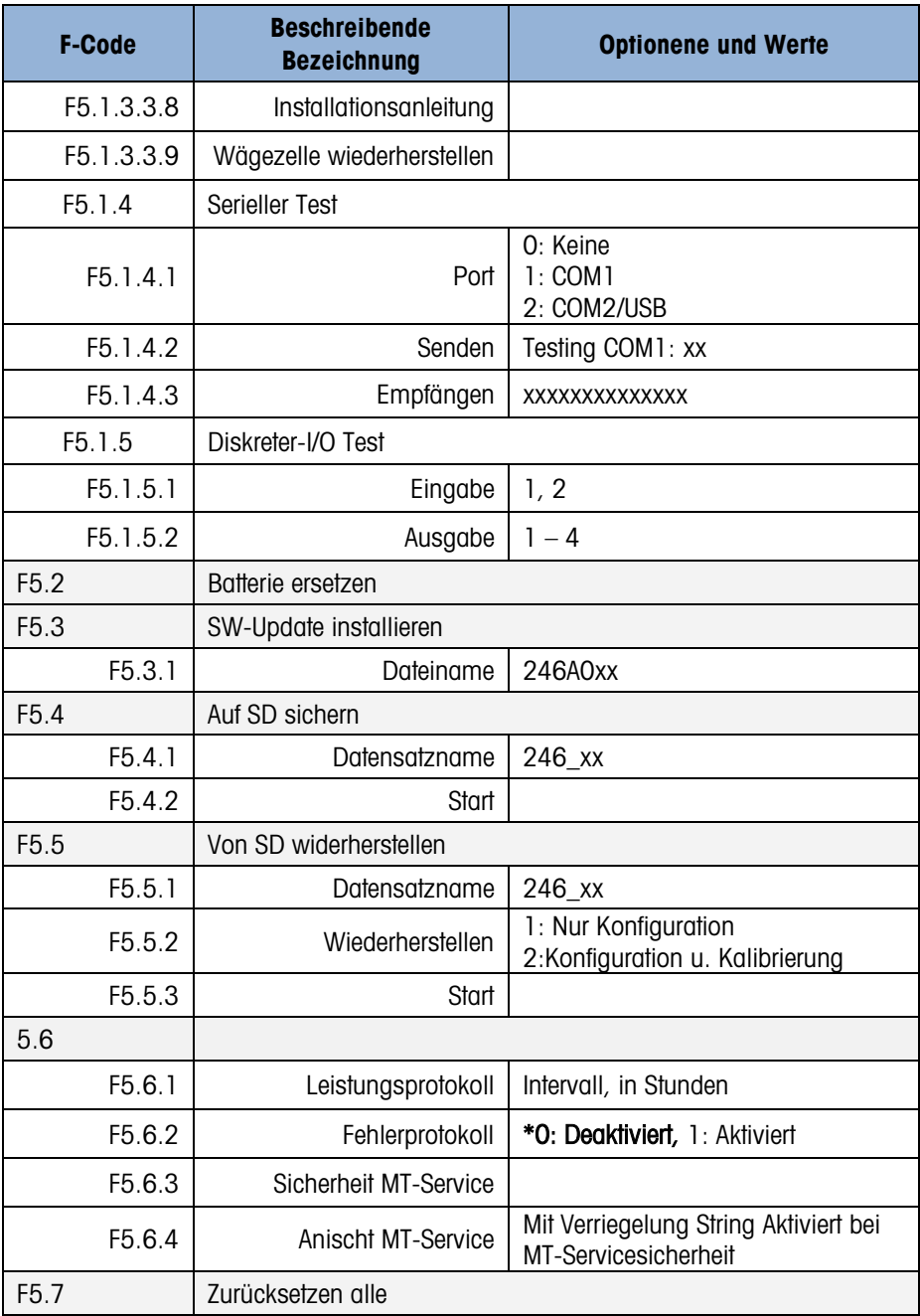

# D. Alibi-Speicher

Der Alibi-Speicher speichert Transaktionsinformationen in einem voreingestellten Format, das nicht geändert werden kann. Der Alibi-Speicher kann in Setup unter "Anwendung > Speicher > Alibi" aktiviert oder deaktiviert werden. Die optionale SD-Speicherkarte muss installiert sein, damit der Alibi-Speicher Transaktionsdaten speichern kann.

Der Alibi-Speicher kann bis zu 100 Alibi-Datensätze direkt nach deren Erstellung in einer batteriegesicherten Datei speichern. Wenn diese Datei voll ist, werden alle Datensätze in eine "alibi.bin"-Datei im Flash-Speicher geschrieben und die 100 Datensätze werden aus der Datei entfernt, damit die nächsten 100 Datensätze gespeichert werden können. Die Alibi-Speicherfunktion kann bis zu 60.000 Transaktionen speichern, bevor sie wieder von vorne anfängt und mit dem Überschreiben der jeweils ältesten Datei beginnt. Wenn der Alibi-Speicher zu 75 % voll ist, erscheint eine Warnmeldung, die den Status anzeigt. Eine andere Meldung wird eingeblendet, wenn die Datei zu 90 % voll ist. Datensätze werden weiterhin gespeichert, und wenn die Datei zu 100 % voll ist, wird mit dem Überschreiben der jeweils ältesten Datensätze begonnen. Zu diesem Zeitpunkt werden die älteren Datensätze mit den neuen Alibi-Speicherdatensätzen überschrieben.

Jeder Datensatz in der Alibi-Speicherdatei enthält:

- Datums- und Zeitfelder
- Einen Transaktionszählerwert, der ein eindeutiges numerisches Feld ist, das die Transaktion identifiziert (der Transaktionszähler muss im Terminal-Setup aktiviert sein, damit der Transaktionszählerwert aktiv ist)
- Brutto- oder Nettogewicht, Taragewicht, Taratyp und Gewichtseinheit

### D.1. Anzeigen von Alibi-Speicherdatensätzen

Alibi-Speicherdatensätze können mithilfe des Symbols Alibi im Bedienermenü angezeigt werden. Zum Anzeigen der Alibi-Speicherdatensätze führen Sie die nachstehenden Schritte aus.

1. Drücken Sie auf die MENÜ-Taste (M), verschieben Sie dann den Fokus mit den

Navigationstasten auf das Alibi-Symbol **Alibi** und drücken auf EINGABE<sup>.</sup>

2. Der Suchbildschirm wird eingeblendet. [Abbildung D-1](#page-268-0) zeigt Suchfeld 1 - der erste von zwei Suchbildschirmen für den Alibi-Speicher. Beachten Sie die Bildlaufleiste rechts, mit der auf einen zweiten Bildschirm hingewiesen wird. Der zweite Bildschirm enthält Suchfeld 2 und die dazugehörigen Datenfelder.

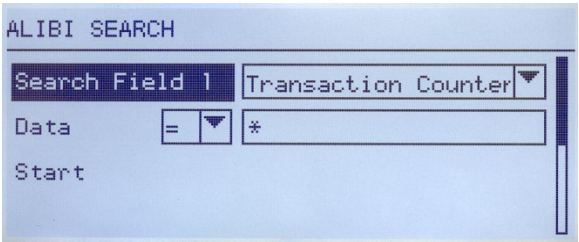

Abbildung D-1: Bildschirm "Alibi-Suche"

- <span id="page-268-0"></span>3. Verwenden Sie die Auswahlfelder "Suchfeld 1" und "Suchfeld 2" und die verknüpften Datenfelder zur Eingabe von spezifischen Informationen zur Eingrenzung der Suche, oder geben Sie das Sternchen (\*) (das "Alles finden"-Zeichen) ein, um alle Datensätze einzusehen.
- 4. Verschieben Sie den Fokus auf die Bezeichnung "Start" unter der Bezeichnung "Daten" entweder im Bildschirm "Suchfeld 1" oder "Suchfeld 2" und drücken auf EINGABE (D.), um mit der Suche zu beginnen.
- **Sturnchan (\*) (das. Alibi fonder/2alcher)** ein, um die Defensitive antousine and<br> **4.** Vestphen Sie den Fokus out die Bezeichnung "Shoft uniter der Bezeichnung "Der Friedrichung Der Michael III of Bezichnung (a) charged 5. Der Bildschirm "Alibi-Speicher-Suchansicht" wird mit den chronologisch geordneten Suchergebnissen angezeigt. Der aktuellste Datensatz erscheint zuerst. Jeder weitere Datensatz kann durch Drücken der Navigationstaste AB angezeigt werden. [Abbildung D-2](#page-268-1) enthält eine Reihe von Bildschirmen, die den Inhalt von weiteren Datensätzen darstellen, die in der Ansicht verfügbar sind.

| ALIBI SEARCH UIEW |                   |    |
|-------------------|-------------------|----|
| Date:             | $31 - Dec - 2011$ |    |
| Time:             | 15:18:25          |    |
| Trans #:          | 0000017           |    |
| <b>B/G:</b>       | 1540              | kч |
| T:                | 1112              | kg |
| N:                | 428               | kg |

Abbildung D-2: Ansicht der Alibi-Suchergebnisse

<span id="page-268-1"></span>Der Alibi-Speicher kann nicht manuell gelöscht werden. Er wird automatisch gelöscht, nachdem er in Setup deaktiviert und erneut aktiviert wurde.

# D.2. Ausdrucken der Alibi-Speicherdatensätze

Die Ergebnisse der Alibi-Speichersuche können direkt von der Ansichtsseite aus gedruckt werden. Das Druckformat ist mit Ausnahme einiger weniger kosmetischer Programmierauswahlmöglichkeiten festgelegt (siehe Kapitel 3.0, Konfiguration). Am Ende dieses Abschnitts finden Sie Musterberichtsausdrucke.

#### So drucken Sie den Alibi-Speicher:

1. Rufen Sie wie weiter oben beschrieben mit dem MENÜ-Softkey (M) und dem Alibi-Symbol **Alibi** die Alibi-Speicheransicht auf.

- 2. Verwenden Sie die Auswahlfelder "Suchfeld" und die verknüpften Datenfelder zur Eingabe von spezifischen Informationen zur Eingrenzung der Suche, oder geben Sie das Sternchen (\*) (das "Alles finden"-Zeichen) ein, um alle Datensätze einzusehen.
- 3. Wenn die Alibi-Speichersuchergebnisse angezeigt werden, drücken Sie auf die Taste DRUCKEN.
- 4. Es muss eine Verbindung für "Berichte" konfiguriert sein, damit der Berichtsausdruck erzeugt werden kann.

## D.3. Druckformate des Alibi-Speichers

Der Ausdruck des Alibi-Speicherberichts ist in einem festen Format mit gewissen in Setup wählbaren Parametern. Die Breite des Berichts kann entweder als schmal (40 Zeichen) oder breit (80 Zeichen gewählt werden). Zusätzlich zur Berichtsbreite kann das Feldtrennzeichen ausgewählt werden, und es kann die Anzahl der Leerzeilen am Beginn (Kopfzeile) und am Ende (Fußzeile) des Berichts eingegeben werden.

#### Schmales Format, \* Datensatztrennzeichen:

```
-- ALIBI-SPEICHERBERICHT --
12:27:43 26 Jun 2011
14-Jun-2011 16:07:45 0000027
 8.2 lb 0 lb T 
8.2 lb
****************************************
14-Jun-2011 14:09:32
0000026
        72.7 lb 0 lb T 
72.7 lb
****************************************
14-Jun-2011 11:14:16
0000025
         33.3 kg 11.6 kg T 
21.7 kg 
****************************************
```
#### Abbildung D-3: Schmales Berichtsformat

#### Breites Format, = Datensatztrennzeichen:

 $\Gamma$ 

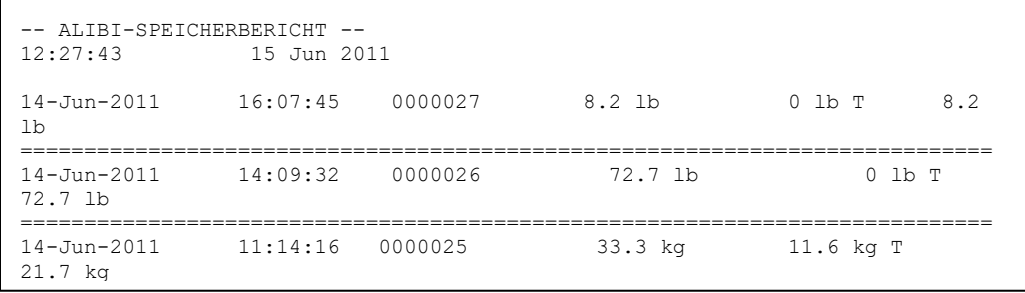

#### Abbildung D-4: Beispiel für breiten Bericht

Alibi-Speicher

# E. Kommunikation

## E.1. Serielle Schnittstellenparameter

Das IND246-Terminal unterstützt einen seriellen Standardport und einen optionalen seriellen Port. Sie werden als COM1 (Standardport auf der Hauptplatine) und COM2 (optional) bezeichnet.

**COM1** bietet nur eine RS-232-Schnittstelle. Bei der RS-232-Schnittstelle handelt es sich um eine dreiadrige Schnittstelle (TDX, RXD und GND) mit wählbarem XON-XOFF-Handshaking.

Der optionale **COM1**-Anschluss bietet sowohl eine RS-232- als auch eine RS-485-Schnittstelle. Bei der RS-232-Schnittstelle handelt es sich um eine dreiadrige Schnittstelle (TDX, RXD und GND) mit wählbarem XON-XOFF-Handshaking. Bei der RS-485-Verbindung handelt es sich um eine zweiadrige Schnittstelle; sie unterstützt jedoch keine Multidrop-Kommunikation mit Adressierung. Der Port muss entweder als RS-232 oder als RS-485 gewählt werden, da die Schnittstellen unterschiedliche Betriebsvoraussetzungen aufweisen.

Die Zeichenrahmen können im Setup-Modus programmiert werden. Die Rahmen können folgendermaßen aussehen:

- 1 Startbit
- 7 oder 8 ASCII-Datenbits (wählbar)
- 0 oder 1 Paritätsbit (wählbar als keine, gerade oder ungerade)
- 1 Stoppbit

Die Baudrate kann von 300 bis 115.2K Baud konfiguriert werden. Außerdem kann ein Prüfsummenzeichen konfiguriert werden, wenn eine der kontinuierlichen Ausgabezeichenfolgen verwendet wird.

Das IND246-Terminal unterstützt auf den seriellen Ports die folgenden Funktionen:

- Anforderungsausgabe mit CTPZ-Eingabe
- Kontinuierliche Ausgabe mit CTPZ-Eingabe
- Extended-Continuous-Ausgabe mit CTPZ-Eingabe
- SICS (Level 0 und Level 1)
- Berichte
- Variablenzugriff (nur COM1)
- Kontinuierlich Mehrfach 1 (wählbar, wenn die Tierwägeanwendung aktiv ist)
- Kontinuierlich Mehrfach 2 (wählbar, wenn die Tierwägeanwendung aktiv ist)

# E.2. Anforderungsausgabemodus

Im Anforderungsausgabemodus werden Daten nur dann übertragen, wenn das Terminal eine Druckaufforderung erhält. Druckanforderungen werden an das IND246-Terminal übertragen, wenn:

- der Bediener auf DRUCKEN drückt.
- bei Auslösen des Ausdrucks ein Schaltpunkt-Eingang ausgewählt ist
- ein ASCII-<sub>r</sub>P"-Zeichen über einen Anforderungs- und kontinuierlichen Port übertragen wird
- Auto-Druck aktiviert ist und alle Bedingungen für Auto-Druck erfüllt sind
- ein Druckbefehl über einen Shared Variable-Zugriff gesendet wird

Wenn dieser Modus ausgelöst wird, werden die Daten in einer Zeichenfolge übertragen, die im Ausgabemaskenabschnitt in Setup programmiert wurde. Der Anforderungsmodus wird normalerweise dann verwendet, wenn Daten auf Transaktionsbasis an einen Drucker oder einen PC übertragen werden.

HINWEIS: Bei Zuweisen des Anforderungsausgabemodus wird der Port automatisch so eingerichtet, dass auch bestimmte ASCII-Zeichen empfangen werden können, um Tastaturfunktionen zu duplizieren. Weitere Einzelheiten finden Sie im C,T,P,Z-Abschnitt weiter hinten in diesem Anhang.

#### E.2.1. Ausgabemasken

Das IND246-Terminal bietet drei programmierbare Ausgabemasken zur Definition der zu übertragenden Datenzeichenfolge. Jede der Masken wird in Setup konfiguriert und kann bis zu 25 Datenfelder enthalten. Dieselbe Maske kann an COM1 und an COM2 gesendet werden, wenn beide Ports für die Anforderungs-ausgabe programmiert wurden. Außerdem ist es möglich, jeweils eine andere Datenzeichenfolge von den beiden Ports zu senden, indem jedem Port eine andere Maske zugewiesen wird. Nachstehend finden Sie die Standardwerte für jede der Masken:

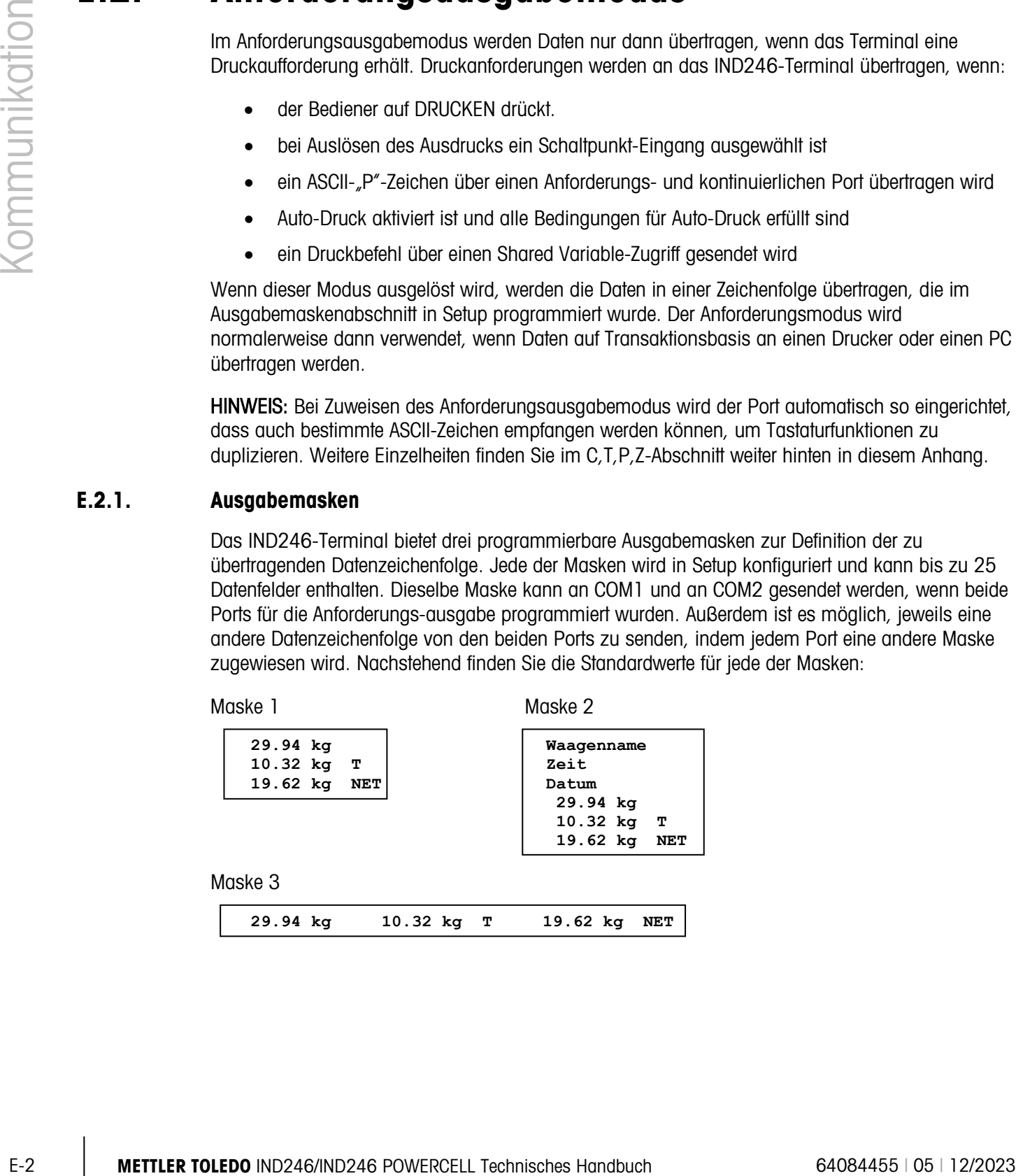

# E.3. Kontinuierlicher Ausgabemodus

Der kontinuierliche Ausgabemodus des IND246-Terminals kann zur kontinuierlichen Übertragung von Gewichtsdaten und Waagenstatusinformationen an ein Remote-Gerät, z. B. einen PC oder eine Remote-Anzeige, verwendet werden.

**HINWEIS:** Wird einer der kontinuierlichen Ausgabemodi zugewiesen, wird der Port automatisch so eingerichtet, dass auch bestimmte ASCII-Zeichen empfangen werden können, um Tastaturfunktionen zu duplizieren. Weitere Einzelheiten finden Sie im C,T,P,Z-Abschnitt weiter hinten in diesem Anhang.

#### E.3.1. Standardmäßige kontinuierliche Ausgabe

Die kontinuierliche Ausgabe kann COM1 oder COM2 zugewiesen werden. Im Zusammenhang mit der kontinuierlichen Ausgabe kann ein Prüfsummenzeichen aktiviert oder deaktiviert werden. Eine Datenzeichenfolge wird für Baudraten über 4800 Baud ca. 4 Mal pro Sekunde ausgegeben. Wenn eine Baudrate unter 4800 ausgewählt wird, ist die Ausgaberate langsamer. Bei 300 Baud ist die Ausgaberate nur ca. 1 pro Sekunde. Die Daten bestehen aus 17 oder 18 Byte (siehe [Tabelle E-1\)](#page-273-0).

Nicht signifikante Gewichtsdaten und Taradatenziffern werden als Leerzeichen übertragen. Der kontinuierliche Ausgabemodus ist mit METTLER TOLEDO-Produkten kompatibel, die Echtzeitwägedaten benötigen. In [Tabelle E-1](#page-273-0) ist das Format für die standardmäßige kontinuierliche Ausgabe dargestellt.

<span id="page-273-0"></span>

|                        |  | Status <sup>2</sup><br>Angezeigtes Gewicht <sup>3</sup><br>Taragewicht <sup>4</sup> |                      |            |                          |  |   |   |     |            |     |      |     |    |            |                 |                  |
|------------------------|--|-------------------------------------------------------------------------------------|----------------------|------------|--------------------------|--|---|---|-----|------------|-----|------|-----|----|------------|-----------------|------------------|
| Zeichen                |  | റ<br>ື                                                                              | 4                    | 5          | 6                        |  | 8 |   | 0י  |            | ה ד | 131. | 141 | 15 | $16$ .     |                 | 18               |
| Daten STX <sup>1</sup> |  |                                                                                     | $SB-A$ $SB-B$ $SB-C$ | <b>MSD</b> | $\overline{\phantom{0}}$ |  |   | - | LSD | <b>MSD</b> | -   |      | -   |    | <b>LSD</b> | CR <sup>5</sup> | CHK <sup>6</sup> |

Tabelle E-1: Kontinuierliches Standardausgabeformat

**Hinweise zum kontinuierlichen Ausgabeformat:** 

- 1. ASCII-Textanfangszeichen (02 hex), wird immer übertragen.
- 2. Statusbytes A, B und C. Einzelheiten zur Struktur finden Sie in [Tabelle E-2,](#page-274-0) [Tabelle E-3](#page-274-1) und [Tabelle E-4.](#page-275-0)
- 3. Anzeigegewicht. Entweder Brutto- oder Nettogewicht. Sechs Stellen, kein Dezimalpunkt oder Vorzeichen. Nicht signifikante führende Nullen werden durch Leerzeichen ersetzt.
- 4. Taragewicht. Sechs Stellen für Taragewichtsdaten. Kein Dezimalpunkt im Feld.
- 5. ASCII-Wagenrücklauf <CR>-Zeichen (0D Hex).
- 6. Prüfsumme, wird nur übertragen, wenn in Setup aktiviert. Prüfsumme wird zur Fehlererkennung bei der Datenübertragung verwendet. Die Prüfsumme wird als das Zweier-Komplement der sieben niederwertigen Bits der binären Summe aller Zeichen definiert, die der Prüfsumme vorausgehen, einschließlich der <STX>- und <CR>-Zeichen.

<span id="page-274-0"></span>In [Tabelle E-2,](#page-274-0) [Tabelle E-3](#page-274-1) und [Tabelle E-4](#page-275-0) sind die Statusbytes für die kontinuierlichen Standardausgabe aufgeführt.

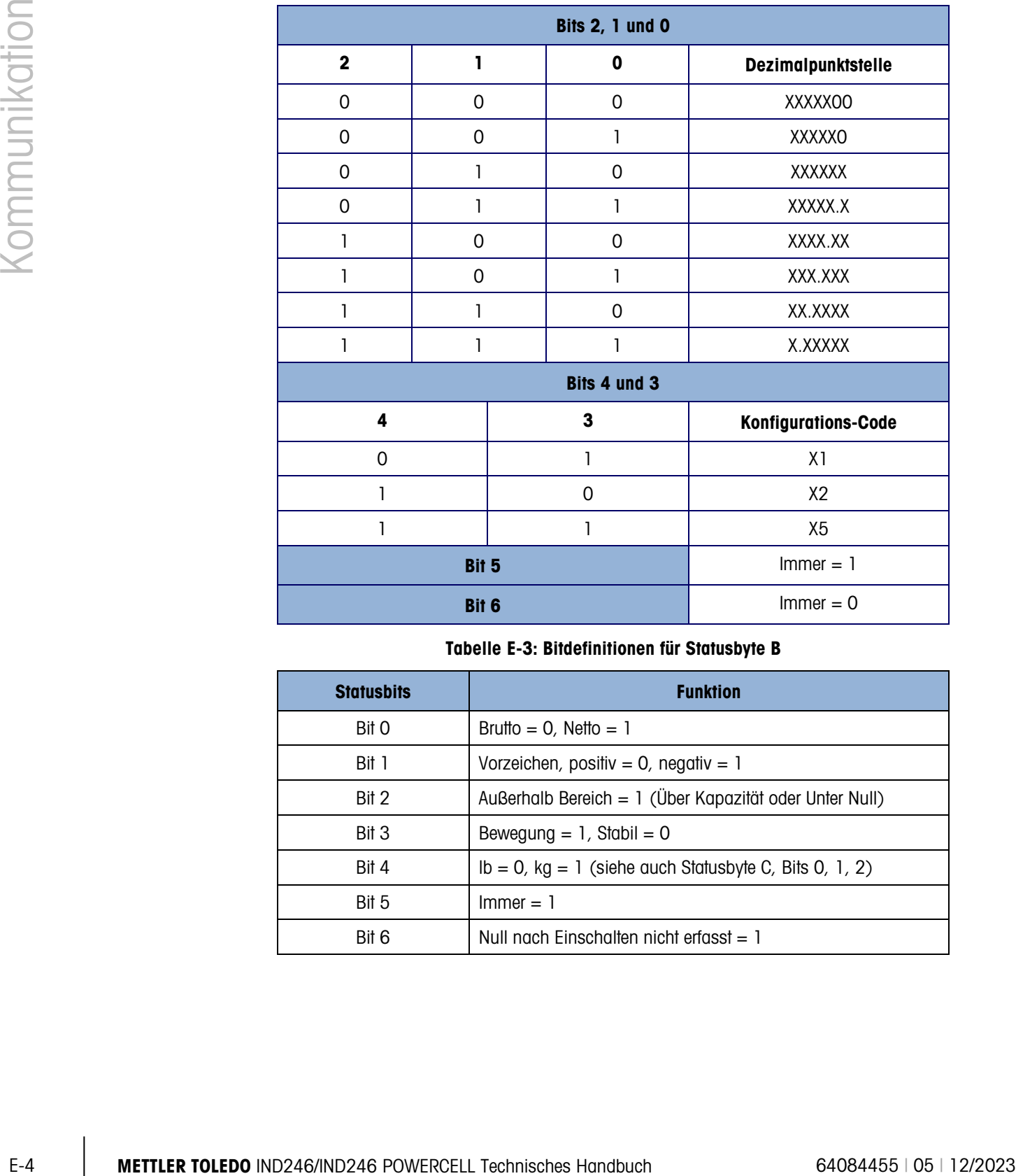

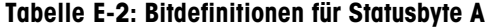

#### Tabelle E-3: Bitdefinitionen für Statusbyte B

<span id="page-274-1"></span>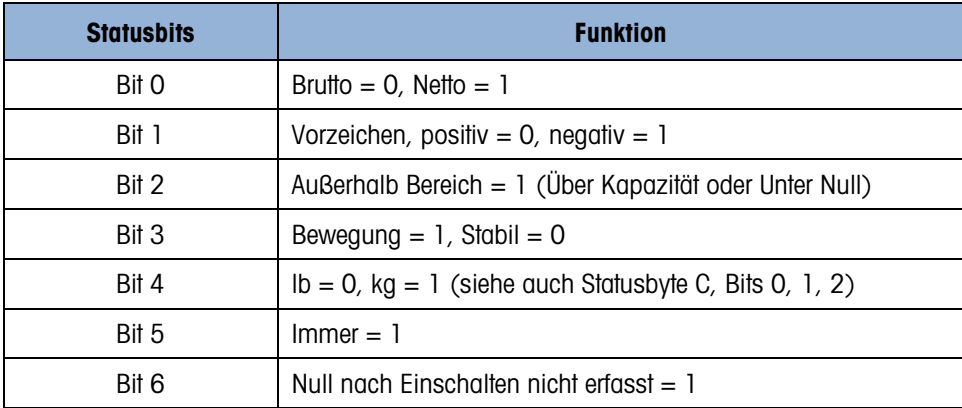

<span id="page-275-0"></span>

|                | <b>Bits 2, 1 und 0</b> |   |                                                  |  |  |  |  |  |  |
|----------------|------------------------|---|--------------------------------------------------|--|--|--|--|--|--|
| $\overline{2}$ | Ъ                      | 0 | Gewichtsbeschreibung                             |  |  |  |  |  |  |
| 0              | $\Omega$               | 0 | Ib oder kg, ausgewählt durch Statusbyte B, Bit 4 |  |  |  |  |  |  |
| 0              | 0                      | 1 | Gramm (g)                                        |  |  |  |  |  |  |
| 0              | 1                      | 0 | Metrische Tonnen (t)                             |  |  |  |  |  |  |
| 0              | 1                      | 1 | Unzen (oz)                                       |  |  |  |  |  |  |
| 1              | 0                      | 0 | nicht verwendet                                  |  |  |  |  |  |  |
|                | 0                      | 1 | nicht verwendet                                  |  |  |  |  |  |  |
|                | 1                      | 1 | Avoirdupois-Tonnen (ton)                         |  |  |  |  |  |  |
|                |                        | 1 | keine Einheiten                                  |  |  |  |  |  |  |
|                | Bit 3                  |   | Druckaufforderung $= 1$                          |  |  |  |  |  |  |
|                | Bit 4                  |   | Datenerweiterung $x 10 = 1$ , Normal = 0         |  |  |  |  |  |  |
|                | Bit 5                  |   | $Immer = 1$                                      |  |  |  |  |  |  |
|                | Bit 6                  |   | $Immer = 0$                                      |  |  |  |  |  |  |

Tabelle E-4: Bitdefinitionen für Statusbyte C

#### E.3.2. Kontinuierliche Ausgabe beim Wägen von Tieren

Wenn die Anwendung zum Wägen von Tieren ausgewählt ist, werden die Daten von dem kontinuierlichen Ausgang anders verarbeitet. Dadurch kann eine Fernanzeige das mittlere Gesamtgewicht auf der Wägeplattform anzeigen.

Vor dem Beginn des Wägezyklus der Tiere verhält sich der kontinuierliche Ausgang normal. Bei Beginn des Wägezyklus der Tiere sendet der kontinuierliche Datenausgang Sternchen (2Ah) für das Gewicht-Anzeigefeld und Nullen für das Feld mit dem Zielwertgewicht. Dieser Vorgang hält an, bis das verarbeitete Gewicht ermittelt ist.

Nach dem Zyklus der Mittelwertbildung wird das mittlere Gewicht auf dem Display IND246 angezeigt, und der kontinuerliche Datenausgang sendet das mittlere Gewicht für das Gewicht-Anzeigefeld. Dieser Vorgang hält an, bis auf der Anzeige das verarbeitete mittlere Gewicht erscheint. Wenn ein Zielwertgewicht ermittelt wurde, sendet der kontinuierliche Datenausgang während dieser Zeit das Zielwertgewicht für das Feld "Zielwertgewicht".

Wenn die Gewichtanzeige auf dem Terminal wieder das aktuelle Wägegewicht anzeigt, schaltet der kontinuierliche Datenausgang auf normal.

#### E.3.3. Continuous-Extended-Ausgabe

Die Continuous-Extended-Ausgabe ist eine 24 Byte umfassende Meldungszeichenfolge, wobei es sich um eine Erweiterung des standardmäßigen kontinuierlichen 17-Byte-Ausgabeformats handelt. Die zusätzlichen Byte stellen eine Knotenadresse bereit und wahlweise auch benutzerdefinierte Anwendungs-Bits. Ein Prüfsummenzeichen ist wählbar.

Das IND246-Terminal unterstützt nur die Punkt-zu-Punkt-Anwendung des Extended-Continuous-Formats. Die Multidrop-Anwendung wird nicht unterstützt.

[Tabelle E-5](#page-276-0) beschreibt ein Continuous-Extended Ausgangsformat. Die Ausgabe hat die hier gezeigte Form:

Tabelle E-5: Format der Continuous-Extended-Ausgabe

<span id="page-276-0"></span>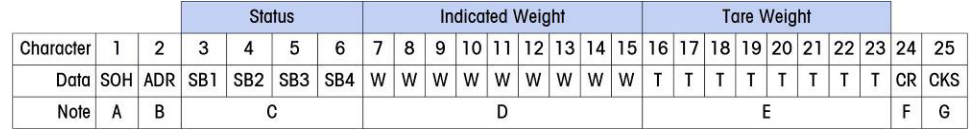

#### **Hinweise zum Extended-Continuous-Ausgabeformat:**

- 1. ASCII-Kopfzeilenanfangszeichen <SOH> (01xh)
- 2. Adresszeichen immer vorhanden. Die Adresse ist immer "1" (31xh).
- 3. Statusbytes 1 bis 4. Siehe [Tabelle E-6,](#page-276-1) [Tabelle E-7,](#page-277-0) [Tabelle E-8](#page-277-1) und [Tabelle E-9.](#page-277-2)
- 4. Anzeigegewicht (brutto oder netto). Neun (9) ASCII-Ziffern, einschließlich Minus- und Dezimalzeichen. Führende Nullen sind auf Leerzeichen eingestellt (20H). Ein Minuszeichen (2DH) wird für negative Gewichte unmittelbar vor dem MSD gesendet. Die bei ungültigen Daten gesendeten Ziffern können Gewicht, Nullen oder Leerzeichen sein (sie sollten vom Empfangsgerät ignoriert werden). Dieses Feld kann auch asynchrone Fehlercodes enthalten, wenn das Bit "Daten ungültig" eingestellt ist.
- 5. Taragewicht. Acht (8) ASCII-Ziffern, einschließlich Dezimalpunkt. Führende Nullen sind auf Leerzeichen eingestellt (20H).
- 6. ASCII-Wagenrücklaufzeichen <CR> (0Dxh).
- 7. Optionale Prüfsumme. Dieses Zeichen ist das Zweier-Komplement der Summe der sieben niedrigstwertigen Bits aller vorangegangenen Zeichen, einschließlich der <SOH>- und <CR>- Zeichen. Das Prüfsummenzeichen wird mit derselben Parität wie alle anderen Zeichen übertragen.

<span id="page-276-1"></span>[Tabelle E-6,](#page-276-1) [Tabelle E-7,](#page-277-0) [Tabelle E-8](#page-277-1) und [Tabelle E-9](#page-277-2) zeigen die Funktionen der Statusbytes 1, 2, 3 und 4 an.

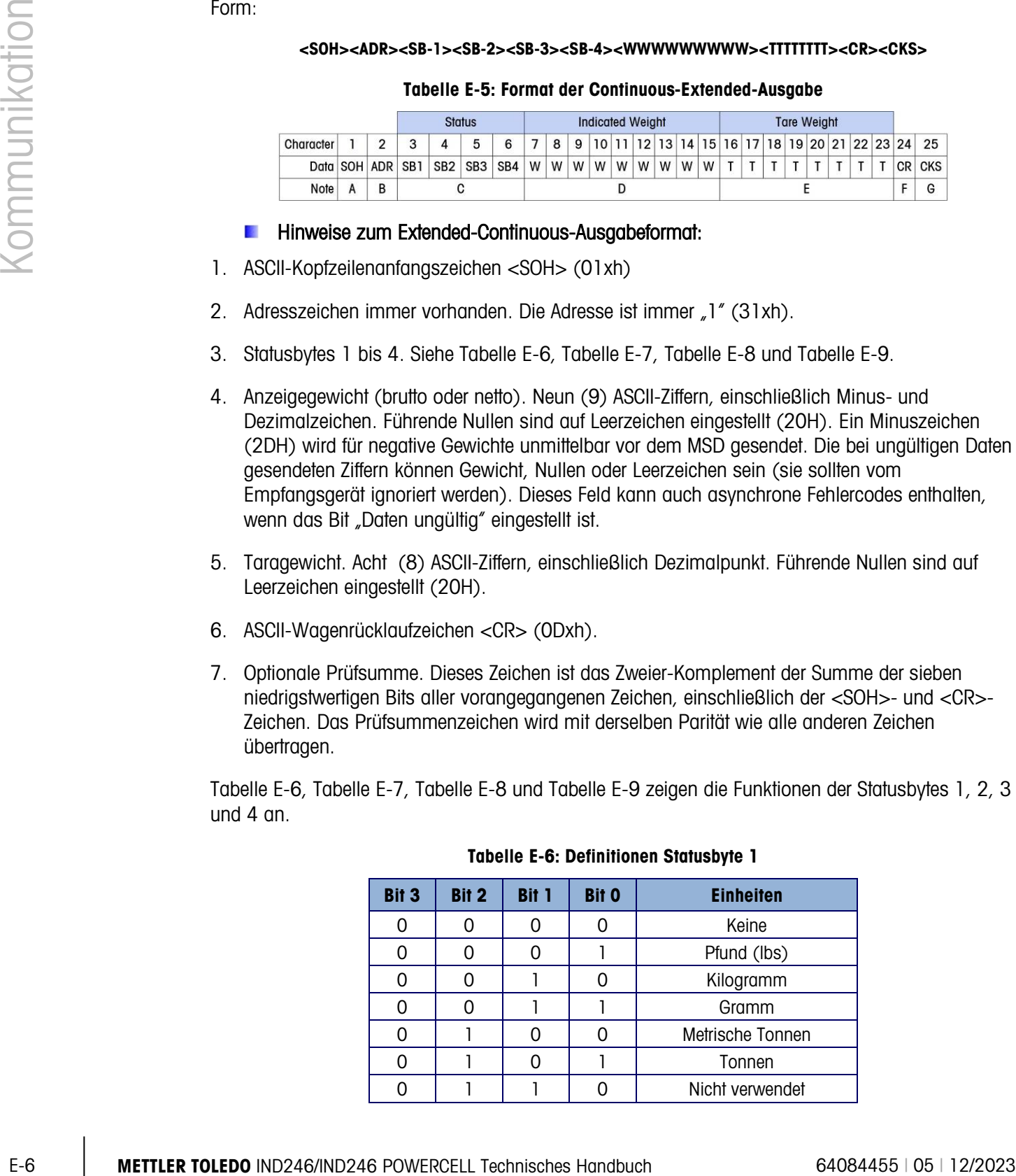

#### Tabelle E-6: Definitionen Statusbyte 1

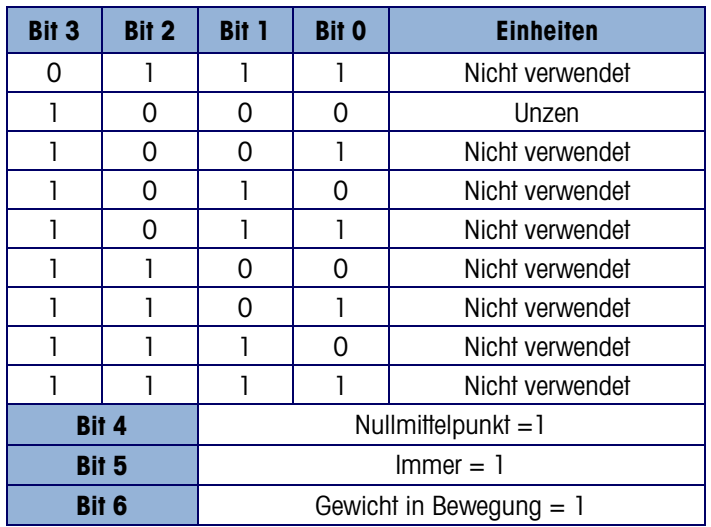

#### Tabelle E-7: Definitionen Statusbyte 2

<span id="page-277-0"></span>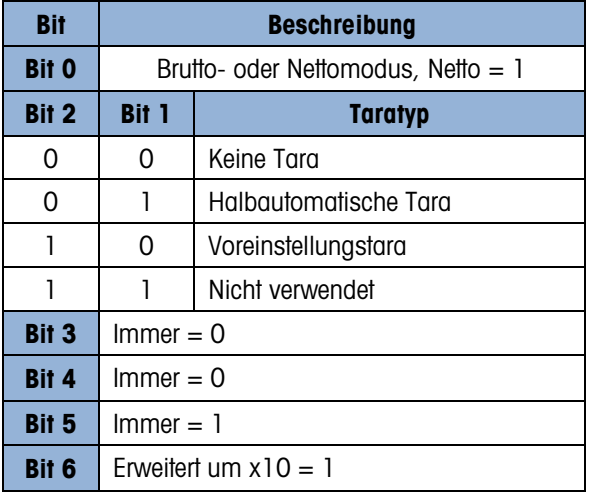

#### Tabelle E-8: Definitionen Statusbyte 3

<span id="page-277-1"></span>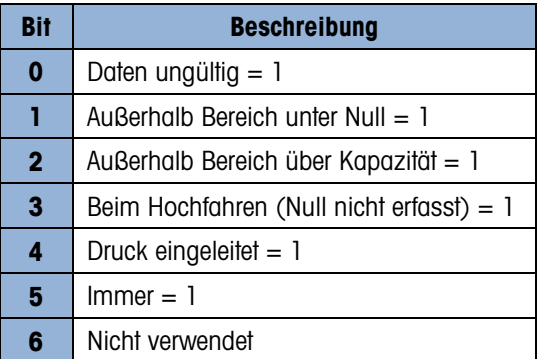

#### <span id="page-277-2"></span>Tabelle E-9: Definitionen Statusbyte 4

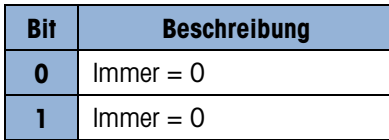

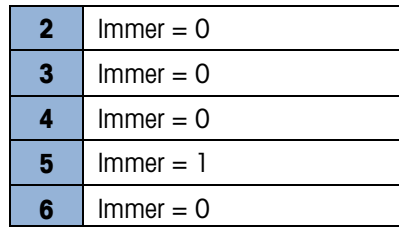

- **EXTERNATION Weitere Hinweise zur Extended-Continuous-Ausgabe**
- Das Bit "Daten ungültig" in Statusbyte 3 weist auf einen Überkapazitätswert, einen Unter-Null-Zustand oder sonstige Zustände hin, die anzeigen, dass der Gewichtswert möglicherweise nicht gültig ist. Jedes Gerät, das die kontinuierliche Ausgabe abliest, muss das Bit "Daten ungültig" überwachen und die Daten entsprechend verarbeiten.
- Die Anwendungsbits in Statusbyte 4 werden von anderen Terminals für bestimmte Funktionen benutzt und sind bei den IND131- oder IND331-Terminals nicht in Verwendung.
- Das Bit "Daten ungültig" wird in Status-Byte 3 auf 1 gestellt, wenn keine Gewichtsdaten verfügbar sind, und das Feld mit den angezeigten Gewichtsdaten könnte durch einen asynchronen Fehlercode ersetzt werden. Das Gewichtsfeld mit 9 Zeichen wird durch das folgende Fehlercode-Datenformat ersetzt:

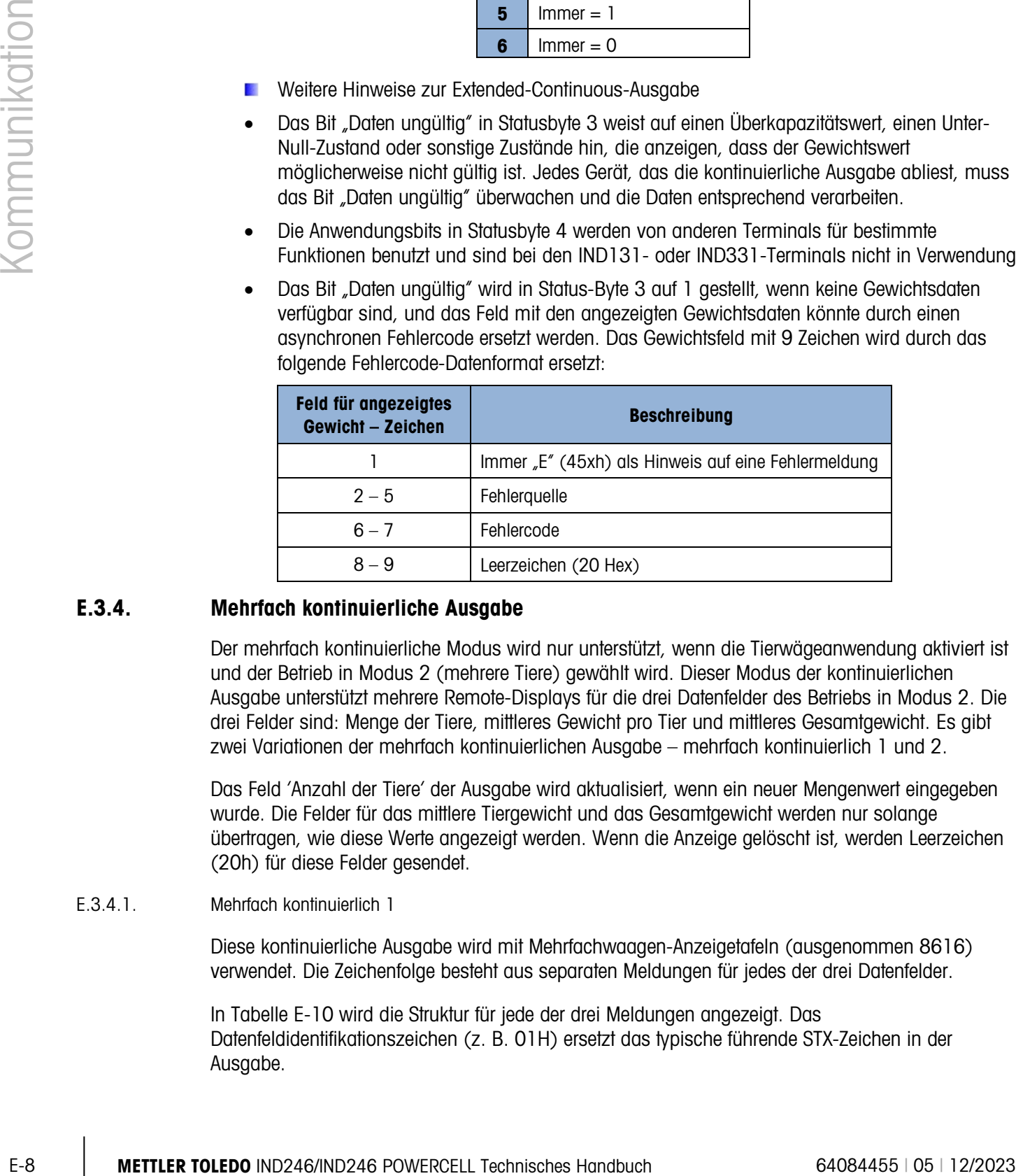

#### E.3.4. Mehrfach kontinuierliche Ausgabe

Der mehrfach kontinuierliche Modus wird nur unterstützt, wenn die Tierwägeanwendung aktiviert ist und der Betrieb in Modus 2 (mehrere Tiere) gewählt wird. Dieser Modus der kontinuierlichen Ausgabe unterstützt mehrere Remote-Displays für die drei Datenfelder des Betriebs in Modus 2. Die drei Felder sind: Menge der Tiere, mittleres Gewicht pro Tier und mittleres Gesamtgewicht. Es gibt zwei Variationen der mehrfach kontinuierlichen Ausgabe – mehrfach kontinuierlich 1 und 2.

Das Feld 'Anzahl der Tiere' der Ausgabe wird aktualisiert, wenn ein neuer Mengenwert eingegeben wurde. Die Felder für das mittlere Tiergewicht und das Gesamtgewicht werden nur solange übertragen, wie diese Werte angezeigt werden. Wenn die Anzeige gelöscht ist, werden Leerzeichen (20h) für diese Felder gesendet.

#### E.3.4.1. Mehrfach kontinuierlich 1

Diese kontinuierliche Ausgabe wird mit Mehrfachwaagen-Anzeigetafeln (ausgenommen 8616) verwendet. Die Zeichenfolge besteht aus separaten Meldungen für jedes der drei Datenfelder.

In [Tabelle E-10](#page-279-0) wird die Struktur für jede der drei Meldungen angezeigt. Das Datenfeldidentifikationszeichen (z. B. 01H) ersetzt das typische führende STX-Zeichen in der Ausgabe.

#### Tabelle E-10: Format "Mehrfach kontinuierlich 1"

<span id="page-279-0"></span>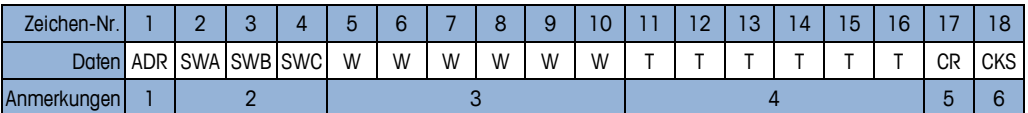

#### **Hinweise zum Ausgabeformat "Mehrfach kontinuierlich 1":**

- 1. <ADR> ASCII-Zeichen im Hexadezimalwert, das die Datenfeldadresse darstellt 01h=Menge der Tiere, 02h=mittleres Gewicht pro Tier, 03h=mittleres Gesamtgewicht.
- 2. <SWA>, <SWB>, <SWC> Statuswort-Bytes A, B und C. Individuelle Bitdefinitionen finden Sie in den Standard-Bitidentifikationstabellen für kontinuierliche Ausgaben [\(Tabelle E-2,](#page-274-0) [Tabelle E-3](#page-274-1) und [Tabelle E-4\)](#page-275-0).
- 3. Datenfeld. Sechs Stellen, kein Dezimalpunkt oder Vorzeichen. Nicht signifikante führende Nullen werden durch Leerzeichen ersetzt.
- 4. Taragewicht. Sechs Stellen, kein Dezimalpunkt oder Vorzeichen. Diese Daten sind stets nur Leerzeichen für die Felder "Menge der Tiere" und "Mittleres Gewicht pro Tier".
- 5. <CR> ASCII-Wagenrücklauf, Hex 0D
- 6. <CKS> Prüfsummenzeichen, Zweier-Komplement der sieben niederwertigen Bits der binären Summe aller Zeichen in einer Zeile, die der Prüfsumme vorausgehen, einschließlich dem CR-Zeichen.

Die jeweilige Ausgabe der drei Datenfelder läuft der Reihe nach ab, und dann wiederholen sich die Felder. Eine vollständige, zyklische Datenübertragung ist in [Tabelle E-11](#page-279-1) dargestellt. Diese Ausgabe stellt Folgendes dar:

- Eine Menge von 8 Tieren
- Ein mittleres Gewicht pro Tier von 803 lb
- <span id="page-279-1"></span>• Ein mittleres Gesamtgewicht von 6426 lb

#### Tabelle E-11: Vollständige Datenzeichenfolge für "Mehrfach kontinuierlich 1"

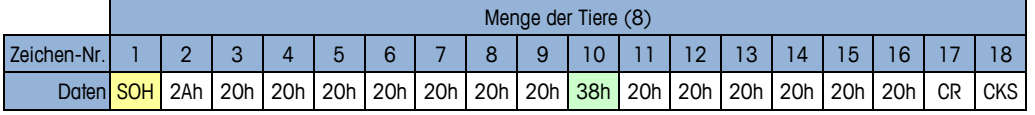

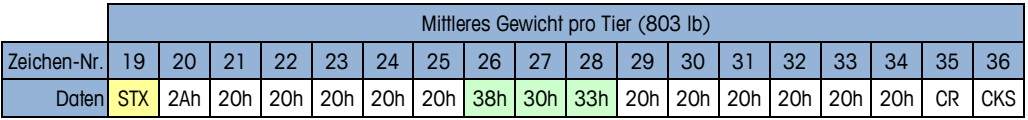

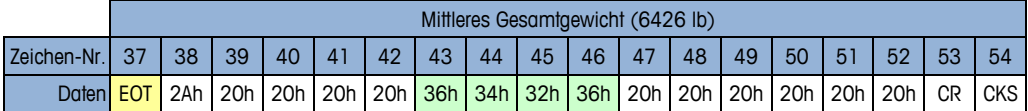

#### E.3.4.2. Mehrfach kontinuierlich 2

Diese kontinuierliche Ausgabe wird mit Mehrfachwaagen-Remote-Anzeigen und der Anzeigetafel 8618 (für Protokoll P:22 eingestellt) verwendet.

Die Zeichenfolge besteht aus separaten Meldungen für jedes Datenfeld. Das führende Zeichen für jedes Feld ist immer STX. Jedes Datenfeld wird von der binären Kodierung der Feldnummer in den drei niedrigstwertigen Bits (0-2) von Statusbyte C identifiziert – siehe [Tabelle E-15.](#page-281-0) Die Struktur jeder Meldung ist in [Tabelle E-12](#page-280-0) dargestellt.

Tabelle E-12: Datenformat "Mehrfach kontinuierlich 2"

<span id="page-280-0"></span>

| Zeichen-Nr.  |            | $\Omega$<br>. . | ◠<br>÷ |             |   |   |   | ۰ | 9 | v |  | $\sim$<br>. . | ר ו<br>œ | $\overline{4}$ | b | 16 |    |            |
|--------------|------------|-----------------|--------|-------------|---|---|---|---|---|---|--|---------------|----------|----------------|---|----|----|------------|
| <b>Daten</b> | <b>STX</b> |                 |        | SWA SWB SWC | W | W | W | W | W | W |  |               | -        |                |   |    | CR | <b>CKS</b> |
| Anmerkungen  |            |                 |        |             |   |   |   |   |   |   |  |               |          |                |   |    |    |            |

#### **Hinweise zum Ausgabeformat "Mehrfach kontinuierlich 2":**

- 1. <STX> ASCII Textanfangszeichen, Hex 02.
- 2. <SWA>, <SWB>, <SWC> Statuswort-Bytes A, B und C. Individuelle Bitdefinitionen finden Sie in [Tabelle E-13,](#page-280-1) [Tabelle E-14](#page-281-1) und [Tabelle E-15.](#page-281-0)
- 3. Datenfeld. Sechs Stellen, kein Dezimalpunkt oder Vorzeichen. Nicht signifikante führende Nullen werden durch Leerzeichen ersetzt.
- 4. Taragewicht. Sechs Stellen, kein Dezimalpunkt oder Vorzeichen. Diese Daten sind stets nur Leerzeichen für die Felder "Menge der Tiere" und "Mittleres Gewicht pro Tier".
- 5. <CR> ASCII-Wagenrücklauf, Hex 0D
- <span id="page-280-1"></span>6. <CKS> Prüfsummenzeichen. Zweier-Komplement der sieben niederwertigen Bits der binären Summe aller Zeichen in einer Zeile, die der Prüfsumme vorausgehen, einschließlich dem STXund CR-Zeichen.

| Zeichen-Nr.                                                                                                    | 2<br><b>STX</b><br><b>Daten</b>                                                                                                    | 3<br>4<br>SWA SWB SWC<br>W                             | 6<br>5<br>W  | 8<br>W<br>W | 9<br>W | 10<br>W | 11<br>T. | 12<br>T.      | 13<br>14<br>T.<br>T        | 15<br>T |
|----------------------------------------------------------------------------------------------------|----------------------------------------------------------------------------------------------------|--------------------------------------------------------|--------------|-------------|--------|---------|----------|---------------|----------------------------|---------|
| Anmerkungen                                                                                                    |                                                                                                    | $\overline{2}$                                         |              | 3           |        |         |          |               | $\overline{4}$             |         |
|                                                                                                    | Hinweise zum Ausgabeformat "Mehrfach kontinuierlich 2":                                                                                                    |                                                        |              |             |        |         |          |               |                            |         |
|                                                                                                    | <stx> ASCII Textanfangszeichen, Hex 02.</stx>                                                                                                    |                                                        |              |             |        |         |          |               |                            |         |
| 1.                                                                                                    |                                                                                                    |                                                        |              |             |        |         |          |               |                            |         |
| 2.                                                                                                    | <swa>, <swb>, <swc> Statuswort-Bytes A, B und C. Individuelle Bitdefinitionen finden Sie in<br/>Tabelle E-13, Tabelle E-14 und Tabelle E-15.</swc></swb></swa>                             |                                                        |              |             |        |         |          |               |                            |         |
| З.                                                                                                    | Datenfeld. Sechs Stellen, kein Dezimalpunkt oder Vorzeichen. Nicht signifikante führende Nullen<br>werden durch Leerzeichen ersetzt.                                                       |                                                        |              |             |        |         |          |               |                            |         |
| 4.                                                                                                    | Taragewicht. Sechs Stellen, kein Dezimalpunkt oder Vorzeichen. Diese Daten sind stets nur<br>Leerzeichen für die Felder "Menge der Tiere" und "Mittleres Gewicht pro Tier".                |                                                        |              |             |        |         |          |               |                            |         |
| 5.                                                                                                    | <cr> ASCII-Wagenrücklauf, Hex OD</cr>                                                                                                    |                                                        |              |             |        |         |          |               |                            |         |
|                                                                                                    |                                                                                                    |                                                        |              |             |        |         |          |               |                            |         |
| 6.<br>und CR-Zeichen.                                                                                              | <cks> Prüfsummenzeichen. Zweier-Komplement der sieben niederwertigen Bits der binären<br/>Summe aller Zeichen in einer Zeile, die der Prüfsumme vorausgehen, einschließlich dem STX-</cks> |                                                        |              |             |        |         |          |               |                            |         |
| In den folgenden Tabellen sind die Standard-Statusbytes für die Ausgabe "Mehrfach kontinuierlich<br>2" aufgeführt. |                                                                                                    | Tabelle E-13: Mehrfach kontinuierlich 2 - Statusbyte A |              |             |        |         |          |               |                            |         |
|                                                                                                    | <b>Bit O</b>                                                                                                    | Bit 1                                                  | Bit 2        |             |        |         |          |               | <b>Dezimalpunktstelle</b>  |         |
|                                                                                                    | 0                                                                                                    | 0                                                      | 0            |             |        |         |          | XXXX00        |                            |         |
|                                                                                                    |                                                                                                    | 0                                                      | 0            |             |        |         |          | XXXXXO        |                            |         |
|                                                                                                    | 0                                                                                                    | 1                                                      | 0            |             |        |         |          | <b>XXXXXX</b> |                            |         |
|                                                                                                    |                                                                                                    | 1                                                      | 0            |             |        |         |          | XXXXX.X       |                            |         |
|                                                                                                    | 0                                                                                                    | 0                                                      | 1            |             |        |         |          | XXXX.XX       |                            |         |
|                                                                                                    | 1                                                                                                    | 0                                                      | $\mathbf{1}$ |             |        |         |          | XXX.XXX       |                            |         |
|                                                                                                    | 0                                                                                                    | 1                                                      | $\mathbf{1}$ |             |        |         |          | XX.XXXX       |                            |         |
|                                                                                                    |                                                                                                    | 1                                                      |              |             |        |         |          | X.XXXXX       |                            |         |
|                                                                                                    | Bit 3                                                                                                    |                                                        | Bit 4        |             |        |         |          |               | <b>Konfigurations-Code</b> |         |
|                                                                                                    | 0                                                                                                    | 0<br>$\mathbf{1}$                                      |              |             |        |         |          | X1<br>X2      |                            |         |

Tabelle E-13: Mehrfach kontinuierlich 2 – Statusbyte A

| Bit 5 | $Immer = 1$ |
|-------|-------------|
| Bit 6 | $Immer = 0$ |

Tabelle E-14: Mehrfach kontinuierlich 2 – Statusbyte B

<span id="page-281-1"></span>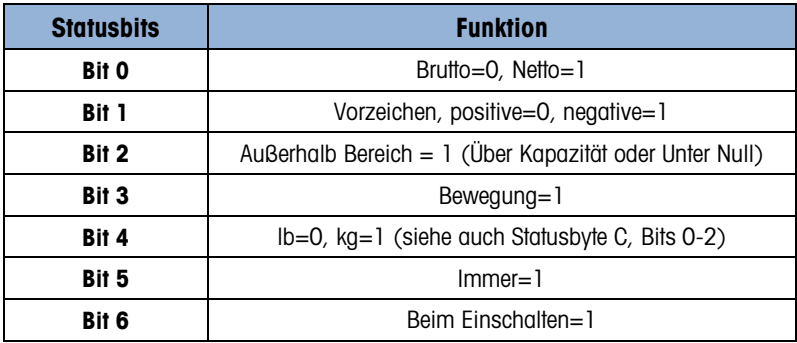

Tabelle E-15: Mehrfach kontinuierlich 2 – Statusbyte C

<span id="page-281-0"></span>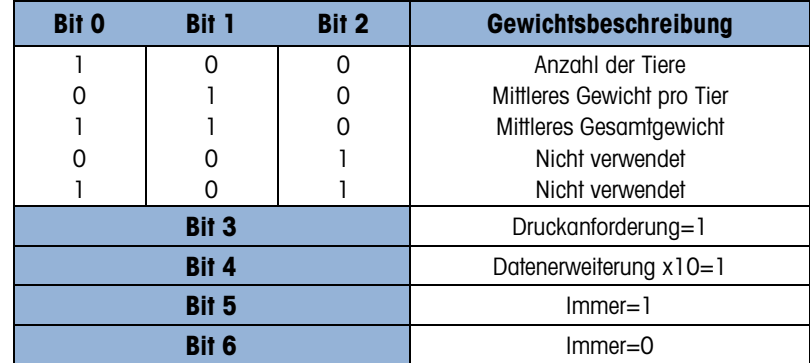

Die jeweilige Ausgabe der drei Datenfelder läuft der Reihe nach ab, und dann wiederholen sich die Felder. Eine vollständige, zyklische Datenübertragung ist in [Tabelle E-16](#page-281-2) dargestellt. Die gelben Blöcke geben die Statuswörter mit der Adresse an und die grünen Blöcke geben die Daten an.

- Eine Menge von 8 Tieren
- Ein mittleres Gewicht pro Tier von 803 lb
- <span id="page-281-2"></span>• Ein mittleres Gesamtgewicht von 6426 lb

#### Tabelle E-16: Vollständige Datenzeichenfolge für "Mehrfach kontinuierlich 2"

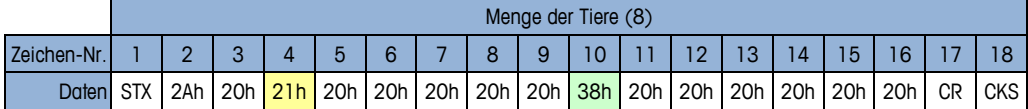

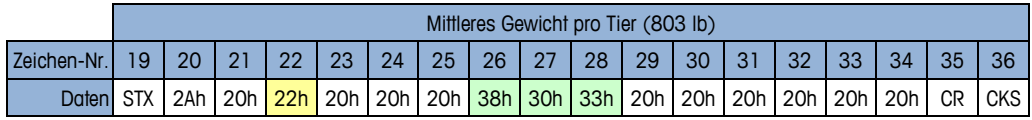

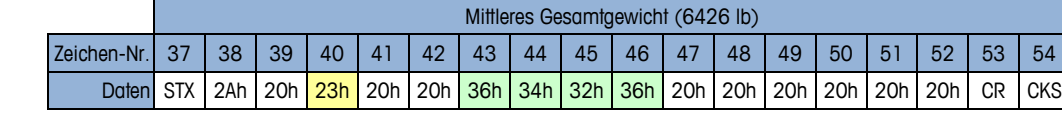

# E.4. Anzeigen auf der Anzeigetafel

#### E.4.1. Kontinuierliche Ausgabe

|               |                                                                                                    | Die Tierwägeanwendung ist für die ADI-Serie der Anzeigetafeln von METTLER TOLEDO geeignet. Die<br>Funktion hängt von der Auswahl des Anwendungsmodus im Setup unter F2.5.1.1 ab.                                                                                                    |                  |                                                                                         |             |                      |            |                      |             |  |  |  |  |  |  |
|---------------|----------------------------------------------------------------------------------------------------|----------------------------------------------------------------------------------------------------|------------------|-----------------------------------------------------------------------------------------|-------------|----------------------|------------|----------------------|-------------|--|--|--|--|--|--|
| Kommunikation |                                                                                                    | In Modus 1 wird die kontinuierliche Standardausgabe so angepasst, dass das Livegewicht während<br>des Wägevorgangs und das Durchschnittsgewicht nach Abschluss der Durchschnittsbildung an<br>eine Anzeigetafel gesendet wird.                                                                                                    |                  |                                                                                         |             |                      |            |                      |             |  |  |  |  |  |  |
|               | In Modus 2 kann der Modus "Kontinuierliche Multi-1-Ausgabe" verwendet werden, um drei<br>verschiedene Felder (die Anzahl der Tiere, das durchschnittliche Gesamtgewicht und das<br>Durchschnittsgewicht pro Tier) auf drei verschiedenen Anzeigetafeln anzuzeigen. |                                                                                                    |                  |                                                                                         |             |                      |            |                      |             |  |  |  |  |  |  |
|               |                                                                                                    |                                                                                                    |                  | Das Format "Kontinuierlich erweitert" ist für die Tierwägeanwendung nicht konfiguriert. |             |                      |            |                      |             |  |  |  |  |  |  |
|               | E.4.1.                                                                                                    | <b>Kontinuierliche Ausgabe</b>                                                                                                    |                  |                                                                                         |             |                      |            |                      |             |  |  |  |  |  |  |
|               |                                                                                                    | Diese Funktion kann entweder in Modus 1 oder Modus 2 der Tierwägeanwendung eingesetzt<br>werden. Auf einer Anzeigetafel wird das Livegewicht der Waage angezeigt, bis die<br>Durchschnittsbildung beginnt. Während der Durchschnittsbildung ändert sich das angezeigte<br>Gewichtsfeld in Sternchen, sodass die Anzeigetafeln der ADI-Serie leer bleiben. Nach Berechnung<br>des Durchschnittsgewichts wird das Durchschnittsgewicht auf der Anzeigetafel angezeigt, bis der<br>Zyklus abgeschlossen ist (DRUCK-Anforderung). Nach Abschluss des Zyklus kehrt die Anzeigetafel<br>wieder zum Livegewicht zurück, bis der nächste Zyklus beginnt.<br>Bei Verwendung einer Anzeigetafel können Sie Daten vom Terminal über die COM1 (RS-232) oder<br>die optionale COM2 (RS-232 oder RS-422)-Schnittstelle übertragen. Die<br>Verkabelungsinformationen finden Sie im ADI-Installations- und Servicehandbuch.<br>Programmieren Sie die ADI-Anzeigetafel mit den in Tabelle E-17 angegebenen Werten. |                  |                                                                                         |             |                      |            |                      |             |  |  |  |  |  |  |
|               |                                                                                                    | Tabelle E-17: ADI-Programmierung: Kontinuierliche Ausgabe                                                                                                    |                  |                                                                                         |             |                      |            |                      |             |  |  |  |  |  |  |
|               |                                                                                                    |                                                                                                    |                  |                                                                                         |             |                      |            |                      |             |  |  |  |  |  |  |
|               |                                                                                                    | <b>Optionsnummer</b>                                                                                                    | <b>Wert</b>      | <b>Optionsnummer</b>                                                                    | <b>Wert</b> | <b>Optionsnummer</b> | Wert       | <b>Optionsnummer</b> | <b>Wert</b> |  |  |  |  |  |  |
|               |                                                                                                    | 1<br>$\overline{2}$                                                                                                    | Off<br>1<br>(0n) | 8<br>9                                                                                  | Off<br>Off  | 15<br>16             | Off<br>Off | 22<br>23             | Off<br>Off  |  |  |  |  |  |  |
|               |                                                                                                    | 3                                                                                                    | Off              | 10                                                                                      | Off         | 17                   | Off        | 24                   | Off         |  |  |  |  |  |  |
|               |                                                                                                    | 4                                                                                                    | Off              | 11                                                                                      | Off         | 18                   | 42         | 25                   | Off         |  |  |  |  |  |  |
|               |                                                                                                    | 5                                                                                                    | Off              | 12                                                                                      | Off         | 19                   | Off        |                      |             |  |  |  |  |  |  |
|               |                                                                                                    | 6                                                                                                    | Off              | 13                                                                                      | Off         | 20                   | Off        |                      |             |  |  |  |  |  |  |

<span id="page-282-0"></span>Tabelle E-17: ADI-Programmierung: Kontinuierliche Ausgabe

#### E.4.2. Kontinuierliche Multi-1-Ausgabe

<span id="page-283-0"></span>Diese Funktion sollte nur für den Betriebsmodus 2 verwendet werden. Es können eine, zwei oder drei Anzeigetafeln verwendet werden, die jeweils ein Informationsfeld darstellen. Jeder Anzeigetafel wird eine Adresse im Setup zugewiesen (Option 11), um eins der drei Felder, die vom Terminal gesendet werden, anzuzeigen. Adresszuweisungen entnehmen Sie der [Tabelle E-18.](#page-283-0)

| <b>Adresse</b> | <b>Anzuzeigendes Feld</b>     |
|----------------|-------------------------------|
|                | Anzahl der Tiere              |
| 2              | Durchschniftsgewicht pro Tier |
| З              | Gesamtgewicht aller Tiere     |

Tabelle E-18: Anzeigetafeladressen für den Betriebsmodus 2

Programmieren Sie die ADI-Anzeigetafeln mit den in [Tabelle E-19](#page-283-1) angegebenen Werten. Beachten Sie, dass das anzuzeigende Feld in Option 11 festgelegt wird (siehe [Tabelle E-18\)](#page-283-0).

<span id="page-283-1"></span>

| <b>Optionsnummer</b> | <b>Wert</b> | <b>Optionsnummer</b> | <b>Wert</b>       | <b>Optionsnummer</b> | <b>Wert</b> | <b>Optionsnummer</b> | Wert |
|----------------------|-------------|----------------------|-------------------|----------------------|-------------|----------------------|------|
|                      | Off         | 8                    | Off               | 15                   | Off         | 22                   | Off  |
| $\overline{2}$       | (0n)        | 9                    | Off               | 16                   | Off         | 23                   | Off  |
| 3                    | Off         | 10                   | Off               | 17                   | Off         | 24                   | Off  |
| 4                    | Off         | 11                   | 1, 2<br>oder<br>3 | 18                   | Off         | 25                   | Off  |
| 5                    | Off         | 12                   | Off               | 19                   | Off         |                      |      |
| 6                    | Off         | 13                   | Off               | 20                   | Off         |                      |      |
| ⇁                    | Off         | 14                   | Off               | 21                   | Off         |                      |      |

Tabelle E-19: ADI-Programmierung: Kontinuierliche Multi-1-Ausgabe

Um zwei oder drei ADI-Anzeigetafeln miteinander zu verbinden, muss die COM2-Option des Terminals installiert und die RS-422-Kommunikation verwendet werden. Programmieren Sie den COM2-Anschluss als RS-485-Ausgang und schalten Sie die Anzeigetafeln parallel (siehe [Abbildung](#page-283-2)  [E-1](#page-283-2). Bei längeren Kabelabständen müssen Sie ggf. einen Abschlusswiderstand von 120 Ω zwischen den Datenleitungen A und B der letzten Anzeigetafel einbauen.

| <b>IND246</b><br>COM <sub>2</sub> | <b>ADI310 #1</b> | <b>ADI310#2</b> | ADI310#3       |  |
|-----------------------------------|------------------|-----------------|----------------|--|
| 485A                              | <b>Rx 422A</b>   | Rx 422A         | Rx 422A        |  |
| 485B                              | <b>Rx 422B</b>   | <b>Rx 422B</b>  | <b>Rx 422B</b> |  |
| Gnd                               | Gnd              | Gnd             | Gnd            |  |

<span id="page-283-2"></span>Abbildung E-1: Verkabelung der ADI-Anzeigetafeln für die kontinuierliche Multi-1-Ausgabe von IND246

# E.5. CTPZ

Wenn ein serieller Port als Anforderungsausgabe, kontinuierliche Ausgabe, Continuous-Extended-Ausgabe, kontinuierliche Ausgabe Multi1 oder Multi2-programmiert wurde, wird der CTPZ-Eingabemodus automatisch zugewiesen. Der CTPZ-Eingabemodus bietet für ein serielles Remote-Gerät eine Methode zum Auslösen mehrerer grundlegender Funktionen, wenn ein Steuerzeichen an das Terminal übertragen wird. Ein Abschlusszeichen ist nicht erforderlich. Zu den Remote-ASCII-Befehlszeichen zählen:

- C Setzt die Waage auf Brutto zurück
- T Tariert die Waage (verursacht Drucktastentara)
- P Leitet einen Druckbefehl ein
- $\bullet$   $Z$  Stellt die Waage auf Null

Alle anderen Zeichen werden ignoriert. Beachten Sie, dass in manchen Anwendungen serielle Befehle hinzugefügt wurden. Diese Befehle werden im Kapitel "Anwendung" in den Anwendungsdetails beschrieben.

**E** ASCII-Befehlszeichen müssen als Großbuchstaben übertragen werden.

#### Beispiel

Zur Einleitung einer Drucktastentara programmieren Sie das Terminal auf eine Anforderungs- und kontinuierliche Ausgabe an einen spezifischen Port, programmieren Sie die seriellen Portparameter so, dass sie mit dem anderen Gerät übereinstimmen, und übertragen Sie dann das ASCII-Zeichen  $\int$ T".

# E-14 **METTLER TOLEDOO INTERNATIVE CONTROL**<br>
To procedure and the state of the control of the control of the control of the control of the control of the control of the control of the control of the control of the control E.6. SICS-Protokoll (Standard Interface Command Set)

Die IND131- und IND331-Terminals unterstützen den METTLER TOLEDO Standard Interface Command Set (MT-SICS), der in vier Levels unterteilt ist (0, 1, 2, 3), und zwar je nach Funktionalität des Geräts. Diese Terminale unterstützen Teile von Level 0 und 1:

- MT-SICS Level 0 Befehlssatz für das einfachste Gerät.
- MT-SICS Level 1—Erweiterung des Befehlssatzes für standardmäßige Geräte.

Ein Merkmal dieser Schnittstelle besteht darin, dass die Befehle, die in MT-SICS, Level 0 und 1 zusammengefasst sind, für alle Geräte identisch sind. Die einfachsten Wägegeräte sowie vollständig erweiterte Wäge-Workstations erkennen die Befehle des MT-SICS der Levels 0 und 1.

#### E.6.1. Versionsnummer des MT-SICS

Jeder Level des MT-SICS hat seine eigene Versionsnummer, die mit dem Befehl I1 ab Level 0 angefordert werden kann. Dieser Terminal unterstützt:

- MT-SICS Level 0, Version 2.2x (mit Ausnahme des ZI-Befehls)
- MT-SICS Level 1, Version 2.2x (mit Ausnahme des D-, DW- und K-Befehls)

#### E.6.2. Befehlsformate

Jeder Befehl, der über die SICS-Schnittstelle vom Terminal empfangen wird, wird durch eine Antwort an das sendende Gerät bestätigt. Befehle und Antworten sind Datenketten in einem festen Format. Befehle, die an das Terminal übertragen werden, umfassen ein oder mehrere Zeichen des ASCII-Zeichensatzes. Die Befehle müssen in Großbuchstaben erteilt werden.

Die Parameter des Befehls müssen voneinander und von dem Befehlsnamen durch ein Leerzeichen getrennt werden (20xh); in den Beispielen in diesem Abschnitt dargestellt als \_ ).

Jeder Befehl muss mit <CR>< LF> (0Dxh, 0Axh) abgeschlossen werden.

Die Zeichen <CR> und <LF>, die mit der **ENTER**- oder **RETURN**-Taste auf den meisten PC-Terminal-Tastenfeldern eingegeben werden können, sind in dieser Beschreibung nicht aufgeführt; für der Kommunikation mit dem Terminal müssen sie jedoch unbedingt enthalten sein.

#### Beispiel

Befehl zum Tarieren des Terminals:

"TA\_20.00\_lb" (Die Befehlsabschlusszeichen <CR>< LF> werden nicht gezeigt.)

#### E.6.3. Antwortformate

Alle Antworten, die vom Terminal an das Sendegerät übertragen werden, um den Empfang des Befehls zu bestätigen, haben eines der folgenden Formate:

- Antwort mit Gewichtswert
- Antwort ohne Gewichtswert
- **Fehlermeldung**
- E.6.3.1. Format der Antwort mit Gewichtswert

Eine allgemeine Beschreibung der Antwort mit Gewichtswert ist wie folgt:

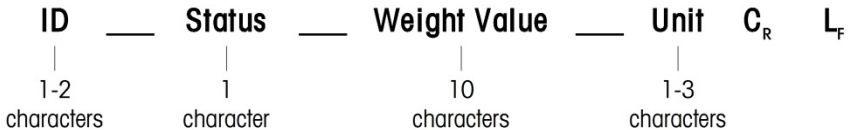

ID – Identifikation der Antwort.

\_\_ – Leerzeichen (20xh)

Status – Status des Terminals. Siehe Beschreibung der Befehle und Antworten.

Gewichtswert – Wägeergebnis, das als Zahl mit 10 Stellen angezeigt wird, einschließlich des Vorzeichens direkt vor der ersten Stelle. Der Gewichtswert erscheint rechtsbündig. Vorangestellte Nullen werden mit Ausnahme der Null links vom Dezimalpunkt unterdrückt.

Einheit – Angezeigte Gewichtseinheit.

CR – Wagenrücklaufzeichen (0Dxh)

LF – Zeilenvorschub (0Axh)

#### Beispiel

Antwort mit stabilem Gewichtswert von 0,256 kg:

 $S_S S_{\_ \_ \_ \_ \_ \_ \_ \_ \_ \_ \_ \_ \_ \_ \_ \_ \_ \$ 

E.6.3.2. Format der Antwort ohne Gewichtswert

Eine allgemeine Beschreibung der Antwort ohne Gewichtswert ist wie folgt:

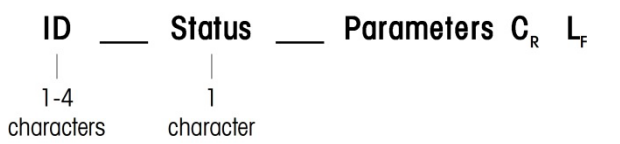

ID – Identifikation der Antwort.

\_\_ – Leerzeichen (20xh)

Status – Status des Terminals. Siehe Beschreibung der Befehle und Antworten. Parameter – Befehlsabhängiger Antwortcode.

CR – Wagenrücklaufzeichen (0Dxh)

LF – Zeilenvorschub (0Axh)

**Kommentar** – die Zeichen <CR> und <LF> sind in dieser Beschreibung nicht enthalten.

**ID CR LF**

Format der Fehlermeldungen

Es gibt drei unterschiedliche Fehlermeldungen. Die Identifikation umfasst immer zwei Zeichen:

- ES Syntaxfehler
	- Das Terminal hat den empfangenen Befehl nicht erkannt.
- $\bullet$  ET Übertragungsfehler Die Waage hat einen "fehlerhaften" Befehl erhalten, z. B. einen Paritätsfehler.
- EL Logischer Fehler Das Terminal kann den empfangenen Befehl nicht ausführen.
- CR Wagenrücklaufzeichen (0Dxh)
- LF Zeilenvorschub (OAxh)

**Kommentar** – die Zeichen <CR> und <LF> sind in dieser Beschreibung nicht enthalten.

#### E.6.4. Tipps für den Programmierer

Hier sind ein paar Tipps für die Einrichtung einer robusten Kommunikation mit dem Terminal unter Verwendung des SICS-Protokolls:

E.6.4.1. Befehl und Antwort

E-16 **E-16 and the state of the state of the state of the state of the state of the state of the state of the state of the state of the state of the state of the state of the state of the state of the state of the state o** Verbessern Sie die Zuverlässigkeit Ihrer Anwendungs-Software, indem Sie Ihr Programm die Antwort des Terminals auf einen Befehl auswerten lassen. Die Antwort ist die Bestätigung, dass das Terminal den Befehl empfangen hat.

#### E.6.4.2. Zurücksetzen

Bei der Einrichtung der Kommunikation zwischen dem Terminal und dem System senden Sie einen Rücksetzbefehl zum Terminal, um einen Start von einem festgelegten Zustand zu ermöglichen. Wenn das Terminal oder System ein- oder ausgeschaltet wird, können fehlerhafte Zeichen empfangen oder übertragen werden.

E.6.4.3. Anführungs- und Schlusszeichen (" ").

Anführungs- und Schlusszeichen, die in den Befehlsantworten enthalten sind, werden zur Festlegung von Feldern verwendet und werden immer übertragen.

#### E.6.5. Befehle und Antworten für MT-SICS Level 0

Das Terminal empfängt einen Befehl vom System-Computer und bestätigt den Befehl mit einer entsprechenden Antwort. In den folgenden Abschnitten wird der Befehlssatz in alphabetischer Reihenfolge mit der entsprechenden Antwort ausführlich beschrieben. Die Befehle und Antworten werden mit <CR> und <LF> beendet. Diese Beendigungszeichen werden in der folgenden Beschreibung nicht erwähnt, müssen jedoch stets mit den Befehlen eingegeben bzw. mit den Antworten übertragen werden.

Folgende Befehle des MT-SICS, Level 0, werden unterstützt:

- I0 Abfrage aller implementierten MT-SICS-Befehle
- I1 Abfrage des MT-SICS-Levels und der MT-SICS-Versionen
- I2 Abfrage der Waagendaten
- I3 Abfrage der SW-Version und Typendefinitionsnummer
- I4 Abfrage der Seriennummer
- S Stabilen Gewichtswert senden
- SI Gewichtswert sofort senden
- SIR Gewichtswert sofort senden und wiederholen
- Z Null
- @ Zurücksetzen (seriellen Puffer löschen)

Nachfolgend finden Sie ausführliche Beschreibungen dieser Befehle des Levels 0:

#### E.6.5.1. IO – ABFRAGE ALLER IMPLEMENTIERTEN MT-SICS-BEFEHLE♣

#### Befehl: I0

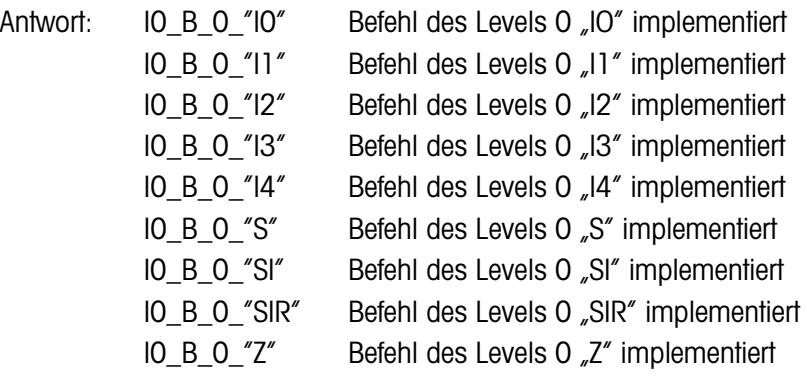
$E.6.5.2.$ 

 $E.6.5.3.$ 

 $E.6.5.4.$ 

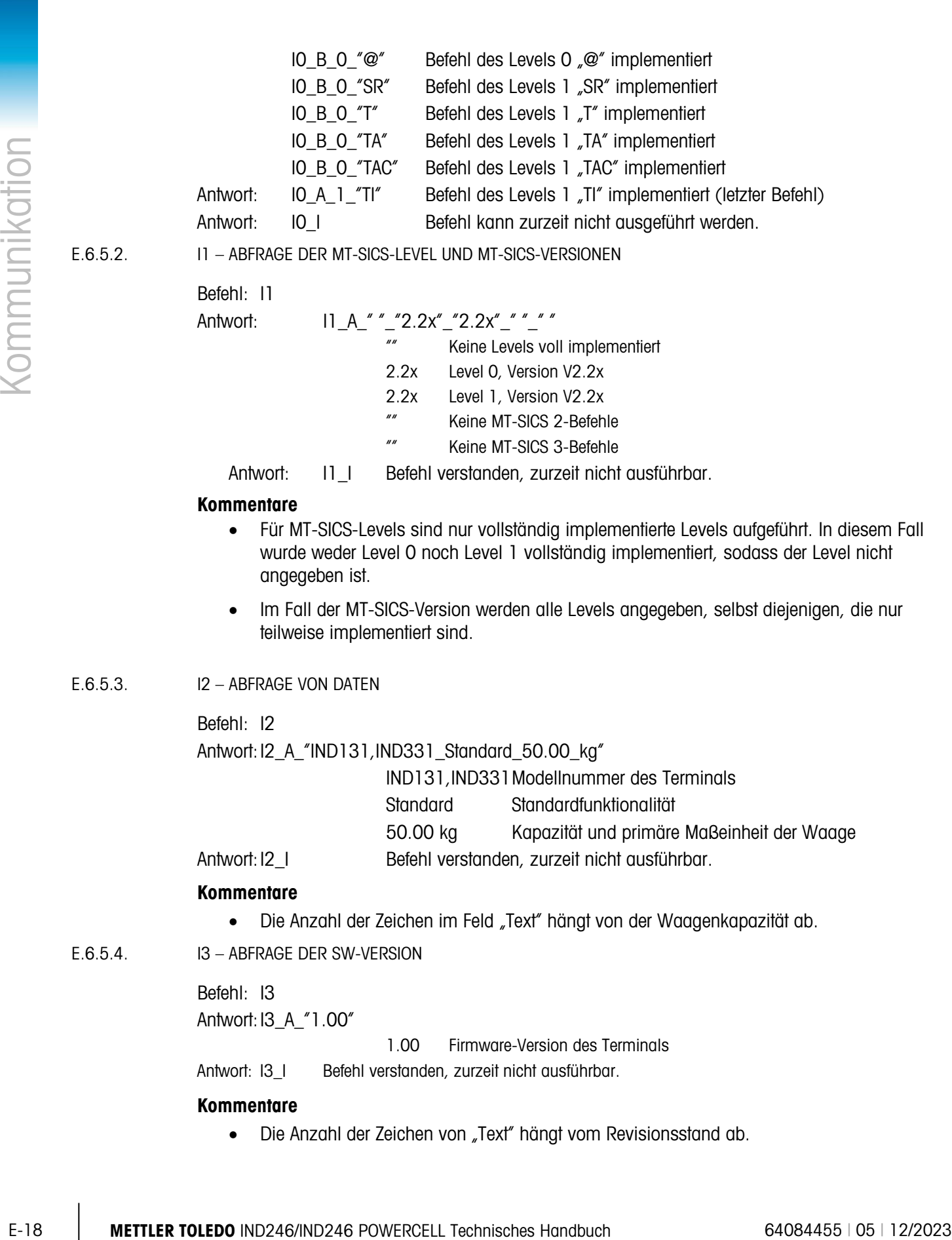

• Die Anzahl der Zeichen von "Text" hängt vom Revisionsstand ab.

E.6.5.5. I4 – ABFRAGE DER SERIENNUMMER

Befehl: I4 Antwort: I4\_A\_"123456"

123456 Seriennummer des Terminals

Antwort: I4\_I Befehl verstanden, zurzeit nicht ausführbar.

#### **Kommentare**

- Die Seriennummer-Antwort ist der Inhalt der Terminal-Seriennummervariablen (Nr. 301), die in Setup eingegeben wurde.
- E.6.5.6. S STABILEN GEWICHTSWERT SENDEN

Befehl: S

Antwort:  $S_S$  \_ \_ \_ \_ \_ 436.2\_lb

436.2 stabiles Anzeigegewicht

lb Gewichtseinheit

- Antwort: S\_I Befehl verstanden, zurzeit nicht ausführbar.
- Antwort: S<sub>+</sub> Terminal im Überlastbereich.
- Antwort: S\_- Terminal im Unterlastbereich.

#### **Kommentare**

• Das Terminal wartet bis zu 3 Sekunden nach Empfang eines "S"-Befehls auf einen Zustand ohne Bewegung. Wenn die Bewegung innerhalb dieser Zeitspanne nicht aufhört, wird der Befehl abgebrochen, und die Antwort "S\_I" wird gesendet.

#### E.6.5.7. SI – GEWICHTSWERT SOFORT SENDEN

Befehl: SI

Antwort: S\_S\_ \_ \_ \_ \_ 436.2\_lb Stabiler Gewichtswert.

Antwort: S\_D\_ \_ \_ \_ \_ 436.2\_lb Nicht stabiler (dynamischer) Gewichtswert.

- Antwort: S\_I Befehl verstanden, zurzeit nicht ausführbar.
- Antwort: S + Terminal im Überlastbereich.

Antwort: S\_- Terminal im Unterlastbereich.

#### **Kommentare**

• Die Antwort auf den Befehl "SI" ist der letzte interne Gewichtswert (stabil oder dynamisch) vor Eingang des Befehls "SI".

#### E.6.5.8. SIR – GEWICHTSWERT SOFORT SENDEN UND WIEDERHOLEN

Befehl: SIR

Antwort: S\_S\_ \_ \_ \_ \_ 436.2\_lb Stabiler Gewichtswert.

Antwort: S\_D\_ \_ \_ \_ \_ 436.2\_lb Nicht stabiler (dynamischer) Gewichtswert.

- Antwort: S\_I Befehl verstanden, zurzeit nicht ausführbar.
- Antwort: S + Terminal im Überlastbereich.
- Antwort: S Terminal im Unterlastbereich.

#### **Beispiel**

Befehl: SIR

Antwort: S D \_ \_ \_ \_ 129.07\_kg

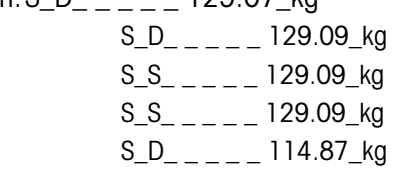

**. . .** Die Waage sendet weiterhin stabile oder dynamische Gewichtswerte.

#### **Kommentare**

- Der Befehl "SIR" wird durch die Befehle S, SI, SR und @ überschrieben und abgebrochen.
- Die Datenausgaberate ist ca. 10 pro Sekunde.

E.6.5.9. Z – NULL

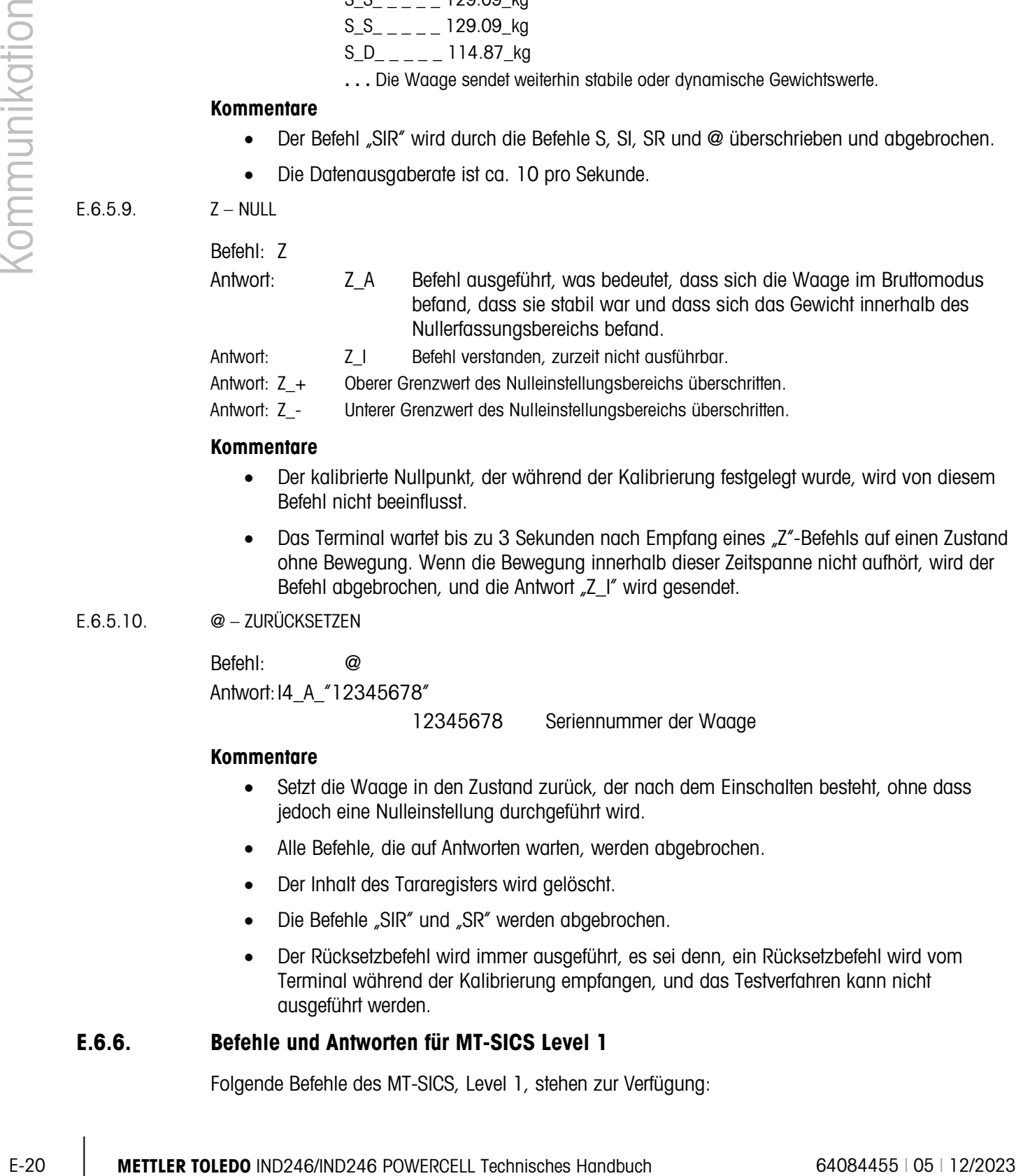

Antwort: Z<sub>-</sub> Unterer Grenzwert des Nulleinstellungsbereichs überschritten.

#### **Kommentare**

- Der kalibrierte Nullpunkt, der während der Kalibrierung festgelegt wurde, wird von diesem Befehl nicht beeinflusst.
- Das Terminal wartet bis zu 3 Sekunden nach Empfang eines "Z"-Befehls auf einen Zustand ohne Bewegung. Wenn die Bewegung innerhalb dieser Zeitspanne nicht aufhört, wird der Befehl abgebrochen, und die Antwort "Z\_I" wird gesendet.

#### E.6.5.10. @ – ZURÜCKSETZEN

Befehl: @ Antwort: I4\_A\_"12345678"

12345678 Seriennummer der Waage

#### **Kommentare**

- Setzt die Waage in den Zustand zurück, der nach dem Einschalten besteht, ohne dass jedoch eine Nulleinstellung durchgeführt wird.
- Alle Befehle, die auf Antworten warten, werden abgebrochen.
- Der Inhalt des Tararegisters wird gelöscht.
- Die Befehle "SIR" und "SR" werden abgebrochen.
- Der Rücksetzbefehl wird immer ausgeführt, es sei denn, ein Rücksetzbefehl wird vom Terminal während der Kalibrierung empfangen, und das Testverfahren kann nicht ausgeführt werden.

#### E.6.6. Befehle und Antworten für MT-SICS Level 1

Folgende Befehle des MT-SICS, Level 1, stehen zur Verfügung:

- SR Gewichtswert bei Gewichtsänderung senden (senden und wiederholen)
- T Tara
- TA Voreingestellten Tarawert einstellen oder abfragen
- TAC Tarawert löschen
- TI Sofort tarieren

E.6.6.1. SR – GEWICHTSWERT BEI GEWICHTSÄNDERUNG SENDEN (SENDEN UND WIEDERHOLEN)

Befehl: SR\_Value\_Unit SR

- Antwort: S\_S\_ \_ \_ \_ 105.1\_lb Aktuelles stabiles Gewicht.
	- S\_D\_ \_ \_ \_ \_ 106.7\_lb Dynamischer Gewichtswert.
	- S\_S\_ \_ \_ \_ \_ 124.3\_lb Nächster stabiler Gewichtswert.
- Antwort: S\_I Befehl verstanden, zurzeit nicht ausführbar.
- Antwort: S\_L Befehl verstanden, ungültiger Parameter.
- Antwort: S\_+ Terminal im Überlastbereich.
- Antwort: S Terminal im Unterlastbereich.

#### **Beispiel**

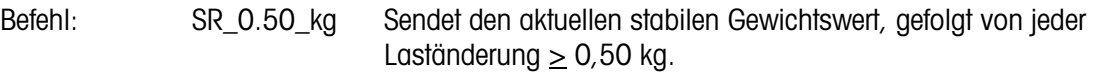

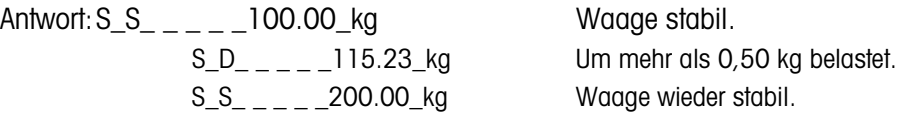

#### **Kommentare**

- Befehl zum einmaligen Senden des aktuellen stabilen Gewichtswertes, danach kontinuierliches Senden nach jeder Gewichtsänderung, die größer als oder gleich dem "Wert" eines nicht stabilen (dynamischen) Wertes ist, gefolgt von dem nächsten stabilen Wert. Wenn kein Voreinstellungswert angegeben ist, muss die Gewichtsänderung mindestens 12,5 % des letzten stabilen Gewichtswertes betragen, und zwar bei einem Mindestwert von 30d.
- SR wird durch die Befehle S, SI, SIR, @ und Hardware-Fehler überschrieben und abgebrochen.
- Falls nach einem nicht stabilen (dynamischen) Gewichtswert innerhalb des Zeitüberschreitungsintervalls von 3 Sekunden keine Stabilität erreicht wurde, werden die Antwort "S \_ I" und anschließend ein nicht stabiler Gewichtswert übertragen. Die Zeitüberschreitung beginnt erneut von vorne.
- Der Bereichswert muss in Primäreinheiten eingegeben werden und im Bereich von 1d bis Kapazität liegen.

#### $E.6.6.2$ .  $T - TARA$

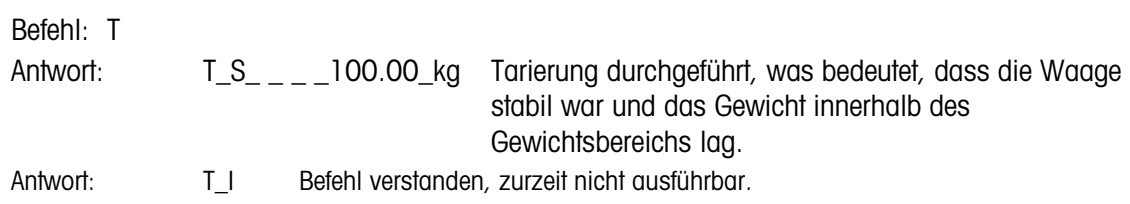

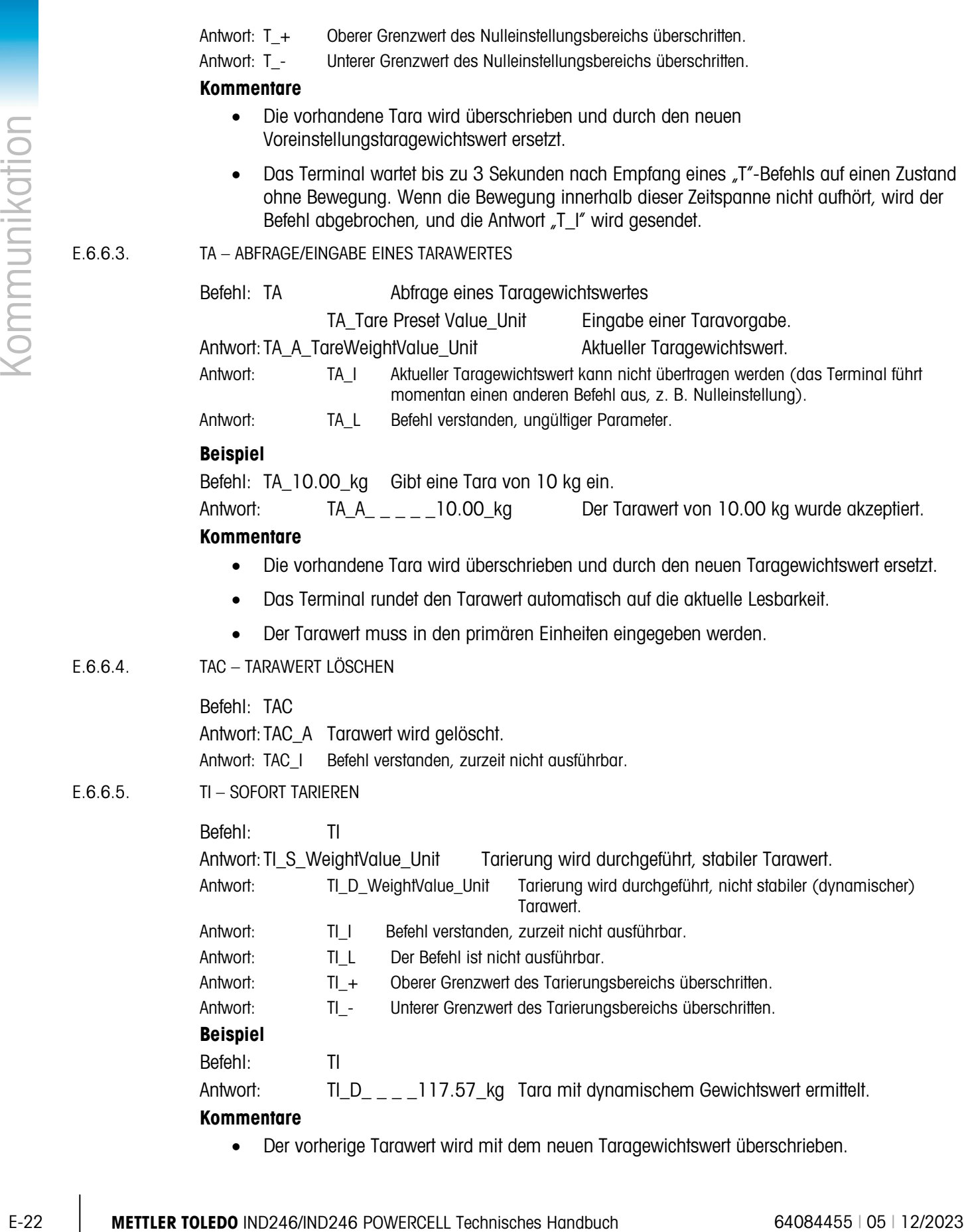

• Der vorherige Tarawert wird mit dem neuen Taragewichtswert überschrieben.

- Die bei einer Bewegung ermittelten Taragewichtswerte sind eventuell nicht genau.
- Der Taragewichtswert wird in den aktuellen Einheiten übertragen.

### E.7. Berichte

Um Berichte des Alibi-Speichers, der Summierungsregister, Zielwerttabelle (Kontrollwägeanwendung), ID-Tabelle (Stückzählungsanwendung), des Spitzengewichtsspeichers (Spitzengewichtsanwendung), der temporären ID-Tabelle (Fahrzeugwägeanwendung) oder permanenten ID-Tabelle (Fahrzeugwägeanwendung) auszudrucken, muss für die Funktion "Berichte" eine Verbindung hergestellt werden. Sofern eine Berichtverbindung mit einem seriellen Port hergestellt wurde, wird jedes Mal, wenn ein Bericht erstellt und gedruckt wird, dieser über den zugewiesenen Port geleitet.

Die Linienbreite des gedruckten Berichts kann in Setup entweder als 40 Zeichen oder 80 Zeichen gewählt werden, sodass alle Berichte dasselbe allgemeine Format haben. Diese Formate sind fest und können nicht geändert werden. Eine Kopfzeile und eine Fußzeile, die aus zusätzlichen Zeilenvorschüben bestehen, und das Datensatztrennzeichen werden ebenfalls im Unterblock "Berichte" unter "Kommunikation" gewählt.

Muster des Alibi-Speichers und der Summierungsregisterberichte mit einer Spaltenbreite von 40 und einer Spaltenbreite von 80 werden in den folgenden Abschnitten dargestellt. Die restlichen anwendungsspezifischen Berichte werden im detaillierten Kapitel "Anwendung" in diesem Handbuch beschrieben.

#### E.7.1. Alibi-Speicher

Der Alibi-Speicher kann angezeigt oder ausgedruckt werden. Der Alibi-Speicher wird angezeigt, indem Sie auf das Bedienermenü zugreifen (M-Taste) und dann das ALIBI-Symbol wählen. Es wird ein Suchbildschirm eingeblendet, mit dessen Hilfe die Anzahl der abgerufenen Datensätze auf eine übersichtliche Zahl reduziert werden kann.

Nach Eingabe der gewünschten Suchkriterien verschieben Sie den Fokus auf den START-Text und drücken auf EINGABE. Der Alibi-Speicherbericht wird ausgeführt und der erste Datensatz auf der Anzeige eingeblendet. Durchlaufen Sie die Ergebnisse mit den Navigationstasten AUF und AB. Rechts auf der Anzeige sehen Sie eine Bildlaufleiste, die angibt, wo sich der aktuell angezeigte Datensatz in den Suchergebnissen befindet.

Durch Drücken auf DRUCKEN bei gleichzeitiger Anzeige eines Datensatzes werden die Ergebnisse über den als "Berichte" programmierten Port übertragen. Beispiele mit zwei Datensätzen erscheinen in [Abbildung E-2](#page-294-0) und [Abbildung E-3.](#page-294-1)

```
 Alibi Memory Report
      14:23:47 25/May/2011 
25-May-2011 14:22:06 0000014 
 27 kg 11.6 kg T 15.4 kg N 
**************************************** 
25-May-2011 14:22:50
    27 kg 11.6 kg T 15.4 kg N 
****************************************
```
<span id="page-294-0"></span>Abbildung E-2: Druckbeispiel des Alibi-Speichers mit 40 Spalten

```
E-2<br>
E-24 \frac{25-4x-y^2-211}{27-2x-y^2-11}, 14422+30, -2020315<br>
Abbition E-2: Drawbehiple des Albis-Spelares in the Spezine<br>
Abbition E-2: Drawbehiple des Albis-Spelares in the Spezine<br>
Maximum and a Spatian Control
                                   Alibi Memory Report<br>14:24:19 25/Ma
                                                  14:24:19 25/May/2011
                                   25-May-2011 14:22:06 0000014 27 kg 11.6 kg T 15.4 kg N
                                    *****************************************************************************
                                    25-May-2011 14:22:50 0000015 27 kg 11.6 kg T 15.4 kg N
                                    *****************************************************************************
```
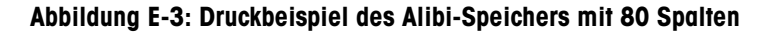

#### E.7.2. Gesamtsummenbericht

<span id="page-294-1"></span>Der Gesamtsummenbericht druckt nur die Felder, die für die Summierungsfunktion aktiviert wurden. Wenn die Zwischensummenfunktion deaktiviert wurde, wird dieses Feld nicht angezeigt oder ausgedruckt. Das Beispiel in [Abbildung E-4](#page-294-2) umfasst sowohl Zwischensummen- als auch Gesamtsummenfelder. Unabhängig von der Zeilenbreitenauswahl gibt es nur ein Berichtsformat.

```
 Totals Report
      14:25:39 20/Jul/2007
Subtotal: n = 6 86.19 kg
Grand Total: n = 27 372.76 kg
```
Abbildung E-4: Muster eines Gesamtsummenberichts

## E.8. Variablenzugriff

<span id="page-294-2"></span>Alle Setup-Parameter und einige Trigger und Zustände im Terminal sind über eine Verbindung mit der Bezeichnung "Variablenzugriff" zugänglich. Hierbei handelt es sich um eine serielle Schnittstellenzuweisung auf COM1, mit deren Hilfe Remote-Clients Befehle und Daten zum Terminal senden und von ihm empfangen können.

#### E.8.1. Verbindung

Um auf die Variablen im IND246-Terminal zugreifen zu können, muss der COM1-Port verwendet werden und im Setup-Menü "Verbindung" als "Variablenzugriff" zugewiesen werden.

Stellen Sie sicher, dass der serielle Port des Remote-Geräts mit den für den COM1-Port gewählten Parametern übereinstimmt. Dazu zählen Baudrate, Datenbits, Paritätsbit und 1 Stoppbit.

Schließen Sie ein RS-232-Kabel zwischen dem Remote-Client-PC und dem COM1-Port am IND246-Terminal an.

Öffnen Sie ein Programm zur Kommunikation mit dem Terminal (z. B. HyperTerminal). Die Strukturierung der Befehle wird ausführlich im Abschnitt "Befehle" erläutert.

#### E.8.2. Befehle

Das IND246 unterstützt zwei Befehle - Lesen und Schreiben. Einige Variablen sind schreibgeschützt, und andere können gelesen und geschrieben werden. Nach jeder Leseanforderung bzw. nach jedem Schreibbefehl wird eine Antwort gesendet. Wenn in einer Leseanforderung ein gültiges Format und eine gültige Variable angefordert werden, wird Antwort 1 (siehe unten) gesendet. Ist das Format falsch oder wird ein fehlerhafter Variablenname angefordert, wird eine Fehlermeldung wie etwa Antwort 2 gesendet. Ein Schreibbefehl empfängt entweder eine Bestätigung (ASCII <ACK> - 06xh) für einen akzeptierten Befehl oder eine negative Bestätigung (ASCII <NAK> - 15xh) für einen ungültigen Befehl bzw. für ungültige Daten.

Zwischen Indexzahl und gesendeten Daten ist ein Leerzeichen erforderlich. Dieses Zeichen wird in den Beispielen als <SP> (20xh) dargestellt. Alle Befehle und Antworten werden mit einem Wagenrücklaufzeichen und einem Zeilenvor-schubzeichen beendet. Diese Zeichen erscheinen als <CR>< LF> (0Dxh, 0Axh).

#### E.8.2.1. Individuelle Variablen

Das PC-Programm kann mit dem IND246-Terminal in Verbindung treten und spezifische Variablen lesen und schreiben (siehe folgende Beispiele). Die Liste der Indexzahlen ist im nächsten Abschnitt aufgeführt.

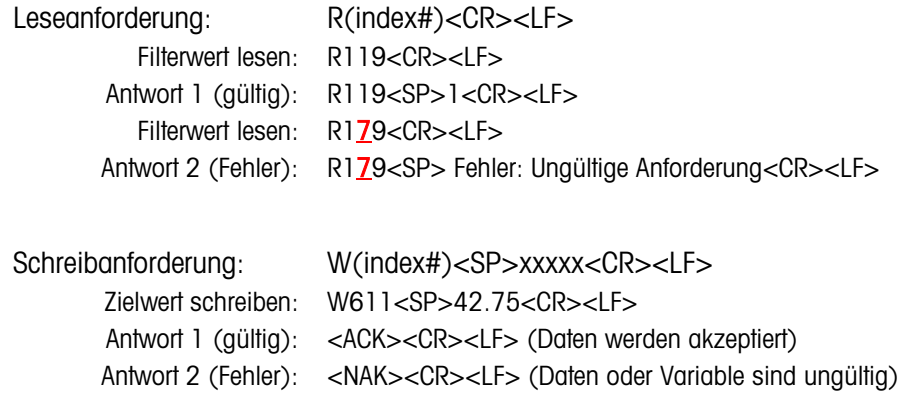

#### E.8.2.2. Variablenblöcke

Ein ganzer Datenblock kann gleichzeitig gelesen oder geschrieben werden, indem der Index des gesamten Blocks verwendet wird (beispielsweise 100, 200 usw.). Jedes Feld im Block wird durch das Symbol "^" abgetrennt (5Eh). Wenn in einem spezifischen Feld keine Daten geändert werden sollen, kann das Feld leer gelassen werden (keine neuen Daten).

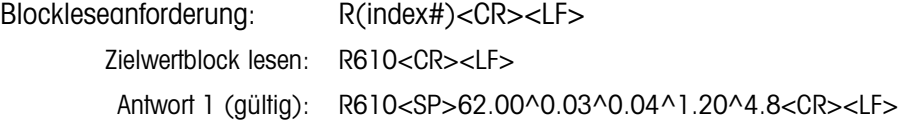

Zielwertblock lesen: R650<CR><LF> Antwort 2 (Fehler): R650<SP>Fehler: Ungültige Anforderung<CR><LF>

Das Beispiel des Blockschreibebefehls lädt einen neuen Zielwert (50.00) und Werte für -Tol (0.05), +Tol (0.08) und Feinzuführung (5.30) herunter und verwendet einen vorherigen Verschüttungswert.

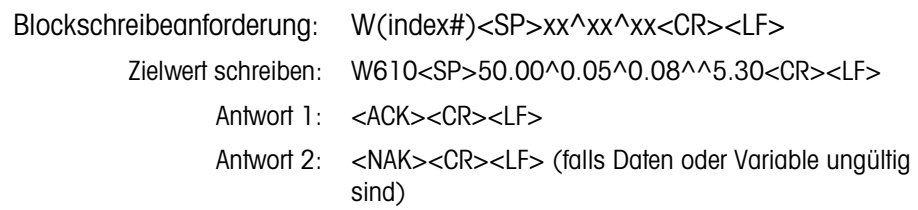

#### E.8.3. Variablenliste

Die folgenden Variablengruppen werden in den IND131- und IND331-Terminals unterstützt.

E.8.3.1. Waagenstatus (schreibgeschützt)

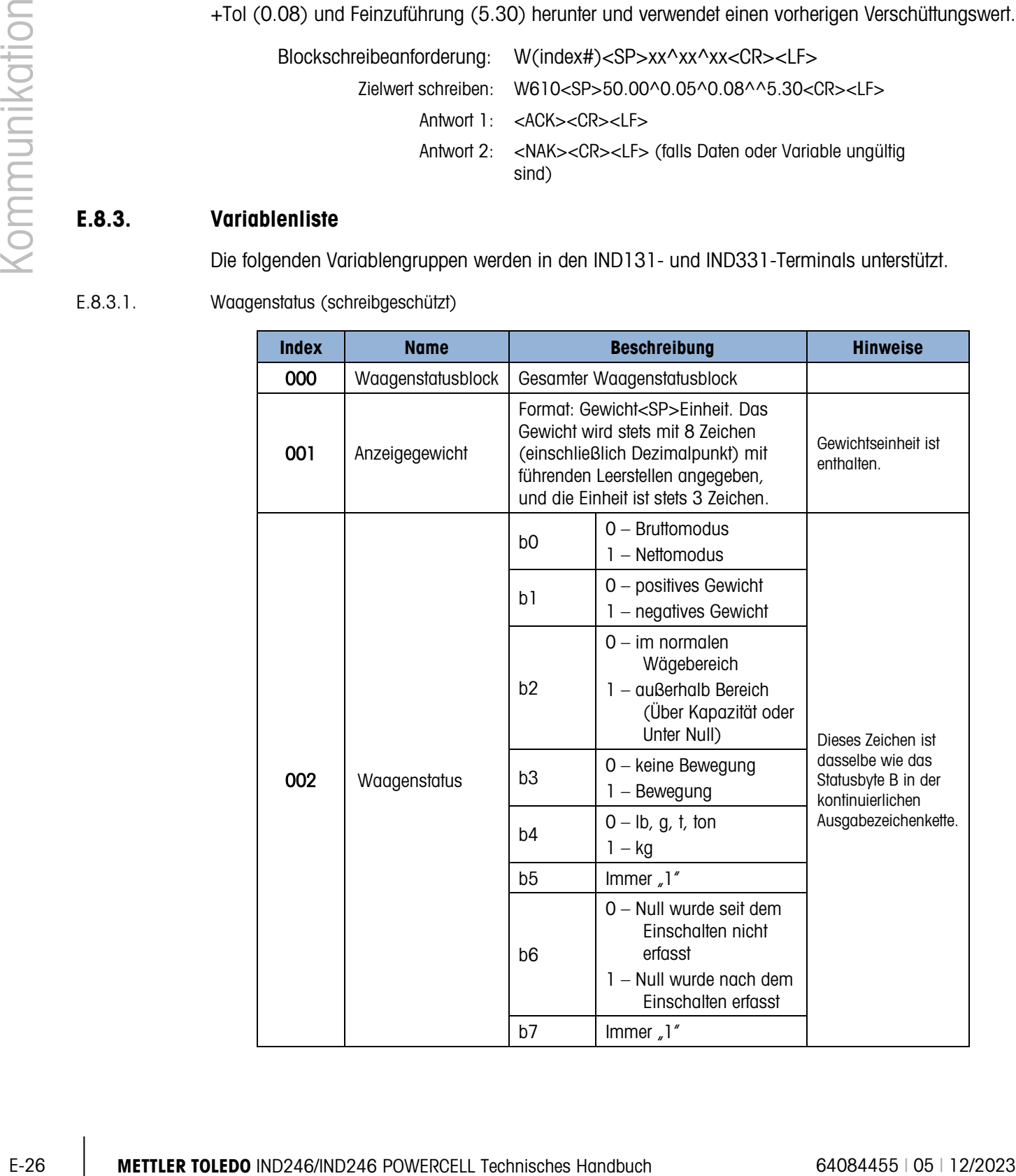

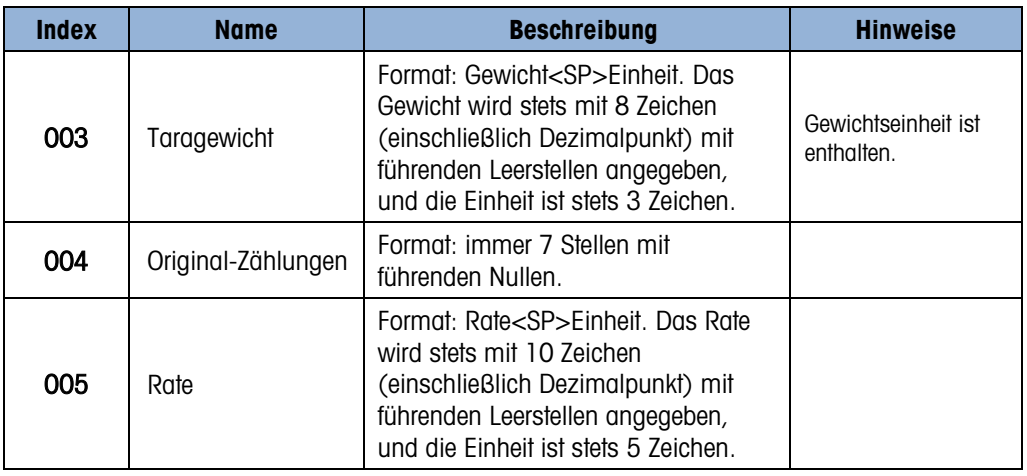

E.8.3.2. DIO und Zielwertstatus (schreibgeschützt)

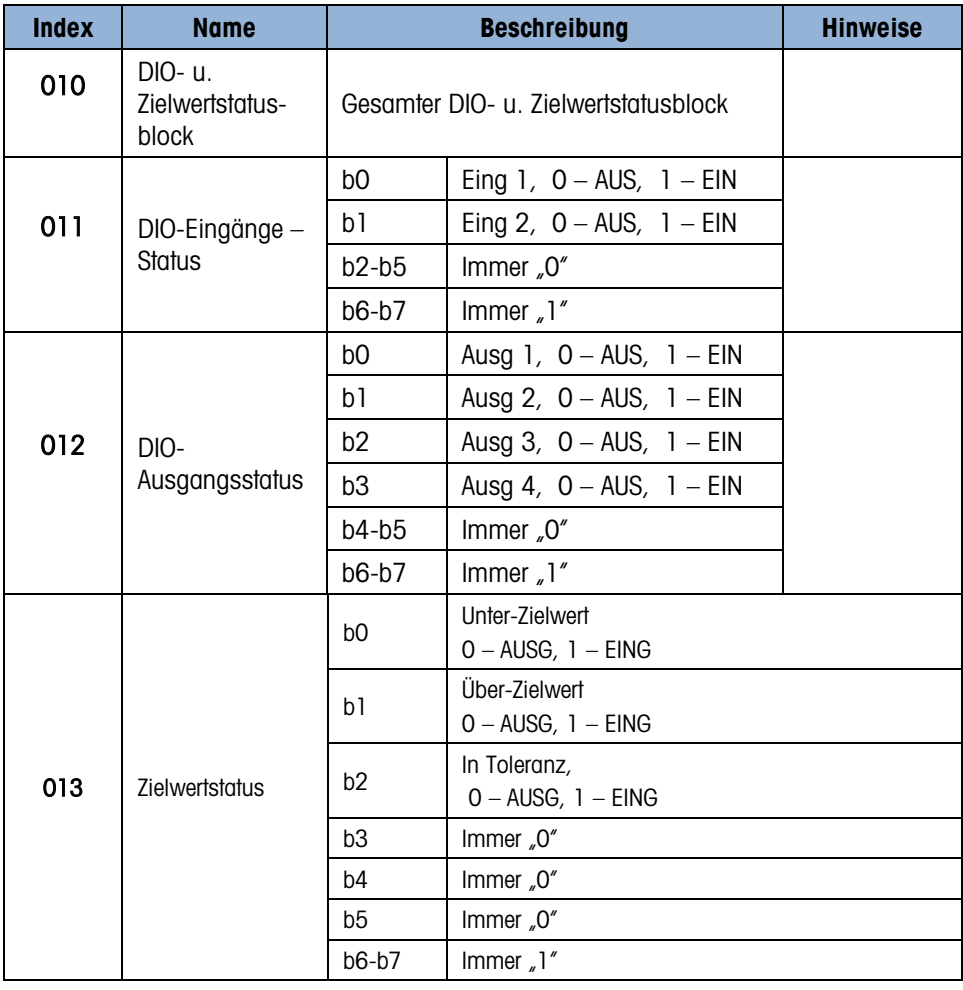

E.8.3.3. Terminalinformationen (schreibgeschützt)

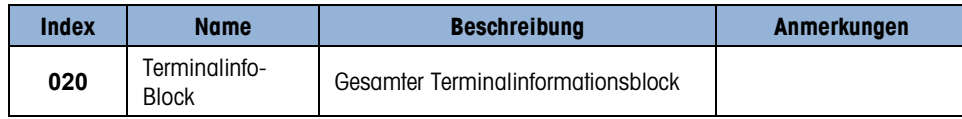

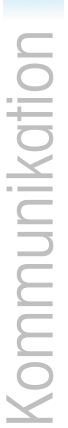

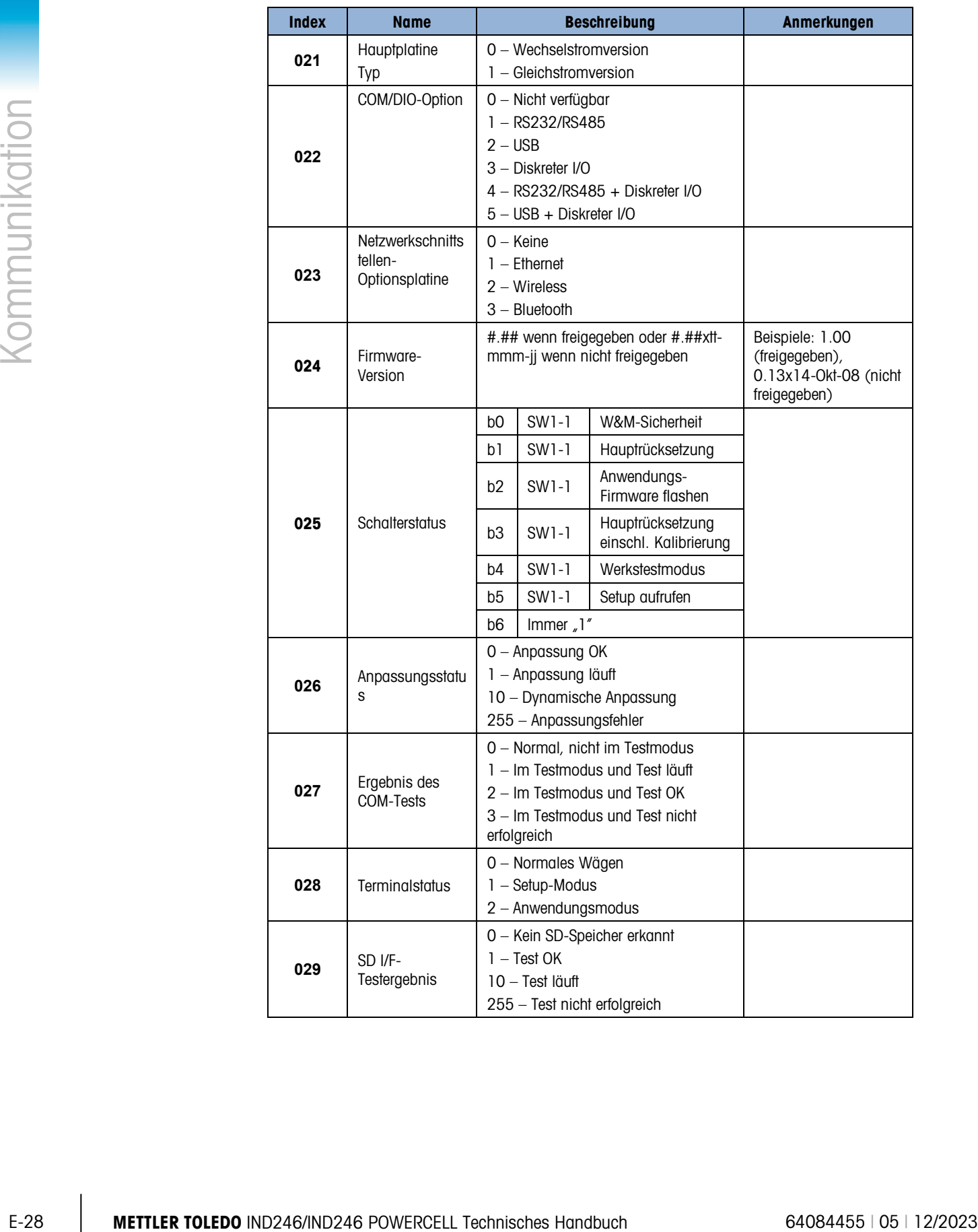

#### E.8.3.4. Terminalbefehle (nur Schreiben)

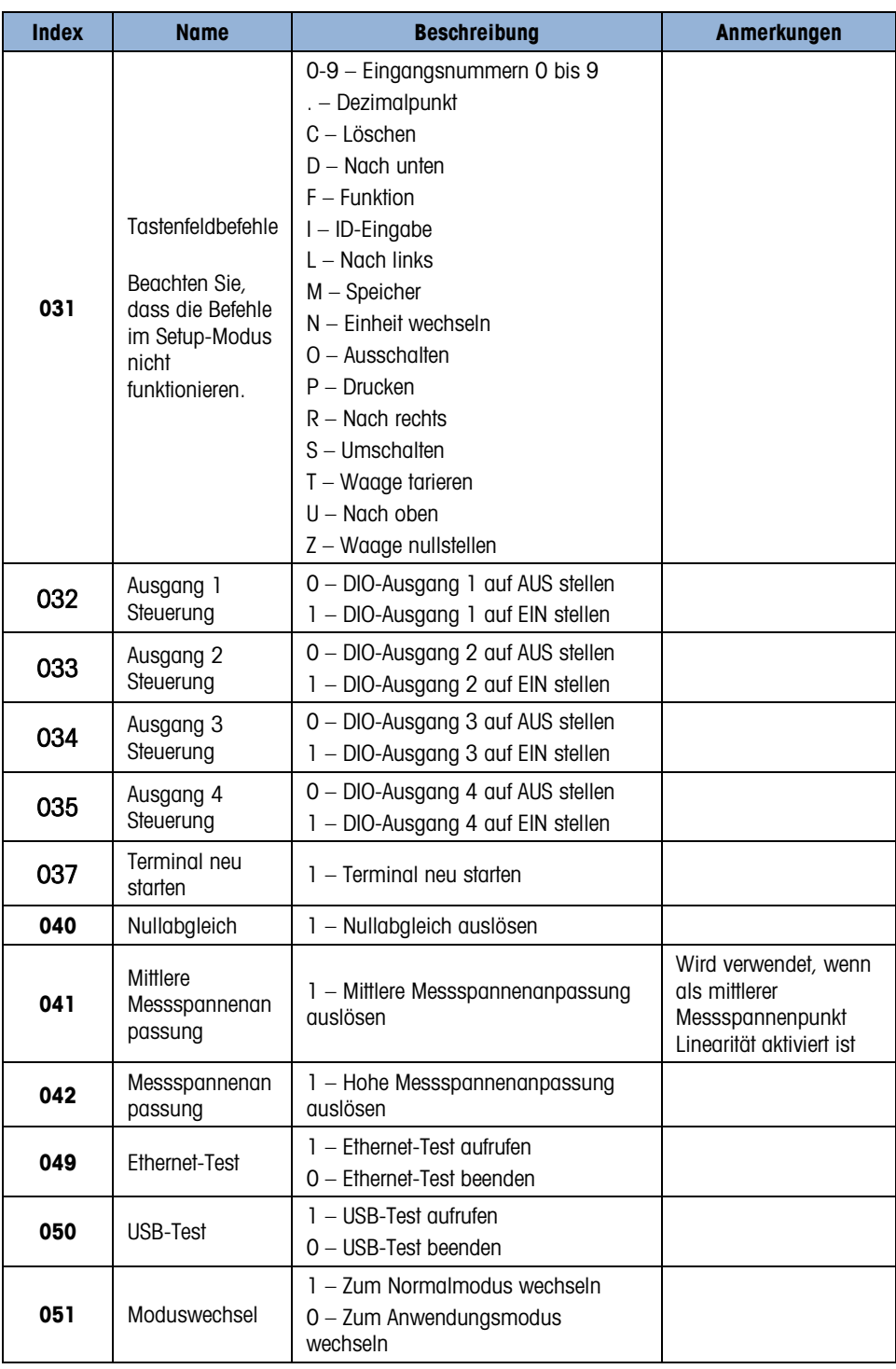

#### E.8.3.5. Setup – Waage (Lesen und Schreiben)

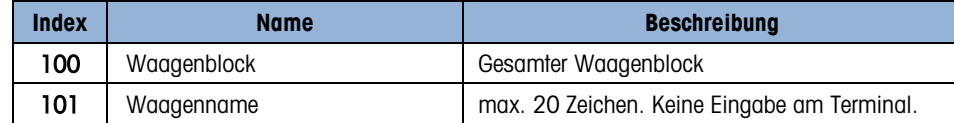

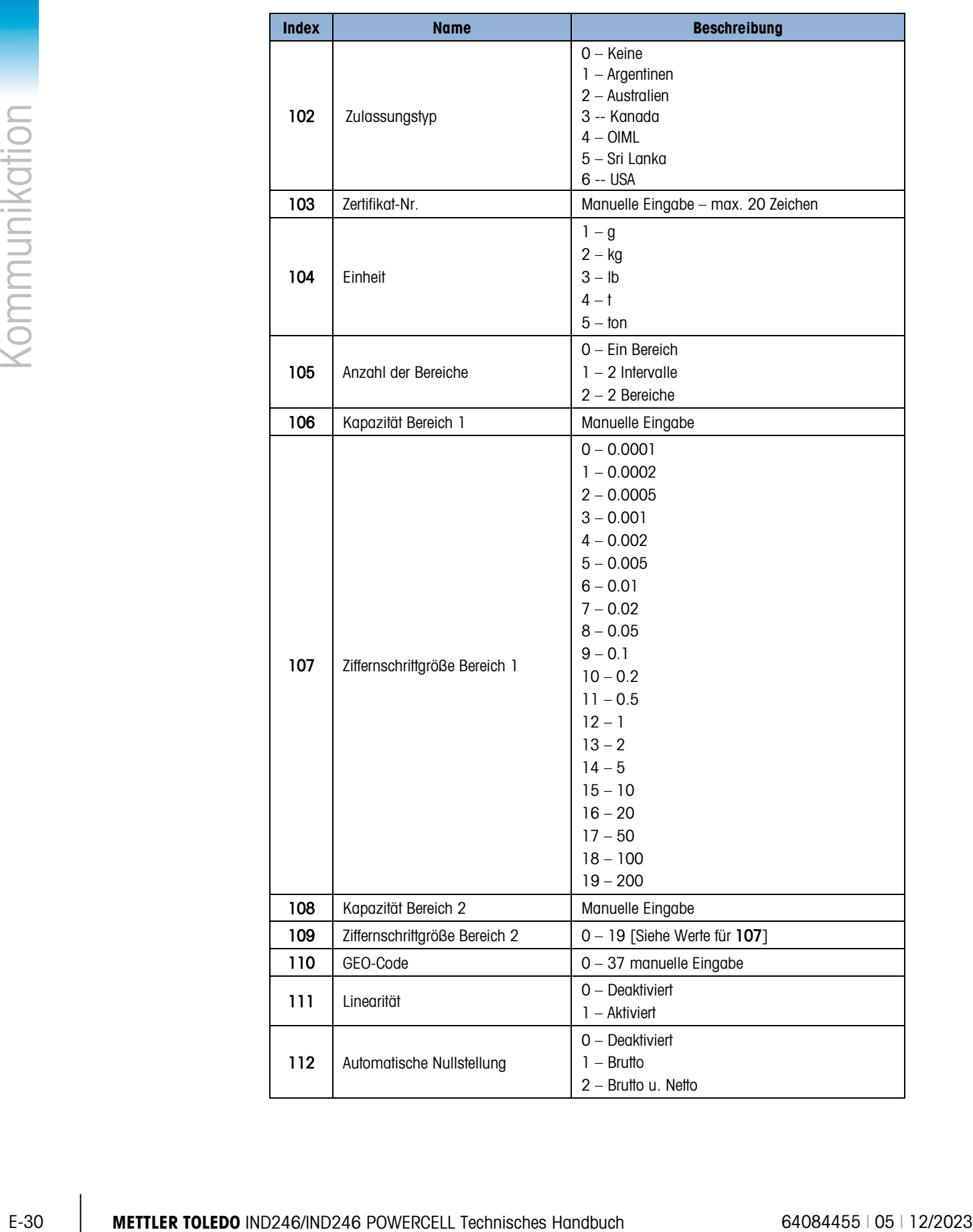

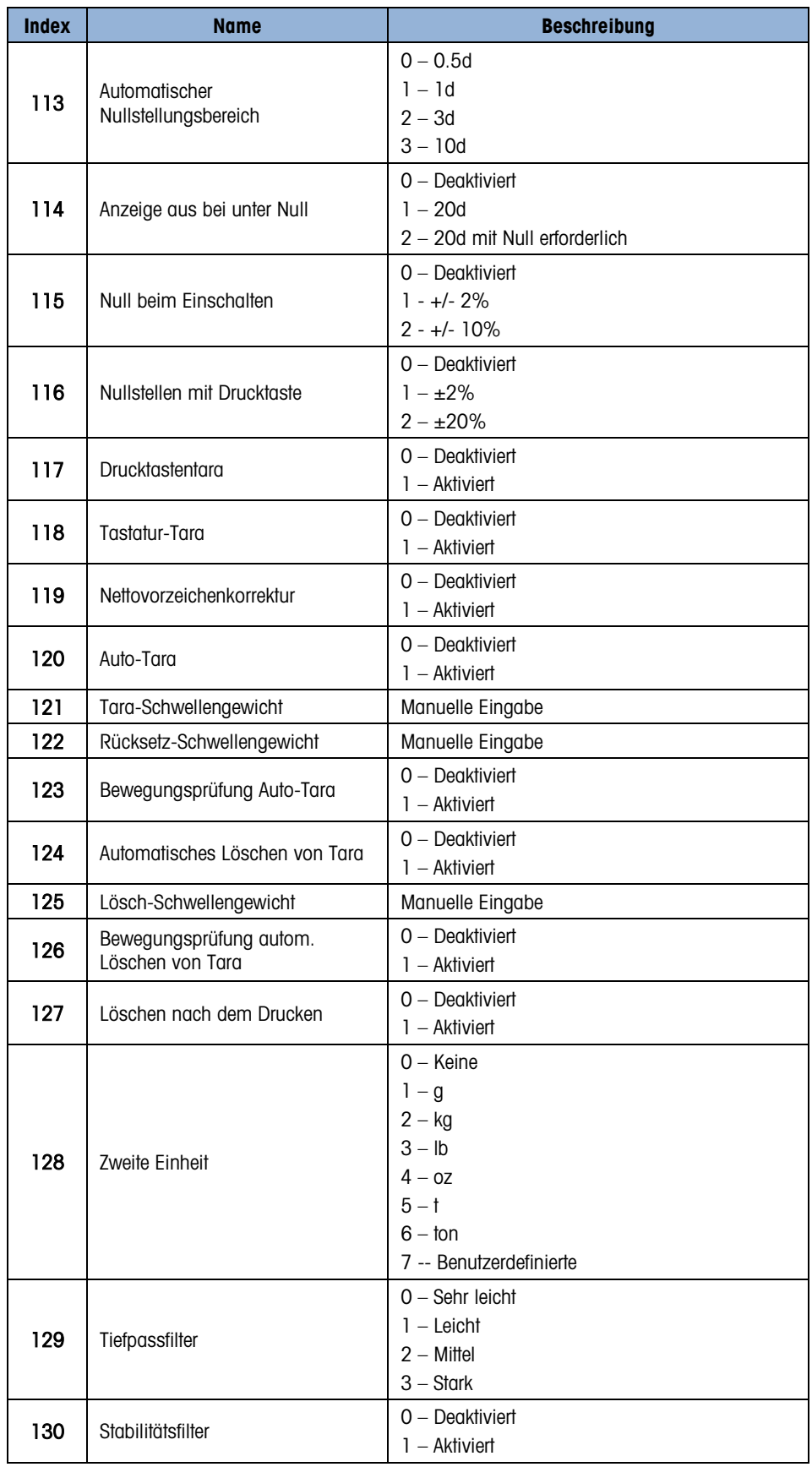

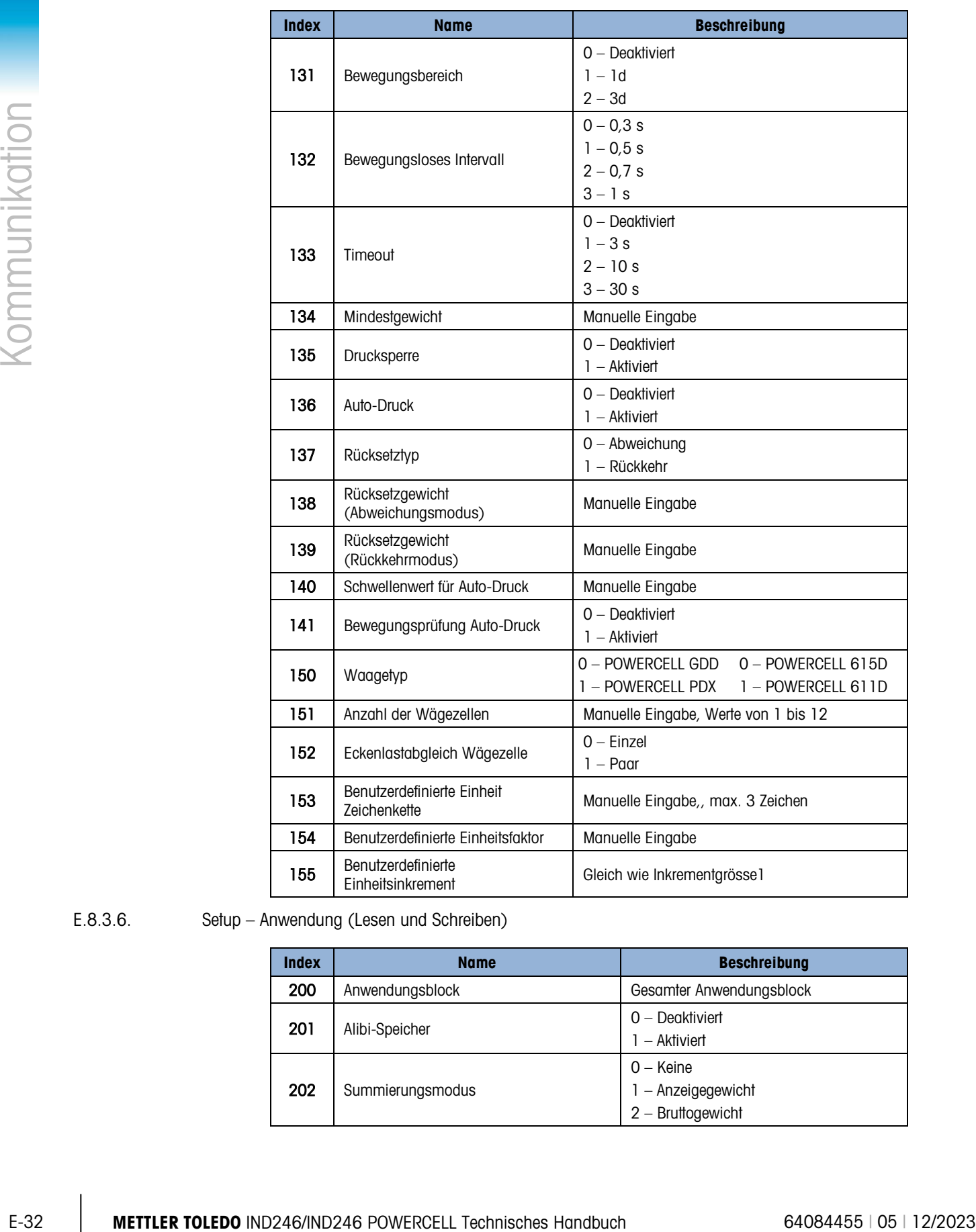

E.8.3.6. Setup – Anwendung (Lesen und Schreiben)

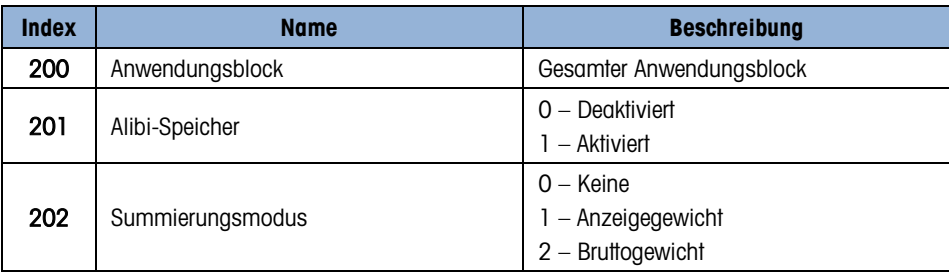

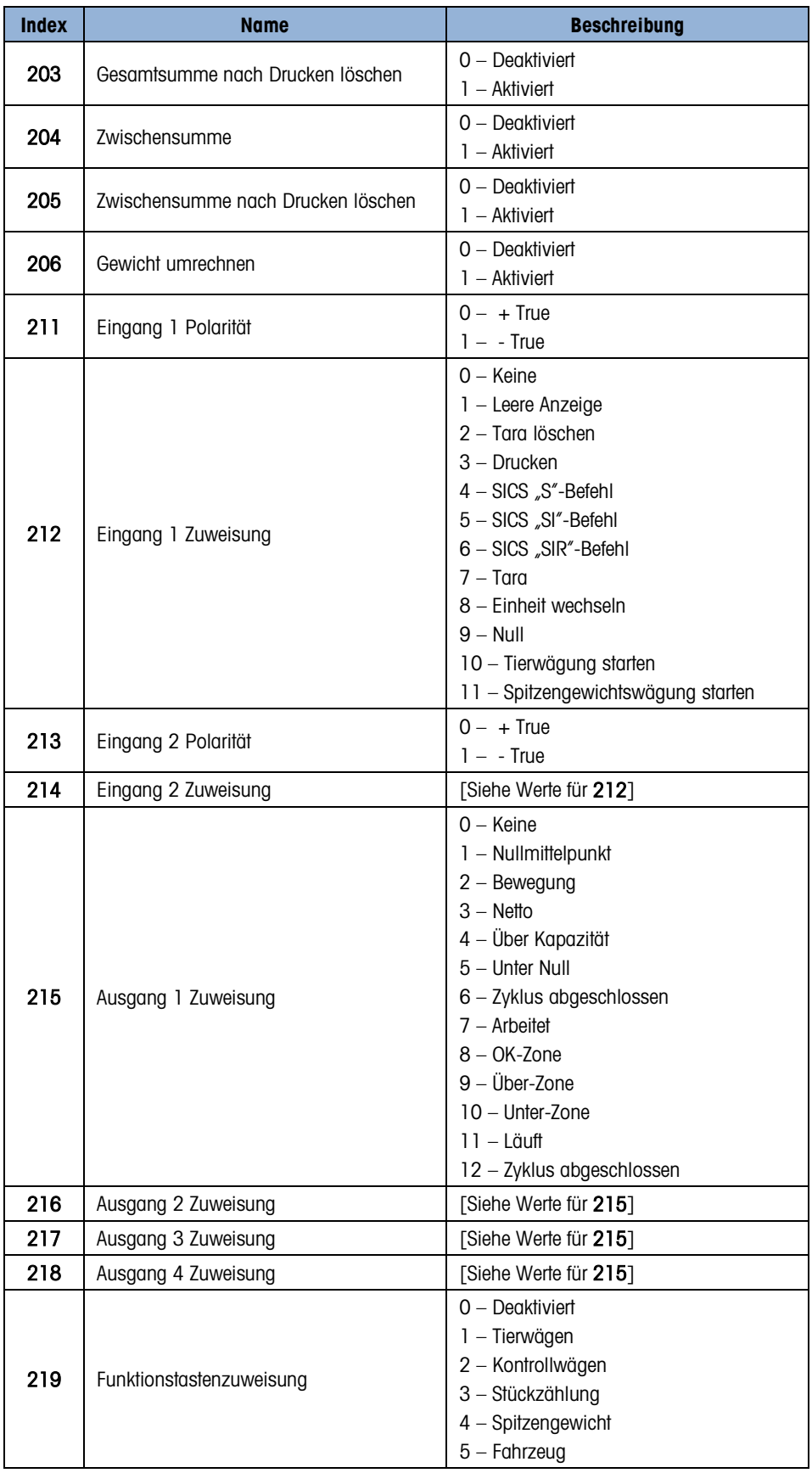

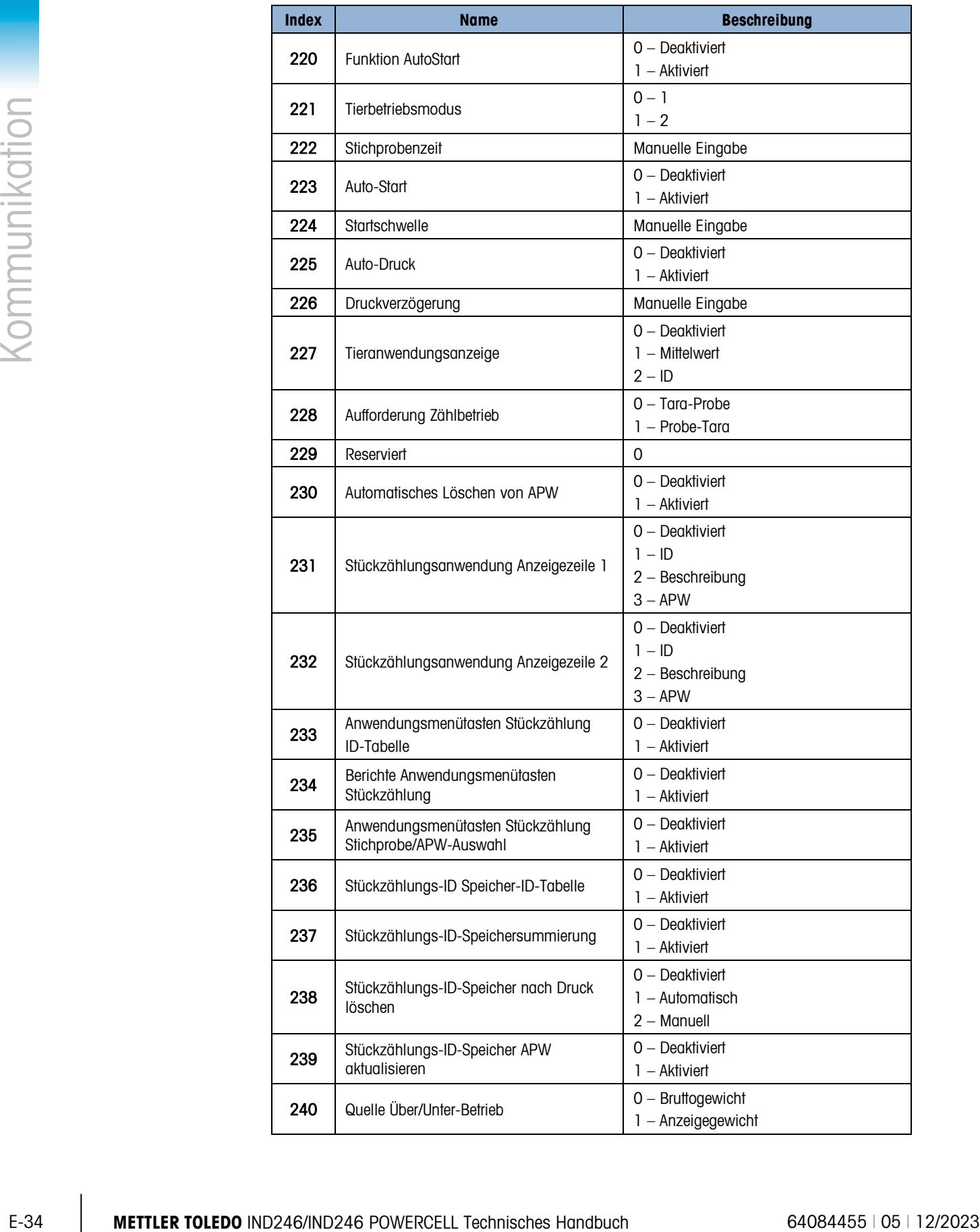

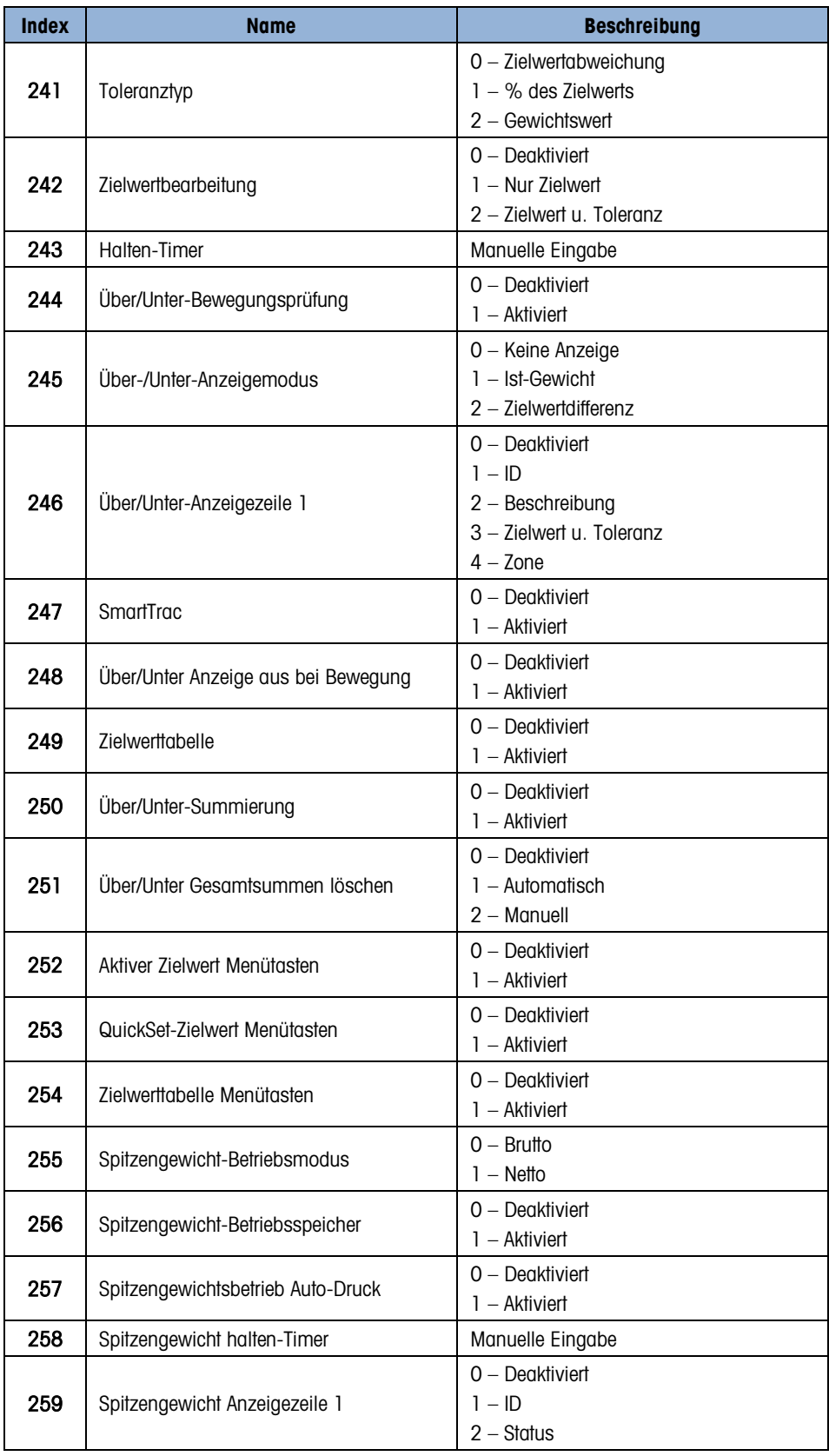

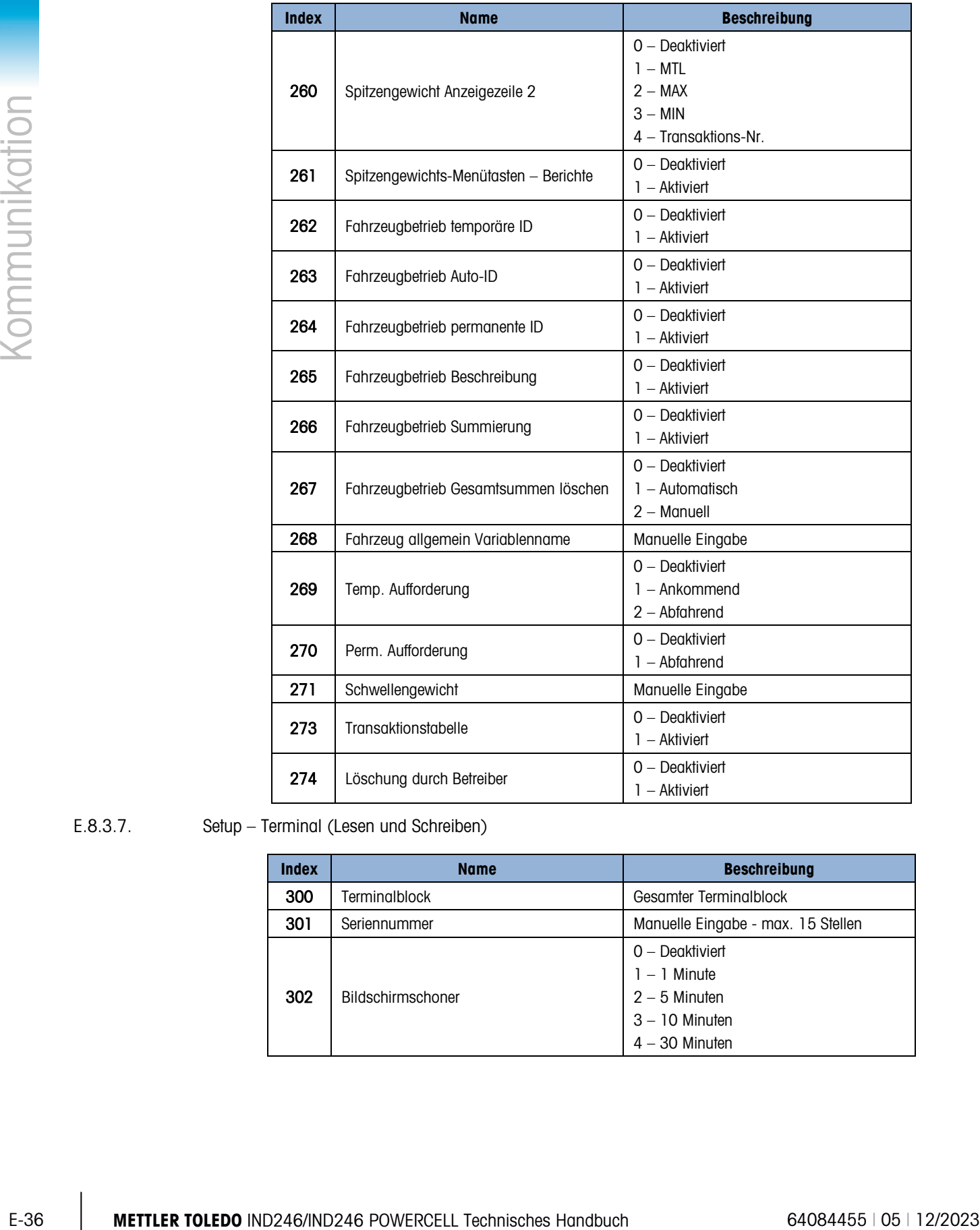

#### E.8.3.7. Setup – Terminal (Lesen und Schreiben)

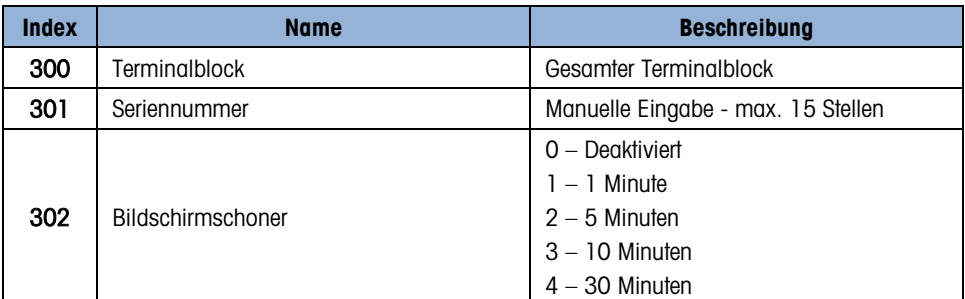

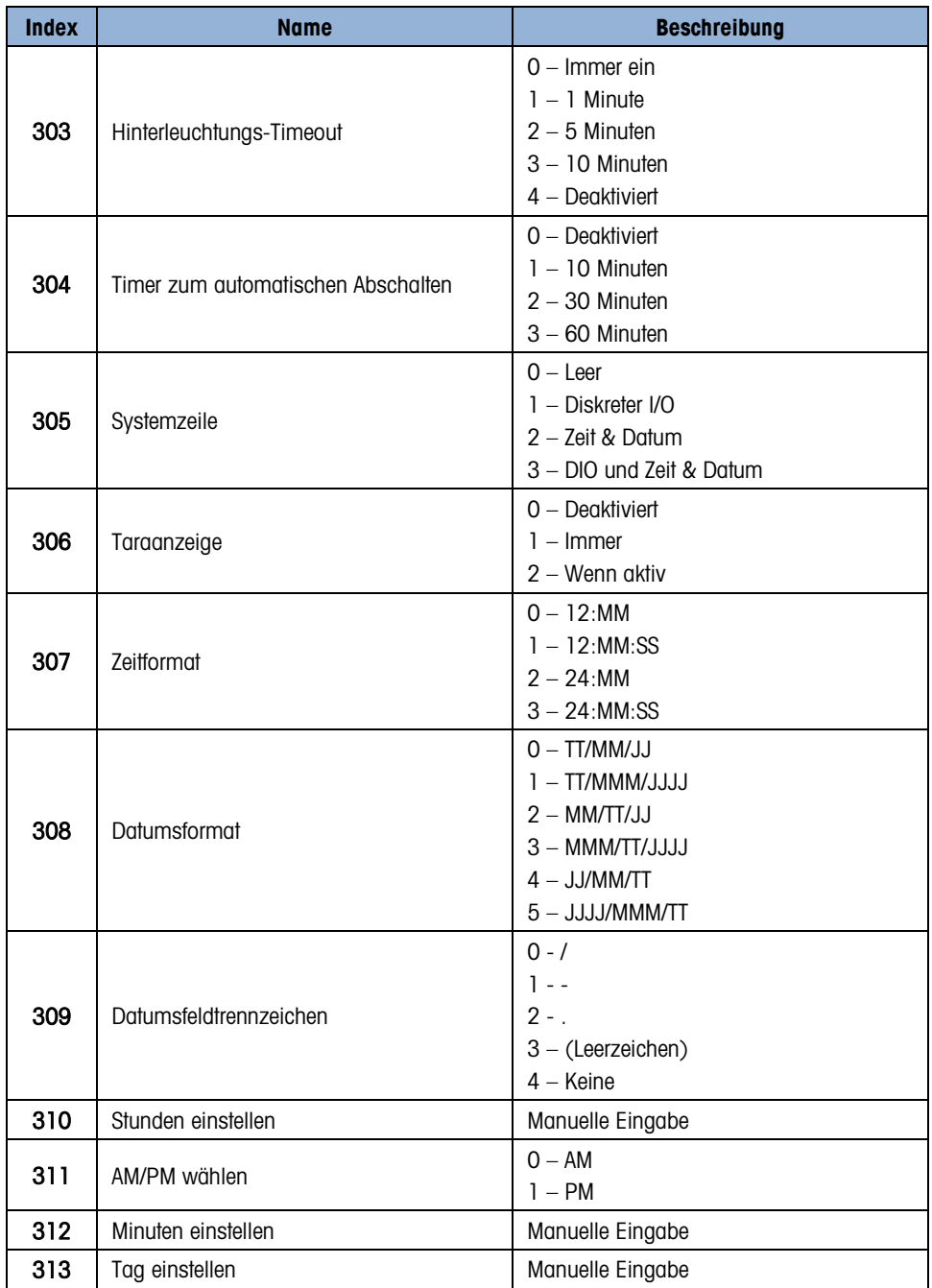

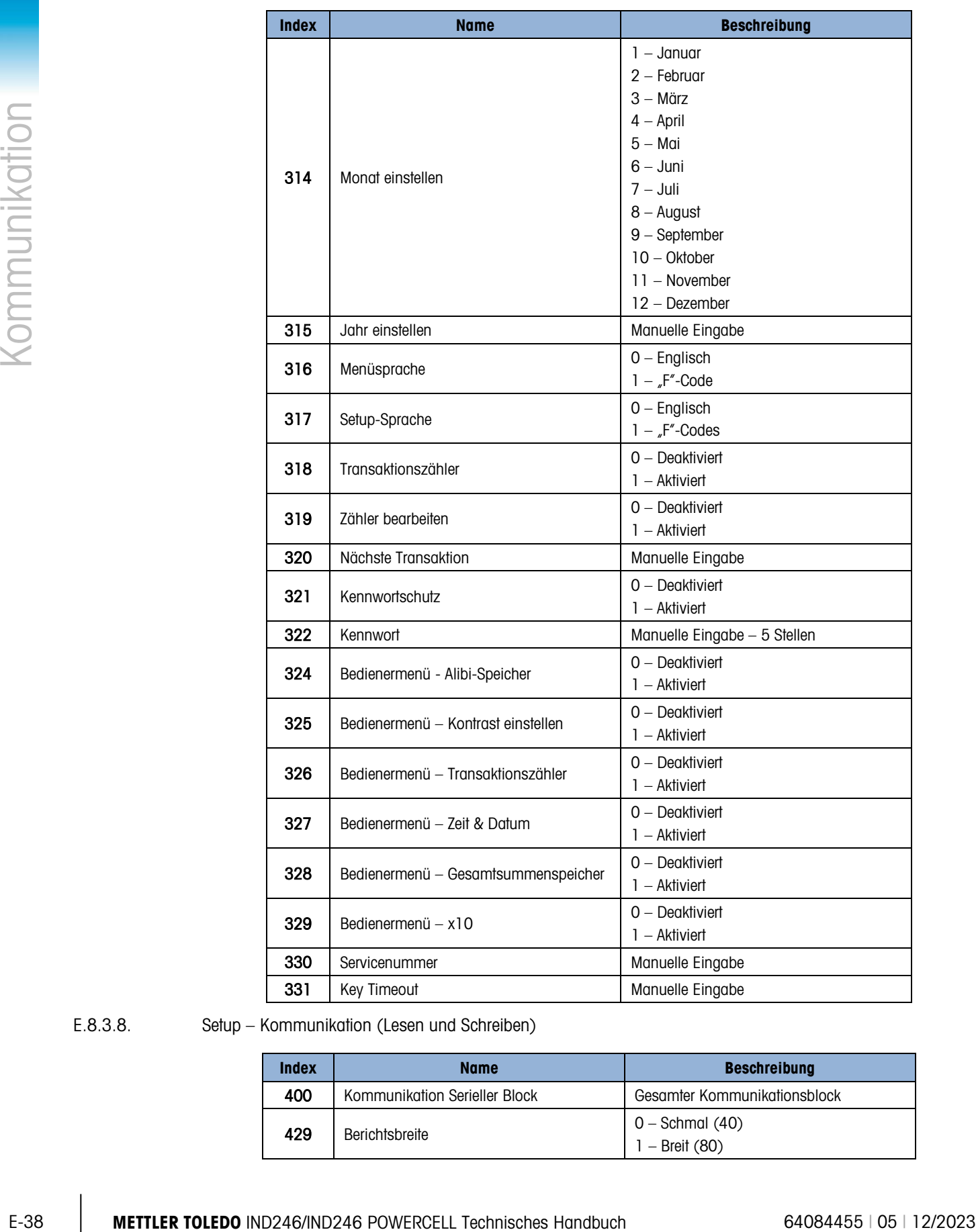

#### E.8.3.8. Setup – Kommunikation (Lesen und Schreiben)

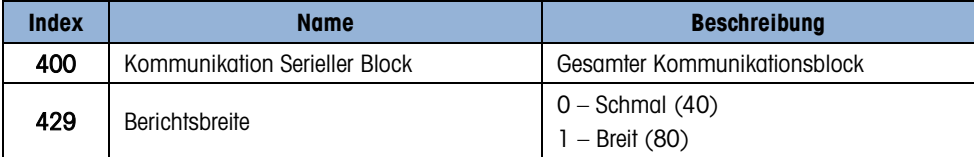

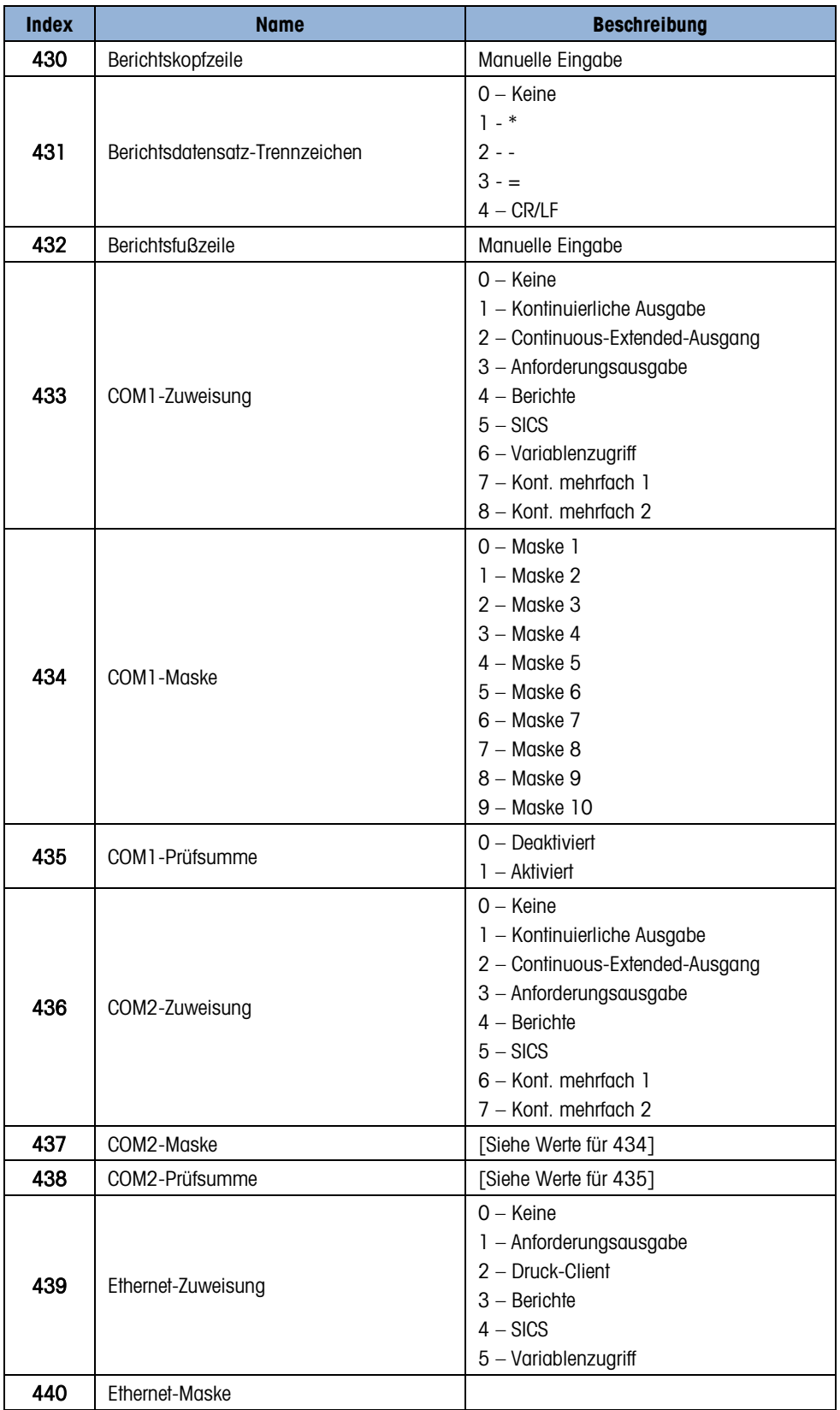

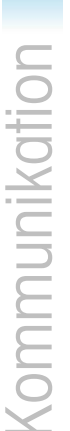

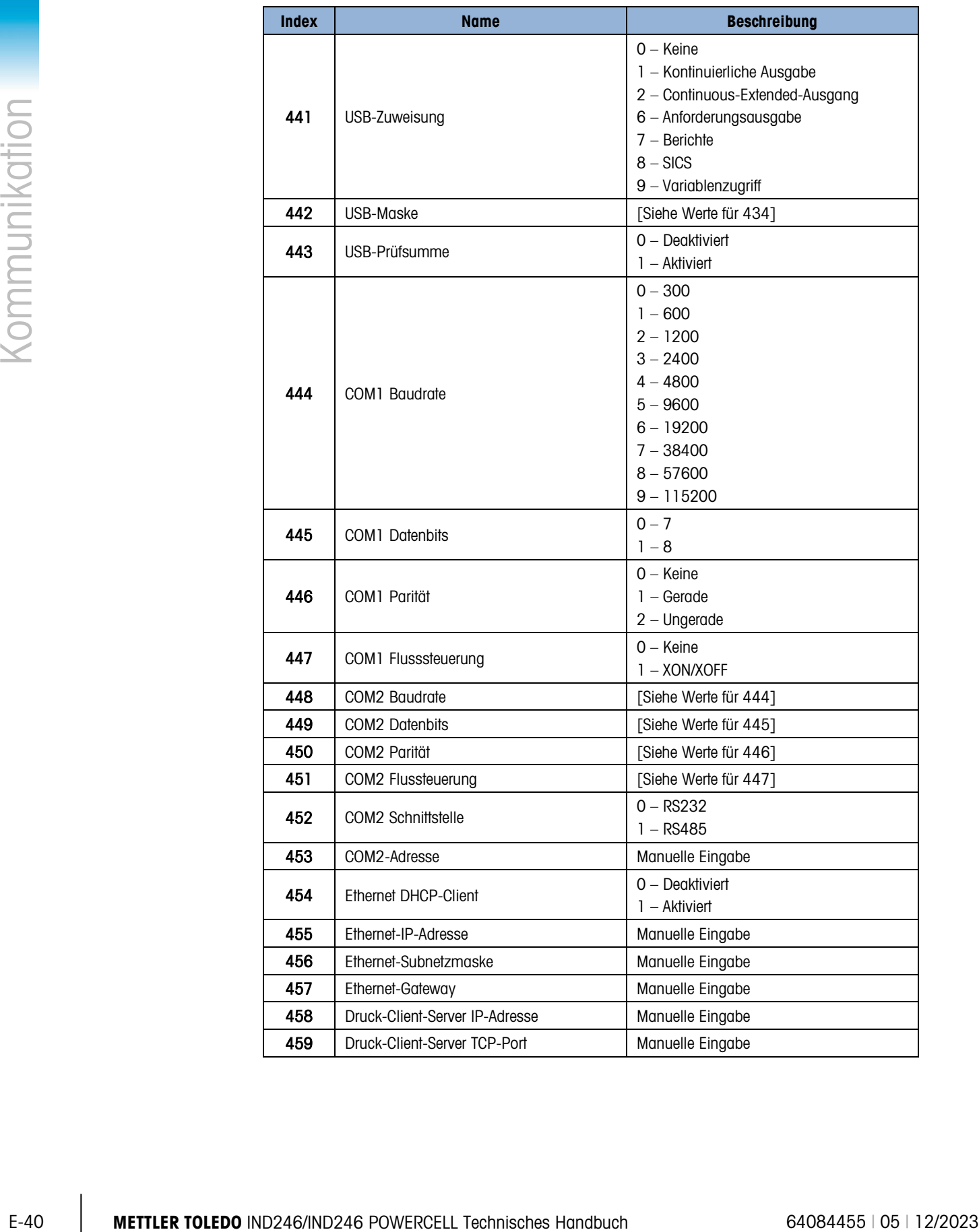

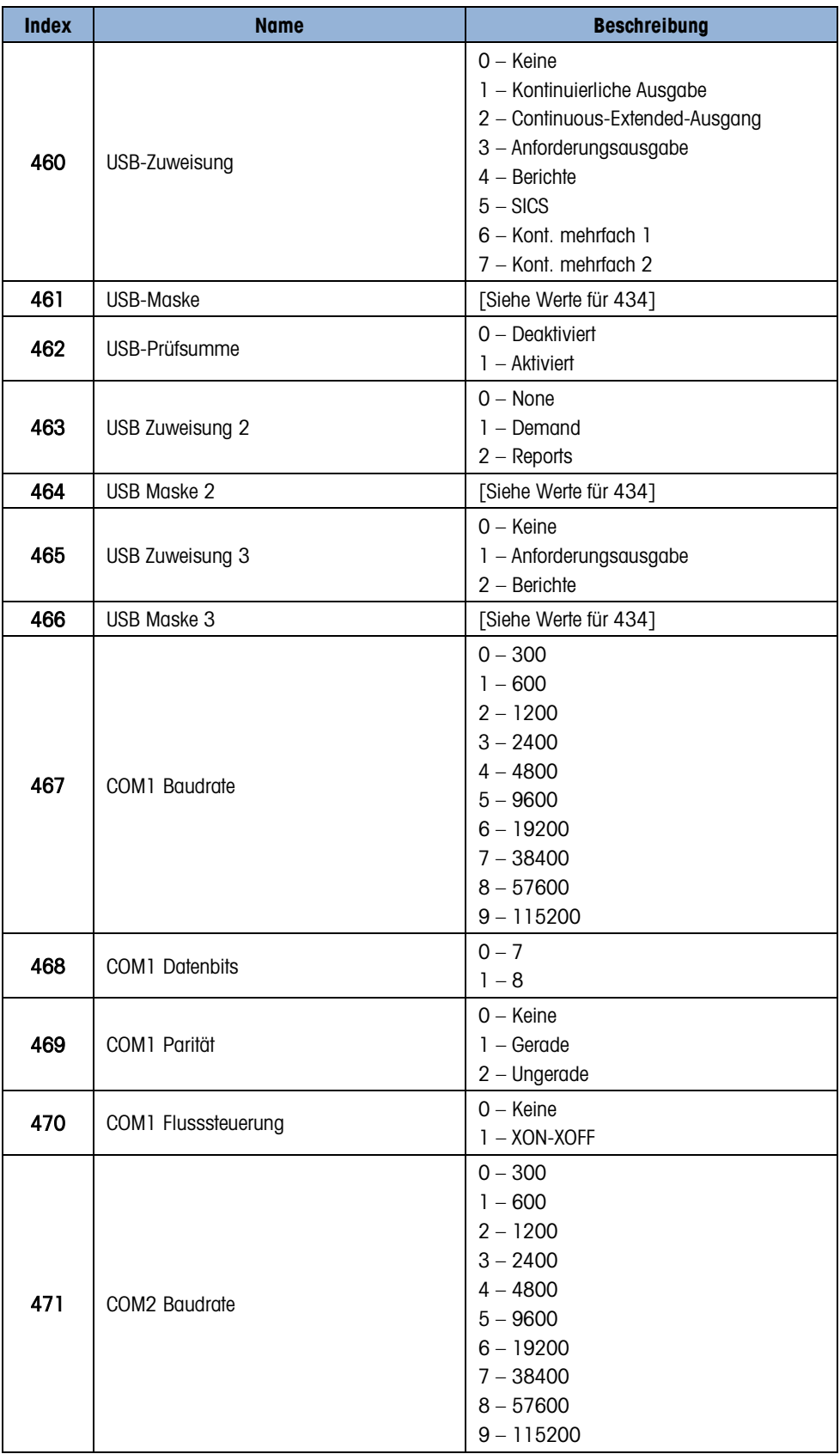

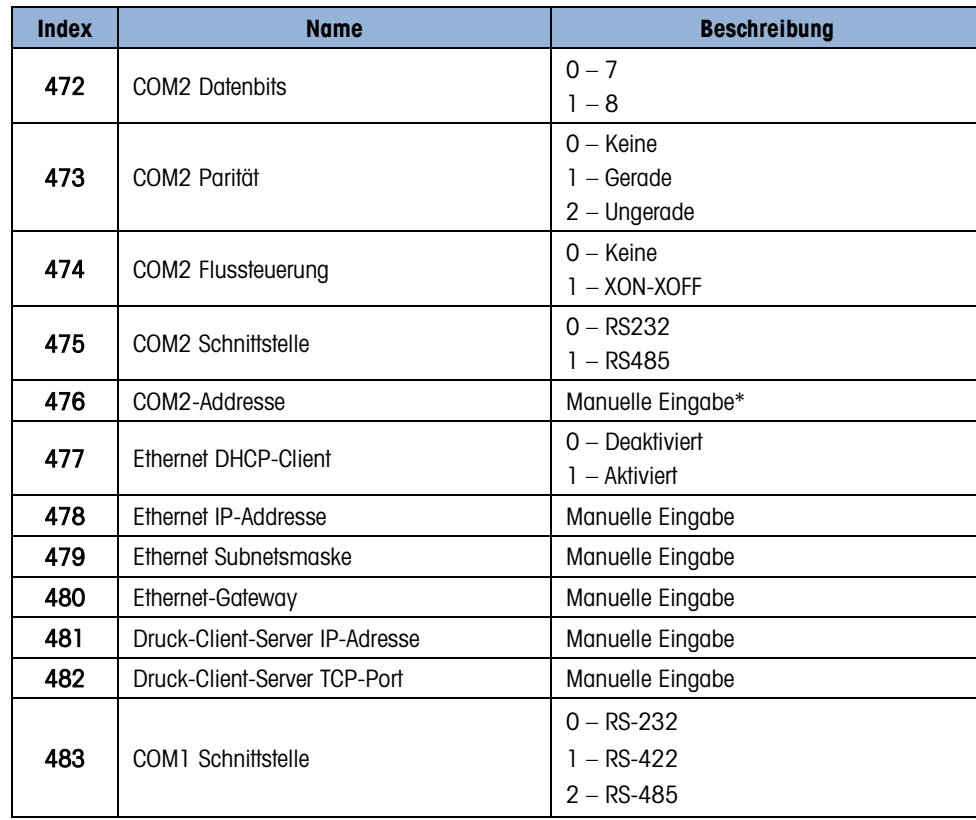

E.8.3.9. Setup – Wartung (schreibgeschützt)

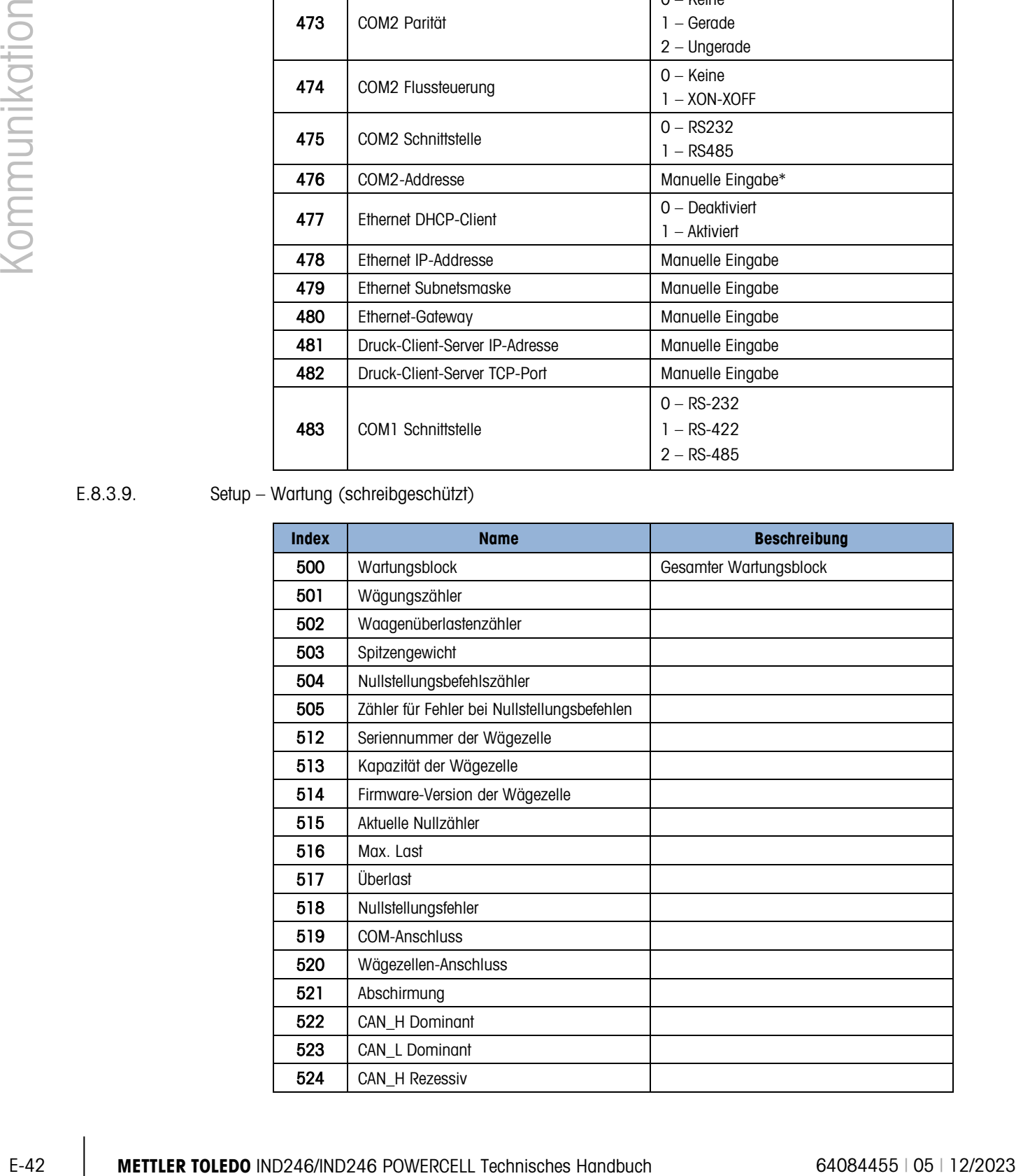

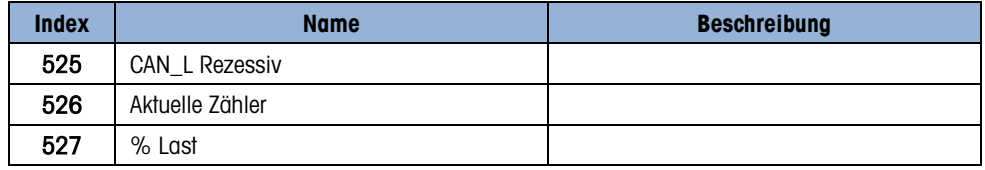

E.8.3.10. Kalibrierungswerte (Lesen und Schreiben)

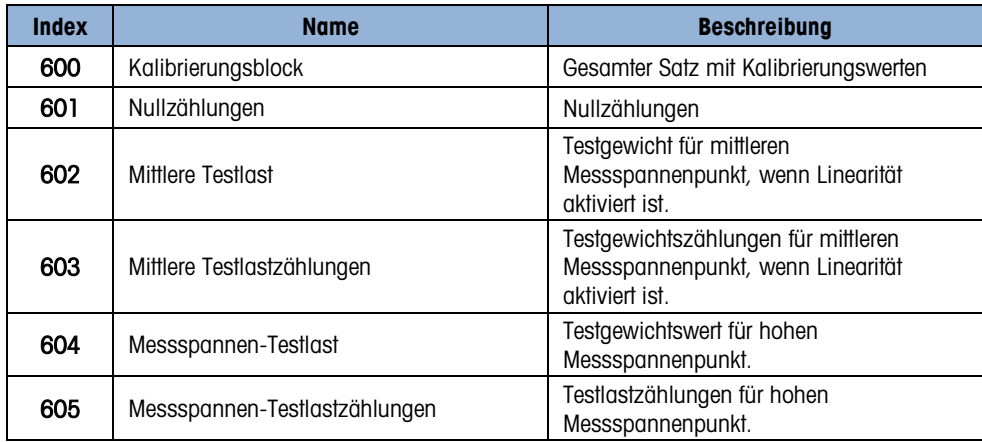

### E.8.3.11. Zielwerte (Lesen und Schreiben)

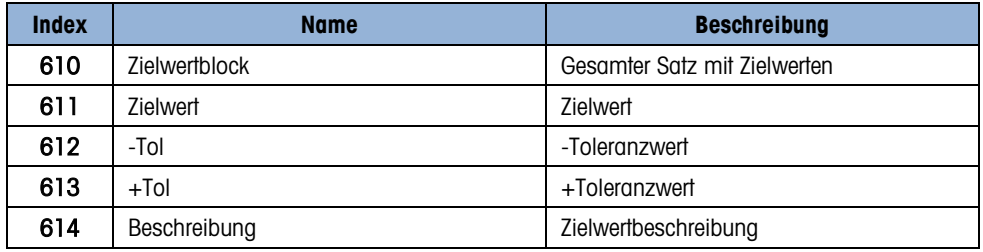

#### E.8.3.12. POWERCELL Wartung (Lesen und Schreiben)

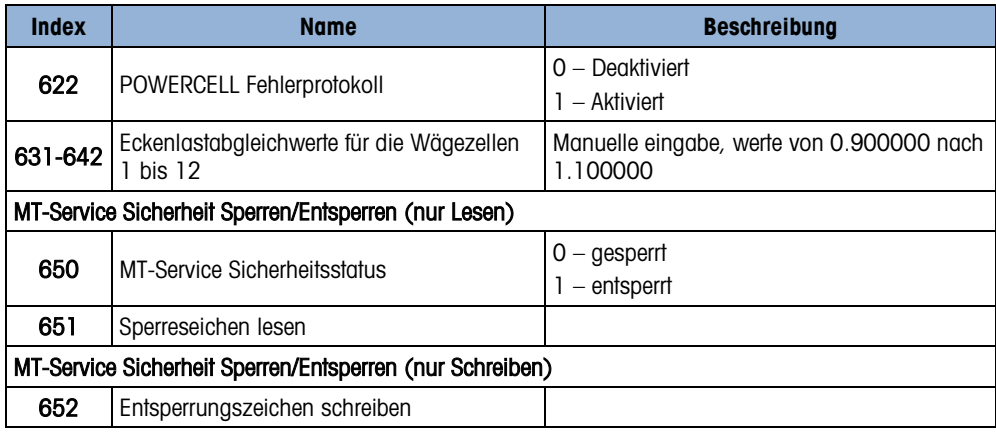

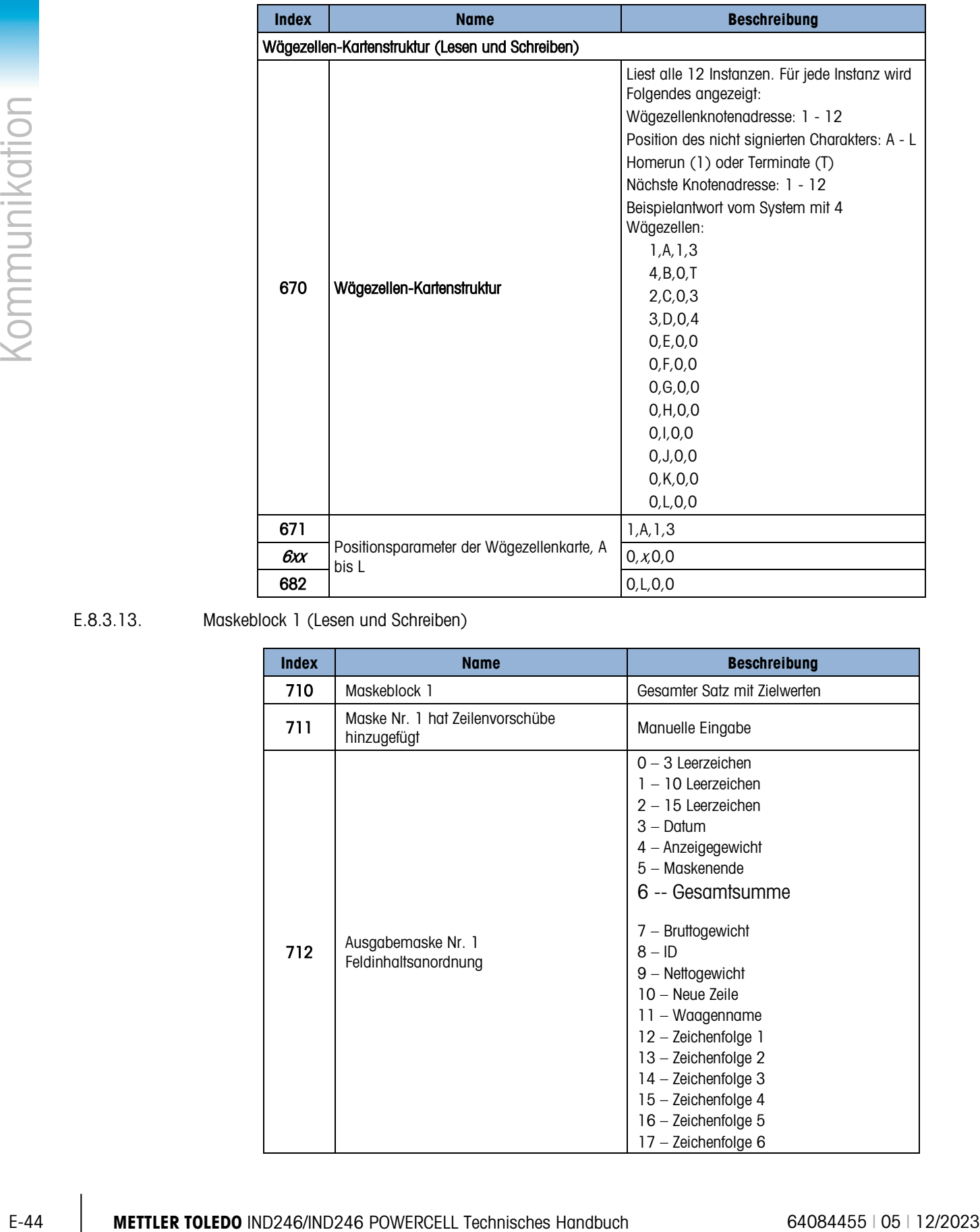

#### E.8.3.13. Maskeblock 1 (Lesen und Schreiben)

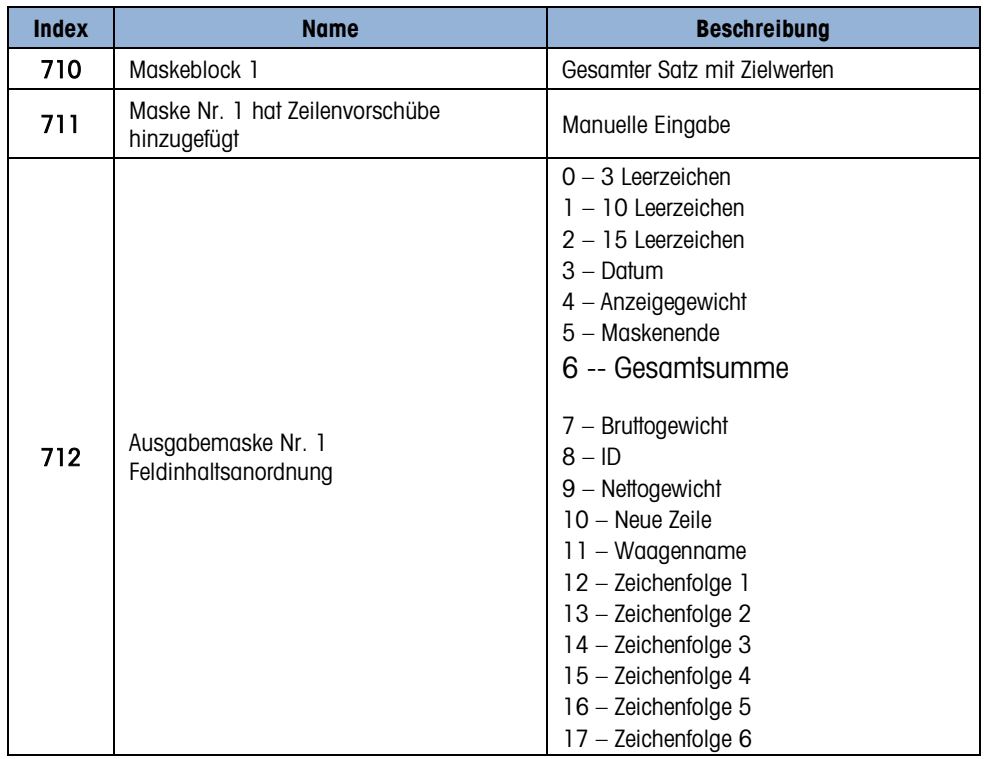

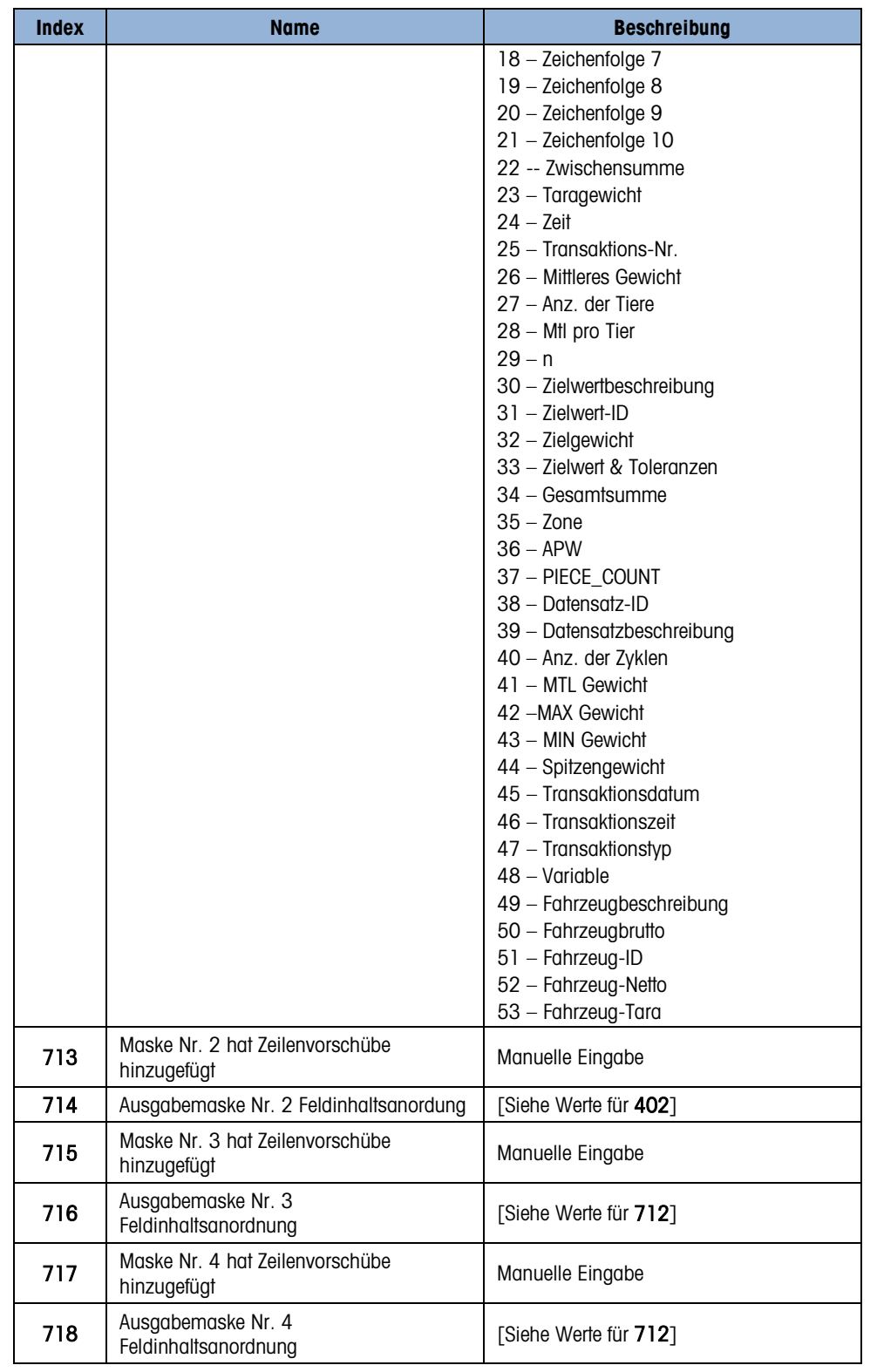

### E.8.3.14. Maskeblock 2 (Lesen und Schreiben)

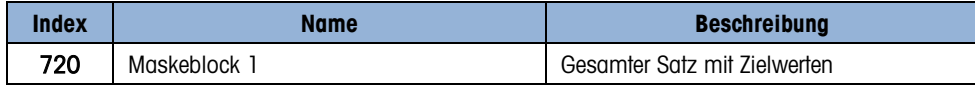

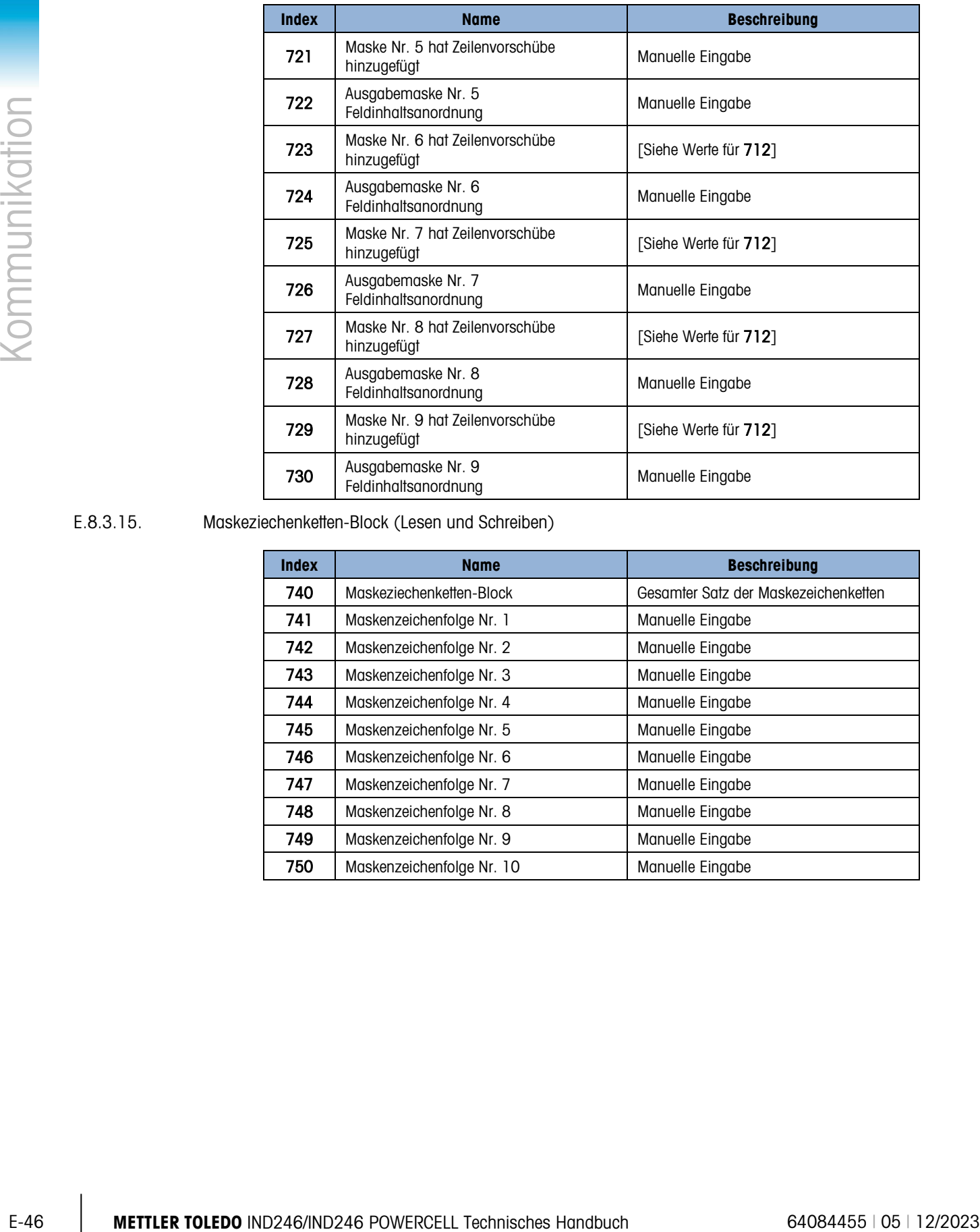

E.8.3.15. Maskeziechenketten-Block (Lesen und Schreiben)

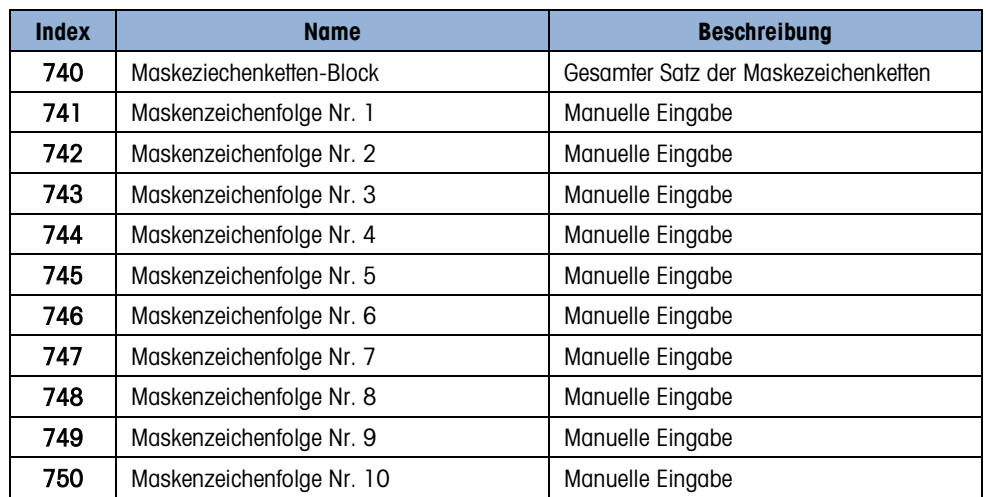

# F. PDX-/GDD-/SLB615D- /SLC611D-Protokolldateien

Das Terminal IND246 POWERCELL erfasst die Betriebsdaten der POWERCELL Wägezellen und speichert die Informationen in zwei Dateien. Diese Dateien können nicht vollständig im Terminal angezeigt werden und müssen entweder mit InSite™ CSL oder dem File Transfer Tool auf einen PC übertragen werden.

## F.1. Leistungsprotokoll

Das Leistungsprotokoll liefert eine Übersicht der Leistungs- und Diagnosedaten, die für die einzelnen Wägezellen der POWERCELL-Waage erfasst werden. Zu den protokollierten Daten gehören die reinen Zählwerte der Wägezellen, Zähler für Wägezellenfehler sowie Spannungs- und Temperaturwerte der Wägezelle.

Das Leistungsprotokoll kann so eingestellt werden, dass die Daten nach festgelegten Intervallen automatisch erfasst werden. Die Intervalle können in Stunden im Setup unter POWERCELL-Wartung > Leistungsprotokoll konfiguriert werden. Das Leistungsprotokoll ist eine FIFO-Datei, bei der der älteste Datensatz überschrieben wird, sobald die maximale Anzahl der Datensätze erreicht ist. Es können ca. 1.600 Datensätze gespeichert werden. Wird die Datei nicht zurückgesetzt, werden die Datensätze solange gespeichert, bis die Datei ganz voll ist. Danach werden die ältesten Datensätze überschrieben.

#### F.1.1. Zurücksetzen der Leistungsprotokolldatei

Die Leistungsprotokolldatei wird bei jedem Master Reset gelöscht.

#### F.1.2. Struktur der Leistungsprotokolldatei

Die Leistungsprotokolldatei steht als CSV-Datei zur Verfügung. Die Datei enthält eine Kopfzeile mit den in [Tabelle F-1](#page-318-0) beschriebenen Feldern. Jede Zeile der Datei enthält einen Datensatz und jeder Datensatz besteht mehreren Daten, die für die einzelnen am Terminal angeschlossenen Wägezellen erfasst werden.

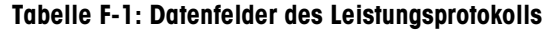

<span id="page-318-0"></span>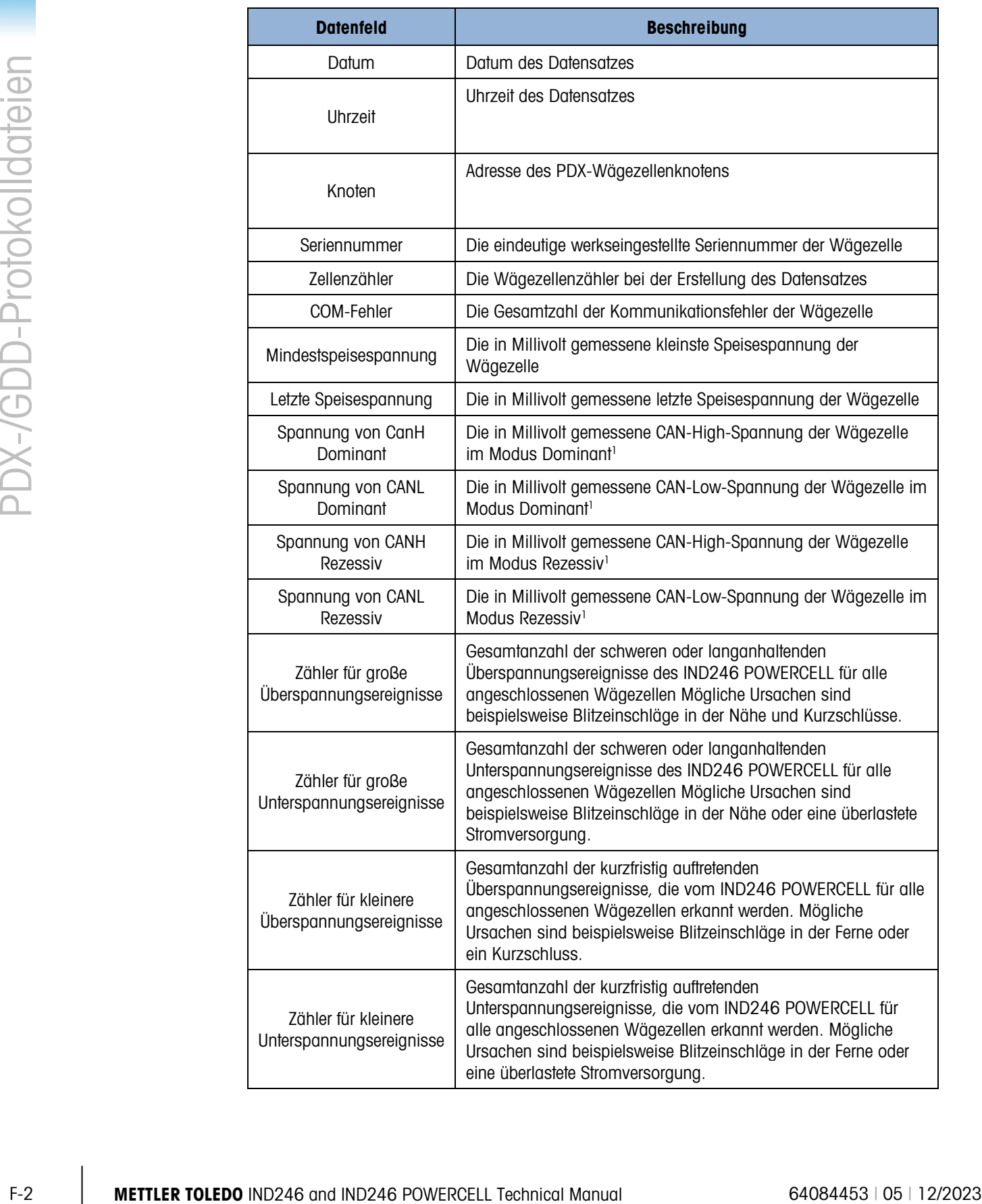

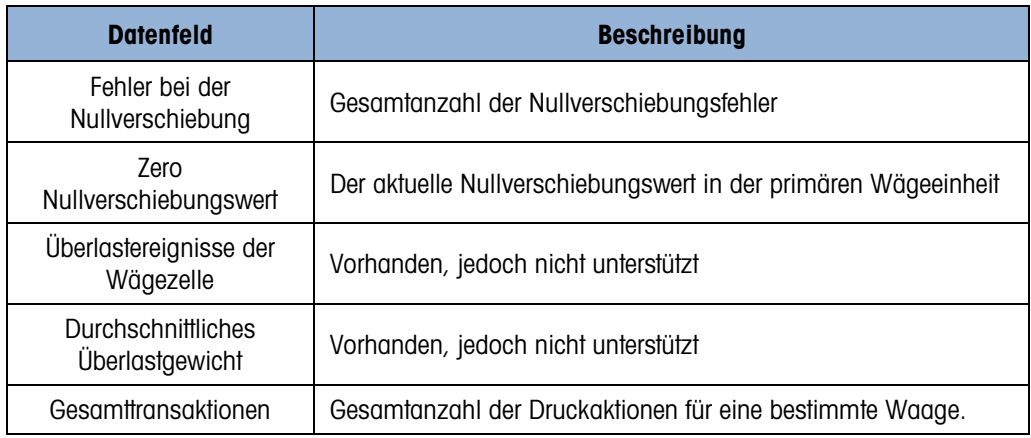

#### Hinweis

1. Diese Werte werden seit dem letzten Zugriff auf den Bildschirm "Load Cell COM Voltage" (COM-Spannung der Wägezelle) gespeichert.

## F.2. Fehlerprotokolldatei

Das Fehlerprotokoll ist eine FIFO-Datei, die nicht zurückgesetzt werden kann. Wenn sie voll ist, werden die ältesten Datensätze durch die neuen Daten überschrieben.

#### F.2.1. Struktur der Fehlerprotokolldatei

[Tabelle F-2](#page-319-0) zeigt den Aufbau eines typischen Datensatzes in der Fehlerprotokolldatei. Die für die Trennung der Felder verwendeten Kommas werden in diesem Beispiel nicht dargestellt.

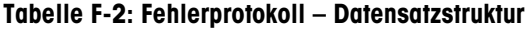

<span id="page-319-0"></span>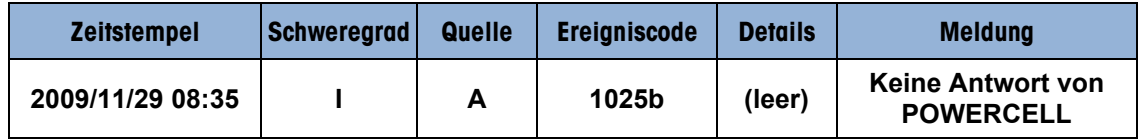

#### F.2.1.1. Zeitstempel

Das Datum und die Uhrzeit, des Fehlers werden erfasst, wenn der Fehler erkannt wird.

F.2.1.2. Schweregrad

Alle Fehlerprotokolldatensätze besitzen den Schweregrad "I", d. h., der Fehler enthält Informationen zur Behebung. Der Code für den Schweregrad wird in der Suchansicht des Protokolls nicht angezeigt.

Der Schweregrad "I" wird auch in der Systemzeile angezeigt. Einige Fehlermeldungen bleiben 3-5 Sekunden in der Systemzeile, werden danach gelöscht und erscheinen erneut in regelmäßigen Abständen, solange der Fehler nicht behoben wird – zum Beispiel die Fehler Keine Antwort von **POWERCELL** 

#### F.2.1.3. Quelle

Alle Fehlerprotokolldatensätze verwenden die Quelle "A", d. h., der Fehler stammt von der Waage. Andere Fehlerquellen werden im Terminal IND246 POWERCELL nicht unterstützt.

#### F.2.1.4. Ereigniscode

Um den Fehler zu verstehen, ist es hilfreich, wenn Sie die Struktur des fünfstelligen Fehlercodes kennen. Den Aufbau des Fehlercodes finden Sie in [Tabelle F-3:](#page-320-0)

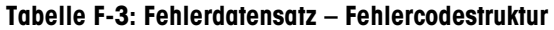

<span id="page-320-0"></span>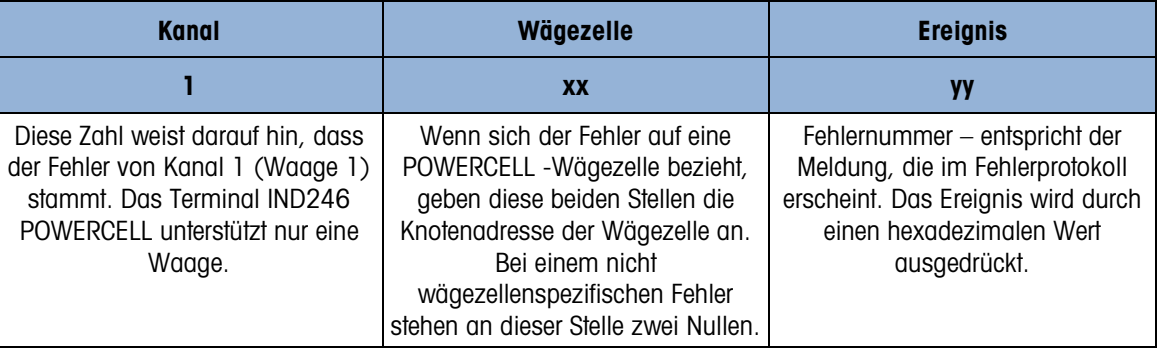

<span id="page-320-1"></span>Die Fehlerereignisse, die vom Terminal IND246 POWERCELL unterstützt werden, finden Sie in [Tabelle F-4.](#page-320-1)

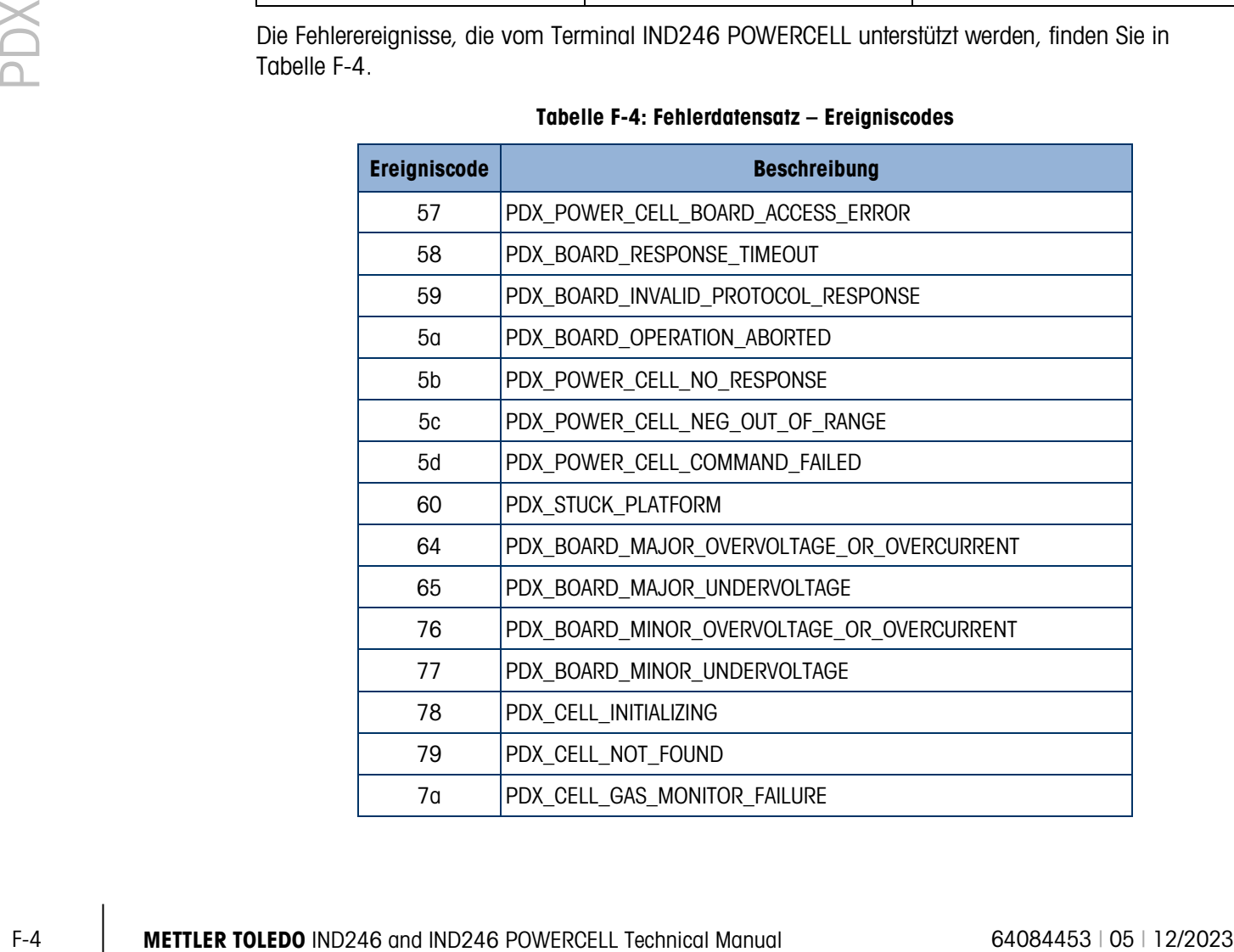

#### Tabelle F-4: Fehlerdatensatz – Ereigniscodes

#### F.2.1.5. Details

Bei allen Fehlerprotokolldatensätzen ist das Feld "Detail" leer. Dieses Feld ist für zukünftige Verwendung vorgesehen.

#### F.2.1.6. Meldung

Der Text, der in [Tabelle F-4](#page-320-1) unter "Beschreibung" angezeigt wird, ist in der Meldung (in zusammengefasster Form) als letztes Feld des Fehlerprotokolldatensatzes enthalten.

## F. GEO-Codes

Die GEO-Code-Funktion im IND246-Terminal ermöglicht die Kalibrierung von Neuanpassungen aufgrund von Änderungen des Breitengrades oder der Höhenlage, ohne dass erneut Testgewichte aufgelegt werden müssen. Bei dieser Anpassung wird davon ausgegangen, dass zuvor eine präzise Kalibrierung erfolgte, bei welcher der GEO-Code für diesen ursprünglichen Standort richtig eingestellt wurde, und dass der GEO-Code für den neuen Standort genau bestimmt werden kann. Das Verfahren für die Verwendung dieser Funktion ist wie folgt.

## F.1. Kalibrierung am Originalort

- 1. Bestimmen Sie anhand der GEO-Code-Tabelle [\(Tabelle G-1\)](#page-323-0) auf den folgenden Seiten den GEO-Code für den derzeitigen Standort, an welchem die Waage kalibriert wird.
- 2. Geben Sie diesen GEO-Wert in den GEO-Code-Parameter auf der Setup-Seite Waage > Kalibrierung in der Menüstruktur ein.
- 3. Unmittelbar nach Eingabe des GEO-Codes führen Sie eine Null- und Messspannenanpassung mit genauen Testgewichten durch.
- 4. Beenden Sie die Setup-Menüstruktur.

Die Waage kann jetzt in einer anderen Region aufgestellt werden.

## F.2. GEO-Code-Anpassung am neuen Standort

- 1. Bestimmen Sie anhand der GEO-Code-Tabelle [\(Tabelle G-1\)](#page-323-0) auf den folgenden Seiten den GEO-Code für den neuen Standort, an welchem die Waage verwendet werden wird.
- 2. Geben Sie diesen GEO-Wert in den GEO-Code-Parameter auf der Setup-Seite Waage > Kalibrierung in der Menüstruktur ein.
- 3. Unmittelbar nach Eingabe des GEO-Codes beenden Sie die Setup-Menüstruktur. Führen Sie KEINE normale Kalibrierung durch.

Die Kalibrierung ist jetzt auf die unterschiedliche Schwerkraft im Vergleich zwischen ursprünglichem Kalibrierungsstandort und neuem Verwendungsstandort eingestellt.

Die Verwendung des GEO-Code-Wertes für die Kalibrierungsanpassung ist nicht so genau wie das erneute Auflegen von zertifizierten Testgewichten und die Neukalibrierung der Waage an einem neuen Standort.

<span id="page-323-0"></span>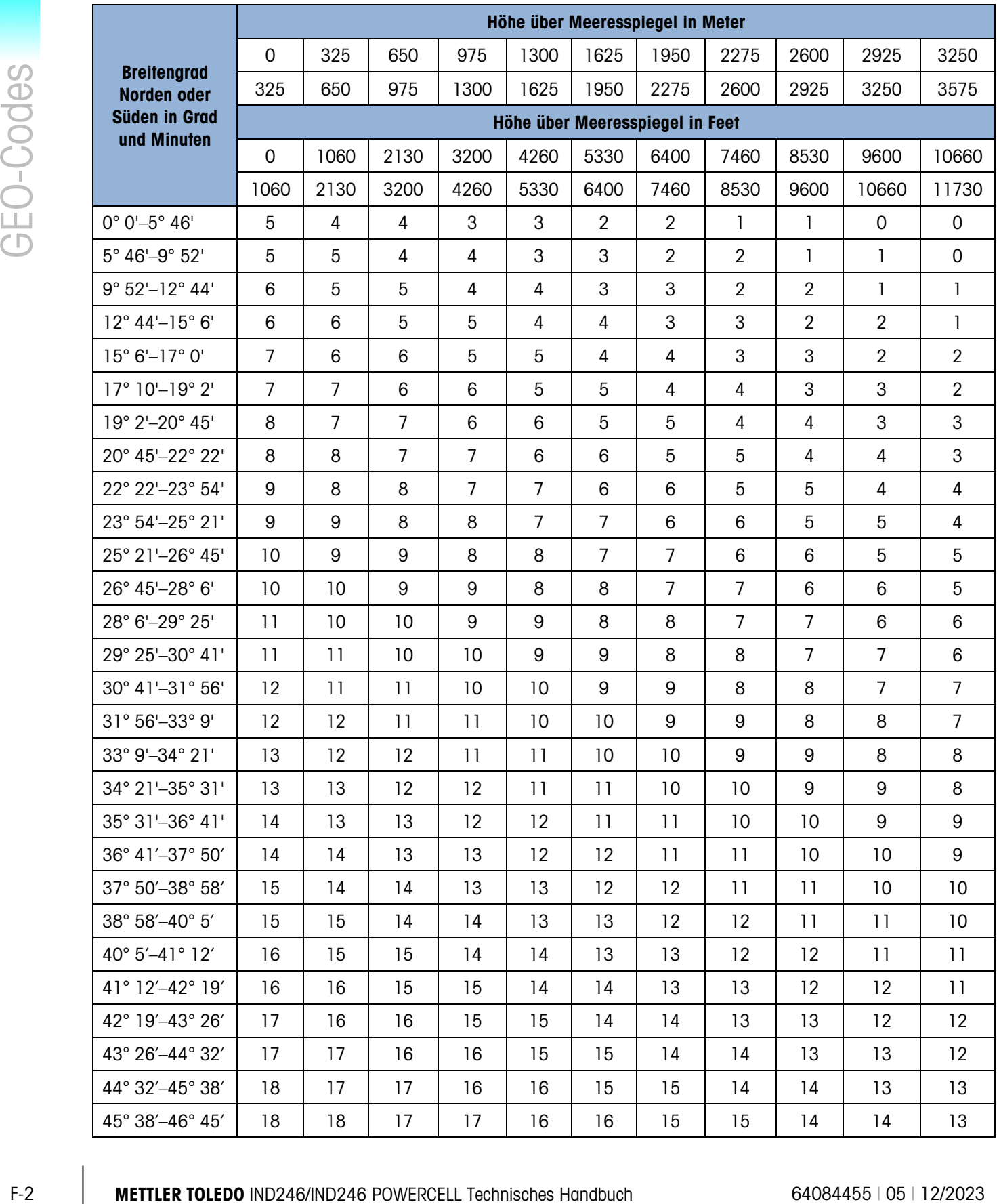
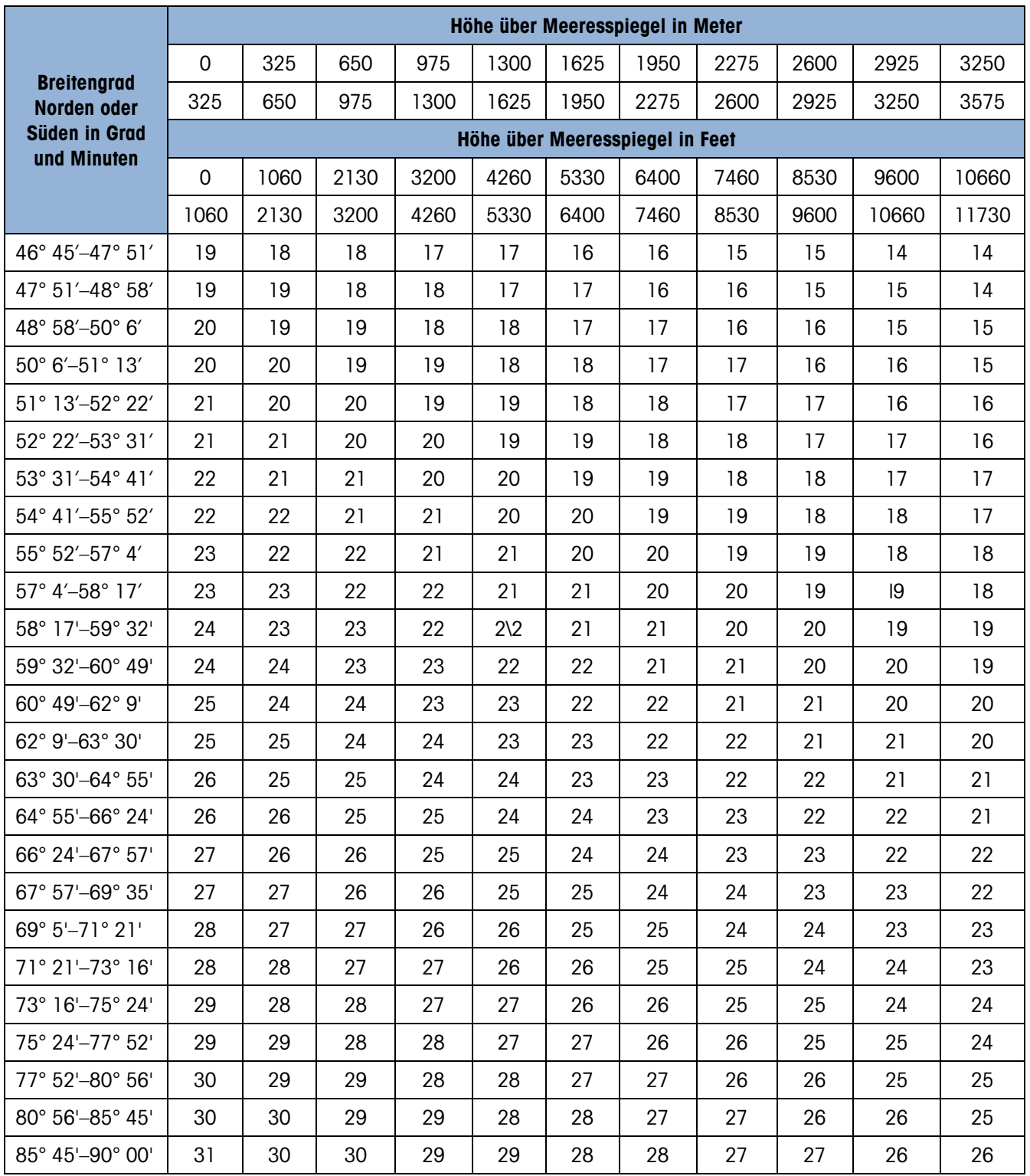

# H. ASCII-Standard- und Steuerzeichen

In den folgenden Tabellen sind die vom IND246 und IND246 POWERCELL verwendeten ASCII-Standard- und Steuerzeichen aufgelistet. Die Nul (OOHex), ^ (5E Hex) und ~ (7E Hex) Zeichen werden zur Benutzung durch das Betriebssystem des Terminals reserviert und stehen dem Benutzer nicht unmittelbar zur Verfügung.

## H.1. ASCII-Standardzeichen

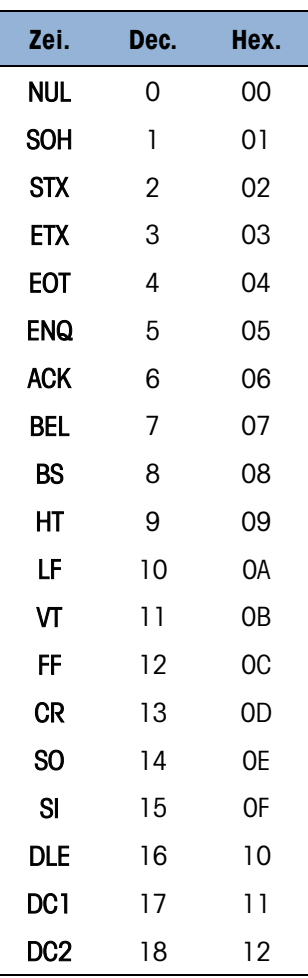

#### Tabelle H-1: ASCII-Standardzeichen

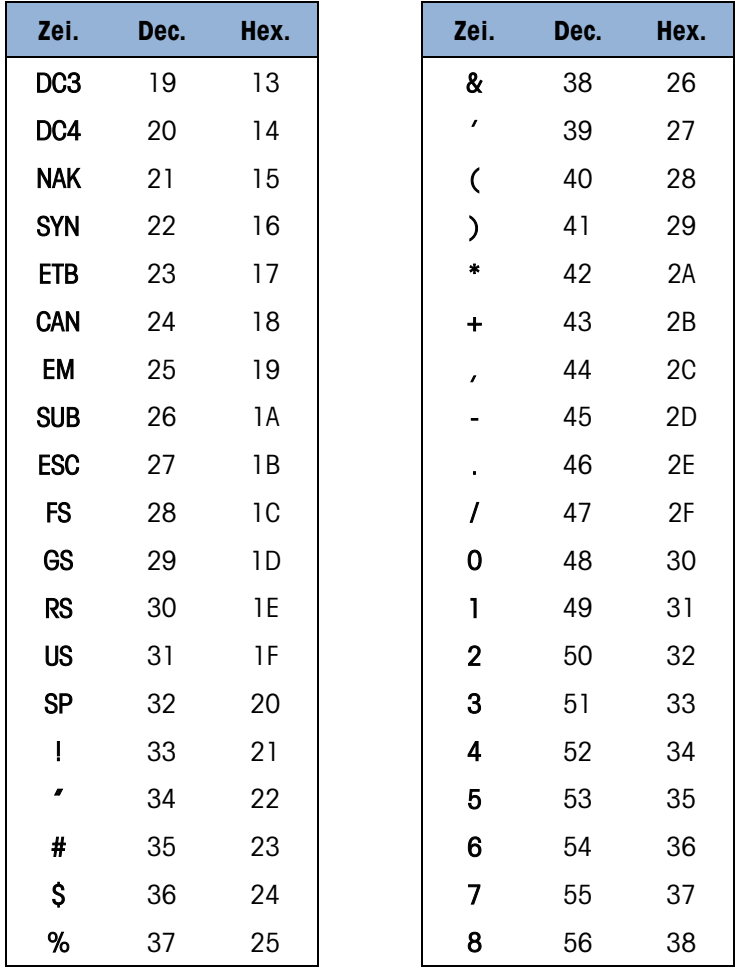

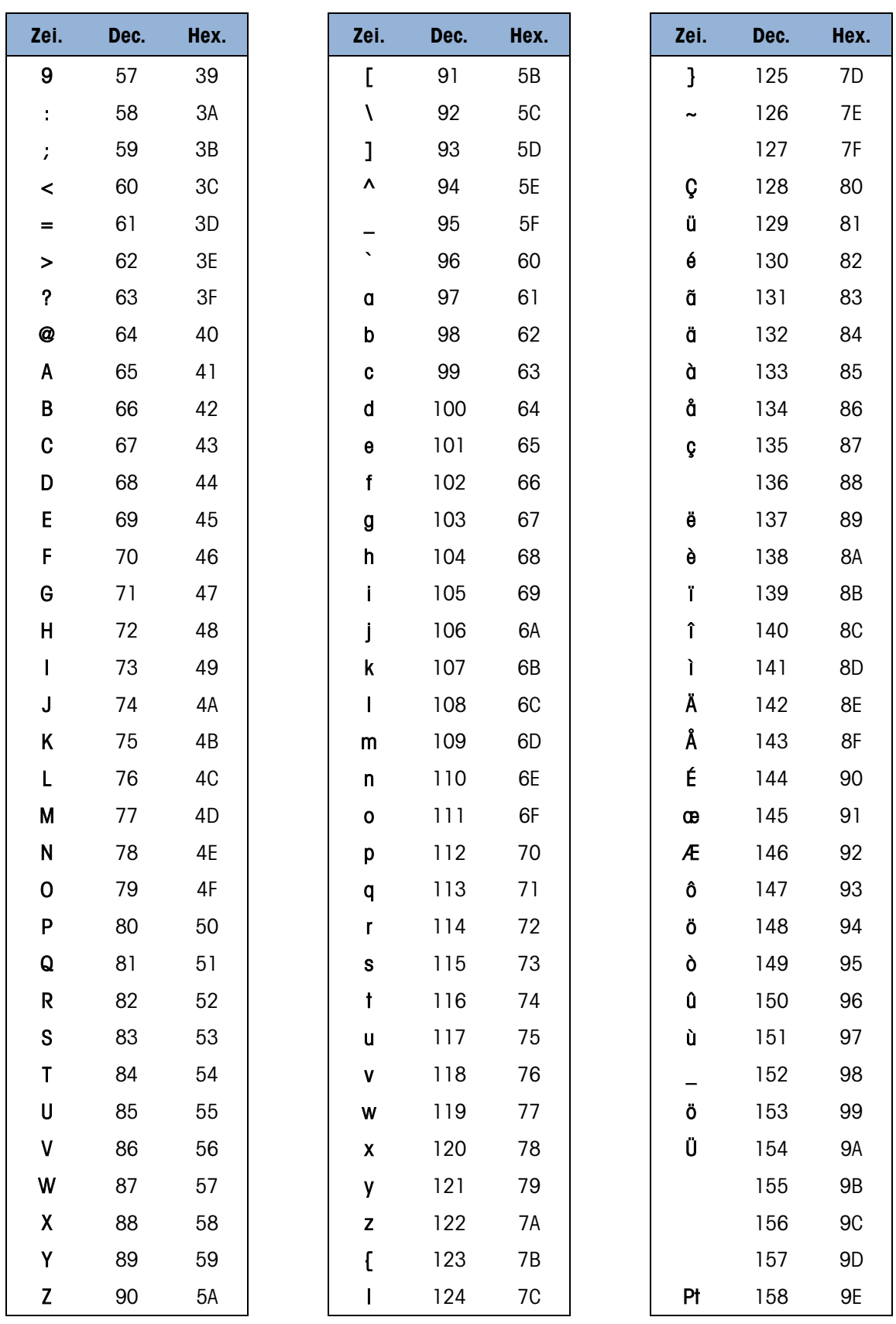

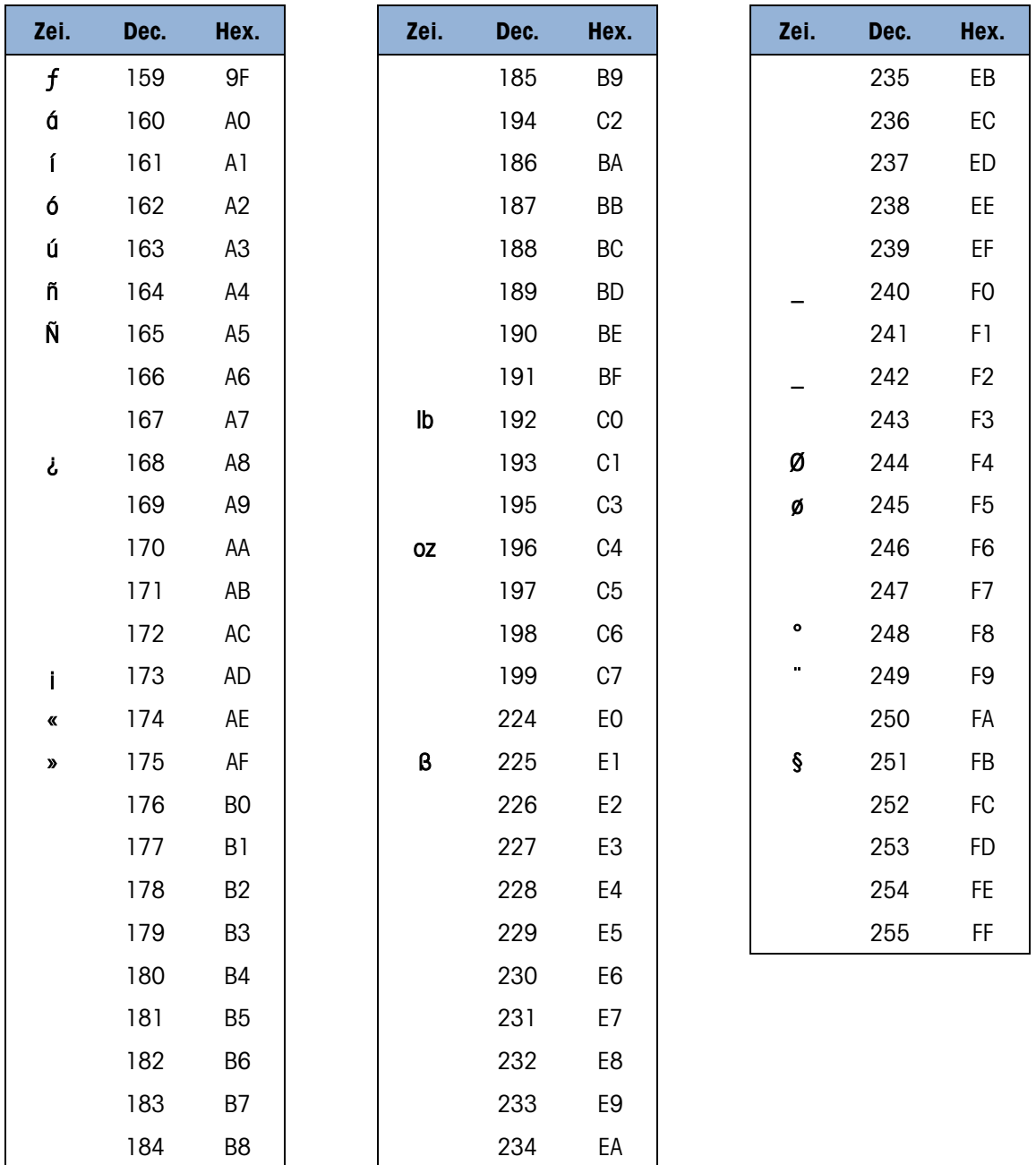

#### $H.2.$ **ASCII-Steuerzeichen**

#### Tabelle H-2: ASCII-Steuerzeichen

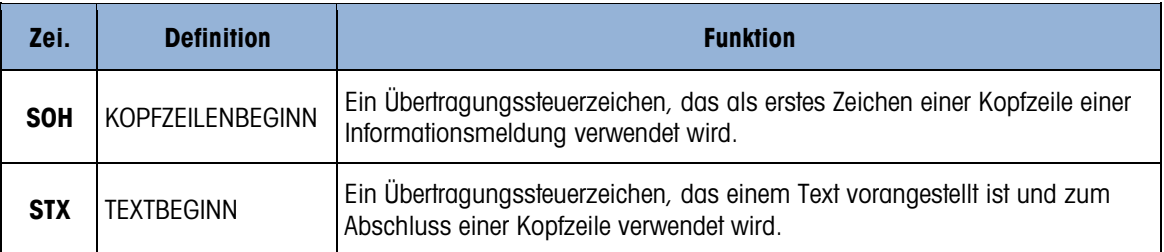

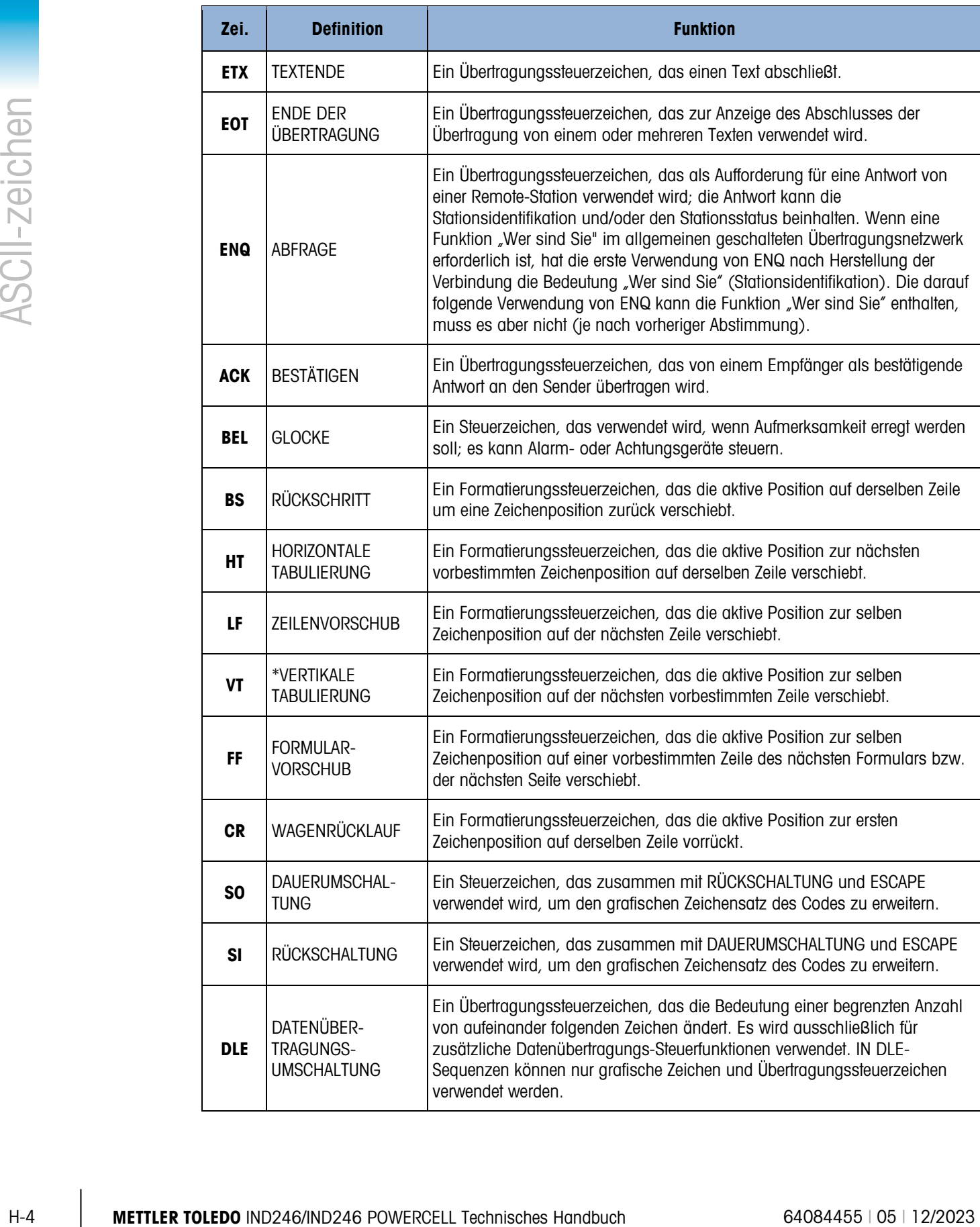

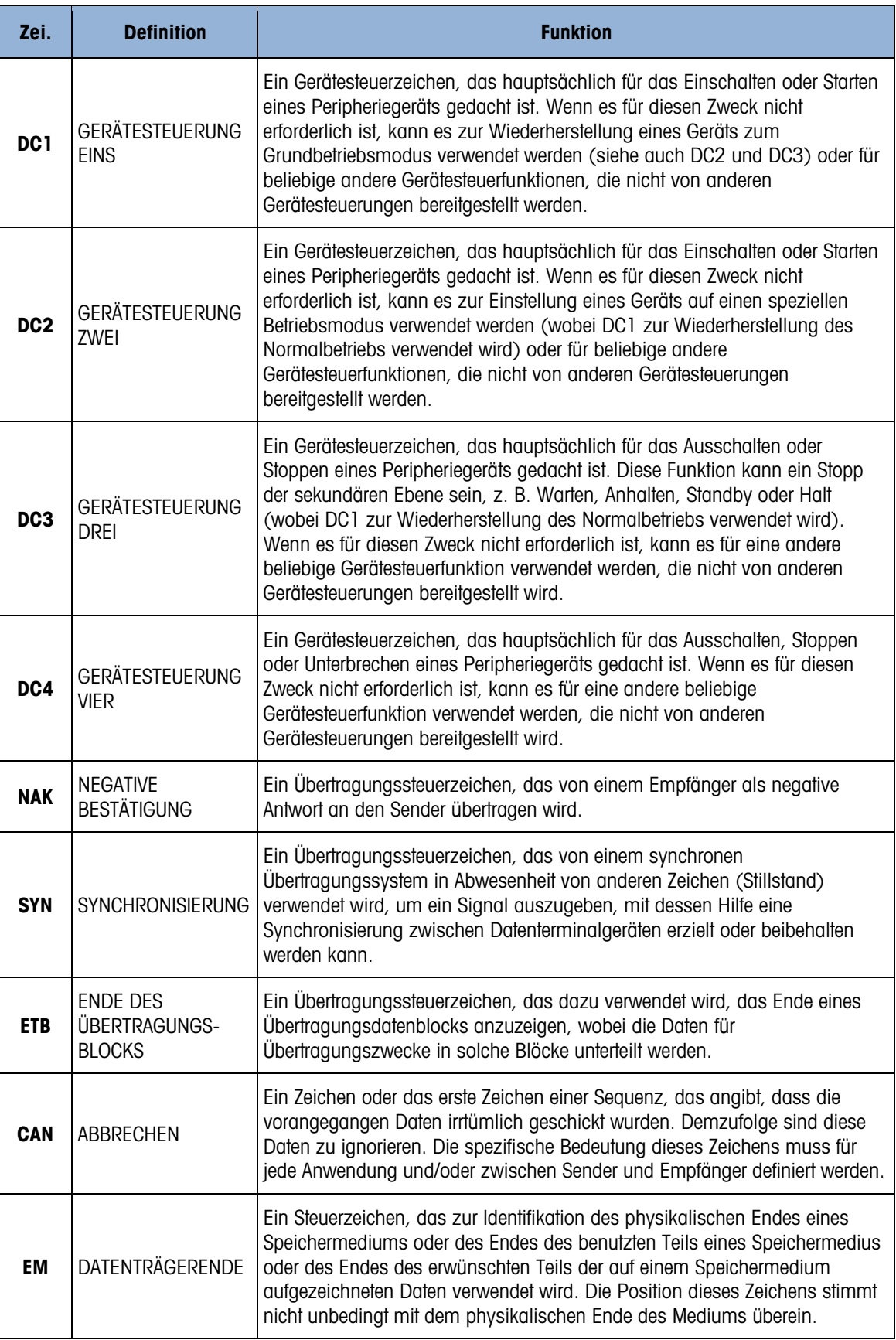

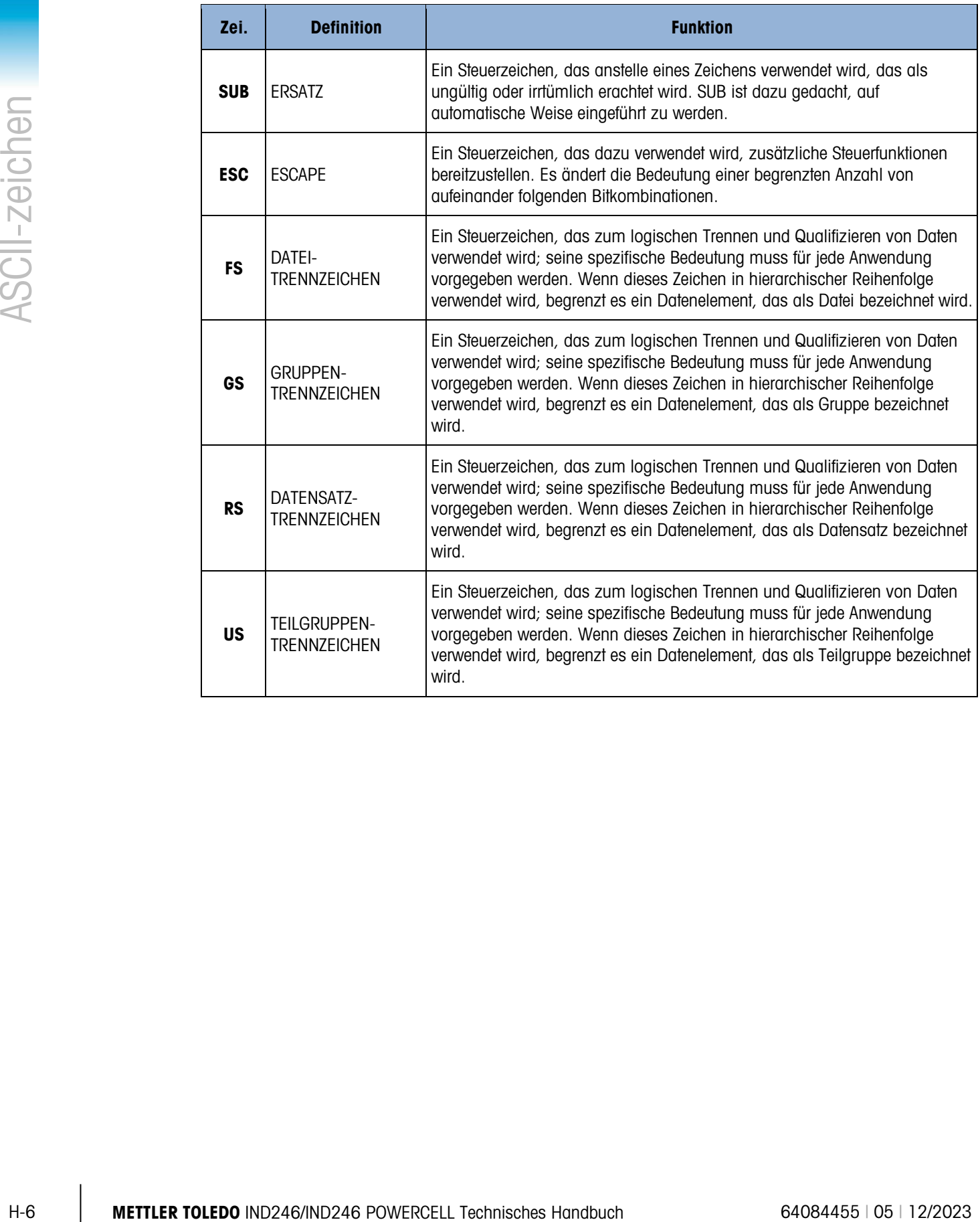

### Für eine lange Nutzungsdauer Ihres METTLER TOLEDO-Produkts:

## **METTLER TOLEDO** Service

Herzlichen Glückwunsch, dass Sie sich für die Qualität und Präzision von METTLER TOLEDO entschieden haben. Der ordnungsgemäße Gebrauch entsprechend diesen Anweisungen sowie die regelmäßige Kalibrierung und Wartung durch unser im Werk geschultes Serviceteam gewährleisten den zuverlässigen und genauen Betrieb und schützen somit Ihre Investition. Setzen Sie sich mit uns in Verbindung, wenn Sie an einem Service-Vertrag interessiert sind, der genau auf Ihre Anforderungen und Ihr Budget zugeschnitten ist.

Wir bitten Sie, Ihr Produkt unter [www.mt.com/productregistration](http://www.mt.com/productregistration) zu registrieren, damit wir Sie über Verbesserungen, Updates und wichtige Mitteilungen zu Ihrem Produkt informieren können.

Mettler-Toledo, LLC 1900 Polaris Parkway Columbus, OH 43240 Phone 800 438 4511 Fax 614 438 4900

© 2023 Mettler-Toledo, LLC 64084455 Rev. 05, 12/2023 www.mt.com/IND246

Für weiterer informationen

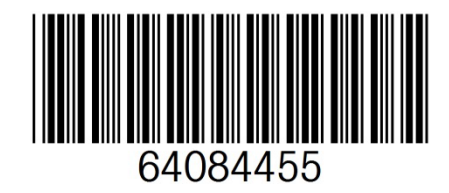